Microsoft® Windows® Storage Server 2003 R2 x64 Edition

# Administrator's Guide

www.dell.com | support.dell.com

### Notes, Notices, and Cautions

 $\mathbb Z$  NOTE: A NOTE indicates important information that helps you make better use of your computer.

NOTICE: A NOTICE indicates either potential damage to hardware or loss of data and tells you how to avoid the problem.

August 2006 Rev. A04

 $\_$ 

**Information in this document is subject to change without notice. © 2006 Dell Inc. All rights reserved.**

Reproduction in any manner whatsoever without the written permission of Dell Inc. is strictly forbidden.

Trademarks used in this text: *Dell* and the *DELL* logo, *PowerEdge*, and *OpenManage* are trademarks of Dell Inc.; *Windows, Windows Server*, and *SharePoint* are registered trademarks of Microsoft Corporation; *UNIX* is a registered trademark of The Open Group in the United States and other countries.

Other trademarks and trade names may be used in this document to refer to either the entities claiming the marks and names or their products. Dell Inc. disclaims any proprietary interest in trademarks and trade names other than its own.

# **Contents**

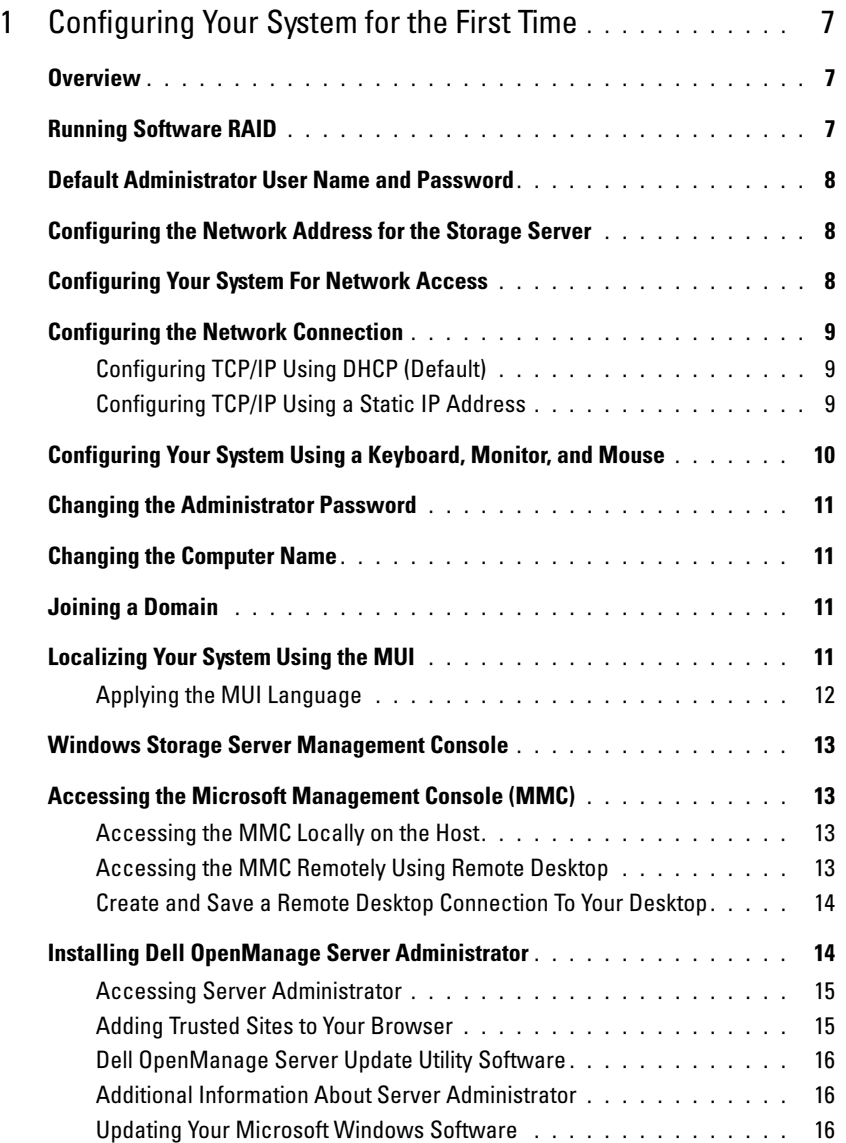

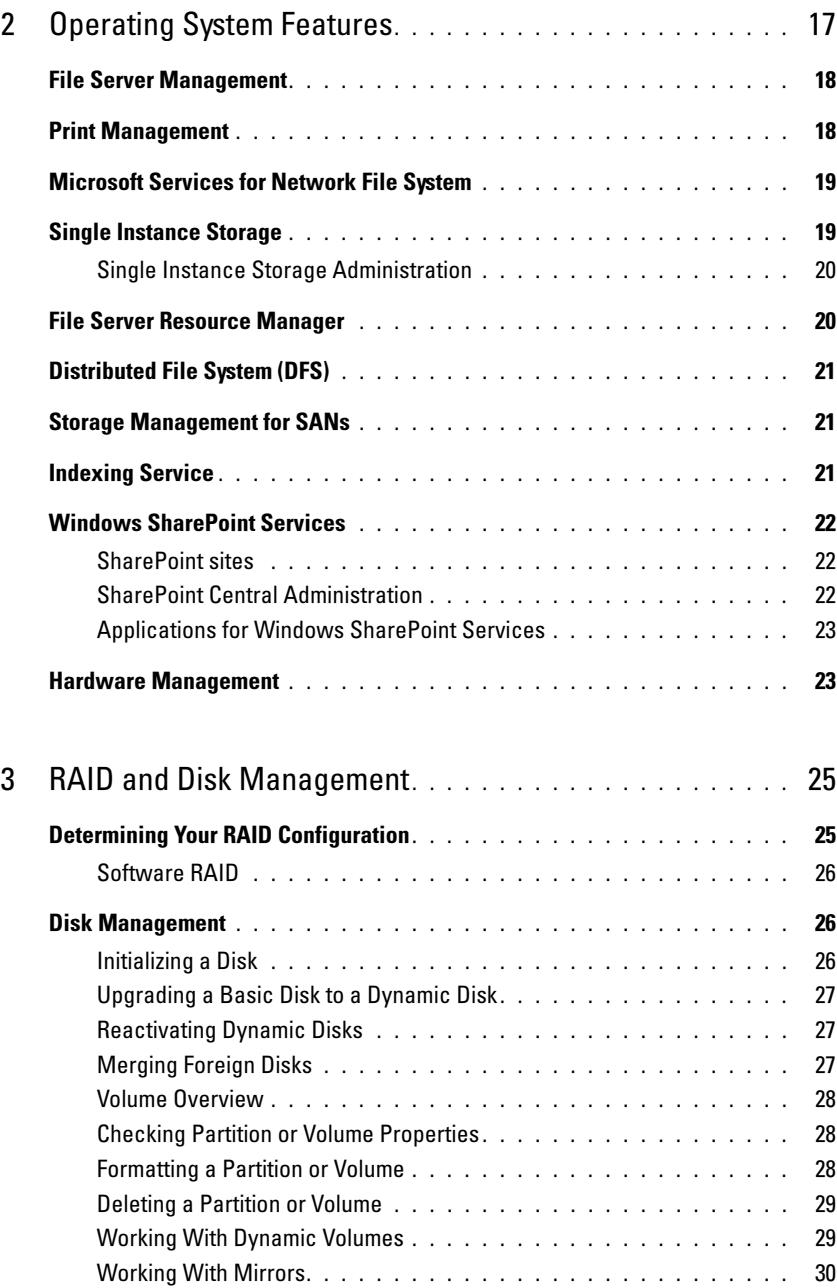

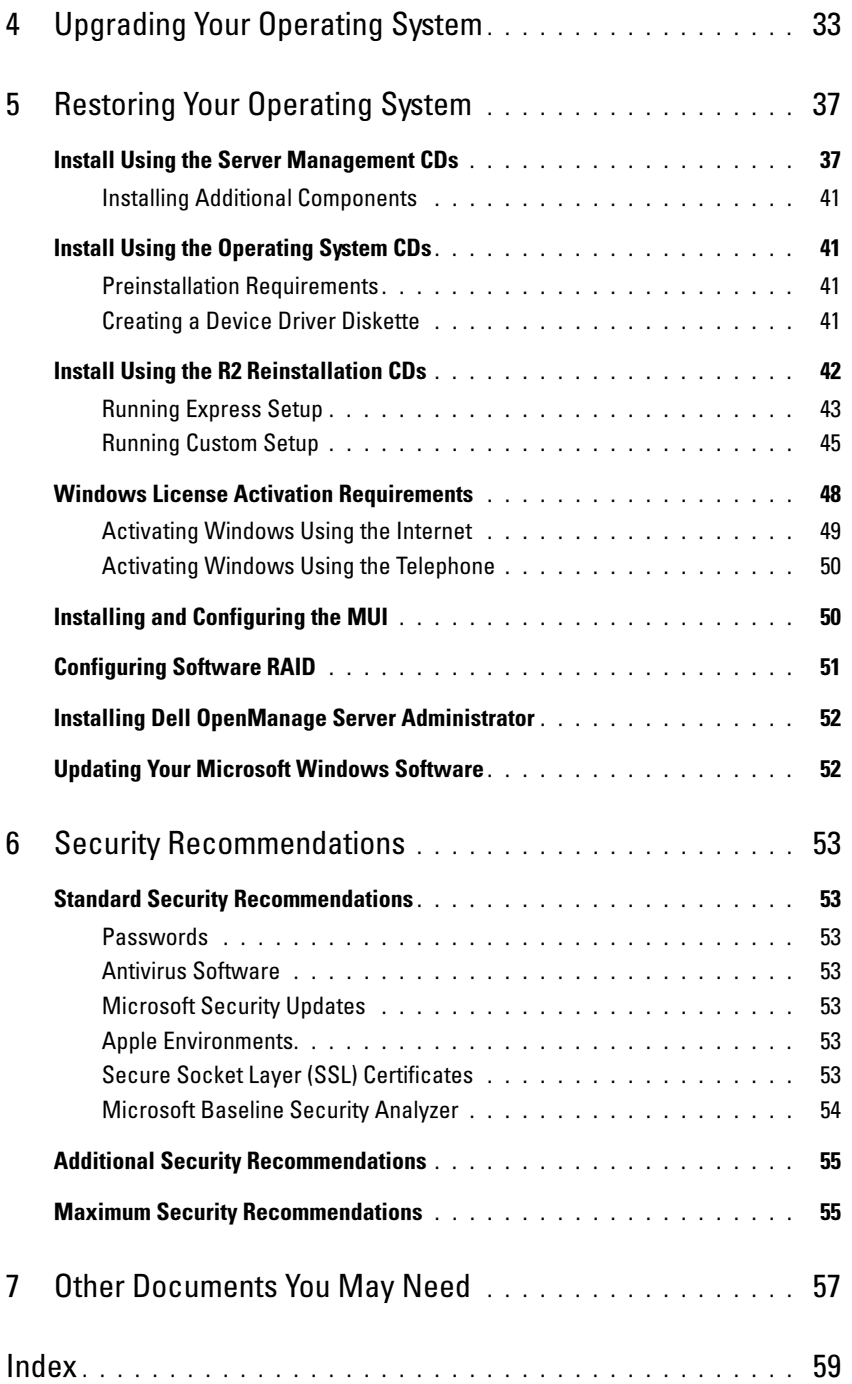

<span id="page-6-0"></span>This document provides information about completing the configuration procedures on your system and a general overview of the Microsoft® Windows<sup>®</sup> Storage Server 2003 R2 x64 operating system. For more information, see the operating system documentation located on the Dell<sup>™</sup> Support website at www.dell.com/ostechsheets.

## <span id="page-6-1"></span>**Overview**

The Windows Storage Server 2003 R2 x64 Edition operating system adds new search capabilities, simplified setup and storage management, extensibility, and is specially tuned to provide optimal storage server performance. Windows Storage Server 2003 R2 x64 Edition is the latest Windows Server 2003 release and provides significant enhancements in storage management scenarios, as well as ease of installation.

Your Dell PowerEdge™ storage server is preconfigured with the operating system. Most of the setup procedures are completed for you and do not require user intervention.

When your system boots for the first time, the Microsoft Mini-Setup Wizard begins. When completed, your system automatically reboots. After the configuration is completed, you can access the server locally or remotely.

See the Dell™ End User License Agreement for Microsoft*®* Software for specific information about supported configurations and software functionality limitations.

The following sections provide information about completing the operating system installation procedures.

## <span id="page-6-2"></span>Running Software RAID

If your system is preconfigured with software RAID 5, RAID autosyncronization runs in the background and may require several hours to complete, depending on the array size. If you power down your storage server during the autosynchronization procedure, the procedure will resume after restart.

Additionally, the autosyncronization procedure does not affect user operations but may affect overall system performance.

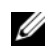

 $\mathscr{Q}_1$  NOTE: If your system is pre-configured with software RAID 5, the system performs a RAID synchronization to optimize the array. The process runs in the background and may affect your overall system performance until it completes. If the system is powered off before the process completes, RAID synchronization will begin again when the system is powered up and continue until it completes.

## <span id="page-7-0"></span>Default Administrator User Name and Password

When logging into the storage server for the first time, you must enter an administrator user name and password. The default administrator user name for your storage server is administrator and the default password is storageserver.

## <span id="page-7-1"></span>Configuring the Network Address for the Storage Server

If you have a DHCP server on your network, you are not required to configure your storage server's IP address because DHCP automatically assigns an address to the storage server. If your network is not configured with a DHCP server, configure the storage server's IP address in the Network Configuration window.

To access the Network Configuration window, click Start and select Settings→ Control Panel→ Network Configuration.

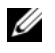

 $\mathscr{D}$  NOTE: If you do not have a DHCP server on your network, local keyboard, video, and mouse are required to complete your storage server configuration.

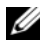

 $\mathscr{D}$  **NOTE:** The Windows Firewall is enabled by default. When you access the remote system, you may experience issues with connectivity.

See ["Configuring the Network Connection"](#page-8-0) for more information.

### <span id="page-7-2"></span>Configuring Your System For Network Access

- 1 Connect one end of the power cable to the storage server and the other end to a power source.
- **2** Connect one end of an Ethernet cable into one of the 10/100/1000 RJ-45 NIC connectors (see [Figure 1-1\)](#page-8-3) on the back of your storage server.

See your system's User's Guide for the location of your NIC connector(s).

- **3** Connect the other end of the Ethernet cable to a functioning Ethernet jack.
- 4 Push the power button to turn on the storage server.
- 5 Verify that the server is connected to the Ethernet by ensuring that the LED associated with the NIC connector is illuminated. See [Figure 1-1.](#page-8-3) If the NIC connector's LED is a steady green color, then the connection is good. If the NIC connector's LED is a flashing amber color, then data is successfully being transferred.

If the LED is not illuminated, check to make sure that each end of the Ethernet cable is seated properly in the NIC connector and the Ethernet jack.

The storage server retrieves the required information to set up network parameters (the IP address, gateway subnet mask, and DNS server address) from a DHCP server on the network.

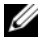

 $\mathscr{D}$  **NOTE:** It may take several minutes for the storage server to boot, depending on your configuration and the amount of storage attached to the system.

#### <span id="page-8-3"></span>Figure 1-1. NIC Connector

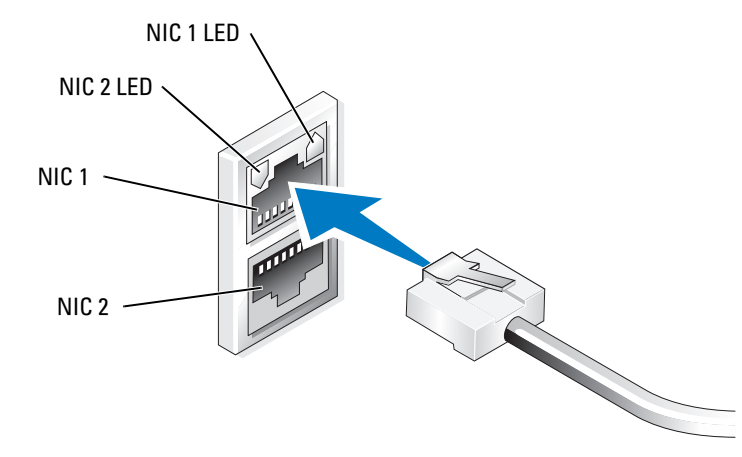

 $\mathscr{D}$  **NOTE:** The NIC connector's physical orientation may vary depending on your system. See your system's User's Guide for more information.

### <span id="page-8-0"></span>Configuring the Network Connection

### <span id="page-8-1"></span>Configuring TCP/IP Using DHCP (Default)

- $\mathscr{D}$  NOTE: To perform this procedure, you must be a member of the Administrators group or the Network Configuration Operators group on the local computer.
- 1 Click Start and select Settings→ Control Panel→ Network Connections.
- 2 Right-click the network connection that you want to configure, and click Properties.
- 3 On the General tab (for a local area connection) or the Networking tab (for all other connections), click Internet Protocol (TCP/IP) and click Properties.
- 4 Click Obtain an IP address automatically, and click OK.

#### <span id="page-8-2"></span>Configuring TCP/IP Using a Static IP Address

The following procedure is required if a static TCP/IP configuration was previously used. By default, systems running Windows Storage Server 2003 operating systems attempt to obtain the TCP/IP configuration from a DHCP server on your network.

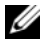

 $\mathscr{D}$  NOTE: To perform this procedure, you must be a member of the Administrators group or the Network Configuration Operators group on the local computer.

- 1 Click Start and select Settings→ Control Panel→ Network Connections.
- 2 Right-click the network connection that you want to configure, and click Properties.
- 3 On the General tab (for a local area connection) or the Networking tab (for all other connections), click Internet Protocol (TCP/IP) and click Properties.
- 4 Click Use the following IP address.
- **5** If you are configuring a local area connection, type the appropriate information in the IP address, Subnet mask, and Default gateway fields.

If you are configuring an ad hoc connection, type the IP address in the IP address field.

- **6** Click Use the following DNS server addresses.
- 7 In the Preferred DNS server and Alternate DNS server field, type the primary and secondary DNS server addresses.
- <span id="page-9-2"></span>8 Configure additional IP addresses, if required. Otherwise, go to [step 9.](#page-9-1)
	- a Click Advanced.
	- b On the IP Settings tab under IP addresses, click Add.
	- c Under TCP/IP Address, type an IP address and subnet mask in the appropriate fields, and click Add.
	- d Repeat [step b](#page-9-2) and [step c](#page-9-3) for each additional IP address.
- <span id="page-9-5"></span><span id="page-9-3"></span><span id="page-9-1"></span>**9** Configure additional default gateways, if required. Otherwise, go to [step 10](#page-9-4).
	- a On the IP Settings tab under Default gateways, click Add.
	- **b** Under TCP/IP Gateway Address in the Gateway field, type the IP address of the default gateway.
	- c To manually configure a default route metric, clear the Automatic metric check box and type a metric in the Metric field.
	- d Click Add.
	- e Repeat [step b](#page-9-5) through [step d](#page-9-6) for each default gateway (if required).
- <span id="page-9-6"></span><span id="page-9-4"></span>10 Configure a custom metric for this connection, if required. Otherwise, go to [step 11](#page-9-7).
	- a Clear the Automatic metric check box.
	- **b** In the Interface metric field, type the appropriate metric.
- <span id="page-9-7"></span>11 Click OK.

### <span id="page-9-0"></span>Configuring Your System Using a Keyboard, Monitor, and Mouse

 $\mathscr Q$  **NOTE:** Depending on your method of configuration, local KVM connections may be required to complete the installation and configuration procedures. If your remote system can complete the configuration procedures, local KVM connections are not required for operation.

**1** Connect a keyboard, monitor, and mouse to the storage server.

For information about system connectors, see your system's User's Guide.

- 2 Push the power button to turn on the storage server.
- **3** Log in to the storage server.

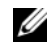

**NOTE:** The default administrative user name is  $\alpha$ dministrator and the default password is storageserver.

### <span id="page-10-0"></span>Changing the Administrator Password

- 1 Click Start and select Administrative Tools→ Computer Management.
- 2 In the Computer Management window in the Computer Management (Local) tree, expand Local Users and Groups and select Users.
- 3 In the right window pane, right click Administrator and select Set Password.
- 4 In the Set Password for Administrator window, click Proceed.
- **5** Enter and confirm your password in the appropriate fields and click OK.
- **6** Close the Computer Management window.

## <span id="page-10-1"></span>Changing the Computer Name

 $\mathscr{D}$  **NOTE:** When you change your computer name, reestablish your remote desktop connection using the new computer name.

- 1 Click Start and select Settings→ Control Panel→ System.
- 2 In the System Properties window, click the Computer Name tab and click Change.
- **3** In the Computer Name Changes window in the Computer name field, type the name that you want to assign to your system and click OK.
- 4 Click OK to close the System Properties window.
- **5** When prompted, restart your system.

### <span id="page-10-2"></span>Joining a Domain

- 1 Click Start and select Settings→ Control Panel→ System.
- 2 In the System Properties window, click the Computer Name tab and click Change.
- 3 In the Member of box, select Domain.
- 4 In the Domain field, type the name of the domain you want to join and click OK.
- **5** When prompted, enter a user name and user password to join the system to the domain.
- **6** Click OK to close the System Properties window.
- **7** When prompted, restart your system.

## <span id="page-10-3"></span>Localizing Your System Using the MUI

The storage server allows you to change the native language for operating system's user interface. The Multilanguage User Interface (MUI) allows the storage server to display operating systems menus, dialogs, and help files in multiple languages. Many MUI languages are installed on your system by default. If your system was preconfigured with the Windows Storage Server 2003 R2 x64 Edition operating system, the MUI is preconfigured with your localized language. No user intervention is required. If the operating system was not preconfigured on your system or you are reinstalling the operating system, you must reinstall the MUI language.

The following subsection provides information about reapplying the MUI language on your system.

### <span id="page-11-0"></span>Applying the MUI Language

After a MUI language has been installed, you can apply it to any user by performing the following steps:

- 1 Click the Start button and select Settings→ Control Panel.
- 2 In the Control Panel, double-click Regional and Language Options.
- 3 On the Regional Options tab, select the appropriate region under Standards and Formats.
- 4 Update your Web browser default language and character encoding.

If you are using Windows Explorer, perform the following steps:

- **a** Open a browser window.
- **b** Select Tools  $\rightarrow$  Internet Options.
- c In the Internet Options window, click Languages.
- d In the Language Preference window, click Add.
- e In the Add Language window, select a language and click OK.
- f In the Language box, verify that the correct language appears. To remove a language, select the language and click Remove.
- g Click OK.
- h Close the Internet Options window.

If you are using Firefox, perform the following steps:

- **a** Open a browser window.
- **b** Select Tools  $\rightarrow$  Options.
- c In the Options window in the Languages box, click Languages.
- $\mathbf{d}$  In the Languages and Character Encoding window, make the appropriate selections and click OK.
- e Close the Options window.
- 5 Click the Languages tab and select the appropriate language used in menus and dialogs.
- **6** Log off and log in to the system again to enable the new MUI language.

## <span id="page-12-0"></span>Windows Storage Server Management Console

The Windows Storage Server Management Console appears in the Microsoft Management Console (MMC), providing an easy and convenient method for system administration. The Management Console opens automatically when you are logged into the Windows Storage Server 2003 R2 x64 Edition operating system.

To open the Windows Storage Server Management Console, click Start and select All Programs→ Windows Storage Server Management.

In the Management Console window, the left window pane shows the File Server Management (Local) node as the default node. The center window pane provides selectable scenarios that assist you with operating system administration.

## <span id="page-12-1"></span>Accessing the Microsoft Management Console (MMC)

The MMC is configured by default as part of the Microsoft Start menu. The MMC can be used for disk management, configuring NFS, and as a general NAS management station. See the Microsoft MMC document included with your system for more information.

Using MMC, you can configure your storage using one of the following methods:

- Access the MMC locally on the host
- Access the MMC remotely using Remote Desktop

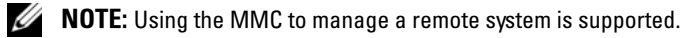

### <span id="page-12-2"></span>Accessing the MMC Locally on the Host

The MMC appears on the host as a selectable item in the Start menu. If the MMC does not appear in the Start menu after startup, perform the following steps:

- 1 Click Start and select Run.
- **2** In the Open field, type the following and click OK:

nas.msc

**NOTE:** The nas.msc file is located at c:\windows\system32.

### <span id="page-12-3"></span>Accessing the MMC Remotely Using Remote Desktop

Using Remote Desktop for remote server administration can reduce the overhead associated with remote administration. Enabled by Terminal Services technology, Remote Desktop for Administration is specifically designed for server management.

Remote Desktop for Administration does not require special licenses for client systems that access the server. Additionally, you are not required to install Terminal Server Licensing when using Remote Desktop for Administration.

Administrators can also fully administer computers running Windows Storage Server 2003 R2 x64 Edition from computers running earlier versions of Windows by installing Remote Desktop Connection.

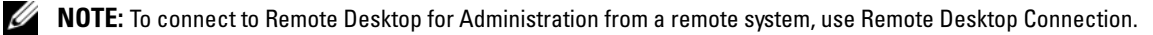

### <span id="page-13-0"></span>Create and Save a Remote Desktop Connection To Your Desktop

To create and save a Remote Desktop connection to Windows Storage Server 2003 R2 x64 Edition, perform the following steps:

- 1 Click Start and select Run.
- **2** In the Open field, type the following and then click OK.

mstsc

The Remote Desktop Connection window appears.

3 In the Computer field, type the computer name of the storage server and then click Options.

The default system name is Dellxxxxxx, where xxxxxx is the system's service tag number. For example, if your service tag number is 1234567, type DELL1234567.

 $\mathscr{D}$  NOTE: If you cannot connect to the system through a remote desktop connection, you must use a keyboard, monitor, and mouse to configure the IP address, gateway subnet mask, and DNS server. See ["Configuring the](#page-8-0)  [Network Connection.](#page-8-0)"

- 4 In the Remote Desktop Connection window in the Connection settings box, click Save As.
- **5** In the Save As window in the File name field, type a name for the connection and include the default .rdp extension.
- 6 In the Save in drop-down menu, select Desktop and then click Save. Your connection is saved to your desktop.
- **7** Initiate the remote desktop connection. When prompted, enter the default administrative user name and password for your system, and then click OK.

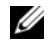

 $\mathscr{Q}_\blacksquare$  NOTE: The default administrative user name is administrator and the default password is storageserver.

8 Use the Microsoft Management Console (MMC) to begin setting up shares and volumes on the storage server.

See ["Accessing the Microsoft Management Console \(MMC\).](#page-12-1)"

For more information about configuring your remote desktop connection, click Help in the Remote Desktop Connection window.

## <span id="page-13-1"></span>Installing Dell OpenManage Server Administrator

Dell OpenManage™ Server Administrator provides a comprehensive, one-to-one and one-to-many system management solution using an integrated, Web browser-based GUI (the Server Administrator home page) or a command line interface (CLI) through the operating system. Using Server Administrator, you can manage Windows Storage Server 2003 R2 x64 Edition systems locally and remotely.

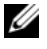

 $\mathscr U$  NOTE: For the purpose of using Server Administrator, a "system" can be a stand-alone system, a server with attached network storage units in separate chassis, or a modular system consisting of one or more server modules in a chassis.

See your Server Administrator documentation for more information about features and usability.

#### Installing Server Administrator

The Dell Installation and Server Management CD provides a setup program to install, upgrade, and uninstall Server Administrator and other managed system software components on your system. Additionally, you can install Server Administrator on multiple systems through an unattended installation across a network.

Using the setup program on the Dell Installation and Server Management CD, you can install or upgrade Server Administrator on systems running the Windows Server 2003 R2 x64 Edition operating system.

To install Server Administrator, perform the following steps:

1 Insert the Dell Installation and Server Management CD into your system's CD drive.

The CD autoloads and the Server Administrator Installer window appears.

- 2 Click Install, Modify, Repair or Remove Server Administrator.
- **3** In the License Agreement window, read and understand the agreement and then click Next.
- 4 In the Setup Type window, select the appropriate setup type for your configuration and then click Next.
- 5 In the Ready to Install window, click Install.
- 6 In the Install Wizard Completed window, click Finish.

### <span id="page-14-0"></span>Accessing Server Administrator

You can access Server Administrator locally through the host by double-clicking the Server Administrator icon on the desktop.

To access Server Administrator remotely through a client system, open Internet Explorer 6.0 or later and connect to the secure port (1311) of your storage server.

For example, type:

https://DELL1234567:1311

where DELL1234567 is the name of your storage server.

### <span id="page-14-1"></span>Adding Trusted Sites to Your Browser

Due to enhanced Microsoft security standards, you may be prompted to add an internet or intranet site to the trusted sites zone when you initially access the site.

To add trusted sites to Internet Explorer, perform the following steps:

1 In the Tools menu, click Internet Options.

The Internet Options window appears.

2 Click the Security Tab.

The Security tab menu appears.

3 Click Trusted Sites.

4 Click Sites.

The Trusted sites window appears.

<span id="page-15-3"></span>5 In the Add this Web site to the zone: field, type the address of the site using the https: secure protocol, and click Add.

The site appears in the Web sites: box.

**6** Repeat [step 5](#page-15-3) to add any additional sites and click OK.

The Internet Options window appears.

7 Click OK.

### <span id="page-15-0"></span>Dell OpenManage Server Update Utility Software

The Server Update Utility CD contains an application for identifying and applying updates to your server. The Server Update Utility (SUU) also can be downloaded from the Dell Support website at support.dell.com. See the Server Update Utility User's Guide for more information.

To update individual Server Administrator components, use component-specific Dell Update Packages, which may be found on the *Dell PowerEdge Updates* CD. The SUU compares the versions of components currently installed on your Dell PowerEdge NAS system with update components that are packaged on the Dell PowerEdge Updates CD. Use the SUU to view a comparison report of the versions and to update an entire system.

### <span id="page-15-1"></span>Additional Information About Server Administrator

See the Dell OpenManage documentation on the Dell Support website at support.dell.com for more information on the Dell OpenManage Server Administrator.

### <span id="page-15-2"></span>Updating Your Microsoft Windows Software

To update your Windows Storage Server 2003 R2 x64 Edition operating system, see the Microsoft Support website at support.microsoft.com. All updates to Windows Server 2003 R2 apply to Windows Storage Server 2003 R2 x64 Editions.

# <span id="page-16-0"></span>Operating System Features

The Microsoft<sup>®</sup> Windows<sup>®</sup> Storage Server 2003 R2 x64 Edition operating systems supports some of the components that Microsoft provides as part of the Windows Server® R2 release. Depending on your Windows edition, the supported components are preinstalled and configured on your system. See your Windows Storage Server 2003 R2 x64 Edition online help for more information. [Table 2-1](#page-16-1) provides a list of supported Windows Storage Server 2003 R2 x64 Edition components.

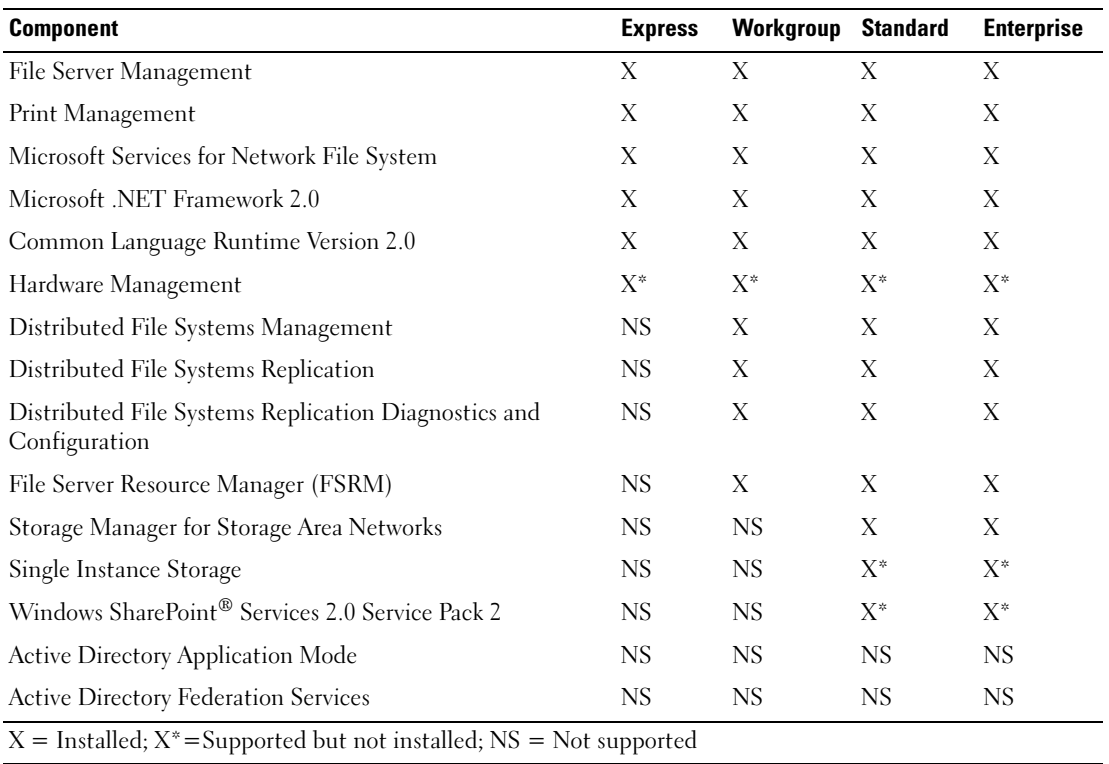

#### <span id="page-16-1"></span>Table 2-1. Windows Storage Server 2003 R2 x64 Edition Components

To install additional Windows Storage Server 2003 R2 x64 Edition components on your system, perform the following steps:

- 1 Locate your operating system installation CDs.
- 2 Click Start and select Settings→ Control Panel→ Add/Remove Programs.
- 3 In the Add/Remove Programs window, click Add/Remove Windows Components.
- 4 In the Windows Components window, select a component to install. If your desired component is not listed in the Components list, the component is not supported by the operating system.
- **5** Click **Next** to continue.
- **6** Follow the directions on your screen to complete the installation.

### <span id="page-17-0"></span>File Server Management

You can use File Server Management to perform many tasks, which include:

- Formatting volumes
- Creating shares
- Defragmenting volumes
- Creating and managing shares
- Setting quota limits
- Creating storage utilization reports
- Replicating data to and from the file server
- Managing Storage Area Networks (SANs)
- Sharing files with UNIX and Macintosh systems

## <span id="page-17-1"></span>Print Management

Print Management is an updated Microsoft Management Console (MMC) snap-in that you can use to view and manage printers and print servers in your organization. You can use Print Management from any computer running Windows Storage Server 2003 R2 x64 Edition, and you can manage all network printers on print servers running Windows 2000 Server, Windows Server 2003, Windows Storage Server 2003, Windows Server 2003 R2, or Windows Storage Server 2003 R2.

Print Management provides details such as the queue status, printer name, driver name, and server name. You can also set custom views by using the Print Management filtering capability. For example, you can create a view that displays only printers in a particular error state. You can also configure Print Management to send e-mail notifications or run scripts when a printer or print server needs attention. The filtering capability also allows you to bulk edit print jobs, such as canceling all print jobs at once. You can also delete multiple printers at the same time.

Administrators can install printers remotely by using the automatic detect feature, which locates and installs printers on the local subnet to the local print server. Administrators can log on to a local server at a branch location by using Remote Desktop and then easily install printers remotely.

### <span id="page-18-0"></span>Microsoft Services for Network File System

Microsoft Services for Network File System (NFS) is an operating-system component that provides a file-sharing solution for enterprises with a mixed Windows and UNIX environment. Microsoft Services for NFS allows users of UNIX-based computers to store and access files on your operating system using the Network File System (NFS) protocol. All of your UNIX clients can access the resources using the NFS protocol with no changes required.

### <span id="page-18-1"></span>Single Instance Storage

Single Instance Storage (SIS) recovers disk space by reducing the amount of redundant data stored on a volume. To recover the disk space, SIS performs the following procedures:

- Identifies identical files
- Stores one copy of the file in the SIS common store
- Replaces the files with pointers to the file in the SIS common store.

For example, user 1 and user 2 receive the same e-mail with an attachment. Both users save the attachment to their home folder. SIS detects the two identical files on the volume, moves one of the copies into the SIS common store, and then replaces both files with a pointer to the file in the SIS common store.

Some time later, user 1 makes a change to the file. SIS immediately detects that an update is pending for the file, removes the pointer in the user's home folder, and replaces the pointer with a copy of the file in the SIS common store. Then, the updates are applied to a fresh copy of the original file. This process is completely transparent to the application.

The user 2 file remains in the SIS common store with a pointer in the user's home folder, even if there is only one pointer to the file. When user 2 updates the file (assuming there are no other pointers), the pointer is deleted and replaced with a copy of the original file. The file in the SIS common store is deleted.

SIS works in the background and does not require user intervention. The administrator can enable SIS on a per volume basis. For best results, the administrator should use a backup application that supports SIS.

### <span id="page-19-0"></span>Single Instance Storage Administration

SIS can be managed only through sisadmin.exe—the command line tool. [Table 2-2](#page-19-2) lists the Sisadmin.exe command line parameters.

| <b>Command</b>   | <b>Description</b>                                                                    |
|------------------|---------------------------------------------------------------------------------------|
| $/i$ [vol]       | Installs SIS on all volumes, creates common store, and activates filter and groveler. |
| /f $[vol]$       | Places the groveler into foreground mode.                                             |
| $\sqrt{b}$ [vol] | Places the groveler into background mode.                                             |
| /e               | Enables the groveler on all volumes.                                                  |
| /d               | Disables the groveler on all volumes.                                                 |
| $\sqrt{v}$ [vol] | Displays statistics about SIS usage on volumes (including disk space saved).          |
| $\Lambda$ [vol]  | Lists SIS-controlled volumes.                                                         |
| $/s$ [file]      | Displays information about the SIS files.                                             |
| /h or $/$ ?      | Displays the Help text.                                                               |

<span id="page-19-2"></span>Table 2-2. Sisadmin.exe Command Line Parameters

### <span id="page-19-1"></span>File Server Resource Manager

File Server Resource Manager is a new Microsoft Management Console snap-in that provides a suite of tools for administrators to understand, control, and manage the quantity and type of data stored on their systems. File Server Resource Manager supports the following:

- Placing quotas on folders and volumes to restrict the quantity of stored data
- Storing active screen files are on the system to prevent certain file types or only allow certain file types that are defined by the administrator
- Reporting storage usage

## <span id="page-20-0"></span>Distributed File System (DFS)

The Distributed File System (DFS) solution in Windows Storage Server 2003 R2 x64 Edition provides simplified, fault-tolerant access to files and WAN-friendly replication. Distributed File System consists of two technologies:

- DFS Namespaces Formerly known as DFS, DFS Namespaces allows administrators to group shared folders located on different servers and present them to users as a virtual tree of folders called a namespace. A namespace provides numerous benefits, including increased availability of data, load sharing, and simplified data migration.
- DFS Replication The successor to File Replication Service (FRS), DFS Replication is a new state-based, multimaster replication engine that supports scheduling and bandwidth throttling. DFS Replication uses a new compression algorithm called Remote Differential Compression (RDC). RDC is a protocol that can be used to efficiently update files over a limited-bandwidth network. RDC detects insertions, removals, re-arrangements of data in files, enabling DFS Replication to replicate only the deltas (changes) when files are updated.

### <span id="page-20-1"></span>Storage Management for SANs

Storage Manager for SANs is a new MMC snap-in that helps you create and manage logical unit numbers (LUNs) on fibre channel and iSCSI disk drive subsystems in your SAN. Storage Manager for SANs can be used on storage subsystems that support Virtual Disk Service (VDS).

Use Storage Manager for SANs to create and assign LUNs, manage connections between the LUNs and the servers in your SAN, and set the security properties for iSCSI storage subsystems.

## <span id="page-20-2"></span>Indexing Service

Indexing Service extracts information from a set of documents and organizes the information for quick and easy access by the Search function for systems running Windows 2000 or Windows XP. This information can include the document's contents and the characteristics and parameters of the document, such as the author's name. When the index is created, you can query the index for documents that contain key words, phrases, or properties.

For example, you can query all documents containing the word "product," or you can query for all Microsoft Office documents written by a specific author. Indexing Service returns a list of all documents that meet your search criteria.

## <span id="page-21-0"></span>Windows SharePoint Services

Windows SharePoint® Services is an integrated portfolio of collaboration and communication services designed to connect people, information, processes, and systems both within and beyond the organizational firewall. Windows SharePoint Services 2.0 Service Pack 2 is included in the Windows Storage Server 2003 R2 Standard and Enterprise x64 Editions.

Windows SharePoint Services 2.0 includes the following features:

- SharePoint sites
- SharePoint central administration
- Application for Windows SharePoint Services

### <span id="page-21-1"></span>SharePoint sites

Web sites based on Windows SharePoint Services 2.0 provide a place where teams can communicate, share documents, and collaborate on a project. SharePoint sites include:

- Team collaboration features Includes event calendars, contacts, Web links, discussions, issues lists, and announcements.
- Document libraries Locations where users can store and retrieve documents while taking advantage of additional features, such as check-in and check-out, version history, custom metadata, and flexible, customizable views.
- Web Parts Provide data access, Web services, and many other applications and content to SharePoint sites.

Site users can contribute to the site by using a Web browser. However, if users have Windows SharePoint Services-compatible client programs—such as Microsoft Office 2003— installed on their systems, they can work seamlessly with the site, saving files to libraries, editing documents in the client program, and moving or linking that information to the site.

### <span id="page-21-2"></span>SharePoint Central Administration

You can manage a single server or an entire server farm running Windows SharePoint Services from SharePoint Central Administration— a Web browser interface. Use SharePoint Central Administration to perform the following tasks:

- Extend a virtual server
- Create sites or turn on Self-Service Site Creation so users can create their own sites
- Manage security settings
- Manage the list of servers in your server farm

Additionally, you can use the stsadm.exe command-line utility to manage your servers running SharePoint Services.

### <span id="page-22-0"></span>Applications for Windows SharePoint Services

Windows Sharepoint Services includes a number of built-in applications. Boost worker productivity by downloading and installing an application for Windows SharePoint Services. These applications are tailored to address specific processes or tasks. There are many to choose from, including recruiting, project management, help desk issue tracking, timesheet and scheduling, event planning, and more. Use the applications as soon as you install them or customize them further to meet your organization's specific needs and requirements.

### <span id="page-22-1"></span>Hardware Management

Windows Storage Server 2003 R2 x64 Editions include Hardware Management—an optional component that consists of a set of features designed to improve system hardware management. See [Table 2-1](#page-16-1) for a list of Windows Storage Server 2003 R2 x64 Editions that support Hardware Management.

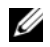

 $\mathscr Q$  **NOTE:** For more information regarding the Hardware Management component, see the related article on the Microsoft website at www.microsoft.com/technet/scriptcenter/preview/wsm/intro.mspx. This component is not installed by default.

When installing the Hardware Management component on a system that has a Baseboard Management Controller (BMC), the following message may appear:

An IPMI device has been registered within the system BIOS; all 3rd party IPMI drivers must be removed from the system prior to installation in order to prevent system instability; if all 3rd party drivers have been removed or you wish to ignore this risk press 'OK' otherwise press 'Cancel'.

Before proceeding, it is recommended that you uninstall all third-party IPMI drivers.

After the Hardware Management component is installed, manually install the IPMI device driver using the following commands (if required):

- To install the driver: Rundll32 ipmisetp.dll, AddTheDevice
- To uninstall the driver: Rundll32 ipmisetp.dll, RemoveTheDevice

 $\mathscr{D}$  NOTE: Dell OpenManage 4.5 supports Windows Storage Server 2003 R2 x64 with the exception of the Windows Storage Server 2003 R2 x64 IPMI driver. If you are using OpenManage 4.5 to manage your systems, Dell recommends that you uninstall the Windows Storage Server 2003 R2 x64 IPMI driver using these commands. Future Dell OpenManage versions will add support for the Windows Storage Server 2003 R2 x64 IPMI driver.

The IPMI device can be viewed in Device Manager under "System Devices" under the entry "Microsoft Generic IPMI Compliant Device".

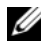

**NOTE:** For more information regarding the impact of the Windows Storage Server 2003 R2 x64 IPMI driver on the Dell OpenManage suite and possible limitations in OpenManage, see the Dell Support website at support.dell.com.

# <span id="page-24-0"></span>RAID and Disk Management

Your storage server is available from Dell™ in either a software RAID, a hardware RAID, or an external storage configuration. The following is an overview of supported storage server configurations:

- In a software RAID configuration, the RAID functionality is configured by the Microsoft® Windows® Storage Server 2003 R2 x64 Editions operating systems.
- In a hardware RAID configuration, the hard drives are controlled by an on-board and/or an optional RAID controller in the system's expansion slot.
- The internal system hard drives are controlled by hardware RAID or software RAID. The external enclosure hard drives are controlled by the RAID controller in the PCI or PCIe slot.

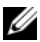

 $\mathscr{U}$  NOTE: Although you can change RAID levels on your storage server, you cannot change the basic configuration of your storage server. For example, you cannot change a system from a software RAID configuration to a hardware RAID configuration.

**NOTE:** Configuring software RAID on top of hardware RAID is not supported.

## <span id="page-24-1"></span>Determining Your RAID Configuration

The storage server RAID configuration affects some of the configuration procedures. As a result, determine the RAID configuration of your storage server before you perform the procedures in the remaining portion of this guide.

To determine if your RAID configuration is hardware or software based, perform the following steps:

- 1 On the Windows desktop, right-click My Computer and select Manage.
- 2 In the Computer Management window in the Computer Management (Local) tree, click Device Manager.
- 3 In the Computer Management right window pane, expand SCSI and RAID Devices.

If a PERC or CERC hardware RAID controller is listed under SCSI and RAID Devices, the system is configured with hardware RAID.

If a PERC or CERC hardware RAID controller is not listed under SCSI and RAID Devices, the system is configured with software RAID.

### <span id="page-25-0"></span>Software RAID

If your system is pre-configured with software RAID 5, the system performs a RAID synchronization to optimize the array. The process runs in the background and may affect your overall system performance until it completes. If the system is powered off before the process completes, RAID synchronization will begin again when the system is powered up and continue until it completes.

[Table 3-1](#page-25-3) provides information about the supported RAID configurations.

| <b>RAID Configuration</b> | <b>Configuration</b>            | <b>Unpartitioned Space</b>         |
|---------------------------|---------------------------------|------------------------------------|
| RAID 1                    | Two system hard drives          | 40 MB                              |
|                           | 8 GB operating system partition |                                    |
| RAID 5                    | Four hard drives                | Varies depending on drive capacity |
|                           | 8 GB operating system partition |                                    |

<span id="page-25-3"></span>Table 3-1. Software RAID Configurations

### <span id="page-25-1"></span>Disk Management

Windows Storage Server 2003 R2 x64 Edition features the Disk Management utility, which enables you to configure your storage devices and the logical volumes contained in your system. The Disk Management utility displays storage configuration in list and graphical views. The list view shows a list of all the physical devices and their properties. The graphical view shows your storage as logical volumes. Each view provides menus of commands for configuring and managing your system storage.

This section describes how to use the Windows Disk Management tool to manage basic and dynamic volumes.

### <span id="page-25-2"></span>Initializing a Disk

When you create a virtual disk and perform a rescan in a hardware RAID or external storage configuration or when a new disk is discovered on a system with a software RAID configuration, the disk appears with the statement Disk Type of Unsigned Disk. An unsigned disk cannot be used until it is initialized.

To initialize a disk, right-click the unsigned disk. A menu displays showing the Initialize Disk command. (The Initialize Disk command appears only if a disk does not include a signature.) Select this command to write a signature on the disk.

After a signature is written on a disk, the disk displays as a Basic Disk. You can create partitions on the basic disk, or you can upgrade the disk from basic to dynamic and create volumes on the disk.

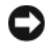

**NOTICE:** In hardware RAID configurations, the *operating system* disk must remain a basic disk. However, you can upgrade all data disks to dynamic during creation by using the Windows Disk Management utility.

### <span id="page-26-0"></span>Upgrading a Basic Disk to a Dynamic Disk

Because only dynamic disks can be used for online volume extension, it is recommended that you use the Disk Management utility to upgrade all data disks on your system to dynamic. The upgrade includes new disks, which have been added to the system as basic disks.

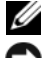

**NOTE:** Software RAID installed on a hardware RAID system is not supported.

**CO** NOTICE: In hardware RAID configurations, the *operating system* disk must remain a *basic* disk.

To upgrade a basic disk to a dynamic disk, perform the following steps:

- 1 Right-click the disk you want to upgrade, and then click Convert to Dynamic Disk.
- 2 When the Convert to Dynamic Disk window appears, select the disks to upgrade and click OK.
- **3** When the Disks to Convert window appears, select the disks that you want to convert to dynamic and click Convert.

 $\mathscr Q$  NOTE: After a disk is upgraded to dynamic it cannot be reverted back to basic unless all volumes on that disk are removed. Dell strongly recommends that you do not revert a disk back to basic after data volumes are present.

### <span id="page-26-1"></span>Reactivating Dynamic Disks

A dynamic disk might appear as a missing disk when it is corrupted, powered down, or disconnected. You can reactivate a dynamic disk to bring it back online by performing the following steps:

- 1 Right-click the disk marked Missing or Offline dynamic disk.
- 2 Click Reactivate Disk on the menu.
- **3** Mark the disk as Online after the disk is reactivated.

### <span id="page-26-2"></span>Merging Foreign Disks

Dynamic disks with a foreign status are disks that were moved from another system. You cannot reactivate a foreign disk; you must merge the disk to the system. To change the status of a foreign disk and enable it to be seen as a part of the current system, use the Merge Foreign Disk command.

To merge foreign disks, perform the following steps:

- 1 Right-click a foreign disk, and then click Import Foreign Disks. The Import Foreign Disk Wizard is displayed.
- **2** Select the foreign disks that you would like to merge to the system. By default all foreign disks are selected to be merged.
- 3 Click Next.
- **4** Click Next again to validate the volume status of each foreign disk.
- 5 Click Finish.

#### <span id="page-27-0"></span>Volume Overview

A volume is a logical entity that consists of portions of one or more physical disks. A volume can be formatted with a file system and can be accessed by a drive letter.

Like disks, volumes can be configured as basic or dynamic. Basic volumes refer to all volumes that are not on dynamic disks. Dynamic volumes are logical volumes created from dynamic disks.

It is recommended that you create all data volumes on dynamic disks. On a hardware RAID system, only the operating system disk should remain basic.

### <span id="page-27-1"></span>Checking Partition or Volume Properties

- 1 Right-click the partition or volume to be checked.
- 2 From the context menu, select Properties.

The Properties window displays.

**3** Review the properties for your volume.

### <span id="page-27-2"></span>Formatting a Partition or Volume

**1** Right-click the volume or partition that you want to format, and then click Format.

A warning message appears, stating that all data on the partition will be lost and prompts you to format the disk,

- **2** Click Yes to reformat the disk.
- **3** When prompted, select **NTFS** as the file system type.

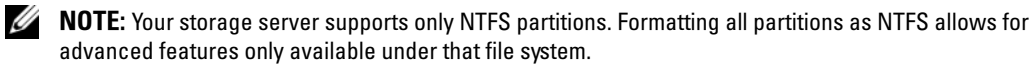

4 Enter a label for the volume.

The label appears on the Array Manager console. If a name has been selected, this name appears in the Name field. You can change the name by typing a different name.

**5** Enter an allocation size or use the default, which is automatically selected.

 $\mathscr{U}$  NOTE: If you use NTFS file system file compression on the source volume, you cannot use an allocation unit size larger than 4 KB. Defragmenting a source volume with shadow copies causes the difference file, which contains all changed data, to grow. If the difference file grows beyond the allocated space, you might lose previous versions of some files. Having a large NTFS file cluster size decreases the growth of the difference file.

- **6** Select the file system type and formatting options:
	- Perform a quick format Formats the volume or partition without scanning for bad sectors in the volume or partition. Check this box to use this format method.

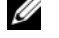

- $\mathscr{A}$  NOTE: To decrease the disk formatting time, use the Quick Format option.
- Enable file and folder compression Used only if you selected the NTFS format. Check this box to use this format method.
- **7** Click OK to begin formatting.

A progress bar displays in the list view.

### <span id="page-28-0"></span>Deleting a Partition or Volume

**C** NOTICE: You must delete all shares and shadow copies from your volume before you delete the volume. If a volume is removed before all shares of that volume have been removed, the NAS MMC may not display the shares correctly.

- **1** Right-click the designated volume, and then click Delete Volume.
- 2 Click Yes to delete or No to cancel.

The volume is removed immediately if you click Yes.

#### <span id="page-28-1"></span>Working With Dynamic Volumes

Dynamic volumes are volumes created on dynamic disks using the Disk Management tool. This section discusses how to create and extend dynamic volumes.

#### Creating a Dynamic Volume

- 1 Launch the Disk Management utility.
- 2 In the bottom half of the window, right click on the basic disk that you want to configure as dynamic and click Convert to Dynamic Disk.
- **3** In the Convert to Dynamic Disk window, click to select the disk(s) that you want to convert and then click OK.
- 4 When the Disks to Convert window appears, click Convert.

#### Extending a Dynamic Simple or Spanned Volume

You can extend a volume only if the following are true:

- The volume is formatted as NTFS.
- The volume was originally created on a dynamic disk.
- Unallocated space exists on a dynamic disk onto which the volume will be extended.

You cannot extend a volume if any of the following are true:

- The volume is formatted as FAT or FAT32.
- The volume is using software RAID (striped, mirrored, or RAID 5 volume).
- Unallocated space is not available on a dynamic disk.

You can extend simple and spanned volumes on dynamic disks onto a maximum of 32 dynamic disks. However, after a volume is extended, it cannot be mirrored or striped using software RAID. Additionally, no portion of a spanned volume can be deleted without deleting the entire spanned volume.

**1** Right-click the simple or spanned volume you want to extend, and then click **Extend Volume**.

The selected volume appears in the dialog box along with its current size.

- **2** Enter the amount to extend the volume, and then click OK.
- 3 Click OK.

The volume now shows the size of the extended volume.

For more information about extending volumes, see the context-sensitive online help.

### <span id="page-29-0"></span>Working With Mirrors

A mirrored volume duplicates your data to two physical disks. A mirror provides data redundancy by simultaneously writing the same data to two separate volumes that reside on different disks. If one of the disks fails, data continues to be written to and read from the unaffected disk.

This section discusses how to add, remove, or break a mirror.

#### Adding a Mirror

- 1 Launch the Disk Management utility.
- 2 In the graphical view pane, right-click the volume you want to add a mirror to and click Add Mirror.
- **3** Select the disk you want to use to create the mirror and click Add Mirror.

#### Removing a Mirror

Removing a mirror from a volume removes or destroys the data from the selected mirror and leaves the other mirror intact. After you remove a mirror, the space on the disk used by the removed mirrored volume becomes unallocated space. The remaining volume becomes a simple volume on the disk.

To remove a mirror, perform the following steps:

- 1 Launch the Disk Management utility.
- 2 In the graphical view pane, right-click the volume you want to remove the mirror and click Remove Mirror.
- **3** Select the disk you want the mirror removed from and click **Remove Mirror**.

#### Breaking a Mirror

Breaking a mirror creates two simple volumes with individual drive letters. Each volume contains the data on the mirror at the time the mirror was broken. The data is no longer redundant, but it remains intact.

To break a mirror, perform the following steps:

- 1 Launch the Disk Management utility.
- 2 In the graphical view pane, right-click the volume for which you want to break the mirror, and click Break Mirrored Volume.

A confirmation message appears.

3 Click Yes to confirm.

# <span id="page-32-0"></span>Upgrading Your Operating System

**CO** NOTICE: When you upgrade your operating system by following the procedures in this section, only the Windows components will be upgraded. If you upgrade your operating system by booting from the operating system CD, a clean installation will occur and all data will not be preserved.

Microsoft<sup>®</sup> provides two upgrade paths for your operating system software. [Table 4-1](#page-32-1) provides the supported upgrade paths for your software.

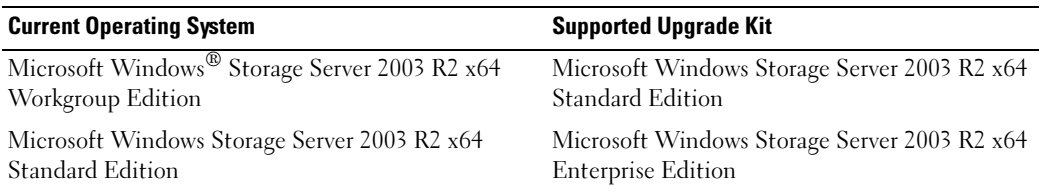

#### <span id="page-32-1"></span>Table 4-1. Operating System Upgrade Paths

 $\mathscr{Q}_1$  NOTE: When you upgrade your operating system to another edition (for example, Workgroup Edition to Standard Edition), your system must support both editions. For example, the Dell™ PowerEdge™ 830 system supports Windows Storage Server 2003 R2 x64 Workgroup Edition, but the platform does not support the Windows Storage Server 2003 R2 x64 Standard Edition. As a result, you cannot upgrade your system as shown in [Table 4-1](#page-32-1). See the Platform Support Matrix in the *Important Information* document for details about operating system support for each platform.

Contact your Dell sales representative to obtain an upgrade kit.

Each upgrade kit is shipped with the new operating system media and a new Certificate of Authority (COA) Product Key. Remove the COA label from the upgrade kit and place the label over the existing COA label on your Windows Storage Server 2003 R2 x64 Edition system.

To upgrade your operating system, perform the following steps:

- 1 Open an Internet connection to your system.
- 2 Locate the Product Key that is provided with the upgrade kit. This information is required to upgrade your operating system software.

 $\mathscr O$  **NOTE:** The Product Key is located on the lower section of the COA. For more information on the COA, see "Definition of Terms for Microsoft Software Owners" located at www.dell.com/ostechsheets.

3 Insert the Microsoft Windows Storage Server 2003 R2 x64 Edition Disk 1 CD into the CD drive. The CD starts automatically and the Welcome to Setup window appears.

If the CD does not start automatically:

- a Open Windows Explorer.
- **b** Locate the CD drive.
- c Right-click the CD drive and click AutoPlay.
- **4** Select one of the following and click Next:
	- Install Windows Server 2003, Enterprise Edition
	- Install Windows Server 2003, Standard Edition
- **5** In the License Agreement window, read and accept the license agreement, and click Next.
- **6** In the Product Key window, type the 25-character Product Key and click Next.
- 7 When prompted, select Get Updated Setup Files and click Next.

Windows Setup formats your partition with the selected file system and copies the operating system files to your system.

#### $\mathbb Z$  **NOTE:** This procedure may take several minutes to complete.

Next, your system automatically restarts.

8 When prompted, log in to your system as Administrator.

After login, the following message appears:

```
MMC cannot open the file C:\windows\system32\nas.msc. This may also 
be because you do not have sufficient access rights to the file.
```
This error occurs because the operating system upgrade procedure is not completed. This error will be fixed after you complete the upgrade procedures.

- **9** Click **OK** to continue.
- **10** Remove the Microsoft Windows Storage Server 2003 R2 x64 Edition Disk 1 CD from the CD drive.
- 11 Insert the Microsoft Windows Storage Server 2003 R2 x64 Edition Disk 2 CD into the CD drive.

The CD starts automatically and the Welcome to Microsoft Windows Server 2003 R2 window appears.

If the CD does not start automatically:

- **a** Open Windows Explorer.
- **b** Locate the CD drive.
- c Right-click the CD drive and click AutoPlay.

12 Click Continue Windows Server 2003 R2 Setup and click Next.

The following message appears:

Windows Server 2003 R2 is installed on your system. To continue and reinstall Windows Server R2 files, click Yes. To exit Setup, click No.

**13** Click Yes to continue.

The Windows Server 2003 R2 Setup Wizard window appears.

- 14 Click Next.
- 15 In the Setup Summary window, click Next.

The installation procedure continues, and the Windows Storage Server 2003 x64 R2-specific files are copied to your system.

 $\mathbb Z$  **NOTE:** This procedure may take several minutes to complete.

- 16 In the Completing Windows Server 2003 R2 Setup window, click Finish.
- 17 Remove the Microsoft Windows Storage Server 2003 R2 x64 Edition Disk 2 CD from the CD drive.
- 18 When prompted, click Yes to restart your system.
- 19 When prompted, log in to your system as Administrator.

The Windows Storage Server 2003 R2 script runs and the Windows Storage Server 2003 R2 x64 Edition components are installed and configured on your storage server.

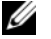

 $\mathbb Z$  **NOTE:** This procedure may take several minutes to complete.

The installation procedure is completed.

- 20 Activate your operating system license with Microsoft. See "[Windows License Activation Requirements](#page-47-1)."
- 21 Close your Internet connection.
# <span id="page-36-4"></span>Restoring Your Operating System

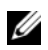

 $\mathbb Z$  NOTE: The names Microsoft® Windows Server® 2003, Microsoft Windows Server 2003 R2, Microsoft Windows® Storage Server SP1, and Microsoft Windows Storage Server R2 may be used interchangeably during the installation procedures, in the upgrade process, on the System Properties window, and other areas within the operating system. This is as designed by Microsoft. Refer to the Certificate of Authentication (COA) or the Microsoft's KB article# 915044 at www.support.microsoft.com to determine the edition of the installed operating system.

You can restore your operating system using one of the following methods:

- Using the Dell PowerEdge Installation and Server Management CD
- Using the operating system CDs

The following sections provide information about restoring your operating system using these methods.

<span id="page-36-3"></span><span id="page-36-2"></span> $\mathscr{D}$  **NOTE:** The Remote Desktop Connection feature is not enabled by default in the operating system. This feature will need to manually be enabled by the user during reinstallation.

# Install Using the Server Management CDs

The following technical information explains how to reinstall your Microsoft<sup>®</sup> Windows Storage Server 2003 R2 x64 Edition operating system using the Dell™ PowerEdge™ Installation and Server Management CD.

The Installation and Server Management CD installs the standard operating system software and the Dell-specific device drivers that are not on the operating system CDs.

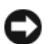

<span id="page-36-1"></span><span id="page-36-0"></span>**CO** NOTICE: When you reinstall a software RAID configuration, both the operating system and data partitions will be erased. When you reinstall a hardware RAID configuration, only the operating system partition will be erased. Dell recommends that you back up your data before you perform this procedure.

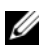

 $\mathscr{D}$  **NOTE:** See the Dell Support website at support.dell.com for the latest BIOS, firmware, and driver updates.

To perform a clean installation of the operating system, perform the following steps:

- 1 Connect a keyboard, mouse, and monitor to your system.
- 2 Turn on your system.
- **3** Insert the *Installation and Server Management CD* into the CD drive.

4 If you are not using the Installation and Server Management CD for the first time, the Welcome to Dell OpenManage™ Server Assistant window appears. Go to [step 5](#page-37-0).

<span id="page-37-1"></span>If you are using the Installation and Server Management CD on your system for the first time, perform the following steps:

**a** When prompted, click the appropriate language for your system.

The Dell Software License Agreement window appears. Read the information carefully.

**b** If you agree with all of the information, click **Accept** to continue.

<span id="page-37-3"></span>If you *do not* agree with all the information, click **Decline**. Your system restarts, and you are not able to complete the operating system installation.

<span id="page-37-0"></span>**5** Click Server Setup to install the operating system.

The Set the Date and Time window appears.

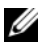

<span id="page-37-2"></span> $\mathscr{U}_1$  NOTE: If your system was configured with software RAID, you must reconfigure RAID after you reinstall the operating system using MMC.

**6** Select the appropriate date, time, and time zone, and click **Continue**.

If your system was configured with software RAID, the Select Operating System window appears. Go to [step 7.](#page-38-0)

 $\mathscr{U}$  NOTE: The software RAID must be reconfigured after you complete the operating system installation procedures. See ["Configuring Software RAID](#page-50-0)" for more information.

If a RAID controller is installed on your system, the Configure or Skip RAID window appears. Perform the following steps:

- **a** Select one of the following options, and then click **Continue**:
	- Configure RAID
	- Skip RAID configuration
- **b** If you selected Skip RAID configuration, go to [step 7](#page-38-0).
- c If you selected Configure RAID, configure the RAID with one of the following options:
	- Click Go to Advanced Wizard at the top left of the page and follow the prompts.
	- Select a RAID level and click Continue.

The RAID configuration summary will appear.

d Click Continue.

The following message appears:

All existing virtual disk(s) on this controller will be deleted and all data will be lost.

**e** Click **OK** to continue.

The Select an Operating System to Install window appears.

<span id="page-38-0"></span>7 Select Microsoft Windows Server 2003 x64 Edition. A pop-up window appears with the message:

This version of the Server Administrator has been verified and tested on Microsoft Windows Server 2003 x64 Edition. Server Assistant will only support the installation and configuration of Microsoft Windows Server 2003 x64 Edition.

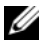

 $\mathscr{U}$  NOTE: Server Administrator does not provide an option for the Windows Storage Server 2003 R2 x64 Edition operating system. Selecting Microsoft Windows Server 2003 x64 Edition is the correct option.

<span id="page-38-1"></span>If your system is running Dell OpenManage Version 4.5, Server Administrator requires a Product ID (PID) during the interview process. Use the PID included with the CD. After you complete the installation procedure, Windows activation is required.

<span id="page-38-2"></span>If your system is running OpenManage Version 5.0, Server Administrator requests a Product ID during the interview process, which is not required. After you complete the installation procedure, Windows activation is not required.

8 Click OK, and then click Continue.

The Configure the Hard Drive for Microsoft window appears.

9 To set up a new boot partition, select the appropriate file system and size for your partition and click Continue.

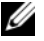

**NOTE:** For maximum system security, Dell recommends selecting NTFS-NT File System.

 $\mathscr{U}$  NOTE: If there is an existing partition on the hard drive, the Confirm to delete partition window appears. Click Continue. Server Assistant deletes all existing partitions on the hard drive.

The Network Adapter(s) configuration window appears.

- 10 Select one of the following options and click Continue:
	- Obtain IP address from DHCP server.
	- Specify an IP address

The Enter Configuration Information: Microsoft Windows Server 2003 x64 Edition window appears.

11 Type your system information in the appropriate fields, and click Continue.

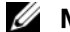

 $\mathscr{U}$  NOTE: If you leave any field blank, Windows Setup prompts you later for this information.

**NOTE:** To provide more configuration information, click on the Advanced tab in the top-right corner.

The Operating System Installation Summary window appears.

12 If the configuration settings are correct, click Continue.

The Microsoft Windows Installation Wizard window appears and the file copy process starts.

If the configuration settings are not correct, perform the following steps:

- **a** Click Back until the appropriate screen appears.
- **b** Enter the correct information.
- c Click Continue until the Microsoft Windows Installation Wizard window appears.
- 13 When prompted, insert the Windows Storage Server 2003 R2 x64 Edition Disk 1 CD into the CD drive.

<span id="page-39-0"></span>The Dell OpenManage Server Assistant automatically detects the CD and begins copying the operating system files.

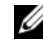

 $\mathbb Z$  **NOTE:** This procedure may take several minutes to complete.

14 When prompted, remove the Windows Storage Server 2003 R2 x64 Edition Disk 1 CD from the CD drive, and click Finish.

Your system automatically restarts, Windows Setup appears in text mode, and the installation continues.

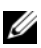

 $\mathscr{D}$  **NOTE:** If Console Redirection is enabled in the System Setup program, you are prompted for an administrator password in the text mode of Windows Setup. Enter an administrator password and press <Enter> to continue. The EMS window appears. Click OK to continue.

Windows Setup automatically and restarts your system, and the Windows Setup window appears.

Windows Setup completes the installation and restarts your system.

- 15 In the Log On window, type your administrator password, and click OK.
- **16** When prompted, insert Windows Storage Server 2003 R2 x64 Edition Disk 2 CD to complete the operating system installation.

#### $\mathbb Z$  NOTE: The installation procedure may take several minutes to complete.

- **17** When the installation is completed, the system automatically reboots.
- 18 When prompted, log in as Administrator.

The Windows Storage Server script starts, requiring no user intervention.

When completed, the system automatically reboots.

<span id="page-39-2"></span><span id="page-39-1"></span>The installation procedure is completed.

- 19 Install any additional components, if required. See "[Installing Additional Components.](#page-40-0)"
- 20 If your system is running Dell OpenManage Version 4.5, go to ["Windows License Activation Requirements](#page-47-0)." If your system is running Dell OpenManage Version 5.0, the installation procedure is completed.

**C** NOTICE: To prevent a virus from infecting your system, Dell recommends that you download and install any patches, hotfixes, and service packs from the Microsoft Support website at support.microsoft.com.

#### <span id="page-40-1"></span><span id="page-40-0"></span>Installing Additional Components

To install any additional components, perform the following steps:

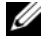

- $\mathscr{D}$  **NOTE:** Only supported options will be available for your operating system version.
- 1 Log on as an administrator and click Start→ Settings→ Control Panel, and then double-click on Add or Remove Programs.
- 2 Click on Add/Remove Windows Components. The Windows Components Wizard window appears.
- **3** Select the Windows Storage Server 2003 R2 x64 Edition components that you want to install.
- <span id="page-40-6"></span>4 Follow the prompts on your screen to complete the installation.

# Install Using the Operating System CDs

The following technical information explains how to reinstall your Windows Storage Server 2003 R2 x64 Edition operating system using the Dell-provided reinstallation CDs.

#### Preinstallation Requirements

Listed below are the preinstallation requirements:

- Read the Microsoft Getting Started document that is included with your operating system documentation.
- Download the latest BIOS, firmware, and driver updates for the target system from the Dell Support website at support.dell.com.

<span id="page-40-5"></span><span id="page-40-4"></span><span id="page-40-3"></span><span id="page-40-2"></span>See "Important Information for Windows Storage Server 2003 x64 Editions" at www.dell.com/ostechsheets for information on the minimum supported BIOS, system firmware, and RAID controller driver versions for R2.

• Create a device driver diskette.

#### Creating a Device Driver Diskette

If you use the Windows Storage Server 2003 R2 x64 Edition CDs to install the operating system, you must install the latest device drivers located either on the Dell OpenManage™ Server Update Utility CD or on the Dell Drivers and Downloads website at support.dell.com/support/downloads.

To determine which devices require drivers, boot your system from the Installation and Server Management CD. In the Welcome to Dell OpenManage™ Server Assistant window, select View Hardware. The devices installed on your system appear on your screen.

To create a device driver diskette, perform the following steps:

**1** Insert the Server Update Utilities CD into another system running the Windows operating system. The Server Update Utilities CD starts automatically.

If the CD *does not* start automatically:

- a Open Windows Explorer.
- **b** Locate the CD drive.
- c Right-click the CD drive and click AutoPlay.

The Dell Service and Diagnostic Utilities window appears.

- **2** In the Please Select A Server drop-down menu, select the name of your system.
- 3 In the Select Drivers/Utilities Set box, select System Utilities and click Continue. The Utilities and Drivers Page window appears.
- <span id="page-41-0"></span>4 Click the appropriate file for your operating system.
- **5** Follow the prompts on the screen to download the file.
- 6 Save the self-extracting zip file to the local hard drive and then extract the file to a diskette.
- 7 Close the Dell Service and Diagnostic Utilities window.
- <span id="page-41-3"></span>**8** Remove the Service and Diagnostic Utilities CD from the CD drive.

# Install Using the R2 Reinstallation CDs

- **NOTE:** If your system installation includes Dell OpenManage Version 4.5, Windows activation is required. If your system installation includes Dell OpenManage Version 5.0, Windows activation is not required.
	- 1 Connect a keyboard, monitor, mouse, and any additional peripherals to your system.
- **2** Turn on your system and any attached peripherals.

<span id="page-41-2"></span><span id="page-41-1"></span>Several BIOS windows appear during startup, but do not require any user intervention.

- **3** Insert the Microsoft Windows Server 2003 R2 x64 Edition Disk 1 CD into the CD drive.
- **4** Press any key to boot from the CD.

If a Windows operating system is not installed on your system, the screen turns black. Next, Windows Setup appears in text mode on a blue screen.

- <span id="page-42-0"></span>5 Immediately press  $\langle$ F6 $>$  if you need to install additional device drivers for the boot device or other devices and perform the following procedure. If you *do not* need to install additional device drivers, go to [step 6](#page-42-1).
	- **a** When prompted, press  $\leq s$  to select and add any additional devices.
	- **b** Insert the device driver diskette into the diskette drive and press <Enter>. A list of device drivers appears.
	- c Select the appropriate device driver, and press <Enter>. Windows Setup loads the appropriate drivers on your system.
	- d Verify that Windows loaded the correct device driver on your system.
	- e Repeat [step a](#page-42-0) through [step d](#page-42-4) to install any additional device drivers. Otherwise, press <Enter> to continue.

<span id="page-42-4"></span>A message appears stating that Windows Setup is starting Windows.

- <span id="page-42-1"></span>6 In the Welcome to Setup window, press <Enter>to continue.
- 7 If you do not have Console Redirection enabled on your system, go to ["Running Custom Setup](#page-44-0)."

If Console Redirection is enabled on the system, choose one of the following selections:

• Express Setup — Automatically configures most of your configuration settings, requiring little or no user intervention.

To run Express Setup, press <Enter> and go to ["Running Express Setup](#page-42-2)."

• Custom Setup — Allows you to customize your system name and networking components, including TCP/IP and your domain name.

<span id="page-42-5"></span>To run Custom Setup, press <C> and go to "[Running Custom Setup.](#page-44-0)"

#### <span id="page-42-2"></span>Running Express Setup

- 1 When prompted from the Windows Server 2003 Setup screen, enter the administrator password and press <Enter>.
- 2 When prompted to confirm the password, re-enter the administrator password and press <Enter>.
- **3** If the Windows Licensing Agreement window appears, go to [step 4](#page-41-0). If the Windows Licensing Agreement window does not appear, go to [step 5](#page-42-3).
- 4 Read the information carefully, and if you agree with all of the information, press <F8> to continue. A window appears displaying the existing partitions and unpartitioned space on your system's hard drive. If you do not agree with the information, press <Esc>. Your system restarts, and Windows is not installed on your system.
- <span id="page-42-3"></span>5 Select an available partition to install the operating system and press <Enter>.

6 Select the appropriate file system for your Windows partition, and then press  $\leq$  Enter $\geq$ .

 $\mathscr{U}$  NOTE: For maximum security, Dell recommends that you format the partition using NTFS.

 $\mathbb Z$  **NOTE:** This process may take a few minutes to complete.

**7** Remove the driver diskette from the diskette drive.

When prompted, *do not* press any key to boot from the CD.

Next, the system automatically reboots.

Next, the EMS Connection Detected window appears.

8 Click OK or press <Enter> to continue.

An error message pop-up window may appear, stating that a setup parameter is missing or invalid.

9 Click OK

NOTE: The installation CDs include the SLP PID. As a result, you are not required to enter a PID during the operating system installation procedures

Windows Setup completes the installation procedure and restarts your system.

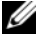

 $\mathbb Z$  **NOTE:** This process may take several minutes to complete.

Windows Setup automatically logs you onto your system.

- 10 When prompted, insert the Windows Storage Server 2003 R2 x64 Edition Disk 1 CD into the CD drive.
- 11 When prompted, remove the CD from the CD drive, and then click Finish.

Your system automatically restarts.

Next, Windows Setup appears in text mode, and the installation procedure continues.

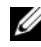

 $\mathscr O$  **NOTE:** If Console Redirection is enabled in the System Setup program, you are prompted for an administrator password in the text mode of Windows Setup. Enter an administrator password and press <Enter> to continue. When the EMS window appears, click OK to continue.

Windows Setup automatically and restarts your system, and the **Windows Setup** window appears.

Windows Setup completes the installation and restarts your system.

- 12 In the Log On window, type your administrator password, and click OK.
- 13 When prompted, insert Windows Storage Server 2003 R2 x64 Edition Disk 2 CD into the CD drive to complete the operating system installation.

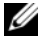

 $\mathbb Z$  **NOTE:** The installation procedure may take several minutes to complete.

- 14 When the installation is completed, the system automatically reboots.
- **15** When prompted, log in as Administrator.

The Windows Storage Server script starts, requiring no user intervention.

When completed, the system automatically reboots.

<span id="page-44-1"></span>The installation procedure is completed.

#### <span id="page-44-0"></span>Running Custom Setup

1 When the Windows Licensing Agreement window appears, read the information carefully.

If you agree with all the information, press  $\langle FS \rangle$  to continue. A window appears, displaying the existing partitions and unpartitioned space on your system's hard drive.

If you do not agree with the information, press <Esc>. Your system restarts, and Windows is not installed on your system.

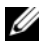

 $\mathscr O$  **NOTE:** If your hard drive is configured with a Windows partition, you may receive an option to repair the partition. Press <Esc> to continue with your new OS installation.

2 Select an available partition to install the operating system and press <Enter>.

**NOTE:** Dell recommends that you create a 12-GB partition at a minimum.

3 Select the appropriate file system for the Windows partition, and then press <Enter>.

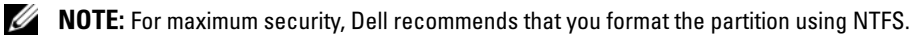

Windows Setup formats your partition with the selected file system and copies the operating system files to your system.

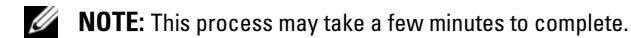

4 Remove any diskette from the diskette drive, and press <Enter> to restart your system.

If you do nothing, Windows Setup automatically restarts the system after 15 seconds.

When prompted, *do not* press any key to boot from the CD.

If Console Redirection is enabled, the EMS Connection Detected window appears. Click OK to continue.

The Windows Setup window appears and displays the installation progress.

Next, the Installing Device window appears, and your screen flashes a few times. This behavior is normal.

Finally, the Regional and Language Options window appears.

**5** Review the displayed default settings.

If the default settings are correct, perform the following steps:

a Click Next.

The Personalize Your Software window appears.

**b** Go to [step 6](#page-45-0).

If the default settings are not correct, perform the following steps:

a Click Customize.

The Regional and Language Options window appears.

- **b** In the **Regional Options** tab, modify the regional and location settings, if required, and click **OK**. The Regional and Language Options window appears.
- c Click Details.

The Text Services and Input Languages window appears.

d In the Settings tab, modify the default input language and installed services (if required), click OK, and then click Next to continue.

The Personalize Your Software window appears.

<span id="page-45-0"></span>**6** Type your full name and the name of your company or organization, and click Next.

The Computer Name and Administrative Password window appears.

**7** Type your computer name and administrator password, and click Next. The Date and Time Settings window appears.

8 Set the date, time, and time zone for the system, and click Next. Windows Setup begins installing the network components.

 $\mathscr{D}$  **NOTE:** This procedure may take several minutes to complete.

The Networking Settings window appears.

**9** Select one of the following settings, and click Next:

 $\mathscr{D}$  **NOTE:** Dell recommends that you select Typical Settings.

- Typical Settings (default) Configures your system with the default settings.
- Custom Settings (experienced administrators only) Allows you to configure the following settings in the Networking Components window for each network adapter on the system:
	- Client for Microsoft Networks
	- Network Load Balancing
	- File and Printer Sharing for Microsoft Networks
	- Internet Protocol (TCP/IP)
- **46** Restoring Your Operating System
- <span id="page-46-0"></span>10 If you selected Custom Settings and need to install additional network components, perform the following steps in the Networking Components window:
	- a Click Install.
		- The Select Network Component Type window appears.
	- **b** Select the type of network component.
	- c Click Add.
	- d Select a network component or network service, and click OK.

The Networking Components window appears.

11 Click Next.

The Workgroup or Computer Domain window appears.

- 12 Select one of the following options:
	- No, this computer is not a network, or is on a network without a domain. Make this computer a member of the following workgroup:

Requires you to assign a workgroup name to your system. Choosing this selection allows any system on the LAN with the same workgroup name to connect to your system.

Enter a workgroup name, and click Next.

• Yes, make this computer a member of the following domain:

Enter the appropriate domain name, and click Next.

The Join Computer to  $\lt$ your domain name> Domain window appears. Enter a domain administrator user name and password, and click OK.

 $\mathbb Z$  **NOTE:** You must have administrator rights to join the domain.

Windows Setup continues the installation procedures, and then restarts your system.

 $\mathbb Z$  **NOTE:** This procedure may take several minutes to complete.

The Welcome to Windows window appears.

13  $Press$ .

The Log On to Windows dialog box appears.

- **14** Type your administrator password, and click OK.
- **15** When prompted, insert the Windows Storage Server 2003 R2 x64 Edition Disk 1 CD into the CD drive.

**16** When prompted, remove the Windows Storage Server 2003 R2 x64 Edition CD from the CD drive, and click Finish.

Your system automatically restarts, Windows Setup appears in text mode, and the installation continues.

 $\mathscr{D}$  NOTE: If Console Redirection is enabled in the System Setup program, you are prompted for an administrator password in the text mode of Windows Setup. Enter an administrator password and press <Enter> to continue. The EMS window appears. Click OK to continue.

Windows Setup automatically and restarts your system, and the Windows Setup window appears.

Windows Setup completes the installation and restarts your system.

- 17 In the Log On window, type your administrator password, and click OK.
- **18** When prompted, insert Windows Storage Server 2003 R2 x64 Edition Disk 2 CD to complete the operating system installation.

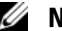

 $\mathscr{D}$  **NOTE:** The installation procedure may take several minutes to complete.

- 19 When the installation is completed, the system will automatically reboot.
- **20** When prompted, log in as Administrator.

The Windows Storage Server script starts, requiring no user intervention.

When completed, the system automatically reboots.

The installation procedure is completed.

For additional information to complete the installation procedures, see the documentation that came with your software or see the Microsoft Support website at support.microsoft.com.

**C** NOTICE: To protect your system from viruses, Dell recommends that you download and install any patches, hotfixes, and service packs from the Microsoft Support website at support.microsoft.com.

# <span id="page-47-0"></span>Windows License Activation Requirements

 $\%$  NOTE: During the installation procedure, if you inserted the Product ID using the Certificate of Authority (COA), you must activate your license with Microsoft.

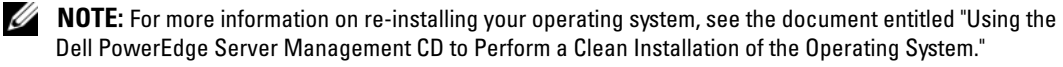

License activation technology is used to help prevent illegal software copies from one system to the next. Dell systems that are pre-installed with the Windows operating system do not require license activation. The need for activation is indicated by an Active Windows window and a corresponding icon on the taskbar.

Product activation is required in the following cases:

- If your pre-installed Windows license is overwritten with a new license when reinstalling the Windows Storage Server 2003 R2 x64 Edition operating system using the OS media kit. The new license requires activation.
- Hardware configuration changes that are substantially different from the original system configuration triggers license reactivation, except when the OS has been pre-installed by Dell.
- Installing the Windows Storage Server 2003 R2 x64 Edition CD on a Dell system that has been pre-installed with Windows Server 2003 SP1 or x64 Edition operating systems triggers license reactivation.

When a new license is installed on your system, activation is required. Administrators are reminded at each login and at intervals of 30 days to complete the activation procedure. If license activation does not occur after 30 days, the user is blocked from logging into the system. The system is functional and the services remain active. However, the user must activate the license immediately after logon to continue using the system.

To activate your license, from the Administrator account, double-click the Windows Activation icon on the task bar or run the following command from the **Start** $\rightarrow$  **Run** window:

#### C:\Windows\system32\oobe\msoobe.exe /a

To activate Windows, perform one of the following procedures:

- Activate Windows Using the Internet
- Activate Windows Using the Phone

#### Activating Windows Using the Internet

- 1 Click Start→ Run.
- 2 In the Run window, type the following and press <Enter>:

C:\Windows\system32\oobe\msoobe.exe /a.

The Activate Windows Wizard window appears.

- 3 Select Yes, let's activate Windows over the Internet now, and then click Next. The Personal Registration window appears.
- 4 Enter your personal registration information, and then click Next. The wizard establishes a connection with an activation system, and then processes the activation request.

#### Activating Windows Using the Telephone

- 1 Click Start $\rightarrow$  Run.
- 2 In the Run window, type  $C:\lim_{\text{sys}1}\,0$ oobe\msoobe.exe /a. The Activate Windows Wizard window appears.
- 3 Select Yes, I want to telephone a customer service representative to activate Windows, and then click Next.

The system may take a few seconds to generate an installation ID.

- 4 Select the country to display the phone numbers that will be used and call that number.
- 5 Provide the representative on the phone with the installation ID. The representative will give you a confirmation ID.
- **6** Type the confirmation ID in the required field to complete the activation process.

For more information about Windows license activation and product registration, see the Windows Server 2003 website at www.microsoft.com/windowsserver2003.

# <span id="page-49-1"></span>Installing and Configuring the MUI

To reinstall and configure the MUI, use the Multilingual Support CDs that are included in your MUI kit. Each Multilingual Support CD supports a specific set of languages (listed on each CD label) and includes the following:

- Base operating system installer Installs MUI support for the Windows Storage Server 2003 R2 x64 Edition operating system
- <span id="page-49-0"></span>• R2 component installer — Installs MUI support for the R2 components.
- Readme.txt file Includes the latest information about the MUI and important information about the R2 component installer.

The R2 component installer includes an installer for each language, and each installer is identified by a number. Use the **readme.txt** file to identify the correct numbered installer for your particular language $(s)$ . To reinstall the MUI software, perform the following steps:

- <span id="page-50-1"></span>**1** Insert the appropriate Multilingual Support CD for your desired language into the storage server's CD drive.
- <span id="page-50-2"></span>**2** Run the base operating system installer.
	- a Browse the CD and doubleclick the \*.msi file for the language that you wish to install.
	- **b** In the Installer window, select the languages to be installed, and select the default MUI language from the menu.
	- **c** Click **OK** to perform the installation.
	- d Follow the directions on your screen to complete the installation.
	- e Reboot your system.
- **3** Repeat [step 1](#page-50-1) through [step 2](#page-50-2) for each additional MUI language.
- <span id="page-50-3"></span>4 Run the R2 component installer.
	- **a** Open the **readme.txt** file and locate the specific installer number for your desired language.
	- **b** Browse the CD and doubleclick the \*\_R2.msi file number for the language that you wish to install.
	- c In the Installer window, select the R2 components to be installed.
	- d Click OK to perform the installation.
	- **e** Follow the directions on your screen to complete the installation.
	- f Reboot your system.
- <span id="page-50-5"></span>**5** Repeat [step 4](#page-50-3) for each additional MUI language.

# <span id="page-50-0"></span>Configuring Software RAID

If the operating system is preinstalled on your system, creating a RAID 1 operating system volume is not required.

If you are reinstalling or upgrading the operating system, perform the following steps from the Microsoft Management Console (MMC) to configure a RAID 1 volume for the operating system.

- <span id="page-50-4"></span>1 In the Windows Storage Server Management window, expand the Windows Storage Server Management (Local) tree.
- 2 Expand Disk and Volume Management and click Disk Management.
- **3** In the right window pane, right-click Disk 0 and select Convert to Dynamic Disk.
- 4 In the Convert to Dynamic Disk window, select the two disks to be mirrored and click OK.
- 5 In the Disks to Convert window, click Convert.

**6** In the Disk Management dialog box, click Yes to convert the disks. Both disks are converted to dynamic disks.

Next, the system automatically reboots.

Next, the MMC automatically loads and appears on your screen.

- 7 In the Windows Storage Server Management window, expand the Windows Storage Server Management (Local) tree.
- 8 Expand Disk and Volume Management and click Disk Management.
- 9 In the right window in Disk 0, right click the (C:) drive and select Add Mirror.
- 10 In the Add Mirror window, select the disks you want to mirror and click Add Mirror. The mirror synchronizes with the targeted drive.

 $\mathscr{D}$  **NOTE:** This process may take several minutes to complete, depending on your partition size.

# Installing Dell OpenManage Server Administrator

See ["Installing Dell OpenManage Server Administrator"](#page-13-0) for information about installing Server Administrator.

# Updating Your Microsoft Windows Software

To update your Windows Storage Server 2003 R2 x64 Edition operating system, see the Microsoft Support website at support.microsoft.com. All updates to Windows Server 2003 R2 apply to Windows Storage Server 2003 R2 x64 Editions.

# <span id="page-52-1"></span>Security Recommendations

# <span id="page-52-0"></span>Standard Security Recommendations

This section provides information about standard security practices that Dell recommends to secure your storage server.

#### Passwords

The default administrator user name for your storage server is administrator and the default password is storageserver. Change the default administrator password as soon as possible.

Additionally, Dell recommends the following password practices for your storage server:

- Use passwords that are longer than six characters.
- Do not use blank or simple passwords.
- Do not use dictionary words.
- Do not use personal information such as name, children's names, birth dates, and so forth.
- Use a mix of numerals and upper and lowercase letters. For example, Rs4326tH.

#### Antivirus Software

Dell recommends using antivirus software on your storage server to protect against viruses.

#### Microsoft Security Updates

Microsoft<sup>®</sup> regularly posts security update patches to its website at microsoft.com. Dell recommends that you regularly check to ensure that your storage server has the most recent security update.

#### Apple Environments

If you are using your storage server in an Apple environment, install the Microsoft User Authentication Module (UAM) on the storage server. If AppleTalk is not installed on the storage server, client access is not encrypted. See "[Additional Security Recommendations"](#page-54-0) for more information.

#### Secure Socket Layer (SSL) Certificates

SSL certificates enable Web servers and users to authenticate each other before establishing a connection to create more secure communications. Certificates contain information used to establish system identities over a network. This identification process is called authentication. Although authentication is similar to conventional forms of identification, certificates enable Web servers and users to authenticate each other before establishing a connection to create more secure communications. Certificates also contain encryption values, or keys, that are used in establishing an SSL connection between the client and server. Information, such as a credit card number, sent over this connection is encrypted so that it cannot be intercepted and used by unauthorized parties.

Two types of certificates are used in SSL, and each type has its own format and purpose:

- Client certificates—Contain personal information about the clients requesting access to your site, which allows you to positively identify them before allowing them access to the site.
- Server certificates—Contain information about the server, which allows the client to positively identify the server before sharing sensitive information.

#### Server Certificates

To activate your Web server's SSL 3.0 security features, you must obtain and install a valid server certificate. Server certificates are digital identifications containing information about your Web server and the organization sponsoring the server's Web content. A server certificate enables users to authenticate your server, check the validity of Web content, and establish a secure connection. The server certificate also contains a public key, which is used in creating a secure connection between the client and server.

The success of a server certificate as a means of identification depends on whether the user trusts the validity of information contained in the certificate. For example, a user logging on to your company's website might be hesitant to provide credit card information, despite having viewed the contents of your company's server certificate. This might be especially true if your company is new and not well known.

For this reason, certificates are sometimes issued and endorsed by a mutually trusted, third-party organization, called a Certification Authority. The certification authority's primary responsibility is confirming the identity of those seeking a certificate, thus ensuring the validity of the identification information contained in the certificate.

Alternatively, depending on your organization's relationship with its website users, you can issue your own server certificates. For example, in the case of a large corporate intranet handling employee payroll and benefits information, corporate management might decide to maintain a certificate server and assume responsibility for validating identification information and issuing server certificates.

#### Microsoft Baseline Security Analyzer

<span id="page-53-0"></span>Use the Microsoft Baseline Security Analyzer (MBSA) to search for any security vulnerabilities. MBSA scans Windows-based servers for common security misconfigurations. The tool scans the operating system and other installed components, such as Internet Information Services (IIS). MBSA also checks systems for missing security patches, and recommends critical security patches and fixes.

# <span id="page-54-0"></span>Additional Security Recommendations

In addition to the practices mentioned in ["Standard Security Recommendations,](#page-52-0)" Dell recommends the following practices to ensure security:

- Format all volumes as NTFS.
- Disable automatic log on.
- Disable the guest account.
- Do not install IIS sample applications.
- Disable parent paths.
- Move the MSADC and Scripts virtual directories from the default website to another location.

Ensure that you place appropriate restrictions on any Anonymous Logon groups. To allow UNIX<sup>®</sup> users who do not have Windows user accounts to access resources on a system running Windows, you must explicitly add the Anonymous Logon group to the Everyone group and assign the Anonymous Group appropriate permissions.

# Maximum Security Recommendations

This section provides information about practices recommended for maximum security on your storage server.

- Allow no more than two administrators on the storage server.
- Do not allow passwords that have no expiration date.
- Enable Logon Success and Logon Failure auditing.
- Disable unnecessary services.
- Disabling unnecessary services also increases performance.
- Remove the IISADMPWD virtual directory.
- Enable application logging options for all Web and FTP sites.
- Ensure that Internet Explorer zones have secure settings for all users.
- Use the storage server only for shares and services that are actively used.
- Disable http sharing if http shares are not used.

# Other Documents You May Need

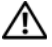

#### $\sqrt{\phantom{a}}\phantom{a}$  CAUTION: The *Product Information Guide* provides important safety and regulatory information. Warranty information may be included within this document or as a separate document.

- The Rack Installation Guide or Rack Installation Instructions included with your rack solution describes how to install your system into a rack.
- The Getting Started Guide provides an overview of initially setting up your system.
- The system's User's Guide provides information about system features and technical specifications.
- The *Important Information* document provides the minimum hardware and software requirements and all known issues.
- Systems management software documentation describes the features, requirements, installation, and basic operation of the software.
- Operating system documentation describes how to install (if necessary), configure, and use the operating system software.
- Documentation for any components you purchased separately provides information to configure and install these options.
- Updates are sometimes included with the system to describe changes to the system, software, and/or documentation.

#### $\mathscr O$  **NOTE:** Always read the updates first because they often supersede information in other documents.

• Release notes or readme files may be included to provide last-minute updates to the system or documentation or advanced technical reference material intended for experienced users or technicians.

# Index

#### B

[Baseboard Management](#page-22-0)  Controller (BMC), 23

#### C

[components, 17](#page-16-0) [Hardware Management, 23](#page-22-1) [IIS, 54](#page-53-0) [installing, 41](#page-40-1) [MUI, 50](#page-49-0) [network, 47](#page-46-0) [upgrading the operating](#page-34-0)  system, 35 custom setup

[running, 45](#page-44-1)

#### D

Dell OpenManage Installing Server [Administrator, 14](#page-13-1) [Server Assistant, 38,](#page-37-1) [40](#page-39-0) [Server Update Utility, 16,](#page-15-0) [41](#page-40-2) [Version 4.5, 23,](#page-22-2) [39-](#page-38-1)[40,](#page-39-1) [42](#page-41-1) [Version 5.0, 39-](#page-38-2)[40,](#page-39-2) [42](#page-41-2) [device driver diskette, 41](#page-40-3) [creating, 41](#page-40-4) device drivers [creating diskette, 41](#page-40-3)

disk management [about, 26](#page-25-0) [managing volumes, 26](#page-25-0) [merging foreign disks, 27](#page-26-0) [reactivating dynamic disks, 27](#page-26-1) [upgrading from basic to](#page-26-2)  dynamic, 27 distributed file system (DFS) [about, 21](#page-20-0) [dynamic volume, 29](#page-28-0) [creating, 29](#page-28-1) [extending, 29](#page-28-2)

#### E

express setup [running, 43](#page-42-5)

#### H

[hardware management, 23](#page-22-1)

#### I

IP address [configuring, 8](#page-7-0) IPMI [device, 23](#page-22-3) [drivers, 23](#page-22-4)

#### M

[Microsoft, 15](#page-14-0) Microsoft Management Console (MMC) [accessing, 13](#page-12-0) [configure RAID 1 volume, 51](#page-50-4) [messages, 34](#page-33-0) [Print Management, 18](#page-17-0) [reinstalling operating](#page-37-2)  system, 38 [Storage Manager for SANs, 21](#page-20-1) mirrors [adding, 30](#page-29-0) [breaking, 30](#page-29-0) [removing, 30](#page-29-0) Multilanguage User Interface [about, 11](#page-10-0) [Installing and Configuring, 50](#page-49-1) [Localizing Your System, 11](#page-10-1)

#### N

NAS System [configuring the network](#page-7-1)  address, 8 [default password, 8](#page-7-2)

### R

RAID [controller driver versions, 41](#page-40-5) [determining RAID](#page-24-0)  configuration, 25 [Disk Management, 25](#page-24-1) [hardware RAID, 26-](#page-25-1)[28,](#page-27-0) [37](#page-36-0) [software RAID, 7,](#page-6-0) [26-](#page-25-2)[27,](#page-26-3) [30,](#page-29-1)  [37-](#page-36-1)[38,](#page-37-3) [51](#page-50-5) [remote desktop, 11,](#page-10-2) [13,](#page-12-1) [19,](#page-18-0) [37](#page-36-2)

#### S

security [about, 53](#page-52-1) [Server, 14](#page-13-1)

#### T

trusted sites [adding to browser, 15](#page-14-1)

#### V

volume [checking volume](#page-27-1)  properties, 28 [deleting, 29](#page-28-3) [formatting, 28](#page-27-2)

#### W

Windows Sharepoint Services [about, 22](#page-21-0) Windows Storage Server 2003 R2 x64 [features, 17](#page-16-1) [hardware management](#page-22-5)  component, 23 install using Server [Management CDs, 37](#page-36-3) [install using the operating](#page-40-6)  system CDs, 41 [installing using the operating](#page-41-3)  system CDs, 42 [management console, 13](#page-12-2) [restoring, 37](#page-36-4) [upgrading, 33](#page-32-0)

Microsoft® Windows® Storage Server 2003 R2 x64 Edition

# 管理员指南

www.dell.com | support.dell.com

## 注、注意和警告

■注: 注表示可以帮助您更好地使用计算机的重要信息。

● 注意: 注意表示可能会损坏硬件或导致数据丢失, 并告诉您如何避免此类问题。

本说明文件中的信息如有更改,恕不另行通知。 © 2006 Dell Inc. 版权所有,翻印必究。

未经 Dell Inc. 书面许可,严禁以任何形式进行复制。

本文中使用的商标: Dell、 DELL 徽标、 PowerEdge 和 Dell OpenManage 是 Dell Inc. 的商标; Windows、 Windows Server 和 SharePoint 是 Microsoft Corporation 的注册商标; UNIX 是 The Open Group 在美国和其它国家 / 地区的注册商标。

本文件中述及的其它商标和产品名称是指拥有相应商标和名称的公司或其制造的产品。 Dell Inc. 对本公司的商标和产品名称之外 的其它商标和产品名称不拥有任何专有权。

2006 年 8 月 修订版 A04

\_\_\_\_\_\_\_\_\_\_\_\_\_\_\_\_\_\_\_\_

目录

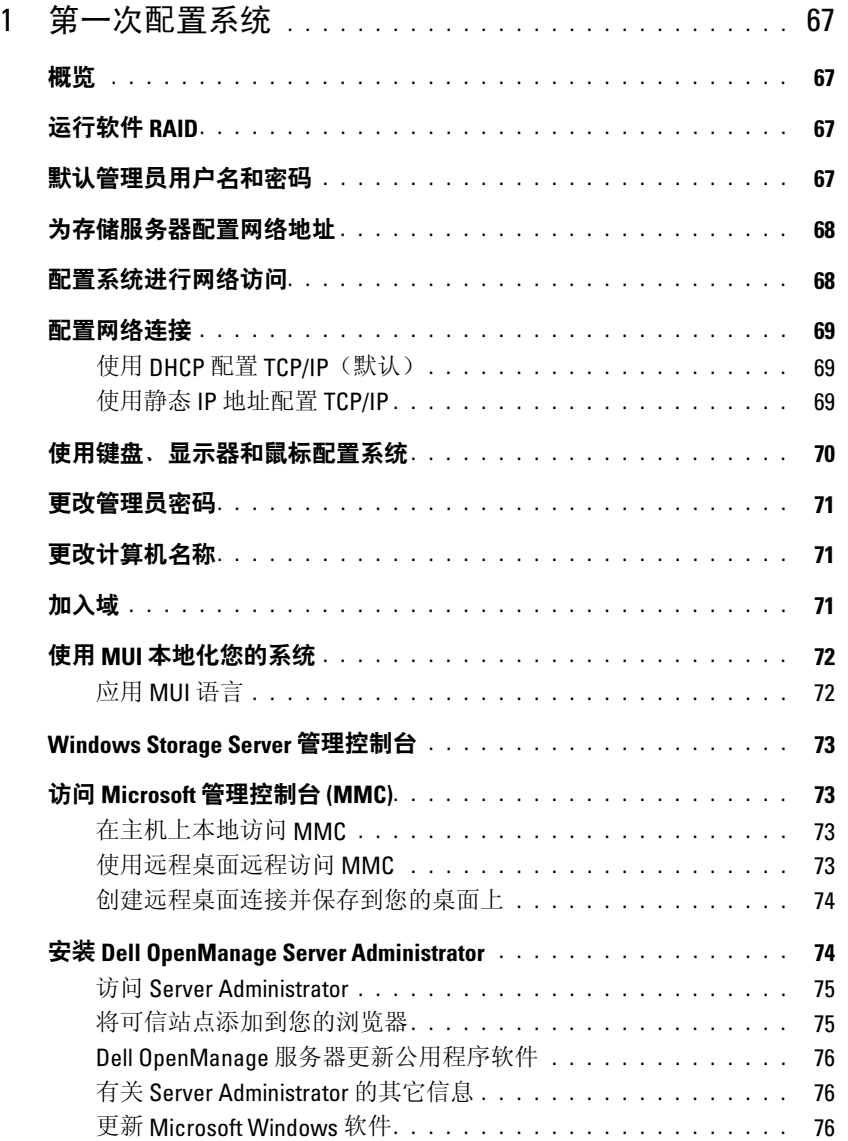

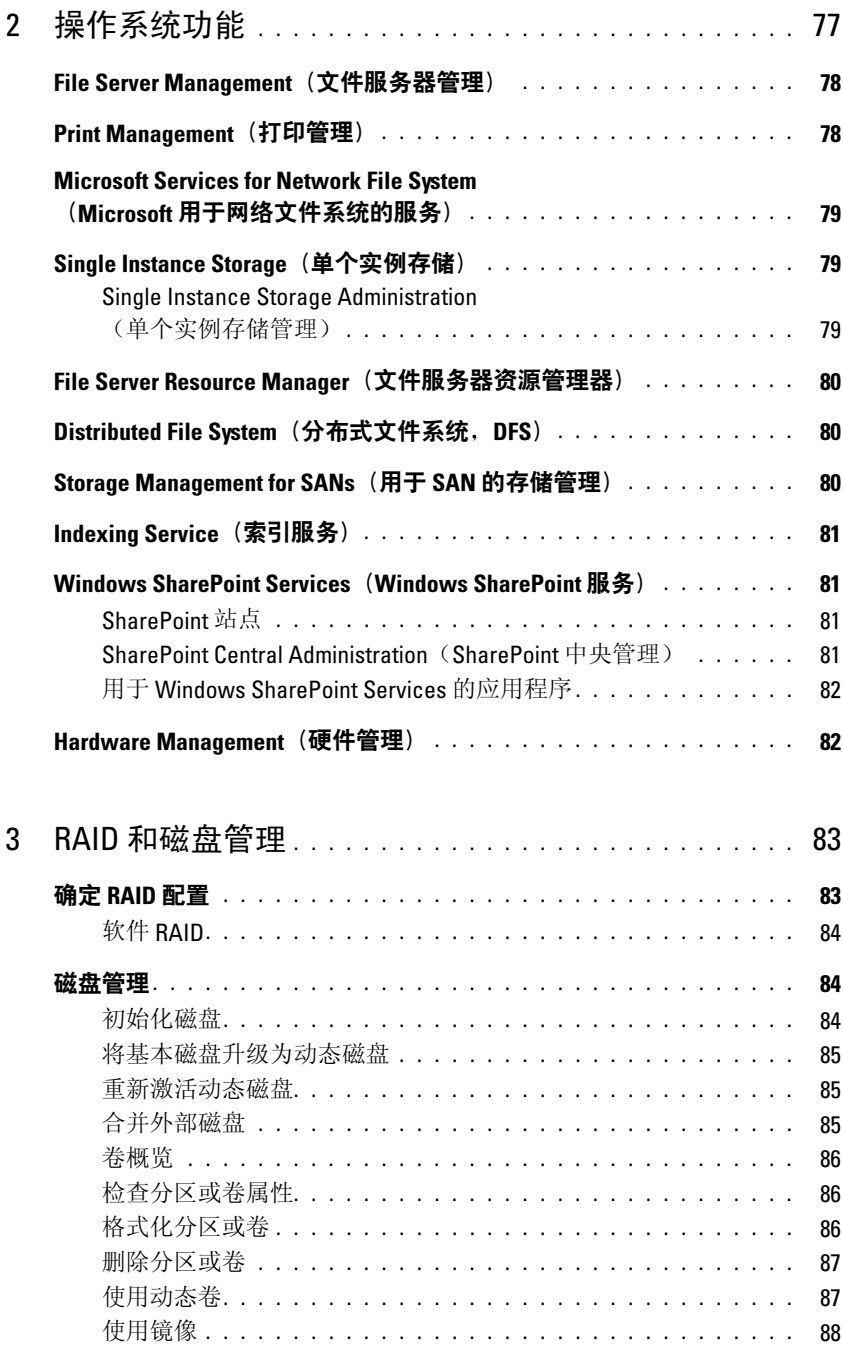

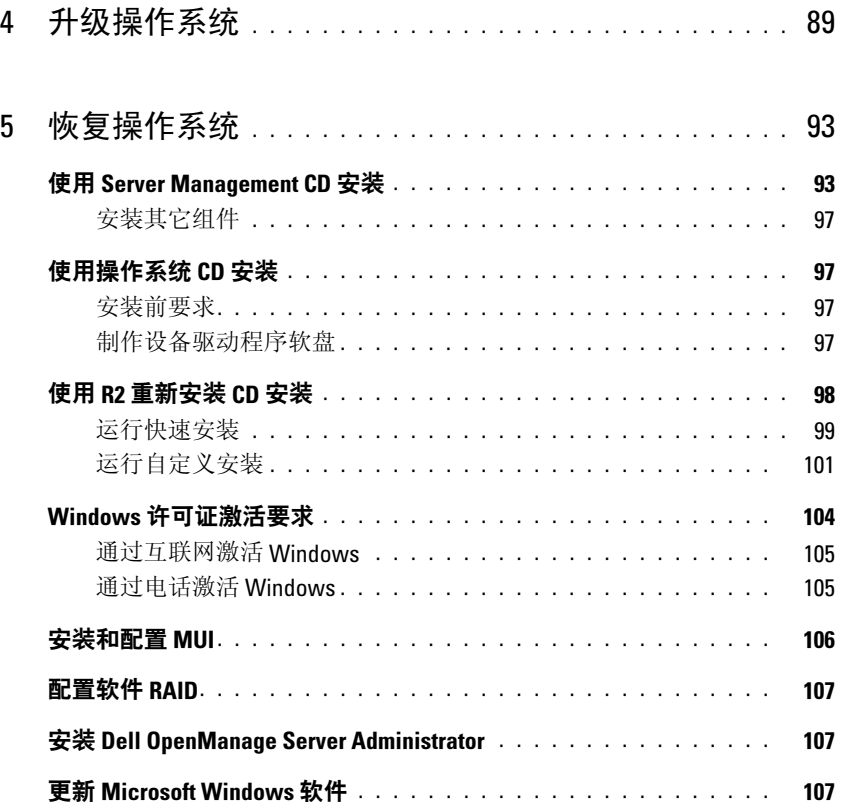

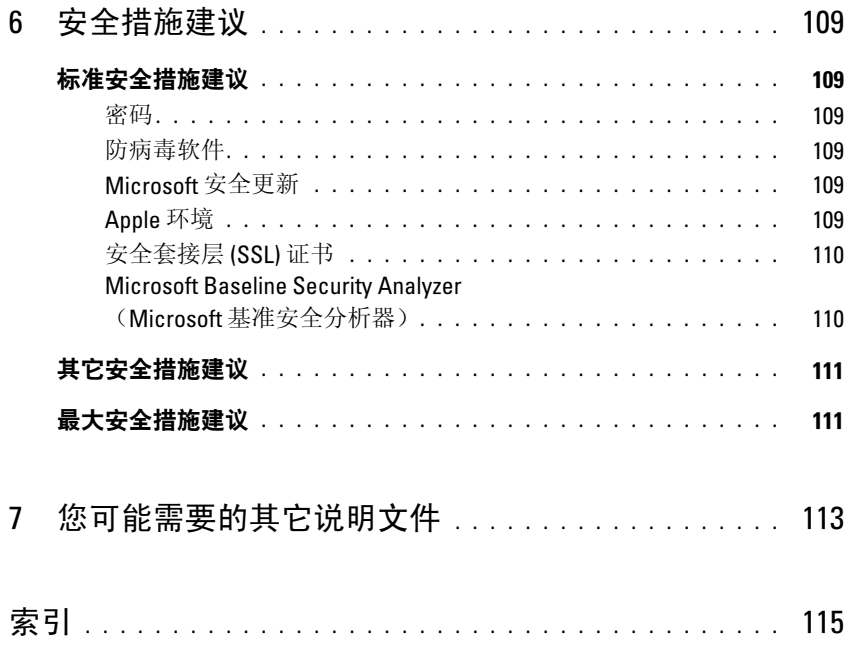

# <span id="page-66-3"></span>第一次配置系统

本说明文件提供有关完成系统配置过程的信息,并简要概述了 Microsoft® Windows® Storage Server 2003 R2 x64 操作系统。有关详情,请参阅位于 Dell*™* 支持 Web 站点 www.dell.com/ostechsheets 上的操作系统说明文件。

# <span id="page-66-0"></span>概览

Windows Storage Server 2003 R2 x64 Edition 操作系统增加了新的搜索功能,简化了设置和存储管 理过程,提高了可扩展性,并经过专门优化以提供最佳的存储服务器性能。 Windows Storage Server 2003 R2 x64 Edition 是最新的 Windows Server 2003 版本,它在存储管理方面提供了重要的 增强功能,并且易于安装。

Dell PowerEdge*™* 存储服务器已预先配置了该操作系统。大多数设置过程已经完成, 无需用户干预。

第一次引导系统时,将开始 Microsoft Mini-Setup (Microsoft 袖珍安装)向导。此过程完成后, 系统将自动重新引导。配置完成后,用户可以本地或远程访问服务器。

有关支持的配置和软件功能限制的具体信息,请参阅 Microsoft*®* 软件的 Dell™ 最终用户许可协议。 以下各节介绍有关完成操作系统安装过程的信息。

# <span id="page-66-1"></span>运行软件 RAID

如果您的系统已预先配置了软件 RAID 5, 则将在后台运行 RAID 自动同步, 此过程可能需要几小 时才能完成,具体视阵列大小而定。如果在自动同步过程中关闭了存储服务器,重新启动后该过 程将继续运行。

此外,自动同步过程不会影响用户的操作,但可能会影响系统的整体性能。

 $\mathscr{L}$  注: 如果系统已预先配置了软件 RAID 5, 系统将执行 RAID 同步以优化阵列。此过程在后台运行, 在完成之前可能会影响系统的整体性能。如果在此过程完成之前关闭系统电源,则在系统通电时将 再次开始 RAID 同步,直至此过程完成。

# <span id="page-66-2"></span>默认管理员用户名和密码

首次登录存储服务器时,必须输入管理员用户名和密码。存储服务器的默认管理员用户名为 administrator,默认密码为 storageserver。

# <span id="page-67-0"></span>为存储服务器配置网络地址

如果网络上已配备 DHCP 服务器,则无需配置存储服务器的 IP 地址,因为 DHCP 会自动为存储服务 器分配地址。如果网络中未配置 DHCP 服务器, 则通过 Network Configuration (网络配置)窗口配 置存储服务器的 IP 地址。

要访问"Network Configuration"(网络配置)窗口,请单击 Start (开始), 然后选择 Settings (设置) → Control Panel (控制面板) → Network Configuration (网络配置)。

 $\mathscr{L}$  注: 如果网络上未配备 DHCP 服务器, 则需要使用本地键盘、视频和鼠标来完成存储服务器配置。

 $\mathscr{L}$  注: 默认情况下,已启用 Windows 防火墙。在访问远程系统时,可能会遇到与连接有关的问题。

有关详情,请参阅"[配置网络连接"](#page-68-0)。

### <span id="page-67-1"></span>配置系统进行网络访问

1 将电源电缆的一端连接至存储服务器,另一端连接至电源。

2 将以太网电缆的一端连接到存储服务器背面上的一个 10/100/1000 RJ-45 NIC 连接器 (请参阅图 [1-1](#page-68-3))。

有关 NIC 连接器位置的信息,请参阅系统的 《用户指南》。

- 3 将以太网电缆的另一端连接到有效的以太网插孔。
- 4 按电源按钮打开存储服务器。
- 5 确保与 NIC 连接器相关的 LED 亮起,验证服务器已连接至以太网。请参见图 [1-1](#page-68-3)。如果 NIC 连 接器的 LED 呈绿色持续亮起,则表明连接是正常的。如果 NIC 连接器的 LED 呈琥珀色闪烁, 则表明正在成功地传输数据。

如果 LED 未亮起,请进行检查,以确保以太网电缆的两端分别正确地插入 NIC 连接器和以太网 插孔中。

存储服务器将从网络中的 DHCP 服务器上检索设置网络参数所需的信息 (IP 地址、网关子网掩 码和 DNS 服务器地址)。

■ 注: 引导存储服务器可能需要几分钟, 具体视连接至系统的存储设备的配置和数量而定。

#### <span id="page-68-3"></span>图 1-1. NIC 连接器

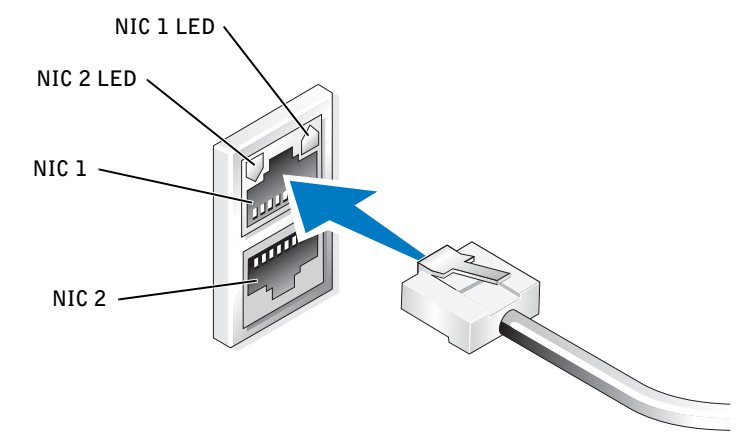

■ 注: NIC 连接器的物理方向可能视系统不同而不同。有关详情,请参阅系统的《用户指南》。

### <span id="page-68-0"></span>配置网络连接

#### <span id="page-68-1"></span>使用 DHCP 配置 TCP/IP (默认)

4 注: 要执行此过程, 您必须是本地计算机上管理员群组或网络配置操作员群组的成员。

- 1 单击 Start (开始), 然后选择 Settings (设置) → Control Panel (控制面板) → Network Connections (网络连接)。
- 2 右键单击要配置的网络连接, 然后单击 Properties (属性)。
- 3 在 General (常规)选项卡 (对于本地连接) 或 Networking (网络)选项卡 (对于所有其它连 接)中,单击 Internet Protocol (TCP/IP) (Internet 协议 [TCP/IP]),然后单击 Properties (属性)。
- 4 单击 Obtain an IP address automatically (自动获得 IP 地址), 然后单击 OK (确定)。

#### <span id="page-68-2"></span>使用静态 IP 地址配置 TCP/IP

如果先前已使用了静态 TCP/IP 配置, 则需要执行以下过程。默认情况下, 运行 Windows Storage Server 2003 操作系统的系统将试图从网络上的 DHCP 服务器获得 TCP/IP 配置。

■ 注: 要执行此过程, 您必须是本地计算机上管理员群组或网络配置操作员群组的成员。

- 1 单击 Start (开始),然后选择 Settings (设置) → Control Panel (控制面板) → Network Connections (网络连接)。
- 2 右键单击要配置的网络连接, 然后单击 Properties (属性)。
- 3 在 General (常规)选项卡 (对于本地连接)或 Networking (网络)选项卡 (对于所有其它 连接)中,单击 Internet Protocol (TCP/IP) (Internet 协议 [TCP/IP]),然后单击 Properties (属性)。
- 4 单击 Use the following IP address (使用下面的 IP 地址)。
- 5 如果要配置本地连接,请在 IP address (IP 地址)、 Subnet mask (子网掩码)和 Default gateway (默认网关)字段中键入相应的信息。 如果是配备特别 (ad hoc) 连接, 请在 IP address (IP 地址)字段中键入 IP 地址。
- 6 单击 Use the following DNS server addresses (使用下面的 DNS 服务器地址)。
- 7 在 Preferred DNS server and Alternate DNS server (首选 DNS 服务器和备用 DNS 服务器) 字段中,键入主要的和次要的 DNS 服务器地址。
- <span id="page-69-3"></span><span id="page-69-2"></span>8 配置其它 IP 地址 (如果需要)。否则,请转至步[骤](#page-69-1) 9。
	- a 单击 Advanced (高级)。
	- b 在 IP Settings (IP 设置)选项卡的 IP addresses (IP 地址)中,请单击 Add (添加)。
	- c 在 TCP/IP Address (TCP/IP 地址)中, 请在相应字段中键入 IP 地址和子网掩码, 然后单击 Add (添加)。
	- d 对每个其它 IP 地址,重复执行步[骤](#page-69-2) b 和步[骤](#page-69-3) c。
- <span id="page-69-5"></span><span id="page-69-1"></span>9 如果需要,请配置其它默认网关。否则,请转[至步](#page-69-4)骤 10。
	- a 在 IP Settings (IP 设置)选项卡的 Default gateways (默认网关)中,请单击 Add (添加)。
	- b 在 TCP/IP Gateway Address (TCP/IP 网关地址)的 Gateway (网关)字段中, 键入默认网 关的 IP 地址。
	- c 要手动配置默认路由跃点数,请清除 Automatic metric (自动跃点)复选框,然后在 Metric (跃点)字段中键入跃点数。
	- d 单击 Add (添加)。
	- e 对每个默认网关,重复执[行步](#page-69-5)骤 b 至步[骤](#page-69-6) d (如果需要)。
- <span id="page-69-6"></span><span id="page-69-4"></span>10 如果需要,为此连接配置自定义跃点数。否则,请转[至步](#page-69-7)骤 11。
	- a 清除 Automatic metric (自动跃点)复选框。
	- b 在 Interface metric (接口跃点数)字段中,请键入相应的跃点数。
- <span id="page-69-7"></span>11 单击 OK (确定)。

### <span id="page-69-0"></span>使用键盘、显示器和鼠标配置系统

- 24 注:根据配置方法,您可能需要进行本地 KVM 连接,才能完成安装和配置过程。如果远程系统可以完 成配置过程,则无需进行本地 KVM 连接,系统即可正常运行。
- 1 将键盘、显示器和鼠标连接至存储服务器。 有关系统连接器的信息,请参阅 《用户指南》。
- 2 按电源按钮打开存储服务器。
- 3 登录到存储服务器。
	- 注: 默认的管理员用户名为 administrator, 默认密码为 storageserver。

## <span id="page-70-0"></span>更改管理员密码

- 1 单击 Start (开始), 选择 Administrative Tools (管理工具) → Computer Management (计算机管理)。
- 2 在 Computer Management (计算机管理)窗口的 Computer Management (Local) (计算机管理 [本地])树中,展开 Local Users and Groups (本地用户和组), 然后选择 Users (用户)。
- 3 在右侧窗格中, 右键单击 Administrator (管理员), 然后选择 Set Password (设置密码)。
- 4 在 Set Password for Administrator (为管理员设置密码)窗口中,单击 Proceed (继续)。
- 5 在相应字段中输入并确认密码, 然后单击 OK (确定)。
- 6 关闭 Computer Management (计算机管理)窗口。

# <span id="page-70-1"></span>更改计算机名称

**么 注:**在更改计算机名称后,请使用新的计算机名称重新建立远程桌面连接。

- 1 单击 Start (开始), 然后选择 Settings (设置) → Control Panel (控制面板) → System (系统)。
- 2 在 System Properties (系统属性)窗口中,单击 Computer Name (计算机名称)选项卡, 然后单击 Change (更改)。
- 3 在 Computer Name Changes (计算机名称更改)窗口的 Computer name (计算机名称) 字段中,键入要分配给系统的名称,然后单击 OK (确定)。
- 4 单击 OK (确定) 以关闭 System Properties (系统属性)窗口。
- 5 出现提示时,请重新启动系统。

### <span id="page-70-2"></span>加入域

- 1 单击 Start (开始), 然后选择 Settings (设置) → Control Panel (控制面板) → System (系统)。
- 2 在 System Properties (系统属性)窗口中, 单击 Computer Name (计算机名称)选项卡, 然后单击 Change (更改)。
- 3 在 Member of (隶属于)框中, 请选择 Domain (域)。
- 4 在 Domain (域)字段中, 键入要加入的域的名称, 然后单击 OK (确定)。
- 5 系统提示时,输入用户名和用户密码,将系统加入该域。
- 6 单击 OK (确定) 以关闭 System Properties (系统属性) 窗口。
- 7 出现提示时,请重新启动系统。

# <span id="page-71-0"></span>使用 MUI 本地化您的系统

存储服务器允许您更改操作系统用户界面的母语。多语种用户界面 (MUI) 允许存储服务器用多种语言 显示操作系统菜单、对话框和帮助文件。默认情况下,系统中安装了多种 MUI 语言。

如果系统预先配置了 Windows Storage Server 2003 R2 x64 Edition 操作系统, 则 MUI 已预先配置了本 地化语言。无需用户干预。如果系统未预先配置操作系统,或重新安装了操作系统,则必须重新安装 MUI 语言。

以下小节提供有关在系统上重新应用 MUI 语言的信息。

#### <span id="page-71-1"></span>应用 MUI 语言

完成安装某种 MUI 语言后,可以执行以下步骤将该语言应用于任何用户:

- 1 单击 Start (开始) 按钮, 然后选择 Settings (设置) → Control Panel (控制面板)。
- 2 在 Control Panel (控制面板)中, 双击 Regional and Language Options (区域和语言选项)。
- 3 在 Regional Options (区域选项)选项卡上, 在 Standards and Formats (标准和格式) 下选择相 应的区域。
- 4 更新 Web 浏览器的默认语言和字符编码。 如果使用的是 Internet Explorer,请执行以下步骤:
	- a 打开浏览器窗口。
	- b 选择 Tools (工具)→ Internet Options (Internet 选项)。
	- c 在 Internet Options (Internet 选项)窗口中,单击 Languages (语言)。
	- d 在 Language Preference (语言首选项)窗口中,单击"Add"(添加)。
	- e 在 Add Language (添加语言)窗口中,选择语言,然后单击 OK (确定)。
	- f 在 Language (语言)框中,验证是否显示了正确的语言。要删除某种语言,请选择该语言, 然后单击 Remove (删除)。
	- g 单击 OK (确定)。
	- h 关闭 Internet Options (Internet 选项)窗口。

如果使用的是 Firefox, 请执行以下步骤:

- a 打开浏览器窗口。
- b 选择 Tools (工具) → Options (选项)。
- c 在 Options (选项)窗口的 Languages (语言)框中,单击 Languages (语言)。
- d 在 Languages and Character Encoding (语言和字符编码)窗口中,进行适当的选择, 然后单击 OK (确定)。
- e 关闭 Options (选项)窗口。
- 5 单击 Languages (语言)选项卡,然后选择菜单和对话框所用的适当语言。
- 6 注销并再次登录系统,以启用新的 MUI 语言。
# Windows Storage Server 管理控制台

Windows Storage Server 管理控制台显示在 Microsoft 管理控制台 (MMC) 中, 可提供简单便捷的系统 管理方法。当您登录到 Windows Storage Server 2003 R2 x64 Edition 操作系统时,系统将自动打开该管 理控制台。

要打开 Windows Storage Server 管理控制台,请单击 Start (开始),然后选择 All Programs (所有程序) → Windows Storage Server Management (Windows Storage Server 管理)。

在 Management Console (管理控制台)窗口中,左窗格中将显示 File Server Management (Local) (文件服务器管理 [ 本地 ])节点作为默认节点。中间窗格提供多种可供选择的方案,帮助您进行操作 系统管理。

# <span id="page-72-0"></span>访问 Microsoft 管理控制台 (MMC)

默认情况下, MMC 配置为 Microsoft 开始菜单的一部分。 MMC 可用于进行磁盘管理和配置 NFS, 还可用作常规的 NAS 管理站。有关详情,请参阅系统随附的 Microsoft MMC 说明文件。

通过 MMC, 可以使用以下方法之一配置存储设备:

- 在主机上本地访问 MMC
- 使用远程桌面远程访问 MMC

 $\mathscr{O}$  注: 支持使用 MMC 管理远程系统。

#### 在主机上本地访问 MMC

在主机上, MMC 显示为 Start (开始)菜单中的一个可选项。如果启动后, 在 Start (开始)菜单中 未显示 MMC, 则执行以下步骤:

- 1 单击 Start (开始),然后选择 Run (运行)。
- 2 在 Open (打开)字段中,键入以下命令,然后单击 OK (确定): nas.msc

 $\mathscr{L}$  注: nas.msc 文件位于 c:\windows\system32 下。

#### 使用远程桌面远程访问 MMC

使用远程桌面来进行远程服务器管理,可以减少与远程管理相关的额外开销。用于管理的远程桌面通 过终端服务技术实现,它是专门为管理服务器而设计的。

对于访问服务器的客户机系统,用于管理的远程桌面不需要特殊许可。此外,在使用用于管理的远程 桌面时,无需安装终端服务器许可。

通过安装远程桌面连接,管理员也可以从运行 Windows 较早版本的计算机上全面管理运行 Windows Storage Server 2003 R2 x64 Edition 的计算机。

■ 注: 要从远程系统连接到用于管理的远程桌面, 请使用远程桌面连接。

#### 创建远程桌面连接并保存到您的桌面上

要创建和保存指向 Windows Storage Server 2003 R2 x64 Edition 的远程桌面连接,请执行以下步骤:

- 1 单击 Start (开始),然后选择 Run (运行)。
- 2 在 Open (打开)字段中,键入以下命令,然后单击 OK (确定)。 mstsc

屏幕将显示 Remote Desktop Connection (远程桌面连接)窗口。

3 在 Computer (计算机)字段中,键入存储服务器的计算机名称,然后单击 Options (选项)。 默认系统名称为 Dellxxxxxxx, 其中 xxxxxx 为系统服务标签号码。例如, 如果服务标签号码为 1234567,则键入 DELL1234567。

<u>丝</u> 注:如果通过远程桌面连接无法连接至系统,必须使用键盘、显示器和鼠标来配置 IP 地址、 网关、子网掩码和 DNS 服务器。请参阅"[配置网络连接"](#page-68-0)。

- 4 在 Remote Desktop Connection (远程桌面连接)窗口的 Connection settings (连接设置) 框中,单击 Save As (另存为)。
- 5 在 Save As (另存为)窗口的 File name (文件名称)字段中,键入连接的名称,并包含默认的 .rdp 扩展名。
- 6 在 Save in (保存于)下拉式菜单中,选择 Desktop (桌面),然后单击 Save (保存)。 此连接已保存到您的桌面上。
- 7 启动远程桌面连接。系统提示时,输入系统的默认管理员用户名和密码,然后单击 OK (确定)。

**么注: 默认的管理员用户名为 administrator, 默认密码为 storageserver.** 

8 使用 Microsoft 管理控制台 (MMC) 在存储服务器上开始设置共享区和卷。

请参阅 "访问 Microsoft [管理控制台](#page-72-0) (MMC)"。

有关配置远程桌面连接的详情,请单击 Remote Desktop Connection (远程桌面连接)窗口中的 Help (帮助)。

# 安装 Dell OpenManage Server Administrator

Dell OpenManage*™* Server Administrator 通过一个集成的、基于 Web 浏览器的 GUI (Server Administrator 主页)提供了一个全面、一对一和一对多的系统管理解决方案,同时通过操作系统提供 了一个命令行界面 (CLI)。使用 Server Administrator,可以本地和远程管理 Windows Storage Server 2003 R2 x64 Edition 系统。

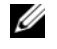

**/ 注**: 使用 Server Administrator 的"系统"既可以是独立式系统,也可以是在单独的机箱中装有多个连接 到网络存储器装置的服务器,还可以是在机箱中安装了一个或多个服务器模块的模块化系统。

有关功能和可用性的详情,请参阅 Server Administrator 说明文件。

#### 安装 Server Administrator

Dell Installation and Server Management CD 提供了一个安装程序, 用于在系统上安装、升级和卸载 Server Administrator 和其它所管理的系统软件组件。此外,还可以采用无人参与安装方式,通过网络 在多个系统上安装 Server Administrator。

使用 Dell Installation and Server Management CD 上的安装程序,可以在运行 Windows Storage Server 2003 R2 x64 Edition 操作系统的系统上安装和升级 Server Administrator。

要安装 Server Administrator, 请按以下步骤进行:

- 1 将 Dell Installation and Server Management CD 插入系统的光盘驱动器。 CD 自动载入程序, 并显示 Server Administrator Installer (Server Administrator 程序)窗口。
- 2 单击 Install, Modify, Repair or Remove Server Administrator (安装、修改、修复或删除 Server Administrator)。
- 3 在 License Agreement (许可协议)窗口中,阅读并理解此协议,然后单击 Next (下一步)。
- 4 在 Setup Type (安装类型)窗口中,选择与配置相应的安装类型,然后单击"Next" (下一步)。
- 5 在 Ready to Install (准备安装)窗口中,单击 Install (安装)。
- 6 在 Install Wizard Completed (安装向导完成)窗口中,单击 Finish (完成)。

#### 访问 Server Administrator

在主机上,双击桌面上的 Server Administrator 图标可以本地访问 Server Administrator。

要通过客户机系统访问 Server Administrator, 请打开 Internet Explorer 6.0 或更高版本, 并连接到存储 服务器的安全端口 (1311)。

例如,键入:

https://DELL1234567:1311

其中, DELL1234567 为存储服务器的名称。

#### 将可信站点添加到您的浏览器

由于提高了 Microsoft 安全标准,因此当您初次访问互联网或内部网时,系统可能会提示您将这些站点 添加到可信站点区域。

要将可信站点添加到 Internet Explorer,请执行以下步骤:

- 1 在 Tools (工具)菜单中,单击 Internet Options (Internet 选项)。 屏幕将显示 Internet Options (Internet 选项)窗口。
- 2 单击 Security (安全)选项卡。 屏幕将显示 Security (安全)选项卡菜单。
- 3 单击 Trusted Sites (受信任的站点)。

4 单击 Sites (站点)。

屏幕将显示 Trusted sites (可信站点)窗口。

- <span id="page-75-0"></span>5 在 Add this Web site to the zone: (将该网站添加到区域中 :)字段中,使用 https: 安全协议键入 站点的地址,然后单击 Add (添加)。 该站点将出现在 Web sites: (网站 :) 框中。
- 6 重复步[骤](#page-75-0) 5 添加任何其它的站点,然后单击 OK (确定)。 屏幕将显示 Internet Options (Internet 选项)窗口。
- 7 单击 OK (确定)。

#### Dell OpenManage 服务器更新公用程序软件

Server Update Utility CD 包含一个用于识别服务器和对服务器应用更新的应用程序。也可以从 Dell 支 持 Web 站点 support.dell.com 下载 Server Update Utility (服务器更新公用程序, SUU)。有关详情, 请参阅 Server Update Utility User 誷 Guide (《服务器更新公用程序用户指南》)。

要更新 Server Administrator 的单独组件,请使用组件特定的 Dell 更新软件包, 您可以在 Dell PowerEdge Updates CD 上找到该软件包。SUU 将当前安装在 Dell PowerEdge NAS 系统上的组件版本与 Dell PowerEdge Updates CD 中的更新组件进行比较。使用 SUU 查看版本比较报告,然后更新整 个系统。

#### 有关 Server Administrator 的其它信息

有关 Dell OpenManage Server Administrator 的详情, 请参阅 Dell 支持 Web 站点 support.dell.com 上的 Dell OpenManage 说明文件。

#### 更新 Microsoft Windows 软件

要更新 Windows Storage Server 2003 R2 x64 Edition 操作系统,请访问 Microsoft 支持网站 support.microsoft.com。所有 Windows Server 2003 R2 的更新均适用于 Windows Storage Server 2003 R2 x64 Edition。

# 操作系统功能

Microsoft® Windows® Storage Server 2003 R2 x64 Edition 操作系统支持 Microsoft 作为 Windows Server<sup>®</sup> R2 版的一部分而提供的某些组件。根据 Windows 的版本, 系统上可能已经预安装和配置 了支持的组件。

有关详情,请参阅 Windows Storage Server 2003 R2 x64 Edition 联机帮助。

表 [2-1](#page-76-0) 提供了支持的 Windows Storage Server 2003 R2 x64 Edition 组件列表。

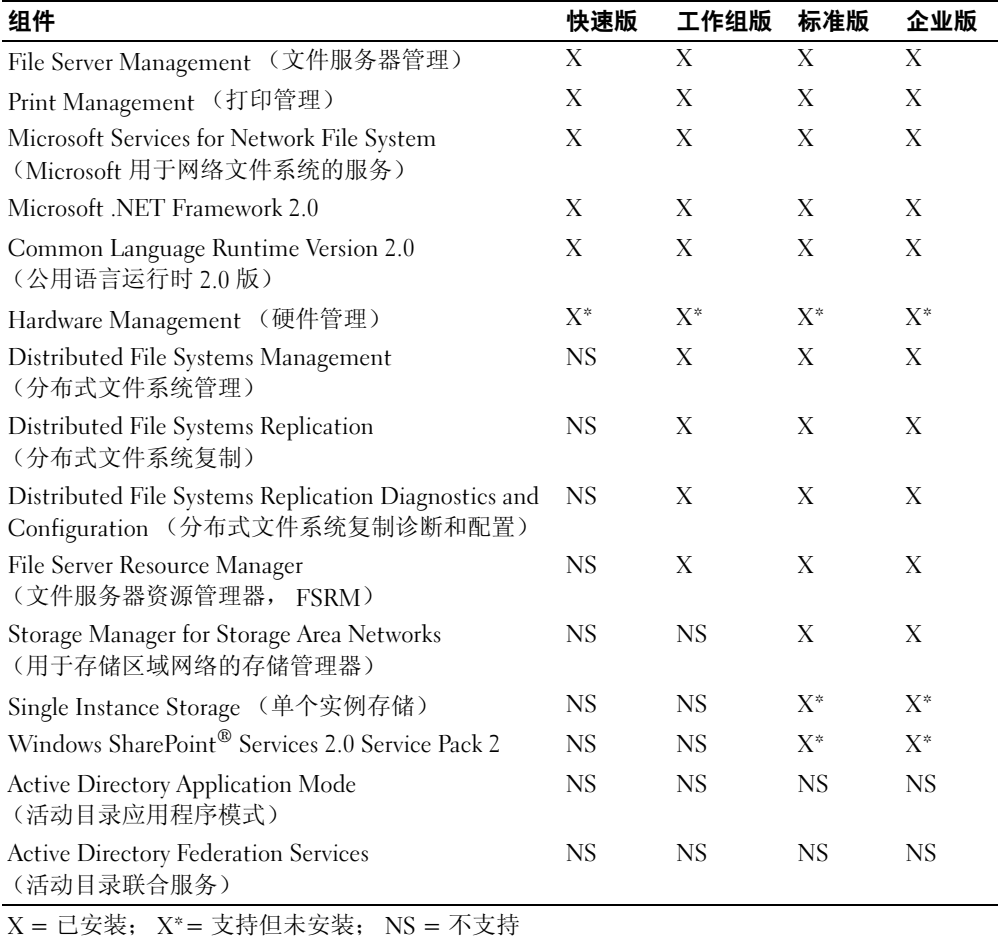

#### <span id="page-76-0"></span>表 2-1. Windows Storage Server 2003 R2 x64 Edition 组件

要在系统上安装附加的 Windows Storage Server 2003 R2 x64 Edition 组件,请执行以下步骤:

- 1 找到操作系统安装 CD。
- 2 单击 Start (开始), 然后选择 Settings (设置) → Control Panel (控制面板) → Add/Remove Programs (添加 / 删除程序)。
- 3 在 Add/Remove Programs (添加 / 删除程序)窗口中, 单击 Add/Remove Windows Components (添加 / 删除 Windows 组件)。
- 4 在 Windows Components (Windows 组件)窗口中,选择要安装的组件。如果 Components (组件)列表中未列出所需的组件,则说明操作系统不支持此组件。
- 5 单击 Next (下一步)继续。
- 6 按照屏幕上的说明完成安装。

## File Server Management (文件服务器管理)

可以使用 File Server Management (文件服务器管理)组件执行许多任务,包括:

- 格式化卷
- 创建共享区
- 对卷进行碎片整理
- 创建和管理共享区
- 设置限额
- 创建存储利用率报告
- 向服务器复制数据和从服务器复制数据
- 管理存储区域网络 (SAN)
- 与 UNIX 和 Macintosh 系统共享文件

## Print Management (打印管理)

Print Management (打印管理)组件是一个更新的 Microsoft 管理控制台 (MMC) 插件, 可用来查看和 管理组织中的打印机和打印服务器。可以从运行 Windows Storage Server 2003 R2 x64 Edition 的任何计 算机上使用打印管理功能,并且可以管理运行 Windows 2000 Server、Windows Server 2003、Windows Storage Server 2003、 Windows Server 2003 R2 或 Windows Storage Server 2003 R2 的打印服务器上的所 有网络打印机。

打印管理组件提供相关的详细信息,如队列状态、打印机名称、驱动程序名称和服务器名称等。还可 以通过使用打印管理的筛选功能设置自定义视图。例如,可以创建一个视图,其中仅显示处于特定错 误状态的打印机。也可以对打印管理进行配置,使之在打印机或打印服务器需要关注时发送电子邮件 通知或运行脚本。通过筛选功能,还可以批量编辑打印作业,如一次取消所有打印作业。还可以同时 删除多个打印机。

管理员可以使用自动检测功能远程安装打印机,该功能可以在本地子网和本地打印服务器上找到并安 装打印机。管理员可以使用远程桌面从分支机构位置登录到本地服务器,然后远程轻松地安装打印机。

# Microsoft Services for Network File System (Microsoft 用于网络文件系统的服务)

Microsoft 用于网络文件系统 (NFS) 的服务是一个操作系统组件,它为采用 Windows 和 UNIX 混合环 境的企业提供文件共享解决方案。借助于 Microsoft 用于 NFS 的服务,基于 UNIX 计算机的用户可以 使用网络文件系统 (NFS) 协议存储和访问操作系统上的文件。使用 NFS 协议,所有 UNIX 客户机均可 访问这些资源而无需任何更改。

### Single Instance Storage (单个实例存储)

单个实例存储 (SIS) 组件可以通过减少卷上存储的冗余数据的数量来恢复磁盘空间。要恢复磁盘空间, SIS 将执行以下步骤:

- 确定完全相同的文件
- 在 SIS 公用存储中存储文件的一个副本
- 使用指向 SIS 公用存储中这一文件的指针来取代相关文件。

例如,用户 1 和用户 2 收到带有附件的相同电子邮件。两个用户均可将附件保存到自己的主文件夹 中。SIS 在卷上检测到两个完全相同的文件,将其中一个副本移入 SIS 公用存储,然后使用指向 SIS 公 用存储中这一文件的指针来取代这两个文件。

稍后某一时间,用户 1 对文件进行了更改。 SIS 立即检测到对该文件的待定更新,删除该用户主文件 夹中的指针,然后使用 SIS 公用存储中这一文件的副本来取代该指针。然后,将更新应用于原始文件 的最新副本。这一过程对于应用程序是完全透明的。

用户 2 文件仍然保持在 SIS 公用存储中, 且在该用户的主文件夹中有一个指针,即使只有一个指针指 向该文件。当用户 2 更新文件时 (假设没有其它指针), 则将删除该指针, 而代之以源文件的副本。 此时将删除 SIS 公用存储中的文件。

SIS 将在后台运行,不需要用户进行干预。管理员可以针对每个卷启用 SIS。为了获得最佳结果, 管理员应使用支持 SIS 的备份应用程序。

#### Single Instance Storage Administration (单个实例存储管理)

SIS 仅可通过 sisadmin.exe (命令行工具)进行管理。表 [2-2](#page-78-0) 列出了 Sisadmin.exe 命令行参数。

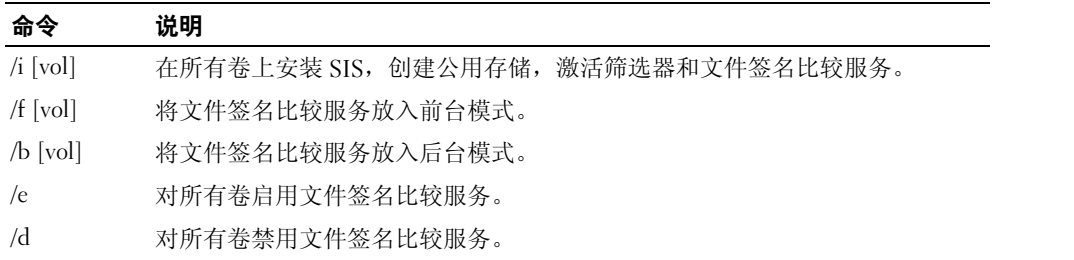

#### <span id="page-78-0"></span>表 2-2. Sisadmin.exe 命令行参数

#### 表 2-2. Sisadmin.exe 命令行参数 (续)

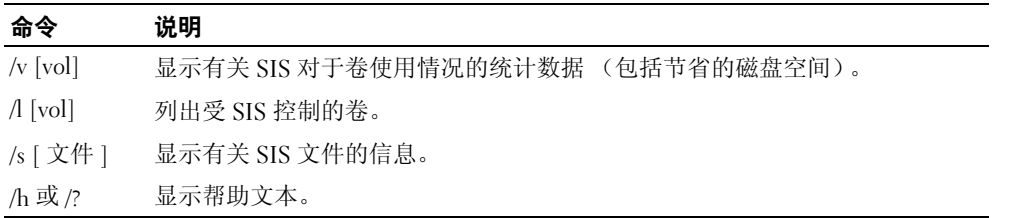

### File Server Resource Manager (文件服务器资源管理器)

文件服务器资源管理器是一个新的 Microsoft 管理控制台插件, 它提供了一套工具, 供管理员了解、 控制和管理系统上存储的数据量和数据类型。文件服务器资源管理器支持以下功能:

- 设置文件夹和卷限额,以限制存储的数据量
- 在系统上存储活动的屏蔽文件,以防止存储某些文件类型,或仅允许存储由管理员定义的某些文 件类型
- 报告存储设备的使用情况

# Distributed File System (分布式文件系统, DFS)

Windows Storage Server 2003 R2 x64 Edition 中的分布式文件系统 (DFS) 解决方案提供了对文件进行简 化的容错访问功能以及 WAN 友好的复制功能。分布式文件系统包含两种技术:

- DFS 命名空间 以前称为 DFS。通过 DFS 命名空间,管理员可以将位于不同服务器上的共享文 件夹进行分组,并将它们作为虚拟文件夹树 (称为命名空间)提供给用户。命名空间技术带来了 很多好处,包括提高数据的可用性、负载共享和简化数据迁移过程。
- DFS 复制 文件复制服务 (File Replication Service, FRS) 的新版本。DFS 复制技术是一种新的基于 状态的多主机复制引擎,支持计划调度和带宽限制功能。 DFS 复制采用一种新的压缩算法,称为 远程差异压缩 (Remote Differential Compression, RDC)。RDC 是一种可用来通过带宽受限的网络 有效地更新文件的协议。在文件更新时, RDC 可以检测文件中插入数据、删除数据以及数据重 组等操作,使 DFS 复制功能只复制增量数据 (数据变化)。

## Storage Management for SANs (用于 SAN 的存储管理)

用于 SAN 的存储管理器是一个新的 MMC 插件,可以帮助您在 SAN 中的光纤信道和 iSCSI 磁盘驱动 器子系统上创建和管理逻辑单元号码 (LUN)。用于 SAN 的存储管理器可在支持虚拟磁盘服务 (Virtual Disk Service, VDS) 的存储子系统上使用。

通过用于 SAN 的存储管理器,可以创建和分配 LUN,管理 SAN 中 LUN 与服务器之间的连接, 并为 iSCSI 存储子系统设置安全属性。

# Indexing Service (索引服务)

索引服务通过对运行 Windows 2000 或 Windows XP 的系统使用搜索功能, 从一系列文档中提取信息并 组织这些信息,以供快速和便捷访问。这些信息可包括文档的内容以及文档的特征和参数,如作者姓 名。创建索引后,可以通过查询索引来查找包含关键字、词组或属性的文档。

例如,可以查询包含 "产品"的所有文档,也可以查询由特定作者撰写的所有 Microsoft Office 文档。 索引服务将返回满足搜索标准的所有文档的列表。

### Windows SharePoint Services (Windows SharePoint 服务)

Windows SharePoint® Services 是一系列集成的协作和通信服务,用于连接组织防火墙内外的人员、 信息、进程和系统。 Windows Storage Server 2003 R2 x64 标准版和企业版中包含了 Windows SharePoint Services 2.0 Service Pack 2。

Windows SharePoint Services 2.0 包括以下功能:

- SharePoint 站点
- SharePoint 中央管理
- 用于 Windows SharePoint Services 的应用程序

#### SharePoint 站点

基于 Windows SharePoint Services 2.0 的 Web 站点提供了一个场所,可供团队成员在项目中相互交流、 共享文档和合作。 SharePoint 站点包括:

- 团队协作功能 包括事件日历、联系信息、 Web 链接、讨论、问题列表和通告。
- 文档库 用户可存储和检索文档的位置,同时用户可以充分利用其它功能,如检入和检出、 版本历史记录、自定义元数据和灵活、可定制的视图。
- Web 部件 向 SharePoint 站点提供数据访问、 Web 服务和许多其它应用程序。

站点用户可以使用 Web 浏览器向站点提供内容。然而,如果用户的系统上安装了与 Windows SharePoint Services 兼容的客户端程序 (如 Microsoft Office 2003), 则可以与站点无缝合作, 将文件 保存到库中,在客户端程序中编辑文档,并将该信息移到或链接到站点。

#### SharePoint Central Administration (SharePoint 中央管理)

通过 SharePoint Central Administration (一个 Web 浏览器界面), 可以管理运行 Windows SharePoint Services 的单个服务器或整个服务器场。使用 SharePoint Central Administration 可以执行以下任务:

- 扩展虚拟服务器
- 创建站点或开启自助式站点创建功能,使用户可以创建自己的站点
- 管理安全设置
- 管理服务器场中的服务器列表

此外,还可以使用 stsadm.exe 命令行公用程序管理运行 SharePoint Services 的服务器。

#### 用于 Windows SharePoint Services 的应用程序

Windows Sharepoint Services 包括许多内置应用程序。通过下载和安装用于 Windows SharePoint Services 的应用程序,可以大大提高员工的工作效率。这些应用程序经过定制,可以满足特定过程或 任务的要求。这些过程或任务非常多,包括招募新员工、项目管理、帮助服务问题跟踪、工作时间表 和任务调度和事件计划等等。只要安装这些应用程序,就可以使用它们。也可以进一步对这些应用程 序进行定制,以满足组织的特定需要和要求。

# Hardware Management (硬件管理)

Windows Storage Server 2003 R2 x64 Edition 包括 Hardware Management (硬件管理)组件, 这是一个 可选组件,它提供了一系列旨在改进系统硬件管理的功能。有关支持硬件管理组件的 Windows Storage Server 2003 R2 x64 Edition 的列表,请参阅表 [2-1](#page-76-0)。

 $\mathscr{L}$  注: 有关硬件管理组件的详情, 请参阅 Microsoft 网站 www.microsoft.com/technet/scriptcenter/preview/wsm/intro.mspx 上的相关文章。默认情况下不 安装该组件。

在具有底板管理控制器 (BMC) 的系统上安装硬件管理组件时,屏幕上可能会显示以下信息:

An IPMI device has been registered within the system BIOS; all 3rd party IPMI drivers must be removed from the system prior to installation in order to prevent system instability; if all 3rd party drivers have been removed or you wish to ignore this risk press 'OK' otherwise press 'Cancel'. (已在系统 BIOS 中注册 IPMI 设备;在安装之前必须删除所有第三方 IPMI 驱动程序, 以防止系统不稳定;如果已经删除了所有第三方驱动程序或您希望忽略此危险,请相应地按下 "确定"或"取消"。)

继续操作之前,建议您卸载所有第三方 IPMI 驱动程序。

安装完硬件管理组件后,应使用以下命令手动安装 IPMI 设备驱动程序 (如果需要):

- 安装驱动程序: Rundll32 ipmisetp.dll, AddTheDevice
- 卸载驱动程序: Rundll32 ipmisetp.dll, RemoveTheDevice

 $\mathscr{L}_\mathbf{1}$ : Dell OpenManage 4.5 支持 Windows Storage Server 2003 R2 x64,但不支持 Windows Storage Server 2003 R2 x64 IPMI 驱动程序。如果使用 OpenManage 4.5 来管理系统,Dell 建议您使用这些命令卸载 Windows Storage Server 2003 R2 x64 IPMI 驱动程序。将来的 Dell OpenManage 版本将添加对 Windows Storage Server 2003 R2 x64 IPMI 驱动程序的支持。

可以在 Device Manager (设备管理器)中 "System Devices"(系统设备)下的 "Microsoft Generic IPMI Compliant Device" (Microsoft 通用 IPMI 兼容设备) 条目下查看 IPMI 设备。

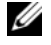

**丝 注:** 有关 Windows Storage Server 2003 R2 x64 IPMI 驱动程序对 Dell OpenManage 套件的影响以及对 OpenManage 的潜在限制的详情,请参阅 Dell 支持 Web 站点 support.dell.com。

# RAID 和磁盘管理

Dell*™* 为存储服务器提供了软件 RAID、硬件 RAID 或外部存储配置。以下是支持的存储服务器配 置的概览:

- 在软件 RAID 配置中, RAID 功能由 Microsoft® Windows® Storage Server 2003 R2 x64 Edition 操作系统配置。
- 在硬件 RAID 配置中,硬盘驱动器由系统扩充槽中的机载和 / 或可选 RAID 控制器控制。
- 内部系统硬盘驱动器由硬件 RAID 或软件 RAID 控制。外部存储设备硬盘驱动器由 PCI 或 PCIe 插槽中的 RAID 控制器控制。

 $\mathcal{L}$  注: 尽管可以更改存储服务器上的 RAID 级别,但不能更改存储服务器的基本配置。例如, 无法将系统从软件 RAID 配置更改为硬件 RAID 配置。

■ 注: 不支持在硬件 RAID 基础之上配置软件 RAID。

# 确定 RAID 配置

存储服务器 RAID 配置将影响某些配置过程。因此,在执行本指南其它部分的过程之前, 应先确定存储服务器的 RAID 配置。

要确定 RAID 配置是基于硬件还是基于软件,请执行以下步骤:

- 1 在 Windows 桌面上, 右键单击 My Computer (我的电脑), 然后选择 Manage (管理)。
- 2 在 Computer Management (计算机管理) 窗口的 Computer Management (Local)  $($ 计算机管理 [ 本地 ]) 树中, 单击 Device Manager (设备管理器)。
- 3 在 Computer Management (计算机管理)右窗格中,展开 SCSI and RAID Devices (SCSI 和 RAID 设备)。

如果在 SCSI and RAID Devices (SCSI 和 RAID 设备)中列出了 PERC 或 CERC 硬件 RAID 控制器,则表明系统配置为使用硬件 RAID。

如果在 SCSI and RAID Devices (SCSI 和 RAID 设备)中未列出 PERC 或 CERC 硬件 RAID 控制器,则表明系统配置为使用软件 RAID。

#### 软件 RAID

如果系统已预先配置了软件 RAID 5,系统将执行 RAID 同步以优化阵列。此过程在后台运行,在完成 之前可能会影响系统的整体性能。如果在此过程完成之前关闭系统电源,则在系统通电时将再次开始 RAID 同步,直至此过程完成。

表 [3-1](#page-83-0) 提供了有关支持的 RAID 配置的信息。

#### <span id="page-83-0"></span>表 3-1. 软件 RAID 配置

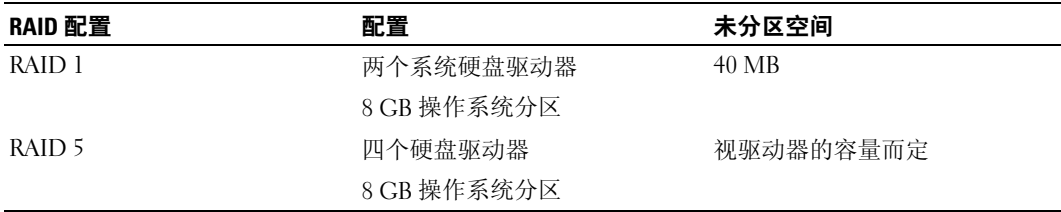

### 磁盘管理

Windows Storage Server 2003 R2 x64 Edition 提供了磁盘管理公用程序,使您能够对系统中包含的存储 设备和逻辑卷进行配置。磁盘管理公用程序将存储配置显示在列表视图和图形视图中。列表视图显示 所有物理设备及其属性的列表。图形视图将存储显示为逻辑卷。每种视图都提供用于配置和管理系统 存储的命令菜单。

本节说明如何使用 Windows 磁盘管理工具来管理基本卷和动态卷。

#### 初始化磁盘

当在硬件 RAID 或外部存储配置下创建一个虚拟磁盘并重新进行扫描时,或在基于软件 RAID 配置的 系统上发现一个新磁盘时,磁盘将显示说明 Disk Type of Unsigned Disk (磁盘类型为无签名磁盘)。 无签名磁盘在初始化之前不能使用。

要初始化磁盘,请右键单击无签名磁盘。屏幕将显示一个菜单,显示 Initialize Disk(初始化磁盘) 命令。(仅当磁盘不含签名时,才显示 Initialize Disk(初始化磁盘)命令。)选择该命令,在磁盘上 写入签名。

在磁盘上写入签名后,磁盘将显示为 Basic Disk(基本磁盘)。可以在基本磁盘上创建分区, 或将磁盘从基本磁盘升级到动态磁盘,然后在磁盘上创建卷。

O 注意: 在硬件 RAID 配置中,操作系统磁盘必须保持为基本磁盘。不过,在创建过程中,可以使用 Windows 磁盘管理公用程序将所有数据磁盘升级到动态磁盘。

#### 将基本磁盘升级为动态磁盘

由于只有动态磁盘可用来进行联机卷扩展,因此建议您使用磁盘管理公用程序,将系统上的所有数据 磁盘升级为动态磁盘。另外,也可升级已作为基本磁盘添加到系统中的新磁盘。

 $\mathscr{D}$  注: 不支持在硬件 RAID 系统上安装软件 RAID。

 $\bigodot$  注意: 在硬件 RAID 配置中,操作系统磁盘必须保持为 basic (基本)磁盘。

要将基本磁盘升级为动态磁盘,请执行以下步骤:

- 1 右键单击要升级的磁盘,然后单击 Convert to Dynamic Disk (转换为动态磁盘)。
- 2 当显示 Convert to Dynamic Disk (转换为动态磁盘)窗口时,选择要升级的磁盘,然后单击 OK (确定)。
- 3 当显示 Disks to Convert (要转换的磁盘)窗口时, 选择要转换为动态的磁盘, 然后单击 Convert (转换)。

■ 注: 将磁盘升级为动态磁盘之后,除非该磁盘上的所有卷都已删除,否则无法将其恢复为基本磁盘。 Dell 强烈建议,如果存在数据卷,请不要将磁盘恢复为基本磁盘。

#### 重新激活动态磁盘

当动态磁盘损坏、关闭电源或断开连接时,将显示为丢失的磁盘。您可以执行以下步骤,重新激活动 态磁盘使其联机:

- 1 右键单击标记为 Missing (丢失)或 Offline dynamic disk (脱机动态磁盘)的磁盘。
- 2 单击菜单上的 Reactivate Disk (重新激活磁盘)。
- 3 重新激活磁盘后, 将磁盘标记为联机。

#### 合并外部磁盘

具有外部状态的动态磁盘是从另一个系统中移来的磁盘。您无法激活外部磁盘,必须将其合并到系统 中。要更改外部磁盘的状态,使其被看作当前系统的一部分,请使用 Merge Foreign Disk(合并外部 磁盘)命令。

要合并外部磁盘,请执行以下步骤:

- 1 右键单击外部磁盘, 然后单击 Import Foreign Disks (导入外部磁盘)。 屏幕将显示 Import Foreign Disk Wizard (导入外部磁盘向导)。
- 2 选择要合并到系统中的外部磁盘。 默认情况下,所有外部磁盘均应被选中以进行合并。
- 3 单击 Next (下一步)。
- 4 再次单击 Next (下一步), 以验证每个外部磁盘的卷状态。
- 5 单击 Finish (完成)。

#### 卷概览

卷是一个逻辑实体,由一个或多个物理磁盘的一些部分组成。卷可以用文件系统进行格式化并通过驱 动器号来访问。

与磁盘一样,卷也可以配置为基本卷或动态卷。基本卷是指除动态磁盘上的卷之外的所有卷。 动态卷是在动态磁盘中创建的逻辑卷。

建议您在动态磁盘上创建所有数据卷。在硬件 RAID 系统上,仅操作系统磁盘应保持为基本磁盘。

#### 检查分区或卷属性

- 1 右键单击要检查的分区或卷。
- 2 从上下文菜单中,选择 Properties (属性)。 屏幕将显示 Properties (属性)窗口。
- 3 检查卷的属性。

#### 格式化分区或卷

- 1 右键单击要格式化的卷或分区, 然后单击 Format (格式化)。 屏幕将显示一条警告信息,指示分区上的所有数据将会丢失,并提示您格式化磁盘。
- 2 单击 Yes (是)以重新格式化磁盘。
- 3 出现提示后,选择 NTFS 作为文件系统类型。

 $\mathscr{L}$  注: 存储服务器仅支持 NTFS 分区。之所以将所有分区格式化为 NTFS,是考虑到某些高级功能仅在 该文件系统中可用。

4 输入卷标。

标签将出现在 Array Manager (阵列管理器)控制台上。如果已选择了名称, 则该名称将出现在 Name (名称)字段中。可以通过键入其它名称来更改该名称。

5 输入分配大小,或使用自动选择的默认值。

 $\mathscr{L}$  注: 如果在源卷上使用 NTFS 文件系统文件压缩,则不能使用大于 4 KB 的分配单元。使用卷影副本 对源卷进行碎片整理会导致差别文件(包括所有更改的数据)的大小不断增加。如果差别文件的大 小不断增加,超过了分配的空间,则可能会丢失某些文件的先前版本。如果 NTFS 文件簇较大,则 会减缓差别文件的增长。

- 6 选择文件系统类型和格式化选项:
	- Perform a quick format (执行快速格式化) 格式化卷或分区, 但不扫描卷或分区中的坏扇 区。选择此框将采用这种格式化方法。

生: 要减少磁盘格式化时间,请使用 Quick Format (快速格式化)选项。

- Enable file and folder compression (启用文件和文件夹压缩) 仅在选择 NTFS 格式后使用。 选择此框将采用这种格式化方法。
- 7 单击 OK (确定)开始格式化。 列表视图中将显示一个进度栏。

#### 删除分区或卷

- 注意:在删除卷之前,必须从该卷中删除所有共享区和卷影副本。如果在删除卷的所有共享区之前删除 该卷, NAS MMC 可能无法正确地显示共享区。
	- 1 右键单击指定的卷, 然后单击 Delete Volume (删除卷)。
	- 2 单击 Yes (是)以删除卷, 或单击 No (否) 取消操作。 如果单击 Yes (是),将立即删除该卷。

#### 使用动态卷

动态卷是使用磁盘管理工具在动态磁盘上创建的卷。本节讨论如何创建和扩展动态卷。

#### 创建动态卷

- 1 启动磁盘管理公用程序。
- 2 在窗口的底部中间,右键单击要配置为动态的基本磁盘,然后单击 Convert to Dynamic Disk (转换为动态磁盘)。
- 3 在 Convert to Dynamic Disk (转换为动态磁盘)窗口中,单击要转换的磁盘,然后单击 OK (确定)。
- 4 当屏幕显示 Disks to Convert (要转换的磁盘)窗口时, 单击 Convert (转换)。

#### 扩展动态简单卷或跨区卷

仅当满足以下条件时,才能扩展卷:

- 卷格式化为 NTFS。
- 卷最初是在动态磁盘上创建的。
- 要将卷扩展到其中的动态磁盘上存在未分配空间。

如果符合以下任一条件,则无法扩展卷:

- 卷格式化为 FAT 或 FAT32。
- 卷使用软件 RAID (分拆卷、镜像卷或 RAID 5 卷)。
- 动态磁盘上不存在未分配空间。

可以将动态磁盘上的简单卷和跨区卷扩展到最多 32 个动态磁盘上。但是, 当卷扩展后, 将不能使用软 件 RAID 进行镜像或拆分。此外,无法删除跨区卷的一部分,除非删除整个跨区卷。

- 1 右键单击要扩展的简单卷或跨区卷,然后单击 Extend Volume (扩展卷)。 对话框中将显示所选的卷,以及卷的当前大小。
- 2 输入要扩展该卷的大小, 然后单击 OK (确定)。
- 3 单击 OK (确定)。

现在,将显示扩展后的卷大小。 有关扩展卷的详情,请参阅上下文相关联机帮助。

#### 使用镜像

镜像卷将您的数据复制到两个物理磁盘上。镜像通过将相同数据同时写入两个位于不同磁盘上的独立 卷来提供数据冗余。如果其中一个磁盘出现故障,可以将数据继续写入未受影响的磁盘并从中读取。 本节讨论如何创建、删除或中断镜像。

#### 添加镜像

- 1 启动磁盘管理公用程序。
- 2 在图形视图窗格中,右键单击要添加镜像的卷,然后单击 Add Mirror (添加镜像)。
- 3 选择要用来创建镜像的磁盘,然后单击 Add Mirror (添加镜像)。

#### 删除镜像

从卷中删除镜像会删除或破坏所选镜像中的数据,而另一个镜像保持完整。在删除镜像之后, 磁盘上原来由已删除的镜像卷所使用的空间将变成未分配空间。另一个卷将变成磁盘上的简单卷。 要删除镜像,请执行以下步骤:

- 1 启动磁盘管理公用程序。
- 2 在图形视图窗格中,右键单击要删除镜像的卷,然后单击 Remove Mirror (删除镜像)。
- 3 选择要删除镜像的磁盘,然后单击 Remove Mirror (删除镜像)。

#### 中断镜像

中断镜像将使用单独的驱动器号创建两个简单卷。每个卷都包含镜像断开时镜像上的数据。 数据不再起冗余作用,但仍然完整。

要中断镜像, 请执行以下步骤:

- 1 启动磁盘管理公用程序。
- 2 在图形视图窗格中,右键单击要中断镜像的卷,然后单击 Break Mirrored Volume (中断镜像卷)。

将显示一则确认信息。

- 3 单击 Yes (是)进行确认。
- 88 | RAID 和磁盘管理

# 升级操作系统

注意:当您按照本节中的过程升级操作系统时,将只升级 Windows 组件。如果通过从操作系统 CD 进行引导来升级操作系统,将执行全新安装,所有数据均不保留。

Microsoft®为操作系统软件提供了两条升级途径。表 [4-1](#page-88-0) 提供了软件支持的升级途径。

#### <span id="page-88-0"></span>表 4-1. 操作系统升级途径

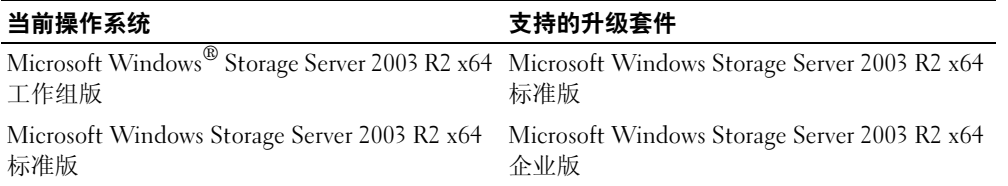

■ 注: 当将操作系统升级至其它版本时(如将工作组版升级到标准版), 系统必须同时支持两个版 本。例如, Dell PowerEdge 830 系统支持 Windows Storage Server 2003 R2 x64 工作组版, 但该平台不支 持 Windows Storage Server 2003 R2 x64 标准版。因此,不能按照表 [4-1](#page-88-0) 所示升级系统。有关每个平台 支持的操作系统的详情,请参阅 Important Information (重要信息) 说明文件中的平台支持值表。

请与 Dell 销售代表联系,以获取升级套件。

每个升级套件均附带新的操作系统介质,并且附带一个新的授权证书 (COA) 产品密钥。将 COA 标签从升级套件中取下,并将其放到 Windows Storage Server 2003 R2 x64 Edition 系统上现有 COA 标签的位置。

要升级操作系统,请执行以下步骤:

- 1 打开与系统的 Internet 连接。
- 2 找到随升级套件提供的产品密钥。升级操作系统软件需要此信息。

 $\mathcal{L}$  注: 产品密钥位于 COA 的下面部分。有关 COA 的详情,请参阅位于 www.dell.com/ostechsheets 上的"Definition of Terms for Microsoft Software Owners(Microsoft 软件所有者术语定义)"。

3 将 Microsoft Windows Storage Server 2003 R2 x64 Edition Disk 1 CD 放入 CD 驱动器中。

CD 将自动启动, 并显示 Welcome to Setup (欢迎使用安装程序)窗口。

如果该 CD 未自动启动, 请执行以下操作:

- a 打开 Windows Explorer (Windows 资源管理器)。
- $b$  找到 CD 驱动器。
- c 右键单击 CD 驱动器, 然后单击 AutoPlay (自动播放)。
- 4 选择以下选项之一, 然后单击 Next (下一步):
	- Install Windows Server 2003, Enterprise Edition (安装 Windows Server 2003 企业版)
	- Install Windows Server 2003, Standard Edition (安装 Windows Server 2003 标准版)
- 5 在 License Agreement (许可协议)窗口中, 阅读并接受此协议, 然后单击 Next (下一步)。
- 6 在 Product Key (产品密钥)窗口中,键入 25 个字符的产品密钥,然后单击 Next (下一步)。
- 7 出现提示后,选择 Get Updated Setup Files (获得更新的安装程序文件),然后单击 Next (下一步)。

Windows Setup (Windows 安装程序)使用所选文件系统对分区进行格式化,并将操作系统文件 复制到您的系统。

■ 注: 完成此过程可能需要几分钟。

接下来,系统将自动重新启动。

8 出现提示后,以管理员身份登录到系统。

登录后,屏幕上将显示以下信息:

MMC cannot open the file C:\windows\system32\nas.msc. This may also be because you do not have sufficient access rights to the file. (MMC 无法打开文件 C:\windows\system32\nas.msc。也可能是因为您对此文件不 具备足够的访问权限。)

此问题是由于操作系统升级过程未完成引起的。在升级过程完成后,此错误将得到解决。

- 9 单击 OK (确定)继续。
- 10 将 Microsoft Windows Storage Server 2003 R2 x64 Edition Disk 1 CD 从 CD 驱动器中取出。
- 11 将 Microsoft Windows Storage Server 2003 R2 x64 Edition Disk 2 CD 放入 CD 驱动器中。

CD 将自动启动,并显示 Welcome to Microsoft Windows Server 2003 R2 (欢迎使用 Microsoft Windows Server 2003 R2) 窗口。

如果该 CD 未自动启动,请执行以下操作:

- a 打开 Windows Explorer (Windows 资源管理器)。
- $b$  找到  $CD$  驱动器。
- c 右键单击 CD 驱动器, 然后单击 AutoPlay (自动播放)。
- 12 单击 Continue Windows Server 2003 R2 Setup (继续 Windows Server 2003 R2 安装), 然后单击 Next (下一步)。 屏幕将显示以下信息:

Windows Server 2003 R2 is installed on your system. To continue and reinstall Windows Server R2 files, click Yes. To exit Setup, click No. (系统上已安装了 Windows Server 2003 R2。要继续并重新安装 Windows Server R2 文件,请单击 "是"。要退出安装程序,请单击 "否"。

13 单击 Yes (是)继续。

屏幕将显示 Windows Server 2003 R2 Setup Wizard (Windows Server 2003 R2 安装向导)窗口。

- 14 单击 Next (下一步)。
- 15 在 Setup Summary (安装摘要)窗口中,单击 Next (下一步)。 安装过程将继续, Windows Storage Server 2003 x64 R2 的特定文件将复制到系统。 ■ 注: 完成此过程可能需要几分钟。
- 16 在 Completing Windows Server 2003 R2 Setup (完成 Windows Server 2003 R2 安装)窗口中, 单击 Finish (完成)。
- 17 将 Microsoft Windows Storage Server 2003 R2 x64 Edition Disk 2 CD 从 CD 驱动器中取出。
- 18 出现提示时,单击 Yes (是),重新启动系统。
- 19 出现提示后,以管理员身份登录到系统。 在存储服务器上,将运行 Windows Storage Server 2003 R2 脚本,并安装和配置 Windows Storage Server 2003 R2 x64 Edition 组件。

#### ■ 注: 完成此过程可能需要几分钟。

安装过程结束。

- 20 通过 Microsoft 激活操作系统许可证。请参阅 "[Windows](#page-47-0) 许可证激活要求"。
- 21 关闭 Internet 连接。

# 恢复操作系统

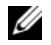

 $\mathbb{Z}$  注: 在安装过程、升级过程、System Properties(系统属性)窗口以及操作系统的其它部分中,名称 Microsoft® Windows Server® 2003、Microsoft Windows Server 2003 R2、Microsoft Windows® Storage Server SP1 和 Microsoft Windows Storage Server R2 可能互换使用。这一点符合 Microsoft 设计。请参阅 认证证书 (COA) 或 www.support.microsoft.com 上的 Microsoft 知识库文章 # 915044, 以确定所安装的操 作系统的版本。

可以使用下列方法之一恢复操作系统:

- 使用 Dell PowerEdge Installation and Server Management CD
- 使用操作系统 CD

以下各节介绍有关使用这些方法恢复操作系统的信息。

# 使用 Server Management CD 安装

以下技术信息介绍如何使用 Dell™ PowerEdge™ Installation and Server Management CD 重新安装 Microsoft*®* Windows Storage Server 2003 R2 x64 Edition 操作系统。

Installation and Server Management CD 可用于安装标准操作系统软件和操作系统 CD 上没有的 Dell 专用的设备驱动程序。

 $\bigodot$  注意: 在重新安装软件 RAID 配置时, 操作系统分区和数据分区都会被清除。在重新安装硬件 RAID 配置时,仅清除操作系统分区。Dell 建议您在执行此过程之前备份您的数据。

 $\mathscr{L}$  注: 有关最新的 BIOS、固件和驱动程序更新,请访问 Dell 支持 Web 站点 support.dell.com 。

要执行操作系统的全新安装,请执行以下步骤:

- 1 将键盘、鼠标和显示器连接至系统。
- 2 打开系统电源。
- 3 将 Installation and Server Management CD 插入 CD 驱动器。

 $\mathscr{L}$  注: 默认情况下,操作系统不启用远程桌面连接功能。这些功能需要由用户在重新安装期间手 动启用。

\_如果您不是第一次使用 Installation and Server Management CD,屏幕将显示 **Welcome to** Dell OpenManage™ Server Assistant (欢迎使用 Dell OpenManage™ Server Assistant)窗口。 转至步[骤](#page-93-0) 5。

如果您是第一次在系统上使用 Installation and Server Management CD,请执行以下步骤:

- a 出现提示时,请单击您的系统所使用的语言。 屏幕将显示 Dell Software License Agreement (Dell 软件许可协议)窗口。请仔细阅读信息。
- **b** 如果您同意所有信息, 请单击 Accept (接受)继续。 如果您不同意所有信息,请单击 Decline (拒绝)。系统将重新启动,您无法完成操作系统 安装。
- <span id="page-93-0"></span>5 单击 Server Setup (服务器安装程序)安装操作系统。

屏幕将显示 Set the Date and Time (设置日期和时间)窗口。

 $\mathscr{Q}_1$ 主:如果系统配置了软件 RAID,则在使用 MMC 重新安装操作系统之后,必须重新配置 RAID。

6 选择合适的日期、时间和时区, 然后单击 Continue (继续)。

如果系统配置了软件 RAID, 屏幕将显示 Select Operating System (选择操作系统)窗口。转至 [步](#page-94-0)骤 7。

■ 注: 在完成操作系统安装过程之后, 必须重新[配置软件](#page-106-0) RAID。有关详情, 请参阅"配置软件 [RAID](#page-106-0)"。

如果在系统上安装了 RAID 控制器,屏幕将显示 Configure or Skip RAID (配置或跳过 RAID) 窗口。请执行以下步骤:

- a 选择以下一个选项,然后单击 Continue (继续):
	- Configure RAID (配置 RAID)
	- Skip RAID configuration (跳过 RAID 配置)
- b 如果选择了 Skip RAID configuration (跳过 RAID 配置),请转至步[骤](#page-94-0) 7。
- c 如果选择了 Configure RAID (配置 RAID), 请使用以下一个选项配置 RAID:
	- 单击页面左上角的 Go to Advanced Wizard(转至高级向导)并根据提示执行操作。
	- 选择 RAID 级别, 然后单击 Continue (继续)。

屏幕将显示 RAID 配置摘要。

d 单击 Continue (继续)。 屏幕将显示以下信息:

> All existing virtual disk(s) on this controller will be deleted and all data will be lost. (此控制器上所有现存虚拟磁盘将被删除, 所有数据将会丢失。)

e 单击 OK (确定)继续。

屏幕将显示 Select an Operating System to Install (选择要安装的操作系统)窗口。

<span id="page-94-0"></span>7 选择 Microsoft Windows Server 2003 x64 Edition。将显示一个弹出式窗口,并且显示以下信息:

This version of the Server Administrator has been verified and tested on Microsoft Windows Server 2003 x64 Edition. Server Assistant will only support the installation and configuration of Microsoft Windows Server 2003 x64 Edition.(此版本的 Server Administrator 已在 Microsoft Windows Server 2003 x64 Edition 上得到验证和测试。Server Assistant 仅支持 安装和配置 Microsoft Windows Server 2003 x64 Edition。)

4 注: Server Administrator 不能为 Windows Storage Server 2003 R2 x64 Edition 操作系统提供选项。 Microsoft Windows Server 2003 x64 Edition 是正确的选项。

如果系统正在运行 Dell OpenManage 4.5 版, Server Administrator 在检查过程中将要求提供产品 ID (PID)。使用 CD 中包含的 PID。完成安装过程后,需要 Windows 激活。

如果系统正在运行 OpenManage 5.0 版, Server Administrator 在检查过程中将请求产品 ID (PID), 但并非必需。完成安装过程后,不需要 Windows 激活。

8 单击 OK (确定), 然后单击 Continue (继续)。

屏幕将显示 Configure the Hard Drive for Microsoft (为 Microsoft 配置硬盘驱动器)窗口。

9 要设置新的引导分区,请为分区选择适当的文件系统和大小,然后单击 Continue (继续)。

 $\mathscr{L}$  注: 为了获得最高的系统安全性, Dell 建议选择 NTFS - NT File System (NTFS - NT 文件系统)。

 $\mathcal{L}$  注: 如果硬盘驱动器上已存在一个分区,屏幕将显示 Confirm to delete partition (确认删除分区) 窗口。单击 Continue(继续)。Server Assistant 将删除硬盘上的所有现有分区。

屏幕将显示 Network Adapter(s) configuration (网络适配器配置)窗口。

10 选择以下一个选项,然后单击 Continue (继续):

- Obtain IP address from DHCP server. (从 DHCP 服务器获取 IP 地址。)
- Specify an IP address (指定一个 IP 地址)

屏幕将显示 Enter Configuration Information: Microsoft Windows Server 2003 x64 Edition (输入配置信息: Microsoft Windows Server 2003 x64 Edition)窗口。

11 在相应的字段中键入您的系统信息, 然后单击 Continue (继续)。

 $\mathscr{L}$  注: 如果您将任何字段留空,Windows Setup (Windows 安装程序)稍后会提示您输入此信息。

注: 要提供更多的配置信息,请单击屏幕右上角的 Advanced (高级)选项卡。

屏幕将显示 Operating System Installation Summary (操作系统安装摘要)窗口。

12 如果配置设置正确,请单击 Continue (继续)。

屏幕将显示 Microsoft Windows Installation Wizard (Microsoft Windows 安装向导)窗口, 然后开始文件复制过程。

如果配置设置不正确,请执行以下步骤:

- a 单击 Back (上一步),直到出现所需屏幕。
- b 输入正确的信息。
- c 单击 Continue (继续),直到出现 Microsoft Windows Installation Wizard (Microsoft Windows 安装向导)窗口。
- 13 出现提示后,将 Windows Storage Server 2003 R2 x64 Edition Disk 1 CD 插入 CD 驱动器。

Dell OpenManage Server Assistant 将自动检测 CD 并开始复制操作系统文件。

4 注: 完成此过程可能需要几分钟。

14 出现提示后, 从 CD 驱动器中取出 Windows Storage Server 2003 R2 x64 Edition Disk 1 CD, 然后单击 Finish (完成)。

系统将自动重新启动,屏幕将以文本模式显示 Windows Setup (Windows 安装程序), 安装继续进行。

 $\mathscr{Q}_1$ 主:如果在系统设置程序中启用了控制台重定向,则会在 Windows Setup (Windows 安装程序)的 文本模式下提示您输入管理员密码。输入管理员密码,然后按 <Enter> 键继续。屏幕将显示 EMS 窗 口。单击 OK(确定)继续。

Windows Setup (Windows 安装程序)将自动重新启动您的系统,并显示 Windows Setup (Windows 安装程序)窗口。

Windows Setup (Windows 安装程序)将完成安装,然后重新启动系统。

- 15 在 Log On (登录)窗口中,键入管理员密码,然后单击 OK (确定)。
- 16 出现提示时,插入 Windows Storage Server 2003 R2 x64 Edition Disk 2 CD,完成操作系统安装。

#### ■ 注: 完成安装过程可能需要几分钟。

17 安装完成后,系统将自动重新引导。

18 出现提示时,以管理员身份登录。

此时将启动 Windows Storage Server 脚本,不需要用户干预。

此过程完成后,系统将自动重新引导。

安装过程结束。

- 19 如果需要,请安装其它任何组件。请参阅 ["安装其它](#page-96-0)组件"。
- 20 如果系统正在运行 Dell OpenManage 4.5 版,请转至 "[Windows](#page-103-0) 许可证激活要求"。 如果系统正在运行 Dell OpenManage 5.0 版,则安装过程已完成。
- 注意: 为了防止病毒感染您的系统, Dell 建议从 Microsoft 支持网站 support.microsoft.com 下载并安装任 何增补软件、热修复程序和 Service Pack(服务软件包)。

#### <span id="page-96-0"></span>安装其它组件

要安装其它任何组件,请执行以下步骤:

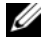

- 注: 仅支持的选项可用于您的操作系统版本。
- 1 作为管理员登录,单击 Start (开始) → Settings (设置) → Control Panel (控制面板), 然后双击 Add or Remove Programs (添加或删除程序)。
- 2 单击 Add/Remove Windows Components (添加 / 删除 Windows 组件)。 系统将显示 Windows Components Wizard (Windows 组件向导)窗口。
- 3 选择要安装的 Windows Storage Server 2003 R2 x64 Edition 组件。
- 4 按照屏幕提示完成安装。

# 使用操作系统 CD 安装

以下技术信息介绍如何使用 Dell 提供的重新安装 CD 重新安装 Windows Storage Server 2003 R2 x64 Edition 操作系统。

#### 安装前要求

以下列出了安装前的要求:

- 阅读随操作系统说明文件提供的 Microsoft 使用入门说明文件。
- 从 Dell 支持 Web 站点 support.dell.com 下载适用于目标系统的最新 BIOS、固件和驱动程序更 新。

有关 R2 支持的最低 BIOS、系统固件和 RAID 控制器驱动程序版本的信息,请参阅 www.dell.com/ostechsheets 上的 "Windows Storage Server 2003 x64 Edition 重要信息"。

• 制作设备驱动程序软盘。

### 制作设备驱动程序软盘

如果使用 Windows Storage Server 2003 R2 x64 Edition CD 来安装操作系统,必须安装 Dell OpenManage™ Server Update Utility CD 或 Dell 驱动程序和下载网站 support.dell.com/support/downloads 上的最新设备驱动程序。

要确定哪些设备需要驱动程序,请使用 Installation and Server Management CD 引导系统。在 Welcome to Dell OpenManage™ Server Assistant (欢迎使用 Dell OpenManage™ Server Assistant)窗口, 选择 View Hardware (查看硬件)。屏幕上将显示系统中安装的设备。

要制作设备驱动程序软盘,请按以下步骤进行:

1 将 Server Update Utilities CD 插入另一个正在运行 Windows 操作系统的系统。 Server Update Utilities CD 将自动启动。

如果该 CD 未自动启动,请执行以下操作:

- a 打开 Windows Explorer (Windows 资源管理器)。
- $b$  找到  $CD$  驱动器。
- c 右键单击 CD 驱动器, 然后单击 AutoPlay (自动播放)。

屏幕将显示 Dell Service and Diagnostic Utilities (Dell 服务和诊断公用程序)窗口。

- 2 在 Please Select A Server (请选择服务器)下拉菜单中, 选择您的系统的名称。
- 3 在 Select Drivers/Utilities Set (选择驱动程序 / 公用程序集)框中,选择 System Utilities (系统公用程序), 然后单击 Continue (继续)。

屏幕将显示 Utilities and Drivers Page (公用程序和驱动程序页面)窗口。

- <span id="page-97-1"></span>4 单击对应于您的操作系统的文件。
- 5 按照屏幕上的提示下载文件。
- 6 将自解压 zip 文件保存到本地硬盘驱动器,然后将文件解压至软盘。
- 7 关闭 Dell Service and Diagnostic Utilities (Dell 服务和诊断公用程序)窗口。
- 8 从 CD 驱动器中取出 Service and Diagnostic Utilities CD。

### 使用 R2 重新安装 CD 安装

- $\mathscr{Q}_1$  注: 如果系统安装包括 Dell OpenManage 4.5 版,则需要 Windows 激活。如果系统安装包括 Dell OpenManage 5.0 版, 则无需 Windows 激活。
- 1 将键盘、显示器、鼠标和任何附加外围设备连接至系统。
- 2 打开系统和任何连接的外围设备电源。 在启动期间,屏幕将显示多个 BIOS 窗口,但不需要用户进行任何干预。
- 3 将 Microsoft Windows Server 2003 R2 x64 Edition Disk 1 CD 放入 CD 驱动器中。
- 4 按任意键从 CD 引导。

如果系统上未安装 Windows 操作系统,屏幕将变成黑色。接着,在文本模式下的蓝色屏幕上显 示 Windows Setup (Windows 安装程序)。

- <span id="page-97-0"></span>5 如果您需要为引导设备或其它设备安装附加的设备驱动程序,请立即按 <F6> 键, 然后执行以下 步骤。如果您不需要安装任何附加的设备驱动程序,请转[至步](#page-98-0)骤 6。
	- a 出现提示时,按 <s> 键选择并添加任何附加的设备。
	- b 将设备驱动程序软盘插入软盘驱动器,然后按 <Enter> 键。 屏幕将列出设备驱动程序。

c 选择适当的设备驱动程序,然后按 <Enter> 键。

Windows Setup (Windows 安装程序) 在您的系统上装入适当的驱动程序。

- <span id="page-98-1"></span>d 验证 Windows 是否在您的系统上装入了正确的设备驱动程序。
- e 重复执行步[骤](#page-97-0) a [至步](#page-98-1)骤 d 以安装其它任何设备驱动程序。否则,按 <Enter> 键继续。 屏幕将显示一条信息,说明 Windows Setup (Windows 安装程序)正在启动 Windows。
- <span id="page-98-0"></span>6 在 Welcome to Setup (欢迎使用安装程序)窗口中, 按 <Enter> 键继续。
- 7 如果您的系统未启用 Console Redirection (控制台重定向),请转至 "[运行自定](#page-100-0)义安装"。 如果系统上启用了 Console Redirection (控制台重定向), 请选择以下一个选项:
	- Express Setup (快速安装) 自动配置大多数配置设置,很少需要或不需要用户干预。 要运行 Express Setup (快速安装), 请按 <Enter> 键, 然后转至["运行](#page-98-2)快速安装"。
	- Custom Setup (自定义安装) 允许您自定义系统名称和网络组件,其中包括 TCP/IP 和域名。

要运行 Custom Setup (自定义安装), 请按 <C> 键, 然后转至"[运行自定](#page-100-0)义安装"。

#### <span id="page-98-2"></span>运行快速安装

- 1 当 Windows Server 2003 Setup (Windows Server 2003 安装程序)屏幕上出现提示时, 请输入管理员密码,然后按 <Enter> 键。
- 2 当提示您确认密码时,请再次输入管理员密码,然后按 <Enter>。
- 3 如果 Windows Licensing Agreement (Windows 许可协议)窗口出现,请转[至步](#page-97-1)骤 4。 如果 Windows Licensing Agreement (Windows 许可协议)窗口未出现,请转[至步](#page-98-3)骤 5。
- 4 仔细阅读信息,如果您同意所有信息,请按 <F8> 键继续。屏幕上出现一个窗口,其中显示系统 硬盘驱动器上的现有分区和未分区的空间。 如果您不同意这些信息,请按 <Esc> 键。您的系统将重新启动,而 Windows 操作系统不会安装 到您的系统上。
- <span id="page-98-3"></span>5 选择可用的分区来安装操作系统, 然后按<Enter>键。
- 6 为 Windows 分区选择适当的文件系统,然后按 <Enter> 键。

生: 为了获得最高的安全性, Dell 建议使用 NTFS 对分区进行格式化。

#### 4 注: 完成此过程可能需要几分钟。

7 从软盘驱动器中取出驱动程序软盘。 出现提示时,请不要按任意键从 CD 引导。

接下来,系统将自动重新引导。

接着,屏幕将显示 EMS Connection Detected (检测到 EMS 连接)窗口。

8 单击 OK (确定)或按 <Enter> 键继续。

接着,可能显示错误信息弹出窗口,并说明安装参数丢失或无效。

9 单击 OK (确定)。

■ 注: 安装 CD 中包含 SLP PID。因此, 在操作系统安装过程中, 无需输入 PID。

Windows Setup (Windows 安装程序)将完成安装过程,然后重新启动系统。

#### ■ 注: 完成此过程可能需要几分钟。

Windows Setup (Windows 安装程序)自动让您登录到系统。

- 10 出现提示后,将 Windows Storage Server 2003 R2 x64 Edition Disk 1 CD 插入 CD 驱动器。
- 11 出现提示后, 从 CD 驱动器中取出 CD, 然后单击 Finish (完成)。

系统将自动重新启动。

接下来,屏幕将以文本模式显示 Windows Setup (Windows 安装程序),且安装过程继续进行。

 $\mathscr{Q}_1$ 主:如果在系统设置程序中启用了控制台重定向,则会在 Windows Setup(Windows 安装程序) 的文本模式下提示您输入管理员密码。输入管理员密码,然后按 <Enter> 键继续。如果显示 EMS 窗口,单击 OK (确定)以继续。

Windows Setup (Windows 安装程序)将自动重新启动您的系统,并显示 Windows Setup (Windows 安装程序)窗口。

Windows Setup (Windows 安装程序)将完成安装, 然后重新启动系统。

- 12 在 Log On (登录)窗口中,键入管理员密码,然后单击 OK (确定)。
- 13 出现提示时,将 Windows Storage Server 2003 R2 x64 Edition Disk 2 CD 插入 CD 驱动器中, 以完成操作系统安装。

#### ■注: 完成安装过程可能需要几分钟。

- 14 安装完成后,系统将自动重新引导。
- 15 出现提示时, 以管理员身份登录。

此时将启动 Windows Storage Server 脚本,不需要用户干预。

此过程完成后,系统将自动重新引导。

安装过程结束。

#### <span id="page-100-0"></span>运行自定义安装

1 当屏幕上显示 Windows Licensing Agreement (Windows 许可协议)窗口时,请仔细阅读信息。 如果您同意所有信息,请按 <F8> 键继续。屏幕上出现一个窗口,其中显示系统硬盘驱动器上的 现有分区和未分区的空间。

如果您不同意这些信息,请按 <Esc> 键。您的系统将重新启动,而 Windows 操作系统不会安装 到您的系统上。

△ 注: 如果您的硬盘驱动器配置了 Windows 分区,则会收到一个修复分区的选项。按 <Esc> 键继续安 装新的操作系统。

2 选择可用的分区来安装操作系统, 然后按<Enter>键。

#### ■ 注: Dell 建议您创建至少 12 GB 的分区。

3 为 Windows 分区选择适当的文件系统, 然后按 <Enter> 键。

■ 注: 为了获得最高的安全性, Dell 建议使用 NTFS 对分区进行格式化。

Windows Setup (Windows 安装程序)使用所选文件系统对分区进行格式化,并将操作系统文件 复制到您的系统。

#### ■ 注: 完成此过程可能需要几分钟。

4 从软盘驱动器中取出任何软盘,并按 <Enter> 键重新启动系统。

如果您不执行任何操作, Windows Setup (Windows 安装程序)将在 15 秒后自动重新启动系统。 出现提示时,请不要按任意键从 CD 引导。

如果启用了 Console Redirection (控制台重定向),屏幕将显示 EMS Connection Detected (检测到 EMS 连接)窗口。单击 OK (确定)继续。

Windows Setup (Windows 安装程序)窗口出现, 并显示安装进度。

接下来,显示 Installing Device (正在安装设备)窗口,并且屏幕会闪现几次。这是正常现象。

最后,屏幕将显示 Regional and Language Options (区域和语言选项)窗口。

#### 5 检查所显示的默认设置。

如果默认设置正确,请执行以下步骤:

a  $\hat{p}$  电击 Next  $(F - \hat{\mathcal{F}})$ 。

屏幕将显示 Personalize Your Software (自定义软件)窗口。

b 转[至步](#page-101-0)骤 6。

如果默认设置不正确,请执行以下步骤:

a 单击 Customize (自定义)。

屏幕将显示 Regional and Language Options (区域和语言选项) 窗口。

b 在 Regional Options (区域选项)选项卡中, 如果需要, 请修改区域和位置设置, 然后单击 OK (确定)。

屏幕将显示 Regional and Language Options (区域和语言选项) 窗口。

- c 单击 Details (详细信息)。 屏幕将显示 Text Services and Input Languages (文字服务和输入语言)窗口。
- d 在 Settings (设置)选项卡中,修改默认的输入语言和安装的服务 (如果需要), 然后单击 OK (确定), 之后再单击 Next (下一步)继续。

屏幕将显示 Personalize Your Software (自定义软件)窗口。

- <span id="page-101-0"></span>6 键入您的全名以及您公司或组织的名称,然后单击 Next (下一步)。 屏幕将显示 Computer Name and Administrative Password (计算机名称和管理员密码)窗口。
- 7 键入您的计算机名称和管理员密码, 然后单击 Next (下一步)。 屏幕将显示 Date and Time Settings (日期和时间设置)窗口。
- 8 为系统设置日期、时间和时区, 然后单击 Next (下一步)。 Windows Setup (Windows 安装程序)开始安装网络组件。

4 注: 完成此过程可能需要几分钟。

屏幕将显示 Networking Settings (网络设置)窗口。

9 选择以下一个设置, 然后单击 Next (下一步):

**么 注:Dell 建议您选择 Typical Settings(典型设置)。** 

- Typical Settings (典型设置)(默认值) 使用默认设置配置系统。
- Custom Settings (自定义设置)(仅适用于有经验的管理员) 允许您在 Networking Components (网络组件)窗口中为系统中的每个网络适配器配置以下设置:
	- Client for Microsoft Networks(Microsoft 网络的客户端)
	- Network Load Balancing (网络负载平衡)
	- File and Printer Sharing for Microsoft Networks (Microsoft 网络的文件和打印机共享)
	- Internet Protocol (TCP/IP) (网际协议 [TCP/IP])

10 如果选择了 Custom Setting (自定义设置)并且需要安装其它网络组件, 请在 Networking Components (网络组件)窗口中执行以下步骤:

a 单击 Install (安装)。

屏幕将显示 Select Network Component Type (选择网络组件类型)窗口。

- b 选择网络组件的类型。
- c 单击 Add (添加)。
- d 选择网络组件或网络服务,然后单击 OK (确定)。 屏幕将显示 Networking Components (网络组件)窗口。

11 单击 Next (下一步)。

屏幕将显示 Workgroup or Computer Domain (工作组或计算机域)窗口。

- 12 选择以下选项之一:
	- No, this computer is not a network, or is on a network without a domain. Make this computer a member of the following workgroup: (不, 此计算机不在网络上, 或者在没有域的网络上。 请将此计算机加入到下列工作组中:)

需要您为系统指定一个工作组名称。选择此选项将允许 LAN 上具有相同工作组名称的任何系 统连接到您的系统。

输入工作组名称,然后单击 Next (下一步)。

• Yes, make this computer a member of the following domain: (是, 将此计算机加入到下面的域中: ) 输入合适的域名,然后单击 Next (下一步)。

屏幕将显示 Join Computer to <your\_domain\_name> Domain (将计算机加入到 [ 您的域名 ] 域)窗口。输入域管理员用户名和密码,然后单击 OK (确定)。

■ 注: 您必须具有管理员权限才能加入域。

Windows Setup (Windows 安装程序)继续执行安装过程, 然后重新启动系统。

4 注: 完成此过程可能需要几分钟。

屏幕将显示 Welcome to Windows (欢迎使用 Windows)窗口。

13 按下 <Ctrl><Alt><Delete>。

屏幕将显示 Log On to Windows (登录到 Windows) 对话框。

- 14 键入您的管理员密码, 然后单击 OK (确定)。
- 15 出现提示后,将 Windows Storage Server 2003 R2 x64 Edition Disk 1 CD 插入 CD 驱动器。
- 16 出现提示后, 从 CD 驱动器中取出 Windows Storage Server 2003 R2 x64 Edition CD, 然后单击 Finish (完成)。

系统将自动重新启动,屏幕将以文本模式显示 Windows Setup (Windows 安装程序),安装继续 进行。

 $\mathscr{Q}_1$  注:如果在系统设置程序中启用了控制台重定向,则会在 Windows Setup(Windows 安装程序) 的文本模式下提示您输入管理员密码。输入管理员密码,然后按 <Enter> 键继续。屏幕将显示 EMS 窗口。单击 OK(确定)继续。

Windows Setup (Windows 安装程序)将自动重新启动您的系统,并显示 Windows Setup (Windows 安装程序) 窗口。

Windows Setup (Windows 安装程序)将完成安装, 然后重新启动系统。

17 在 Log On (登录)窗口中,键入管理员密码,然后单击 OK (确定)。

18  出现提示时,插入 Windows Storage Server 2003 R2 x64 Edition Disk 2 CD,完成操作系统安装。 ■ 注: 完成安装过程可能需要几分钟。

19 安装完成后,系统将自动重新引导。

20 出现提示时,以管理员身份登录。

此时将启动 Windows Storage Server 脚本,不需要用户干预。

此过程完成后,系统将自动重新引导。

安装过程结束。

有关完成安装过程的其它信息,请参阅随软件提供的说明文件,或访问 Microsoft 支持网站 support.microsoft.com。

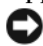

● 注意: 为了防止系统感染病毒, Dell 建议您从 Microsoft 支持网站 support.microsoft.com 下载并安装任何 增补软件、热修复程序和 Service Pack(服务软件包)。

### <span id="page-103-0"></span>Windows 许可证激活要求

 $\mathcal{U}$  注: 在安装过程中, 如果使用授权证书 (COA) 插入了产品 ID, 必须通过 Microsoft 激活您的许可证。

 $\mathscr{C}$  注: 有关重新安装操作系统的详情,请参阅名为"使用 Dell PowerEdge Server Management CD 执行操作 系统的全新安装"的说明文件。

许可证激活技术可用于防止从一个系统向另一个系统非法复制软件。预安装了 Windows 操作系统的 Dell 系统不要求许可证激活。需要激活的系统会显示一个 Active Windows (激活 Windows)窗口, 并在任务栏上显示相应的图标。

在以下情况下,需要产品激活:

- 如果您在使用操作系统介质套件重新安装 Windows Storage Server 2003 R2 x64 Edition 操作系统 时,新许可证覆盖了预安装的 Windows 许可证。此时需要激活新许可证。
- 如果硬件配置的变更在很大程度上改变了原始系统配置,将要求重新激活许可证 (Dell 预安装操 作系统的情况除外)。
- 在预安装了 Windows Server 2003 SP1 或 x64 Edition 操作系统的 Dell 系统上安装 Windows Storage Server 2003 R2 x64 Edition CD 时, 也要求重新激活许可证。

如果在系统上安装了新许可证,则需要激活此许可证。在每次登录时以及每隔 30 天, 系统都将提醒管 理员完成激活过程。如果 30 天后仍未激活许可证,则禁止该用户登录到系统。系统仍正常发挥作用, 服务仍保持有效。但是, 该用户必须在登录后立即激活许可证, 方可继续使用系统。

要通过 Administrator (管理员)帐户激活许可证,请双击任务栏上的 Windows 激活图标, 或从 Start (开始) → Run (运行)窗口运行以下命令:

#### C:\Windows\system32\oobe\msoobe.exe /a

要激活 Windows, 请执行以下过程之一:

- 通过互联网激活 Windows
- 通过电话激活 Windows

#### 通过互联网激活 Windows

- 1 单击 Start (开始) → Run (运行)。
- 2 在 Run (运行)窗口中,键入下列命令,然后按 <Enter>键: C:\Windows\system32\oobe\msoobe.exe /a.

屏幕将显示 Activate Windows Wizard (激活 Windows 向导)窗口。

- 3 选择 Yes, let's activate Windows over the Internet now (是, 现在通过互联网激活 Windows), 然后单击 Next (下一步)。 屏幕将显示 Personal Registration (个人注册)窗口。
- 4 输入您的个人注册信息,然后单击 Next (下一步)。 此时,该向导将与激活系统建立连接,然后处理激活请求。

#### 通过电话激活 Windows

- 1 单击 Start (开始) →  $Run$  (运行)。
- 2 在 Run (运行)窗口中,键入 C:\Windows\system32\oobe\msoobe.exe /a。 屏幕将显示 Activate Windows Wizard (激活 Windows 向导)窗口。
- 3 选择 Yes, I want to telephone a customer service representative to activate Windows (是, 我要给客户服务代表打电话激活 Windows), 然后单击 Next (下一步)。 此时,系统将需要几秒钟生成一个安装 ID。
- 4 选择国家 / 地区以显示要使用的电话号码并拨打此号码。
- 5 此时将提供一个具有安装 ID 的服务代表的电话。 该服务代表将提供给您一个确认 ID。
- 6 在所需的字段中键入此确认 ID,以完成激活过程。

有关 Windows 许可证激活和产品注册的详情,请访问 Windows Server 2003 网站 www.microsoft.com/windowsserver2003。

# 安装和配置 MUI

要重新安装和配置 MUI,请使用 MUI 套件中包含的 Multilingual Support CD。

每个 Multilingual Support CD 支持一组特定的语言 (在每个 CD 标签上列出),并包括以下内容:

- 基本操作系统安装程序 安装适用于 Windows Storage Server 2003 R2 x64 Edition 操作系统的 MUI 支持
- R2 组件安装程序 安装适用于 R2 组件的 MUI 支持。
- Readme.txt 文件 包括有关 MUI 的最新信息和有关 R2 组件安装程序的重要信息。

R2 组件安装程序对于每种语言都具有安装程序,每个安装程序通过一个号码来标识。使用 readme.txt 文件可以确定特定语言的正确安装程序编号。

要重新安装 MUI 软件,请按以下步骤进行:

- <span id="page-105-0"></span>1 将与所需语言相对应的 Multilingual Support CD 插入存储服务器的 CD 驱动器中。
- <span id="page-105-1"></span>2 运行基本操作系统安装程序。
	- a 浏览 CD, 双击 \*.msi 文件找到要安装的语言。
	- b 在 Installer (安装程序)窗口中,选择要安装的语言,然后从菜单中选择默认的 MUI 语言。
	- c 单击 OK (确定)以执行安装。
	- d 按照屏幕上的说明完成安装。
	- e 重新引导系统。
- 3 对其它每种 MUI 语言,重复步[骤](#page-105-0) 1 [至步](#page-105-1)骤 2。
- <span id="page-105-2"></span>4 运行 R2 组件安装程序。
	- a 打开 readme.txt 文件, 并找到所需语言的特定安装程序编号。
	- b 浏览 CD,双击 \*.msi 文件找到要安装的语言。
	- c 在 Installer (安装程序)窗口中, 选择要安装的 R2 组件。
	- d 单击 OK (确定)以执行安装。
	- e 按照屏幕上的说明完成安装。
	- f 重新引导系统。
- 5 对其它每个 MUI 语言,重复步[骤](#page-105-2) 4。

# <span id="page-106-0"></span>配置软件 RAID

如果系统上预安装了操作系统,则无需创建 RAID 1 操作系统卷。

如果要重新安装或升级操作系统,请从 Microsoft 管理控制台 (MMC) 执行以下步骤,为操作系统配置 RAID 1 卷。

- 1 在 Windows Storage Server Management (Windows 存储服务器管理)窗口中,展开 Windows Storage Server Management (Local) (Windows 存储服务器管理 [本地 ])树。
- 2 展开 Disk and Volume Management (磁盘与卷管理),然后单击 Disk Management (磁盘管理)。
- 3 在右侧窗格中, 右键单击 Disk 0 (磁盘 0), 然后选择 Convert to Dynamic Disk (转换为动态磁盘)。
- 4 在 Convert to Dynamic Disk (转换为动态磁盘)窗口中, 选择要用于镜像的两个磁盘, 然后单击 OK (确定)。
- 5 在 Disks to Convert (要转换的磁盘)窗口中,单击 Convert (转换)。
- 6 在 Disk Management (磁盘管理) 对话框中, 单击 Yes (是) 以转换磁盘。 两个磁盘均转换为动态磁盘。

接下来,系统将自动重新引导。

接着, MMC 将自动载入,并显示在屏幕上。

- 7 在 Windows Storage Server Management (Windows 存储服务器管理)窗口中,展开 Windows Storage Server Management (Local) (Windows 存储服务器管理 [ 本地 ])树。
- 8 展开 Disk and Volume Management (磁盘与卷管理),然后单击 Disk Management (磁盘管理)。
- 9 在右侧窗口的 Disk 0 (磁盘 0)中,右键单击 (C:) 驱动器,然后选择 Add Mirror (添加镜像)。
- 10 在 Add Mirror (添加镜像)窗口中,选择要镜像的磁盘,然后单击 Add Mirror (添加镜像)。 镜像与目标驱动器同步。
- 注: 完成此过程可能需要几分钟, 具体视分区大小而定。

## 安装 Dell OpenManage Server Administrator

有关安装 Server Administrator 的信息, 请参阅"安装 [Dell OpenManage Server Administrator](#page-13-0)"。

# 更新 Microsoft Windows 软件

要更新 Windows Storage Server 2003 R2 x64 Edition 操作系统,请访问 Microsoft 支持网站 support.microsoft.com。所有 Windows Server 2003 R2 的更新均适用于 Windows Storage Server 2003 R2 x64 Edition。
## <span id="page-108-1"></span>安全措施建议

### <span id="page-108-0"></span>标准安全措施建议

本节中的信息介绍 Dell 为保护存储服务器安全而建议的标准安全措施。

### 密码

存储服务器的默认管理员用户名为 administrator,默认密码为 storageserver。 请尽快更改默认的管理员密码。

此外, Dell 建议为存储服务器采用以下密码方案:

- 使用超过六个字符的密码。
- 请勿使用空密码或简单密码。
- 请勿使用字典中的单词。
- 请勿使用个人信息,如姓名、孩子姓名以及生日等等。
- 请使用由数字和大小写字母组成的组合密码。例如, Rs4326tH。

### 防病毒软件

Dell 建议在存储服务器上使用防病毒软件,以防止病毒侵害。

### Microsoft 安全更新

Microsoft® 定期在其网站 mi**crosoft.com** 上发布安全更新增补软件。 Dell 建议您定期检查, 以确保存储服务器具有最新的安全更新。

### Apple 环境

如果在 Apple 环境中使用存储服务器,应在存储服务器上安装 Microsoft 用户验证模块 (UAM)。 如果存储服务器上未安装 AppleTalk, 则客户机访问不加密。有关详情, 请参阅 ["其它安](#page-110-0)全措施建议"。

### 安全套接层 (SSL) 证书

借助于 SSL 证书, Web 服务器和用户在建立连接以创建更安全的通信之前, 可以相互验证对方。证书 包含用于在网络上建立系统标识的信息。这一识别过程称为验证。尽管验证类似于传统的识别方式, 但借助于 SSL 证书, Web 服务器和用户在建立连接以创建更安全的通信之前,可以相互验证对方。证 书还包含用于在客户机与服务器之间建立 SSL 连接的加密值或密钥。通过这种连接发送的信息 (如信 用卡号码)是加密的,因此不会被未经授权的用户截取或使用。

SSL 使用两种类型的证书,每种类型有自己的格式和用途:

- 客户机证书 包括有关请求访问站点的客户机的个人信息, 通过这些信息, 系统可以在允许客户 机访问站点之前准确地识别这些客户机。
- 服务器证书 包括有关服务器的信息,通过这些信息,客户机可在允许服务器共享敏感信息之 前,准确地识别服务器。

#### 服务器证书

要激活 Web 服务器的 SSL 3.0 安全功能, 必须获得并安装有效的服务器证书。服务器证书是数字标 识,其中包含有关 Web 服务器的信息以及有关主办服务器 Web 内容的机构的信息。通过服务器证 书,用户可以验证服务器,检查 Web 内容的有效性,并建立安全连接。服务器证书还包含用于在客户 机与服务器之间建立安全连接的公共密钥。

服务器证书能否成功地作为一种识别手段,取决于用户是否信任证书中所含信息的有效性。例如,登 录到贵公司网站的用户在提供自己的信用卡信息时可能会犹豫不决,尽管该用户已经查看了贵公司服 务器证书的内容。如果贵公司是一个新公司,并不广为人知,则这种情况就更为突出。

出于这一原因,证书有时由双方信任的第三方机构 (称作证书颁发机构)签发和签署。证书颁发机构 的主要职责是确认寻求证书的当事方的身份,以确保证书中所含标识信息的有效性。

此外,根据您的组织与其网站用户的关系,您也可以签发自己的服务器证书。例如,某个大公司通过 内部网处理员工工资册和福利信息,公司管理层可能决定维护一个证书服务器,并承担验证标识信息 有效性和签发服务器证书的责任。

### Microsoft Baseline Security Analyzer (Microsoft 基准安全分析器)

<span id="page-109-0"></span>使用 Microsoft 基准安全分析器 (MBSA) 可以搜索任何安全漏洞。 MBSA 对基于 Windows 的服务器进 行扫描,以搜索常规的安全性错误配置。此工具可以扫描操作系统和安装的其它组件,如 Internet 信 息服务 (IIS)。 MBSA 还可以对系统进行检查, 以查明是否缺少安全增补软件, 并建议安装关键的安全 增补软件和修补程序。

### <span id="page-110-0"></span>其它安全措施建议

除了在 "[标准](#page-108-0)安全措施建议"中提到的措施之外, Dell 还建议您采取以下措施来确保安全:

- 将所有卷格式化为 NTFS。
- 禁止自动登录。
- 禁用来宾帐户。
- 不安装 IIS 示例应用程序。
- 禁用父路径。
- 将 MSADC 和脚本虚拟目录从默认网站移到其它位置。

确保对匿名登录群组应用适当的限制。为允许不具备 Windows 用户帐户的 UNIX® 用户访问运行 Windows 的系统上的资源,必须明确地将匿名登录群组添加到 "每个人"群组,并为匿名群组分配适 当的权限。

### 最大安全措施建议

本节中的信息介绍为最大限度地保护存储服务器的安全性而建议的措施。

- 在存储服务器上拥有管理员权限的用户不超过两个。
- 所有密码都必须有失效日期。
- 启用登录成功和登录失败审核。
- 禁用多余的服务。
- 禁用多余的服务还可以提高性能。
- 删除 IISADMPWD 虚拟目录。
- 对所有 Web 站点和 FTP 站点启用应用程序日志记录选项。
- 确保 Internet Explorer 区域对于所有用户都具有安全设置。
- 仅将存储服务器用于当前活动的共享区和服务。
- 如果不使用 http 共享, 则禁用 http 共享功能。

## 您可能需要的其它说明文件

 $\sqrt{\!\!\bigwedge\!\!\bigwedge}\!\!\!}\,$ 警告:《产品信息指南》,提供了重要的安全信息和管制信息。保修信息可能包括在该说明文件 中,也可能作为单独的说明文件提供。

- 随机架解决方案附带的 《机架安装指南》或 《机架安装说明》,介绍了如何在机架中安装系 统。
- 《使用入门指南》,概要介绍了系统的初始设置。
- 系统的 《用户指南》,提供了有关系统功能和技术规格的信息。
- 重要信息说明文件,提供了最低硬件和软件要求及所有的已知问题。
- 系统管理软件说明文件,介绍了软件的功能、要求、安装和基本操作。
- 操作系统说明文件,介绍了如何安装 (如果有必要)、配置和使用操作系统软件。
- 单独购买的任何组件所附带的说明文件,提供了有关配置和安装这些选件的信息。
- 系统有时附带更新,用于说明对系统、软件和 / 或说明文件所做的更改。

■ 注: 请始终先阅读这些更新,因为更新通常用于替代其它说明文件中的信息。

• 系统可能附带发布注释或自述文件,以提供系统或说明文件的最新更新内容,或者为有经验 的用户或技术人员提供高级技术参考资料。

## 索引

### A

安全措施 关于 , [109](#page-108-1)

### C

磁盘管理 从基本升级到动态 , [85](#page-84-0) 管理卷 , [84](#page-83-0) 关于 , [84](#page-83-0) 合并外部磁盘 , [85](#page-84-1) 重新激活动态磁盘 , [85](#page-84-2)

### D

Dell OpenManage 4.5 版 , [82,](#page-81-0) [95-](#page-94-0)[96,](#page-95-0) [98](#page-97-0) 5.0 版 , [95-](#page-94-1)[96,](#page-95-1) [98](#page-97-1) 安装 Server Administrator, [74](#page-73-0) 服务器更新公用程序 , [76,](#page-75-0) [97](#page-96-0) Server Assistant, [94](#page-93-0), [96](#page-95-2) 底板管理控制器 (BMC), [82](#page-81-1) 动态卷 , [87](#page-86-0) 创建 , [87](#page-86-1) 扩展 , [87](#page-86-2) 多语种用户界面 安装和配置 , [106](#page-105-0) 本地化系统 , [72](#page-71-0) 关于 , [72](#page-71-1)

#### F

分布式文件系统 (DFS) 关于 , [80](#page-79-0)

### J

IP 地址 配置 , [68](#page-67-0) IPMI 驱动程序 , [82](#page-81-2) 设备 , [82](#page-81-3) 镜像 删除 , [88](#page-87-0) 添加 , [88](#page-87-0) 中断 , [88](#page-87-0) 卷

格式化 , [86](#page-85-0) 检查卷属性 , [86](#page-85-1) 删除 , [87](#page-86-3)

### K

可信站点 添加到浏览器 , [75](#page-74-0) 快速安装 运行 , [99](#page-98-0)

### M

Microsoft, [75](#page-74-1) Microsoft 管理控制台 (MMC) 打印管理 , [78](#page-77-0) 访问 , [73](#page-72-0) 配置 RAID 1 卷, [107](#page-106-0) Storage Manager for SANs (用于 SAN 的存储 管理器), [80](#page-79-1) 信息 , [90](#page-89-0) 重新安装操作系统 , [94](#page-93-1)

### N

NAS 系统 默认密码 , [67](#page-66-0) 配置网络地址 , [68](#page-67-1)

### R

RAID 磁盘管理 , [83](#page-82-0) 控制器驱动程序版本 , [97](#page-96-1) 确定 RAID 配置 , [83](#page-82-1) 软件 RAID, [67,](#page-66-1) [84-](#page-83-1)[85,](#page-84-3) [87,](#page-86-4) [93](#page-92-0)-[94](#page-93-2), [107](#page-106-1) 硬件 RAID, [84-](#page-83-2)[86,](#page-85-2) [93](#page-92-1)

### S

Server, [74](#page-73-0) 设备驱动程序 制作软盘 , [97](#page-96-2) 设备驱动程序软盘 , [97](#page-96-2) 制作 , [97](#page-96-3)

#### W

Windows Sharepoint Services 关于 , [81](#page-80-0) Windows Storage Server 2003 R2 x64 功能 , [77](#page-76-0) 管理控制台 , [73](#page-72-1) 恢复 , [93](#page-92-2) 升级 , [89](#page-88-0) 使用 Server Management CD 安装 , [93](#page-92-3) 使用操作系统 CD 安装 , [97-](#page-96-4)[98](#page-97-2) 硬件管理组件 , [82](#page-81-4)

### Y

硬件管理 , [82](#page-81-5) 远程桌面 , [71,](#page-70-0) [73,](#page-72-2) [78,](#page-77-1) [93](#page-92-4)

### Z

自定义安装 运行 , [101](#page-100-0) 组件 , [77](#page-76-1) 安装 , [97](#page-96-5) IIS, [110](#page-109-0) MUI, [106](#page-105-1) 升级操作系统 , [91](#page-90-0) 网络 , [102](#page-101-0) 硬件管理 , [82](#page-81-5)

Microsoft® Windows® Storage Server 2003 R2 x 64 Edition

## 管理員指南

www.dell.com | support.dell.com

### 注意、備註與警示

備註:「注意」指出可協助您善加利用電腦的重要資訊。

● 注意:「備註」表示可能會損壞硬體或導致資料遺失,並告訴您如何避免此類問題的發生。

### 本文件中的資訊如有變更,恕不另行通知。<br>© 2006 Dell Inc. 版權所有。

未經 Dell Inc. 的書面許可,不得以任何形式進行複製。

本文件中使用的商標:Dell、DELL 標誌、PowerEdge 和 Dell OpenManage 是 Dell Inc. 的商標;Windows、 Windows Server 和 SharePoint 是 Microsoft Corporation 的註冊商標;UNIX 是 The Open Group 在美國和其他國家 / 地區的註冊商標。

本文件中述及的其他商標和商業名稱可能指擁有相應商標和名稱的公司實體或其產品。Dell Inc. 對本公司之外的商標和產品名稱 不擁有任何專有權。

2006年8月 Rev. A04

\_\_\_\_\_\_\_\_\_\_\_\_\_\_\_\_\_\_\_\_

## 內容

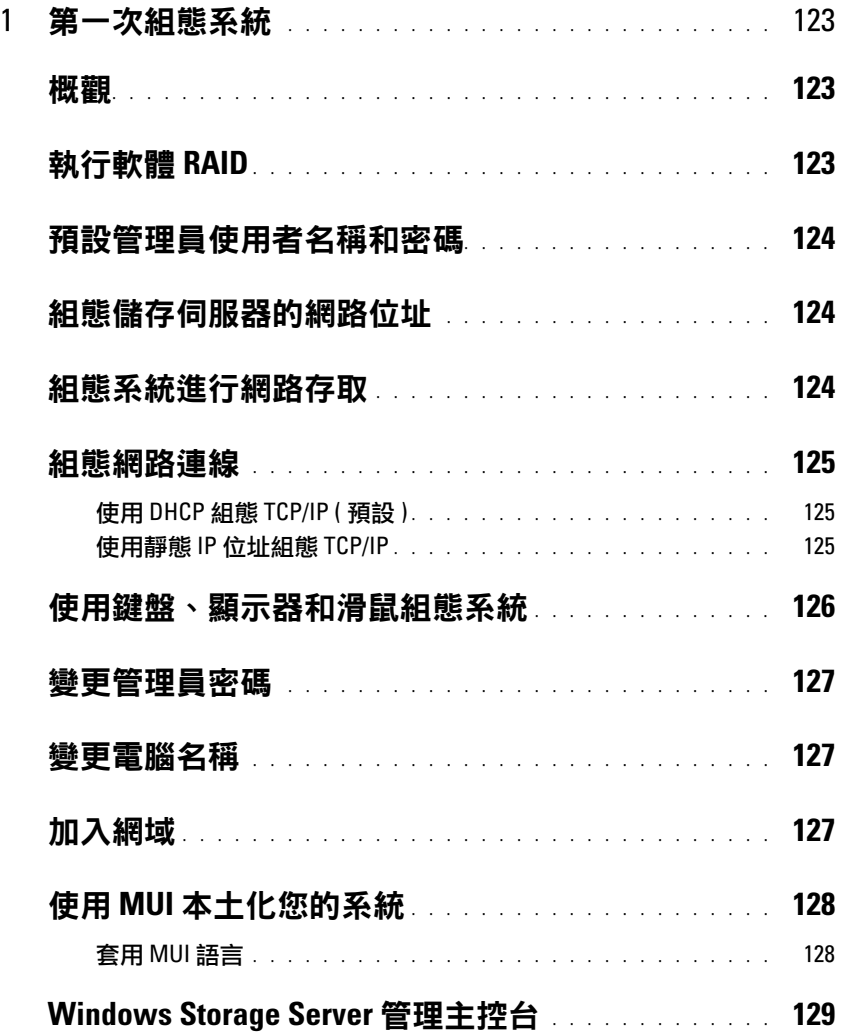

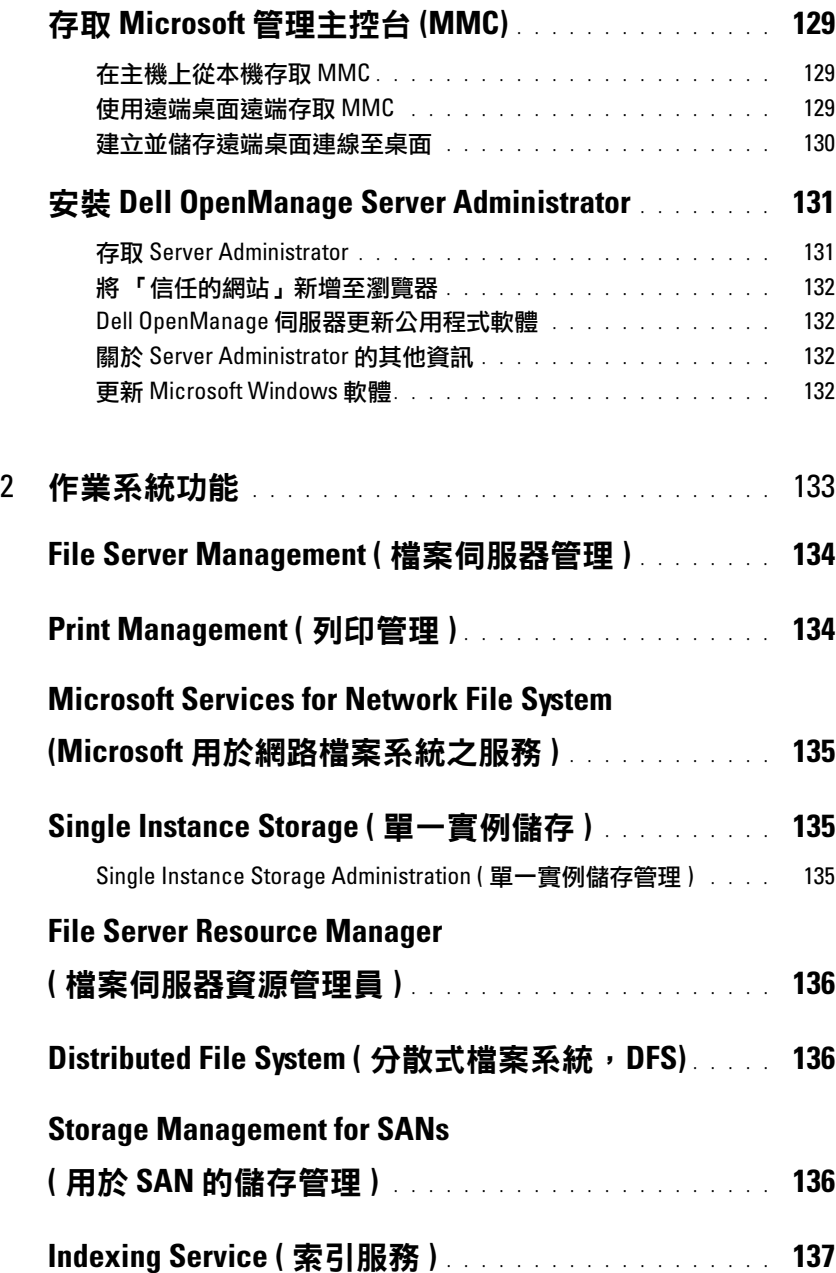

### [Windows SharePoint Services](#page-136-1)

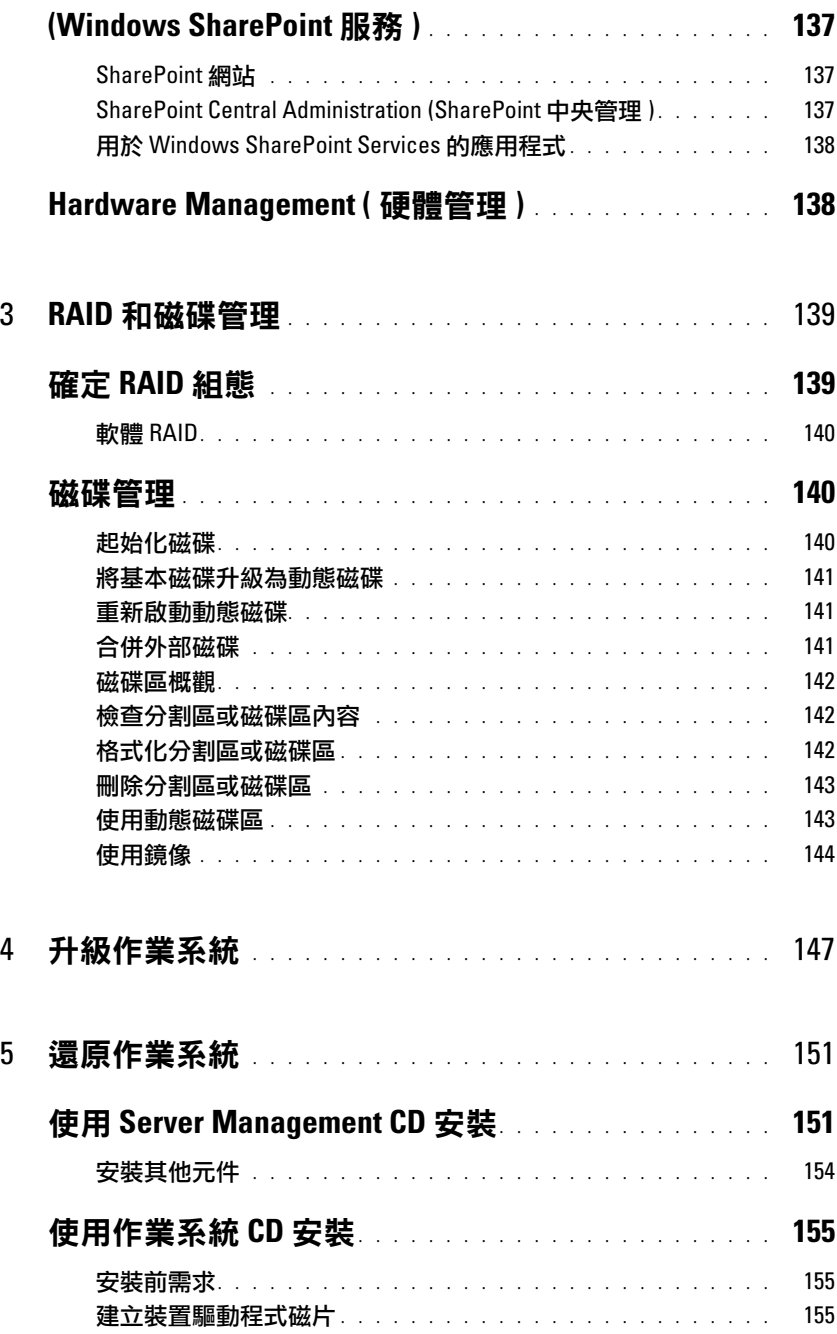

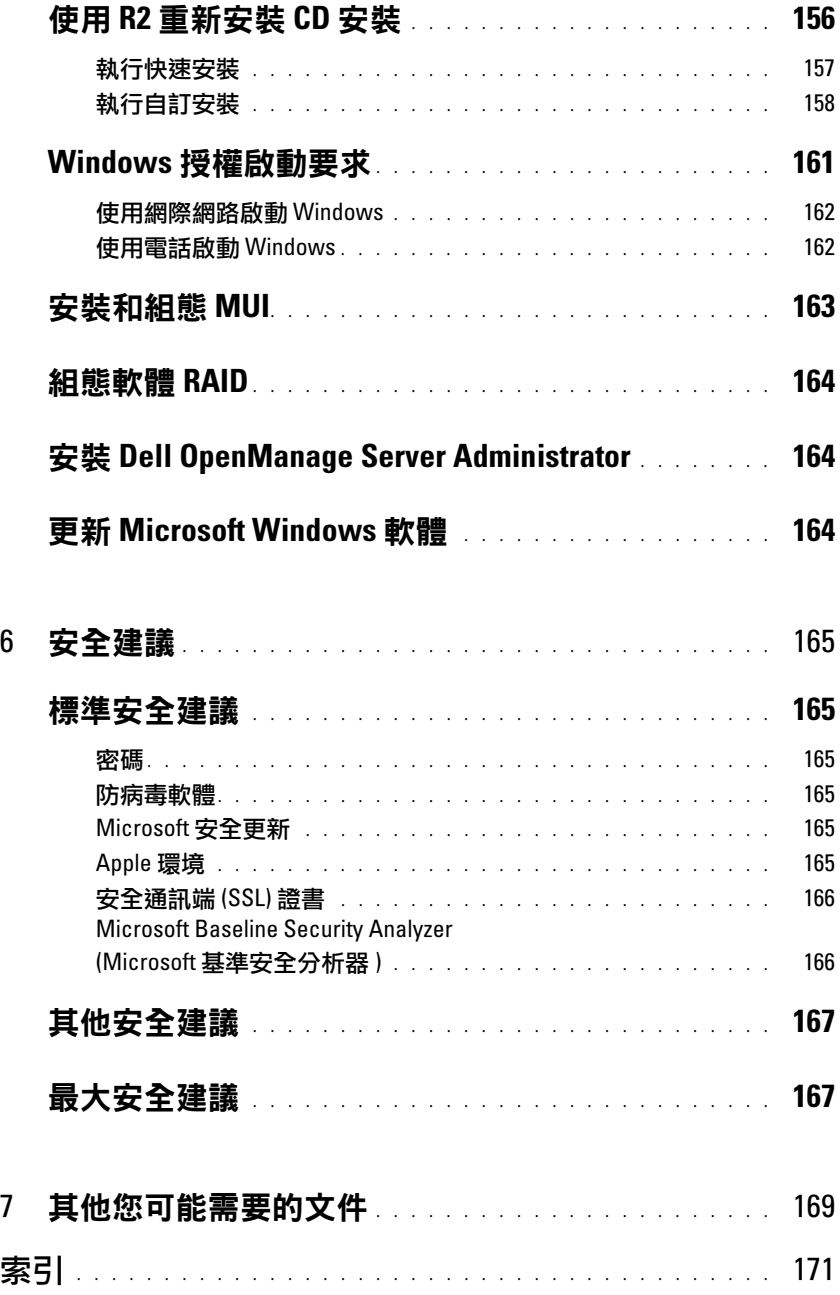

## <span id="page-122-0"></span>第一次組態系統

本文件提供在系統上完成組態程序的資訊, 並概述 Microsoft® Windows® Storage Server 2003 R2 x64 作 業系統。如需詳細資訊,請參閱 Dell™ 支援網站 www.dell.com/ostechsheets 上的作業系統說明文件。

### <span id="page-122-1"></span>概觀

Windows Storage Server 2003 R2 x64 Edition 作業系統新增了搜尋功能、簡化的設定和儲存管理、 擴充性,並已專門調整為提供最佳的儲存伺服器效能。Windows Storage Server 2003 R2 x64 Edition 是最新的 Windows Server 2003 版本,大大增強了儲存管理功能, 並且簡化了安裝。

Dell PowerEdge*™* 儲存伺服器已使用該作業系統預先組態。大多數設定程序均已完成,無需使用者 介入。

在系統第一次啟動時, Microsoft 迷你安裝程式精靈即會開始安裝。安裝完成時,系統自動重新啟 動。組態完成後,您可以從本機或遠端存取伺服器。

請參閱 Microsoft*®* 軟體的 Dell™ 一般使用者授權合約,以獲得更多有關支援的組態和軟體功能限 制之具體資訊。

下列各節詳述如何完成作業系統安裝程序。

### <span id="page-122-2"></span>執行軟體 RAID

如果您的系統已使用軟體 RAID 5 預先組態,則將於背景執行 RAID 自動同步,視乎陣列大小, 此過程可能需要幾小時。如果在自動同步過程中關閉了儲存伺服器,重新動後該程序將繼續執行。

此外,自動同步程序不影響使用者的操作,但可能影響系統的整體效能。

 $\mathscr{L}$  備註:如果您的系統已使用軟體 RAID 5 預先組態,系統將執行 RAID 同步以最佳化陣列。同步程序 在背景中執行,執行期間可能會影響您的整體系統效能。如果在該程序完成之前關閉了系統電源, 則在系統加電時,RAID 同步將重新開始,直到完成為止。

### <span id="page-123-0"></span>預設管理員使用者名稱和密碼

在第一次登入儲存伺服器時,必須輸入管理員使用者名稱和密碼。儲存伺服器的預設管理員使用者名 稱為 administrator,預設密碼為 storageserver。

### <span id="page-123-1"></span>組態儲存伺服器的網路位址

如果您的網路上有 DHCP 伺服器,則無需組態儲存伺服器的 IP 位址,因為 DHCP 會自動指定位址給 儲存伺服器。如果您的網路未使用 DHCP 伺服器組態,請在 Network Configuration ( **網路組態** ) 視窗 中組態儲存伺服器的 IP 位址。

要存取 Network Configuration ( 網路組熊 ) 視窗,請按一下 Start ( **開始** ) 並選擇 Settings ( **設定** ) → Control Panel (控制台)→ Network Configuration (網路設定)。

■ 備註:如果您的網路上沒有 DHCP 伺服器,則需要使用本機鍵盤、視訊和滑鼠來完成儲存伺服器組態。

■ 備註:Windows 防火牆預設為啟用。在存取遠端系統時,您可能會遇到連接性問題。

請參閱「[組態網路連線」](#page-124-0)以獲得更多資訊。

### <span id="page-123-2"></span>組態系統進行網路存取

- 1 將電源線的一端連接至儲存伺服器,另一端連接至電源。
- 2 將 Ethernet 電纜的一端連接到儲存伺服器背面的一個 10/100/1000 RJ-45 NIC 連接器 (請參見圖 [1-1](#page-124-3))。 請參閱系統的《使用者指南》以獲得關於 NIC 連接器位置的資訊。
- 3 將 Ethernet 電纜的另一端連接至運作中的 Ethernet 插座。
- 4 按電源按鈕以開啟儲存伺服器。
- 5 可透過觀察與 NIC 關聯的 LED 是否亮起來確認伺服器是否連接至 Ethernet。請參見圖 [1-1](#page-124-3)。如果 NIC 連接器的 LED 呈綠色持續亮起,則表明連接狀況良好。如果 NIC 連接器的 LED 呈琥珀色閃 爍,則表明資料正在順利傳送。

如果 LED 未亮起,請檢杳 Ethernet 電纜的各端是否正確穩定地連接至 NIC 連接器和 Ethernet 插座。

儲存伺服器將從網路上的 DHCP 伺服器擷取所需的資訊來設定網路參數 (IP 位址、閘道子網路遮 罩和 DNS 伺服器位址 )。

■ 備註: 儲存伺服器啟動可能需要幾分鐘,視您的組態和系統安裝的儲存容量而定。

#### <span id="page-124-3"></span>圖 1-1. NIC 連接器

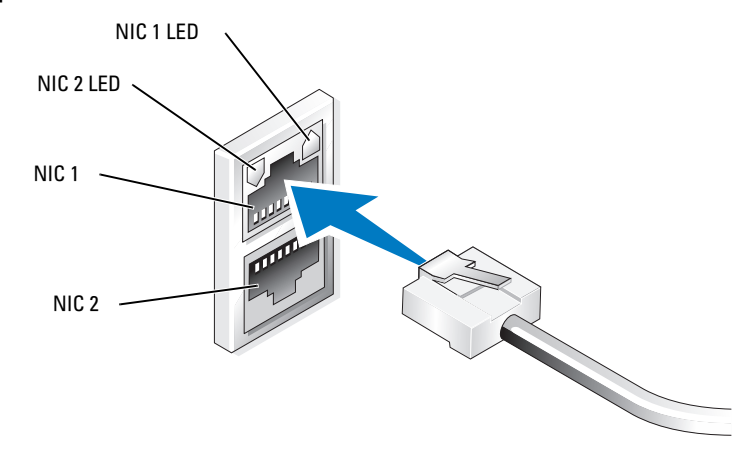

**■ 備註:NIC 連接器的物理方向可能視系統而有所不同。請參閱系統的***《使用者指南》***以獲得更多資訊。** 

### <span id="page-124-0"></span>組態網路連線

#### <span id="page-124-1"></span>使用 DHCP 組態 TCP/IP ( 預設 )

備註:為執行此程序,您必須是本機電腦管理員群組或網路組態操作員群組的成員。

- 1 按一下 Start (**開始**), 選擇 Settings (設定)→ Control Panel (控制台)→ Network Connections (網路連線)。
- 2 在要組態的網路連線上按一下滑鼠右鍵,然後按一下 Properties (內容)。
- 3 在 General (**一般**) 標籤 (對於本機連接) 或 Networking (**網路**) 標籤 (對於所有其他連接) 中,按一 下 Internet Protocol (TCP/IP) (**網際網路通訊協定** [TCP/IP]),然後按一下 Properties (內容)。
- 4 按一下 Obtain an IP address automatically (**自動取得** IP **位址**),然後按一下 OK (確定)。

#### <span id="page-124-2"></span>使用靜態 IP 位址組態 TCP/IP

如果先前已使用靜態 TCP/IP 組態,則需執行以下程序。依預設,執行 Windows Storage Server 2003 作業系統的系統將試圖從網路的 DHCP 伺服器取得 TCP/IP 組態。

■ 備註:為執行此程序,您必須是本機電腦管理員群組或網路組態操作員群組的成員。

- 1 按一下 Start (**開始**), 選擇 Settings (設定)→ Control Panel (控制台)→ Network Connections (網路連線)。
- 2 在要組態的網路連線上按一下滑鼠右鍵,然後按一下 Properties (內容)。
- 3 在 General (一般) 標籤 (對於本機連接) 或 Networking (網路) 標籤 (對於所有其他連接) 中,按一 下 Internet Protocol (TCP/IP) (網際網路通訊協定 [TCP/IP]),然後按一下 Properties (內容)。
- 4 按一下 Use the following IP address (使用下列 IP 位址)。

5 如果要組態區域網路連線,請在 IP address (IP **位址**)、Subnet mask (子網路遮罩) 和 Default gateway (**預設閘道**) 欄位中鍵入相應的資訊。

如果是組態特別連線,請在 IP address (IP 地址) 欄位中鍵入 IP 位址。

- 6 按一下 Use the following DNS server addresses (使用下列 DNS 伺服器位址)。
- 7 在 Preferred DNS server and Alternate DNS server (慣用 DNS 伺服器和備用 DNS 伺服器) 欄位中, 鍵入主要及次要 DNS 伺服器位址。
- <span id="page-125-3"></span><span id="page-125-2"></span>8 組態其他 IP 位址 (如果需要)。否則,請移至[步驟](#page-125-1) 9。
	- a 按一下 Advanced (進階)。
	- **b** 在 IP Settings (IP 設定 ) 標籤的 IP addresses (IP 位址 ) 中,按一下 Add ( 新增 )。
	- c 在 TCP/IP Address (TCP/IP 位址)中,於相應欄位鍵入 IP 位址和子網路遮罩,然後按一下 Add ( 新增 )。
	- d 對於每一個其他 IP 位址,請重複[步驟](#page-125-2) b 和[步驟](#page-125-3) c。
- <span id="page-125-5"></span><span id="page-125-1"></span>9 如果需要,請組態其他預設閘道。否則,請移[至步驟](#page-125-4) 10。
	- a 在 IP Settings (IP 設定) 標籤的 Default gateways (預設閘道) 中,按一下 Add (新增)。
	- b 在 TCP/IP Gateway Address (TCP/IP **閘道位址**) 的 Gateway (閘道) 欄位中,鍵入預設閘道的 IP 位址。
	- c 要手動組熊預設路由躍點,請清除 Automatic metric ( **自動躍點** ) 核取方塊,然後在 Metric ( 躍點 ) 欄位中鍵入躍點數。
	- d 按一下 Add (新增)。
	- e 對每一個預設閘道,重複[步驟](#page-125-5) b 至[步驟](#page-125-6) d ( 如果需要 )。
- <span id="page-125-6"></span><span id="page-125-4"></span>10 如果需要,此連接組態自訂躍點數。否則,請移至[步驟](#page-125-7) 11。
	- a 清除 Automatic metric ( **自動躍點** ) 核取方塊。
	- b 在 Interface metric (介面躍點) 欄位中,請鍵入相應的躍點數。
- <span id="page-125-7"></span>11 按一下 OK (確定)。

### <span id="page-125-0"></span>使用鍵盤、顯示器和滑鼠組態系統

- 備註:視您的組態方法而定,可能需要進行本機 KVM 連接才能完成安裝和組態程序。如果遠端系統可以 完成組態程序,則無需本機 KVM 連接即可進行操作。
- 1 將鍵盤、顯示器和滑鼠連接至儲存伺服器。 如需系統連接器的資訊,請參閱系統的*《使用者指南》*。
- 2 按電源按鈕以開啟儲存伺服器。
- 3 登入儲存伺服器。

**// 備註: 預設管理員使用者名稱 administrator,預設密碼 storageserver**。

### <span id="page-126-0"></span>變更管理員密碼

- 1 按一下 Start (**開始**) 並選擇 Administrative Tools (**管理工具**)→ Computer Management (**電腦管理**)。
- 2 在 Computer Management (電腦管理) 視窗的 Computer Management (Local) (電腦管理(本機)) 樹中,展開 Local Users and Groups (本機使用者和群組) 並選擇 Users (使用者)。
- 3 在右窗格中,用滑鼠右鍵按一下 Administrator (**管理員**) 並選擇 Set Password (**設定密碼**)。
- 4 在 Set Password for Administrator (設定管理員密碼) 視窗中, 按一下 Proceed (繼續)。
- 5 在對應的欄位中輸入並確認您的密碼,然後按一下OK (**確定**)。
- 6 關閉 Computer Management (電腦管理) 視窗。

### <span id="page-126-1"></span>變更電腦名稱

4 備註:在變更電腦名稱之後,使用新的電腦名稱重新增立遠端桌面連接。

- 1 按一下 Start (**開始**),選擇 Settings (**設定**)→ Control Panel (**控制台**)→ System (系統)。
- 2 在 System Properties (系統內容) 視窗中,按一下 Computer Name (電腦名稱) 標籤,然後按一下 Change (變更)。
- 3 在 Computer Name Changes (電腦名稱變更) 視窗的 Computer name (電腦名稱) 欄位中,鍵入要 指定給系統的名稱,然後按一下 OK (**確定**)。
- 4 按一下 OK (確定) 關閉 System Properties (系統內容) 視窗。
- 5 系統出現提示時,請重新啟動系統。

### <span id="page-126-2"></span>加入網域

- 1 按一下 Start (**開始**),選擇 Settings (**設定**)→ Control Panel (**控制台**)→ System (系統)。
- 2 在 System Properties (系統內容) 視窗中,按一下 Computer Name (電腦名稱) 標籤,然後按一下 Change (變更)。
- 3 在 Member of (所屬成員) 方塊中,選擇 Domain (網域)。
- 4 在 Domain (**網域**) 欄位中,鍵入要加入的網域之名稱,然後按一下 OK (**確定**)。
- 5 系統出現提示時,輸入使用者名稱和使用者密碼以將系統加入該網域。
- 6 按一下 OK (確定) 關閉 System Properties (系統內容) 視窗。
- 7 系統出現提示時,請重新啟動系統。

### <span id="page-127-0"></span>使用 MUI 本土化您的系統

儲存伺服器允許您變更作業系統使用者介面的原始語言。多語言使用者介面 (MUI) 允許儲存伺服器用 多種語言顯示作業系統功能表、對話方塊和說明檔案。系統預設安裝有許多 MUI 語言。

如果您的系統已經使用 Windows Storage Server 2003 R2 x64 Edition 作業系統預先組態,則 MUI 將會用 本土化語言預先組態。而無需使用者介入。如果系統未預先組態作業系統,或重新安裝了作業系統, 則必須重新安裝 MUI 語言。

以下小節提供有關在系統上重新套用 MUI 語言的資訊。

### <span id="page-127-1"></span>套用 MUI 語言

安裝完某 MUI 語言後,可以執行以下步驟將該語言套用於任何使用者:

- 1 按一下 Start (**開始**) 按鈕,然後選擇 Settings (**設定**)→ Control Panel (**控制台**)。
- 2 在 Control Panel (控制台)中,連按兩下 Regional and Language Options (地區及語言選項)。
- 3 在 Regional Options (地區選項) 標籤中,於 Standards and Formats (**標準和格式**) 下選擇相應的 地區。
- 4 更新 Web 瀏覽器的預設語言和字元編碼。 如果使用的是 Internet Explorer, 請執行以下步驟:
	- a 開啟瀏覽器視窗。
	- **b** 選擇 Tools (工具)→ Internet Options (網際網路選項)。
	- c 在 Internet Options (網際網路選項) 視窗中, 按一下 Languages (語言)。
	- d 在 Language Preference (**語言喜好設定**) 視窗中,按一下 Add ( 新增 )。
	- e 在 Add Language (新增語言) 視窗中,選擇語言,然後按一下 OK ( 確定 )。
	- f 在 Language ( 語言 ) 方塊中,確認是否顯示正確的語言。若要移除某種語言,請選擇該語言, 然後按一下 Remove ( **移除** )。
	- g 按一下 OK (確定)。
	- h 關閉 Internet Options(網際網路選項)視窗。

如果使用的是 Firefox,請執行以下步驟:

- a 開啟瀏覽器視窗。
- b 選擇 Tools (工具 )→ Options (選項)。
- c 在 Options (選項) 視窗的 Languages (語言) 方塊中, 按一下 Languages (語言)。
- d 在 Languages and Character Encoding (語言和字元編碼)視窗中,進行適當的選擇, 然後按一下 OK ( 確定 )。
- e 關閉 Options ( 選項 ) 視窗。
- 5 按一下 Languages (**語言**) 標籤,然後選擇功能表和對話方塊所用的適當語言。
- 6 登出並再次登入系統,以用新的 MUI 語言。

### <span id="page-128-0"></span>Windows Storage Server 管理主控台

Windows Storage Server 管理主控台將出現在 Microsoft 管理主控台 (MMC) 中,提供簡便的系統管理方 法。該管理主控台在您登入 Windows Storage Server 2003 R2 x64 Edition 作業系統時自動開啟。

若要開啟 Windows Storage Server 管理主控台,請按一下 Start ( **開始**) 並選擇 All Programs ( **所有程式** )→ Windows Storage Server Management (Windows Storage Server 管理)。

在 Management Console (管理主控台) 視窗中,左窗格顯示 File Server Management (Local) (**檔案伺服器管理 (本機**)) 節點作為預設節點。中央窗格提供協助您管理作業系統的可選情景。

### <span id="page-128-1"></span>存取 Microsoft 管理主控台 (MMC)

MMC 預設組態為 Microsoft 開始功能表的一部份。MMC 可用於磁碟管理、組態 NFS 以及用作一般的 NAS 管理站。請參閱系統隨附的 Microsoft MMC 文件以獲得更多資訊。

利用 MMC,可藉下列任一方法組熊您的儲存系統:

- 在主機上從本機存取 MMC
- 使用遠端桌面遠端存取 MMC

**■ 備註:支援使用 MMC 管理遠端系統。** 

### <span id="page-128-2"></span>在主機上從本機存取 MMC

MMC 在主機上顯示為 Start ( **開始** ) 功能表中的一個可選項目。如果 MMC 在啟動後沒有顯示在 Start (**開始**) 功能表中,請執行下列步驟:

- 1 按一下 Start (**開始**), 然後選擇 Run (執行)。
- 2 在 Open (開啟) 欄位中,鍵入下列內容,然後按一下 OK (確定):

nas.msc

**△ 備註:nas.msc 檔案位於 c:\windows\system32 下。** 

#### <span id="page-128-3"></span>使用遠端桌面遠端存取 MMC

使用遠端桌面進行遠端伺服器管理可以降低與遠端管理相關的費用。「用於管理的遠端桌面」由終端 機服務技術支援,專門設計用於伺服器管理。

「用於管理的遠端桌面」不需要特殊的用戶端系統授權即可存取伺服器。此外,在使用「用於管理的 遠端桌面」時,也無需安裝終端機伺服器授權。

安裝遠端桌面連線之後,管理員亦可從早期版本的 Windows 電腦完全管理執行 Windows Storage Server 2003 R2 x64 Edition 的電腦。

■ 備註:若要從遠端系統連接至「用於管理的遠端桌面」,請使用遠端桌面連線。

### <span id="page-129-0"></span>建立並儲存遠端桌面連線至桌面

若要建立並儲存遠端桌面連線至 Windows Storage Server 2003 R2 x 64 Edition,請執行下列步驟:

- 1 按一下 Start (**開始**),然後選擇 Run (**執行**)。
- 2 在 Open (**開啟**)欄位中,鍵入下列內容,然後按一下 OK (**確定**)。

mstsc

螢幕上將會出現 Remote Desktop Connection ( 遠端桌面連線) 視窗。

3 在 Computer (電腦) 欄位中,鍵入儲存伺服器的電腦名稱,然後按一下 Options (**選項**)。 預設系統名稱 Dellxxxxxx,其中 xxxxxx 系統服務標籤號碼。例如,如果服務標籤號碼 1234567, 則鍵入 DELL1234567。

■ 備註: 如果透過遠端桌面連接無法連接至系統,必須使用鍵盤、顯示器和滑鼠來組態 IP 位址、 閘道、子網路遮罩和 DNS 伺服器。請參閱[「組態網路連線](#page-124-0)」。

- 4 在 Remote Desktop Connection (**遠端桌面連線**) 視窗的 Connection settings (**連線設定**) 方塊中, 中, 按一下 Save As (**另存新檔**)。
- 5 在 Save As (**另存新檔**) 視窗的 File name (**檔案名稱**) 欄位中,鍵入連線的名稱,要包括預設的 .rdp 副檔名。
- 6 在 Save in (儲存位置) 下拉功能表中,選擇 Desktop (桌面),然後按一下 Save (儲存檔案)。 您的連線即會儲存至桌面。
- 7 動遠端桌面連接。系統提示時,輸入系統的預設管理員使用者名稱和密碼,然後按一下 OK (**確定**)。 **■ 備註:預設管理員使用者名**稱 administrator,預設密碼 storageserver ·
- 8 使用 Microsoft 管理主控台 (MMC) 在儲存伺服器上開始設定共用區和磁碟區。 請參閱「存取 [Microsoft](#page-128-1) 管理主控台 (MMC)」。

如需有關設定遠端桌面連線的詳細資訊,請在 Remote Desktop Connection ( **遠端桌面連線** ) 視窗中按 一下 Help  $($  說明  $) \cdot$ 

### <span id="page-130-0"></span>安裝 Dell OpenManage Server Administrator

Dell OpenManage™ Server Administrator 透過整合式、基於 Web 瀏覽器的 GUI(Server Administrator 首頁 ) 提供全面的一對一和一對多系統管理解決方案,或透過作業系統提供指令行介面 (CLI)。使用 Server Administrator,可以從本機和遠端管理 Windows Storage Server 2003 R2 x64 Edition 系統。

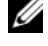

■ 備註:為了使用 Server Administrator, 「系統」可以是獨立的系統、將網路連接儲存單元安裝於獨立機殼 的伺服器、或在機殼中包括一或多個伺服器模組的模組化系統。

請參閱 Server Administrator 文件以獲得更多關於功能和可用性的資訊。

#### 安裝 Server Administrator

Dell Installation and Server Management CD 提供安裝程式, 用以在系統上安裝、升級和解除安裝 Server Administrator 和其他所管理的系統軟體元件。您也可以透過自動網路安裝在多個系統上安裝 Server Administrator。

使用 Dell Installation and Server Management CD 上的安裝程式, 您可以在執行 Windows Storage Server 2003 R2 x64 Edition 作業系統的系統上安裝和升級 Server Administrator。

若要安裝 Server Administrator, 請執行下列步驟:

- 1 將 Dell Installation and Server Management CD 插入系統的光碟機。 該 CD 將自動載入,並且螢幕上出現 Server Administrator Installer ( **伺服器管理員安裝程式** ) 視窗。
- 2 按一下 Install, Modify, Repair or Remove Server Administrator (**安裝、修改、修復或移除伺服器管** 理員)。
- 3 在 License Agreement (授權合約) 視窗中,閱讀並理解合約,然後按一下 Next (下一步)。
- 4 在 Setup Type (**安裝類型**) 視窗中,選擇適合您的組態的安裝類型,然後按一下 Next (下一步)。
- 5 在 Ready to Install (**準備安裝**) 視窗中,按一下 Install (**安裝**)。
- 6 在 Install Wizard Completed (安裝精靈完成) 視窗中, 按一下 Finish (完成)。

### <span id="page-130-1"></span>存取 Server Administrator

您可以連按兩下桌面的 Server Administrator ( **伺服器管理員** ) 圖示,透過主機從本機存取 Server Administrator。

若要透過用戶端系統存取 Server Administrator,請開啟 Internet Explorer 6.0 或更高版本,並連接到儲 存伺服器的安全連接埠 (1311)。

例如,鍵入:

https://DELL1234567:1311

其中,DELL1234567 儲存伺服器的名稱。

### <span id="page-131-0"></span>將「信任的網站」新增至瀏覽器

由於 Microsoft 安全保護標準的提高,在您開始存取網站時,系統可能會提示您將網際網路或公司內部 網站新增至信任的網站區域。

若要將信任的網站新增至 Internet Explorer,請執行下列步驟:

- 1 在 Tools (工具) 功能表中, 按一下 Internet Options (網際網路選項)。 螢幕上將會出現 Internet Options (網際網路選項) 視窗。
- 2 按一下 Security (**安全性**) 標籤。 螢幕上將會出現 Security ( **安全性** ) 標籤功能表。
- 3 按一下 Trusted Sites (**信任的網站**)。
- 4 按一下 Sites (網站)。 螢幕上將會出現 Trusted sites ( 信任的網站 ) 視窗。
- <span id="page-131-4"></span>5 在 Add this Web site to the zone: (**將此網站加到該區域**:) 欄位中,使用 https: 安全通訊協定鍵入網 站的位址,然後按一下 Add (新增)。 該網站將出現在 Web sites: ( **網站** :) 方塊中。
- 6 重複[步驟](#page-131-4) 5 以新增任何其他網站,然後按一下 OK (**確定**)。 螢幕上將會出現 Internet Options (網際網路選項) 視窗。
- 7 按一下 OK (確定)。

### <span id="page-131-1"></span>Dell OpenManage 伺服器更新公用程式軟體

Server Update Utility CD 包含用於辨識伺服器和套用更新至伺服器的應用程式。亦可從 Dell 支援網站 support.dell.com 下載 Server Update Utility (伺服器更新公用程式, SUU)。請參閱 Server Update Utility User's Guide ( 伺服器更新公用程式使用者指南) 以獲得更多資訊。

若要更新個別 Server Administrator 元件,請使用元件特定的 Dell 更新套件,這些套件可在 Dell PowerEdge Updates (Dell PowerEdge 更新 ) CD 中找到。SUU 會將您 Dell PowerEdge NAS 系統上目前安裝的元件版 本與 Dell PowerEdge Updates CD 上封裝的更新元件進行比較。請使用 SUU 檢視比較報告和更新整個 系統。

### <span id="page-131-2"></span>關於 Server Administrator 的其他資訊

請參閱 Dell 支援網站 support.dell.com 上的 Dell OpenManage 說明文件以獲得更多關於 Dell OpenManage Server Administrator 的資訊。

### <span id="page-131-3"></span>更新 Microsoft Windows 軟體

若要更新 Windows Storage Server 2003 R2 x64 Edition 作業系統,請參閱 Microsoft 支援網站 support.microsoft.com。所有 Windows Server 2003 R2 的更新均適用於 Windows Storage Server 2003  $R2 \times 64$  Edition  $\circ$ 

# <span id="page-132-0"></span>作業系統功能

Microsoft® Windows® Storage Server 2003 R2 x64 Edition 作業系統支援 Microsoft 作 Windows Server® R2 版一部份而提供的某些元件。根據 Windows 的版本,系統上可能已經預先安裝和組態 了支援的元件。

請參閱 Windows Storage Server 2003 R2 x64 Edition 線上說明以獲得更多資訊。

表 [2-1](#page-132-1) 提供了支援的 Windows Storage Server 2003 R2 x64 Edition 元件清單。

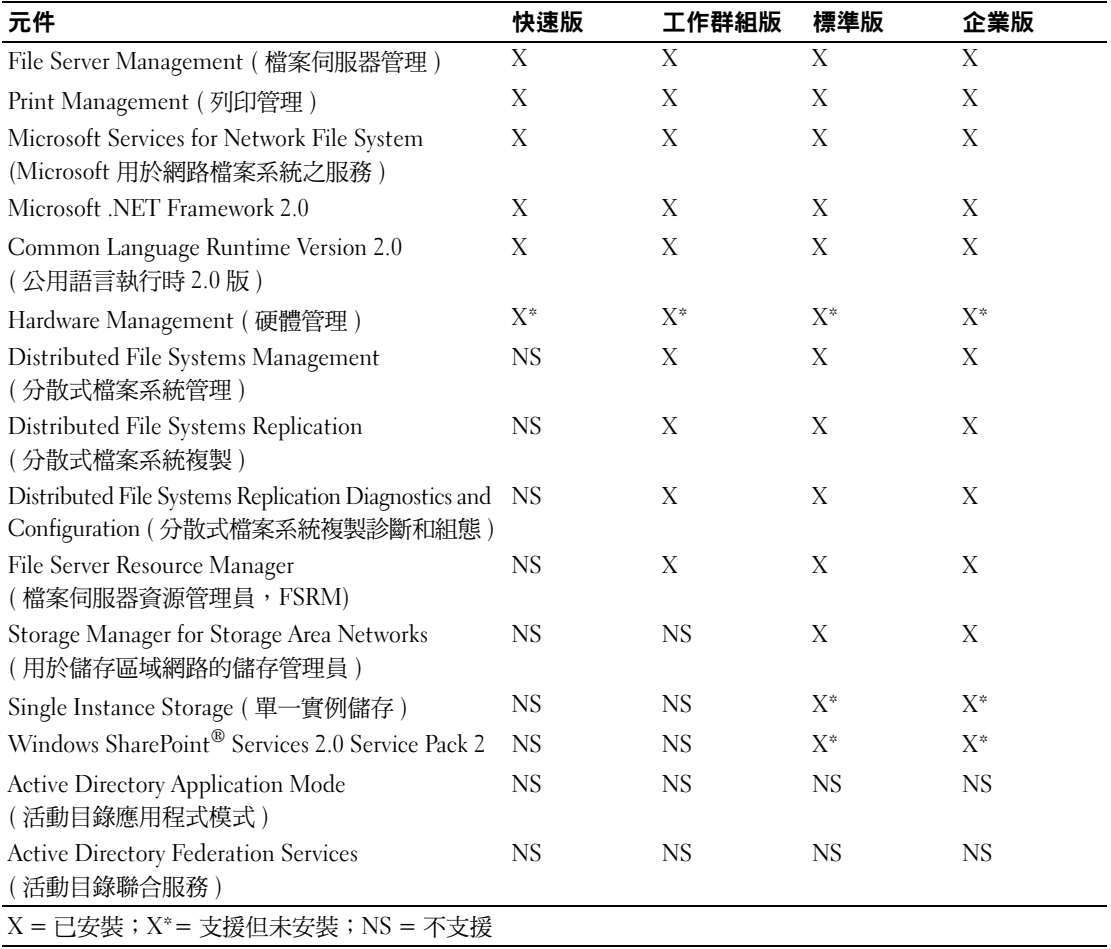

#### <span id="page-132-1"></span>表 2-1. Windows Storage Server 2003 R2 x64 Edition 元件

要在系統上安裝附加的 Windows Storage Server 2003 R2 x64 Edition 元件,請執行以下步驟:

- 1 找到作業系統安裝 CD。
- 2 按一下 Start (**開始**) 並選擇 Settings (**設定**)→ Control Panel (**控制台**)→ Add/Remove Programs (新增/移除程式)。
- 3 在 Add/Remove Programs (**新增/移除程式**) 視窗中,按一下 Add/Remove Windows Components (新增/移除 Windows 元件)。
- 4 在 Windows Components (Windows 元件) 視窗中,選擇要安裝的元件。如果 Components (元件) 清單中未列出所需的元件,則說明作業系統不支援此元件。
- 5 按一下 Next (**下一步**) 繼續。
- 6 按照螢幕上的說明完成安裝。

### <span id="page-133-0"></span>File Server Management ( 檔案伺服器管理 )

可以使用 File Server Management ( 檔案伺服器管理 ) 元件執行許多工作,包括:

- 格式化磁碟區
- 建立共用區
- 對磁碟區進行磁碟重組
- 建立和管理共用區
- 設定配額限制
- 建立儲存利用率報告
- 在伺服器間複製資料
- 管理儲存區域網路 (SAN)
- 與 UNIX 和 Macintosh 系統共用檔案

### <span id="page-133-1"></span>Print Management ( 列印管理 )

Print Management (列印管理)元件是一個更新的 Microsoft 管理主控台 (MMC) 嵌入程式,用以檢視和 管理組織中的印表機和列印伺服器。可以從執行 Windows Storage Server 2003 R2 x64 Edition 的任何電 腦上使用列印管理功能,並且可以管理執行 Windows 2000 Server、Windows Server 2003、Windows Storage Server 2003、Windows Server 2003 R2 或 Windows Storage Server 2003 R2 之列印伺服器上的所 有網路印表機。

Print Management ( 列印管理 ) 提供相關的詳細資訊,如佇列狀態、印表機名稱、驅動程式名稱和伺服 器名稱等。還可以透過使用 Print Management ( 列印管理 ) 的篩選功能設定自訂視圖。例如,可以建立 一個視圖,其中僅顯示處於特定錯誤狀態的印表機。也可以對 Print Management ( 列印管理 ) 進行組態, 使之在印表機或列印伺服器需要關注時傳送電子郵件通知或執行 Script。透過篩選功能,還可以批量編 輯列印作業,如一次取消所有列印作業。亦可同時刪除多個印表機。

管理員可以使用自動偵測功能從遠端安裝印表機,該功能可以在本地子網和本機列印伺服器上找到並安 裝印表機。管理員可以使用遠端桌面從分支機搆位置登入到本端伺服器,然後從遠端輕鬆安裝印表機。

### <span id="page-134-0"></span>Microsoft Services for Network File System (Microsoft 用於網路 檔案系統之服務 )

Microsoft 用於網路檔案系統 (NFS) 之服務是一個作業系統元件,為採用 Windows 和 UNIX 混合環境的 企業提供檔案共用解決方案。藉 Microsoft 用於 NFS 之服務,UNIX 電腦的使用者可以使用網路檔案系 統 (NFS) 通訊協定儲存和存取作業系統上的檔案。使用 NFS 通訊協定,所有 UNIX 用戶端均可存取這 些資源而無需任何變更。

### <span id="page-134-1"></span>Single Instance Storage ( 單一實例儲存 )

單一實例儲存 (SIS) 元件可以透過減少磁碟區上儲存的冗餘資料數量來復原磁碟空間。若要復原磁碟空 間,SIS 將執行下列步驟:

- 確定完全相同的檔案
- 在 SIS 公用儲存區中儲存檔案的一個副本
- 使用指向 SIS 公用儲存區中這一檔案的指標來取代相關檔案。

例如,使用者 1 和使用者 2 收到帶有附件的相同電子郵件。兩個使用者均可將附件儲存到自己的主資料 夾中。SIS 在磁碟區上偵測到兩個完全相同的檔案,將其中一個副本移入 SIS 公用儲存區,然後使用指 向 SIS 公用儲存區中這一檔案的指標來取代這兩個檔案。

稍後某一時間,使用者 1 對檔案進行了變更。SIS 立即偵測到對該檔案的待定更新,移除該使用者主資 料夾中的指標,然後使用 SIS 公用儲存中這一檔案的副本來取代該指標。然後,將更新套用於原始檔案 的最新副本。這一過程對於應用程式是完全透明的。

使用者 2 檔案仍然保持在 SIS 公用儲存區中,且在該使用者的主資料夾中有一個指標,即使只有一個指 標指向該檔案亦同。當使用者 2 更新檔案時 ( 假設沒有其他指標 ),則將刪除該指標,而代之以原始檔 案的副本。此時將刪除 SIS 公用儲存中的檔案。

SIS 將在背景中執行,不需要使用者介入。管理員可以針對每個磁碟區啟用 SIS。取得最佳結果, 管理員應使用支援 SIS 的備份應用程式。

### <span id="page-134-2"></span>Single Instance Storage Administration ( 單一實例儲存管理 )

SIS 僅可透過 sisadmin.exe ( 指令行工具 ) 進行管理。表 [2-2](#page-134-3) 列出了 Sisadmin.exe 指令行參數。

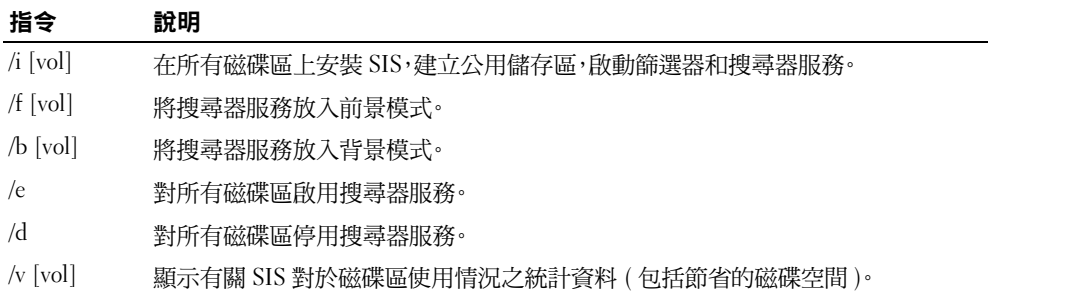

#### <span id="page-134-3"></span>表 2-2. Sisadmin.exe 指令行參數

#### 表 2-2. Sisadmin.exe 指今行參數 / 續 /

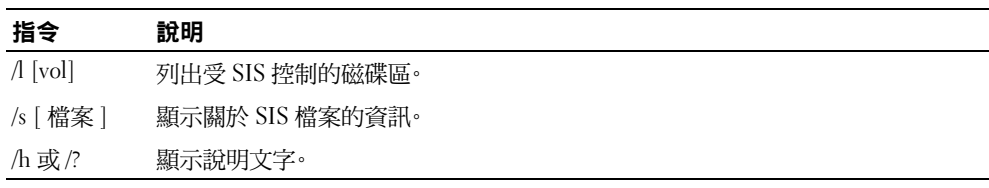

### <span id="page-135-0"></span>File Server Resource Manager ( 檔案伺服器資源管理員 )

檔案伺服器資源管理員是一個新的 Microsoft 管理主控台嵌入程式,提供一套供管理員瞭解、控制和管 理系統上儲存的資料量和資料類型的工具。檔案伺服器資源管理器支援以下功能:

- 設定資料夾和磁碟區限額,以限制儲存的資料量
- 在系統上儲存使用中的遮罩檔案,以防止儲存某些檔案類型,或僅允許儲存由管理員定義的某些 檔案類型
- 報告儲存裝置的使用情況

### <span id="page-135-1"></span>Distributed File System (分散式檔案系統,DFS)

Windows Storage Server 2003 R2 x64 Edition 中的分散式檔案系統 (DFS) 解決方案提供對檔案進行簡化 的容錯存取功能以及 WAN 友好的複製功能。分散式檔案系統包含兩種技術:

- DFS 命名空間 以前稱為 DFS。透過 DFS 命名空間,管理員可以將位於不同伺服器上的共用資 料夾進行分組,並將它們作為虛擬資料夾樹(稱為命名空間)提供給使用者。命名空間技術帶來了 很多好處,包括提高資料的可用性、負載共用和簡化資料移轉。
- DFS 複製 檔案複製服務 (File Replication Service, FRS) 的新版本。DFS 複製技術是一種新的基 於狀態的多主機複製引擎,支援計劃調度和頻寬限制功能。DFS 複製採用一種新的壓縮演算法, 稱為遠端差異壓縮 (Remote Differential Compression, RDC)。RDC 是一種可用來透過頻寬受限的 網路有效地更新檔案的通訊協定。在檔案更新時,RDC 可以偵測檔案中插入資料、刪除資料以及 資料重組等操作,使 DFS 複製功能只複製增量資料 ( 資料變化 )。

### <span id="page-135-2"></span>Storage Management for SANs ( 用於 SAN 的儲存管理 )

用於 SAN 的儲存管理器是一個新的 MMC 嵌入程式,可協助您在 SAN 中的光纖通道和 iSCSI 磁碟機子 系統上建立和管理邏輯單元號碼 (LUN)。用於 SAN 的儲存管理器可在支援虛擬磁碟服務 (Virtual Disk Service, VDS) 的儲存子系統上使用。

透過用於 SAN 的儲存管理器,可以建立和分配 LUN,管理 SAN 中 LUN 與伺服器之間的連接, 並為 iSCSI 儲存子系統設定安全內容。

## <span id="page-136-0"></span>Indexing Service ( 索引服務 )

索引服務透過對執行 Windows 2000 或 Windows XP 的系統使用搜尋功能,從一系列文件中提取資訊並 組織這些資訊,以供快速和便捷存取。這些資訊可包括文件的內容以及文件的特徵和參數,如作者姓 名。建立索引後,可以透過查詢索引來尋找包含關鍵字、片語或內容的文件。

例如,可以查詢包含「宴品」的所有文件,也可以查詢由特定作者撰寫的所有 Microsoft Office 文件。 索引服務將返回滿足搜尋標準的所有文件的清單。

### <span id="page-136-1"></span>Windows SharePoint Services (Windows SharePoint 服務 )

Windows SharePoint® Services 是一系列整合的協作和通訊服務,用於連接組織防火牆內外的人員、 資訊、程序和系統。Windows Storage Server 2003 R2 x64 標準版和企業版中包含了 Windows SharePoint Services 2.0 Service Pack 2。

Windows SharePoint Services 2.0 包括以下功能:

- SharePoint 網站
- SharePoint 中央管理
- 用於 Windows SharePoint Services 的應用程式

### <span id="page-136-2"></span>SharePoint 網站

基於 Windows SharePoint Services 2.0 的網站提供了一個場所,可供團隊成員在專案中相互交流、 共用檔案和協作。SharePoint 網站包括:

- 團隊協作功能 包括事件行事曆、聯絡資訊、Web 連結、討論、問題清單和通告。
- 文件庫 使用者可儲存和擷取文件的位置,同時使用者可以充分利用其他功能,如檢入和檢出、 版本歷史記錄、自訂中繼資料和靈活、可自訂的視圖。
- Web 部件 向 SharePoint 網站提供資料存取、Web 服務和許多其他應用程式。

網站使用者可以使用 Web 瀏覽器向網站提供內容。不過,如果使用者的系統上安裝了與 Windows SharePoint Services 相容的用戶端程式 ( 如 Microsoft Office 2003),則可以與網站無縫合作,將檔案儲 存到庫中,在用戶端程式中編輯文件,並將該資訊移到或連結到網站。

### <span id="page-136-3"></span>SharePoint Central Administration (SharePoint 中央管理 )

透過 SharePoint Central Administration ( 一個 Web 瀏覽器介面 ),可以管理執行 Windows SharePoint Services 的單個伺服器或整個伺服器場。使用 SharePoint Central Administration 可以執行以下工作:

- 擴展虛擬伺服器
- 建立網站或開啟自助式網站建立功能,讓使用者建立自己的網站
- 管理安全設定
- 管理伺服器場中的伺服器清單

此外,還可以使用 stsadm.exe 指令行公用程式管理執行 SharePoint Services 的伺服器。

### <span id="page-137-0"></span>用於 Windows SharePoint Services 的應用程式

Windows Sharepoint Services 包括許多內建應用程式。透過下載和安裝用於 Windows SharePoint Services 的應用程式,可以大大提高員工的工作效率。這些應用程式可以定制以滿足特定過程或工作的要求。 這些過程或工作非常多,包括招募新員工、專案管理、支援服務問題追蹤、工作時間表和工作調度和事 件計劃等等。只要安裝這些應用程式,就可以使用它們。也可以進一步對這些應用程式進行定制,以滿 足組織的特定需要和要求。

### <span id="page-137-1"></span>Hardware Management ( 硬體管理 )

Windows Storage Server 2003 R2 x64 Edition 包括 Hardware Management (硬體管理)元件,這是一個選 購的元件,提供一系列旨在改進系統硬體管理的功能。請參閱表 [2-1](#page-132-1),以獲得關於支援硬體管理元件之 Windows Storage Server 2003 R2 x64 Edition 的清單。

 $\mathscr{Q}_1$  備註:請參閱 Microsoft 網站 www.microsoft.com/technet/scriptcenter/preview/wsm/intro.mspx 上的相關文 章,以獲得更多關於硬體管理元件的資訊。依預設不安裝該元件。

在具有基礎板管理控制器 (BMC) 的系統上安裝硬體管理元件時,螢幕上可能會顯示以下資訊:

An IPMI device has been registered within the system BIOS; all 3rd party IPMI drivers must be removed from the system prior to installation in order to prevent system instability; if all 3rd party drivers have been removed or you wish to ignore this risk press OK otherwise press Cancel.( 已在系統 BIOS 中註冊 IPMI 裝置;在安裝之前必須移除所有協力廠商 IPMI 驅動程式,以防止系統不穩定;如果已經 移除所有協力廠商驅動程式或您希望略過此危險,請相應地按下「確定」或「取消」。)

在繼續之前,建議解除安裝所有協力廠商 IPMI 驅動程式。

安裝完硬體管理元件後,應使用以下指令手動安裝 IPMI 裝置驅動程式 ( 如果需要 ):

- 安裝驅動程式:Rundll32 ipmisetp.dll, AddTheDevice
- 解除安裝驅動程式:Rundll32 ipmisetp.dll, RemoveTheDevice

◎ 備註:Dell OpenManage 4.5 支援 Windows Storage Server 2003 R2 x64,但不支援 Windows Storage Server 2003 R2 x64 IPMI 驅動程式。如果使用 OpenManage 4.5 來管理系統,Dell 建議使用這些指令解除安裝 Windows Storage Server 2003 R2 x64 IPMI 驅動程式。將來的 Dell OpenManage 版本會新增對 Windows Storage Server 2003 R2 x64 IPMI 驅動程式的支援。

可以在 Device Manager ( 裝置管理員 ) 中 System Devices ( 系統裝置 ) 下的 Microsoft Generic IPMI Compliant Device (Microsoft 通用 IPMI 相容裝置 ) 項目下檢視 IPMI 裝置。

備註:如需關於 Windows Storage Server 2003 R2 x64 IPMI 驅動程式對 Dell OpenManage 套件的影響以及對 OpenManage 潛在限制的詳細資訊,請參閱 Dell 支援網站 support.dell.com。

## <span id="page-138-0"></span>RAID 和磁碟管理

Dell™ 儲存伺服器提供了軟體 RAID、硬體 RAID 或外部儲存組態。以下是支援的儲存伺服器組態 之概觀:

- 在軟體 RAID 組態中, RAID 功能由 Microsoft<sup>®</sup> Windows® Storage Server 2003 R2 x64 Edition 作業系統組態。
- 在硬體 RAID 組態中,硬碟機由系統擴充槽中板載和 / 或選購的 RAID 控制器控制。
- 內部系統硬碟機由硬體 RAID 或軟體 RAID 控制。外部儲存裝置硬碟機由 PCI 或 PCIe 插槽中 的 RAID 控制器控制。

 $\mathscr{A}$  備註:儘管可以變更儲存伺服器上的 RAID 級別,但不能變更儲存伺服器的基本組態。例如, 無法將系統從軟體 RAID 組態變更為硬體 RAID 組態。

■ 備註:不支援在硬體 RAID 基礎之上組態軟體 RAID。

### <span id="page-138-1"></span>確定 RAID 組態

儲存伺服器 RAID 組熊將影響某些組熊程序。因此,在執行本指南其他部份的程序之前,應先確定 儲存伺服器的 RAID 組態。

若要確定 RAID 組態是基於硬體還是基於軟體,請執行下列步驟:

- 1 在 Windows 桌面上,用滑鼠右鍵按一下 My Computer (**我的電腦**),然後選擇 Manage (**管理**)。
- 2 在 Computer Management (電腦管理) 視窗的 Computer Management (Local) (電腦管理(本機))樹中,按一下 Device Manager (裝置管理員)。
- 3 在 Computer Management (電腦管理) 右窗格中,展開 SCSI and RAID Devices (SCSI 和 RAID 裝置)。

如果在 SCSI and RAID Devices (SCSI 和 RAID 裝置) 中列出了 PERC 或 CERC 硬體 RAID 控制器,則表明系統組態為使用*硬體* RAID。

如果在 SCSI and RAID Devices (SCSI 和 RAID 裝置 ) 中未列出 PERC 或 CERC 硬體 RAID 控制器,則表明系統組態為使用*軟體* RAID。

### <span id="page-139-0"></span>軟體 RAID

如果您的系統已使用軟體 RAID 5 預先組態,系統將執行 RAID 同步以最佳化陣列。同步程序在背景中 執行、執行期間可能會影響您的整體系統效能。如果在該程序完成之前關閉了系統電源,則在系統加電 時,RAID 同步將重新開始,直到完成為止。

表 [3-1](#page-139-3) 提供了關於支援的 RAID 組態的資訊。

#### <span id="page-139-3"></span>表 3-1. 軟體 RAID 組態

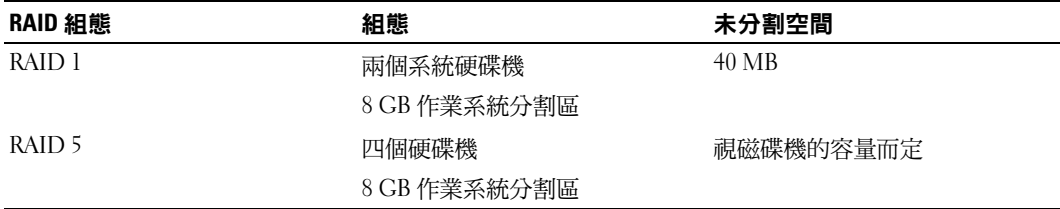

### <span id="page-139-1"></span>磁碟管理

Windows Storage Server 2003 R2 x64 Edition 提供了磁碟管理公用程式,使您能夠對系統中包含的儲存 裝置和邏輯磁碟區進行組態。磁碟管理公用程式將儲存組態顯示在清單視圖和圖形視圖中。清單視圖顯 示所有物理裝置及其內容的清單。圖形視圖將儲存顯示為邏輯磁碟區。每種視圖都提供用於組態和管理 系統儲存的指令功能表。

本節說明如何使用 Windows 磁碟管理工具來管理基本磁碟區和動態磁碟區。

### <span id="page-139-2"></span>起始化磁碟

當在硬體 RAID 或外部儲存組態下建立一個虛擬磁碟並重新進行掃描時,或在基於軟體 RAID 組態的系 統上發現一個新磁碟時,磁碟將顯示說明 Disk Type of Unsigned Disk ( **磁碟類型為無簽名磁碟** )。 無簽名磁碟在起始化之前不能使用。

若要起始化磁碟,請右鍵按一下無簽名磁碟。螢幕將顯示一個功能表,顯示 Initialize Disk ( **起始** 化磁碟 ) 指令。( 僅當磁碟不含簽名時,才顯示 Initialize Disk ( **起始化磁碟** ) 指令。) 選擇該指令, 在磁碟上寫入簽名。

在磁碟上寫入簽名後,磁碟將顯示為 Basic Disk ( **基本磁碟** )。可以在基本磁碟上建立分割區, 或將磁碟從基本磁碟升級到動態磁碟,然後在磁碟上建立磁碟區。

О **注意:**在硬體 RAID 組態中,*作業系統*磁碟必須保持為基本磁碟。不過,在建立過程中,可以使用 Windows 磁碟管理公用程式將所有資料磁碟升級到動態磁碟。

### <span id="page-140-0"></span>將基本磁碟升級為動態磁碟

由於只有動態磁碟可用來進行線上磁碟區擴展,因此建議您使用磁碟管理公用程式,將系統上的所有資 料磁碟升級為動態磁碟。另外,也可升級已作為基本磁碟新增到系統中的新磁碟。

**■ 備註:不支援在硬體 RAID 系統上安裝軟體 RAID。** 

 $\bigcirc$  注意:在硬體 RAID 組態中,*作業系統*磁碟必須保持為 basic (基本/磁碟。

若要將基本磁碟升級為動態磁碟,請執行下列步驟:

- 1 在要升級的磁碟上按一下滑鼠右鍵,然後按一下 Convert to Dynamic Disk (**轉換為動態磁碟**)。
- 2 當顯示 Convert to Dynamic Disk (轉換為動態磁碟) 視窗時,選擇要升級的磁碟,然後按一下 OK (確定)。
- 3 當顯示 Disks to Convert (**要轉換的磁碟**) 視窗時,選擇要轉換為動態的磁碟,然後按一下 Convert (轉換)。

備註:將磁碟升級為動態磁碟之後,除非該磁碟上的所有磁碟區都已移除,否則無法將其復原為基本磁 碟。Dell 極力建議當存在資料磁碟區時不要將磁碟復原為基本磁碟。

#### <span id="page-140-1"></span>重新啟動動態磁碟

當動熊磁碟損壞、關閉電源或斷開連接時,將顯示為潰失的磁碟。您可以執行下列步驟,重新啟動動 態磁碟使其重新上線:

- 1 在標記為 Missing (遺失) 或 Offline dynamic disk (離線動態磁碟) 的磁碟上按一下滑鼠右鍵。
- 2 按一下功能表上的 Reactivate Disk (**重新啟動磁碟**)。
- 3 重新啟動磁碟後,將磁碟標記為線上。

#### <span id="page-140-2"></span>合併外部磁碟

具有外部狀態的動態磁碟是從另一個系統中移來的磁碟。您無法啟動外部磁碟,必須將其合併到系統 中。若要變更外部磁碟的狀態,使其被看作目前系統的一部份,請使用 Merge Foreign Disk

( 合併外部磁碟 ) 指令。

若要合併外部磁碟,請執行下列步驟:

- 1 在外部磁碟上按一下滑鼠右鍵,然後按一下 Import Foreign Disks (**匯入外部磁碟**)。 螢幕上將會出現 Import Foreign Disk Wizard ( **匯入外部磁碟精靈**)。
- 2 選擇要合併到系統中的外部磁碟。 依預設,所有外部磁碟均應選取以進行合併。
- 3 按一下 Next (**下一步**)。
- 4 再次按一下 Next (下一步),以驗證每個外部磁碟的磁碟區狀態。
- 5 按一下 Finish  $($ 完成 $)$ 。

### <span id="page-141-0"></span>磁碟區概觀

磁碟區是一個邏輯實體,由一個或多個物理磁碟的一些部份組成。磁碟區可以用檔案系統進行格式化並 透過磁碟機號來存取。

與磁碟一樣,磁碟區也可以組態為基本磁碟區或動態磁碟區。基本磁碟區是指除動態磁碟上的磁碟區之 外的所有磁碟區。動態磁碟區是在動態磁碟中建立的邏輯磁碟區。

建議您在動熊磁碟上建立所有資料磁碟區。在硬體 RAID 系統上,僅作業系統磁碟應保持為基本磁碟。

#### <span id="page-141-1"></span>檢查分割區或磁碟區內容

- 1 在要檢查的分割區或磁碟區上按一下滑鼠右鍵。
- 2 從內容功能表中,選擇 Properties (內容)。 螢幕上將會出現 Properties (內容)視窗。
- 3 檢查磁碟區的內容。

#### <span id="page-141-2"></span>格式化分割區或磁碟區

- 1 在要格式化的磁碟區或分割區上按一下滑鼠右鍵,然後按一下 Format (**格式化**)。 螢幕上將會出現一條警告資訊,指示分割區上的所有資料將會丟失,並提示您格式化磁碟。
- 2 按一下 Yes (**是**) 以重新格式化磁碟。
- 3 出現提示後,選擇 NTFS 作為檔案系統類型。

#### $\mathscr{A}$  備註: 儲存伺服器僅支援 NTFS 分割區。之所以將所有分割區格式化為 NTFS,是基於某些進階功能 僅在該檔案系統中可用之考量。

4 輸入磁碟區標籤。

標籤將出現在 Array Manager (陣列管理器) 主控台上。如果已選擇名稱,則該名稱將出現在 Name (名稱)欄位中。可以透過鍵入其他名稱來變更該名稱。

- 5 輸入配置大小,或使用自動選擇的預設值。
	- $\mathscr{L}$  備註: 如果在來源磁碟區上使用 NTFS 檔案系統檔案壓縮,則不能使用大於 4 KB 的配置單元。使用 磁碟區影副本對來源磁碟區進行磁碟重組會導致差異檔案 ( 包括所有變更的資料 ) 的大小不斷增加。 如果差異檔案的大小不斷增加,超過了配置的空間,則可能會遺失某些檔案的之前版本。如果 NTFS 檔案叢集較大,則會減緩差異檔案的增長。
- 6 選擇檔案系統類型和格式化選項:
	- Perform a quick format (執行快速格式化) 格式化磁碟區或分割區,但不掃描磁碟區或分割 區中的壞磁區。核取此方塊將採用這種格式化方法。

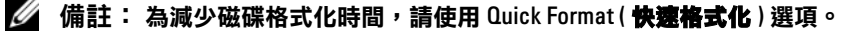

- Enable file and folder compression ( 放用檔案和資料夾壓縮 ) 僅在選擇 NTFS 格式後使用。 核取此方塊將採用這種格式化方法。
- 7 按一下 OK (**確定**) 開始格式化。

清單視圖中將顯示一個進度列。

142 | RAID 和磁碟管理

### <span id="page-142-0"></span>刪除分割區或磁碟區

- 注意:在刪除磁碟區之前,必須從該磁碟區中刪除所有共用區和磁碟區影副本。如果在移除磁碟區的所 有共用區之前移除該磁碟區,NAS MMC 可能無法正確顯示共用區。
	- 1 在指定磁碟區上按一下滑鼠右鍵,然後按一下 Delete Volume (**刪除磁碟區**)。
	- 2 按一下 Yes (**是**) 以刪除磁碟區,或按一下 No (否) 取消操作。 如果按一下 Yes ( **是** ),將立即移除該磁碟區。

#### <span id="page-142-1"></span>使用動態磁碟區

動態磁碟區是使用磁碟管理工具在動態磁碟上建立的磁碟區。本節討論如何建立和擴展動態磁碟區。

#### 建立動態磁碟區

- 1 啟動磁碟管理公用程式。
- 2 在視窗的底部中間,用滑鼠右鍵按一下要組態為動態的基本磁碟,然後按一下 Convert to Dynamic Disk (轉換為動態磁碟)。
- 3 在 Convert to Dynamic Disk (转换為動態磁碟) 視窗中,按一下要轉換的磁碟,然後按一下 OK (確定)。
- 4 當螢幕顯示 Disks to Convert (**要轉換的磁碟**) 視窗時,按一下 Convert (**轉換**)。

#### 擴展動態簡單磁碟區或跨區磁碟區

僅當滿足以下條件時,才能擴展磁碟區:

- 磁碟區格式化為 NTFS。
- 磁碟區最初是在動態磁碟上建立的。
- 要將磁碟區擴展到其中的動態磁碟上存在未配置空間。

如果符合以下任一條件,則無法擴展磁碟區:

- 磁碟區格式化為 FAT 或 FAT32。
- 磁碟區使用軟體 RAID ( 分拆磁碟區、鏡像磁碟區或 RAID 5 磁碟區 )。
- 動態磁碟上不存在未配置空間。

可以將動態磁碟上的簡單磁碟區和跨區磁碟區擴展到最多 32 個動態磁碟上。但是,當磁碟區擴展後, 將不能使用軟體 RAID 進行鏡像或拆分。此外,無法刪除跨區磁碟區的一部份,除非刪除整個跨區磁 碟區。

- 1 在要擴展的簡單磁碟區或跨區磁碟區上按一下滑鼠右鍵,然後按一下 Extend Volume (**擴展磁碟區**)。 對話方塊中將顯示所選的磁碟區,以及磁碟區的目前大小。
- 2 輸入要擴展該磁碟區的大小,然後按一下 OK (**確定**)。
- 3 按一下 OK (確定)。

現在,將顯示擴展後的磁碟區大小。

請參閱上下文相關線上說明,以獲得更多關於擴展磁碟區的資訊。

#### <span id="page-143-0"></span>使用鏡像

鏡像磁碟區將您的資料複製到兩個實體磁碟上。鏡像透過將相同資料同時寫入兩個位於不同磁碟上的 獨立磁碟區來提供資料冗餘。如果其中一個磁碟出現故障,可以將資料繼續寫入未受影響的磁碟並從 中讀取。

本節討論如何建立、移除或中斷鏡像。

#### 新增績像

- 1 啟動磁碟管理公用程式。
- 2 在圖形視圖窗格中,右鍵按一下要新增鏡像的磁碟區,然後按一下 Add Mirror (**新增鏡像**)。
- 3 選擇要用來建立鏡像的磁碟,然後按一下 Add Mirror (**新增鏡像**)。
#### 移除鏡像

從磁碟區中移除鏡像會移除或破壞所選鏡像中的資料,而另一個鏡像保持完整。在移除鏡像之後,磁 碟上原來由已移除的鏡像磁碟區所使用的空間將變成未配置空間。另一個磁碟區將變成磁碟上的簡單 磁碟區。

若要移除鏡像,請執行下列步驟:

- 1 啟動磁碟管理公用程式。
- 2 在圖形視圖窗格中,用滑鼠右鍵按一下要移除鏡像的磁碟區,然後按一下 Remove Mirror (移除鏡像)。
- 3 選擇要移除鏡像的磁碟,然後按一下 Remove Mirror(**移除鏡像**)。

#### 中斷鏡像

中斷鏡像將使用單獨的磁碟機號建立兩個簡單磁碟區。每個磁碟區都包含鏡像斷開時鏡像上的資料。 資料不再起冗餘作用,但仍然完整。

若要中斷鏡像,請執行下列步驟:

- 1 啟動磁碟管理公用程式。
- 2 在圖形視圖窗格中,用滑鼠右鍵按一下要中斷鏡像的磁碟區,然後按一下 Break Mirrored Volume (中斷鏡像磁碟區)。

螢幕上將會出現一則確認訊息。

3 按一下 Yes (是) 進行確認。

## <span id="page-146-1"></span>升級作業系統

 $\bigodot$  注意:當您按照本節中的程序升級作業系統時,將只升級 Windows 元件。如果透過從作業系統 CD 進行啟動來升級作業系統,將執行全新安裝,所有資料均不保留。

Microsoft® 為作業系統軟體提供了兩條升級途徑。表 [4-1](#page-146-0) 提供了軟體支援的升級途徑。

#### <span id="page-146-0"></span>表 4-1. 作業系統升級途徑

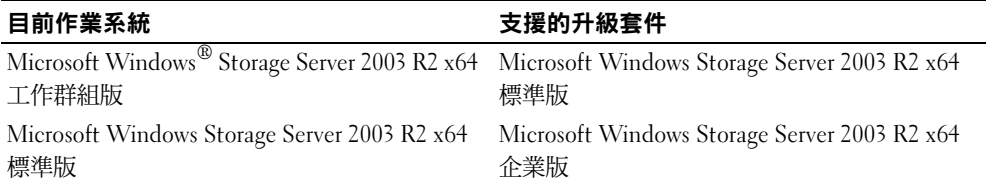

備註:當將作業系統升級至其他版本時 (如將工作群組版升級到標準版),系統必須同時支援兩個版 本。例如,Dell™ PowerEdge™ 830 系統支援 Windows Storage Server 2003 R2 x64 工作群組版,但該平台 不支援 Windows Storage Server 2003 R2 x64 標準版。因此,不能按照表 [4-1](#page-146-0) 所示升級系統。請參閱 /mportant Information (重要資訊) 文件中的平台支援矩陣,以獲得關於每一個平台所支援的作業系統的詳細資訊。

請連絡您的 Dell 銷售代表以獲取升級套件。

每個升級套件均附帶新的作業系統媒體,並且附帶一個新的授權證書 (COA) 宴品識別碼。將 COA 標籤從升級套件中取下,並將其放到 Windows Storage Server 2003 R2 x64 Edition 系統上現有 COA 標籤的位置。

若要升級作業系統,請執行下列步驟:

- 1 開啟與系統的 Internet 連接。
- 2 找到隨升級套件提供的宴品識別碼。升級作業系統軟體需要此資訊。
	- 備註:宴品識別碼位於 COA 的下面部份。有關 COA 的詳情,請參閱位於 www.dell.com/ostechsheets 上的 「Definition of Terms for Microsoft Software Owners (Microsoft 軟體所有者術語定義 )」。
- 3 將 Microsoft Windows Storage Server 2003 R2 x64 Edition Disk 1 CD 放入光碟機中。

CD 將自動啟動,並顯示 Welcome to Setup ( **歡迎使用安裝程式** ) 視窗。

如果該 CD *未*自動啟動,請執行下列操作:

- a 開啟 Windows 檔案總管。
- b 找到光碟機。
- **c** 在光碟機上按一下滑鼠右鍵,然後按一下 AutoPlay ( **自動播放** )。
- 4 選擇以下選項之一,然後按一下 Next (**下一步**):
	- Install Windows Server 2003, Enterprise Edition (安裝 Windows Server 2003 企業版)
	- Install Windows Server 2003, Standard Edition (安裝 Windows Server 2003 標準版)
- 5 在 License Agreement (**授權合約**) 視窗中,閱讀並接受此合約,然後按一下 Next (**下一步**)。
- 6 在 Product Key (**宴品識別碼**)視窗中,鍵入 25 個字元的宴品識別碼,然後按一下 Next (**下一步**)。
- 7 系統出現提示時,選擇 Get Updated Setup Files (取得更新的安裝程式檔案),然後按一下 Next (下一步)。

Windows Setup (Windows 安裝程式 ) 使用所選檔案系統對分割進行格式化,並將作業系統檔案複 製到您的系統。

■● 備註:此程序可能需要幾分鐘才能完成。

接下來,系統將自動重新啟動。

8 系統出現提示時,以管理員身份登入到系統。

<span id="page-147-0"></span>登入後,螢幕上將顯示以下資訊:

MMC cannot open the file C:\windows\system32\nas.msc. This may also be because you do not have sufficient access rights to the file. (MMC 無法開啟檔案 C:\windows\system32\nas.msc。也可能是因為您對此檔案不具備足夠的存取 權限。)

此問題是由於作業系統升級程序未完成引起的。在升級程序完成後,此錯誤將得到解決。

- 9 按一下 OK (確定) 繼續。
- 10 將 Microsoft Windows Storage Server 2003 R2 x64 Edition Disk 1 CD 從光碟機中取出。
- 11 將 Microsoft Windows Storage Server 2003 R2 x64 Edition Disk 2 CD 放入光碟機中。

CD 將自動啟動,並顯示 Welcome to Microsoft Windows Server 2003 R2 ( **歡迎使用** Microsoft Windows Server 2003 R2) 視窗。

如果該 CD 未自動啟動,請執行以下操作:

- a 開啟 Windows 檔案總管。
- b 找到光碟機。
- c 在光碟機上按一下滑鼠右鍵,然後按一下 AutoPlay ( **自動播放** )。
- 12 按一下 Continue Windows Server 2003 R2 Setup (繼續 Windows Server 2003 R2 安裝),然後按一 下 Next  $(F - \#)$ 。

會出現下列訊息:

Windows Server 2003 R2 is installed on your system. To continue and reinstall Windows Server R2 files, click Yes. To exit Setup, click No. ( 系統上已安裝了 Windows Server 2003 R2。要繼續並重新安裝 Windows Server R2 檔案,請按一下「是」。要結束安裝程式,請按一下「否」。)

13 按一下 Yes (是)繼續。

螢幕將顯示 Windows Server 2003 R2 Setup Wizard(Windows Server 2003 R2 安裝精靈 ) 視窗。

- 14 按一下 Next (下一步)。
- 15 在 Setup Summary (安裝摘要)視窗中, 按一下 Next (下一步)。 安裝程序將繼續,Windows Storage Server 2003 x64 R2 的特定檔案將複製到系統。

■ 備註:此程序可能需要幾分鐘才能完成。

- 16 在 Completing Windows Server 2003 R2 Setup (完成 Windows Server 2003 R2 安裝) 視窗中, 按一下 Finish (完成)。
- 17 將 Microsoft Windows Storage Server 2003 R2 x64 Edition Disk 2 CD 從光碟機中取出。
- 18 出現提示時,按一下 Yes (是),重新啟動系統。
- 19 出現提示後,以管理員身份登入到系統。 在儲存伺服器上,將執行 Windows Storage Server 2003 R2 Script,並安裝和配置 Windows Storage Server 2003 R2 x64 Edition 元件。

<span id="page-148-0"></span>■ 備註:此程序可能需要幾分鐘才能完成。 安裝過程結束。

- 20 透過 Microsoft 啟動作業系統授權。請參閱「[Windows](#page-47-0) 授權啟動要求」。
- 21 關閉 Internet 連接。

## 還原作業系統

<span id="page-150-4"></span>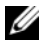

4 備註:在安裝程序、升級過程、System Properties (系統內容) 視窗以及作業系統的其他部份中, **名稱 Microsoft® Windows Server® 2003、Microsoft Windows Server 2003 R2、Microsoft Windows®** Storage Server SP1 與 Microsoft Windows Storage Server R2 可能互相交換使用。根據 Microsoft 的設 計,這是正常現象。請參閱真品證明書 (COA) 或 www.support.microsoft.com 上的 Microsoft 知識庫文 章# 915044,以確定所安裝的作業系統版本。

可以使用下列方法之一還原作業系統:

- 使用 Dell PowerEdge Installation and Server Management CD
- 使用作業系統 CD

以下各節介紹有關使用這些方法還原作業系統的資訊。

<span id="page-150-5"></span><span id="page-150-3"></span>備註:依預設,作業系統不啟用遠端桌面連接功能。這些功能需要使用者在重新安裝期間手動啟用。

### 使用 Server Management CD 安裝

以下技術資訊介紹如何使用 Dell™ PowerEdge™ Installation and Server Management CD 重新安裝 Microsoft*®* Windows Storage Server 2003 R2 x64 Edition 作業系統。

Installation and Server Management CD 將會安裝標準的作業系統軟體,以及作業系統 CD 上並未提 供的 Dell 專用裝置驅動程式。

<span id="page-150-2"></span><span id="page-150-1"></span>O 注意:在重新安裝軟體 RAID 組態時,作業系統分割區和資料分割區都會被清除。在重新安裝硬體 RAID 組態時,僅清除作業系統分割區。Dell 建議您在執行此程序之前先備份資料。

**《4 備註:**請瀏覽 Dell 支援網站 support.dell.com 以獲得最新的 BIOS、韌體和驅動程式更新。

若要執行作業系統的全新安裝,請執行下列步驟:

- 1 將鍵盤、滑鼠和顯視器連接至系統。
- 2 開啟系統電源。
- 3 將 Installation and Server Management CD 插入光碟機。
- 4 如果您不是第一次使用 Installation and Server Management CD, 螢幕上將會出現 Welcome to Dell OpenManage Server Assistant (**歡迎使用** Dell OpenManage Server Assistant) 視窗。移至 [步驟](#page-151-0) 5。

<span id="page-150-0"></span>如果您是第一次在系統上使用 Installation and Server Management CD,請執行下列步驟:

a 在系統提示時,請按一下適用您系統的適當語言。 螢幕上將會出現 Dell Software License Agreement (Dell 軟體授權合約) 視窗。請仔細閱讀 資訊。

- b 如果您同意所有資訊,請按一下 Accept (按受) 以繼續進行操作。 如果您不同意所有資訊,請按一下 Decline (拒絕)。您的系統將重新啟動,且您無法完成作 業系統安裝。
- <span id="page-151-0"></span>5 按一下 Server Setup (**伺服器安裝**) 以安裝作業系統。

<span id="page-151-3"></span><span id="page-151-2"></span>螢幕上將會出現 Set the Date and Time ( **設定日期和時間**) 視窗。

 $\mathscr{A}$  備註:如果系統組態了軟體 RAID,則在使用 MMC 重新安裝作業系統之後,必須重新組態 RAID。 6 選擇合適的日期、時間和時區,然後按一下 Continue (**繼續**)。

如果系統組態了軟體 RAID,螢幕上將會出現 Select Operating System ( **選擇作業系統** ) 視窗。 移至[步驟](#page-151-1) 7。

#### $\mathscr{A}$  備註: 在完成作業系統安裝過程之後,必須重新組態軟體 RAID。請參閱[「組態軟體](#page-163-0) RAID」以獲得 更多資訊。

如果在系統上安裝了 RAID 控制器,螢幕上將會出現 Configure or Skip RAID ( **組態或跳過** RAID) 視窗。請執行下列步驟:

- a 選擇以下一個選項,然後按一下 Continue (**繼續**):
	- Configure RAID (組態 RAID)
	- Skip RAID configuration ( 跳過 RAID 組態 )
- b 如果選擇了 Skip RAID configuration (跳過 RAID 組態),請移[至步驟](#page-151-1)7。
- c 如果選擇了 Configure RAID (組態 RAID), 請使用以下一個選項組熊 RAID:
	- 在頁面的左上方按一下 Go to Advanced Wizard ( 移至進階精靈 ), 然後遵循提示進行。
	- 選擇 RAID 等級然後按一下 Continue (繼續)。

將會出現 RAID 組態摘要。

d 按一下 Continue (繼續)。

會出現下列訊息:

All existing virtual disk(s) on this controller will be deleted and all data will be lost.( 此控制器上所有現有的虛擬磁碟將會被刪除,而所有資料 將會遺失。)

e 按一下**確定**以繼續進行操作。

螢幕上將會出現 Select an Operating System to Install ( **選擇要安裝的作業系統** ) 視窗。

#### <span id="page-151-1"></span>7 選擇 Microsoft Windows Server 2003 x64 Edition。螢幕將會出現一個蹦現視窗並顯示訊息:

This version of the Server Administrator has been verified and tested on Microsoft Windows Server 2003 x64 Edition. Server Assistant will only support the installation and configuration of Microsoft Windows Server 2003 x64 Edition. ( 此版本的 Server Administrator 已在 Microsoft Windows Server 2003 x64 Edition 上得到驗證和測試。Server Assistant 僅支援安裝和組態 Microsoft Windows Server 2003 x64 Edition。)

#### **■ 備註:**Server Administrator 不能為 Windows Storage Server 2003 R2 x64 Edition 作業系統提供選項。 Microsoft Windows Server 2003 x64 Edition 是正確的選項。

<span id="page-152-0"></span>如果系統正在執行 Dell OpenManage 4.5 版, Server Administrator 在檢查過程中將 要求提供宴品 ID (PID)。使用 CD 中包含的 PID。完成安裝過程後,需要 Windows 啟動。

<span id="page-152-1"></span>如果系統正在執行 OpenManage 5.0 版,Server Administrator 在檢查過程中將*請求*宴品 ID (PID), 但並非必需。完成安裝過程後,不需要 Windows 啟動。

8 依次按一下 OK (確定) 和 Continue (繼續)。

螢幕上將會出現 Configure the Hard Drive for Microsoft ( 為 Microsoft **組態硬碟機** ) 視窗。

- 9 若要設定新的啟動分割區,請為分割區選擇適當的檔案系統和大小,然後按一下 Continue (繼續)。
	- 備註: 若要獲得最高等級的系統安全保護,Dell 建議您選擇 NTFS NT File System (NTFS NT 檔案系統 )。

 $\mathscr{A}$  備註: 如果硬碟機上有現有的分割區,則螢幕上將會出現 Confirm to delete partition ( 確認刪除分割區 ) 視窗。按一下 Continue ( 繼續 )。伺服器助理程式將會刪除硬碟機上的所有現有分割區。

螢幕上將會出現 Network Adapter(s) configuration(網路配接卡組態) 視窗。

- 10 選擇下列其中一個選項,然後按一下 Continue (**繼續**):
	- Obtain IP address from DHCP server. (從 DHCP 伺服器獲得 IP 位址。)
	- Specify an IP address (指定 IP 位址)

螢幕上將會出現 Enter Configuration Information: Microsoft Windows Server 2003 x64 Edition (輸入組態資訊: Microsoft Windows Server 2003 x64 Edition) 視窗。

- 11 在適當的欄位中鍵入您的系統資訊,然後按一下 Continue(**繼續**)。
	- **《4 備註: 如果您將所有欄位留為空白,Windows 安裝程式會在稍後提示您輸入此資訊。**
	- 信註:若要提供更多的組態資訊,請按一下螢幕右上角的 Advanced ( 進階 ) 標籤。

螢幕上將會出現 Operating System Installation Summary ( **作業系統安裝摘要** ) 視窗。

12 如果組態設定正確,請按一下 Continue (**繼續**)。

螢幕上將會出現 Microsoft Windows Installation Wizard (Microsoft Windows 安裝精靈) 視窗, 檔案複製過程開始。

如果組態設定不正確,請執行下列步驟:

- a 按一下 Back (上一步) 直到出現適當的畫面為止。
- b 輸入正確的資訊。
- c 按一下 Continue (**繼續**) 直到 Microsoft Windows Installation Wizard window (Microsoft Windows 安裝精靈視窗)出現為止。
- 13 系統出現提示時,將 Windows Storage Server 2003 R2 x64 Edition Disk 1 CD 插入光碟機。 Dell OpenManage Server Assistant 將自動偵測 CD 並開始複製作業系統檔案。

<span id="page-152-2"></span>■ 備註: 此程序可能需要幾分鐘才能完成。

14 系統出現提示時,從光碟機中取出 Windows Storage Server 2003 R2 x64 Edition Disk 1 CD, 然後按一下 Finish (**完成**)。

系統將自動重新啟動,螢幕將以文字模式顯示 Windows Setup (Windows 安裝程式), 安裝繼續進行。

備註: 如果啟用系統安裝程式中的主控台重新導向功能,文字模式的 Windows 安裝程式會提示您 輸入管理員密碼。輸入管理員密碼,然後按下 <Enter> 以繼續進行操作。螢幕上將會出現 EMS 視窗。 按一下 OK ( 確定 ) 以繼續進行操作。

Windows 將自動重新動系統,並顯示 Windows Setup (Windows **安裝程式** ) 視窗。

Windows 安裝程式將完成安裝,然後重新動系統。

- 15 在 Log On (登入) 視窗中,鍵入管理員密碼,然後按一下 OK (確定)。
- 16 系統出現提示時,插入 Windows Storage Server 2003 R2 x64 Edition Disk 2 CD, 完成作業系統安裝。 ■ 備註:完成安裝程序可能需要幾分鐘的時間。
- 17 安裝完成後,系統將自動重新啟動。
- 18 系統出現提示時,以管理員身份登入。 此時將啟動 Windows Storage Server Script,無需使用者介入。 此過程完成後,系統將自動重新啟動。 安裝過程結束。
- <span id="page-153-1"></span>19 如果需要,請安裝其他任何元件。請參閱「[安裝其他](#page-153-0)元件」。
- <span id="page-153-2"></span>20 如果系統正在執行 Dell OpenManage 4.5 版,請移至「[Windows](#page-160-0) 授權啟動要求」。 如果系統正在執行 Dell OpenManage 5.0 版,則安裝過程已完成。
- 注意:為了防止病毒感染您的系統,Dell 建議您從 Microsoft 支援網站 support.microsoft.com 下載並安裝 所有修補程式、hotfix 和服務套件。

#### <span id="page-153-3"></span><span id="page-153-0"></span>安裝其他元件

若要安裝其他任何元件,請執行下列步驟:

- 備註:僅支援的選項可用於您的作業系統版本。
- 1 作為管理員登入,接一下 Start (開始) Settings (設定) Control Panel (控制台),然後連按兩下 Add or Remove Programs(新增/移除程式)。
- 2 按一下 Add/Remove Windows Components(**新增/移除** Windows **元件**)。 螢幕上將會出現 Windows Components Wizard (Windows 元件精靈 ) 視窗。
- 3 選擇要安裝的 Windows Storage Server 2003 R2 x64 Edition 元件。
- 4 按照螢幕提示完成安裝。

### <span id="page-154-3"></span>使用作業系統 CD 安裝

以下技術資訊介紹如何使用 Dell 提供的重新安裝 CD 重新安裝 Windows Storage Server 2003 R2 x64 Edition 作業系統。

#### 安裝前需求

以下所列為安裝前需求:

- 閱讀隨作業系統說明文件提供的 Microsoft *開始使用*文件。
- <span id="page-154-2"></span>• 從 Dell 支援 Web 站臺 support.dell.com 下載適用於目標系統的最新 BIOS、韌體和驅動程式更新。 有關 R2 支援的最低 BIOS、系統韌體和 RAID 控制器驅動程式版本的資訊,請參閱 www.dell.com/ostechsheets 上的「Windows Storage Server 2003 x64 Edition 重要資訊」。
- <span id="page-154-5"></span><span id="page-154-4"></span><span id="page-154-1"></span>• 建立裝置驅動程式磁片。

#### 建立裝置驅動程式磁片

如果使用 Windows Storage Server 2003 R2 x64 Edition CD 來安裝作業系統, 必須安裝 Dell OpenManage™ Server Update Utility CD 或 Dell 驅動程式和下載網站 support.dell.com/support/downloads 上的最新裝 置驅動程式。

若要確定哪些裝置需要驅動程式,請使用 Installation and Server Management CD 啟動系統。在 Welcome to Dell OpenManage™ Server Assistant (**歡迎使用** Dell OpenManage™ Server Assistant) 視窗, 選擇 View Hardware (檢視硬體)。螢幕上將顯示系統中安裝的裝置。

若要建立裝置驅動程式磁片,請執行下列步驟:

1 將 Server Update Utilities CD 插入另一個執行 Windows 作業系統的系統。

Server Update Utilities CD 將自動動。

如果 CD *未*自動啟動,請:

- a 開啟 Windows 檔案總管。
- b 找到光碟機。
- c 在光碟機上按一下滑鼠右鍵,然後按一下 AutoPlay ( **自動播放** )。

螢幕上將會出現 Dell Service and Diagnostic Utilities (Dell **服務與診斷公用程式** ) 視窗。

- 2 在 Please Select A Server(**請選擇伺服器**)下拉式功能表中,選擇您的系統名稱。
- 3 在 Select Drivers/Utilities Set (選擇驅動程式/公用程式組) 方塊中,選擇 System Utilities (系統公用程式),然後按一下Continue (繼續)。 螢幕上將會出現 Utilities and Drivers Page (公用程式和驅動程式頁) 視窗。
- <span id="page-154-0"></span>4 按一下對應於您的作業系統的檔案。
- 5 按照螢幕上的指示下載檔案。
- 6 將自行解壓縮的 zip 檔案儲存在本機硬碟機上,然後將檔案解壓縮至磁片。
- 7 | 關閉 Dell Service and Diagnostic Utilities (Dell **服務與診斷公用程式**) 視窗。
- <span id="page-155-5"></span>8 將 Service and Diagnostic Utilities (服務與診斷公用程式) CD 從光碟機中取出。

## 使用 R2 重新安裝 CD 安裝

- $\mathscr{L}$  備註:如果系統安裝包括 Dell OpenManage 4.5 版,則需要 Windows 啟動。如果系統安裝包括 Dell OpenManage  $5.0 \text{ }\text{fm}$ , 則無需 Windows 啟動。
- <span id="page-155-4"></span><span id="page-155-3"></span>1 將鍵盤、顯示器、滑鼠和所有其他週邊裝置連接至系統。
- 2 開啟系統以及所有連接的週邊裝置。 在啟動時,螢幕上將會出現幾個 BIOS 視窗,但無需使用者介入。
- 3 將 Microsoft Windows Server 2003 R2 x64 Edition Disk 1 CD 放入光碟機中。
- 4 按下任意鍵以從 CD 啟動。

如果系統中*未*安裝 Windows 作業系統,螢幕會轉為黑色。接著,藍色螢幕上將會出現文字模式的 Windows 安裝程式。

- <span id="page-155-1"></span>5 如果您需要為啟動裝置或其他裝置安裝其他裝置驅動程式,請*立即*按下 <F6>,並執行下列程序。 如果您不需要安裝任何其他裝置驅動程式,請移至[步驟](#page-155-0)6。
	- a 出現提示時,按 <s> 鍵選擇並新增任何其他裝置。
	- b 將裝置驅動程式磁片插入磁碟機,然後按下 <Enter>。 螢幕上將會出現裝置驅動程式清單。
	- c 選擇適當的裝置驅動程式,然後按下 <Enter>。 Windows 安裝程式會將適當的驅動程式載入您的系統中。
	- d 確認 Windows 是否已將正確的裝置驅動程式載入您的系統。
	- e 重複執行[步驟](#page-155-1) a 至[步驟](#page-155-2) d 以安裝其他任何裝置驅動程式。否則,請按下 <Enter> 以繼續進行 操作。
		- 螢幕上將會出現一則訊息,表示 Windows 安裝程式正在啟動 Windows。
- <span id="page-155-2"></span><span id="page-155-0"></span>6 在 Welcome to Setup (**歡迎使用安裝程式**) 視窗中, 按 <Enter> 鍵以繼續。
- 7 如果您的系統未用 Console Redirection (**主控台重新導向**) ,請移至[「執行自](#page-157-0)訂安裝 」。 如果系統中已用 Console Redirection ( **主控台重新導向** ), 請選擇下列其中一個選項:
	- Express Setup ( 快速安裝 ) 自動組態大多數組態設定, 很少或不需要使用者介入。 若要執行 Express Setup ( [快速](#page-156-0)安裝 ), 請按 <Enter> 鍵, 然後移至「執行快速安裝」。
	- Custom Setup ( **自訂安裝** ) 允許您自訂系統名稱和網路元件,其中包括 TCP/IP 和網域名稱。 若要執行 Custom Setup ( **自訂安裝** ),請按 <C> 鍵,然後移至「[執行自](#page-157-0)訂安裝 」。

#### <span id="page-156-0"></span>執行快速安裝

- <span id="page-156-2"></span>1 在 Windows Server 2003 Setup (Windows Server 2003 **安裝程式**)螢幕出現提示時,請輸入管理員密 碼並按下 <Enter>。
- 2 在系統提示確認密碼時,請重新輸入管理員密碼並按下 <Enter>。
- 3 如果螢幕上出現 Windows Licensing Agreement (Windows **授權合約**) 視窗,請移[至步驟](#page-154-0) 4。 如果螢幕上*未*出現 Windows Licensing Agreement (Windows **授權合約** ) 視窗,請移[至步驟](#page-156-1) 5。
- 4 請仔細閱讀資訊,如果您同意所有這些資訊,請按下 <F8> 以繼續進行操作。螢幕上將會出現一 個視窗,顯示系統硬碟機上的現有分割區和未分割的磁碟空間。 如果您不同意這些資訊,請按下 <Esc>。系統將會重新啟動,而 Windows 將不會安裝在系統中。
- <span id="page-156-1"></span>5 選擇可用的分割區以安裝作業系統,然後按下<Enter>。
- 6 為 Windows 分割區選擇適當的檔案系統,然後按下 <Enter>。 ■ 備註: 為了獲得最高安全等級的保護,Dell 建議您使用 NTFS 製作分割區格式。 ■▲ 備註: 此程序可能需要幾分鐘才能完成。
- 7 從磁碟機中取出驅動程式磁片。 系統出現提示時,請勿按下任意鍵以從 CD 啟動。 接下來,系統將自動重新啟動。

接著, 螢幕上將會出現 EMS Connection Detected ( **偵測到** EMS **連線**) 視窗。

8 按一下 OK (確定) 或按 <Enter> 繼續進行操作。 可能會顯示錯誤訊息蹦現視窗,說明安裝程式參數遺失或是無效。

9 按一下 OK (確定)。

■ 備註: 安裝 CD 中包含 SLP PID。因此,在作業系統安裝過程中,無需輸入 PID。

Windows 安裝程式將完成安裝程序, 然後重新啟動系統。

■ 備註: 此程序可能需要幾分鐘才能完成。

Windows 安裝程式將自動登入您的系統。

- 10 系統出現提示後,將 Windows Storage Server 2003 R2 x64 Edition Disk 1 CD 插入光碟機。
- 11 系統出現提示後,從光碟機中取出 CD,然後按一下 Finish (**完成**)。 系統將自動重新啟動。

接下來,螢幕將以文字模式顯示 Windows 安裝程式,且安裝程序繼續進行。

**《4 備註: 如果啟用系統安裝程式中的主控台重新導向功能,文字模式的 Windows 安裝程式會提示您** 輸入管理員密碼。輸入管理員密碼,然後按<Enter> 鍵繼續。如果顯示 EMS 視窗,按一下 OK ( 確定 ) 以繼續。

Windows 安裝程式將自動重新啟動您的系統,並顯示 Windows Setup (Windows **安裝程式** ) 視窗。 Windows 安裝程式將完成安裝,然後重新啟動系統。

- 12 在 Log On (登入) 視窗中,鍵入管理員密碼,然後按一下 OK (確定)。
- 13 系統出現提示時,將 Windows Storage Server 2003 R2 x64 Edition Disk 2 CD 插入光碟機中, 以完成作業系統安裝。

#### 備註: 完成安裝過程可能需要幾分鐘。

- 14 安裝完成後,系統將自動重新啟動。
- 15 出現提示時,以管理員身份登入。 此時將啟動 Windows Storage Server Script,不需要使用者介入。 此過程完成後,系統將自動重新啟動。 安裝過程結束。

#### <span id="page-157-0"></span>執行自訂安裝

<span id="page-157-1"></span>1 當螢幕上顯示 Windows Licensing Agreement (Windows **授權合約**)視窗時,請仔細閱讀資訊。 如果您同意所有資訊,請按下 <F8> 以繼續進行操作。螢幕上將會出現一個視窗,顯示系統硬碟 機上的現有分割區和未分割的磁碟空間。

如果您不同意這些資訊,請按下 <Esc>。系統將會重新啟動,而 Windows 將不會安裝在系統中。

- 備註: 如果您的硬碟機組態了 Windows 分割區,則會收到ー個修復分割區的選項。按 <Esc> 繼續 安裝新的作業系統。
- 2 選擇可用的分割區以安裝作業系統,然後按下 <Enter>。

■ 備註:Dell 建議您至少建立 12 GB 的分割區。

3 為 Windows 分割區選擇適當的檔案系統,然後按下<Enter>。

■■ 備註: 為了獲得最高安全等級的保護,Dell 建議您使用 NTFS 製作分割區格式。

Windows 安裝程式將使用選定的檔案系統製作分割區格式,然後將作業系統檔案複製到您的系 統中。

- 備註: 此程序可能需要幾分鐘才能完成。
- 4 從磁碟機中取出任何磁片,然後按 <Enter> 重新動系統。

如果沒有執行動作,Windows 安裝程式將在 15 秒後自動重新啟動系統。

系統出現提示時,請*勿*按下任意鍵以從 CD 啟動。

如果已用 Console Redirection (主控台重新導向), 螢幕上將會出現 EMS Connection Detected (**偵測到** EMS **連線**) 視窗。按一下 OK ( 確定 ) 以繼續進行操作。

螢幕上將會出現 Windows Setup (Windows 安裝程式) 視窗,並顯示安裝進度。

接下來,顯示 Installing Device ( **正在安裝裝置** ) 視窗,並且螢幕會閃現幾次。這是正常現象。

最後,螢幕上將會出現 Regional and Language Options ( 地區及語言選項 ) 視窗。

5 檢查顯示的預設值。

如果預設值正確,請執行下列步驟:

- a 按一下 Next ( **下一步** )。 螢幕上將會出現 Personalize Your Software (個人化您的軟體) 視窗。
- b 請移至[步驟](#page-158-0) 6。

如果預設值*不*正確,請執行下列步驟:

- a 按一下 Customize ( 自訂 )。 螢幕上將會出現 Regional and Language Options ( 地區及語言選項 ) 視窗。
- b 在 Regional Options (地區選項)標籤中,如果需要,修改地區和位置設定,然後按一下  $OK$  (確定)。

螢幕上將會出現 Regional and Language Options ( 地區及語言選項) 視窗。

- c 按一下 Details (詳細資料)。 螢幕上將會出現 Text Services and Input Languages ( 文字服務和輸入語言) 視窗。
- d 在 Settings (設定)標籤中,修改預設的輸入語言和安裝的服務 (如果需要),然後依次按一下 OK ( 確定 ) 和 Next ( 下一步 ) 繼續。

螢幕上將會出現 Personalize Your Software (個人化您的軟體)視窗。

- <span id="page-158-0"></span>6 鍵入您的全名和公司或組織名稱,然後按一下 Next (**下一步**)。 螢幕上將會出現 Computer Name and Administrative Password ( 電腦名稱和管理員密碼) 視窗。
- 7 鍵入您的電腦名稱和管理員密碼,然後按一下 Next (**下一步**)。 螢幕上將會出現 Date and Time Settings (日期與時間設定) 視窗。
- 8 設定系統的日期、時間和時區,然後按一下 Next (**下一步**)。 Windows 安裝程式開始安裝網路元件。

■ 備註: 此程序可能需要幾分鐘才能完成。

螢幕上將會出現 Networking Settings (網路設定) 視窗。

- 9 選擇下列其中一個設定,然後按一下 Next (下一步):
	- 備註: Dell 建議您選擇 Typical Settings ( 一般設定 )。
	- Typical Settings (一般設定) (預設值) 使用預設值組態系統。
	- Custom Settings (**自訂設定**) (僅適用於有經驗的管理員) 允許您在 Networking Components (網路元件) 視窗中為系統上的每個網路配接卡設定下列設定:
		- Client for Microsoft Networks (Microsoft 網路的客戶)
		- Network Load Balancing ( 網路負載平衡 )
		- File and Printer Sharing for Microsoft Networks (Microsoft 網路的檔案與印表機共用 )
		- Internet Protocol (TCP/IP) ( 網際網路通訊協定 [TCP/IP])
- <span id="page-159-0"></span>10 如果選擇了 Custom Setting (**自訂設定**) 並需要安裝其他 網路元件,請在 Networking Components (**網路元件**) 視窗中執行下列步驟:
	- a 按一下 Install (安裝 )。 螢幕上將會出現 Select Network Component Type ( **選取網路元件類型** ) 視窗。
	- b 選擇網路元件的類型。
	- c 按一下 Add (新增)。
	- d 選擇網路元件或網路服務,然後按一下 OK ( **確定** )。 螢幕上將會出現 Networking Components (網路元件) 視窗。
- 11 按一下 Next (**下一步**)。

螢幕上將會出現 Workgroup or Computer Domain ( 工**作群組或電腦網域** ) 視窗。

- 12 選擇下列其中一個選項:
	- No, this computer is not a network, or is on a network without a domain. Make this computer a member of the following workgroup:(否,此電腦不在網路中或處於無網域的網路中。讓此 電腦成為下列工作群組的成員:)

您需要為系統指定一個工作群組名稱。選擇此選項可讓 LAN 上具有相同工作群組名稱的所有 系統連接至您的系統。

輸入工作群組名稱,然後按一下 Next ( **下一步** )。

• Yes, make this computer a member of the following domain: (是, 讓此電腦成為下列網域的成 員:)

輸入適當的網域名稱,然後按一下 Next ( 下一步 )。

螢幕上將會出現 Join Computer to <your\_domain\_name> Domain ( **將電腦加入到** [ 您的網域 名稱 | 網域 ) 視窗。輸入網域管理員使用者名稱和密碼,然後按一下 OK ( 確定 )。

#### ■ 備註: 您必須具有管理員權限才能加入網域。

Windows 安裝程式將繼續安裝程序,然後重新啟動系統。

#### ■ 備註: 此程序可能需要幾分鐘才能完成。

螢幕上將會出現 Welcome to Windows ( 歡迎使用 Windows) 視窗。

13 按下 <Ctrl><Alt><Delete>。

螢幕上將會出現 Log On to Windows ( 登入 Windows) 對話方塊。

- 14 鍵入您的管理員密碼,然後按一下 OK (**確定**)。
- 15 系統出現提示時,將 Windows Storage Server 2003 R2 x64 Edition Disk 1 CD 插入光碟機。

16 系統出現提示時,從光碟機中取出 Windows Storage Server 2003 R2 x64 Edition CD,然後按一下 Finish (完成)。

系統將自動重新啟動,螢幕將以文字模式顯示 Windows 安裝程式,安裝繼續進行。

 $\mathscr{L}$  備註: 如果啟用系統安裝程式中的主控台重新導向功能,文字模式的 Windows 安裝程式會提示您 輸入管理員密碼。輸入管理員密碼,然後按下 <Enter> 以繼續進行操作。螢幕上將會出現 EMS 視窗。 按一下 OK ( 確定 ) 繼續。

Windows 將自動重新動系統,並顯示 Windows Setup (Windows **安裝程式** ) 視窗。

Windows 安裝程式將完成安裝, 然後重新動系統。

- 17 在 Log On (**登入**) 視窗中,鍵入管理員密碼,然後按一下 OK (**確定**)。
- 18 系統出現提示時,插入 Windows Storage Server 2003 R2 x64 Edition Disk 2 CD,完成作業系統安裝。 ■ 備註:完成安裝過程可能需要幾分鐘。

19 安裝完成後,系統將自動重新啟動。

20 出現提示時,以管理員身份登入。

此時將啟動 Windows Storage Server Script,不需要使用者介入。

此過程完成後,系統將自動重新啟動。

安裝過程結束。

如需完成安裝程序的其他資訊,請參閱軟體隨附的說明文件,或瀏覽 Microsoft 支援網站 support.microsoft.com。

● 注意:為了防止病毒感染您的系統, Dell 建議您從 Microsoft 網站 support.microsoft.com 下載並安裝所有 修補程式、hotfix 和服務套件。

### <span id="page-160-0"></span>Windows 授權啟動要求

 $\mathbb{Z}$  備註:在安裝過程中,如果使用授權證書 (COA) 插入了品 ID,必須透過 Microsoft 啟動您的授權。

■ 備註:如需重新安裝作業系統的詳細資訊,請參閱名為「使用 Dell PowerEdge Server Management CD 執行作業系統的全新安裝」的文件。

授權啟動技術可用於防止從一個系統向另一個系統非法複製軟體。預先安裝了 Windows 作業系統的 Dell 系統不要求授權啟動。啟動需求由 Active Windows 視窗及工作列上相應的圖示所指示。

在以下情況下要求產品啟動:

- 如果您在使用作業系統媒體套件重新安裝 Windows Storage Server 2003 R2 x64 Edition 作業系統 時,新授權覆寫了預先安裝的 Windows 授權。此時需要啟動新授權。
- 如果硬體組態的變更在很大程度上改變了原始系統組態,將要求重新啟動授權 (Dell 預先安裝作 業系統的情況除外 )。
- 在預先安裝了 Windows Server 2003 SP1 或 x64 Edition 作業系統的 Dell 系統上安裝 Windows Storage Server 2003 R2 x64 Edition CD 時,也要求重新啟動授權。

新授權安裝於系統上時,將要求啟動。每次登入以及間隔 30 天時,系統都會提醒管理員完成啟動程 序。如果在 30 天之後仍未進行授權啟動,則使用者將被禁止登入系統。系統仍可運作,服務也保持作 用中狀態。但使用者必須在登入後立即啟動授權才可繼續使用系統。

若要從管理員帳戶啟動您的授權,請連按兩下工作列中的 Windows Activation 圖示,或從 Start (**開始**)→ Run ( 執**行** ) 視窗執行以下指令:

C:\Windows\system32\oobe\msoobe.exe /a

若要啟動 Windows,請執行以下程序之一:

- 使用網際網路啟動 Windows
- 使用電話啟動 Windows

#### 使用網際網路啟動 Windows

- 1 按一下 Start (**開始**)→ Run (執行)。
- 2 在 Run (執行) 視窗中,鍵入下列指令,然後按 <Enter>: C:\Windows\system32\oobe\msoobe.exe /a.

螢幕上將會出現 Activate Windows Wizard ( **啟動** Windows 精靈 ) 視窗。

- 3 選擇 Yes, let's activate Windows over the Internet now (是,我現在透過網際網路啟動 Windows), 然後按一下 Next (**下一步**)。 螢幕上將會出現 Personal Registration (個人註冊) 視窗。
- 4 輸入您的個人註冊資訊,然後按一下 Next (**下一步**)。 該精靈將會建立與啟動系統的連接,然後處理啟動請求。

#### 使用電話啟動 Windows

- 1 按一下 Start (**開始**)→ Run (執行)。
- 2 在 Run (執行)視窗中,鍵入 C:\Windows\system32\oobe\msoobe.exe /a。 螢幕上將會出現 Activate Windows Wizard ( **啟動** Windows **精靈** ) 視窗。
- 3 選擇 Yes, I want to telephone a customer service representative to activate Windows (是,我要致電 客戶服務代表以啟動 Windows),然後按一下 Next (**下一步**)。 系統可能需要幾秒鐘產生安裝 ID。
- 4 選擇國家以顯示要使用的電話號碼,然後撥打該號碼。
- 5 向客戶服務代表提供安裝 ID。 代表將提供您確認 ID。
- 6 在需要的欄位中鍵入確認 ID 以完成啟動過程。

如需 Windows 授權啟動及品註冊的詳細資訊,請瀏覽 Windows Server 2003 網站 www.microsoft.com/windowsserver2003。

### <span id="page-162-4"></span>安裝和組態 MUI

要重新安裝和組態 MUI,請使用 MUI 套件中包含的 Multilingual Support CD。

每個 Multilingual Support CD 支援一組特定的語言 (在每個 CD 標籤上列出),並包括以下內容:

- 基本作業系統安裝程式 安裝適用於 Windows Storage Server 2003 R2 x64 Edition 作業系統的 MUI 支援
- <span id="page-162-3"></span>• R2 元件安裝程式 — 安裝適用於 R2 元件的 MUI 支援。
- Readme.txt 檔案 包括有關 MUI 的最新資訊和有關 R2 元件安裝程式的重要資訊。

R2 元件安裝程式對於每種語言都具有安裝程式,每個安裝程式透過一個號碼來識別。使用 readme.txt 檔案可以確定特定語言的正確安裝程式編號。

要重新安裝 MUI 軟體,請執行下列步驟:

- <span id="page-162-0"></span>1 將與所需語言相對應的 Multilingual Support CD 插入儲存伺服器的光碟機中。
- <span id="page-162-1"></span>2 執行基本作業系統安裝程式。
	- a 瀏覽 CD,連按兩下 \*.msi 檔案找到要安裝的語言。
	- **b** 在 Installer (**安裝程式**) 視窗中,選擇要安裝的語言,然後從功能表中選擇預設的 MUI 語言。
	- c 按一下 OK ( **確定** ) 以執行安裝。
	- d 按照螢幕上的說明完成安裝。
	- e 重新啟動系統。
- 3 對其他每種 MUI 語言,重複[步驟](#page-162-0) 1 至[步驟](#page-162-1) 2。
- <span id="page-162-2"></span>4 執行 R2 元件安裝程式。
	- a 開啟 readme.txt 檔案,並找到所需語言的特定安裝程式編號。
	- b 瀏覽 CD,連按兩下 \*.msi 檔案找到要安裝的語言。
	- c 在 Installer ( **安裝程式** ) 視窗中,選擇要安裝的 R2 元件。
	- d 按一下 OK ( 確定 ) 以執行安裝。
	- e 按照螢幕上的說明完成安裝。
	- f 重新啟動系統。
- 5 對其他每個 MUI 語言,重複[步驟](#page-162-2) 4。

## <span id="page-163-2"></span><span id="page-163-0"></span>組態軟體 RAID

如果系統上預安裝了作業系統,則無需建立 RAID 1 作業系統磁碟區。

如果要重新安裝或升級作業系統,請從 Microsoft 管理主控台 (MMC) 執行以下步驟,為作業系統組態 RAID 1 磁碟區。

- <span id="page-163-1"></span>1  在 Windows Storage Server Management (Windows **儲存伺服器管理**) 視窗中,展開 Windows Storage Server Management (Local) (Windows **儲存伺服器管理 [本機]**) 樹。
- 2 展開 Disk and Volume Management (磁碟與磁碟區管理), 然後按一下 Disk Management (磁碟管理)。
- 3 在右側窗格中,右鍵按一下 Disk 0 (**磁碟** 0),然後選擇 Convert to Dynamic Disk (轉換為動態磁碟)。
- 4 在 Convert to Dynamic Disk (转换為動態磁碟) 視窗中,選擇要用於鏡像的兩個磁碟,然後按一 下 OK (確定)。
- 5 在 Disks to Convert (**要轉換的磁碟**) 視窗中,按一下 Convert (**轉換**)。
- 6 在 Disk Management (磁碟管理) 對話方塊中, 按一下 Yes (是) 以轉換磁碟。 兩個磁碟均轉換為動態磁碟。

接下來,系統將自動重新啟動。

接著,MMC 將自動載入,並顯示在螢幕上。

- 7  在 Windows Storage Server Management (Windows **儲存伺服器管理**) 視窗中,展開 Windows Storage Server Management (Local) (Windows 储存伺服器管理 [本機]) 樹。
- 8 展開 Disk and Volume Management (**磁碟與磁碟區管理**),然後按一下 Disk Management (磁碟管理)。
- 9 在右側視窗的 Disk 0 (磁碟 0)中,右鍵按一下 (C:) 磁碟機,然後選擇 Add Mirror (新增鏡像)。
- 10 在 Add Mirror (**新增鏡像**) 視窗中,選擇要鏡像的磁碟,然後按一下 Add Mirror (**新增鏡像**)。 鏡像與目標磁碟機同步。
- 備註:完成此過程可能需要幾分鐘,具體視分割大小而定。

## 安裝 Dell OpenManage Server Administrator

請參閱「安裝 [Dell OpenManage Server Administrator](#page-13-0)」以獲得關於安裝 Server Administrator 的資訊。

## 更新 Microsoft Windows 軟體

若要更新 Windows Storage Server 2003 R2 x64 Edition 作業系統,請參閱 Microsoft 支援網站 support.microsoft.com。所有 Windows Server 2003 R2 的更新均適用於 Windows Storage Server 2003 R2 x64 Edition。

## <span id="page-164-1"></span>安全建議

### <span id="page-164-0"></span>標準安全建議

本節提供關於 Dell 保護儲存伺服器安全而建議的標準安全措施資訊。

#### 密碼

儲存伺服器的預設管理員使用者名稱 administrator,預設密碼 storageserver。請儘快變更 預設的管理員密碼。

此外,Dell 建議為儲存伺服器採用以下密碼方案:

- 使用超過六個字元的密碼。
- 不使用空密碼或簡單密碼。
- 不使用字典中的單詞。
- 不使用個人資訊,如姓名、孩子姓名以及生日等等。
- 使用由數位和大小寫字母組成的組合密碼。例如,Rs4326tH。

#### 防病毒軟體

Dell 建議在儲存伺服器上使用防病毒軟體,以防止病毒侵害。

#### Microsoft 安全更新

Microsoft®定期在其網站 microsoft.com 上發佈安全更新修補程式。Dell 建議您定期檢查, 以確保儲存伺服器具有最新的安全更新。

#### Apple 環境

如果在 Apple 環境中使用儲存伺服器,應在儲存伺服器上安裝 Microsoft 使用者驗證模組 (UAM)。 如果儲存伺服器上未安裝 AppleTalk,則用戶端存取不加密。請參閱「[其他安](#page-166-0)全建議」以獲得更多 資訊。

#### 安全通訊端 (SSL) 證書

借助於 SSL 證書,Web 伺服器和使用者在建立連接以建立更安全的通訊之前,可以相互驗證對方。證書 包含用於在網路上建立系統識別的資訊。這一辨識過程稱為驗證。儘管驗證類似於傳統的辨識方式, 但借助於 SSL 證書,Web 伺服器和使用者在建立連接以建立更安全的通訊之前,可以相互驗證對方。 證書還包含用於在用戶端與伺服器之間建立 SSL 連接的加密值或金鑰。透過這種連接傳送的資訊 (如信用卡號碼)是加密的,因此不會被未經授權的使用者截取或使用。

SSL 使用兩種類型的證書,每種類型有自己的格式和用途:

- 用戶端證書 包括有關請求存取站點的用戶端之個人資訊,透過這些資訊,系統可以在允許用戶 端存取網站之前準確地辨識這些用戶端。
- 伺服器證書 包括有關伺服器的資訊,透過這些資訊,用戶端可在允許伺服器共用敏感資訊之前, 準確地辨識伺服器。

#### 伺服器證書

要啟動 Web 伺服器的 SSL 3.0 安全功能,必須獲得並安裝有效的伺服器證書。伺服器證書是數位識別, 其中包含有關 Web 伺服器的資訊以及有關主辦伺服器 Web 內容的機構的資訊。透過伺服器證書,使用 者可以驗證伺服器,檢查 Web 內容的有效性,並建立安全連接。伺服器證書還包含用於在用戶端與伺 服器之間建立安全連接的公共金鑰。

伺服器證書能否成功地作為一種辨識手段,取決於使用者是否信任證書中所含資訊的有效性。例如, 登入到貴公司網站的使用者在提供自己的信用卡資訊時可能會猶豫不決,儘管該使用者已經檢視了貴 公司伺服器證書的內容。如果貴公司是一個新公司,並不廣為人知,則這種情況就更為突出。

出於這一原因,證書有時由雙方信任的第三方機構 ( 稱作證書頒發機構 ) 簽發和簽署。證書頒發機構的 主要職責是確認尋求證書的當事方的身份,以確保證書中所含識別資訊的有效性。

此外,根據您的組織與其網站使用者的關係,您也可以簽發自己的伺服器證書。例如,某個大公司透過 內部網處理員工工資冊和福利資訊,公司管理層可能決定維護一個證書伺服器,並承擔驗證識別資訊有 效性和簽發伺服器證書的責任。

#### Microsoft Baseline Security Analyzer (Microsoft 基準安全分析器 )

<span id="page-165-0"></span>使用 Microsoft 基準安全分析器 (MBSA) 可以搜尋任何安全漏洞。MBSA 對基於 Windows 的伺服器進行 掃描,以搜尋一般的安全性錯誤配置。此工具可以掃描作業系統和安裝的其他元件,如 Internet 資訊 服務 (IIS)。MBSA 還可以對系統進行檢查,以查明是否缺少安全增補軟體,並建議安裝關鍵的安全增 補軟體和修補程式。

### <span id="page-166-0"></span>其他安全建議

除了在「標準安[全建](#page-164-0)議」中提到的措施之外,Dell 還建議您採取以下措施來確保安全:

- 將所有磁碟區格式化為 NTFS。
- 禁止自動登入。
- 停用訪客帳戶。
- 不安裝 IIS 範例應用程式。
- 停用父路徑。
- 將 MSADC 和 Script 虛擬目錄從預設網站移到其他位置。

<sup>確</sup>保對匿名登入群組應用適當的限制。若要允許不具備 Windows 使用者帳戶的 UNIX® 使用者存取執 行 Windows 的系統上的資源,必須明確地將匿名登入群組新增到「每個人」群組,並匿名群組分配適 當的許可權。

### 最大安全建議

本節中的資訊介紹為最大限度地保護儲存伺服器的安全性而建議的措施。

- 在儲存伺服器上擁有管理員許可權的使用者不超過兩個。
- 所有密碼都必須有失效日期。
- 啟用登入成功和登入失敗審核。
- 停用多餘的服務。
- 停用多餘的服務還可以提高效能。
- 刪除 IISADMPWD 虛擬目錄。
- 對所有網站和 FTP 站點啟用應用程式日誌記錄選項。
- 確保 Internet Explorer 區域對於所有使用者都具有安全設定。
- 僅將儲存伺服器用於目前活動的共用區和服務。
- 如果不使用 http 共用,則停用 http 共用功能。

168 | 安全建議

# 其他您可能需要的文件

 $\bigwedge$  警告:  $\Diamond$  *產品資訊指南》*提供重要的安全與管制資訊。保固資訊包含於此文件或以單獨文件附加。

- *《機架安裝指南》*或《機架安裝說明》隨附於機架解決方案,說明如何將系統安裝於機架中。
- 《入門指南》概述系統的起始設定。
- 系統的《使用者指南》提供有關系統功能和技術規格的資訊。
- *重要資訊*文件提供最低的硬體及軟體要求,並列出所有已知的問題。
- 系統管理軟體說明文件說明軟體的功能、要求、安裝和基本操作。
- 作業系統說明文件說明如何安裝 ( 如有必要 )、組態和使用作業系統軟體。
- 您單獨採購的任何元件之說明文件提供這些選件的組態和安裝資訊。
- 有時候更新會包含在系統中以描述系統、軟體和 / 或說明文件的變更。

#### 備註: 請務必先閱讀更新內容,因為它們經常在其他文件中更新資訊。

• 可能會隨附附註說明或讀我檔案以提供最新的系統更新、說明文件、進階的技術參考資料以 供有經驗的使用者或技術人員使用。

## 索引

#### D

Dell OpenManage 4.5 版 [, 138,](#page-137-0) [153-](#page-152-0)[154,](#page-153-1) [156](#page-155-3) 5.0 版 [, 153-](#page-152-1)[154,](#page-153-2) [156](#page-155-4) Server Assistant[, 151,](#page-150-0) [153](#page-152-2) 安裝 Server Administrato[r, 131](#page-130-0) 伺服器更新公用 程式 [, 132,](#page-131-0) [155](#page-154-1)

#### I

IP 位址 組態 [, 124](#page-123-0) IPMI 裝置 [, 138](#page-137-1) 驅動程式 [, 138](#page-137-2)

#### M

Microsoft[, 132](#page-131-1) Microsoft 管理主控台 (MMC) Print Management ( 列印管理 )[, 134](#page-133-0) Storage Manager for SANs ( 用於 SAN 的儲存管 理員 )[, 136](#page-135-0) 存取 [, 129](#page-128-0) 重新安裝作業系統 [, 152](#page-151-2) 組態 RAID 1 磁碟區 [, 164](#page-163-1) Microsoft 管理控制台 (MMC) 資訊 [, 148](#page-147-0)

#### N

NAS 系統 組態網路位址 [, 124](#page-123-1) 預設密碼 [, 124](#page-123-2)

#### R

RAID 控制器驅動程式版本 [, 155](#page-154-2) 軟體 RAID[, 123,](#page-122-0) [140-](#page-139-0)141, [143,](#page-142-0) [151-](#page-150-1)[152,](#page-151-3) [164](#page-163-2) 硬體 RAID[, 140-](#page-139-1)[142,](#page-141-0) [151](#page-150-2) 磁碟管理 [, 139](#page-138-0) 確定 RAID 組態 [, 139](#page-138-1)

#### S

Serve[r, 131](#page-130-0)

#### W

Windows SharePoint Services (Windows SharePoint 服務 ) 關於 [, 137](#page-136-0) Windows Storage Server 2003 R2 x64 升級 [, 147](#page-146-1) 功能 [, 133](#page-132-0) 使用 Server Management CD 安裝 [, 151](#page-150-3)

使用作業系統 CD 安裝 [, 155-](#page-154-3)[156](#page-155-5) 硬體管理元件 [, 138](#page-137-3) 管理主控台 [, 129](#page-128-1) 還原 [, 151](#page-150-4)

#### 四畫

元件 [, 133](#page-132-1) IIS[, 166](#page-165-0) MUI[, 163](#page-162-3) 升級作業系統 [, 149](#page-148-0) 安裝 [, 154](#page-153-3) 硬體管理 [, 138](#page-137-4) 網路 [, 160](#page-159-0) 分散式檔案系統 (DFS) 關於 [, 136](#page-135-1)

#### 六畫

多語言使用者介面 本土化系統 [, 128](#page-127-0) 安裝和組態 [, 163](#page-162-4) 關於 [, 128](#page-127-1)

安全 關於 [, 165](#page-164-1) 自訂安裝 執行 [, 158](#page-157-1)

#### 七畫

快速安裝 執行 [, 157](#page-156-2)

#### 九畫

信任的網站 新增至瀏覽器 [, 132](#page-131-2)

#### 十一畫

動態磁碟區 [, 143](#page-142-1) 建立 [, 143](#page-142-2) 擴展 [, 143](#page-142-3) 基礎板管理控制器 (BMC)[, 138](#page-137-5)

#### 十二畫

硬體管理 [, 138](#page-137-4)

#### 十三畫

裝置驅動程式 建立磁片 [, 155](#page-154-4) 裝置驅動程式磁片 [, 155](#page-154-4) 建立 [, 155](#page-154-5)

#### 十四畫

磁碟區 刪除 [, 143](#page-142-4) 格式化 [, 142](#page-141-1) 檢查磁碟區內容 [, 142](#page-141-2) 磁碟管理 合併外部磁碟 [, 141](#page-140-1) 重新啟動動態磁碟 [, 141](#page-140-2) 從基本升級到動態 [, 141](#page-140-3) 管理磁碟區 [, 140](#page-139-2) 關於 [, 140](#page-139-2) 遠端桌面 [, 127,](#page-126-0) [129,](#page-128-2) [134,](#page-133-1) [151](#page-150-5)

#### 十九畫

鏡像 中斷 [, 144](#page-143-0) 移除 [, 144](#page-143-0) 新增 [, 144](#page-143-0)

Microsoft® Windows® Storage Server 2003 R2 x64 Edition

## Guide de l'administrateur

### Remarques, avis et précautions

 $\mathscr{U}$  REMARQUE : une REMARQUE indique des informations importantes qui peuvent vous aider à mieux utiliser votre ordinateur.

AVIS : un AVIS vous avertit d'un risque de dommage matériel ou de perte de données et vous indique comment éviter le problème.

Août 2006 Rev. A04

 $\frac{1}{2}$  ,  $\frac{1}{2}$  ,  $\frac{1$ 

**Les informations contenues dans ce document peuvent être modifiées sans préavis. © 2006 Dell Inc. Tous droits réservés.**

La reproduction de ce document de quelque manière que ce soit sans l'autorisation écrite de Dell Inc. est strictement interdite.

Marques utilisées dans ce document : *Dell*, le logo *DELL*, *PowerEdge* et *Dell OpenManage* sont des marques de Dell Inc. ; *Windows*, *Windows Server* et *SharePoint* sont des marques déposées de Microsoft Corporation ; *UNIX* est une marque déposée de The Open Group aux États-Unis et dans d'autres pays.

Tous les autres noms de marques et marques commerciales utilisés dans ce document se rapportent aux sociétés propriétaires des marques et des noms de ces produits. Dell Inc. décline tout intérêt dans l'utilisation des marques déposées et des noms de marques ne lui appartenant pas.

## **Sommaire**

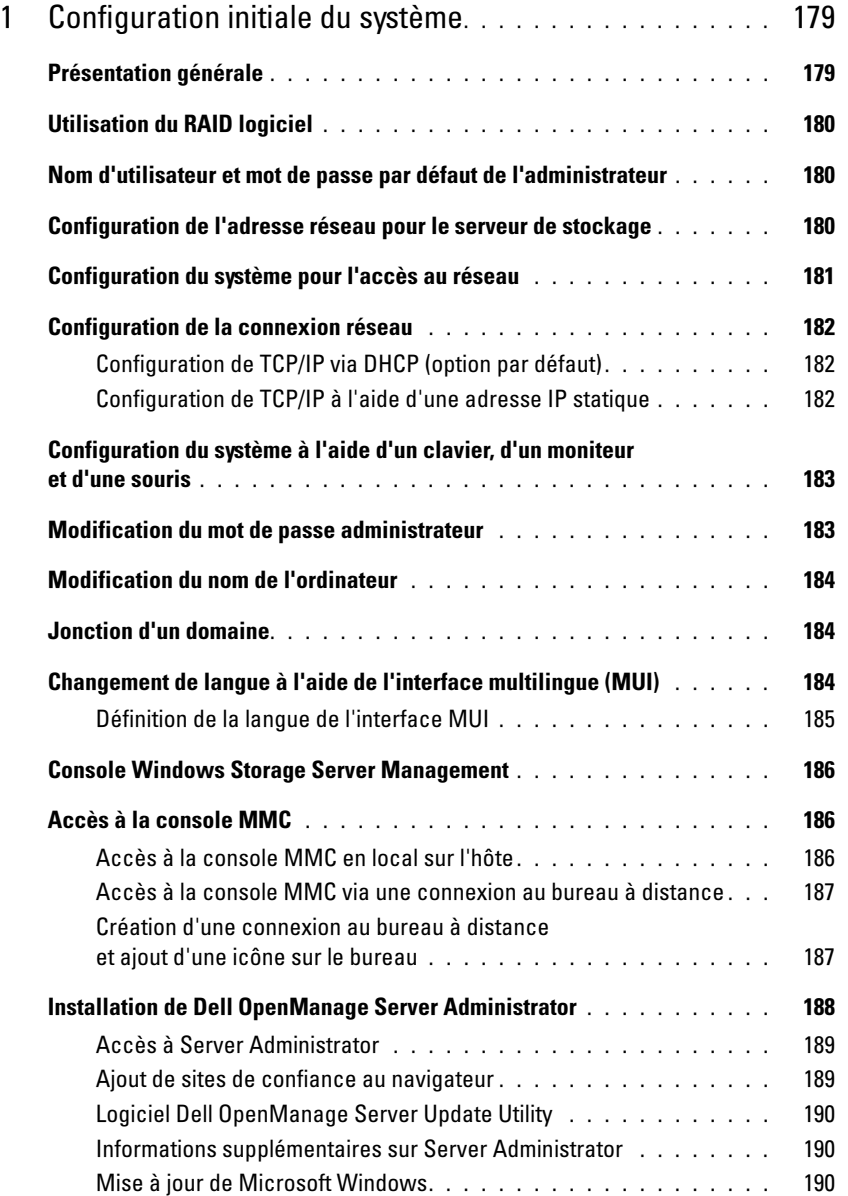

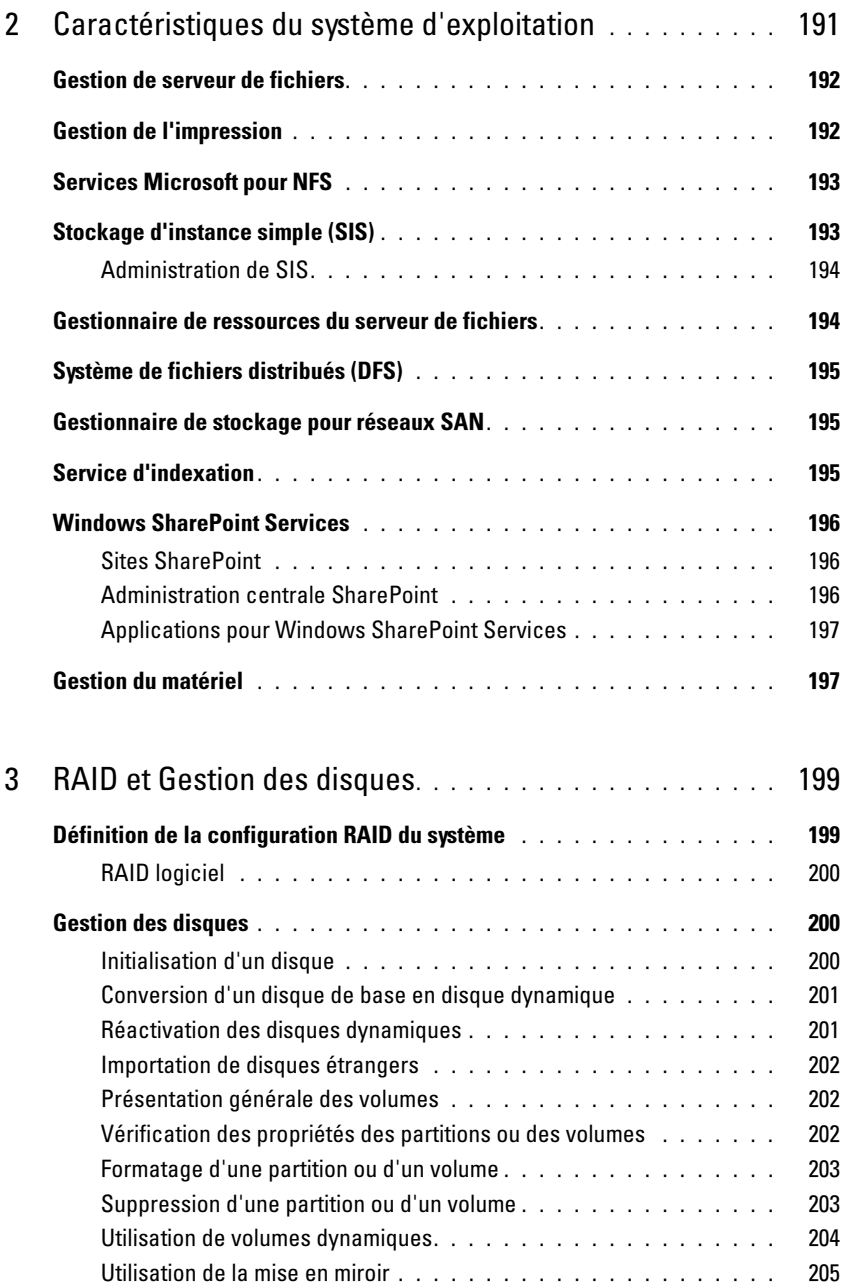

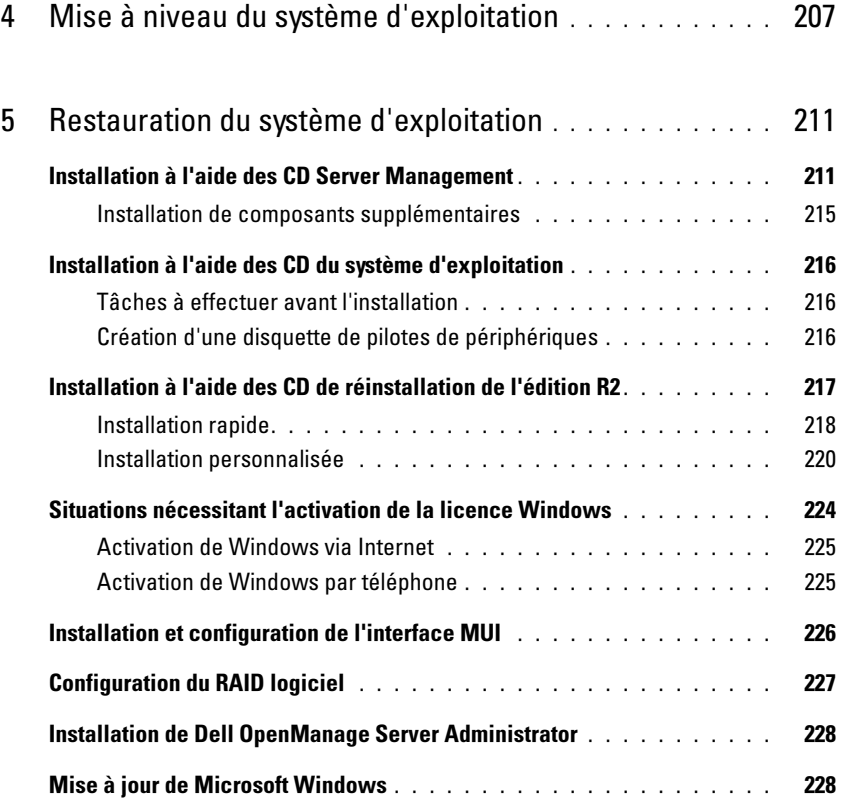

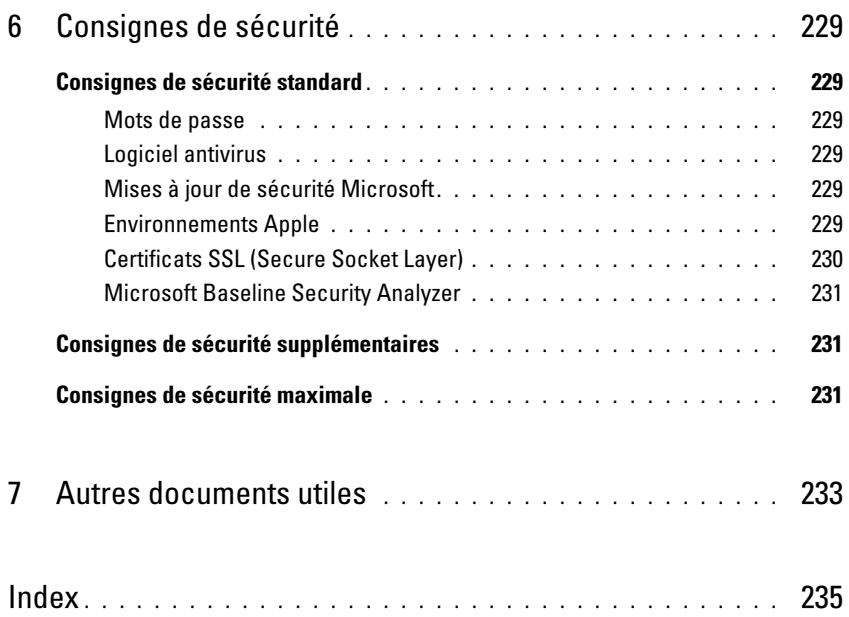

## <span id="page-178-0"></span>Configuration initiale du système

Ce document fournit des informations sur les procédures de configuration du système ainsi qu'une présentation générale du système d'exploitation Microsoft® Windows® Storage Server 2003 R2 x64. Pour plus d'informations, consultez la documentation du système d'exploitation disponible sur le site www.dell.com/ostechsheets.

## <span id="page-178-1"></span>Présentation générale

Le système d'exploitation Windows Storage Server 2003 R2 x64 Edition inclut de nouvelles fonctions de recherche et simplifie la gestion du stockage et de la configuration. Évolutif, il a été conçu spécialement pour optimiser les performances des serveurs de stockage. Dernier-né des systèmes d'exploitation Windows Server 2003, Windows Storage Server 2003 R2 x64 Edition apporte des améliorations notables en termes de gestion du stockage et de facilité d'installation.

Le système d'exploitation est déjà installé sur votre serveur de stockage Dell PowerEdge™. La plupart des procédures de configuration ont déjà été effectuées et ne requièrent aucune intervention de l'utilisateur.

L'Assistant de mini-installation Microsoft est lancé au premier démarrage du système. Une fois l'installation terminée, le système redémarre automatiquement. À la fin de la configuration, vous pouvez accéder au serveur en local ou à distance.

Consultez le document Dell™ End User License Agreement for Microsoft® Software (Contrat de licence utilisateur final de Dell relatif aux logiciels Microsoft) pour plus d'informations sur les configurations prises en charge et les restrictions liées aux fonctionnalités des logiciels.

Les sections suivantes fournissent des informations sur les procédures d'installation du système d'exploitation.

## <span id="page-179-0"></span>Utilisation du RAID logiciel

Lorsque le système est préconfiguré en RAID logiciel de niveau 5, la synchronisation automatique RAID s'exécute en arrière-plan. Elle peut durer plusieurs heures, selon la taille de la matrice. Si vous mettez le serveur de stockage hors tension durant la synchronisation automatique, l'opération reprendra après le redémarrage.

La synchronisation automatique n'affecte pas les opérations en cours des utilisateurs, mais elle peut réduire les performances générales du système.

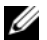

**ZZI REMARQUE :** si le système a été préconfiguré en RAID logiciel de niveau 5, il lance une synchronisation RAID pour optimiser la matrice. Ce processus s'exécute en arrière-plan et peut affecter les performances générales du système tant qu'il n'est pas terminé. Si le système est mis hors tension prématurément, la synchronisation RAID recommence à la mise sous tension suivante, jusqu'à ce qu'elle puisse se terminer.

## <span id="page-179-1"></span>Nom d'utilisateur et mot de passe par défaut de l'administrateur

Lorsque vous vous connectez au serveur de stockage pour la première fois, vous devez entrer un nom d'utilisateur pour l'administrateur, ainsi qu'un mot de passe. Par défaut, le nom d'administrateur est administrator et le mot de passe storageserver.

## <span id="page-179-2"></span>Configuration de l'adresse réseau pour le serveur de stockage

Si le réseau est équipé d'un serveur DHCP, il est inutile de configurer l'adresse IP du serveur de stockage (le protocole DHCP attribue cette adresse automatiquement). Dans le cas contraire, configurez l'adresse IP du serveur de stockage via la fenêtre Configuration du réseau.

Pour afficher la fenêtre Configuration du réseau, cliquez sur **Démarrer** et sélectionnez **Paramètres**  $\rightarrow$ Panneau de configuration  $\rightarrow$  Configuration du réseau.

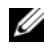

**CALCO ENTIFY :** si le réseau n'est équipé d'aucun serveur DHCP, vous devez disposer d'un clavier, d'un moniteur et d'une souris sur le système local pour procéder à la configuration du serveur de stockage.

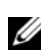

**CALCOMARQUE** : le pare-feu Windows est activé par défaut. Il est donc possible que vous soyez confronté à des problèmes de connectivité lors de l'accès au système distant.

Voir ["Configuration de la connexion réseau"](#page-181-0) pour plus d'informations.
### Configuration du système pour l'accès au réseau

- 1 Connectez l'une des extrémités du cordon d'alimentation au serveur de stockage et l'autre extrémité à une source d'alimentation.
- 2 Connectez l'extrémité d'un câble Ethernet à l'un des connecteurs RJ-45 de NIC 10/100/1000 (voir la [figure 1-1\)](#page-180-0) situés à l'arrière du serveur de stockage.

Consultez le document User's Guide (Guide d'utilisation) du système pour identifier l'emplacement des connecteurs de NIC.

- 3 Connectez l'autre extrémité du câble Ethernet à une prise Ethernet fiable.
- 4 Appuyez sur le bouton d'alimentation pour mettre le serveur de stockage sous tension.
- 5 Vérifiez que le serveur est connecté au réseau. Pour ce faire, vérifiez que le voyant associé au connecteur du NIC est allumé. Voir la [figure 1-1.](#page-180-0) Si ce voyant est vert fixe, la connexion est de bonne qualité. S'il clignote en orange, des données sont en cours de transfert.

Si le voyant est éteint, vérifiez que chaque extrémité du câble Ethernet est correctement insérée dans le connecteur de NIC et dans la prise Ethernet.

Le serveur de stockage obtient du serveur DHCP les informations permettant de définir les paramètres réseau (adresse IP, passerelle, masque de sous-réseau et adresse du serveur DNS).

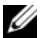

REMARQUE : le démarrage du serveur de stockage peut prendre quelques minutes. Ce délai varie selon la configuration utilisée et le nombre de ressources de stockage connectées au système.

#### <span id="page-180-0"></span>Figure 1-1. Connecteur de NIC

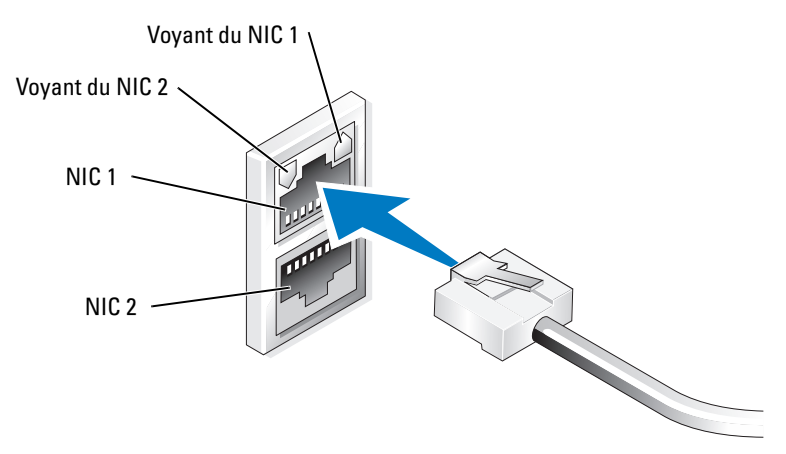

**ZZIMEREMARQUE :** l'orientation du connecteur de NIC peut varier d'un système à l'autre. Consultez le document User's Guide (Guide d'utilisation) du système pour plus d'informations.

### <span id="page-181-2"></span>Configuration de la connexion réseau

### Configuration de TCP/IP via DHCP (option par défaut)

**CALCOMARQUE**: pour effectuer cette procédure, vous devez faire partir du groupe des administrateurs ou des opérateurs de configuration réseau de l'ordinateur local.

- 1 Cliquez sur Démarrer et sélectionnez Paramètres  $\rightarrow$  Panneau de configuration  $\rightarrow$  Connexions réseau.
- 2 Cliquez avec le bouton droit sur la connexion réseau à configurer, puis sélectionnez Propriétés.
- 3 Dans l'onglet Général (pour une connexion locale) ou Réseau (pour toutes les autres connexions), cliquez sur Protocole Internet (TCP/IP), puis sur Propriétés.
- 4 Cliquez sur Obtenir une adresse IP automatiquement, puis sur OK.

### Configuration de TCP/IP à l'aide d'une adresse IP statique

Vous devez suivre la procédure ci-après si une configuration TCP/IP statique a été utilisée précédemment. Par défaut, les systèmes sous Windows Storage Server 2003 tentent d'obtenir la configuration TCP/IP à partir d'un serveur DHCP situé sur le réseau.

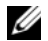

**CALCOMARQUE** : pour effectuer cette procédure, vous devez faire partir du groupe des administrateurs ou des opérateurs de configuration réseau de l'ordinateur local.

- 1 Cliquez sur Démarrer et sélectionnez Paramètres → Panneau de configuration → Connexions réseau.
- 2 Cliquez avec le bouton droit sur la connexion réseau à configurer, puis sélectionnez Propriétés.
- 3 Dans l'onglet Général (pour une connexion locale) ou Réseau (pour toutes les autres connexions), cliquez sur Protocole Internet (TCP/IP), puis sur Propriétés.
- 4 Cliquez sur Utiliser l'adresse IP suivante.
- 5 Si vous configurez une connexion au réseau local, entrez les informations appropriées dans les champs Adresse IP, Masque de sous-réseau et Passerelle par défaut.

Si vous configurez une connexion ad hoc, entrez l'adresse IP dans le champ Adresse IP.

- 6 Cliquez sur Utiliser l'adresse de serveur DNS suivante.
- 7 Dans les champs Serveur DNS préféré et Serveur DNS auxiliaire, entrez les adresses des serveurs DNS principal et secondaire.
- <span id="page-181-1"></span><span id="page-181-0"></span>8 Configurez d'autres adresses IP, le cas échéant. Sinon, passez à l'[étape 9](#page-182-0).
	- a Cliquez sur Avancé.
	- b Dans l'onglet Paramètres IP, sous Adresses IP, cliquez sur Ajouter.
	- c Sous Adresse TCP/IP, entrez une adresse IP et un masque de sous-réseau dans les champs appropriés puis cliquez sur Ajouter.
	- d Recommencez l'[étape b](#page-181-0) et l'[étape c](#page-181-1) pour chaque adresse IP supplémentaire.
- <span id="page-182-2"></span><span id="page-182-0"></span>9 Configurez d'autres passerelles par défaut, le cas échéant. Sinon, passez à l'[étape 10.](#page-182-1)
	- a Dans l'onglet Paramètres IP, sous Passerelles par défaut, cliquez sur Ajouter.
	- b Sous Adresse de passerelle TCP/IP, dans le champ Passerelle, entrez l'adresse IP de la passerelle par défaut.
	- c Pour configurer manuellement une métrique de routage par défaut, désélectionnez l'option Métrique automatique et entrez une métrique dans le champ approprié.
	- d Cliquez sur Ajouter.
	- e Recommencez l'[étape b](#page-182-2) et l'[étape d](#page-182-3) pour chaque passerelle par défaut, le cas échéant.
- <span id="page-182-3"></span><span id="page-182-1"></span>10 Configurez une métrique personnalisée pour cette connexion, le cas échéant. Sinon, passez à l'[étape 11.](#page-182-4)
	- a Désélectionnez l'option Métrique automatique.
	- b Dans le champ Métrique de l'interface, entrez la métrique appropriée.
- <span id="page-182-4"></span>11 Cliquez sur OK.

### Configuration du système à l'aide d'un clavier, d'un moniteur et d'une souris

- $\mathscr{C}$  REMARQUE : selon la méthode de configuration utilisée, vous devrez peut-être utiliser des connexions KVM locales pour effectuer les procédures d'installation et de configuration. Ces connexions ne sont pas nécessaires si la configuration peut être effectuée à partir du système distant.
	- 1 Connectez un clavier, un moniteur et une souris au serveur de stockage.

Pour plus d'informations sur les connecteurs du système, consultez le document User's Guide (Guide d'utilisation).

- 2 Appuyez sur le bouton d'alimentation pour mettre le serveur de stockage sous tension.
- **3** Connectez-vous au serveur de stockage.

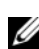

 $\mathscr{U}$  REMARQUE : par défaut, le nom d'utilisateur de l'administrateur est administrator et le mot de passe storageserver.

# Modification du mot de passe administrateur

- 1 Cliquez sur Démarrer et sélectionnez Outils d'administration  $\rightarrow$  Gestion de l'ordinateur.
- 2 Dans l'arborescence Gestion de l'ordinateur (local) de la fenêtre Gestion de l'ordinateur, développez Utilisateurs et groupes locaux puis sélectionnez Utilisateurs.
- 3 Dans le volet de droite, cliquez avec le bouton droit sur Administrateur et sélectionnez Définir le mot de passe.
- 4 Dans la fenêtre Définir le mot de passe Administrateur, cliquez sur Continuer.
- 5 Saisissez puis confirmez le mot de passe dans les champs appropriés, puis cliquez sur OK.
- 6 Fermez la fenêtre Gestion de l'ordinateur.

### Modification du nom de l'ordinateur

**CALCOMARQUE :** si vous modifiez le nom de l'ordinateur, pensez également à modifier la connexion au bureau à distance.

- 1 Cliquez sur Démarrer et sélectionnez Paramètres  $\rightarrow$  Panneau de configuration  $\rightarrow$  Système.
- 2 Dans la fenêtre Propriétés système, cliquez sur l'onglet Nom de l'ordinateur, puis sur Modifier.
- 3 Dans le champ Nom de l'ordinateur de la fenêtre Modification du nom d'ordinateur, entrez le nom à attribuer au système et cliquez sur  $OK$ .
- 4 Cliquez sur OK pour fermer la fenêtre Propriétés système.
- 5 À l'invite, redémarrez le système.

### Jonction d'un domaine

- 1 Cliquez sur Démarrer et sélectionnez Paramètres  $\rightarrow$  Panneau de configuration  $\rightarrow$  Système.
- 2 Dans la fenêtre Propriétés système, cliquez sur l'onglet Nom de l'ordinateur, puis sur Modifier.
- 3 Dans la zone Membre de, sélectionnez Domaine.
- 4 Dans le champ Domaine, entrez le nom du domaine à rejoindre et cliquez sur OK.
- 5 À l'invite, entrez le nom d'utilisateur et le mot de passe afin de joindre le système au domaine.
- 6 Cliquez sur OK pour fermer la fenêtre Propriétés système.
- 7 À l'invite, redémarrez le système.

### Changement de langue à l'aide de l'interface multilingue (MUI)

Le serveur de stockage permet de changer la langue de l'interface utilisateur du système d'exploitation. L'interface MUI permet d'afficher les menus, boîtes de dialogue et fichiers d'aide du système d'exploitation dans plusieurs langues. Par défaut, plusieurs langues sont installées.

Si le système a été préconfiguré avec Windows Storage Server 2003 R2 x64 Edition, l'interface MUI utilise la langue du système local. Aucune intervention de l'utilisateur n'est requise. Si le système d'exploitation n'a pas été préconfiguré sur votre système ou si vous le réinstallez, vous devez également redéfinir la langue à utiliser.

La sous-section suivante indique comment redéfinir la langue de l'interface MUI sur le système.

### Définition de la langue de l'interface MUI

Lorsqu'une langue de l'interface MUI a été installée, vous pouvez l'affecter à n'importe quel utilisateur en procédant comme suit :

- **1** Cliquez sur Démarrer et sélectionnez Paramètres  $\rightarrow$  Panneau de configuration.
- 2 Dans le Panneau de configuration, double-cliquez sur Options régionales et linguistiques.
- 3 Dans l'onglet Options régionales, sélectionnez la région appropriée dans la zone Standards et formats.
- 4 Mettez à jour la langue et le codage de caractères par défaut de votre navigateur Web. Si vous utilisez Internet Explorer, procédez comme suit :
	- a Ouvrez une fenêtre de navigateur.
	- **b** Sélectionnez Outils  $\rightarrow$  Options Internet.
	- c Dans la fenêtre Options Internet, cliquez sur Langues.
	- d Dans la fenêtre Langues, cliquez sur Ajouter.
	- e Dans la fenêtre Ajouter une langue, sélectionnez une langue puis cliquez sur OK.
	- f Vérifiez que la langue choisie s'affiche dans la zone Langue. Pour supprimer une langue, sélectionnez-la et cliquez sur Supprimer.
	- g Cliquez sur OK.
	- h Fermez la fenêtre Options Internet.

Si vous utilisez Firefox, procédez comme suit :

- a Ouvrez une fenêtre de navigateur.
- **b** Sélectionnez Outils  $\rightarrow$  Options.
- c Dans la zone Langues de la fenêtre Options, cliquez sur Choix des langues.
- d Dans la fenêtre Langues, effectuez les sélections appropriées et cliquez sur OK.
- e Fermez la fenêtre Options.
- 5 Cliquez sur l'onglet Langues et sélectionnez la langue à utiliser dans les menus et les boîtes de dialogue.
- 6 Redémarrez le système pour activer la nouvelle langue de l'interface MUI.

# Console Windows Storage Server Management

La console Windows Storage Server Management s'affiche dans la console MMC (Microsoft Management Console) et simplifie l'administration du système. Elle s'ouvre automatiquement lorsque vous vous connectez au système d'exploitation Windows Storage Server 2003 R2 x64 Edition.

Pour ouvrir la console Windows Storage Server Management, cliquez sur Démarrer et sélectionnez Tous les programmes → Windows Storage Server Management.

Le nœud par défaut affiché dans la fenêtre Management Console est Gestion de serveur de fichiers (Local). Le volet central affiche plusieurs scénarios que vous pouvez sélectionner pour bénéficier d'une assistance lors des opérations liées à l'administration du système d'exploitation.

# <span id="page-185-0"></span>Accès à la console MMC

Par défaut, la console MMC figure parmi les options du menu Démarrer. Elle peut être utilisée pour configurer le système de fichiers réseau (NFS) et gérer les disques ou le système NAS. Pour plus d'informations, consultez la documentation concernant la console MMC fournie avec le système.

La console MMC permet de configurer le stockage via l'une des méthodes suivantes :

- Accès à la console MMC en local sur l'hôte
- Accès à la console MMC via une connexion au bureau à distance

**EMARQUE** : la gestion d'un système distant via la console MMC est prise en charge.

#### Accès à la console MMC en local sur l'hôte

La console MMC doit normalement figurer parmi les options du menu Démarrer. Si tel n'est pas le cas, procédez comme suit :

- 1 Cliquez sur Démarrer et sélectionnez Exécuter.
- 2 Dans le champ Ouvrir, tapez la commande suivante et cliquez sur OK :

nas.msc

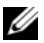

**EMARQUE** : le fichier nas.msc se trouve dans le répertoire c:\windows\system32.

### Accès à la console MMC via une connexion au bureau à distance

La gestion du serveur via la fonction Bureau à distance permet d'alléger la charge liée à l'administration à distance. La fonction Bureau à distance pour administration est activée par la technologie Terminal Services et spécialement conçue pour la gestion des serveurs.

Aucune licence spéciale n'est requise pour les clients qui accèdent au serveur, et il n'est pas nécessaire d'installer la gestion de licences Terminal Server.

La connexion au bureau à distance permet également aux administrateurs de gérer intégralement les systèmes Windows Storage Server 2003 R2 x64 Edition à partir d'ordinateurs équipés de versions antérieures de Windows.

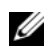

**ZA REMARQUE** : pour vous connecter à la fonction Bureau à distance pour administration à partir d'un système distant, utilisez la connexion au bureau à distance.

#### Création d'une connexion au bureau à distance et ajout d'une icône sur le bureau

Pour créer et enregistrer une connexion au bureau à distance vers un système Windows Storage Server 2003 R2 x64 Edition, procédez comme suit :

- 1 Cliquez sur Démarrer et sélectionnez Exécuter.
- 2 Dans le champ Ouvrir, tapez la commande suivante et cliquez sur OK.

mstsc

La fenêtre Connexion Bureau à distance s'affiche.

3 Dans le champ Ordinateur, entrez le nom du serveur de stockage, puis cliquez sur Options.

Le nom par défaut du système est Dellxxxxxxx, où xxxxxxx représente le numéro de service du système. Par exemple, si ce numéro est 1234567, entrez DELL1234567.

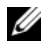

**CALCOMARQUE :** si vous ne pouvez pas vous connecter au système à l'aide d'une connexion au bureau à distance, vous devez utiliser un clavier, un moniteur et une souris pour configurer l'adresse IP, le masque de sous-réseau de la passerelle et le serveur DNS. Voir ["Configuration de la connexion réseau](#page-181-2)".

- 4 Dans la zone Paramètres de connexion de la fenêtre Connexion Bureau à distance, cliquez sur Enregistrer sous.
- 5 Dans le champ Nom de fichier de la fenêtre Enregistrer sous, saisissez un nom pour la connexion en conservant l'extension par défaut .rdp.
- 6 Dans le menu déroulant Enregistrer dans, sélectionnez Bureau puis cliquez sur OK.

La connexion est enregistrée sur le bureau.

7 Établissez la connexion au bureau à distance. À l'invite, entrez le nom d'utilisateur et le mot de passe par défaut de l'administrateur, puis cliquez sur OK.

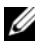

**CALCO REMARQUE :** par défaut, le nom d'utilisateur de l'administrateur est administrator et le mot de passe storageserver.

8 Utilisez la console MMC pour commencer la configuration des partages et des volumes sur le serveur de stockage.

Voir ["Accès à la console MMC](#page-185-0)".

Pour plus d'informations sur la configuration de la connexion au bureau à distance, cliquez sur Aide dans la fenêtre Connexion Bureau à distance.

# Installation de Dell OpenManage Server Administrator

Dell OpenManage™ Server Administrator fournit une solution complète de gestion de systèmes qui peut être utilisée via une interface utilisateur graphique intégrée de type navigateur Web (page d'accueil de Server Administrator) ou au moyen de l'interface CLI du système d'exploitation. Vous pouvez utiliser Server Administrator pour gérer des systèmes Windows Storage Server 2003 R2 x64 Edition localement ou à distance.

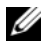

REMARQUE : dans le cadre de l'utilisation de Server Administrator, le terme "système" peut désigner un système autonome, un serveur connecté à des unités de stockage réseau dans un châssis distinct, ou bien un système modulaire constitué d'un châssis contenant un ou plusieurs modules serveurs.

Consultez la documentation de Server Administrator pour plus d'informations sur les fonctions et leur utilisation.

#### Installation de Server Administrator

Le CD Dell Installation and Server Management contient un programme de configuration qui permet d'installer, de mettre à niveau et de désinstaller Server Administrator, ainsi que d'autres composants logiciels du système. Vous pouvez également installer Server Administrator automatiquement sur plusieurs systèmes du réseau.

Le programme de configuration fourni sur le CD Dell Installation and Server Management permet d'installer ou de mettre à niveau Server Administrator sur tout système équipé de Windows Storage Server 2003 R2 x64 Edition.

Pour installer Server Administrator, procédez comme suit :

1 Insérez le CD Dell Installation and Server Management dans le lecteur.

Le CD démarre automatiquement et la fenêtre Server Administrator Installer (Programme d'installation de Server Administrator) s'affiche.

- 2 Cliquez sur Install, Modify, Repair or Remove Server Administrator (Installer, modifier, réparer ou supprimer Server Administrator).
- 3 Dans la fenêtre License Agreement (Contrat de licence), prenez connaissance du contrat et cliquez sur Next (Suivant).
- 4 Dans la fenêtre Setup Type (Type de configuration), sélectionnez le type de configuration souhaité, puis cliquez sur Next.
- 5 Dans la fenêtre Ready to Install (Prêt pour l'installation), cliquez sur Install (Installer).
- 6 Dans la fenêtre Install Wizard Completed (Assistant d'installation terminé), cliquez sur Finish (Terminer).

### Accès à Server Administrator

Vous pouvez accéder à Server Administrator en local sur le système hôte. Pour ce faire, double-cliquez sur l'icône Server Administrator du bureau.

Pour accéder à distance à Server Administrator via un système client, ouvrez Internet Explorer 6.0 (ou version ultérieure) et connectez-vous au port sécurisé (1311) du serveur de stockage.

Par exemple, tapez :

https://DELL1234567:1311

où DELL1234567 est le nom du serveur de stockage.

### Ajout de sites de confiance au navigateur

Microsoft ayant renforcé ses normes de sécurité, vous serez probablement invité à ajouter un site Internet ou intranet auquel vous accédez pour la première fois à la zone des sites de confiance.

Pour ajouter des sites de confiance à Internet Explorer, procédez comme suit :

- 1 Dans le menu Outils, cliquez sur Options Internet. La fenêtre Options Internet s'affiche.
- 2 Cliquez sur l'onglet Sécurité.

Le menu correspondant s'affiche.

- 3 Cliquez sur Sites de confiance.
- 4 Cliquez sur Sites. La fenêtre Sites de confiance s'affiche.
- <span id="page-188-0"></span>5 Dans le champ Ajouter ce site Web à cette zone, tapez l'adresse du site en utilisant le protocole de sécurité https:, puis cliquez sur Ajouter.

Le site s'affiche dans la zone Sites Web.

- 6 Recommencez l'[étape 5](#page-188-0) pour ajouter des sites supplémentaires, puis cliquez sur OK. La fenêtre Options Internet s'affiche.
- 7 Cliquez sur OK.

### Logiciel Dell OpenManage Server Update Utility

Le CD Server Update Utility contient une application permettant d'identifier les mises à jour et de les appliquer au serveur. Cet utilitaire (Server Update Utility, ou SUU) peut également être téléchargé à partir du site support.dell.com. Pour plus d'informations, consultez le document Server Update Utility User's Guide (Guide d'utilisation de Server Update Utility).

Pour mettre à jour uniquement certains composants de Server Administrator, utilisez les progiciels de mise à jour Dell appropriés disponibles sur le CD Dell PowerEdge Updates. SUU compare les versions des composants installés sur le système Dell PowerEdge NAS avec celles du CD Dell PowerEdge Updates. SUU permet d'afficher un rapport comparatif de ces versions et de mettre à jour la totalité du système.

#### Informations supplémentaires sur Server Administrator

Plus d'informations sur Dell OpenManage Server Administrator, consultez la documentation disponible sur le site support.dell.com.

#### Mise à jour de Microsoft Windows

Pour mettre à jour le système d'exploitation Windows Storage Server 2003 R2 x64 Edition, consultez le site support.microsoft.com. Toutes les mises à jour de Windows Server 2003 R2 s'appliquent à Windows Storage Server 2003 R2 x64 Edition.

# Caractéristiques du système d'exploitation

Microsoft<sup>®</sup> Windows<sup>®</sup> Storage Server 2003 R2 x64 Edition prend en charge certains des composants fournis par Microsoft pour Windows Server® R2. Les composants pris en charge qui sont préinstallés et configurés sur votre système dépendent de l'édition de Windows que vous utilisez.

Pour plus d'informations, consultez l'aide en ligne du système d'exploitation.

Le [tableau 2-1](#page-190-0) répertorie les composants Windows Storage Server 2003 R2 x64 Edition pris en charge.

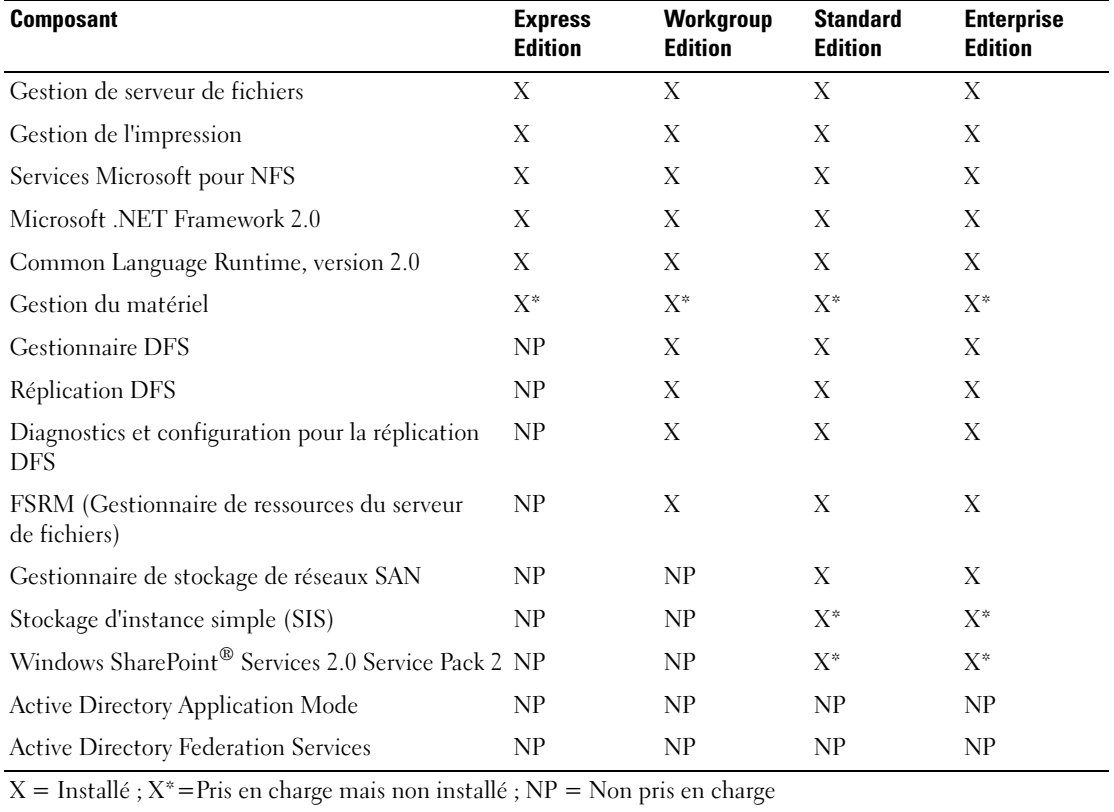

#### <span id="page-190-0"></span>Tableau 2-1. Composants de Windows Storage Server 2003 R2 x64 Edition

Pour installer des composants Windows Storage Server 2003 R2 x64 Edition supplémentaires sur le système, procédez comme suit :

- 1 Munissez-vous des CD d'installation du système d'exploitation.
- 2 Cliquez sur Démarrer et sélectionnez Paramètres  $\rightarrow$  Panneau de configuration  $\rightarrow$  Ajout/Suppression de programmes.
- 3 Dans la fenêtre Ajouter ou supprimer des programmes, cliquez sur Ajouter ou supprimer des composants Windows.
- 4 Dans la fenêtre Composants Windows, sélectionnez un composant à installer. Si le composant que vous recherchez n'apparaît pas dans la liste, cela signifie qu'il n'est pas pris en charge par le système d'exploitation.
- **5** Cliquez sur Suivant pour continuer.
- 6 Suivez les instructions qui s'affichent pour terminer l'installation.

# Gestion de serveur de fichiers

Le composant Gestion de serveur de fichiers permet d'effectuer les tâches suivantes :

- Formatage de volumes
- Création de partages
- Défragmentation de volumes
- Création et gestion de partages
- Définition de limites de quotas
- Création de rapports sur l'utilisation du stockage
- Réplication de données vers et depuis le serveur de fichiers
- Gestion de réseaux SAN
- Partage de fichiers avec des systèmes UNIX et Macintosh

# Gestion de l'impression

Le composant Gestion de l'impression est un module enfichable de la console MMC qui a été mis à jour. Il offre des fonctions d'affichage et de gestion pour les imprimantes et les serveurs d'impression de votre entreprise. Vous pouvez l'utiliser à partir de n'importe quel système Windows Storage Server 2003 R2 x64 Edition. Il permet de gérer toutes les imprimantes réseau reliées à des serveurs d'impression utilisant Windows 2000 Server, Windows Server 2003, Windows Storage Server 2003, Windows Server 2003 R2 ou Windows Storage Server 2003 R2.

Le composant Gestion de l'impression affiche des informations détaillées telles que l'état de la file d'attente, le nom de l'imprimante, du pilote et du serveur. Sa fonction de filtrage permet également de définir des vues personnalisées. Par exemple, vous pouvez créer une vue répertoriant uniquement les imprimantes qui affichent un état d'erreur particulier. Vous pouvez également configurer ce composant pour envoyer des notifications par courrier électronique ou exécuter des scripts lorsqu'une imprimante ou un serveur d'impression nécessite une intervention. L'option de filtrage permet également d'appliquer des modifications globales aux tâches d'impression (annulation, etc.). Vous pouvez aussi supprimer plusieurs imprimantes simultanément.

Les administrateurs peuvent installer des imprimantes à distance à l'aide de l'option de détection automatique, qui recherche et installe les imprimantes du sous-réseau sur le serveur d'impression local. À l'aide du bureau à distance, ils peuvent se connecter au serveur local d'un site spécifique et installer les imprimantes à distance.

# Services Microsoft pour NFS

La fonction des services Microsoft pour NFS est d'apporter une solution de partage de fichiers aux entreprises qui utilisent un environnement mixte Windows et UNIX. Ce composant permet aux utilisateurs de systèmes UNIX de stocker les fichiers gérés par votre système d'exploitation et d'y accéder à l'aide du protocole NFS (Network File System). Ce dernier permet à tous vos clients UNIX d'accéder aux ressources sans qu'aucune modification soit nécessaire.

# Stockage d'instance simple (SIS)

Ce composant permet de récupérer de l'espace disque en réduisant la quantité de données redondantes stockées sur un volume. Pour cela, il effectue les opérations suivantes :

- Identification des fichiers identiques
- Stockage d'une copie du fichier dans le magasin de données SIS commun
- Remplacement des autres copies par des liens pointant vers le fichier stocké dans le magasin

Exemple : l'utilisateur 1 et l'utilisateur 2 reçoivent le même courrier électronique contenant une pièce jointe. Chacun enregistre cette dernière dans son propre dossier racine. SIS détecte la présence de deux fichiers identiques sur le volume. Il déplace l'une des copies vers le magasin commun, puis remplace les deux fichiers par un lien pointant vers cette dernière.

Un peu plus tard, l'utilisateur 1 modifie son fichier. SIS détecte immédiatement la demande de modification. Il supprime le lien qu'il a placé dans le dossier de l'utilisateur pour le remplacer par une copie du fichier présent dans le magasin commun. Les modifications apportées sont appliquées à une nouvelle copie du fichier d'origine. Ce processus n'a aucune incidence sur le fonctionnement de l'application.

Le fichier de l'utilisateur 2 enregistré dans le magasin et le lien pointant vers ce fichier dans le dossier racine de l'utilisateur sont conservés. Si l'utilisateur 2 modifie à son tour le fichier (en supposant que son dossier racine ne contienne qu'un seul lien), le lien est supprimé et remplacé par une copie du fichier d'origine. Le fichier stocké dans le magasin est alors supprimé.

SIS s'exécute en arrière-plan et ne nécessite aucune intervention de la part de l'utilisateur. L'administrateur peut l'activer volume par volume. Pour de meilleurs résultats, il est préférable que l'administrateur utilise une application de sauvegarde prenant en charge SIS.

#### Administration de SIS

La gestion de SIS peut être effectuée uniquement à partir d'un outil de ligne de commande nommé sisadmin.exe. Le [tableau 2-2](#page-193-0) répertorie les paramètres de cet outil.

| <b>Commande</b>                 | <b>Description</b>                                                                                                 |  |
|---------------------------------|----------------------------------------------------------------------------------------------------|--|
| $/i$ [vol]                      | Installe SIS sur tous les volumes, crée un magasin commun et active le filtre<br>et le service de régularisation.  |  |
| /f $\lceil \mathrm{vol} \rceil$ | Fait passer le service de régularisation en avant-plan.                                                            |  |
| $\sqrt{b}$ [vol]                | Fait passer le service de régularisation en arrière-plan.                                                          |  |
| /e                              | Active le service de régularisation sur tous les volumes.                                                          |  |
| /d                              | Désactive le service de régularisation sur tous les volumes.                                                       |  |
| $\sqrt{v}$ [vol]                | Affiche des statistiques concernant l'utilisation de SIS sur tous les volumes<br>(espace disque récupéré compris). |  |
| $\Lambda$ [vol]                 | Répertorie les volumes contrôlés par le composant SIS.                                                             |  |
| /s [fichier]                    | Affiche des informations sur les fichiers SIS.                                                                     |  |
| /h ou $/2$                      | Affiche l'aide.                                                                                                    |  |

<span id="page-193-0"></span>Tableau 2-2. Paramètres de l'utilitaire de ligne de commande Sisadmin.exe

### Gestionnaire de ressources du serveur de fichiers

Ce nouveau composant enfichable, également appelé FSRM (File Server Resource Manager), fait partie de la console MMC. Il propose un ensemble d'outils permettant aux administrateurs d'analyser, de contrôler et de gérer la quantité et le type de données stockées sur les systèmes. Il prend en charge les opérations suivantes :

- Définition de quotas au niveau des dossiers et des volumes pour limiter la quantité des données stockées
- Stockage de filtres actifs sur le système pour bloquer ou non certains types de fichiers définis par l'administrateur
- Création de rapports sur l'utilisation du stockage

# Système de fichiers distribués (DFS)

La solution Système de fichiers distribués (DFS) de Windows Storage Server 2003 R2 x64 Edition offre des fonctions d'accès aux fichiers simplifiées et tolérantes aux pannes, ainsi qu'une possibilité de réplication compatible avec les réseaux WAN. Elle repose sur deux technologies :

- Espaces de noms DFS : anciennement appelé DFS, le composant Espaces de noms DFS permet aux administrateurs de regrouper des dossiers partagés se trouvant sur différents serveurs. Le résultat se présente au niveau des utilisateurs sous la forme d'une arborescence de dossiers virtuelle appelée "espace de noms". Un espace de noms offre de nombreux avantages (meilleure disponibilité des données, partage de la charge, migration simplifiée des données, etc.).
- Réplication DFS : successeur du Service de réplication de fichiers (FRS), le composant Réplication DFS est un nouveau moteur de réplication multi-master prenant en charge la planification et la limitation de la bande passante. Il utilise un nouvel algorithme de compression appelé Remote Differential Compression (RDC). Ce dernier est un protocole permettant d'optimiser la mise à jour des fichiers sur les réseaux dont la bande passante est limitée. Il détecte les ajouts, les suppressions et les réorganisations de données dans les fichiers, ce qui permet au composant Réplication DFS de répliquer uniquement les modifications lors de la mise à jour des fichiers.

### Gestionnaire de stockage pour réseaux SAN

Ce nouveau composant enfichable de la console MMC permet de créer et de gérer des unités logiques sur les sous-systèmes de disques Fibre Channel et iSCSI d'un réseau SAN. Il peut être utilisé sur les sous-systèmes de stockage prenant en charge le service de disque virtuel (VDS).

Le gestionnaire de stockage pour réseaux SAN permet de créer et d'affecter des unités logiques, de gérer les connexions entre ces dernières et les serveurs du réseau de stockage, mais aussi de définir les propriétés de sécurité des sous-systèmes de stockage iSCSI.

### Service d'indexation

Le service d'indexation extrait les informations d'un ensemble de documents et les organise pour que la fonction de recherche des systèmes Windows 2000 ou Windows XP puisse y accéder plus rapidement. Ces informations peuvent inclure le contenu, les caractéristiques et les paramètres du document (nom de l'auteur, etc.). Lorsque l'index est créé, vous pouvez y rechercher des documents contenant certains mots clés, phrases ou propriétés.

Vous pouvez, par exemple, rechercher tous les documents contenant le mot "produit" ou tous les fichiers Microsoft Office créés par un utilisateur spécifique. Le service d'indexation renvoie une liste de tous les documents répondant aux critères de recherche.

# Windows SharePoint Services

Windows SharePoint® Services est un ensemble intégré de services de collaboration et de communication permettant d'associer des personnes, des informations, des processus et des systèmes situés de part et d'autre du pare-feu de l'entreprise. Windows SharePoint Services 2.0 Service Pack 2 est inclus dans Windows Storage Server 2003 R2 x64 Standard Edition et Enterprise Edition.

Windows SharePoint Services 2.0 contient les fonctions suivantes :

- Sites SharePoint
- Administration centrale SharePoint
- Application pour Windows SharePoint Services

### Sites SharePoint

Les sites Web créés à l'aide de Windows SharePoint Services 2.0 constituent des espaces de travail permettant à des équipes de communiquer, de partager des documents et de collaborer dans le cadre d'un projet. Ils offrent :

- des fonctions de collaboration (calendriers d'événements, contacts, liens Web, forums, listes de problèmes, annonces) ;
- des bibliothèques de documents permettant aux utilisateurs de stocker et de récupérer des documents tout en bénéficiant de fonctions supplémentaires (archivage et extraction, historique des versions, métadonnées personnalisées, vues personnalisables) ;
- des parties Web permet aux sites SharePoint d'accéder aux données, aux services Web et à de nombreuses autres applications et contenus.

Les utilisateurs du site peuvent apporter leur contribution au moyen d'un navigateur Web. Les personnes disposant de programmes clients compatibles avec Windows SharePoint Services (Microsoft Office 2003, par exemple) peuvent facilement interagir avec le site en enregistrant des fichiers dans des bibliothèques, en modifiant les documents dans le programme client et en déplaçant ces informations sur le site ou en les associant au moyen d'un lien.

#### Administration centrale SharePoint

Ce composant est une interface de navigateur Web permettant de gérer un seul serveur ou une batterie de serveurs exécutant Windows SharePoint Services. Il permet d'effectuer les tâches suivantes :

- Extension d'un serveur virtuel
- Création de sites ou activation de la fonction en libre-service qui permet aux utilisateurs de créer leurs propres sites
- Gestion des paramètres de sécurité
- Gestion de la liste de serveurs d'une batterie

Vous pouvez également utiliser l'outil de ligne de commande stsadm.exe pour gérer les serveurs exécutant SharePoint Services.

### Applications pour Windows SharePoint Services

Windows Sharepoint Services contient plusieurs applications intégrées, mais vous pouvez télécharger et installer des applications supplémentaires permettant d'accroître la productivité de vos collaborateurs. Ces applications ont été spécialement conçues pour gérer des processus ou des tâches spécifiques. La gamme proposée est vaste : recrutement de personnel, gestion de projets, assistance pour la résolution des problèmes, feuille de présence et planification, organisation d'événements, etc. Vous pouvez utiliser ces applications en l'état ou les adapter aux besoins spécifiques de votre entreprise.

### Gestion du matériel

Les éditions x64 de Windows Storage Server 2003 R2 contiennent un composant en option appelé Gestion du matériel. Il comprend un ensemble de fonctions permettant d'améliorer la gestion du système au niveau matériel. Consultez le [tableau 2-1](#page-190-0) pour obtenir la liste des éditions de Windows Storage Server 2003 R2 x64 prenant en charge ce composant.

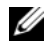

**COMARQUE** : pour plus d'informations concernant le composant Gestion du matériel, consultez l'article disponible à l'adresse www.microsoft.com/technet/scriptcenter/preview/wsm/intro.mspx. Par défaut, ce composant n'est pas installé.

Il est possible que le message suivant s'affiche lors de l'installation de ce composant sur un système équipé d'un contrôleur BMC (Baseboard Management Controller) :

An IPMI device has been registered within the system BIOS; all 3rd party IPMI drivers must be removed from the system prior to installation in order to prevent system instability; if all 3rd party drivers have been removed or you wish to ignore this risk press 'OK' otherwise press 'Cancel'.

Il est recommandé de désinstaller tous les pilotes IPMI tiers avant de continuer.

Une fois le composant Gestion du matériel installé, ajoutez le périphérique IPMI manuellement à l'aide des commandes suivantes, si nécessaire :

- Pour installer le pilote : Rundll32 ipmisetp.dll, AddTheDevice
- Pour désinstaller le pilote : Rundll32 ipmisetp.dll, RemoveTheDevice

**CALCIFY REMARQUE :** Dell OpenManage 4.5 prend en charge Windows Storage Server 2003 R2 x64, mais pas le pilote IPMI associé. Si vous utilisez OpenManage 4.5 pour gérer vos systèmes, Dell vous recommande de désinstaller ce pilote en utilisant la commande ci-dessus. Les versions suivantes de Dell OpenManage prendront ce pilote en charge.

Dans la liste des périphériques système du Gestionnaire de périphériques, le périphérique IPMI apparaît sous la forme d'une entrée "Microsoft Generic IPMI Compliant Device" (Périphérique Microsoft générique compatible IPMI).

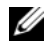

REMARQUE : pour plus d'informations concernant l'incidence du pilote IPMI de Windows Storage Server 2003 R2 x64 sur la suite Dell OpenManage et les restrictions possibles liées à OpenManage, rendez-vous sur le site support.dell.com.

# RAID et Gestion des disques

Votre serveur de stockage Dell™ peut être fourni avec une configuration de stockage externe ou une implémentation RAID (logiciel ou matériel). Les sections suivantes présentent les configurations prises en charge :

- Dans une configuration en RAID logiciel, la fonctionnalité RAID est définie par le système d'exploitation Microsoft® Windows® Storage Server 2003 R2 x64.
- Dans une configuration en RAID matériel, les disques durs sont gérés par un contrôleur RAID (intégré et/ou en option) installé dans le logement d'extension du système.
- Les disques durs internes du système sont gérés par RAID matériel ou logiciel. Ceux qui sont installés dans un châssis externe sont gérés par le contrôleur RAID installé dans le logement PCI ou PCIe.

 $\mathscr{U}$  REMARQUE : bien qu'il soit possible de modifier les niveaux RAID du serveur de stockage, vous ne pouvez pas changer sa configuration de base. Par exemple, un système configuré en RAID logiciel ne peut pas être ensuite configuré en RAID matériel.

**CALCE :** l'ajout d'un RAID logiciel sur un système déjà configuré en RAID matériel n'est pas pris en charge.

# Définition de la configuration RAID du système

La configuration RAID du serveur de stockage affecte certaines procédures de configuration. Vous devez donc définir la configuration RAID à utiliser sur le serveur de stockage avant d'effectuer les procédures figurant dans les sections restantes de ce guide.

Pour déterminer si votre configuration RAID est de type matériel ou logiciel, procédez comme suit :

- 1 Sur le bureau Windows, cliquez avec le bouton droit sur Poste de travail, puis sélectionnez Gérer.
- 2 Dans la fenêtre Gestion de l'ordinateur de l'arborescence Gestion de l'ordinateur (local), cliquez sur Gestionnaire de périphériques.
- 3 Dans le partie droite de la fenêtre Gestion de l'ordinateur, développez la liste Périphériques SCSI et RAID.

Si un contrôleur RAID de matériel PERC ou CERC *apparaît* dans la liste des périphériques SCSI et RAID, le système est configuré en RAID matériel.

Sinon, le système est configuré en RAID logiciel.

### RAID logiciel

Si le système a été préconfiguré en RAID logiciel de niveau 5, il lance une synchronisation RAID pour optimiser la matrice. Ce processus s'exécute en arrière-plan et peut affecter les performances générales du système tant qu'il n'est pas terminé. Si le système est mis hors tension prématurément, la synchronisation RAID recommence à la mise sous tension suivante, jusqu'à ce qu'elle puisse se terminer.

Le [tableau 3-1](#page-199-0) fournit des informations sur les configurations RAID prises en charge.

| <b>Configuration RAID</b> | <b>Configuration</b>                                | Espace non partitionné             |
|---------------------------|-----------------------------------------------------|------------------------------------|
| RAID 1                    | Deux disques durs système                           | $40$ M <sub>o</sub>                |
|                           | Partition de 8 Go pour le système<br>d'exploitation |                                    |
| RAID 5                    | Quatre disques durs                                 | Varie selon la capacité du lecteur |
|                           | Partition de 8 Go pour le système<br>d'exploitation |                                    |

<span id="page-199-0"></span>Tableau 3-1. Configurations en RAID logiciel

### Gestion des disques

L'utilitaire Gestion des disques de Windows Storage Server 2003 R2 x64 Edition permet de configurer les périphériques de stockage et les volumes logiques du système. Les informations sur la configuration du stockage peuvent être visualisées sous forme de liste ou de graphique. La liste répertorie tous les périphériques physiques du système et leurs propriétés. La vue graphique présente le stockage sous forme de volumes logiques. Chaque vue propose des menus et des commandes permettant de configurer et de gérer les ressources de stockage du système.

Cette section indique comment faire appel à l'utilitaire Gestion des disques pour gérer les volumes de base et les volumes dynamiques.

### Initialisation d'un disque

Lorsque vous créez un disque virtuel et lancez une nouvelle analyse sur une configuration de type stockage externe ou RAID matériel, ou bien lorsqu'un nouveau disque est détecté sur un système configuré en RAID logiciel, le nouveau disque apparaît comme étant non signé. Un disque non signé ne peut être utilisé qu'une fois initialisé.

Pour initialiser un disque non signé, cliquez dessus avec le bouton droit. Dans le menu qui s'affiche, sélectionnez Initialiser le disque pour ajouter une signature au disque (cette option apparaît uniquement lorsqu'un disque ne comporte aucune signature).

Une fois la signature ajoutée, le disque s'affiche comme étant un disque de base. Vous pouvez alors créer des partitions sur ce disque ou le convertir en disque dynamique pour y créer des volumes.

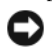

**AVIS** : dans les configurations de type RAID matériel, le disque du *système d'exploitation* doit rester un disque de base. Cependant, vous pouvez faire appel à l'utilitaire Gestion des disques pour convertir tous les disques de données en disques dynamiques lors de leur création.

### Conversion d'un disque de base en disque dynamique

L'extension de volumes en ligne ne pouvant être appliquée qu'aux disques dynamiques, il est recommandé de faire appel à l'outil Gestion des disques pour convertir tous les disques de données du système en disques dynamiques. Cette opération inclut les nouveaux disques ajoutés au système en tant que disques de base.

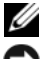

**ZZI REMARQUE** : l'ajout d'un RAID logiciel sur un système déjà configuré en RAID matériel n'est pas pris en charge.

**AVIS** : dans les configurations de type RAID matériel, le disque du *système d'exploitation* doit rester un *disque de* base.

Pour convertir un disque de base en disque dynamique, procédez comme suit :

- 1 Cliquez avec le bouton droit sur le disque à convertir, puis sélectionnez Convertir en disque dynamique.
- 2 Lorsque la fenêtre Convertir en disque dynamique apparaît, sélectionnez les disques voulus et cliquez sur OK.
- 3 Lorsque la fenêtre Disques à convertir apparaît, sélectionnez les disques à convertir en disques dynamiques et cliquez sur Convertir.

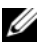

**CALCORTIVITY IS A REMARQUE** : une fois le disque converti en disque dynamique, vous ne pourrez le reconvertir en disque de base qu'à condition de supprimer tous les volumes qu'il contient. Il est fortement déconseillé d'effectuer cette opération si des volumes de données sont présents.

#### Réactivation des disques dynamiques

Un disque dynamique altéré, hors tension ou déconnecté peut être signalé comme manquant. Pour le réactiver, procédez comme suit :

- 1 Cliquez avec le bouton droit sur le disque signalé comme étant manquant ou hors ligne.
- 2 Cliquez sur Réactiver le disque dans le menu.
- 3 Une fois que vous avez réactivé le disque, marquez-le comme étant en ligne.

#### Importation de disques étrangers

Les disques dynamiques "étrangers" sont des disques qui proviennent d'un autre système. Ils ne peuvent pas être réactivés. Pour modifier l'état d'un disque étranger et l'intégrer au système, vous devez utiliser l'option Importer des disques étrangers.

Pour ce faire, procédez comme suit :

- 1 Cliquez avec le bouton droit sur un disque étranger, puis cliquez sur Importer des disques étrangers. L'Assistant Importer des disques étrangers s'affiche.
- 2 Sélectionnez les disques étrangers à intégrer au système.

Par défaut, tous les disques étrangers sont sélectionnés.

- 3 Cliquez sur Suivant.
- 4 Cliquez sur Suivant autant de fois que nécessaire pour valider l'état des volumes de chaque disque étranger.
- **5** Cliquez sur Terminer.

#### Présentation générale des volumes

Un volume est une entité logique composée de parties d'un ou de plusieurs disques physiques. Il peut être formaté à l'aide d'un système de fichiers et est accessible au moyen d'une lettre de lecteur.

À l'instar des disques, les volumes peuvent être configurés comme des volumes de bases ou des volumes dynamiques. Tous les volumes ne figurant pas sur des disques dynamiques sont considérés comme des volumes de base. Les volumes dynamiques sont des volumes logiques créés à partir de disques dynamiques.

Il est recommandé de créer tous les volumes de données sur des disques dynamiques. Dans une configuration de type RAID matériel, seul le disque contenant le système d'exploitation doit rester un disque de base.

#### Vérification des propriétés des partitions ou des volumes

- 1 Cliquez avec le bouton droit sur la partition ou le volume à vérifier.
- 2 Dans le menu contextuel, sélectionnez Propriétés. La fenêtre Propriétés s'affiche.
- 3 Vérifiez les propriétés du volume.

#### Formatage d'une partition ou d'un volume

- 1 Cliquez avec le bouton droit sur le volume ou la partition à formater, puis cliquez sur Formater. Un message d'avertissement s'affiche pour vous informer que toutes les données de la partition vont être supprimées.
- 2 Cliquez sur Oui pour reformater le disque.
- 3 À l'invite, sélectionnez le système de fichiers NTFS.

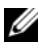

**EXEMARQUE** : le serveur de stockage prend uniquement en charge les partitions NTFS. Le formatage de toutes les partitions en NTFS permet d'utiliser des fonctionnalités avancées qui ne sont disponibles que dans ce système de fichiers.

4 Entrez un label de volume.

Le label apparaît dans la console Array Manager. Si un nom a été sélectionné, il apparaît dans le champ Name (Nom). Vous pouvez saisir un nom différent.

5 Entrez une taille de partition ou de volume, ou utilisez la taille par défaut qui est sélectionnée automatiquement

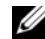

**ZZI REMARQUE** : si vous utilisez la compression NTFS sur le volume source, la taille d'unité d'allocation ne peut pas être supérieure à 4 Ko. La défragmentation d'un volume source contenant des clichés instantanés entraîne une augmentation de la taille du fichier de différentiel, qui contient toutes les données modifiées. Si la taille de ce fichier dépasse celle de l'espace alloué, vous risquez de perdre les versions précédentes de certains fichiers. L'utilisation d'un cluster de fichiers NTFS de taille importante permet de limiter l'augmentation de la taille du fichier de différentiel.

- 6 Sélectionnez le type de système de fichiers et les options de formatage :
	- Effectuer un formatage rapide : formate le volume ou la partition sans rechercher au préalable les secteurs défectueux. Cochez cette case pour utiliser cette méthode de formatage.

**EMARQUE** : pour réduire la durée de formatage du disque, utilisez l'option Formatage rapide.

- Activer la compression des fichiers et dossiers : utilisez cette option uniquement si vous avez sélectionné le format NTFS. Cochez cette case pour utiliser cette méthode de formatage.
- 7 Cliquez sur OK pour commencer le formatage.

Une barre de progression apparaît.

#### Suppression d'une partition ou d'un volume

AVIS : vous devez supprimer tous les partages et les clichés instantanés d'un volume avant de le supprimer. Sinon, les partages risquent de s'afficher de façon incorrecte dans la console MMC du système NAS.

- 1 Cliquez avec le bouton droit sur le volume approprié, puis sélectionnez Supprimer le volume.
- 2 Cliquez sur Oui pour supprimer le volume ou sur Non pour annuler l'opération.

Le volume est immédiatement supprimé si vous cliquez sur Oui.

#### Utilisation de volumes dynamiques

Les volumes dynamiques sont des volumes créés sur des disques dynamiques à l'aide de l'outil Gestion des disques. Cette section indique comment créer et étendre des volumes dynamiques.

#### Création d'un volume dynamique

- 1 Ouvrez l'utilitaire Gestion des disques.
- 2 Dans la partie inférieure de la fenêtre, cliquez avec le bouton droit sur le disque de base voulu et cliquez sur Convertir en disque dynamique.
- 3 Dans la fenêtre Convertir en disque dynamique, sélectionnez les disques à convertir puis cliquez sur OK.
- 4 Lorsque la fenêtre Disques à convertir s'affiche, cliquez sur Convertir.

#### Extension d'un volume dynamique simple ou fractionné

Un volume peut être étendu uniquement si les conditions suivantes sont respectées :

- Le volume est formaté en NTFS.
- Le volume a été initialement créé sur un disque dynamique.
- Le disque dynamique sur lequel le volume sera étendu contient de l'espace non alloué.

Un volume ne peut pas être étendu si l'un des cas suivants se présente :

- Le volume est formaté en FAT ou FAT32.
- Le volume est configuré en RAID logiciel (volume réparti, mis en miroir ou RAID de niveau 5).
- Le disque dynamique ne contient pas d'espace non alloué.

Vous pouvez étendre des volumes simples et fractionnés sur un maximum de 32 disques dynamiques. Cependant, une fois l'extension du volume effectuée, ce dernier ne peut pas faire l'objet d'une mise en miroir ni d'une répartition implémentée au moyen d'un RAID logiciel. En outre, si vous supprimez une partie d'un volume fractionné, la totalité de ce volume est également supprimée.

1 Cliquez avec le bouton droit sur le volume simple ou fractionné à étendre, puis cliquez sur Étendre le volume.

Le volume sélectionné et sa taille actuelle s'affichent dans la boîte de dialogue.

- 2 Définissez le niveau d'extension du volume et cliquez sur OK.
- **3** Cliquez sur OK.

La taille du volume étendu est à présent affichée.

Pour plus d'informations sur l'extension de volumes, consultez l'aide contextuelle en ligne.

#### Utilisation de la mise en miroir

Un volume miroir est un volume qui duplique les données sur deux disques physiques. La mise en miroir est une fonction de redondance qui consiste à écrire les mêmes données simultanément sur deux volumes séparés résidant sur des disques différents. Si l'un des disques tombe en panne, les données continuent à être écrites et lues sur l'autre disque.

Cette section indique comment ajouter, supprimer ou désactiver une mise en miroir.

#### Ajout d'une mise en miroir

- 1 Ouvrez l'utilitaire Gestion des disques.
- 2 Dans la vue graphique, cliquez avec le bouton droit sur le volume pour lequel vous souhaitez définir une mise en miroir, puis sélectionnez Ajouter un disque miroir.
- 3 Sélectionnez le disque à utiliser comme miroir et cliquez sur Ajouter un disque miroir.

#### Suppression d'une mise en miroir

La suppression d'un volume miroir supprime les données du volume sélectionné, mais elle n'affecte pas le volume associé. Une fois la suppression effectuée, l'espace utilisé par le volume supprimé devient un espace non alloué. Le volume restant devient un volume simple.

Pour supprimez un miroir, procédez comme suit :

- 1 Ouvrez l'utilitaire Gestion des disques.
- 2 Dans la vue graphique, cliquez avec le bouton droit sur le volume dont le miroir doit être supprimé, puis cliquez sur Supprimer le disque miroir.
- 3 Sélectionnez le disque dans lequel le miroir doit être supprimé et cliquez sur Supprimer le disque miroir.

#### Annulation d'une mise en miroir

L'annulation d'une mise en miroir crée deux volumes simples dont chacun est associé à une lettre de lecteur et contient les données auparavant dupliquées. Les données ne sont pas supprimées, mais une fois l'annulation effectuée, elles ne sont plus redondantes.

Pour annuler une mise en miroir, procédez comme suit :

- 1 Ouvrez l'utilitaire Gestion des disques.
- 2 Dans la vue graphique, cliquez avec le bouton droit sur le volume pour lequel vous souhaitez annuler la mise en miroir, puis cliquez sur Annuler le volume en miroir.

Un message de confirmation s'affiche.

3 Cliquez sur Oui pour confirmer.

# Mise à niveau du système d'exploitation

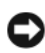

AVIS : si vous effectuez une mise à niveau du système d'exploitation en suivant les procédures de cette section, seuls les composants Windows sont modifiés. En revanche, si vous lancez la mise à niveau en démarrant l'ordinateur à partir du CD du système d'exploitation, une nouvelle installation a lieu et les données existantes sont supprimées.

Microsoft<sup>®</sup> propose deux options de mise à niveau du système d'exploitation. Le [tableau 4-1](#page-206-0) indique les options compatibles avec votre système.

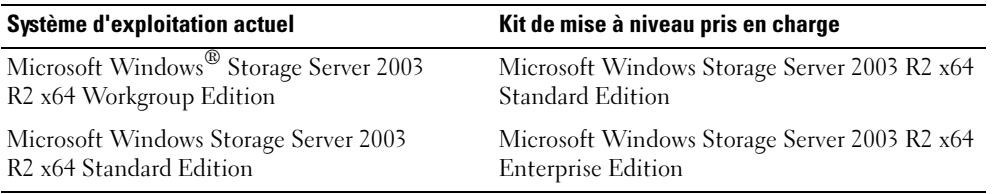

<span id="page-206-0"></span>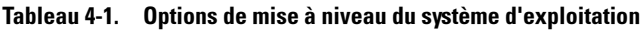

**CALCOMARQUE :** si vous mettez le système d'exploitation à niveau vers une autre version (par exemple, de Workgroup Edition vers Standard Edition), le système doit prendre en charge ces deux versions. Par exemple, le système Dell™ PowerEdge™ 830 prend en charge Windows Storage Server 2003 R2 x64 Workgroup Edition, mais cette plate-forme n'est pas compatible avec Windows Storage Server 2003 R2 x64 Standard Edition. Vous ne pouvez donc pas mettre à niveau le système comme indiqué dans le [tableau 4-1](#page-206-0). Reportez-vous à la matrice de prise en charge fournie dans le document *Important Information* (Informations importantes) pour plus de détails sur les systèmes d'exploitation compatibles avec chaque plate-forme.

Contactez votre représentant commercial Dell pour obtenir un kit de mise à niveau.

Chaque kit de mise à niveau est livré avec un nouveau média contenant le système d'exploitation et une nouvelle clé produit de certificat d'authenticité (COA). Retirez l'étiquette COA fournie dans le kit de mise à niveau et collez-la par-dessus l'étiquette existante de votre système Windows Storage Server 2003 R2 x64 Edition.

Pour effectuer la mise à niveau du système d'exploitation, procédez comme suit :

- 1 Ouvrez une connexion Internet.
- 2 Munissez-vous de la clé produit fournie dans le kit de mise à niveau. Ces informations sont nécessaires pour la mise à niveau du système d'exploitation.

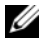

**REMARQUE** : la clé produit se trouve dans la partie inférieure du certificat d'authenticité. Pour plus d'informations sur ce dernier, consultez le document "Définition de termes pour les propriétaires de logiciels Microsoft", disponible à l'adresse www.dell.com/ostechsheets.

3 Insérez le CD Microsoft Windows Storage Server 2003 R2 x64 Edition – Disque 1 dans le lecteur. Le CD démarre automatiquement et la fenêtre de bienvenue apparaît.

Si le CD ne démarre pas automatiquement, effectuez les opérations suivantes :

- a Ouvrez l'Explorateur Windows.
- b Recherchez la lettre associée au lecteur de CD.
- c Cliquez avec le bouton droit sur le lecteur de CD, puis cliquez sur Exécution automatique.
- 4 Sélectionnez l'une des options suivantes, puis cliquez sur Suivant :
	- Installer Windows Server 2003, Enterprise Edition
	- Installer Windows Server 2003, Standard Edition
- 5 Dans la fenêtre Contrat de licence, prenez connaissance du contrat et cliquez sur Suivant.
- 6 Dans la fenêtre Clé du produit, entrez les 25 caractères de la clé produit et cliquez sur Suivant.
- 7 À l'invite, sélectionnez Obtenir les fichiers d'installation mis à jour et cliquez sur Suivant. Le programme d'installation de Windows formate votre partition à l'aide du système de fichiers sélectionné et copie les fichiers du système d'exploitation sur le système.

#### **EMARQUE** : cette opération peut prendre plusieurs minutes.

Le système redémarre automatiquement.

8 À l'invite, ouvrez une session en tant qu'administrateur.

Une fois la session ouverte, le message suivant s'affiche :

```
MMC cannot open the file C:\windows\system32\nas.msc. This may also 
be because you do not have sufficient access rights to the file.
```
Cette erreur se produit parce que la procédure de mise à niveau du système d'exploitation n'est pas terminée. Elle disparaît une fois toutes les opérations requises effectuées.

- **9** Cliquez sur **OK** pour continuer.
- 10 Retirez le CD Microsoft Windows Storage Server 2003 R2 x64 Edition Disque 1 du lecteur.
- 11 Insérez le CD Microsoft Windows Storage Server 2003 R2 x64 Edition Disque 2 dans le lecteur. Le CD démarre automatiquement et la fenêtre de bienvenue apparaît.

Si le CD ne démarre pas automatiquement, effectuez les opérations suivantes :

- a Ouvrez l'Explorateur Windows.
- b Recherchez la lettre associée au lecteur de CD.
- c Cliquez avec le bouton droit sur le lecteur de CD, puis cliquez sur Exécution automatique.

12 Cliquez sur l'option permettant de poursuivre l'installation de Windows Server 2003 R2, puis cliquez sur Suivant.

Le message suivant s'affiche :

Windows Server 2003 R2 is installed on your system. To continue and reinstall Windows Server R2 files, click Yes. To exit Setup, click No.

**13** Cliquez sur Oui pour continuer.

La fenêtre Assistant d'installation de Windows Server 2003 R2 s'affiche.

- 14 Cliquez sur Suivant.
- 15 Dans la fenêtre récapitulant l'installation, cliquez sur Suivant.

L'installation continue et les fichiers de Windows Storage Server 2003 x64 R2 sont copiés sur le système.

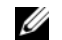

#### **ZA REMARQUE :** cette opération peut prendre plusieurs minutes.

- 16 Dans la fenêtre indiquant la fin de l'installation, cliquez sur Terminer.
- 17 Retirez le CD Microsoft Windows Storage Server 2003 R2 x64 Edition Disque 2 du lecteur.
- 18 À l'invite, cliquez sur Oui pour redémarrer le système.
- 19 À l'invite, ouvrez une session en tant qu'administrateur.

Le script de Windows Storage Server 2003 R2 s'exécute et les composants de l'édition x64 sont installés et configurés sur le serveur de stockage.

#### $\mathscr{D}$  **REMARQUE** : cette opération peut prendre plusieurs minutes.

L'installation est terminée.

- 20 Activez la licence du système d'exploitation auprès de Microsoft. Voir ["Situations nécessitant](#page-47-0)  [l'activation de la licence Windows](#page-47-0)".
- 21 Fermez la connexion Internet.

# Restauration du système d'exploitation

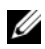

**REMARQUE** : les noms Microsoft® Windows Server® 2003, Microsoft Windows Server 2003 R2, Microsoft Windows® Storage Server SP1 et Microsoft Windows Storage Server R2 apparaissant dans les procédures d'installation et de mise à jour, dans la fenêtre Propriétés du système et dans les autres parties du système d'exploitation sont interchangeables. Ce point est conforme aux normes de conception de Microsoft. Reportez-vous au certificat d'authenticité (COA) ou à l'article KB 915044 de la base de connaissances Microsoft (accessible sur le site www.support.microsoft.com) pour identifier l'édition du système d'exploitation installé.

Pour restaurer le système d'exploitation, vous disposez de plusieurs méthodes :

- Utilisation du CD Dell PowerEdge Installation and Server Management
- Utilisation des CD du système d'exploitation

Les sections suivantes indiquent comment restaurer le système d'exploitation à l'aide de ces deux méthodes.

**CALCICE** : par défaut, la fonction Connexion Bureau à distance n'est pas activée dans le système d'exploitation. Elle doit être activée par l'utilisateur qui procède à la réinstallation.

### Installation à l'aide des CD Server Management

Les informations suivantes indiquent comment réinstaller Microsoft® Windows Storage Server 2003 R2 x64 Edition à l'aide du CD Dell™ PowerEdge™ Installation and Server Management.

Le CD Installation and Server Management installe les logiciels standard du système d'exploitation et les pilotes de périphériques spécifiques à Dell qui ne figurent pas sur les CD du système d'exploitation.

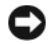

AVIS : la réinstallation d'une configuration de type RAID logiciel supprime la partition du système d'exploitation et les partitions de données. Dans le cas d'une configuration de type RAID matériel, seule la partition du système d'exploitation est supprimée. Nous vous recommandons de créer une copie de sauvegarde de vos données avant d'effectuer cette procédure.

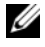

**CALCOMARQUE :** rendez-vous sur le site support.dell.com pour obtenir la version la plus récente du BIOS, du micrologiciel et des pilotes.

Pour procéder à une nouvelle installation (et non à une mise à jour) du système d'exploitation, procédez comme suit :

- 1 Connectez un clavier, une souris et un moniteur au système.
- 2 Mettez le système sous tension.
- 3 Insérez le CD Installation and Server Management dans le lecteur.

4 Si ce n'est pas la première fois que vous utilisez le CD Installation and Server Management, la fenêtre de bienvenue de Dell OpenManage™ Server Assistant s'affiche. Passez à l'[étape 5.](#page-211-0)

Si vous n'aviez encore jamais utilisé le CD Installation and Server Management sur ce système, effectuez les opérations suivantes :

a À l'invite, cliquez sur la langue appropriée.

La fenêtre Dell Software License Agreement (Contrat de licence des logiciels Dell) apparaît. Lisez attentivement les informations qui y figurent.

b Si vous acceptez les termes du contrat, cliquez sur Accept (Accepter) pour continuer.

Si vous n'acceptez pas ces conditions, cliquez sur Decline (Refuser). Le système redémarre et l'installation du système d'exploitation est interrompue.

<span id="page-211-0"></span>5 Cliquez sur Server Setup (Installation du serveur) pour installer le système d'exploitation.

La fenêtre Set the Date and Time (Définition de la date et de l'heure) s'affiche.

**EXEMARQUE** : si le système possédait une configuration de type RAID logiciel, vous devez la récréer à l'aide de la console MMC, après la réinstallation du système d'exploitation.

6 Réglez la date, l'heure et le fuseau horaire, puis cliquez sur Continue.

Si le système possédait une configuration de type RAID logiciel, la fenêtre Select Operating System (Sélection du système d'exploitation) s'affiche. Passez à l'[étape 7.](#page-212-0)

**CALCE IN ARQUE :** le RAID logiciel doit être reconfiguré une fois toutes les procédures d'installation du système d'exploitation terminées. Voir ["Configuration du RAID logiciel](#page-226-0)" pour plus d'informations.

Si le système est équipé d'un contrôleur RAID, la fenêtre Configure or skip RAID (Configurer RAID ou continuer) s'affiche. Procédez comme suit :

- a Sélectionnez l'une des options suivantes, puis cliquez sur Continue :
	- Configure RAID (Configurer RAID)
	- Skip RAID configuration (Ne pas configurer RAID)
- b Si vous avez sélectionné Skip RAID configuration (Ne pas configurer RAID), passez à l'[étape 7](#page-212-0).
- c Si vous avez sélectionné Configure RAID (Configurer RAID), continuez en choisissant l'une des options suivantes :
	- Cliquez sur Go to Advanced Wizard (Accéder à l'Assistant avancé) en haut à gauche de la page et suivez les instructions qui s'affichent.
	- Sélectionnez un niveau RAID et cliquez sur Continue.

Le résumé de la configuration RAID s'affiche.

d Cliquez sur Continue.

Le message suivant s'affiche pour indiquer que les disques virtuels et les données vont être supprimés :

All existing virtual disk(s) on this controller will be deleted and all data will be lost.

e Cliquez sur OK pour continuer.

La fenêtre Select an Operating System to Install (Sélection d'un système d'exploitation à installer) s'affiche.

<span id="page-212-0"></span>7 Sélectionnez Microsoft Windows Server 2003 x64 Edition. Une fenêtre affiche le message suivant pour indiquer que la version de Server Assistant dont vous disposez ne peut être utilisée qu'avec Microsoft Windows Server 2003 x64 Edition :

This version of the Server Administrator has been verified and tested on Microsoft Windows Server 2003 x64 Edition. Server Assistant will only support the installation and configuration of Microsoft Windows Server 2003 x64 Edition.

#### **ZZIMEREMARQUE :** Server Administrator ne permet pas de sélectionner Windows Storage Server 2003 R2 x64 Edition. Sélectionnez Microsoft Windows Server 2003 x64 Edition.

Si votre système est équipé de Dell OpenManage version 4.5, Server Administrator vous demande de saisir un ID de produit (PID). Cette précision est obligatoire. Utilisez le PID fourni avec le CD. Une fois l'installation terminée, vous devez activer Windows.

Si votre système est équipé de Dell OpenManage version 5.0, Server Administrator vous demande également d'indiquer un ID de produit, mais cette précision n'est pas obligatoire. Il n'est pas non plus nécessaire d'activer Windows une fois l'installation terminée.

**8** Cliquez sur **OK** puis sur **Continue**.

La fenêtre Configure the Hard Drive for Microsoft Windows (Configuration du disque dur pour Microsoft Windows) s'affiche.

9 Pour définir une nouvelle partition d'amorçage, sélectionnez le système de fichiers approprié et la taille de la partition, puis cliquez sur Continue.

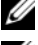

**REMARQUE** : pour une sécurité optimale, Dell recommande de sélectionner le système de fichiers NTFS.

**22 REMARQUE** : si le disque dur contient déjà une partition, la fenêtre Confirm to delete partition (Confirmez la suppression de la partition) s'affiche. Cliquez sur Continue. Server Assistant supprime toutes les partitions existantes du disque dur.

La fenêtre Network Adapter(s) Configuration (Configuration des cartes réseau) s'affiche.

- 10 Sélectionnez l'une des options suivantes, puis cliquez sur Continue :
	- Obtain IP address from DHCP server (Obtenir l'adresse IP via le serveur DHCP)
	- Specify an IP address (Indiquer l'adresse IP)

La fenêtre Enter Configuration Information for: Microsoft Windows Server 2003 x64 Edition (Entrer les informations de configuration pour Microsoft Windows Server 2003 x64 Edition) apparaît.

11 Entrez les informations dans les champs appropriés et cliquez sur Continue.

**CALCOMARQUE** : si vous laissez un champ vide, le programme d'installation de Windows vous demandera ces informations ultérieurement.

**CALCOMARQUE**: pour entrer d'autres informations de configuration, cliquez sur l'onglet Advanced (Avancé).

La fenêtre Operating System Installation Summary (Résumé de l'installation du système d'exploitation) s'affiche.

12 Si les paramètres de configuration sont corrects, cliquez sur Continue.

La fenêtre Microsoft Windows Installation Wizard (Assistant d'installation de Microsoft Windows) s'affiche.

Si les paramètres de configuration sont incorrects, effectuez les opérations suivantes :

- a Cliquez sur Back (Précédent) jusqu'à ce que l'écran approprié s'affiche.
- **b** Entrez les informations correctes.
- c Cliquez sur Continue jusqu'à ce que la fenêtre Microsoft Windows Installation Wizard (Assistant d'installation de Microsoft Windows) s'affiche.
- 13 À l'invite, insérez le CD 1 de Windows Storage Server 2003 R2 x64 Edition dans le lecteur.

Dell OpenManage Server Assistant détecte automatiquement le CD et commence à copier les fichiers du système d'exploitation.

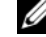

- **EMARQUE** : cette opération peut prendre plusieurs minutes.
- 14 À l'invite, retirez le CD 1 de Windows Storage Server 2003 R2 x64 Edition du lecteur, puis cliquez sur Terminer.

Le système redémarre automatiquement, le programme d'installation de Windows s'affiche en mode texte et l'installation se poursuit.

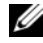

**EXEMARQUE**: si la redirection de console est activée dans le programme de configuration du système, vous êtes invité à fournir un mot de passe d'administrateur dans le mode texte du programme d'installation de Windows. Entrez ce mot de passe et appuyez sur <Entrée> pour continuer. La fenêtre EMS s'affiche. Cliquez sur OK pour continuer.

Le programme d'installation de Windows redémarre automatiquement le système et la fenêtre d'installation de Windows s'affiche.

Le programme d'installation de Windows poursuit l'installation, puis redémarre le système.

- 15 Entrez votre mot de passe administrateur dans la boîte de dialogue Ouverture de session et cliquez sur OK.
- 16 À l'invite, insérez le CD 2 de Windows Storage Server 2003 R2 x64 Edition pour terminer l'installation du système d'exploitation.

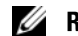

**EXEMARQUE** : l'installation peut prendre plusieurs minutes.

- 17 Lorsque l'installation est terminée, le système redémarre automatiquement.
- 18 À l'invite, ouvrez une session en tant qu'administrateur.

Le script de Windows Storage Server démarre. Il ne nécessite aucune intervention de la part de l'utilisateur.

Une fois l'opération terminée, le système redémarre automatiquement.

L'installation est terminée.

- 19 Installez d'autres composants, le cas échéant. Voir "[Installation de composants supplémentaires"](#page-214-0).
- 20 Si votre système est équipé de Dell OpenManage version 4.5, passez à la section "Situations" [nécessitant l'activation de la licence Windows"](#page-223-0).

Si votre système est équipé de Dell OpenManage version 5.0, l'installation est terminée.

AVIS : pour protéger le système contre les virus, il est recommandé de télécharger et d'installer les correctifs et service packs disponibles sur le site de support Microsoft, à l'adresse support.microsoft.com.

#### <span id="page-214-0"></span>Installation de composants supplémentaires

Pour installer des composants supplémentaires, procédez comme suit :

**CALCOMARQUE** : seules les options prises en charge par la version de votre système d'exploitation seront disponibles.

- **1** Ouvrez une session en tant qu'administrateur et cliquez sur Démarrer  $\rightarrow$  Paramètres  $\rightarrow$  Panneau de configuration, puis double-cliquez sur Ajout/Suppression de programmes.
- 2 Cliquez sur Ajouter ou supprimer des composants Windows. La fenêtre Assistant Composants de Windows s'affiche.
- 3 Sélectionnez les composants de Windows Storage Server 2003 R2 x64 Edition à installer.
- 4 Suivez les instructions qui s'affichent pour terminer l'installation.

# Installation à l'aide des CD du système d'exploitation

Les informations suivantes indiquent comment réinstaller Windows Storage Server 2003 R2 x64 Edition à l'aide des CD fournis par Dell.

### Tâches à effectuer avant l'installation

La liste ci-après indique les opérations devant être effectuées avant l'installation.

- Lisez le document Getting Started (Mise en route) fourni avec le système d'exploitation.
- Téléchargez la version la plus récente du BIOS, du micrologiciel et des pilotes du système cible, à partir du site support.dell.com.

Voir le document "Important Information for Windows Storage Server 2003 x64 Editions" (Informations importantes concernant Windows Storage Server 2003 x64) sur le site www.dell.com/ostechsheets, pour plus d'informations sur les versions minimales prises en charge pour le BIOS, le micrologiciel du système et les pilotes de contrôleurs RAID à utiliser avec la version R2.

• Créez une disquette de pilotes de périphériques.

#### Création d'une disquette de pilotes de périphériques

Si vous utilisez les CD de Windows Storage Server 2003 R2 x64 Edition pour installer le système d'exploitation, vous devez installer les pilotes de périphériques les plus récents que vous trouverez sur le CD Dell OpenManage™ Server Update Utility ou sur le site Web support.dell.com/support/downloads.

Pour identifier les périphériques nécessitant des pilotes, démarrez le système à partir du CD Installation and Server Management. Dans la fenêtre de bienvenue de Dell OpenManage™ Server Assistant, sélectionnez View Hardware (Afficher le matériel). Les périphériques installés sur le système s'affichent à l'écran.

Pour créer une disquette de pilotes de périphériques, procédez comme suit :

**1** Insérez le CD Server Update Utilities dans un autre système Windows.

Le CD Server Update Utilities démarre automatiquement.

Si le CD ne démarre pas automatiquement, effectuez les opérations suivantes :

- a Ouvrez l'Explorateur Windows.
- b Recherchez la lettre associée au lecteur de CD.
- c Cliquez avec le bouton droit sur le lecteur de CD, puis cliquez sur Exécution automatique.
- La fenêtre Dell Service and Diagnostic Utilities (Utilitaires de service et de diagnostic Dell) s'affiche.
- 2 Dans le menu déroulant Please Select A Server (Sélectionnez un serveur), sélectionnez le nom du système.
- 3 Dans le champ Select Drivers/Utilities Set (Sélectionner des pilotes ou un ensemble d'utilitaires), sélectionnez System Utilities (Utilitaires système) puis cliquez sur Continue.

La fenêtre Utilities and Drivers Page (Page Utilitaires et pilotes) s'affiche.
- <span id="page-216-3"></span>4 Double-cliquez sur le fichier approprié pour votre système d'exploitation.
- 5 Suivez les invites à l'écran pour télécharger le fichier.
- 6 Enregistrez le fichier zip auto-extractible sur le disque dur local, puis décompressez-le sur une disquette.
- 7 Fermez la fenêtre Dell Service and Diagnostic Utilities (Utilitaires de service et de diagnostic Dell).
- 8 Retirez le CD Service and Diagnostic Utilities du lecteur.

## Installation à l'aide des CD de réinstallation de l'édition R2

- **CALCOMARQUE** : si votre système est équipé de Dell OpenManage version 4.5, l'activation de Windows est obligatoire. Elle n'est pas requise si vous utilisez Dell OpenManage version 5.0.
- 1 Connectez un clavier, un moniteur, une souris et tout autre périphérique au système.
- 2 Allumez le système et les périphériques connectés.

<span id="page-216-6"></span><span id="page-216-5"></span><span id="page-216-4"></span>Plusieurs fenêtres du BIOS s'affichent au démarrage ; elles ne nécessitent aucune intervention de l'utilisateur.

- 3 Insérez le CD Microsoft Windows Server 2003 R2 x64 Edition Disque 1 dans le lecteur.
- 4 Appuyez sur une touche pour amorcer le système à partir du CD-ROM.

Si aucun système d'exploitation Windows n'est installé sur le système, l'écran devient noir. Le programme d'installation de Windows s'affiche en mode texte sur un fond bleu.

- <span id="page-216-1"></span>5 Appuyez immédiatement sur <F6> si vous devez installer d'autres pilotes pour le périphérique de démarrage ou un autre périphérique, puis poursuivez la procédure. Si vous n'avez pas besoin d'installer un autre pilote de périphérique, passez à l'[étape 6.](#page-216-0)
	- a À l'invite, appuyez sur <s> pour sélectionner et ajouter d'autres périphériques, le cas échéant.
	- b Insérez la disquette de pilotes dans le lecteur et appuyez sur <Entrée>. Une liste de pilotes de périphériques s'affiche.
	- c Sélectionnez le pilote approprié, puis appuyez sur <Entrée>. Le programme d'installation de Windows charge les pilotes appropriés sur le système.
	- d Vérifiez que Windows a chargé le pilote de périphérique adéquat sur le système.
	- e Recommencez l'[étape a](#page-216-1) et l'[étape d](#page-216-2) pour installer d'autres pilotes de périphériques. Sinon, appuyez sur <Entrée> pour continuer.

<span id="page-216-2"></span>Un message indique que le programme d'installation démarre.

<span id="page-216-0"></span>6 Dans la fenêtre de bienvenue, appuyez sur <Entrée> pour continuer.

7 Si la redirection de console n'est pas activée sur le système, passez à la section ["Installation](#page-219-0)  [personnalisée"](#page-219-0).

Si la redirection de console est activée, choisissez l'une des options suivantes :

• Installation rapide : configure automatiquement la plupart des paramètres en ne nécessitant qu'une intervention limitée de l'utilisateur, voire aucune.

Pour lancer l'installation rapide, appuyez sur <Entrée> et passez à la section "[Installation](#page-217-0)  [rapide"](#page-217-0).

• Installation personnalisée : permet de personnaliser le nom du système et les composants réseau, notamment TCP/IP et le nom de domaine.

<span id="page-217-2"></span>Pour lancer l'installation personnalisée, appuyez sur <C> et passez à la section ["Installation](#page-219-0)  [personnalisée"](#page-219-0).

#### <span id="page-217-0"></span>Installation rapide

- 1 Lorsque l'écran d'installation de Windows Server 2003 vous y invite, entrez votre mot de passe d'administrateur et appuyez sur <Entrée>.
- 2 À l'invite de confirmation du mot de passe, tapez celui-ci une seconde fois et appuyez sur <Entrée>.
- 3 Si la fenêtre Contrat de licence Windows s'affiche, passez à l'[étape 4.](#page-216-3)

Si elle ne s'affiche pas, passez à l'[étape 5.](#page-217-1)

4 Lisez attentivement le contrat. Si vous en acceptez les termes, appuyez sur <F8> pour continuer. Une fenêtre affiche les partitions existantes et l'espace non partitionné sur le disque dur du système.

Si vous n'acceptez pas les termes du contrat, appuyez sur <Échap>. Le système redémarre et l'installation de Windows est interrompue.

- <span id="page-217-1"></span>5 Sélectionnez une partition disponible pour installer le système d'exploitation, puis appuyez sur <Entrée>.
- 6 Sélectionnez le système de fichiers approprié pour votre partition Windows, puis appuyez sur <Entrée>.

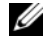

REMARQUE : pour plus de sécurité, Dell vous recommande de formater la partition en utilisant le système de fichiers NTFS.

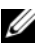

**EXAMPRANCIPE**: cette opération peut prendre plusieurs minutes.

7 Retirez du lecteur la disquette contenant les pilotes.

Même lorsqu'un message vous y invite, n'appuyez pas sur une touche pour démarrer le système à partir du CD.

Le système redémarre ensuite automatiquement.

La fenêtre Détection d'une connexion EMS s'affiche.

8 Cliquez sur OK ou appuyez sur <Entrée> pour continuer.

Il est possible qu'un message d'erreur s'affiche ensuite, stipulant qu'un paramètre de configuration est manquant ou incorrect.

**9** Cliquez sur OK.

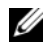

REMARQUE : les CD d'installation utilisant une préinstallation verrouillée par le système (SLP), vous n'avez pas à entrer l'ID du produit (PID) lors de l'installation du système d'exploitation.

Le programme d'installation de Windows poursuit la procédure d'installation, puis redémarre le système.

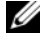

**EXEMARQUE**: cette opération peut prendre plusieurs minutes.

Le programme d'installation ouvre une session automatiquement.

- 10 À l'invite, insérez le CD Windows Storage Server 2003 R2 x64 Edition Disque 1 dans le lecteur.
- 11 À l'invite, retirez le CD du lecteur, puis cliquez sur Terminer.

Le système redémarre automatiquement.

Le programme d'installation de Windows s'affiche en mode texte et l'installation se poursuit.

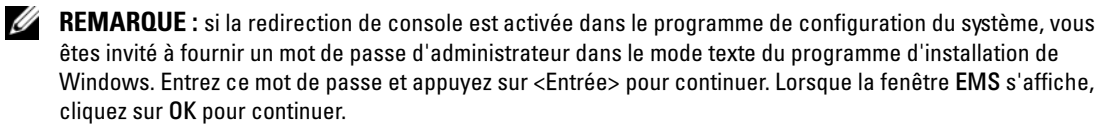

Le programme d'installation de Windows redémarre automatiquement le système et la fenêtre d'installation de Windows s'affiche.

Le programme d'installation de Windows poursuit l'installation, puis redémarre le système.

- 12 Entrez votre mot de passe administrateur dans la boîte de dialogue Ouverture de session et cliquez sur OK.
- 13 À l'invite, insérez le CD Windows Storage Server 2003 R2 x64 Edition Disque 2 dans le lecteur pour terminer l'installation.

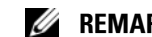

**EXEMARQUE** : l'installation peut prendre plusieurs minutes.

- 14 Lorsque l'installation est terminée, le système redémarre automatiquement.
- 15 À l'invite, ouvrez une session en tant qu'administrateur.

Le script de Windows Storage Server démarre. Il ne nécessite aucune intervention de la part de l'utilisateur.

Une fois l'opération terminée, le système redémarre automatiquement.

L'installation est terminée.

#### <span id="page-219-0"></span>Installation personnalisée

1 Lorsque la fenêtre Contrat de licence Windows s'affiche, lisez attentivement les informations qu'elle contient.

<span id="page-219-1"></span>Si vous acceptez le contrat, appuyez sur <F8> pour continuer. Une fenêtre affiche les partitions existantes et l'espace non partitionné sur le disque dur du système.

Si vous n'acceptez pas les termes du contrat, appuyez sur <Échap>. Le système redémarre et l'installation de Windows est interrompue.

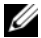

**EXARCUE** : si le disque dur contient une partition Windows, une option proposant de réparer cette dernière peut s'afficher. Appuyez sur <Échap> pour continuer l'installation du nouveau système d'exploitation.

2 Sélectionnez une partition disponible pour installer le système d'exploitation, puis appuyez sur <Entrée>.

- REMARQUE : il est recommandé de créer une partition d'au moins 12 Go.
- **3** Sélectionnez le système de fichiers approprié pour la partition Windows, puis appuyez sur  $\leq$ Entrée $\geq$ .

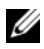

**CALCOMARQUE :** pour plus de sécurité, Dell vous recommande de formater la partition en utilisant le système de fichiers NTFS.

Le programme d'installation de Windows formate votre partition à l'aide du système de fichiers sélectionné et copie les fichiers du système d'exploitation sur le système.

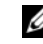

**EXEMARQUE**: cette opération peut prendre plusieurs minutes.

4 Retirez la disquette de pilotes du lecteur et appuyez sur <Entrée> pour redémarrer le système.

Si vous ne faites rien, le système redémarre automatiquement après 15 secondes.

Lorsqu'un message d'invite s'affiche, n'appuyez pas sur une touche pour démarrer le système à partir du CD.

Si la redirection de console est activée, la fenêtre Détection d'une connexion EMS s'affiche. Cliquez sur OK pour continuer.

La fenêtre Installation de Windows s'ouvre et affiche la progression de l'installation.

La fenêtre Installation de périphériques s'affiche. L'écran clignote quelques instants. Cela est tout à fait normal.

Enfin, la fenêtre Options régionales et linguistiques s'affiche.

5 Vérifiez les paramètres par défaut affichés.

S'ils sont corrects, procédez comme suit :

a Cliquez sur Suivant.

La fenêtre Personnalisez votre logiciel s'affiche.

**b** Passez à l'[étape 6.](#page-220-0)

Si les paramètres *ne sont pas* corrects, effectuez les opérations suivantes :

- a Cliquez sur Personnaliser.
	- La fenêtre Options régionales et linguistiques s'affiche.
- b Dans l'onglet Options régionales, modifiez les paramètres régionaux et d'emplacement, si nécessaire, puis cliquez sur OK.
	- La fenêtre Options régionales et linguistiques s'affiche.
- c Cliquez sur Détails.

La fenêtre Services de texte et langues d'entrée s'affiche.

d Dans l'onglet Paramètres, modifiez la langue par défaut et les services installés (si nécessaire), cliquez sur OK, puis cliquez sur Suivant pour continuer.

La fenêtre Personnalisez votre logiciel s'affiche.

<span id="page-220-0"></span>6 Saisissez votre nom complet et celui de votre entreprise, puis cliquez sur Suivant.

La fenêtre Nom de l'ordinateur et mot de passe Administrateur s'affiche.

- 7 Saisissez le nom de l'ordinateur et votre mot de passe d'administrateur, puis cliquez sur Suivant. La fenêtre Réglage de la date et de l'heure s'affiche.
- 8 Définissez la date, l'heure et le fuseau horaire pour le système, puis cliquez sur Suivant. Le programme d'installation de Windows commence l'installation des composants réseau.

**EXEMARQUE** : cette opération peut prendre plusieurs minutes.

La fenêtre Paramètres réseau s'affiche.

9 Sélectionnez l'un des paramètres suivants, puis cliquez sur Suivant :

#### **EXAGE : il est recommandé de sélectionner Paramètres par défaut.**

- Paramètres par défaut : configure le système à l'aide des paramètres par défaut.
- Paramètres personnalisés (administrateurs expérimentés uniquement) : permet d'afficher la fenêtre Composants réseau et de configurer les paramètres suivants pour chacune des cartes réseau du système :
	- Client pour les réseaux Microsoft
	- Équilibrage de charge réseau
	- Partage de fichiers et d'imprimantes pour les réseaux Microsoft
	- Protocole Internet (TCP/IP)
- <span id="page-221-0"></span>10 Si vous avez sélectionné Paramètres personnalisés et si vous devez installer des composants réseaux supplémentaires, effectuez les opérations suivantes dans la fenêtre Composants réseau :
	- **a** Cliquez sur **Installer**.
		- La fenêtre Sélection du type de composant réseau s'affiche.
	- b Sélectionnez le type de composant de réseau.
	- c Cliquez sur Ajouter.
	- d Sélectionnez un composant réseau ou un service réseau, puis cliquez sur OK. La fenêtre Composants réseau s'affiche.
- 11 Cliquez sur Suivant.

La fenêtre Groupe de travail ou domaine d'ordinateurs s'affiche.

- 12 Choisissez l'une des options suivantes :
	- Non, cet ordinateur ne se trouve pas sur un réseau ou le réseau n'a pas de domaine. Définissez cet ordinateur comme membre du groupe de travail suivant :

Nécessite que vous affectiez un nom de groupe de travail au système. Cette option permet à tout système du réseau local possédant le même nom de groupe de travail de se connecter au système.

Entrez un nom de groupe de travail, puis cliquez sur Suivant.

• Oui, faire de cet ordinateur un membre du domaine suivant :

Entrez le nom de domaine approprié, puis cliquez sur Suivant.

La fenêtre Joindre un ordinateur au domaine <nom\_du\_domaine> s'affiche. Saisissez un nom d'administrateur de domaine et un mot de passe, puis cliquez sur OK.

**EMARQUE** : vous devez disposer des droits d'administrateur pour vous connecter au domaine.

Le programme d'installation de Windows continue l'installation, puis redémarre le système.

**EXEMARQUE**: cette opération peut prendre plusieurs minutes.

La fenêtre Bienvenue dans Windows s'affiche.

13 Appuyez sur  $\langle \text{Ctrl}\rangle < \text{Alt}\rangle < \text{Suppr}\rangle$ .

La boîte de dialogue Ouverture de session Windows s'affiche.

- 14 Entrez votre mot de passe d'administrateur, puis cliquez sur OK.
- 15 À l'invite, insérez le CD Windows Storage Server 2003 R2 x64 Edition Disque 1 dans le lecteur.

16 À l'invite, retirez le CD Windows Storage Server 2003 R2 x64 Edition du lecteur, puis cliquez sur Terminer.

Le système redémarre automatiquement, le programme d'installation de Windows s'affiche en mode texte et l'installation se poursuit.

**CALCOMARQUE :** si la redirection de console est activée dans le programme de configuration du système, vous êtes invité à fournir un mot de passe d'administrateur dans le mode texte du programme d'installation de Windows. Entrez ce mot de passe et appuyez sur <Entrée> pour continuer. La fenêtre EMS s'affiche. Cliquez sur OK pour continuer.

Le programme d'installation de Windows redémarre automatiquement le système et la fenêtre d'installation de Windows s'affiche.

Le programme d'installation de Windows poursuit l'installation, puis redémarre le système.

- 17 Entrez votre mot de passe administrateur dans la boîte de dialogue Ouverture de session et cliquez sur OK.
- 18 À l'invite, insérez le CD 2 de Windows Storage Server 2003 R2 x64 Edition pour terminer l'installation du système d'exploitation.

**EXEMARQUE** : l'installation peut prendre plusieurs minutes.

- 19 Lorsque l'installation est terminée, le système redémarre automatiquement.
- 20 À l'invite, ouvrez une session en tant qu'administrateur.

Le script de Windows Storage Server démarre. Il ne nécessite aucune intervention de la part de l'utilisateur.

Une fois l'opération terminée, le système redémarre automatiquement.

L'installation est terminée.

Si vous avez besoin d'informations supplémentaires pour terminer l'installation, reportez-vous à la documentation fournie avec le logiciel ou consultez le site Web de Microsoft, support.microsoft.com.

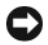

AVIS : pour protéger le système contre les virus, nous vous recommandons de télécharger et d'installer les correctifs et service packs disponibles sur le site support.microsoft.com.

## Situations nécessitant l'activation de la licence Windows

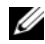

**CALCICITY CONTRIMARQUE** : lors de l'installation, si vous avez entré l'ID du produit indiqué sur le certificat d'authenticité (COA), vous devez activer votre licence auprès de Microsoft.

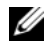

**ZZI REMARQUE** : pour plus d'informations sur la réinstallation du système d'exploitation, reportez-vous au document "Using the Dell PowerEdge Server Management CD to Perform a Clean Installation of the Operating System" (Nouvelle installation du système d'exploitation à l'aide du CD Dell PowerEdge Server Management).

La technologie d'activation de la licence permet de lutter contre les formes de piratage consistant à copier un logiciel d'un système à l'autre. Les systèmes Dell sur lesquels Windows a été préinstallé ne requièrent pas d'activation de licence. Si Windows doit être activé, la fenêtre Activation de Windows s'affiche, ainsi qu'une icône correspondante sur la barre des tâches.

L'activation du produit est requise dans les cas suivants :

- La licence de Windows préinstallée a été remplacée par une nouvelle licence lors d'une réinstallation de Windows Storage Server 2003 R2 x64 Edition effectuée à l'aide du kit du système d'exploitation. La nouvelle licence doit être activée.
- Toute modification importante de la configuration matérielle d'origine déclenche la réactivation de la licence, sauf si le système d'exploitation a été préinstallé par Dell.
- L'installation du CD Windows Storage Server 2003 R2 x64 Edition sur un système Dell sur lequel Windows Server 2003 SP1 ou x64 a été préinstallé déclenche la réactivation de la licence.

L'activation est requise dès lors qu'une nouvelle licence est installée sur le système. Un rappel s'affiche à l'attention des administrateurs à chaque connexion et à des intervalles de 30 jours. Si la licence n'a pas été activée au bout de 30 jours, l'utilisateur ne peut plus se connecter au système. Le système et les services restent fonctionnels, mais l'utilisateur doit activer la licence immédiatement après s'être connecté pour pouvoir continuer à utiliser le système.

Pour activer la licence à partir du compte administrateur, double-cliquez sur l'icône Activation de Windows située sur la barre des tâches, ou exécutez la commande suivante après avoir cliqué sur Démarrer→ Exécuter :

#### C:\Windows\system32\oobe\msoobe.exe /a

Pour activer Windows, utilisez l'une des procédures suivantes :

- Activation via Internet
- Activation par téléphone

#### Activation de Windows via Internet

- 1 Cliquez sur Démarrer→ Exécuter.
- 2 Dans le champ Exécuter, tapez la commande suivante et appuyez sur <Entrée> : C:\Windows\system32\oobe\msoobe.exe /a

La fenêtre Assistant Activation de Windows s'affiche.

- 3 Sélectionnez Oui, je veux activer Windows via Internet, maintenant et cliquez sur Suivant. La fenêtre d'enregistrement s'affiche.
- 4 Entrez les informations requises pour votre enregistrement et cliquez sur Suivant. L'assistant se connecte à un système d'activation et traite votre demande.

#### Activation de Windows par téléphone

- 1 Cliquez sur Démarrer→ Exécuter.
- 2 Dans la fenêtre Exécuter, tapez C:  $\W$ indows $\s$ system32 $\oob$ e $\mspace{1mu}$ nsoobe.exe /a. La fenêtre Assistant Activation de Windows s'affiche.
- 3 Sélectionnez Oui, je veux téléphoner au Centre d'activation de Microsoft pour activer Windows et cliquez sur Suivant.

Quelques secondes sont requises pour la création d'un ID d'installation.

- 4 Sélectionnez votre pays pour afficher le numéro de téléphone correspondant, et appelez ce dernier.
- 5 Donnez l'ID d'installation au représentant Microsoft.

Ce dernier vous fournira alors un ID de confirmation.

6 Tapez l'ID de confirmation dans le champ requis pour terminer le processus d'activation.

Pour plus d'informations sur l'activation de la licence Windows et l'enregistrement du produit, rendez-vous sur le site www.microsoft.com/windowsserver2003.

## <span id="page-225-3"></span>Installation et configuration de l'interface MUI

Pour réinstaller et configurer l'interface MUI, utilisez les CD de *prise en charge multilingue* fournis avec le kit MUI.

Chaque CD permet d'installer certaines langues (indiquées sur l'étiquette apposée sur le disque) et inclut les composants suivants :

- Programme d'installation de base pour le système d'exploitation : installe la prise en charge multilingue pour Windows Storage Server 2003 R2 x64 Edition.
- <span id="page-225-2"></span>• Programme d'installation pour les composants de l'édition R2 : installe la prise en charge multilingue pour les composants de l'édition R2.
- Fichier Readme.txt (Lisez-moi) : contient les informations les plus récentes sur l'interface multilingue et des informations importantes sur le programme d'installation destiné aux composants de l'édition R2.

Pour chaque langue, le programme destiné aux composants de l'édition R2 contient un utilitaire d'installation identifié par un numéro. Consultez le fichier readme.txt (Lisez-moi) pour identifier le programme d'installation correspondant à votre langue.

Pour réinstaller le logiciel MUI, procédez comme suit :

- <span id="page-225-0"></span>1 Insérez le CD de prise en charge multilingue correspondant à votre langue dans le lecteur approprié du serveur de stockage.
- <span id="page-225-1"></span>2 Exécutez le programme d'installation de base pour le système d'exploitation.
	- a Parcourez le CD et double-cliquez sur le fichier \*.msi correspondant à la langue que vous souhaitez installer.
	- b Dans la fenêtre du programme d'installation, sélectionnez les langues à installer, puis choisissez la langue par défaut de l'interface MUI dans le menu.
	- c Cliquez sur OK pour lancer l'installation.
	- d Suivez les instructions qui s'affichent pour terminer l'installation.
	- e Redémarrez le système.
- **3** Recommencez l'[étape 1](#page-225-0) et l'[étape 2](#page-225-1) pour chaque langue supplémentaire.
- <span id="page-226-0"></span>4 Exécutez le programme d'installation pour les composants de l'édition R2.
	- a Ouvrez le fichier readme.txt (Lisez-moi) et recherchez le numéro du programme d'installation correspondant à votre langue.
	- **b** Parcourez le CD et double-cliquez sur le fichier \* R2.msi correspondant à la langue que vous souhaitez installer.
	- c Dans la fenêtre du programme d'installation, sélectionnez les composants à installer.
	- d Cliquez sur OK pour lancer l'installation.
	- e Suivez les instructions qui s'affichent pour terminer l'installation.
	- f Redémarrez le système.
- <span id="page-226-2"></span>**5** Recommencez l'[étape 4](#page-226-0) pour chaque langue supplémentaire.

## Configuration du RAID logiciel

Si le système d'exploitation est préinstallé sur le système, la création d'un volume RAID 1 pour le système d'exploitation est inutile.

Si vous réinstallez ou mettez à niveau le système d'exploitation, effectuez les étapes suivantes à partir de la console MMC afin de configurer un volume RAID 1 pour le système d'exploitation.

- <span id="page-226-1"></span>1 Dans la fenêtre Windows Storage Server Management (Gestion de Windows Storage Server), développez l'arborescence Windows Storage Server Management (Local).
- 2 Développez le nœud de l'arborescence correspondant au gestionnaire de disques et de volumes, puis cliquez sur Gestion des disques.
- 3 Dans le volet de droite, cliquez avec le bouton droit sur Disque 0 et sélectionnez Convertir en disque dynamique.
- 4 Dans la fenêtre Convertir en disque dynamique, sélectionnez les deux disques à mettre en miroir et cliquez sur OK.
- 5 Dans la fenêtre Disques à convertir, cliquez sur Convertir.
- 6 Dans la boîte de dialogue Gestion des disques, cliquez sur Oui pour convertir les disques.

Les deux disques sont convertis en disques dynamiques.

Le système redémarre ensuite automatiquement.

La console MMC démarrage automatiquement et s'affiche à l'écran.

7 Dans la fenêtre Windows Storage Server Management (Gestion de Windows Storage Server), développez l'arborescence Windows Storage Server Management (Local).

- 8 Développez le nœud de l'arborescence correspondant au gestionnaire de disques et de volumes, puis cliquez sur Gestion des disques.
- 9 Dans la zone Disque 0 de la fenêtre affichée à droite, cliquez avec le bouton droit sur le lecteur (C:) et sélectionnez Ajouter un disque miroir.
- 10 Dans la fenêtre Ajouter un disque miroir, sélectionnez les disques à mettre en miroir puis cliquez sur Ajouter un disque miroir.

Le disque miroir se synchronise avec le disque cible.

**EXARPARQUE** : cette opération peut prendre plusieurs minutes, selon la taille de la partition.

## Installation de Dell OpenManage Server Administrator

Voir ["Installation de Dell OpenManage Server Administrator"](#page-13-0) pour plus d'informations.

## Mise à jour de Microsoft Windows

Pour mettre à jour le système d'exploitation Windows Storage Server 2003 R2 x64 Edition, consultez le site support.microsoft.com. Toutes les mises à jour de Windows Server 2003 R2 s'appliquent à Windows Storage Server 2003 R2 x64 Edition.

## <span id="page-228-1"></span>Consignes de sécurité

## <span id="page-228-0"></span>Consignes de sécurité standard

Cette section présente les consignes standard que Dell vous recommande de suivre pour sécuriser votre serveur de stockage.

#### Mots de passe

Par défaut, le nom d'administrateur est administrator et le mot de passe storageserver. Modifiez ce mot de passe le plus rapidement possible.

Dell recommande également de suivre les consignes ci-après pour définir le nouveau mot de passe :

- Utilisez des mots de passe contenant plus de six caractères.
- N'utilisez pas de mots de passe vides ou trop simples.
- N'utilisez pas de mots du dictionnaire.
- N'utilisez pas d'informations personnelles telles qu'un nom, le nom de vos enfants, des dates de naissance, etc.
- Utilisez une combinaison de chiffres et de lettres majuscules et minuscules. Exemple : Rs4326tH.

#### Logiciel antivirus

Dell recommande l'installation d'un logiciel antivirus.

#### Mises à jour de sécurité Microsoft

Microsoft® place régulièrement des mises à jours de sécurité sur le site **microsoft.com**. Il est recommandé de consulter régulièrement ce site pour vérifier que le serveur de stockage dispose des mises à jour de sécurité les plus récentes.

#### Environnements Apple

Si vous utilisez le serveur de stockage dans un environnement Apple, installez MS UAM (Microsoft User Authentication Module). Si AppleTalk n'est pas installé sur le serveur de stockage, l'accès client n'est pas crypté. Pour plus d'informations, voir ["Consignes de sécurité supplémentaires"](#page-230-0).

#### Certificats SSL (Secure Socket Layer)

En permettant aux utilisateurs et aux serveurs Web de s'identifier mutuellement avant d'établir une connexion, les certificats SSL améliorent la sécurisation des communications. Ces certificats contiennent des informations définissant les identités des systèmes sur un réseau, dans le cadre d'un processus dit "d'authentification". Bien que l'authentification s'apparente aux processus d'identification classiques, elle est renforcée par l'utilisation de ces certificats. Ceux-ci contiennent également des valeurs cryptées, ou clés, qui sont utilisées lors de l'établissement d'une connexion SSL entre le client et le serveur. Les informations envoyées via cette connexion, par exemple un numéro de carte de crédit, sont cryptées de sorte qu'elles ne peuvent pas être interceptées ni utilisées par des personnes non autorisées.

Le protocole SSL utilise deux types de certificats possédant chacun son propre format et sa propre fonction :

- Certificats des clients : contiennent des informations personnelles sur les clients demandant l'accès à votre site. Ils permettent d'identifier ces clients avant de leur donner accès.
- Certificats des serveurs : contiennent des informations sur le serveur. Ils permettent au client d'identifier le serveur avant de partager des informations sensibles.

#### Certificats des serveurs

Pour activer les fonctions de sécurité SSL 3.0 du serveur Web, vous devez obtenir et installer un certificat de serveur valide. Les certificats de ce type sont composés d'identifications numériques qui contiennent des informations sur votre serveur Web et sur l'organisme accréditant la fiabilité de son contenu. Ils permettent aux utilisateurs d'authentifier le serveur, de vérifier la validité du contenu Web et d'établir une connexion sécurisée. Ils contiennent également une clé publique permettant d'établir une connexion client/serveur sécurisée.

La validité d'un certificat de serveur dans le cadre d'une identification dépend de la confiance que l'utilisateur accorde aux informations qu'il contient. Par exemple, un utilisateur qui se connecte au site Web de votre entreprise peut hésiter à fournir les informations concernant sa carte de crédit, même s'il a pris connaissance du certificat de votre serveur. Cette situation survient en particulier si l'entreprise est récente et peu connue.

Pour cette raison, les certificats sont parfois émis et approuvés par une organisation tierce reconnue par les deux parties, appelée "autorité de certification". Celle-ci est notamment chargée de confirmer l'identité des clients demandant un certificat afin d'assurer la validité des informations d'identification contenues dans ce dernier.

Selon les relations entretenues par votre entreprise avec les utilisateurs du site Web, vous pouvez également émettre vos propres certificats de serveur. Prenons l'exemple d'une grande entreprise possédant un intranet dédié à la gestion de la paie et des avantages des employés. La direction peut décider de mettre en place un serveur de certificats et de prendre en charge la validation des informations d'identification et l'émission des certificats de serveur.

#### Microsoft Baseline Security Analyzer

<span id="page-230-1"></span>Microsoft Baseline Security Analyzer (MBSA) est un outil qui permet de rechercher d'éventuelles failles de sécurité. Il analyse les serveurs Windows afin de détecter les erreurs de configuration les plus courantes pouvant engendrer des problèmes de sécurité. Il vérifie le système d'exploitation ainsi que les autres composants installés (services IIS, etc.), recherche les correctifs manquants et indique quels correctifs de sécurité importants doivent être installés.

## <span id="page-230-0"></span>Consignes de sécurité supplémentaires

Outre les recommandations de la section ["Consignes de sécurité standard"](#page-228-0), Dell vous conseille d'appliquer les consignes suivantes :

- Formatez tous les volumes en NTFS.
- Désactivez la connexion automatique.
- Désactivez le compte Invité.
- N'installez pas les exemples d'applications IIS.
- Désactivez les chemins parent.
- Déplacez les répertoires virtuels MSADC et Scripts du site Web par défaut vers un autre emplacement.

Appliquez les restrictions appropriées à tous les groupes pouvant utiliser une connexion anonyme. Pour permettre aux utilisateurs UNIX® sans compte utilisateur d'accéder aux ressources situées sur un système Windows, vous devez explicitement ajouter le groupe "Anonymous Logon" (Connexion anonyme) au groupe "Tout le monde" et définir les autorisations appropriées.

## Consignes de sécurité maximale

Cette section présente les recommandations permettant d'instaurer un niveau de sécurité maximal sur votre serveur de stockage.

- N'affectez pas plus de deux administrateurs au serveur de stockage.
- Interdisez les mots de passe sans date d'expiration.
- Activez l'audit des réussites et des échecs d'ouvertures de session.
- Désactivez les services inutiles.
- La désactivation des services inutiles améliore les performances.
- Supprimez le répertoire virtuel IISADMPWD.
- Activez l'utilisation de sessions de connexion pour tous les sites Web et FTP.
- Vérifiez que les zones Internet Explorer sont configurées de manière sécurisée pour tous les utilisateurs.
- Utilisez le serveur de stockage uniquement pour les partages et les services couramment utilisés.
- Désactivez le partage http si cette fonction n'est pas utilisée.

## Autres documents utiles

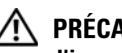

PRÉCAUTION : le document *Product Information Guide* (Guide d'informations sur le produit) contient d'importantes informations se rapportant à la sécurité et aux réglementations. Les informations sur la garantie se trouvent soit dans ce document, soit à part.

- Le document Rack Installation Guide (Guide d'installation du rack) et les instructions correspondantes fournis avec la solution rack décrivent l'installation du système.
- Le document Getting Started Guide (Guide de mise en route) présente la procédure d'installation initiale du système.
- Le document User's Guide (Guide d'utilisation) fournit des informations sur les fonctions et spécifications techniques du système.
- Le document *Important Information* (Informations importantes) présente la configuration minimale requise sur le plan matériel et logiciel, et répertorie tous les incidents recensés.
- La documentation du logiciel de gestion de systèmes comprend des renseignements sur les fonctionnalités, les spécifications, l'installation et le fonctionnement de base du logiciel.
- La documentation du système d'exploitation indique comment installer (au besoin), configurer et utiliser le système d'exploitation.
- La documentation fournie avec les composants achetés séparément contient des informations permettant de configurer et d'installer ces options.
- Des mises à jour sont parfois fournies avec le système. Elles décrivent les modifications apportées au système, aux logiciels ou à la documentation.

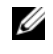

#### REMARQUE : lisez toujours les mises à jour en premier car elles remplacent souvent les informations contenues dans les autres documents.

• Des notes de version ou des fichiers lisez-moi (readme) sont parfois fournis ; ils contiennent des mises à jour de dernière minute apportées au système ou à la documentation, ou des documents de référence technique avancés destinés aux utilisateurs expérimentés ou aux techniciens.

## Index

#### A

Adresse IP [configuration, 180](#page-179-0)

#### B

[Bureau à distance,](#page-183-0) [184,](#page-183-0) [187,](#page-186-0) [193,](#page-192-0) [211](#page-210-0)

#### C

[Composants, 191](#page-190-0) [gestion du matériel, 197](#page-196-0) [IIS, 231](#page-230-1) [installation, 215](#page-214-0) [interface MUI, 226](#page-225-2) [mise à niveau du système](#page-208-0)  d'exploitation, 209 [réseau, 222](#page-221-0) Console MMC [accès, 186](#page-185-0) [configuration d'un volume](#page-226-1)  RAID 1, 227 [gestion de l'impression, 192](#page-191-0) [gestionnaire de stockage](#page-194-0)  pour réseaux SAN, 195 [réinstallation du système](#page-211-0)  d'exploitation, 212 [Contrôleur BMC, 197](#page-196-1)

#### D

Dell OpenManage [Installation de Server](#page-187-0)  Administrator, 188 [Server Assistant, 212,](#page-211-1) [214](#page-213-0) [Server Update Utility,](#page-189-0) [190,](#page-189-0) [216](#page-215-0) [version 4.5,](#page-196-2) [197,](#page-196-2) [213,](#page-212-0) [215,](#page-214-1) [217](#page-216-4) [version 5.0,](#page-212-1) 213, [215,](#page-214-2) [217](#page-216-5) [Disquettes de pilotes, 216](#page-215-1)

[création, 216](#page-215-2)

#### G

Gestion des disques [conversion d'un disque de base](#page-200-0)  en disque dynamique, 201 [description, 200](#page-199-0) [gestion des volumes, 200](#page-199-0) [importation de disques](#page-201-0)  étrangers, 202 [réactivation des disques](#page-200-1)  dynamiques, 201

[Gestion du matériel, 197](#page-196-0)

### I

Installation personnalisée [exécution, 220](#page-219-1) Installation rapide [exécution, 218](#page-217-2) Interface multilingue [changement de langue, 184](#page-183-1) [description, 184](#page-183-2) installation et [configuration, 226](#page-225-3) IPMI [périphérique, 197](#page-196-3) [pilotes, 197](#page-196-4)

#### M

[Microsoft, 189](#page-188-0) Microsoft Management Console (MMC) [messages, 208](#page-207-0)

Mise en miroir [ajout, 205](#page-204-0) [retrait, 205](#page-204-0) [suppression, 205](#page-204-0)

### P

Pilotes de périphériques [création d'une disquette, 216](#page-215-1)

#### R

RAID [définition de la configuration](#page-198-0)  RAID, 199 [gestion des disques, 199](#page-198-1) [RAID logiciel, 180,](#page-179-1) [200-](#page-199-1)[201,](#page-200-2)  [204,](#page-203-0) [211-](#page-210-1)[212,](#page-211-2) [227](#page-226-2) [RAID matériel, 200-](#page-199-2)[202,](#page-201-1) [211](#page-210-2) [versions des pilotes de](#page-215-3)  contrôleurs, 216

### S

Sécurité [description, 229](#page-228-1) [Server, 188](#page-187-0) Sites de confiance [ajout au navigateur, 189](#page-188-1) Système de fichiers distribués (DFS) [description, 195](#page-194-1) Système NAS [configuration de l'adresse](#page-179-2)  réseau, 180

[mot de passe par défaut, 180](#page-179-3)

#### V

Volume [formatage, 203](#page-202-0) [suppression, 203](#page-202-1) [vérification des propriétés](#page-201-2)  des volumes, 202

[Volume dynamique, 204](#page-203-1) [création, 204](#page-203-2) [extension, 204](#page-203-3)

#### W

Windows SharePoint Services [description, 196](#page-195-0) Windows Storage Server 2003 R2 x64 [caractéristiques, 191](#page-190-1) [console de gestion, 186](#page-185-1) [gestion du matériel, 197](#page-196-5) [installation à l'aide des CD](#page-215-4)  [du système](#page-215-4)  [d'exploitation, 216-](#page-215-4)[217](#page-216-6) [installation à l'aide des CD](#page-210-3)  Server Management, 211 [mise à niveau, 207](#page-206-0) [restauration, 211](#page-210-4)

Microsoft® Windows® Storage Server 2003 R2 x64 Edition

# Administratorhandbuch

### Anmerkungen, Hinweise und Warnungen

 $\mathscr{U}$  ANMERKUNG: Eine ANMERKUNG macht auf wichtige Informationen aufmerksam, die die Arbeit mit dem Computer erleichtern.

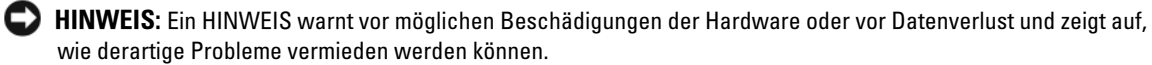

**Rev. A04** August 2006 Rev. A04

\_\_\_\_\_\_\_\_\_\_\_\_\_\_\_\_\_\_\_\_

**Irrtümer und technische Änderungen vorbehalten. © 2006 Dell Inc. Alle Rechte vorbehalten.**

Die Reproduktion dieses Dokuments in jeglicher Form ohne schriftliche Genehmigung von Dell Inc. ist streng untersagt.

Marken in diesem Text: *Dell* und das *DELL* Logo, *PowerEdge* und *Dell OpenManage* sind Marken von Dell Inc.; *Windows, Windows Server* und *SharePoint* sind eingetragene Marken von Microsoft Corporation; *UNIX* ist eine eingetragene Marke von The Open Group in den USA und anderen Ländern.

Alle anderen in dieser Dokumentation genannten Marken und Handelsnamen sind Eigentum der jeweiligen Hersteller und Firmen. Dell Inc. erhebt keinen Anspruch auf Marken und Handelsnamen mit Ausnahme der eigenen.

## Inhalt

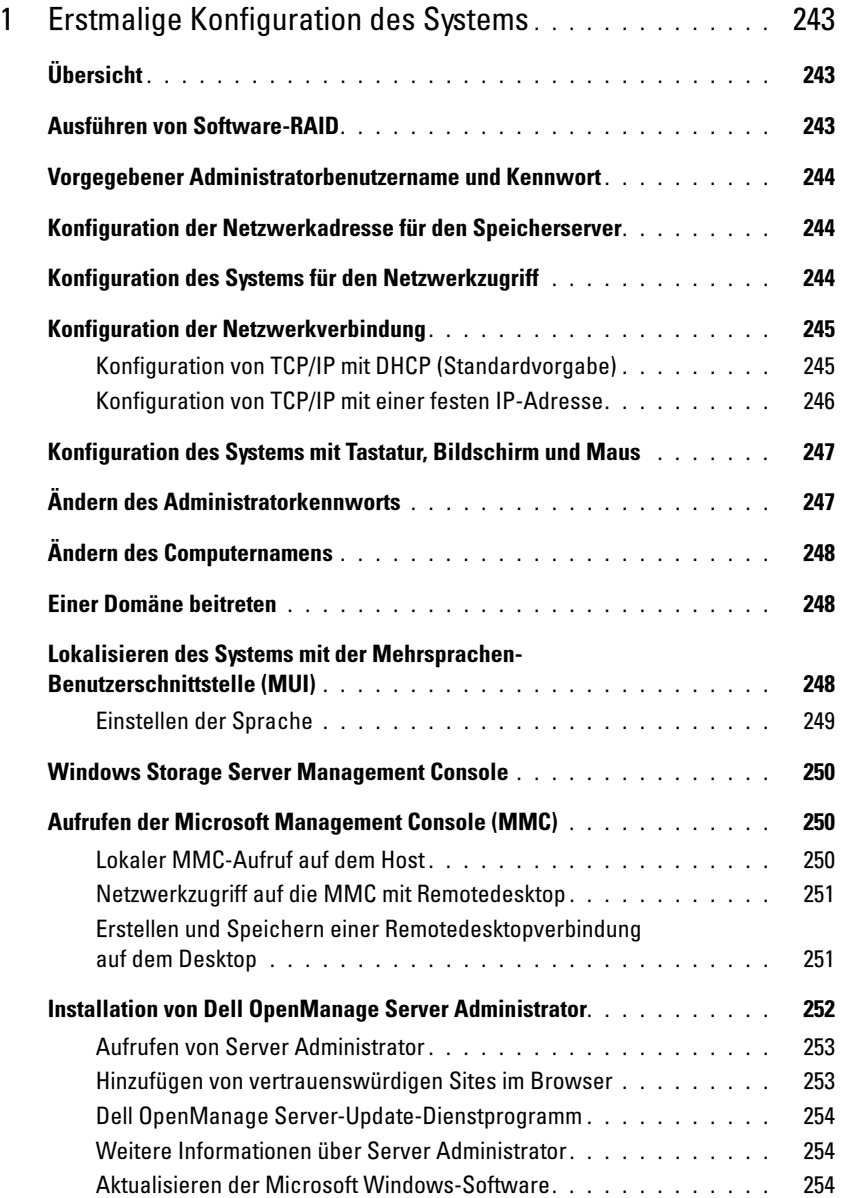

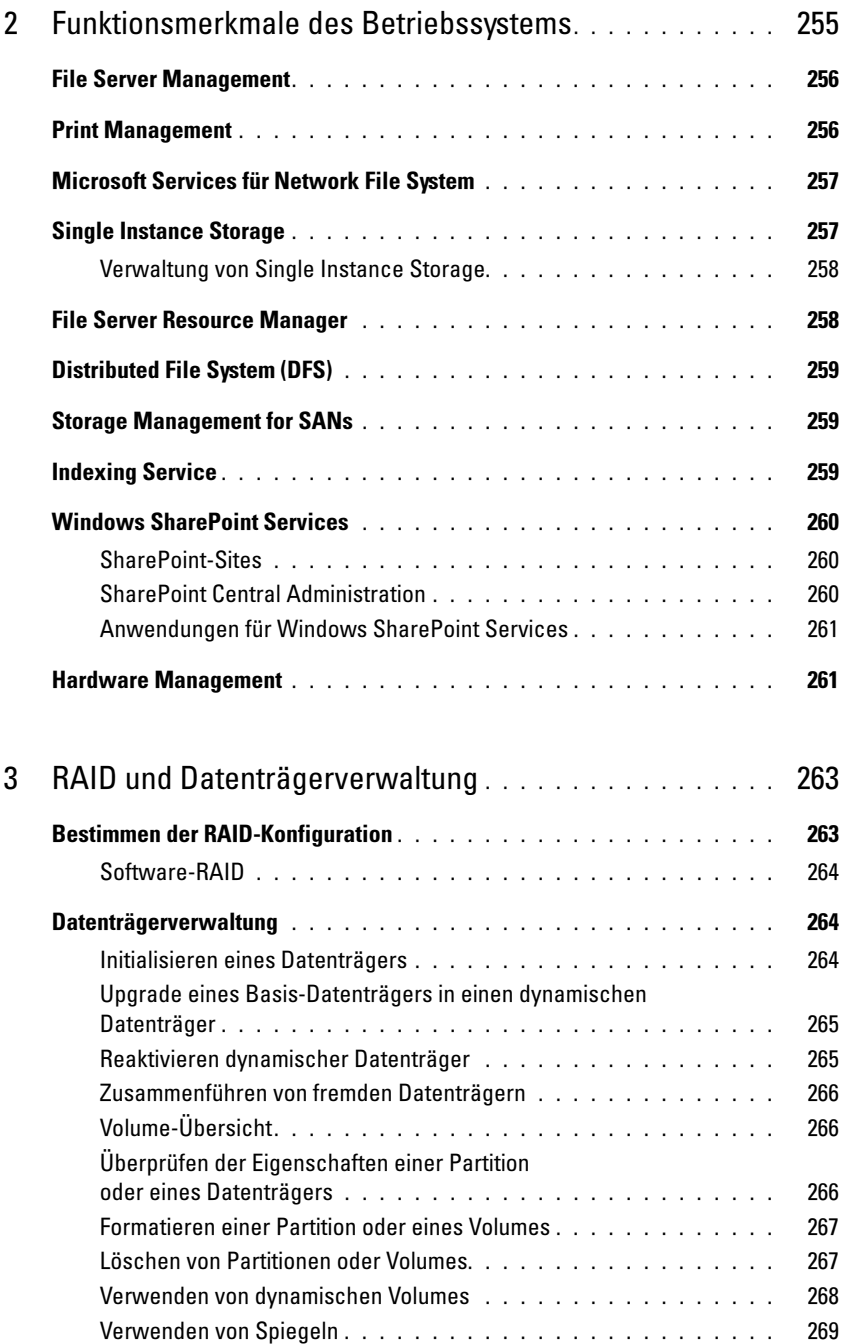

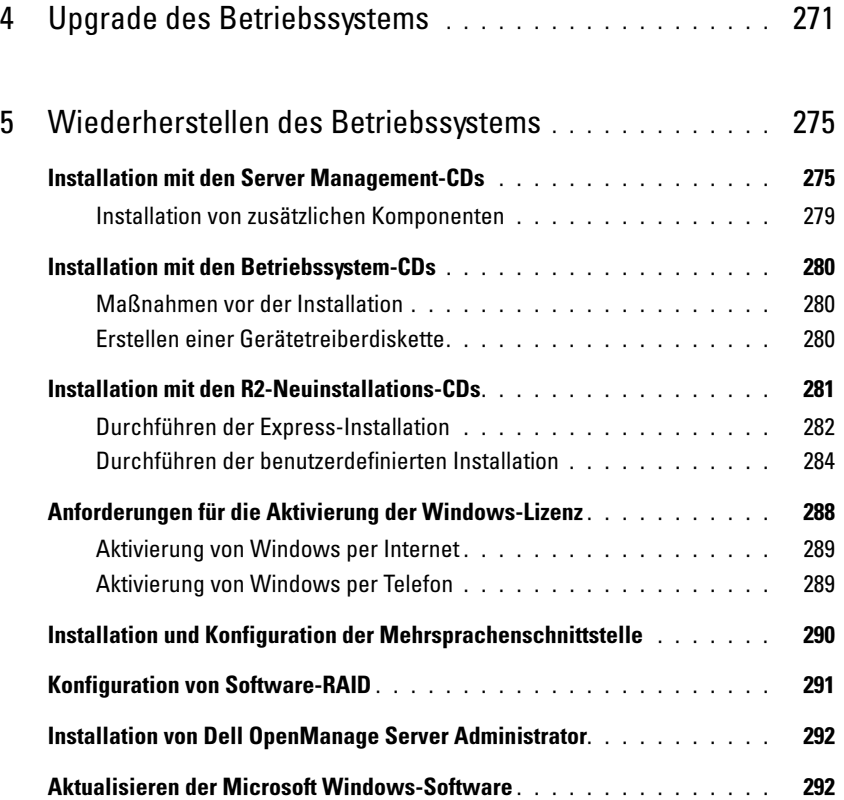

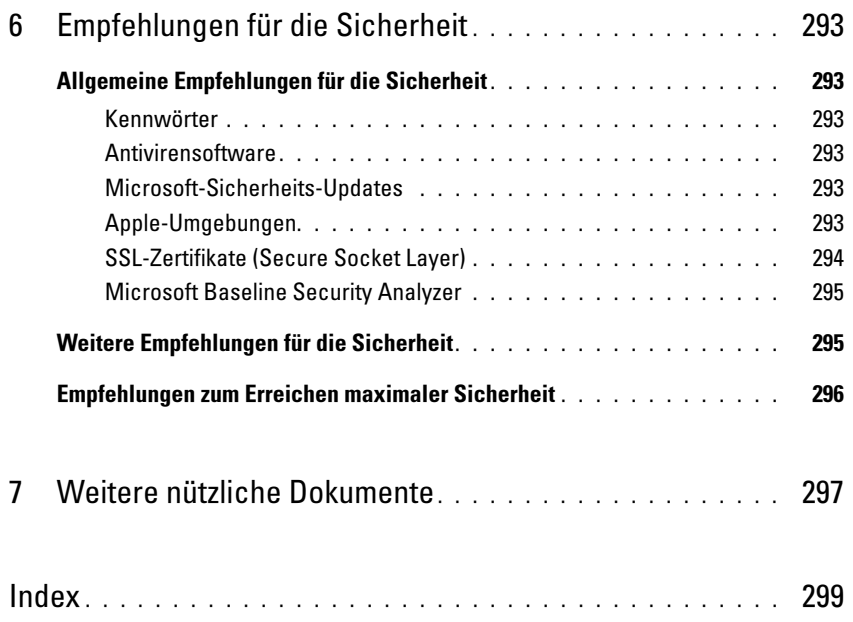

# <span id="page-242-0"></span>Erstmalige Konfiguration des Systems

Dieses Dokument enthält Informationen über die Konfigurationsmaßnahmen für das System und einen allgemeinen Überblick über das Betriebssystem Microsoft® Windows® Storage Server 2003 R2 x64. Weitere Informationen finden Sie in der Dokumentation zum Betriebssystem, die Sie auf der Dell™ Support-Website unter www.dell.com/ostechsheets erhalten.

## <span id="page-242-1"></span>Übersicht

Das Betriebssystem Windows Storage Server 2003 R2 x64 Edition bietet neue Suchfunktionen, vereinfachte Einrichtung und Speicherverwaltung sowie Erweiterbarkeit; insbesondere wird eine optimale Speicherserver-Leistung erzielt. Windows Storage Server 2003 R2 x64 Edition ist die neueste Version von Windows Server 2003, die erhebliche Verbesserungen für Speicherverwaltungsszenarien aufweist und sich einfach installieren lässt.

Ihr Dell PowerEdge™-Speicherserver ist mit diesem Betriebssystem vorkonfiguriert. Die meisten Einrichtungsvorgänge wurden bereits durchgeführt und erfordern keinen Benutzereingriff.

Wenn Sie das System zum ersten Mal starten, wird das Microsoft Mini-Setup gestartet. Nach Abschluss des Setups wird das System automatisch neu gestartet. Nachdem die Konfiguration abgeschlossen ist, können Sie auf den Server lokal oder über das Netzwerk zugreifen.

Im Dokument Dell™ End User License Agreement for Microsoft® Software (Dell™ Endbenutzer-Lizenzvertrag für Microsoft-Software) erhalten Sie spezifische Informationen über unterstützte Konfigurationen und Einschränkungen bei Softwarefunktionen.

In den folgenden Abschnitt ist beschrieben, wie die Installationsmaßnahmen für das Betriebssystem durchgeführt werden.

## <span id="page-242-2"></span>Ausführen von Software-RAID

Wenn das System mit Software-RAID 5 vorkonfiguriert ist, wird die automatische RAID-Synchronisierung im Hintergrund ausgeführt; dieser Vorgang dauert je nach Array-Größe eventuell mehrere Stunden. Wenn Sie den Speicherserver während der automatischen Synchronisierung ausschalten, wird der Vorgang nach dem Neustart fortgesetzt.

Auch werden durch die automatische Synchronisierung die Benutzervorgänge nicht beeinträchtigt, unter Umständen jedoch die allgemeine Systemleistung.

**ANMERKUNG:** Wenn das System mit softwareseitigem RAID 5 vorkonfiguriert ist, wird eine RAID-Synchronisierung zum Optimieren des Arrays durchgeführt. Der Vorgang findet im Hintergrund statt und kann bis zu seinem Abschluss die allgemeine Systemleistung beeinträchtigen. Wenn das System vor Abschluss des Vorgangs ausgeschaltet wird, beginnt die RAID-Synchronisierung beim nächsten Einschalten erneut, bis der Vorgang abgeschlossen ist.

## <span id="page-243-0"></span>Vorgegebener Administratorbenutzername und Kennwort

Wenn Sie sich am Speicherserver zum ersten Mal anmelden, müssen Sie einen Administratorbenutzernamen mit dem dazugehörigen Kennwort eingeben. Der vorgegebene Administratorbenutzername für den Speicherserver lautet administrator, und das zugehörige Kennwort ist storageserver.

## <span id="page-243-1"></span>Konfiguration der Netzwerkadresse für den Speicherserver

Wenn das Netzwerk über einen DHCP-Server verfügt, brauchen Sie die IP-Adresse des Speicherservers nicht zu konfigurieren, da DHCP dem Speicherserver automatisch eine Adresse zuweist. Wenn das Netzwerk nicht mit einem DHCP-Server ausgestattet ist, konfigurieren Sie die IP-Adresse des Speicherservers im Fenster Network Configuration (Netzwerkkonfiguration).

Um das Fenster Network Configuration (Netzwerkkonfiguration) zu öffnen, klicken Sie auf Start und wählen Sie Einstellungen→ Systemsteuerung→ Netzwerkkonfiguration.

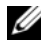

 $\mathscr O$  **ANMERKUNG:** Wenn im Netzwerk kein DHCP-Server vorhanden ist, benötigen Sie zum Durchführen der Speicherserverkonfiguration eine lokalen Gerätesatz aus Tastatur, Bildschirm und Maus.

 $\mathscr{D}$  ANMERKUNG: Die Windows-Firewall ist standardmäßig aktiviert. Wenn Sie über das Netzwerk auf das System zugreifen, kann es zu Verbindungsproblemen kommen.

Weitere Informationen finden Sie unter "[Konfiguration der Netzwerkverbindung"](#page-244-0).

## <span id="page-243-2"></span>Konfiguration des Systems für den Netzwerkzugriff

- 1 Verbinden Sie das eine Ende des Netzstromkabels mit dem Speicherserver und das andere Ende mit einer Netzstromquelle.
- 2 Verbinden Sie ein Ende eines Ethernet-Kabels mit einem der 10/100/1000 RJ-45 NIC-Anschlüsse (siehe [Abbildung 1-1\)](#page-244-2) auf der Rückseite des Speicherservers.

Die Position der NIC-Anschlüsse können Sie dem User's Guide (Benutzerhandbuch) zum System entnehmen.

- 3 Verbinden Sie das andere Ende des Ethernet-Kabels mit einer funktionierenden Ethernet-Anschlussbuchse.
- 4 Schalten Sie den Speicherserver ein, indem Sie den Netzschalter betätigen.
- 5 Überprüfen Sie die Ethernet-Verbindung des Servers, indem Sie kontrollieren, ob die LED für den entsprechenden Anschluss leuchtet. Siehe [Abbildung 1-1.](#page-244-2) Wenn die LED des NIC-Anschlusses stetig grün leuchtet, ist die Verbindung ordnungsgemäß hergestellt. Wenn die LED des NIC-Anschlusses gelb blinkt, zeigt dies die Übertragung von Daten an.

Wenn die LED nicht leuchtet, überprüfen Sie den korrekten Sitz des Ethernet-Kabels am NIC-Anschluss und an der Ethernet-Anschlussbuchse.

Der Speicherserver bezieht die für das Einrichten der Netzwerkparameter erforderlichen Informationen (IP-Adresse, Gateway-Subnetzmaske und DNS-Serveradresse) von einem DHCP-Server im Netzwerk.

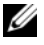

 $\mathscr{U}_\blacktriangle$  ANMERKUNG: Der Startvorgang des Speicherservers kann mehrere Minuten dauern, je nach Konfiguration und der am System angeschlossenen Speicherkapazität.

#### <span id="page-244-2"></span>Abbildung 1-1. NIC-Anschluss

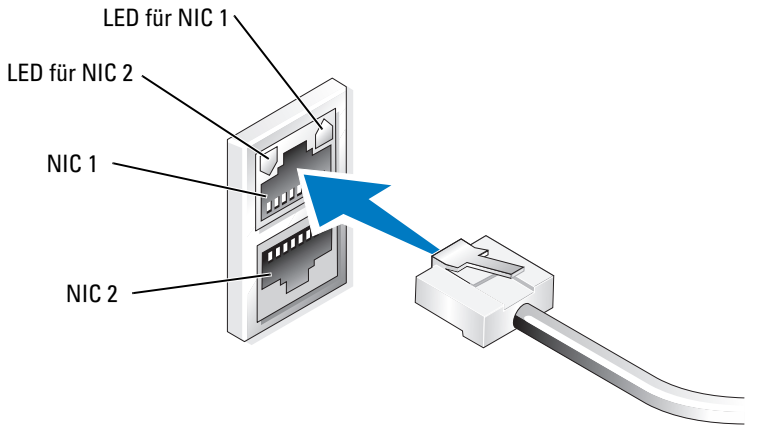

 $\mathscr{A}$  ANMERKUNG: Die tatsächliche Orientierung des NIC-Anschlusses ist vom System abhängig. Weitere Informationen hierzu finden Sie im *User's Guide* (Benutzerhandbuch) zum System.

### <span id="page-244-0"></span>Konfiguration der Netzwerkverbindung

#### <span id="page-244-1"></span>Konfiguration von TCP/IP mit DHCP (Standardvorgabe)

- $\mathscr O$  **ANMERKUNG:** Um diesen Vorgang durchzuführen, müssen Sie ein Mitglied der Administratorgruppe der Gruppe der Administratoren und Netzwerkkonfigurations-Operatoren auf dem lokalen Computer sein.
- 1 Klicken Sie auf Start, und wählen Sie Einstellungen→ Systemsteuerung→ Netzwerkverbindungen.
- 2 Klicken Sie mit der rechten Maustaste auf die Netzwerkverbindung, die Sie konfigurieren möchten, und wählen Sie Eigenschaften.
- 3 Wählen Sie die auf der Registerkarte Allgemein (für eine lokale Verbindung) auf Netzwerk (für alle anderen Verbindungen) den Eintrag Internetprotokoll (TCP/IP) aus, und klicken Sie auf Eigenschaften.
- 4 Wählen Sie IP-Adresse automatisch beziehen, und klicken Sie auf OK.

#### <span id="page-245-0"></span>Konfiguration von TCP/IP mit einer festen IP-Adresse

Das folgende Vorgehen ist erforderlich, wenn zuvor eine feste TCP/IP-Konfiguration verwendet wurde. Standardmäßig versuchen Systeme mit Windows Storage Server 2003, die TCP/IP-Konfiguration von einem DHCP-Server im Netzwerk zu beziehen.

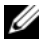

 $\mathscr{D}$  ANMERKUNG: Um diesen Vorgang durchzuführen, müssen Sie ein Mitglied der Administratorgruppe der Gruppe der Administratoren und Netzwerkkonfigurations-Operatoren auf dem lokalen Computer sein.

- 1 Klicken Sie auf Start, und wählen Sie Einstellungen→ Systemsteuerung→ Netzwerkverbindungen.
- 2 Klicken Sie mit der rechten Maustaste auf die Netzwerkverbindung, die Sie konfigurieren möchten, und wählen Sie Eigenschaften.
- 3 Wählen Sie die auf der Registerkarte Allgemein (für eine lokale Verbindung) auf Netzwerk (für alle anderen Verbindungen) den Eintrag Internetprotokoll (TCP/IP) aus, und klicken Sie auf Eigenschaften.
- 4 Klicken Sie auf Folgende IP-Adresse verwenden.
- 5 Wenn Sie eine lokale Verbindung konfigurieren, geben Sie die entsprechenden Informationen in den Feldern IP-Adresse, Subnetzmaske und Standardgateway ein.

Wenn Sie eine Ad-hoc-Verbindung konfigurieren, geben Sie die IP-Adresse im Feld IP-Adresse ein.

- 6 Klicken Sie auf Folgende DNS-Serveradressen verwenden.
- 7 Geben Sie im Feld Bevorzugter DNS-Server und Alternativer DNS-Server die Adressen des primären und sekundären DNS-Servers ein.
- <span id="page-245-2"></span>8 Konfigurieren Sie gegebenenfalls weitere IP-Adressen. Fahren Sie andernfalls mit [Schritt 9](#page-245-1) fort.
	- a Klicken Sie auf Erweitert.
	- b Klicken Sie auf der Registerkarte IP-Einstellungen unter IP-Adressen auf Hinzufügen.
	- c Geben Sie unter TCP/IP-Adresse in den entsprechenden Feldern eine IP-Adresse und Subnetzmaske ein, und klicken Sie auf Hinzufügen.
	- d Wiederholen Sie [Schritt b](#page-245-2) und [Schritt c](#page-245-3) für jede weitere IP-Adresse.
- <span id="page-245-5"></span><span id="page-245-4"></span><span id="page-245-3"></span><span id="page-245-1"></span>9 Konfigurieren Sie gegebenenfalls weitere Standardgateways. Fahren Sie andernfalls mit [Schritt 10](#page-246-2) fort.
	- a Klicken Sie auf der Registerkarte IP-Einstellungen unter Standardgateways auf Hinzufügen.
	- b Geben Sie unter TCP/IP-Gatewayadresse im Feld Gateway die IP-Adresse des Standardgateways ein.
	- c Um eine Standard-Routemetrik manuell zu konfigurieren, deaktivieren Sie das Kontrollkästchen Automatische Metrik und geben Sie im Feld Metrik eine Metrik ein.
	- d Klicken Sie auf Hinzufügen.
	- e Wiederholen Sie [Schritt b](#page-245-4) bis [Schritt d](#page-245-5) für jedes Standardgateway (falls erforderlich).
- <span id="page-246-2"></span>10 Konfigurieren Sie eine benutzerdefinierte Metrik für diese Verbindung, falls erforderlich. Fahren Sie andernfalls mit [Schritt 11](#page-246-3) fort.
	- a Deaktivieren Sie das Kontrollkästchen Automatische Metrik.
	- b Geben Sie im Feld Schnittstellenmetrik die entsprechende Metrik ein.
- <span id="page-246-3"></span>11 Klicken Sie auf OK.

## <span id="page-246-0"></span>Konfiguration des Systems mit Tastatur, Bildschirm und Maus

- $\mathscr{U}$  ANMERKUNG: Je nach Konfigurationsverfahren sind eventuell lokale KVM-Verbindungen erforderlich, um die Installation und Konfiguration durchzuführen. Wenn Sie die Konfiguration über das Netzwerk vornehmen können, benötigen Sie keine KVM-Verbindungen.
	- 1 Verbinden Sie eine Tastatur, einen Bildschirm und eine Maus mit dem Speicherserver.

Nähere Informationen zu den Systemanschlüssen finden Sie im User's Guide (Benutzerhandbuch).

- 2 Schalten Sie den Speicherserver ein, indem Sie den Netzschalter betätigen.
- 3 Melden Sie sich beim Speicherserver an.

**ANMERKUNG:** Der vorgegebene Administratorbenutzername lautet administrator, und das zugehörige Kennwort ist storageserver.

## <span id="page-246-1"></span>Ändern des Administratorkennworts

- 1 Klicken Sie auf Start und wählen Sie Verwaltung→ Computerverwaltung.
- 2 Erweitern Sie im Fenster Computerverwaltung im Zweig Computerverwaltung (lokal) den Eintrag Lokale Benutzer und Gruppen, und wählen Sie Benutzer.
- 3 Klicken Sie im rechten Bereich auf Administrator, und wählen Sie Kennwort festlegen.
- 4 Klicken Sie im Fenster Set Password for Administrator (Kennwort für Administrator festlegen) auf Fortsetzen.
- 5 Geben Sie das Kennwort in den entsprechenden Feldern ein, und klicken Sie auf OK.
- 6 Schließen Sie das Fenster Computerverwaltung.

## <span id="page-247-0"></span>Ändern des Computernamens

- $\mathscr{U}_\blacktriangle$  <code>ANMERKUNG:</code> Wenn Sie den Computernamen ändern, stellen Sie Ihre Remotedesktopverbindung mit dem neuen Computernamen neu her.
- 1 Klicken Sie auf Start, und wählen Sie Einstellungen→ Systemsteuerung→ System.
- 2 Wählen Sie im Fenster Systemeigenschaften die Registerkarte Computername, und klicken Sie auf Ändern.
- 3 Geben Sie im Fenster Computernamen ändern im Feld Computername den neuen Namen für das System ein, und klicken Sie auf OK.
- 4 Klicken Sie auf OK, um das Fenster Systemeigenschaften zu schließen.
- 5 Starten Sie das System nach Aufforderung neu.

## <span id="page-247-1"></span>Einer Domäne beitreten

- 1 Klicken Sie auf Start, und wählen Sie Einstellungen→ Systemsteuerung→ System.
- 2 Wählen Sie im Fenster Systemeigenschaften die Registerkarte Computername, und klicken Sie auf Ändern.
- 3 Wählen Sie im Feld Mitglied von den Eintrag Domäne.
- 4 Geben Sie im Feld Domäne den Namen der gewünschten Domäne ein, und klicken Sie auf OK.
- 5 Geben Sie nach Aufforderung einen Benutzernamen und ein Kennwort ein, um der Domäne beizutreten.
- 6 Klicken Sie auf OK, um das Fenster Systemeigenschaften zu schließen.
- 7 Starten Sie das System nach Aufforderung neu.

### <span id="page-247-2"></span>Lokalisieren des Systems mit der Mehrsprachen-Benutzerschnittstelle (MUI)

Sie können beim Speicherserver die Anzeigesprache der Betriebssystem-Benutzerschnittstelle ändern. Die Mehrsprachen-Benutzerschnittstelle (MUI) ermöglicht für den Speicherserver die Anzeige von Menüs, Dialogfenstern und Hilfedateien in verschiedenen Sprachen. Viele Sprachen sind standardmäßig auf dem System installiert.

Wenn das System mit Windows Storage Server 2003 R2 x64 Edition vorkonfiguriert wurde, ist die Mehrsprachen-Benutzerschnittstelle bereits auf Ihre Sprache eingestellt. Es ist kein Eingriff vom Benutzer erforderlich. Wenn das Betriebssystem nicht auf dem System vorkonfiguriert war oder Sie das Betriebssystem neu installieren, müssen Sie die entsprechende Sprache neu installieren.

Im folgenden Unterabschnitt ist beschrieben, wie das System wieder auf die richtige Sprache eingestellt wird.

#### <span id="page-248-0"></span>Einstellen der Sprache

Nachdem eine Sprache installiert wurde, können Sie sie für einen beliebigen Benutzer übernehmen, indem Sie wie folgt vorgehen:

- 1 Klicken Sie auf Start, und wählen Sie Einstellungen→ Systemsteuerung.
- 2 Doppelklicken Sie in der Systemsteuerung auf Regions- und Sprachoptionen.
- 3 Wählen Sie auf der Registerkarte Regionale Einstellungen unter Standards und Formate die entsprechende Region.
- 4 Aktualisieren Sie die Standardsprache und Zeichenkodierung des Webbrowsers.

Wenn Sie den Windows Internet Explorer verwenden, führen Sie folgende Schritte aus:

- a Öffnen Sie ein Browserfenster.
- **b** Wählen Sie Extras  $\rightarrow$  Internetoptionen.
- c Klicken Sie im Fenster Internetoptionen auf Sprachen.
- d Klicken Sie im Fenster Spracheinstellung auf Hinzufügen.
- e Wählen Sie im Fenster Sprache hinzufügen eine Sprache aus, und klicken Sie auf OK.
- f Überprüfen Sie im Feld Sprache, dass die richtige Sprache angezeigt wird. Um eine Sprache zu entfernen, wählen Sie die Sprache aus, und klicken Sie auf Entfernen.
- g Klicken Sie auf OK.
- h Schließen Sie das Fenster Internetoptionen.

Wenn Sie Firefox verwenden, führen Sie folgende Schritte aus:

- a Öffnen Sie ein Browserfenster.
- **b** Wählen Sie Extras  $\rightarrow$  Einstellungen.
- c Klicken Sie im Feld Languages (Sprachen) des Fensters Einstellungen auf Languages (Sprachen).
- d Nehmen Sie im Fenster Languages and Character Encoding (Sprachen und Zeichenkodierung) die entsprechende Auswahl vor, und klicken Sie auf OK.
- e Schließen Sie das Fenster Einstellungen.
- 5 Klicken Sie auf die Registerkarte Languages (Sprachen), und wählen Sie die entsprechende Sprache für Menüs und Dialogfelder.
- 6 Melden Sie sich vom System ab und danach wieder an, um die neue Sprache zu aktivieren.

## <span id="page-249-0"></span>Windows Storage Server Management Console

Die Windows Storage Server Management Console wird in der Microsoft Management Console (MMC) angezeigt und ermöglicht eine einfache und komfortable Verwaltung des Systems. Die Management Console wird automatisch geöffnet, wenn Sie sich bei Windows Storage Server 2003 R2 x64 Edition angemelden.

Um die Windows Storage Server Management Console zu öffnen, klicken Sie auf Start und wählen Sie Alle Programme→ Windows Storage Server Management (Windows Storage Server Verwaltung).

Im linken Bereich des Fensters Management Console wird der Knoten File Server Management (Local) (Dateiserververwaltung [lokal]) als Standardknoten angezeigt. Der mittlere Fensterbereich enthält Szenarien, die Sie zur vereinfachten Betriebssystemverwaltung auswählen können.

## <span id="page-249-1"></span>Aufrufen der Microsoft Management Console (MMC)

Die MMC ist standardmäßig im Microsoft Startmenü konfiguriert. Die MMC lässt sich einsetzen für Datenträgerverwaltung, NFS-Konfiguration sowie als allgemeine NAS-Verwaltungsstation. Weitere Informationen erhalten Sie im mitgelieferten Dokument über Microsoft MMC.

MMC ermöglicht die Speicherkonfiguration mit einem der folgenden Verfahren:

- Lokaler MMC-Zugriff auf dem Host
- Netzwerkzugriff auf die MMC mit Remotedesktop

**ANMERKUNG:** Die Verwendung der MMC zur Remoteverwaltung eines Systems wird unterstützt.

#### <span id="page-249-2"></span>Lokaler MMC-Aufruf auf dem Host

Die MMC erscheint auf dem Host als auswählbare Option im Menü Start. Wenn die MMC nach dem Start nicht im Menü Start angezeigt wird, gehen Sie wie folgt vor:

- 1 Klicken Sie auf Start und wählen Sie Ausführen.
- 2 Geben Sie im Feld Öffnen den nachstehenden Befehl ein, und klicken Sie auf OK: nas.msc

**ANMERKUNG:** Die Datei nas.msc befindet sich im Verzeichnis c:\windows\system32.

#### <span id="page-250-0"></span>Netzwerkzugriff auf die MMC mit Remotedesktop

Wenn Sie Remotedesktop zur Serververwaltung über das Netzwerk verwenden, können Sie den Aufwand für die Fernverwaltung reduzieren. Remotedesktop für Verwaltung ist mit Terminal-Services-Technologie ausgestattet und eignet sich speziell für die Serverwaltung.

Remotedesktop für Verwaltung benötigt keine speziellen Lizenzen für Clientsysteme, die auf den Server zugreifen. Außerdem ist es nicht erforderlich, bei der Benutzung von Remotedesktop für Verwaltung die Terminal-Server-Lizenzierung zu installieren.

Computer mit Windows Storage Server 2003 R2 x64 Edition lassen sich auch von einem Computer mit einer Vorgängerversion von Windows vollständig verwalten, wenn die Remotedesktopverbindung auf jenem System installiert wird.

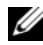

 $\mathscr Q$  **ANMERKUNG:** Um von einer Netzwerkstation auf Remotedesktop für Verwaltung zuzugreifen, verwenden Sie die Remotedesktopverbindung.

#### <span id="page-250-1"></span>Erstellen und Speichern einer Remotedesktopverbindung auf dem Desktop

Um eine Remotedesktopverbindung zu Windows Storage Server 2003 R2 x64 Edition zu erstellen und zu speichern, gehen Sie wie folgt vor:

- 1 Klicken Sie auf Start und wählen Sie Ausführen.
- 2 Geben Sie im Feld Öffnen den nachstehenden Befehl ein, und klicken Sie auf OK:

mstsc

Das Fenster Remotedesktopverbindung wird angezeigt.

3 Geben Sie im Feld Computer den Computernamen des Speicherservers ein, und klicken Sie dann auf Optionen.

Der Standardsystemname lautet Dellxxxxxxx, wobei xxxxxxx für die Service-Kennnummer des Systems steht. Wenn beispielsweise die Service-Kennnummer 1234567 lautet, geben Sie Folgendes ein: DELL1234567.

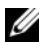

 $\mathscr{U}$  ANMERKUNG: Wenn die Verbindung zum System über Remotedesktop nicht möglich ist, müssen Sie eine Tastatur, einen Bildschirm und eine Maus anschließen, um die IP-Adresse, die Gateway-Subnetzmaske und den DNS-Server zu konfigurieren. Siehe ["Konfiguration der Netzwerkverbindung](#page-244-0)".

- 4 Klicken Sie im Fenster Remotedesktopverbindung im Feld Connection settings (Verbindungseinstellungen) auf Speichern unter.
- 5 Geben Sie im Fenster Speichern unter im Feld Dateiname einen Namen für die Verbindung ein, und ergänzen Sie die standardmäßige Erweiterung .rdp.
- 6 Wählen Sie im Dropdownmenü Speichern in den Eintrag Desktop, und klicken Sie dann auf Speichern.

Die Verbindung wird auf dem Desktop gespeichert.

7 Initialisieren Sie die Remotedesktopverbindung. Geben Sie nach Aufforderung den vorgegebenen Administratornamen und das dazugehörige Kennwort für das System ein, und klicken Sie dann auf OK.

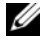

 $\mathscr O$  **ANMERKUNG:** Der vorgegebene Administratorbenutzername lautet administrator, und das zugehörige Kennwort ist storageserver.

8 Beginnen Sie in der Microsoft Management Console (MMC) mit der Einrichtung von gemeinsamen Speicherbereichen und Volumes auf dem Speicherserver.

Siehe ["Aufrufen der Microsoft Management Console \(MMC\)"](#page-249-1).

Weitere Informationen über das Konfigurieren der Remotedesktopverbindung erhalten Sie, wenn Sie im Fenster Remotedesktopverbindung auf Hilfe klicken.

## <span id="page-251-0"></span>Installation von Dell OpenManage Server Administrator

Dell OpenManage™ Server Administrator ist eine umfassende, One-to-One- und One-to-Many-Systemverwaltungslösung, die sich mit einer integrierten, webbrowser-basierten Benutzerschnittstelle (der Server-Administrator-Homepage) oder einer Befehlszeilenschnittstelle (CLI) über das Betriebssystem bedienen lässt. Mit Server Administrator können Sie Systeme mit Windows Storage Server 2003 R2 x64 Edition lokal und über das Netzwerk verwalten.

 $\mathscr{Q}_\blacktriangle$  ANMERKUNG: Ein "System" im Sinne von Server Administrator kann ein eigenständiges System sein, ein Server mit NAS-Einheiten in separaten Gehäusen oder ein modulares System mit einem oder mehreren Servermodulen in einem Gehäuse.

Nähere Informationen über Funktionen und Anwendungen finden Sie in der Dokumentation zu Server Administrator.

#### Installation von Server Administrator

Auf der Dell Installation and Server Management-CD befindet sich ein Setup-Programm, mit dem sich Server Administrator und andere Verwaltungskomponenten auf dem System installieren, upgraden und deinstallieren lassen. Außerdem können Sie Server Administrator auf mehreren Systemen mit einer unbeaufsichtigten Installation über das Netzwerk installieren.

Mit dem Setup-Programm auf der Dell Installation and Server Management-CD können Sie Server Administrator auf Systemen mit Windows Server 2003 R2 x64 Edition installieren oder upgraden.

Um Server Administrator zu installieren, gehen Sie wie folgt vor:

- **1** Legen Sie die Dell Installation and Server Management-CD im CD-Laufwerk des Systems sein. Die CD wird automatisch gestartet, und das Fenster Server Administrator Installer wird angezeigt.
- 2 Klicken Sie auf Install, Modify, Repair or Remove Server Administrator (Server Administrator installieren, ändern, reparieren oder entfernen).
- 3 Lesen Sie aufmerksam die Bedingungen im Fenster Lizenzvertrag, und klicken Sie dann auf Weiter.
- 4 Wählen Sie im Fenster Setup Type (Setup-Typ) den betreffenden Einrichtungstyp für die Konfiguration aus, und klicken Sie auf Weiter.
- 5 Klicken Sie im Fenster Ready to Install (Bereit zur Installation) auf Installieren.
- 6 Klicken Sie im Fenster Install Wizard Completed (Fertigstellen des Assistenten) auf Fertig stellen.

## Aufrufen von Server Administrator

Sie können Server Administrator lokal über den Host aufrufen, indem Sie auf dem Desktop auf das Symbol Server Administrator doppelklicken.

Um Server Administrator von einem Clientsystem im Netzwerk aufzurufen, öffnen Sie Internet Explorer 6.0 oder höher, und stellen Sie eine Verbindung mit dem sicheren Port 1311 des Speicherservers her.

Geben Sie beispielsweise ein:

https://DELL1234567:1311

wobei DELL1234567 der Name des Speicherservers ist.

### Hinzufügen von vertrauenswürdigen Sites im Browser

Aufgrund von verbesserten Microsoft-Sicherheitsstandards werden Sie beim ersten Zugriff auf eine Internet- oder Intranet-Site möglicherweise dazu aufgefordert, diese Site der Zone mit den vertrauenswürdigen Sites hinzuzufügen.

So fügen Sie im Internet Explorer vertrauenswürdige Sites hinzu:

- 1 Klicken Sie im Menü Extras auf den Eintrag Internetoptionen. Das Fenster Internetoptionen wird angezeigt.
- 2 Klicken Sie auf die Registerkarte Sicherheit.

Die Registerkarte Sicherheit wird angezeigt.

- 3 Klicken Sie auf Vertrauenswürdige Sites.
- 4 Klicken Sie auf Sites.

Das Fenster Vertrauenswürdige Sites wird angezeigt.

<span id="page-252-0"></span>5 Geben Sie im Feld Diese Website zur Zone hinzufügen: die Adresse der Website ein, unter Verwendung des sicheren https-Protokolls, und klicken Sie auf Hinzufügen.

Die Website erscheint im Feld Websites: angezeigt.

- 6 Wiederholen Sie [Schritt 5](#page-252-0) gegebenenfalls für weitere Websites, und klicken Sie dann auf OK. Das Fenster Internetoptionen wird angezeigt.
- 7 Klicken Sie auf OK.

### Dell OpenManage Server-Update-Dienstprogramm

Die Server Update Utility-CD enthält eine Anwendung zum Identifzieren und Anwenden von Updates für den Server. Das Dienstprogramm zum Server-Update (SUU) kann auch von der Dell Support-Website support.dell.com heruntergeladen werden. Weitere Informationen hierzu finden Sie im Server Update Utility User's Guide (Server-Update-Dienstprogramm Benutzerhandbuch) zum System.

Um einzelne Komponenten von Server Administrator zu aktualisieren, verwenden Sie komponentenspezifische Dell Update-Pakete, die sich auf der Dell PowerEdge Updates-CD befinden. Das SUU-Dienstprogramm vergleicht die derzeit auf dem Dell PowerEdge NAS-System installierten Komponentenversionen mit den Update-Komponenten auf der Dell PowerEdge Updates-CD. Verwenden Sie das Server-Update-Dienstprogramm, um die Versionsvergleiche anzuzeigen und das gesamte System zu aktualisieren.

#### Weitere Informationen über Server Administrator

Weitere Informationen über Dell OpenManage Server Administrator erhalten Sie in der Dokumentation zu Dell OpenManage auf der Dell Support-Website unter support.dell.com.

#### Aktualisieren der Microsoft Windows-Software

Updates für das Betriebssytem Windows Storage Server 2003 R2 x64 Edition, erhalten Sie auf der Microsoft Support-Website unter support.microsoft.com. Alle Updates für Windows Server 2003 R2 können für Windows Storage Server 2003 R2 x64 Edition verwendet werden.

# Funktionsmerkmale des Betriebssystems

Das Betriebssystem Microsoft® Windows® Storage Server 2003 R2 x64 Edition unterstützt einige der Komponenten, die Microsoft für Windows Server® R2 zur Verfügung stellt. Abhängig von der Windows Edition sind die unterstützten Komponenten vorinstalliert und für das System konfiguriert.

Weitere Informationen erhalten Sie in der Onlinehilfe von Windows Storage Server 2003 R2 x64 Edition.

[Tabelle 2-1](#page-254-0) enthält eine Liste der unterstützten Komponenten von Windows Storage Server 2003 R2 x64 Edition.

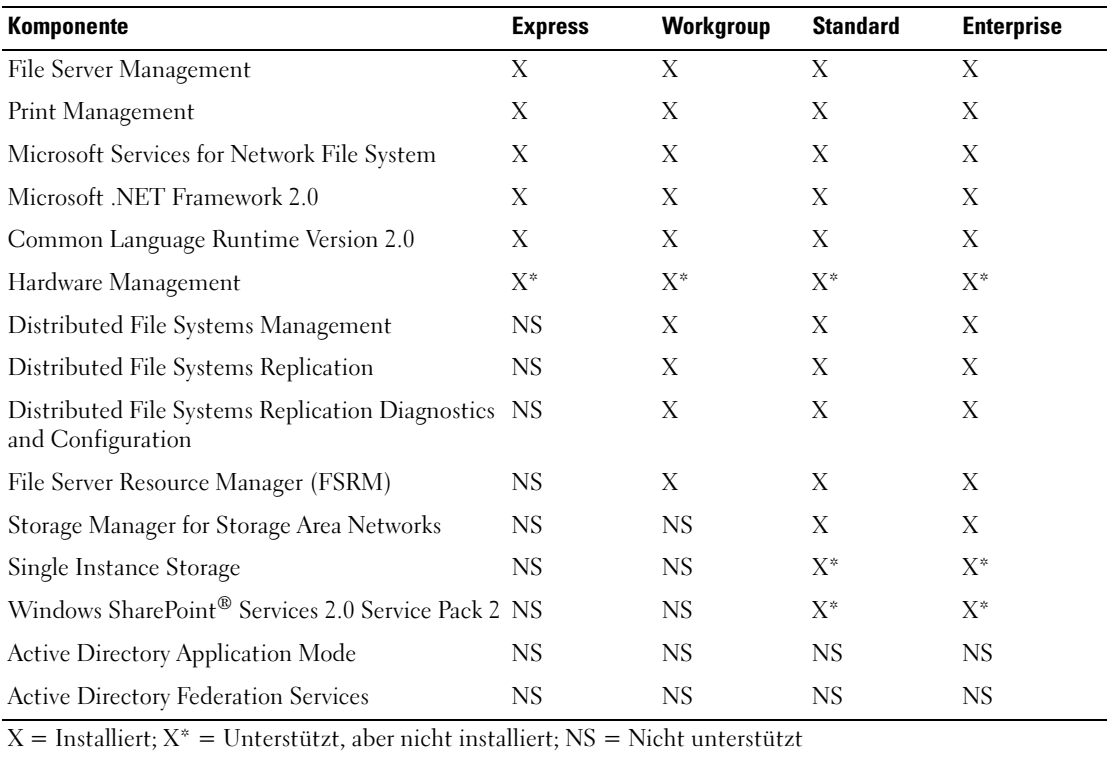

#### <span id="page-254-0"></span>Tabelle 2-1. Komponenten von Windows Storage Server 2003 R2 x64 Edition

Um zusätzliche Komponenten für Windows Storage Server 2003 R2 x64 Edition auf dem System zu installieren, gehen Sie wie folgt vor:

- 1 Nehmen Sie die Installations-CDs für das Betriebssystem zur Hand.
- 2 Klicken Sie auf Start, und wählen Sie Einstellungen→ Systemsteuerung→ Software.
- 3 Klicken Sie im Fenster Software auf Windows-Komponenten hinzufügen/entfernen.
- 4 Wählen Sie im Fenster Windows-Komponenten eine Komponente zur Installation aus. Wenn sich die gewünschte Komponente nicht in der Liste Komponenten befindet, wird die Komponente vom Betriebssystem nicht unterstützt.
- **5** Klicken Sie auf Weiter.
- 6 Folgen Sie den Bildschirmanweisungen, um die Installation durchzuführen.

# File Server Management

Sie können File Server Management für viele Aufgaben verwenden, darunter:

- Formatieren von Volumes
- Erstellen von Freigaben
- Defragmentieren von Volumes
- Erstellen und Verwalten von Freigaben
- Festlegen von Kontingenten
- Erstellen von Speichernutzungsberichten
- Replizieren von Daten zum und vom Dateiserver
- Verwalten von Storage Area Networks (SAN)
- Gemeinsame Dateinutzung mit UNIX- und Macintosh-Systemen

## Print Management

Print Management ist ein aktualisiertes Snap-in der Microsoft Management Console (MMC), mit dem Sie Drucker und Druckserver in Ihrem Unternehmen anzeigen und verwalten können. Sie können Print Management von jedem Computer mit Windows Storage Server 2003 R2 x64 Edition verwenden, und Sie können alle Netzwerkdrucker an Druckservern unter Windows 2000 Server, Windows Server 2003, Windows Storage Server 2003, Windows Server 2003 R2 oder Windows Storage Server 2003 R2 verwalten.

Mit Print Management lassen sich Einzelheiten wie Warteschlangenstatus, Druckername, Treibername und Servername anzeigen. Sie können auch benutzerdefinierte Ansichten mit den Filterfunktionen von Print Management definieren. Beispielsweise könnten Sie eine Ansicht erstellen, in der nur Drucker in einem bestimmten Fehlerzustand angezeigt werden. Print Management lässt sich auch so konfigurieren, dass E-Mail-Benachrichtigungen versendet oder Scripts ausgeführt werden, wenn ein Drucker oder Druckserver überprüft werden muss. Die Filterfunktion ermöglicht außerdem das gleichzeitige Bearbeiten vieler Druckaufträge, etwa um alle Druckaufträge abzubrechen. Darüber hinaus können Sie mehrere Drucker zugleich löschen.

Administratoren können Drucker mit der automatischen Erkennungsfunktion aus dem Netzwerk installieren; hierbei werden Drucker auf dem lokalen Subnetz dem lokalen Druckserver zugewiesen und installiert. Administratoren können sich mit Remotedesktop an einem Verzweigungsstandort bei einem lokalen Server anmelden und dann Drucker einfach aus dem Netzwerk installieren.

# Microsoft Services für Network File System

Microsoft Services for Network File System (NFS) ist eine Betriebssystemkomponente, die eine Lösung zur gemeinsamen Dateinutzung für Unternehmen mit einer gemischten Windows- und UNIX-Umgebung ermöglicht. Mit Microsoft Services for NFS können Benutzer von UNIX-Computern über das NFS-Protokoll (Network File System) Dateien auf Ihrem Betriebssystem speichern und darauf zugreifen. Alle UNIX-Clients haben mit dem NFS-Protokoll Zugriff auf die Ressourcen, ohne dass Änderungen notwendig sind.

# Single Instance Storage

Mit Single Instance Storage (SIS) wird Speicherplatz zurückgewonnen, indem die Menge an redundanten Daten auf einem Volume reduziert wird. Um Speicherplatz zurückzugewinnen, werden von SIS folgende Aufgaben durchgeführt:

- Identifizieren von identischen Dateien
- Speichern einer Kopie der Datei im gemeinsamen SIS-Dateispeicher
- Ersetzen der Dateien durch Zeiger auf die Dateien im gemeinsamen SIS-Dateispeicher.

Beispielsweise erhalten Benutzer 1 und Benutzer 2 die gleiche E-Mail mit einem Anhang. Beide Benutzer speichern den Anhang in ihrem Stammverzeichnis. SIS erkennt die zwei identischen Dateien auf dem Volume, verschiebt eine der Kopien in den gemeinsamen SIS-Dateispeicher und ersetzt beide Dateien durch einen Zeiger auf die Datei im gemeinsamen SIS-Dateispeicher.

Einige Zeit später nimmt der Benutzer 1 eine Änderung an der Datei vor. SIS erkennt sofort, dass für die Datei eine Aktualisierung ansteht, entfernt den Zeiger im Stammverzeichnis des Benutzers und ersetzt den Zeiger durch eine Kopie der Datei im gemeinsamen SIS-Dateispeicher. Anschließend werden die Aktualisierungen auf eine neue Kopie der ursprünglichen Datei angewendet. Dieser Vorgang ist für die Anwendung vollkommen transparent.

Die Datei von Benutzer 2 verbleibt im gemeinsamen SIS-Dateispeicher mit einem Zeiger im Stammverzeichnis des Benutzers, auch wenn nur ein Zeiger zu der Datei vorhanden ist. Wenn der Benutzer 2 die Datei aktualisiert (vorausgesetzt, es gibt keine weiteren Zeiger), wird der Zeiger gelöscht und durch eine Kopie der ursprünglichen Datei ersetzt. Die Datei im gemeinsamen SIS-Dateispeicher wird gelöscht.

SIS ist im Hintergrund aktiv und erfordert keinen Eingriff vom Benutzer. Der Administrator kann SIS volumeweise aktivieren. Um beste Ergebnisse zu erzielen, sollte der Administrator eine Backup-Anwendung einsetzen, die SIS unterstützt.

### Verwaltung von Single Instance Storage

SIS lässt sich nur mit dem Befehlszeilenprogramm sisadmin.exe verwalten. [Tabelle 2-2](#page-257-0) enthält die Befehlszeilenparameter für Sisadmin.exe.

| <b>Befehl</b>      | <b>Beschreibung</b>                                                                                          |
|--------------------|----------------------------------------------------------------------------------------------------|
| $/i$ [vol]         | Installiert SIS auf allen Volumes, erstellt gemeinsamen Dateispeicher und aktiviert<br>Filter und Groveler.  |
| /f $[vol]$         | Holt den Groveler in den Vordergrund.                                                                        |
| $\sqrt{b}$ [vol]   | Setzt den Groveler in den Hintergrund.                                                                       |
| /e                 | Aktiviert den Groveler auf allen Volumes.                                                                    |
| /d                 | Deaktiviert den Groveler auf allen Volumes.                                                                  |
| $\sqrt{v}$ [vol]   | Anzeige von Statistiken über die SIS-Nutzung auf den Volumes (einschließlich<br>eingespartem Speicherplatz). |
| $\Lambda$ [vol]    | Anzeige einer Liste mit SIS-Volumes.                                                                         |
| $\sqrt{s}$ [Datei] | Anzeige von Informationen über die SIS-Dateien.                                                              |
| /h oder $/2$       | Anzeige des Hilfetexts.                                                                                      |

<span id="page-257-0"></span>Tabelle 2-2. Befehlszeilenparameter von Sisadmin.exe

## File Server Resource Manager

File Server Resource Manager ist ein neues Snap-in der Microsoft Management Console. Mit diesem Satz von Werkzeugen können Administratoren die Menge und die Art der auf den Systemen gespeicherten Daten anzeigen, steuern und verwalten. File Server Resource Manager unterstützt folgende Vorgänge:

- Festlegen von Kontingenten für Ordner und Volumes, um die Menge der gespeicherten Daten zu beschränken
- Speichern von aktiven Screen-Dateien auf dem System, um bestimmte Dateitypen auszuschließen oder nur vom Administrator zugelassene Dateitypen zu erlauben
- Speichernutzungsberichte

# Distributed File System (DFS)

Das Distributed File System (DFS) von Windows Storage Server 2003 R2 x64 Edition ermöglicht einen vereinfachten, fehlertoleranten Zugriff auf Dateien und WAN-freundliche Replizierung. Das Distributed File System besteht aus zwei Technologien:

- DFS Namespaces (früher als DFS bezeichnet) Ermöglicht Administratoren, gemeinsame Ordner auf verschiedenen Servern zu gruppieren und diese Ordner den Benutzern als virtuelle Ordnerstruktur (Namespace) anzuzeigen. Ein Namespace bietet zahlreiche Vorteile, darunter erhöhte Datenverfügbarkeit, Lastteilung und vereinfachte Datenmigration.
- DFS Replication (Nachfolger von File Replication Service [FRS]) Hierbei handelt es sich um eine neue zustandsbasierte Multimaster-Replizierungs-Engine, die Zeitplanung und Bandbreitendrosselung unterstützt. DFS Replication verwendet den neuen Komprimierungsalgorithmus Remote Differential Compression (RDC). RDC ist ein Protokoll, mit dem sich Datei auf einem Netzwerk mit begrenzter Bandbreite effizient aktualisieren lassen. RDC erkennt, wenn Daten in Dateien eingefügt, entfernt und umgeordnet werden; dadurch braucht DFS Replication nur die Deltas (Änderungen) zu replizieren, wenn Dateien aktualisiert werden.

# Storage Management for SANs

Storage Manager for SANs ist ein neues Snap-in der MMC, mit dem sich Logical Unit Numbers (LUNs) auf Fibre-Channel- und iSCSI-Laufwerksubsystemen im SAN erstellen und verwalten lassen. Storage Manager für SANs können auf Speichersubsystemen verwendet werden, die Virtual Disk Service (VDS) unterstützen.

Mit Storage Manager for SANs können Sie LUNs erstellen und zuweisen, Verbindungen zwischen den LUNs und den Servern im SAN verwalten und Sicherheitseigenschaften für iSCSI-Speichersubsysteme festlegen.

# Indexing Service

Indexing Service extrahiert Informationen aus einem Satz von Dokumenten und organisiert die Informationen für schnellen und einfachen Zugriff durch Suchfunktionen bei Systemen mit Windows 2000 oder Windows XP. Diese Informationen können den Inhalt als auch die Eigenschaften und Parameter des Dokuments beinhalten, etwa den Namen des Autors. Wenn der Index erstellt wurde, können Sie den Index nach Dokumenten abfragen, die Stichworte oder Satzteile enthalten oder bestimmte Eigenschaften aufweisen.

Beispielsweise können Sie nach allen Dokumenten suchen, die das Wort "Produkt" enthalten, oder Sie können nach allen Microsoft-Office-Dokumenten suchen, die von einem bestimmten Autor stammen. Indexing Service zeigt eine Liste aller Dokumente an, die den Suchkriterien entsprechen.

# Windows SharePoint Services

Windows SharePoint® Services ist ein integrierter Satz von Diensten für die Zusammenarbeit und Kommunikation, die Personen, Informationen, Prozesse und Systeme innerhalb und außerhalb der Unternehmens-Firewall zusammenführen sollen. Windows SharePoint Services 2.0 Service Pack 2 ist in Windows Storage Server 2003 R2 Standard Edition und Enterprise x64 Edition enthalten.

Windows SharePoint Services 2.0 umfasst die folgenden Merkmale:

- SharePoint-Sites
- SharePoint Central Administration
- Anwendungen für Windows SharePoint Services

### SharePoint-Sites

Auf Windows SharePoint Services 2.0 basierende Websites stellen einen Ort zur Verfügung, wo Arbeitsgruppen kommunizieren, Dokumente austauschen und in Projekten zusammenarbeiten. SharePoint-Sites beinhalten:

- Funktionen für die Zusammenarbeit Ereigniskalender, Kontakte, Weblinks, Diskussionen, Fragelisten und Ankündigungen.
- Dokumentbibliotheken Orte zum Speichern und Abrufen von Dokumenten, mit zusätzlichen Funktionen wie Anmelden und Abmelden, Versionsverlauf, benutzerdefinierte Metadaten und flexible, benutzerdefinierbare Ansichten.
- Web Parts Stellen für SharePoint-Sites Datenzugriff, Webdienste und viele andere Anwendungen bereit.

Site-Benutzer können sich über einen Webbrowser an der Site beteiligen. Wenn Benutzer jedoch über Windows SharePoint Services-kompatible Clientprogramme auf den Systemen verfügen – etwa Microsoft Office 2003 – besteht ein nahtloser Übergang zwischen der Site und diesen Anwendungen. Dann lassen sich Dateien in Bibliotheken speichern, Dokumente im Clientprogramm speichern und diese Informationen auf die Site verschieben oder dorthin verknüpfen.

### SharePoint Central Administration

Mit SharePoint Central Administration können Sie einen einzelnen Server oder eine ganze Server-Farm mit aktiven Windows SharePoint Services verwalten; dabei handelt es sich um eine Webbrowser-Oberfläche. Mit SharePoint Central Administration können Sie die folgenden Aufgaben durchführen:

- Erweitern eines virtuellen Servers
- Erstellen von Sites oder Aktivieren von benutzerbedienter Site-Erstellung, mit der Benutzer ihre eigenen Sites einrichten können
- Verwalten von Sicherheitseinstellungen
- Verwalten der Liste von Servern in der Server-Farm

Außerdem können Sie mit dem Befehlszeilenprogramm stsadm.exe die Server verwalten, die SharePoint Services ausführen.

### Anwendungen für Windows SharePoint Services

Windows Sharepoint Services beinhaltet verschiedene integrierte Anwendungen. Erhöhen Sie die Produktivität, indem Sie Anwendungen für Windows SharePoint Services herunterladen und installieren. Diese Anwendungen sind für spezifische Prozesse oder Aufgaben zugeschnitten. Viele Anwendungen stehen zur Verfügung, darunter Anwerbung, Projektmanagement, Helpdesk-Problemverfolgung, Arbeitszeiten und Zeitplanung, Ereignisplanung u. a. Sie können die Anwendungen direkt nach der Installation einsetzen oder weiter für Ihre Anforderungen anpassen.

# Hardware Management

Windows Storage Server 2003 R2 x64 beinhaltet Hardware Management – eine optionale Komponente mit einem Satz von Funktionen, die die Hardwareverwaltung verbessern. [Tabelle 2-1](#page-254-0) können Sie entnehmen, welche Editionen von Windows Storage Server 2003 R2 x64 Hardware Management unterstützen.

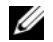

 $\mathscr{U}$  ANMERKUNG: Weitere Informationen über die Hardware-Management-Komponente erhalten Sie im entsprechenden Artikel auf der Microsoft-Website unter www.microsoft.com/technet/scriptcenter/preview/wsm/intro.mspx. Diese Komponente ist standardmäßig nicht installiert.

Wenn Sie die Hardware-Management-Komponente auf einem System mit Baseboard-Management-Controller (BMC) installieren, wird möglicherweise folgende Meldung angezeigt:

An IPMI device has been registered within the system BIOS; all 3rd party IPMI drivers must be removed from the system prior to installation in order to prevent system instability; if all 3rd party drivers have been removed or you wish to ignore this risk press 'OK' otherwise press 'Cancel'.

Es wird empfohlen, alle IPMI-Treiber von Fremdherstellern zu deinstallieren, bevor Sie fortfahren.

Nach dem Installieren der Hardware-Management-Komponente müssen Sie den IPMI-Gerätetreiber mit den folgenden Befehlen gegebenenfalls manuell installieren:

- Treiber installieren: Rundll32 ipmisetp.dll, AddTheDevice
- Treiber deinstallieren: Rundll32 ipmisetp.dll, RemoveTheDevice

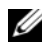

 $\mathscr{U}$  ANMERKUNG: Dell OpenManage 4.5 unterstützt Windows Storage Server 2003 R2 x64 mit Ausnahme des IPMI-Treibers von Windows Storage Server 2003 R2 x64. Wenn Sie OpenManage 4.5 zur Verwaltung Ihrer Systeme einsetzen, empfiehlt Dell, dass Sie den IPMI-Treiber von Windows Storage Server 2003 R2 x64 mit diesen Befehlen deinstallieren. Zukünftige Versionen von Dell OpenManage werden den IPMI-Treiber von Windows Storage Server 2003 R2 x64 unterstützen.

Das IPMI-Gerät wird im Geräte-Manager unter "Systemgeräte" beim Eintrag "Microsoft Generic IPMI Compliant Device" angezeigt.

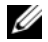

ANMERKUNG: Weitere Informationen über die Auswirkungen des IPMI-Treibers von Windows Storage Server 2003 R2 x64 auf das Dell OpenManage-Paket und mögliche Beschränkungen in OpenManage erhalten Sie auf der Dell Support-Website unter support.dell.com.

# RAID und Datenträgerverwaltung

Der Speicherserver ist von Dell™ in einer Konfiguration mit Software-RAID, Hardware-RAID oder externem Speicher erhältlich. Es folgt ein Überblick über die unterstützten Speicherserverkonfigurationen:

- Bei Software-RAID wird die RAID-Funktionalität vom Betriebssystem Microsoft® Windows® Storage Server 2003 R2 x64 konfiguriert.
- Bei Hardware-RAID werden die Festplatten von einem integrierten und/oder einem optionalen RAID-Controller in einem Erweiterungssteckplatz des Systems gesteuert.
- Die internen Systemfestplatten werden durch Hardware-RAID oder Software-RAID gesteuert. Die Festplatten im externen Gehäuse werden vom RAID-Controller im PCI- oder PCIe-Steckplatz gesteuert.

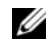

 $\mathscr Q$  **ANMERKUNG:** Wenngleich sich die RAID-Level auf dem Speicherserver ändern lassen, können Sie nicht die grundlegende Konfiguration des Speicherservers ändern. Beispielsweise können Sie ein System nicht von einer Konfiguration mit Software-RAID in eine solche mit Hardware-RAID ändern.

ANMERKUNG: Die übergeordnete Konfiguration von Software-RAID auf Grundlage von Hardware-RAID wird nicht unterstützt.

# Bestimmen der RAID-Konfiguration

Die RAID-Konfiguration des Speicherservers beeinflusst einige der Konfigurationsvorgänge. Daher müssen Sie die RAID-Konfiguration des Speicherservers bestimmen, bevor Sie die Maßnahmen im restlichen Teil dieses Handbuchs durchführen.

Um zu bestimmen, ob die RAID-Konfiguration auf Hardware oder Software basiert, gehen Sie wie folgt vor:

- 1 Klicken Sie auf dem Windows-Desktop mit der rechten Maustaste auf Arbeitsplatz, und wählen Sie Verwalten.
- 2 Klicken Sie im Fenster Computerverwaltung im Zweig Computerverwaltung (lokal) auf Geräte-Manager.
- **3** Erweitern Sie im rechten Bereich des Fensters Computerverwaltung den Eintrag SCSI and RAID Devices (SCSI- und RAID-Geräte).

Wenn bei den SCSI- und RAID-Geräten ein PERC- oder CERC-Hardware-RAID-Controller aufgeführt ist, ist das System mit Hardware-RAID konfiguriert.

Wenn bei den SCSI- und RAID-Geräten ein PERC- oder CERC-Hardware-RAID-Controller nicht aufgeführt ist, ist das System mit Software-RAID konfiguriert.

## Software-RAID

Wenn das System mit softwareseitigem RAID 5 vorkonfiguriert ist, wird eine RAID-Synchronisation zum Optimieren des Arrays durchgeführt. Der Vorgang findet im Hintergrund statt und kann bis zu seinem Abschluss die allgemeine Systemleistung beeinträchtigen. Wenn das System vor Abschluss des Vorgangs ausgeschaltet wird, beginnt die RAID-Synchronisation beim nächsten Einschalten erneut, bis der Vorgang abgeschlossen ist.

[Tabelle 3-1](#page-263-0) enthält Informationen über die unterstützten RAID-Konfigurationen.

| <b>RAID-Konfiguration</b> | <b>Konfiguration</b>         | <b>Unpartitionierter Speicherplatz</b> |
|---------------------------|------------------------------|----------------------------------------|
| RAID 1                    | Zwei Systemfestplatten       | 40 MB                                  |
|                           | 8 GB Betriebssystempartition |                                        |
| RAID 5                    | Vier Festplatten             | Abhängig von der                       |
|                           | 8 GB Betriebssystempartition | Laufwerkkapazität                      |

<span id="page-263-0"></span>Tabelle 3-1. Software-RAID-Konfigurationen

# Datenträgerverwaltung

Mindows Storage Server 2003 R2 x64 Edition beinhaltet das Dienstprogramm Disk Management, mit dem Sie die Speicherkomponenten und logischen Datenträger des Systems konfigurieren können. Disk Management zeigt die Speicherkonfiguration in tabellarischer und grafischer Form an. Die tabellarische Ansicht zeigt sämtliche physischen Komponenten zusammen mit ihren Eigenschaften an. Die grafische Ansicht zeigt Ihre Speicherbereiche als logische Datenträger an. In jeder Ansicht stehen Befehle zur Konfiguration und Verwaltung des Speichers zur Verfügung

In diesem Abschnitt ist beschrieben, wie mit Windows Disk Management Basis- und dynamische Volumes verwaltet werden.

### Initialisieren eines Datenträgers

Wenn Sie einen virtuellen Datenträger erstellen und in einer Hardware-RAID oder externen Speicherkonfiguration neu einlesen oder wenn ein neuer Datenträger bei einem System mit Software-RAID erkannt wird, erscheint der Datenträger bei Disk Type (Datenträgertyp) der Eintrag Unsigned Disk (Unsignierter Datenträger). Ein unsignierter Datenträger kann nicht benutzt werden, bis er initialisiert wurde.

Um einen Datenträger zu initialisieren, klicken Sie mit der rechten Maustaste auf den unsignierten Datenträger. Das angezeigte Menü enthält den Befehl Initialize Disk (Datenträger initialisieren). (Der Befehl Initialize Disk [Datenträger initialisieren] wird nur angezeigt, wenn der Datenträger keine Signatur enthält.) Wählen Sie diesen Befehl, um eine Signatur auf den Datenträger zu schreiben.

Nachdem eine Signatur auf den Datenträger geschrieben wurde, wird der Datenträger als Basic Disk (Basis-Datenträger) angezeigt. Sie können Partitionen auf dem Basis-Datenträger erstellen, oder Sie können den Datenträger von Basis in Dynamisch umwandeln und Volumes darauf erstellen.

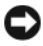

**CO** HINWEIS: Bei Konfigurationen mit Hardware-RAID muss der Betriebssystem-Datenträger ein Basis-Datenträger sein. Sie können aber alle sonstigen Datenträger während der Erstellung mit Windows Disk Management in dynamische Datenträger umwandeln.

## Upgrade eines Basis-Datenträgers in einen dynamischen Datenträger

Da sich nur mit dynamischen Datenträgern Volumes online erweitern lassen, wird empfohlen, dass Sie mit dem Dienstprogramm Disk Management alle Datenträger auf dem System in dynamische Datenträger umwandeln. Das Upgrade beinhaltet neue Datenträger, die dem System als Basis-Datenträger hinzugefügt wurden.

ANMERKUNG: Software-RAID wird auf einem System mit Hardware-RAID nicht unterstützt.

**CO** HINWEIS: Bei Konfigurationen mit Hardware-RAID muss der Betriebssystem-Datenträger ein Basis-Datenträger bleiben.

Um aus einem Basis-Datenträger einen dynamischen Datenträger zu machen, gehen Sie wie folgt vor:

- 1 Klicken Sie mit der rechten Maustaste auf den betreffenden Datenträger, und wählen Sie In dynamischen Datenträger konvertieren.
- 2 Wenn das Fenster In dynamischen Datenträger konvertieren angezeigt wird, wählen Sie die Datenträger für den Upgrade aus, und klicken Sie auf OK.
- 3 Wählen Sie im Fenster Zu konvertierende Datenträger die Datenträger für die Umwandlung in dynamische Datenträger aus, und klicken Sie auf Konvertieren.

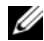

 $\mathscr{A}$  ANMERKUNG: Nachdem ein Datenträger in einen dynamischen Datenträger umgewandelt wurde, kann er nur dann wieder in einen Basis-Datenträger umgewandelt werden, wenn sämtliche Volumes auf dem Datenträger entfernt werden. Dell empfiehlt nachdrücklich, einen Datenträger nicht wieder in einen Basis-Datenträger umzuwandeln, wenn darauf Volumes existieren.

#### Reaktivieren dynamischer Datenträger

Ein dynamischer Datenträger wird eventuell als fehlend angezeigt, wenn der Datenträger beschädigt, ausgeschaltet oder getrennt wurde. Sie können den dynamischen Datenträger reaktivieren, um es wieder einzubinden, indem Sie wie folgt vorgehen:

- 1 Klicken Sie mit der rechten Maustaste auf den Datenträger, der als Missing (Fehlt) Offline dynamic disk (Dynamischer Offline-Datenträger) angezeigt wird.
- 2 Klicken Sie im Menü auf Reactivate Disk (Datenträger reaktivieren).
- 3 Markieren Sie den Datenträger nach dem Reaktivieren als Online.

### Zusammenführen von fremden Datenträgern

Dynamische Datenträger mit dem Status "Fremd" sind Datenträger, die von einem anderen System verlegt wurden. Ein fremder Datenträger lässt sich nicht reaktivieren, sondern muss mit dem System zusammengeführt werden. Um den Status eines fremden Datenträgers zu ändern und ihn als Teil des aktuellen Systems anzeigen zu lassen, verwenden Sie den Befehl Merge Foreign Disk (Fremden Datenträger zusammenführen).

Gehen Sie zum Zusammenführen von fremden Datenträgern wie folgt vor:

1 Klicken Sie mit der rechten Maustaste auf einen fremden Datenträger, und klicken Sie auf Fremde Datenträger importieren.

Der Import Foreign Disk Wizard (Assistent zum Importieren von fremden Datenträgern) wird angezeigt.

- 2 Wählen Sie die fremden Datenträger, die Sie in das System einbinden möchten. Standardmäßig sind alle fremden Datenträger zum Einbinden ausgewählt.
- 3 Klicken Sie auf Weiter.
- 4 Klicken Sie noch einmal auf Weiter, um den Volume-Status der einzelnen fremden Datenträger zu bestätigen.
- **5** Klicken Sie auf Finish (Fertig stellen).

#### Volume-Übersicht

Ein Volume ist ein logische Einheit, die sich aus Teilen von einem oder mehreren physischen Datenträgern zusammensetzt. Ein Volume kann mit einem Dateisystem formatiert werden, und es lässt sich über einen Laufwerkbuchstaben darauf zugreifen.

Wie Datenträger können Volumes als Basis oder Dynamisch konfiguriert werden. Basis-Volumes sind alle Volumes, die sich nicht auf dynamischen Datenträgern befinden. Dynamische Volumes sind logische Volumes, die auf dynamischen Datenträgern erstellt wurden.

Es wird empfohlen, alle Daten-Volumes auf dynamischen Datenträgern zu erstellen. Bei einem System mit Hardware-RAID muss nur der Betriebssystem-Datenträger ein Basis-Datenträger bleiben.

### Überprüfen der Eigenschaften einer Partition oder eines Datenträgers

- 1 Klicken Sie mit der rechten Maustaste auf die Partition oder das Volume, das überprüft werden soll.
- 2 Wählen Sie im Kontextmenü die Option Eigenschaften. Das Fenster Eigenschaften wird angezeigt.
- 3 Überprüfen Sie die Eigenschaften des Volumes.

#### Formatieren einer Partition oder eines Volumes

1 Klicken Sie mit der rechten Maustaste auf das Volume oder die Partition, die formatiert werden soll, und wählen Sie Formatieren.

Eine Warnmeldung wird angezeigt, die darüber informiert, dass alle Daten auf der Partition gelöscht werden, und zum Formatieren des Datenträgers auffordert.

- 2 Klicken Sie auf Ja, um den Datenträger neu zu formatieren.
- 3 Wählen Sie bei der entsprechenden Aufforderung NTFS als Dateisystem.

ANMERKUNG: Der Speicherserver unterstützt nur NTFS-Partitionen. Das Formatieren aller Partitionen als NTFS ermöglicht erweiterte Funktionen, die nur bei diesem Dateisystem verfügbar sind.

4 Geben Sie eine Bezeichnung für das Volume ein.

Die Bezeichnung erscheint in der Array-Manager-Konsole. Wenn ein Name ausgewählt wurde, wird dieser im Feld Name angezeigt. Sie können den Namen ändern, indem Sie einen anderen Namen eingeben.

5 Geben Sie die gewünschte Größe ein oder verwenden Sie den automatisch vorgegebenen Wert.

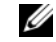

 $\mathscr{U}_4$  **ANMERKUNG:** Falls Sie auf dem Quell-Volume die NTFS-Dateikomprimierung verwenden, darf die Größe der Zuordnungseinheiten nicht größer als 4 KB sein. Wenn ein Quell-Volume mit Schattenkopien defragmentiert wird, wächst die Differenzdatei mit den geänderten Daten an. Wenn die Differenzdatei über den zugewiesenen Speicherplatz hinaus anwächst, verlieren Sie eventuell vorherige Versionen einiger Dateien. Bei einer höheren NTFS-Dateiclustergröße wächst die Differenzdatei nicht so stark an.

- 6 Legen Sie das Dateisystem und die Optionen zum Formatieren fest:
	- Schnellformatierung durchführen Mit dieser Option formatieren Sie ein Volume oder eine Partition ohne Überprüfung auf fehlerhafte Sektoren. Aktivieren Sie das Kontrollkästchen, wenn Sie dieses Formatierungsverfahren verwenden wollen.

ANMERKUNG: Um die Zeit für das Formatieren abzukürzen, verwenden Sie die Schnellformatierung.

- Komprimierung für Dateien und Ordner aktivieren Nur beim NTFS-Format verwendet. Aktivieren Sie das Kontrollkästchen, wenn Sie dieses Formatierungsverfahren verwenden wollen.
- 7 Klicken Sie auf OK, um den Formatierungsvorgang zu starten.

In der Listenanzeige wird eine Fortschrittsleiste angezeigt.

#### Löschen von Partitionen oder Volumes

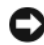

HINWEIS: Bevor Sie ein Volume löschen können, müssen Sie alle Freigaben und Schattenkopien vom Volume entfernen. Wenn ein Volume entfernt wird, bevor alle Freigaben dieses Volumes entfernt wurden, werden die Freigaben in der NAS-MMC eventuell nicht richtig angezeigt.

- 1 Klicken Sie mit der rechten Maustaste auf das betreffende Volume, und klicken Sie dann auf Volume löschen.
- 2 Klicken Sie zum Löschen auf Ja und zum Abbrechen auf Nein.

Das Volume wird sofort entfernt, wenn Sie auf Ja klicken.

#### Verwenden von dynamischen Volumes

Dynamische Volumes werden mit dem Dienstprogramm Disk Management auf dynamischen Datenträgern erstellt. In diesem Abschnitt erfahren Sie, wie dynamische Volumes erstellt und erweitert werden.

#### Erstellen eines dynamischen Volumes

- 1 Starten Sie das Dienstprogramm Disk Management.
- 2 Klicken Sie in der unteren Fensterhälfte auf den Basis-Datenträger, der als Dynamisch konfiguriert werden soll, und wählen Sie In dynamischen Datenträger konvertieren.
- 3 Wählen Sie im Fenster In dynamischen Datenträger konvertieren die Datenträger aus, die umgewandelt werden sollen, und klicken Sie auf OK.
- 4 Klicken Sie im Fenster Zu konvertierende Datenträger auf Konvertieren.

#### Erweitern eines dynamischen einfachen oder verketteten Volumes

Ein Volume lässt sich nur dann erweitern, wenn folgende Punkte zutreffen:

- Das Volume ist als NTFS formatiert.
- Das Volume wurde ursprünglich auf einem dynamischen Datenträger erstellt.
- Auf einem dynamischen Datenträger, auf den das Volume erweitert wird, ist nicht zugewiesener Speicherplatz vorhanden.

Ein Volume lässt sich nicht erweitern, wenn einer der folgenden Punkte zutrifft:

- Das Volume ist als FAT oder FAT32 formatiert.
- Das Volume verwendet Software-RAID (Striping, Spiegelung oder RAID 5).
- Auf einem dynamischen Datenträger ist kein nicht zugewiesener Speicherplatz vorhanden.

Sie können einfache und verkettete Volumes auf dynamischen Datenträgern auf bis zu 32 dynamische Datenträger erweitern. Nach dem Erweitern eines Volumes besteht jedoch nicht mehr die Möglichkeit für Striping oder Spiegelung mit Software-RAID. Außerdem lässt sich kein Teil eines verketteten Volumes löschen, ohne das gesamte verkettete Volume zu löschen.

1 Klicken Sie mit der rechten Maustaste auf das einfache oder verkettete Volume, das Sie erweitern möchten, und wählen Sie dann Volume erweitern.

Das ausgewählte Volume wird im Diaglogfeld zusammen mit der derzeitigen Größe angezeigt.

- 2 Geben Sie die Erweiterungsgröße für das Volume an, und klicken Sie dann auf OK.
- 3 Klicken Sie auf OK .

Für das Volume wird nun die Größe des erweiterten Volumes angezeigt.

Weitere Informationen über das Erweitern von Volumes erhalten Sie in der kontextsensitiven Onlinehilfe.

### Verwenden von Spiegeln

Ein gespiegeltes Volume dupliziert Daten auf zwei physische Datenträger. Ein Spiegel sorgt für Redundanz, indem die gleichen Daten auf zwei separate Volumes geschrieben werden, die sich auf zwei verschiedenen Datenträgern befinden. Wenn einer der Datenträger ausfällt, erfolgen die Schreib-/Lesevorgänge auf dem anderen, intakten Datenträger.

In diesem Abschnitt wird erklärt, wie ein Spiegel hinzugefügt, entfernt oder aufgeteilt wird.

#### Hinzufügen eines Spiegels

- 1 Starten Sie das Dienstprogramm Disk Management.
- 2 Klicken Sie in der grafischen Ansicht mit der rechten Maustaste auf das Volume, das sie spiegeln möchten, und klicken Sie auf Spiegelung hinzufügen.
- 3 Wählen Sie den Datenträger, den Sie zum Erstellen des Spiegels verwenden wollen, und klicken Sie auf Spiegelung hinzufügen.

#### Entfernen eines Spiegels

Beim Entfernen eines Spiegels von einem Volume werden die Daten auf dem betreffenden Spiegel entfernt oder gelöscht, wohingegen der andere Spiegel intakt bleibt. Nachdem Sie einen Spiegel entfernt haben, ist der vorher von diesem Spiegel benutzte Speicherplatz nicht mehr zugeordnet. Das verbleibende Volume wird zu einem einfachen Volume auf dem Datenträger.

Um den Spiegel zu entfernen, gehen Sie wie folgt vor:

- 1 Starten Sie das Dienstprogramm Disk Management.
- 2 Klicken Sie in der grafischen Ansicht mit der rechten Maustaste auf das Volume, dessen Spiegel Sie entfernen wollen, und klicken Sie auf Spiegelung entfernen.
- 3 Wählen Sie den Datenträger, von dem Sie den Spiegel entfernen wollen, und klicken Sie auf Spiegelung entfernen.

#### Aufteilen eines Spiegels

Beim Unterteilen eines Spiegels entstehen zwei einfache Datenträger mit unterschiedlichen Laufwerksbuchstaben. Jeder Datenträger enthält die Daten auf dem Spiegel zu dem Zeitpunkt, da er unterteilt wurde. Die Daten sind nicht mehr redundant, bleiben aber intakt.

Führen Sie folgende Schritte aus, um einen Spiegel zu unterteilen:

- 1 Starten Sie das Dienstprogramm Disk Management.
- 2 Klicken Sie in der grafischen Ansicht mit der rechten Maustaste auf das Volume, dessen Spiegel Sie aufteilen wollen, und klicken Sie auf Gespiegeltes Volume aufteilen.

Eine Bestätigungsmeldung wird angezeigt.

3 Bestätigen Sie Ihre Auswahl mit Ja.

# Upgrade des Betriebssystems

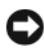

HINWEIS: Ein Betriebssystem-Upgrade entsprechend diesem Abschnitt wirkt sich nur auf die Windows-Komponenten aus. Wenn Sie den Upgrade durchführen, indem Sie von der Betriebssystem-CD starten, findet eine komplette Neuinstallation statt und alle Daten gehen verloren.

Microsoft® stellt zwei Upgrade-Pfade für das Betriebssystem zur Verfügung, die Sie [Tabelle 4-1](#page-270-0)  entnehmen können.

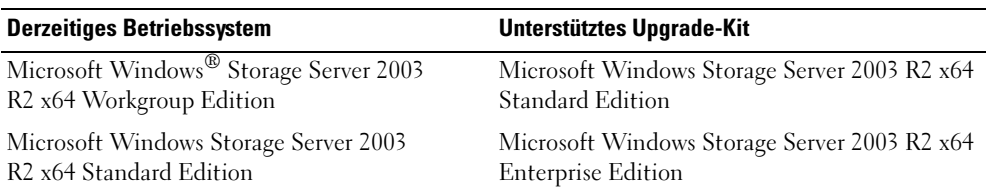

#### <span id="page-270-0"></span>Tabelle 4-1. Upgrade-Pfade für das Betriebssystem

 $\mathscr{Q}_4$  ANMERKUNG: Wenn Sie einen Upgrade des Betriebssystems auf eine andere Edition durchführen (zum Beispeil Workgroup Edition auf Standard Edition), muss das System beide Editionen unterstützen. Beispielsweise unterstützt das Dell™ PowerEdge™ 830-System die Windows Storage Server 2003 R2 x64 Workgroup Edition, doch die Plattform unterstützt nicht die Windows Storage Server 2003 R2 x64 Standard Edition. Demzufolge lässt sich kein Upgrade des Systems nach [Tabelle 4-1](#page-270-0) durchführen. Einzelheiten über die Betriebssystemunterstützung der einzelnen Plattformen finden Sie in der Platform Support Matrix (Plattform-Unterstützungsmatrix) im Dokument *Important Information* (Wichtige Informationen).

Ein Upgrade-Kit erhalten Sie beim Verkaufsmitarbeiter von Dell.

Das Upgrade-Kit enthält die Medien für das neue Betriebssystem und ein neues Echtheitszertifikat (COA) mit dem Product Key. Entfernen Sie das Etikett mit dem Echtheitszertifikat vom Upgrade-Kit, und kleben Sie das Etikett über das bisherige Echtheitszertifikat am System mit Windows Storage Server 2003 R2 x64 Edition.

So führen Sie den Upgrade des Betriebssystems durch:

- 1 Verbinden Sie das System mit dem Internet.
- 2 Halten Sie den Product Key aus dem Upgrade-Kit bereit. Diese Information wird für den Upgrade der Betriebssystemsoftware benötigt.

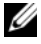

 $\mathscr Q$  **ANMERKUNG:** Der Product Key befindet sich im unteren Teil des Echtheitszertifikats (COA). Nähere Informationen zum Echtheitszertifikat erhalten Sie im Dokument "Definition of Terms for Microsoft Software Owners" (Begriffsdefinitionen für Besitzer von Microsoft-Software) unter www.dell.com/ostechsheets.

3 Legen Sie die Microsoft Windows Storage Server 2003 R2 x64 Edition Disk 1-CD in das CD-Laufwerk ein. Die CD wird automatisch gestartet, und das Begrüßungsfenster wird angezeigt.

Falls die CD nicht automatisch gestartet wird, gehen Sie wie folgt vor:

- a Öffnen Sie den Windows-Explorer.
- b Suchen Sie das Symbol für das CD-Laufwerk.
- c Klicken Sie mit der rechten Maustaste auf das Symbol für das CD-Laufwerk und klicken Sie auf AutoPlay.
- 4 Wählen Sie eine der folgenden Optionen, und klicken Sie auf Weiter:
	- Install Windows Server 2003, Enterprise Edition (Windows Server 2003 Enterprise Edition installieren)
	- Install Windows Server 2003, Standard Edition (Windows Server 2003 Standard Edition installieren)
- 5 Lesen und akzeptieren Sie die Bedingungen im Fenster Lizenzvertrag, und klicken Sie auf Weiter.
- 6 Geben Sie im Fenster Product Key den 25-stelligen Product Key ein, und klicken Sie auf Weiter.
- 7 Wählen Sie bei der entsprechenden Aufforderung Aktualisierte Setupdateien abrufen, und klicken Sie auf Weiter.

Windows-Setup formatiert die Partition mit dem ausgewählten Dateisystem und kopiert die Betriebssystemdateien auf das System.

#### **ANMERKUNG:** Dieser Vorgang kann mehrere Minuten dauern.

Danach wird das System automatisch neu gestartet.

8 Melden Sie sich als Administrator beim System an.

Nach der Anmeldung wird folgende Meldung angezeigt:

MMC cannot open the file C:\windows\system32\nas.msc. This may also be because you do not have sufficient access rights to the file.

Diese Fehlermeldung ist darauf zurückzuführen, dass der Upgradevorgang noch nicht abgeschlossen ist. Dieses Problem wird mit dem Abschließen des Vorgangs behoben.

- 9 Klicken Sie auf OK, um fortzufahren.
- 10 Nehmen Sie die Microsoft Windows Storage Server 2003 R2 x64 Edition Disk 1 aus dem Laufwerk.

11 Legen Sie die CD Microsoft Windows Storage Server 2003 R2 x64 Edition Disk 2 ein. Die CD wird automatisch gestartet, und das Begrüßungsfenster wird angezeigt.

Falls die CD nicht automatisch gestartet wird, gehen Sie wie folgt vor:

- a Öffnen Sie den Windows-Explorer.
- b Suchen Sie das Symbol für das CD-Laufwerk.
- c Klicken Sie mit der rechten Maustaste auf das Symbol für das CD-Laufwerk und klicken Sie auf AutoPlay.
- 12 Klicken Sie auf Continue Windows Server 2003 R2 Setup (Setup von Windows Server 2003 R2 fortsetzen), und klicken Sie auf Weiter.

Die folgende Meldung wird angezeigt:

Windows Server 2003 R2 is installed on your system. To continue and reinstall Windows Server R2 files, click Yes. To exit Setup, click No.

13 Klicken Sie auf Ja, um fortzufahren.

Das Fenster Windows Server 2003 R2 Setup Wizard (Setup-Assistent für Windows Server 2003 R2) wird angezeigt.

- 14 Klicken Sie auf Weiter.
- 15 Klicken Sie im Fenster Setup Summary (Setup-Übersicht) auf Weiter.

Der Installationsvorgang wird fortgesetzt, und die Dateien für Windows Storage Server 2003 x64 R2 werden auf das System kopiert.

**ZANMERKUNG:** Dieser Vorgang kann mehrere Minuten dauern.

- 16 Klicken Sie im Fenster Completing Windows Server 2003 R2 Setup (Setup von Windows Server 2003 R2 beenden).
- 17 Nehmen Sie die Microsoft Windows Storage Server 2003 R2 x64 Edition Disk 2 aus dem Laufwerk.
- 18 Klicken Sie nach Aufforderung auf Ja, um das System neu zu starten.
- 19 Melden Sie sich als Administrator beim System an.

Das Windows Storage Server 2003 R2-Skript wird ausgeführt, und die Komponenten für Windows Storage Server 2003 R2 x64 Edition werden auf dem Speicherserver installiert und konfiguriert.

### $\mathscr U$  **ANMERKUNG:** Dieser Vorgang kann mehrere Minuten dauern.

Die Installation ist damit abgeschlossen.

- 20 Aktivieren Sie die Betriebssystemlizenz bei Microsoft. Siehe "Anforderungen für die Aktivierung [der Windows-Lizenz](#page-47-0)".
- 21 Beenden Sie die Internetverbindung.

# Wiederherstellen des Betriebssystems

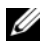

**ANMERKUNG:** Die Bezeichnungen Microsoft® Windows Server® 2003, Microsoft Windows Server 2003 R2, Microsoft Windows® Storage Server SP1 und Microsoft Windows Storage Server R2 werden bei der Installation, beim Upgrade, im Fenster System Properties (Systemeigenschaften) und in anderen Bereichen des Betriebssystems möglicherweise austauschbar verwendet. Dies ist gemäß Microsoft normal. Um welche Version des Betriebssystems es sich handelt, können Sie dem Echtheitszertifikat (Certificate of Authentication, COA) entnehmen, oder lesen Sie den Artikel 915044 in der Microsoft Knowledge Base unter www.support.microsoft.com.

Das Betriebssystem kann auf folgende Weisen wiederhergestellt werden:

- Mit der Dell PowerEdge Installation and Server Management-CD
- Mit den Betriebssystem-CDs

Die folgenden Abschnitt enthalten Anweisungen zur Wiederherstellung des Betriebssystems mit diesen Verfahren.

**ZANMERKUNG:** Die Funktion Remotedesktopverbindung ist im Betriebssystem standardmäßig nicht aktiviert. Diese Funktion muss vom Benutzer während der Neuinstallation manuell aktiviert werden.

# Installation mit den Server Management-CDs

Im Folgenden ist beschrieben, wie das Betriebssystem Microsoft® Windows Storage Server 2003 R2 x64 Edition mit der Dell™ PowerEdge™ Installation and Server Management-CD neu installiert wird.

Bei Verwendung der Installation and Server Management-CD werden die Standard-Betriebssystemsoftware und die Dell-spezifischen Gerätetreiber installiert, die sich nicht auf den Betriebssystem-CDs befinden.

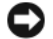

**EXTRINIMEIS:** Wenn Sie ein Konfiguration mit Software-RAID neu installieren, werden sowohl die Betriebssystem- als auch die Datenpartitionen gelöscht. Wenn Sie ein Konfiguration mit Hardware-RAID neu installieren, wird nur die Betriebssystempartition gelöscht. Es wird empfohlen, zuvor eine Sicherungskopie der Daten anzulegen.

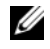

ANMERKUNG: Auf der Dell Support-Website unter support.dell.com finden Sie die aktuellen Updates für BIOS, Firmware und Treiber.

Um eine komplette Neuinstallation des Betriebssystems durchzuführen, gehen Sie wie folgt vor:

- 1 Schließen Sie Tastatur, Bildschirm und Maus am System an.
- 2 Schalten Sie das System ein.
- 3 Legen Sie die Installation and Server Management-CD in das CD-Laufwerk ein.
- 4 Wenn Sie die *Installation and Server Management-CD* bereits verwendet haben, wird das Fenster Welcome to Dell OpenManage™ Server Assistant (Willkommen beim Dell OpenManage Server-Assistant) angezeigt. Fahren Sie mit [Schritt 5](#page-275-0) fort.

Wenn Sie die Installation and Server Management-CD zum ersten Mal auf dem System verwenden, gehen Sie wie folgt vor:

a Klicken Sie nach entsprechender Aufforderung auf die gewünschte Sprache für das System.

Das Fenster Dell Software License Agreement (Dell Software-Lizenzvertrag) wird angezeigt. Lesen Sie die Bedingungen aufmerksam durch.

b Wenn Sie mit allen Punkten einverstanden sind, klicken Sie auf Accept (Akzeptieren), um fortzufahren.

Wenn Sie nicht mit den Bedingungen einverstanden sind, klicken Sie auf Decline (Ablehnen). In diesem Fall wird das System neu gestartet, und die Installation des Betriebssystems kann nicht durchgeführt werden.

<span id="page-275-0"></span>5 Klicken Sie auf Server-Setup, um das Betriebssystem zu installieren.

Das Fenster Datum und Uhrzeit festlegen wird angezeigt.

 $\mathscr{A}$  **ANMERKUNG:** Wenn das System mit Software-RAID konfiguriert war, müssen Sie RAID nach der Neuinstallation des Betriebssystems mit der MMC neu konfigurieren.

6 Stellen Sie Datum, Zeit und Zeitzone ein, und klicken Sie auf Continue (Weiter).

Wenn das System mit Software-RAID konfiguriert war, wird das Fenster Select Operating System (Betriebssystem auswählen) angezeigt. Fahren Sie mit [Schritt 7](#page-276-0) fort.

 $\mathscr{U}_A$  **ANMERKUNG:** Das softwareseitige RAID muss nach der Betriebssysteminstallation neu konfiguriert werden. Weitere Informationen finden Sie unter ["Konfiguration von Software-RAID](#page-290-0)".

Wenn im System ein RAID-Controller installiert ist, wird das Fenster Configure or Skip RAID (RAID konfigurieren oder überspringen) angezeigt. Gehen Sie wie folgt vor:

- a Wählen Sie eine der folgenden Optionen, und klicken Sie dann auf Continue (Weiter):
	- Configure RAID (RAID konfigurieren)
	- Skip RAID configuration (RAID-Konfiguration überspringen)
- b Wenn Sie Skip RAID configuration (RAID-Konfiguration überspringen) ausgewählt haben, fahren Sie mit [Schritt 7](#page-276-0) fort.
- c Wenn Sie Configure RAID (RAID konfigurieren) ausgewählt haben, konfigurieren Sie RAID mit einer der folgenden Optionen:
	- Klicken Sie auf Go to Advanced Wizard (Assistent für erweiterte Konfiguration) am linken oberen Rand der Seite und folgen Sie den Anweisungen.
	- Wählen Sie einen RAID-Level, und klicken Sie auf Continue (Weiter).

Eine Zusammenfassung der RAID-Konfiguration wird angezeigt.

d Klicken Sie auf Continue (Weiter).

Die folgende Meldung wird angezeigt:

All existing virtual disk(s) on this controller will be deleted and all data will be lost.

e Klicken Sie auf OK, um fortzufahren.

Das Fenster Select an Operating System to Install (Betriebssystem zur Installation auswählen) wird angezeigt.

<span id="page-276-0"></span>7 Wählen Sie Microsoft Windows Server 2003 x64 Edition. Daraufhin erscheint ein Fenster mit der Meldung:

This version of the Server Administrator has been verified and tested on Microsoft Windows Server 2003 x64 Edition. Server Assistant will only support the installation and configuration of Microsoft Windows Server 2003 x64 Edition.

**ANMERKUNG:** In Server Administrator ist keine Option für das Betriebssystem Windows Storage Server 2003 R2 x64 Edition vorhanden. Die Auswahl Microsoft Windows Server 2003 x64 Edition ist korrekt.

Wenn auf dem System Dell OpenManage 4.5 aktiv ist, verlangt Server Administrator im Verlauf des Vorgangs die Eingabe einer Product ID (PID). Geben Sie die PID ein, die mit der CD geliefert wurde. Nach Abschlus der Installation muss Windows aktiviert werden.

Wenn auf dem System OpenManage 5.0 aktiv ist, wird von Server Administrator im Verlauf des Vorgangs eine Product ID abgefragt, doch dies ist nicht erforderlich. Nach Abschlus der Installation braucht Windows nicht aktiviert zu werden.

8 Klicken Sie auf OK, und klicken Sie dann auf Continue (Weiter).

Das Fenster Configure the Hard Drive for Microsoft (Festplatte für Microsoft Windows konfigurieren) wird angezeigt.

9 Um eine neue Boot-Partition einzurichten, wählen Sie das gewünschte Dateisystem sowie die Größe der Partition aus, und klicken Sie auf Continue (Weiter).

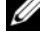

 $\mathscr{U}_A$  ANMERKUNG: Um maximale Systemsicherheit zu erreichen, wird NTFS-NT File System (NTFS-Dateisystem) empfohlen.

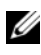

**ANMERKUNG:** Wenn auf der Festplatte bereits eine Partition vorhanden ist, wird das Fenster Confirm to delete partition (Löschen von Partition bestätigen) angezeigt. Klicken Sie auf Continue (Weiter). Server-Assistant löscht alle bestehenden Partitionen auf der Festplatte.

Das Fenster Network Adapter(s) configuration (Netzwerkadapter-Konfiguration) wird angezeigt.

- 10 Wählen Sie eine der folgenden Optionen, und klicken Sie auf Continue (Weiter):
	- Obtain IP address from DHCP server (IP-Adresse von DHCP-Server beziehen)
	- Specify an IP address (IP-Adresse festlegen)

Das Fenster Enter Configuration Information: Microsoft Windows Server 2003 x64 Edition (Konfigurationsinformationen eingeben: Microsoft Windows Server 2003 x64 Edition) wird angezeigt.

11 Geben Sie die Systeminformationen in den entsprechenden Feldern ein, und klicken Sie auf Continue (Weiter).

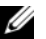

 $\mathscr{U}$  ANMERKUNG: Wenn Sie eines der Felder unausgefüllt lassen, werden Sie später beim Windows-Setup zur Eingabe dieser Daten aufgefordert.

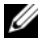

**ANMERKUNG:** Um weitere Konfigurationsinformationen einzugeben, klicken Sie auf die Registerkarte Erweitert in der oberen rechten Ecke.

Das Fenster Operating System Installation Summary (Zusammenfassung der Betriebssysteminstallation) wird angezeigt.

12 Wenn die Konfigurationseinstellungen korrekt sind, klicken Sie auf Continue (Weiter).

Das Fenster Microsoft Windows Installation Wizard (Microsoft Windows-Installationsassistent) wird angezeigt, und der Kopiervorgang beginnt.

Wenn die Konfigurationseinstellungen nicht korrekt sind, führen Sie folgende Schritte aus:

- a Klicken Sie auf Zurück, bis das betreffende Fenster angezeigt wird.
- b Geben Sie die korrekten Informationen ein.
- c Klicken Sie auf Continue (Weiter), bis Sie zum Fenster Microsoft Windows Installation Wizard (Microsoft Windows-Installationsassistent) gelangen.
- 13 Legen Sie nach entsprechender Aufforderung die CD Microsoft Windows Storage Server 2003 R2 x64 Edition Disk 1 ein.

Dell OpenManage Server Assistant erkennt die CD automatisch und beginnt mit dem Kopieren der Betriebssystemdateien.

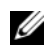

**ZANMERKUNG:** Dieser Vorgang kann mehrere Minuten dauern.

14 Nehmen Sie nach entsprechender Aufforderung die CD Windows Storage Server 2003 R2 x64 Edition Disk 1 aus dem Laufwerk, und klicken Sie auf Finish (Fertig stellen).

Das System wird automatisch neu gestartet; Windows-Setup wird im Textmodus angezeigt, und die Installation wird fortgesetzt.

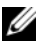

 $\mathscr{U}_A$  ANMERKUNG: Wenn im System-Setup-Programm die Konsolenumleitung aktiviert ist, werden Sie im Textmodus von Windows-Setup dazu aufgefordert, ein Administratorkennwort einzugeben. Geben Sie ein Administratorkennwort ein, und drücken Sie die <Eingabetaste>, um fortzufahren. Das Fenster EMS wird angezeigt. Klicken Sie auf OK, um fortzufahren.

Das System wird von Windows-Setup automatisch neu gestartet, und das Fenster Windows Setup wird angezeigt.

Windows-Setup schließt die Installation ab, und das System wird neu gestartet.

- 15 Geben Sie im Fenster Log On (Windows-Anmeldung) das Administratorkennwort ein, und klicken Sie auf OK.
- 16 Legen Sie nach entsprechender Aufforderung die CD Windows Storage Server 2003 R2 x64 Edition Disk 2 ein, um die Betriebssysteminstallation abzuschließen.

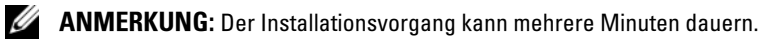

- 17 Nach Abschluss der Installation wird das System automatisch neu gestartet.
- 18 Melden Sie sich als Administrator an.

Das Windows Storage Server-Skript wird ausgeführt; dabei ist kein Eingriff vom Benutzer erforderlich.

Nach Abschluss des Vorgangs wird das System automatisch neu gestartet.

Die Installation ist damit abgeschlossen.

- 19 Installieren Sie gegebenenfalls zusätzliche Komponenten. Siehe "Installation von zusätzlichen [Komponenten](#page-278-0)".
- 20 Wenn auf dem System Dell OpenManage 4.5 aktiv ist, fahren Sie mit "Anforderungen für die [Aktivierung der Windows-Lizenz"](#page-287-0) fort.

Wenn auf dem System Dell OpenManage 5.0 aktiv ist, ist die Installation damit beendet.

HINWEIS: Um das System vor Viren zu schützen, empfiehlt Dell, alle verfügbaren Patches, Hotfixes und Service-Packs von der Microsoft Support-Website support.microsoft.com herunterzuladen und zu installieren.

#### <span id="page-278-0"></span>Installation von zusätzlichen Komponenten

Um zusätzliche Komponenten zu installieren, gehen Sie wie folgt vor:

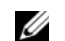

 $\mathscr{D}$  ANMERKUNG: Nur die unterstützten Optionen stehen für Ihre Betriebssystemversion zur Verfügung.

- 1 Melden Sie sich als Administrator an, klicken Sie auf Start→ Einstellungen→ Systemsteuerung, und doppelklicken Sie dann auf Software.
- 2 Klicken Sie auf Windows-Komponenten hinzufügen/entfernen.

Das Fenster Windows Components Wizard (Assistent für Windows-Komponenten) wird angezeigt.

- 3 Wählen Sie die Komponenten für Windows Storage Server 2003 R2 x64 Edition, die Sie installieren möchten.
- 4 Folgen Sie den Anweisungen auf dem Bildschirm, um die Installation durchzuführen.

# Installation mit den Betriebssystem-CDs

Im Folgenden ist beschrieben, wie Sie das Betriebssystem Windows Storage Server 2003 R2 x64 Edition mit den Neuinstallations-CDs von Dell neu installieren.

## Maßnahmen vor der Installation

Im Folgenden sind die Maßnahmen aufgeführt, die vor der Installation durchzuführen sind:

- Lesen Sie das Dokument Getting Started (Erste Schritte) von Microsoft, das zusammen mit der Betriebssystemdokumentation geliefert wurde.
- Laden Sie die aktuellen Versionen von BIOS, Firmware und Treiber-Updates für das Zielsystem von der Dell Support-Website support.dell.com herunter.

Informationen über die Mindestversionsanforderungen für BIOS, System-Firmware und RAID-Controllertreiber bei R2 finden Sie im Dokument "Important Information for Windows Storage Server 2003 x64 Editions" (Wichtige Informationen für Windows Storage Server 2003 x64) unter www.dell.com/ostechsheets.

• Erstellen Sie eine Gerätetreiberdiskette.

### Erstellen einer Gerätetreiberdiskette

Wenn Sie zur Installation des Betriebssystems die Windows Storage Server 2003 R2 x64 Edition-CDs verwenden, müssen Sie die aktuellen Gerätetreiber installieren, die sich auf der Dell OpenManage™ Server Update Utility-CD befinden bzw. von der Dell Support-Website im Bereich support.dell.com/support/downloads heruntergeladen werden können.

Um festzustellen, für welche Geräte Treiber benötigt werden, starten Sie das System von der Installation and Server Management-CD. Wählen Sie im Fenster Welcome to Dell OpenManage™ Server Assistant (Willkommen beim Dell OpenManage™ Server Assistant) die Option View Hardware (Hardware anzeigen). Auf dem Bildschirm werden die Geräte angezeigt, die im System installiert sind.

Um eine Gerätetreiberdiskette zu erstellen, gehen Sie wie folgt vor:

**1** Legen Sie die Server Update Utilities-CD auf einem anderen System mit Windows-Betriebssystem ein. Die Server Update Utilities-CD wird automatisch gestartet.

Falls die CD nicht automatisch gestartet wird, gehen Sie wie folgt vor:

- **a** Offnen Sie den Windows-Explorer.
- b Suchen Sie das Symbol für das CD-Laufwerk.
- c Klicken Sie mit der rechten Maustaste auf das Symbol für das CD-Laufwerk und wählen Sie AutoPlay.

Das Fenster Dell Service and Diagnostic Utilities (Dell Dienstprogramme für Service und Diagnose) wird angezeigt.

- 2 Wählen Sie im Dropdown-Menü Please Select A Server (Server auswählen) den Namen des Systems aus.
- 3 Wählen Sie im Feld Select Drivers/Utilities Set (Treiber/Dienstprogramme auswählen) die Option System Utilities (Systemprogramme) aus, und klicken Sie auf Continue (Weiter).

Das Fenster Utilities and Drivers Page (Dienstprogramm- und Treiberseite) wird angezeigt.

- <span id="page-280-1"></span>4 Klicken Sie auf die entsprechende Datei für das Betriebssystem.
- 5 Folgen Sie den Bildschirmanweisungen, um die Datei herunterzuladen.
- 6 Speichern Sie die selbstextrahierende Zip-Datei auf der lokalen Festplatte und extrahieren Sie die Datei dann auf eine Diskette.
- 7 Schließen Sie das Fenster Dell Service and Diagnostic Utilities (Dell-Dienstprogramme für Service und Diagnose).
- **8** Entfernen Sie die Service and Diagnostic Utilities-CD aus dem Laufwerk.

# Installation mit den R2-Neuinstallations-CDs

- $\mathscr{D}$  **ANMERKUNG:** Wenn Dell OpenManage in der Version 4.5 verwendet wird, muss Windows aktiviert werden. Bei Verwendung von Dell OpenManage 5.0 braucht Windows nicht aktiviert zu werden.
- 1 Schließen Sie Tastatur, Bildschirm, Maus und alle sonstigen Peripheriegeräte am System an.
- 2 Schalten Sie das System und alle angeschlossenen Geräte ein.

Während des Systemstarts werden verschiedene BIOS-Fenster angezeigt, ohne dass ein Eingreifen des Benutzers erforderlich ist.

- 3 Legen Sie die CD Microsoft Windows Server 2003 R2 x64 Edition Disk 1 in das CD-Laufwerk ein.
- 4 Drücken Sie eine Taste, um von der CD zu starten.

Wenn kein Windows-Betriebssystem auf dem System installiert ist, wird der Bildschirm schwarz. Danach wird Windows Setup im Textmodus vor blauem Hintergrund angezeigt.

- <span id="page-280-0"></span>5 Drücken Sie sofort die Taste <F6>, wenn Sie weitere Gerätetreiber für das Bootgerät oder andere Geräte installieren müssen, und führen Sie dann die folgenden Schritte aus. Wenn Sie keine weiteren Gerätetreiber installieren müssen, fahren Sie mit [Schritt 6](#page-281-0) fort.
	- a Drücken Sie nach entsprechender Aufforderung die Taste <s>, um weitere Geräte auszuwählen und hinzuzufügen.
	- b Legen Sie die Treiberdiskette in das Diskettenlaufwerk ein und drücken Sie die <Eingabetaste>. Eine Liste der Gerätetreiber wird angezeigt.
	- c Wählen Sie den gewünschten Treiber aus und drücken Sie die <Eingabetaste>. Windows-Setup lädt den ausgewählten Treiber auf das System.
- <span id="page-281-1"></span>d Stellen Sie sicher, dass Windows den richtigen Gerätetreiber auf das System geladen hat.
- e Um gegebenenfalls zusätzliche Gerätetreiber zu installieren, wiederholen Sie [Schritt a](#page-280-0) bis [Schritt d](#page-281-1). Drücken Sie andernfalls die <Eingabetaste>, um fortzufahren.

Eine Meldung informiert darüber, dass Windows gestartet wird.

- <span id="page-281-0"></span>6 Drücken Sie im Fenster Welcome to Setup (Willkommen beim Setup) die <Eingabetaste>, um fortzufahren.
- 7 Wenn auf dem System keine Konsolenumleitung aktiviert ist, fahren Sie mit dem Abschnitt "[Durchführen der benutzerdefinierten Installation](#page-283-0)" fort.

Wenn auf dem System die Konsolenumleitung aktiviert ist, wählen Sie eine der folgenden Möglichkeiten:

• Express Setup (Express-Installation) – Legt die meisten Konfigurationseinstellungen automatisch fest und erfordert nur geringes Eingreifen des Benutzers.

Um die Express-Installation vorzunehmen, drücken Sie die <Eingabetaste> und fahren Sie mit Abschnitt "[Durchführen der Express-Installation"](#page-281-2) fort.

• Custom Setup (Benutzerdefinierte Installation) – Bei dieser Auswahl können Sie den Systemnamen und die Netzwerkkomponenten einschließlich TCP/IP und Domänenname anpassen.

Um die benutzerdefinierte Installation vorzunehmen, drücken Sie <C> und fahren Sie mit Abschnitt "[Durchführen der benutzerdefinierten Installation"](#page-283-0) fort.

#### <span id="page-281-2"></span>Durchführen der Express-Installation

- 1 Geben Sie nach Aufforderung von Windows Server 2003 Setup das Administratorkennwort ein, und drücken Sie die <Eingabetaste>.
- 2 Geben Sie nach entsprechender Aufforderung das Administratorkennwort noch einmal ein und drücken Sie die <Eingabetaste>.
- 3 Wenn das Fenster Windows Licensing Agreement (Windows-Lizenzvertrag) angezeigt wird, fahren Sie mit [Schritt 4](#page-280-1) fort.

Wenn das Fenster Windows Licensing Agreement (Windows-Lizenzvertrag) nicht angezeigt wird, fahren Sie mit [Schritt 5](#page-281-3) fort.

4 Lesen Sie die Informationen aufmerksam durch, und drücken Sie die Taste <F8>, wenn Sie mit allen Punkten einverstanden sind. In einem Fenster werden die vorhandenen Partitionen und der nicht partitionierte Bereich auf der Systemfestplatte angezeigt.

Wenn Sie nicht mit allen Punkten einverstanden sind, drücken Sie die Taste <Esc>. In diesem Fall wird das System neu gestartet und Windows wird nicht auf dem System installiert.

<span id="page-281-3"></span>5 Wählen Sie eine verfügbare Partition für die Installation des Betriebssystems aus, und drücken Sie die <Eingabetaste>.

6 Wählen Sie das gewünschte Dateisystem für die Windows-Partition aus, und drücken Sie dann die <Eingabetaste>.

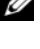

ANMERKUNG: Um maximale Sicherheit zu erreichen, wird empfohlen, die Partition mit dem NTFS-Dateisystem zu formatieren.

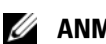

**ZANMERKUNG:** Dieser Vorgang kann einige Minuten dauern.

7 Nehmen Sie die Treiberdiskette aus dem Diskettenlaufwerk.

Drücken Sie bei der Aufforderung zum Starten von CD keine Taste.

Danach wird das System automatisch neu gestartet.

Anschließend wird das Fenster EMS Connection Detected (EMS-Verbindung erkannt) angezeigt.

8 Klicken Sie auf OK, oder drücken Sie die <Eingabetaste>.

Eventuell erscheint eine Fehlermeldung über einen fehlenden oder unzulässigen Setup-Parameter.

9 Klicken Sie auf OK.

ANMERKUNG: Die SLP-PID ist bereits auf den Installations-CDs beinhaltet. Dementsprechend brauchen Sie während der Betriebssysteminstallation keine PID einzugeben.

Windows-Setup schließt den Installationsvorgang ab, und das System wird neu gestartet.

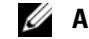

**ANMERKUNG:** Dieser Vorgang kann einige Minuten dauern.

Windows-Setup führt automatisch die Anmeldung beim System aus.

- 10 Legen Sie nach entsprechender Aufforderung die CD Windows Storage Server 2003 R2 x64 Edition Disk 1 in das CD-Laufwerk ein.
- 11 Legen Sie nach entsprechender Aufforderung die CD aus dem Laufwerk, und klicken Sie dann auf Finish (Fertig stellen).

Das System wird automatisch neu gestartet.

Anschließend wird Windows-Setup im Textmodus angezeigt, und der Installationsvorgang wird fortgesetzt.

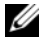

 $\mathscr{U}_4$  **ANMERKUNG:** Wenn im System-Setup-Programm die Konsolenumleitung aktiviert ist, werden Sie im Textmodus von Windows-Setup dazu aufgefordert, ein Administratorkennwort einzugeben. Geben Sie ein Administratorkennwort ein, und drücken Sie die <Eingabetaste>, um fortzufahren. Wenn das Fenster EMS angezeigt wird, klicken Sie auf OK, um fortzusetzen.

Das System wird von Windows-Setup automatisch neu gestartet, und das Fenster Windows Setup wird angezeigt.

Windows-Setup schließt die Installation ab, und das System wird neu gestartet.

12 Geben Sie im Fenster Log On (Windows-Anmeldung) das Administratorkennwort ein, und klicken Sie auf OK.

13 Legen Sie nach entsprechender Aufforderung die CD Windows Storage Server 2003 R2 x64 Edition Disk 2 ein, um die Betriebssysteminstallation abzuschließen.

### **ANMERKUNG:** Der Installationsvorgang kann mehrere Minuten dauern.

- 14 Nach Abschluss der Installation wird das System automatisch neu gestartet.
- 15 Melden Sie sich als Administrator an.

Das Windows Storage Server-Skript wird ausgeführt; dabei ist kein Eingriff vom Benutzer erforderlich.

Nach Abschluss des Vorgangs wird das System automatisch neu gestartet.

Die Installation ist damit abgeschlossen.

### <span id="page-283-0"></span>Durchführen der benutzerdefinierten Installation

1 Wenn das Fenster Windows Licensing Agreement (Windows-Lizenzvertrag) angezeigt wird, lesen Sie die Bedingungen aufmerksam durch.

Wenn Sie mit allen Punkten einverstanden sind, drücken Sie die Taste <F8>, um fortzufahren. In einem Fenster werden die bestehenden Partitionen und der nicht partitionierte Bereich auf der Systemfestplatte angezeigt.

Wenn Sie nicht mit allen Punkten einverstanden sind, drücken Sie die Taste <Esc>. In diesem Fall wird das System neu gestartet und Windows wird nicht auf dem System installiert.

**ANMERKUNG:** Wenn auf der Festplatte eine Windows-Partition vorhanden ist, wird eventuell angeboten, die Partition zu reparieren. Um mit der Installation des neuen Betriebssystems fortzufahren, drücken Sie <Esc>.

2 Wählen Sie eine verfügbare Partition für die Installation des Betriebssystems aus, und drücken Sie die <Eingabetaste>.

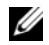

**ANMERKUNG:** Dell empfiehlt, eine Partition von mindestens 12 GB zu erstellen.

3 Wählen Sie das gewünschte Dateisystem für die Windows-Partition aus, und drücken Sie dann die <Eingabetaste>.

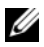

 $\mathscr{Q}_\blacktriangle$  ANMERKUNG: Um maximale Sicherheit zu erreichen, wird empfohlen, die Partition mit dem NTFS-Dateisystem zu formatieren.

Windows-Setup formatiert die Partition mit dem ausgewählten Dateisystem und kopiert die Betriebssystemdateien auf das System.

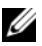

**ZANMERKUNG:** Dieser Vorgang kann einige Minuten dauern.

4 Entfernen Sie eine gegebenenfalls eingelegte Diskette und drücken Sie die <Eingabetaste>, um das System neu zu starten.

Wenn Sie keine Taste drücken, wird das System nach 15 Sekunden automatisch neu gestartet.

Drücken Sie trotz entsprechender Aufforderung keine Taste, um von der CD zu starten.

Wenn die Konsolenumleitung aktiviert ist, wird das Fenster EMS Connection Detected (EMS-Verbindung erkannt) angezeigt. Klicken Sie auf OK, um fortzufahren.

Im Fenster Windows Setup wird der Fortschritt der Installation angezeigt.

Als Nächstes wird das Fenster Installing Device (Gerät installieren) angezeigt, und der Bildschirm blinkt einige Male. Dieses Verhalten ist normal.

Schließlich wird das Fenster Regional and Language Options (Regions- und Sprachoptionen) angezeigt.

5 Überprüfen Sie die angezeigten Standardeinstellungen.

Wenn die Standardeinstellungen korrekt sind, führen Sie die folgenden Schritte aus:

a Klicken Sie auf Next (Weiter).

Das Fenster Personalize Your Software (Benutzerinformationen) wird angezeigt.

b Fahren Sie mit [Schritt 6](#page-284-0) fort.

Wenn die Standardeinstellungen nicht korrekt sind, gehen Sie wie folgt vor:

a Klicken Sie auf Customize (Anpassen).

Das Fenster Ländereinstellungen wird angezeigt.

b Ändern Sie gegebenenfalls die Einstellungen auf der Registerkarte Regional Options (Regionale Einstellungen), und klicken Sie auf OK.

Das Fenster Regions- und Sprachoptionen wird angezeigt.

c Klicken Sie auf Details.

Das Fenster Text Services and Input Languages (Textdienste und Eingabesprachen) wird angezeigt.

d Ändern Sie auf der Registerkarte Settings (Einstellungen) gegebenenfalls die Standardeingabesprache und die installierten Dienste, klicken Sie auf OK und anschließend auf Weiter, um fortzufahren.

Das Fenster Personalize Your Software (Benutzerinformationen) wird angezeigt.

<span id="page-284-0"></span>6 Geben Sie Ihren vollständigen Namen und den Namen der Firma ein, und klicken Sie auf Weiter. Das Fenster Computer Name and Administrative Password (Computername und Administratorkennwort) wird angezeigt.

- 7 Geben Sie den Computernamen und das Administratorkennwort an, und klicken Sie auf Weiter. Das Fenster Date and Time Settings (Datum- und Uhrzeiteinstellungen) wird angezeigt.
- 8 Legen Sie das Datum, die Uhrzeit und die Zeitzone für das System fest und klicken Sie auf Weiter. Windows-Setup beginnt mit der Installation der Netzwerkkomponenten.

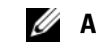

**ZANMERKUNG:** Dieser Vorgang kann mehrere Minuten dauern.

Das Fenster Networking Settings (Netzwerkeinstellungen) wird angezeigt.

9 Wählen Sie eine der folgenden Einstellungen und klicken Sie auf Weiter:

ANMERKUNG: Dell empfiehlt die Auswahl der Option Typical Settings (Typische Einstellungen).

- Typical Settings (Standard) Bei dieser Auswahl wird das System mit den Standardeinstellungen konfiguriert.
- Custom Settings (nur für erfahrene Administratoren) Bei dieser Auswahl können Sie im Menü Networking Components (Netzwerkkomponenten) die folgenden Einstellungen konfigurieren:
	- Client for Microsoft Networks (Client für Microsoft-Netzwerke)
	- Network Load Balancing (Netzwerklastenausgleich)
	- File and Printer Sharing for Microsoft Networks (Datei- und Druckerfreigabe für Microsoft-Netzwerke)
	- Internet Protocol (TCP/IP)
- 10 Wenn Sie Custom Settings (Benutzerdefinierte Einstellungen) ausgewählt haben und zusätzliche Netzwerkkomponenten installieren müssen, führen Sie im Fenster Networking Components (Netzwerkkomponenten) folgende Schritte aus:
	- a Klicken Sie auf Install (Installieren).

Das Fenster Select Network Component Type (Netzwerkkomponententyp auswählen) wird angezeigt.

- **b** Wählen Sie den Typ der Netzwerkkomponente aus.
- c Klicken Sie auf Add (Hinzufügen).
- d Wählen Sie eine Netzwerkkomponente oder einen Netzwerkdienst aus, und klicken Sie auf OK. Das Fenster Networking Components (Netzwerkkomponenten) wird angezeigt.
- 11 Klicken Sie auf Next (Weiter).

Das Fenster Workgroup or Computer Domain (Arbeitsgruppe oder Computerdomäne) wird angezeigt.

- 12 Wählen Sie eine der folgenden Optionen:
	- No, this computer is not a network, or is on a network without a domain. Make this computer a member of the following workgroup: (Nein, dieser Computer ist ohne Domäne im Netzwerk und ist Mitglied folgender Arbeitsgruppe:)

Bei Auswahl dieser Option müssen Sie dem System einen Arbeitsgruppennamen zuweisen. In diesem Fall können alle im LAN befindlichen Systeme mit dem gleichen Arbeitsgruppennamen eine Verbindung zum System herstellen.

Geben Sie einen Arbeitsgruppennamen ein und klicken Sie auf Weiter.

• Yes, make this computer a member of the following domain (Ja, diesen Computer zur folgenden Domäne hinzufügen):

Geben Sie den entsprechenden Domänennamen ein und klicken Sie auf Weiter.

Das Fenster Join Computer to <Ihr Domänenname> Domain (Computer an die Domäne <Domänenname> anbinden) wird angezeigt. Geben Sie den Benutzernamen und das Kennwort des Domänenadministrators ein, und klicken Sie auf OK.

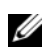

 $\mathscr O$  **ANMERKUNG:** Sie benötigen Administratorrechte, um den Computer an eine Domäne anzubinden.

Windows-Setup setzt den Installationsvorgang fort und startet das System neu.

**ZANMERKUNG:** Dieser Vorgang kann mehrere Minuten dauern.

Das Fenster Welcome to Windows (Willkommen bei Windows) wird angezeigt.

13 Drücken Sie die Tastenkombination <Strg><Alt><Entf>.

Das Dialogfeld Log On to Windows (Windows-Anmeldung) wird angezeigt.

- 14 Geben Sie das Administratorkennwort ein, und klicken Sie auf OK.
- 15 Legen Sie nach entsprechender Aufforderung die CD Windows Storage Server 2003 R2 x64 Edition Disk 1 in das CD-Laufwerk ein.
- 16 Nehmen Sie nach entsprechender Aufforderung die CD Windows Storage Server 2003 R2 x64 Edition aus dem Laufwerk, und klicken Sie auf Finish (Fertig stellen).

Das System wird automatisch neu gestartet; Windows-Setup wird im Textmodus angezeigt, und die Installation wird fortgesetzt.

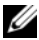

 $\mathscr U$  ANMERKUNG: Wenn im System-Setup-Programm die Konsolenumleitung aktiviert ist, werden Sie im Textmodus von Windows-Setup dazu aufgefordert, ein Administratorkennwort einzugeben. Geben Sie ein Administratorkennwort ein, und drücken Sie die <Eingabetaste>, um fortzufahren. Das Fenster EMS wird angezeigt. Klicken Sie auf OK, um fortzufahren.

Das System wird von Windows-Setup automatisch neu gestartet, und das Fenster Windows Setup wird angezeigt.

Windows-Setup schließt die Installation ab, und das System wird neu gestartet.

- 17 Geben Sie im Fenster Log On (Windows-Anmeldung) das Administratorkennwort ein, und klicken Sie auf OK.
- 18 Legen Sie bei der entsprechenden Aufforderung die CD Windows Storage Server 2003 R2 x64 Edition Disk 2 ein, um die Betriebssysteminstallation abzuschließen.

**ANMERKUNG:** Der Installationsvorgang kann mehrere Minuten dauern.

- 19 Nach Abschluss der Installation wird das System automatisch neu gestartet.
- 20 Melden Sie sich als Administrator an.

Das Windows Storage Server-Skript wird ausgeführt; dabei ist kein Eingriff vom Benutzer erforderlich.

Nach Abschluss des Vorgangs wird das System automatisch neu gestartet.

Die Installation ist damit abgeschlossen.

Weitere Informationen über den Installationsvorgang erhalten Sie in der Dokumentation zur Software oder auf der Microsoft Support-Website unter support.microsoft.com.

HINWEIS: Um das System vor Viren zu schützen, wird empfohlen, alle verfügbaren Patches, Hotfixes und Service-Packs von der Support-Website von Microsoft unter support.microsoft.com herunterzuladen.

# <span id="page-287-0"></span>Anforderungen für die Aktivierung der Windows-Lizenz

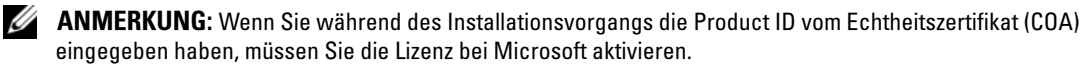

 $\mathscr{A}$  ANMERKUNG: Weitere Informationen über die Neuinstallation des Betriebssystems erhalten Sie im Dokument "Using the Dell PowerEdge Server Management CD to Perform a Clean Installation of the Operating System" (Verwenden der Dell PowerEdge Server Management-CD zur kompletten Neuinstallation des Betriebssystems).

Mit der Lizenzaktivierung wird unzulässiges Kopieren von Software zwischen Systemen unterbunden. Bei Dell Systemen mit vorinstalliertem Windows-Betriebssystem ist keine Lizenzaktivierung erforderlich. Wenn eine Aktivierung notwendig ist, wird ein Active Windows -Fenster und ein entsprechendes Symbol in der Taskleiste angezeigt.

In den folgenden Fällen muss die Produktaktivierung vorgenommen werden:

- Die vorinstallierte Windows-Lizenz wird durch eine neue Lizenz überschrieben, wenn Windows Storage Server 2003 R2 x64 Edition mit den Betriebssystem-Medien neu installiert wird. Die neue Lizenz muss aktiviert werden.
- Bei erheblichen Änderungen an der Hardwarekonfiguration im Vergleich zur ursprünglichen Systemkonfiguration muss die Lizenz neu aktiviert werden, außer wenn das Betriebssystem von Dell vorinstalliert wurde.
- Wenn die Windows Storage Server 2003 R2 x64 Edition-CD auf einem Dell System installiert wird, auf dem Windows Server 2003 SP1 oder x64 Edition vorinstalliert war, muss die Lizenz neu aktiviert werden.
Wenn auf dem System eine neue Lizenz installiert wird, ist eine Aktivierung erforderlich. Administratoren werden bei jeder Anmeldung und in Abständen von 30 Tagen dazu aufgefordert, die Aktivierung vorzunehmen. Wenn die Lizenzaktivierung nicht innerhalb von 30 Tagen erfolgt, ist die Anmeldung am System nicht mehr möglich. Das System funktioniert und die Dienste bleiben aktiv. Der Benutzer muss jedoch die Lizenz unmittelbar nach der Anmeldung aktivieren, bevor das System verwendet werden kann.

Um die Lizenz vom Administratorkonto zu aktivieren, doppelklicken Sie auf das Windows-Aktivierungssymbol in der Taskleiste, oder führen Sie mit Start→ Ausführen den folgenden Befehl aus:

#### C:\Windows\system32\oobe\msoobe.exe /a

Aktivieren Sie Windows mit einer der folgenden Vorgehensweisen:

- Aktivierung von Windows per Internet
- Aktivierung von Windows per Telefon

### Aktivierung von Windows per Internet

- 1 Klicken Sie auf Start→ Ausführen.
- 2 Geben Sie im Fenster Ausführen den nachstehenden Befehl ein und drücken Sie die <Eingabetaste>: C:\Windows\system32\oobe\msoobe.exe /a

Das Fenster Activate Windows Wizard (Windows-Aktivierungsassistent) wird angezeigt.

3 Wählen Sie Yes, let's activate Windows over the Internet now (Ja, Windows jetzt über das Internet aktivieren), und klicken Sie auf Weiter.

Das Fenster Personal Registration (Persönliche Registrierung) wird angezeigt.

4 Geben Sie Ihre persönlichen Registrierungsinformationen ein, und klicken Sie auf Weiter.

Der Assistent stellt eine Verbindung mit dem Aktivierungssystem her und verarbeitet die Aktivierungsanfrage.

### Aktivierung von Windows per Telefon

- 1 Klicken Sie auf Start→ Ausführen.
- 2 Geben Sie im Fenster Ausführen den Befehl C:\Windows\system32\oobe\msoobe.exe /a ein.

Das Fenster Activate Windows Wizard (Windows-Aktivierungsassistent) wird angezeigt.

- 3 Wählen Sie Yes, I want to telephone a customer service representative to activate Windows (Ja, ich möchte einen Servicemitarbeiter anrufen, um Windows zu aktivieren), und klicken Sie auf Weiter. Das System benötigt eventuell einige Sekunden, um eine Installations-ID zu erzeugen.
- 4 Wählen Sie das Land und rufen Sie unter der entsprechenden Nummer an.
- 5 Teilen Sie dem Mitarbeiter am Telefon die Installations-ID mit. Daraufhin erhalten Sie eine Bestätigungs-ID.
- 6 Geben Sie die Bestätigungs-ID im entsprechenden Feld ein, um den Aktivierungsvorgang abzuschließen.

Weitere Informationen über die Lizenzaktivierung und Produktregistrierung erhalten Sie auf der Windows Server 2003-Website unter www.microsoft.com/windowsserver2003.

# <span id="page-289-3"></span>Installation und Konfiguration der Mehrsprachenschnittstelle

Zur Neuinstallation und Konfiguration der Mehrsprachenschnittstelle (MUI) benötigen Sie die Multilingual Support-CDs, die im MUI-Kit enthalten sind.

Jede Multilingual Support-CD unterstützt einen bestimmten Satz von Sprachen (jeweils auf der CD aufgedruckt) und enthält:

- Installationsprogramm Installiert Mehrsprachenunterstützung für das Betriebssystem Windows Storage Server 2003 R2 x64 Edition.
- <span id="page-289-2"></span>• Installationsprogramm für R2-Komponenten – Installiert Mehrsprachenunterstützung für die R2- Komponenten.
- Datei Readme.txt Enthält die neuesten Informationen über die Mehrsprachenschnittstelle und wichtige Informationen über das Installationsprogramm für die R2-Komponenten.

Das Installationsprogramm für die R2-Komponenten enthält für jede Sprache ein entsprechendes nummeriertes Setup. Welches Setup Sie für Ihre Sprache(n) ausführen müssen, können Sie der Datei readme.txt entnehmen.

Um die Mehrsprachensoftware neu zu installieren, gehen Sie wie folgt vor:

- <span id="page-289-0"></span>1 Legen Sie die entsprechende Multilingual Support-CD für die gewünschte Sprache in das CD-Laufwerk des Speicherservers ein.
- <span id="page-289-1"></span>2 Starten Sie das Installationsprogramm für das Betriebssystem.
	- a Durchsuchen Sie die CD und doppelklicken Sie auf die entsprechende \*.msi-Datei.
	- b Wählen Sie im Fenster Installer die zu installierenden Sprachen, und wählen Sie die Standardsprache aus dem Menü.
	- c Klicken Sie auf OK, um die Installation durchzuführen.
	- d Folgen Sie den Anweisungen auf dem Bildschirm, um die Installation abzuschließen.
	- e Starten Sie das System neu.
- 3 Wiederholen Sie [Schritt 1](#page-289-0) bis [Schritt 2](#page-289-1) für jede weitere Sprache.
- <span id="page-290-0"></span>4 Starten Sie das Installationsprogramm für die R2-Komponenten.
	- a Öffnen Sie die Datei readme.txt und suchen Sie die korrekte Setup-Nummer für die gewünschte Sprache.
	- **b** Durchsuchen Sie die CD und doppelklicken Sie auf die entsprechende \* R2.msi-Dateinummer für die zu installierende Sprache.
	- c Wählen Sie im Fenster Installer die zu installierenden R2-Komponenten aus.
	- d Klicken Sie auf OK, um die Installation durchzuführen.
	- e Folgen Sie den Anweisungen auf dem Bildschirm, um die Installation abzuschließen.
	- f Starten Sie das System neu.
- <span id="page-290-2"></span>5 Wiederholen Sie [Schritt 4](#page-290-0) für jede weitere Sprache.

# Konfiguration von Software-RAID

Wenn das Betriebssystem auf dem System vorinstalliert war, braucht kein RAID-1-Volume für das Betriebssystem erstellt zu werden.

Wenn Sie das Betriebssystem neu installieren oder einen Upgrade durchführen, führen Sie in der Microsoft Management Console (MMC) folgende Schritte durch, um ein RAID-1-Volume für das Betriebssystem zu konfigurieren.

- <span id="page-290-1"></span>1 Erweitern Sie im Fenster Windows Storage Server Management (Windows Speicherserververwaltung) den Zweig Windows Speicherserververwaltung (lokal).
- 2 Erweitern Sie Disk and Volume Management (Datenträger- und Volume-Verwaltung), und klicken Sie auf Disk Management (Datenträgerverwaltung).
- 3 Klicken Sie im rechten Fensterbereich mit der rechten Maustaste auf Disk 0 (Datenträger 0) und wählen Sie In dynamischen Datenträger konvertieren.
- 4 Wählen Sie im Fenster In dynamischen Datenträger konvertieren die zwei Datenträger für die Spiegelung aus, und klicken Sie auf OK.
- 5 Klicken Sie im Fenster Zu konvertierende Datenträger auf Konvertieren.
- 6 Klicken Sie im Dialogfeld Disk Management (Datenträgerverwaltung) auf Ja, um die Datenträger umzuwandeln.

Beide Datenträger werden in dynamische Datenträger umgewandelt.

Danach wird das System automatisch neu gestartet.

Anschließend wird die MMC automatisch geladen und angezeigt.

- 7 Erweitern Sie im Fenster Windows Storage Server Management (Windows Speicherserververwaltung) den Zweig Windows Speicherserververwaltung (lokal).
- 8 Erweitern Sie Disk and Volume Management (Datenträger- und Volume-Verwaltung), und klicken Sie auf Disk Management (Datenträgerverwaltung).
- 9 Klicken Sie im rechten Fenster von Disk 0 (Datenträger 0) mit der rechten Maustaste auf Laufwerk (C:), und wählen Sie Spiegelung hinzufügen.
- 10 Wählen Sie im Fenster Spiegelung hinzufügen die Datenträger für die Spiegelung aus, und klicken Sie auf Spiegelung hinzufügen.

Der Spiegel wird mit dem Ziel-Laufwerk synchronisiert.

**ZANMERKUNG:** Dieser Vorgang kann je nach Partitionsgröße einige Minuten dauern.

# Installation von Dell OpenManage Server Administrator

Informationen zur Installation von Server Administrator erhalten Sie unter "[Installation von Dell](#page-13-0)  [OpenManage Server Administrator"](#page-13-0).

# Aktualisieren der Microsoft Windows-Software

Updates für das Betriebssytem Windows Storage Server 2003 R2 x64 Edition, erhalten Sie auf der Microsoft Support-Website unter support.microsoft.com. Alle Updates für Windows Server 2003 R2 können für Windows Storage Server 2003 R2 x64 Edition verwendet werden.

# <span id="page-292-1"></span>Empfehlungen für die Sicherheit

# <span id="page-292-0"></span>Allgemeine Empfehlungen für die Sicherheit

Dieser Abschnitt enthält Informationen über allgemeine Sicherheitsrichtlinien, die von Dell zum Schutz des Speicherservers empfohlen werden.

### Kennwörter

Der vorgegebene Administratorbenutzername für den Speicherserver lautet administrator, und das zugehörige Kennwort ist storageserver. Ändern Sie das vorgegebene Administratorkennwort so bald wie möglich.

Außerdem werden folgende Richtlinien zur Vergabe von Kennwörtern für den Speicherserver empfohlen:

- Verwenden Sie Kennwörter mit mehr als sechs Zeichen.
- Verwenden Sie keine leeren oder zu einfachen Kennwörter.
- Verwenden Sie keine Wörter, die in Wörterbüchern enthalten sind.
- Verwenden Sie keine persönlichen Angaben wie Name, Namen der Kinder, Geburtstage und so weiter.
- Verwenden Sie eine Kombination aus Ziffern und Groß- und Kleinbuchstaben. Zum Beispiel: Rs4326tH.

### Antivirensoftware

Dell empfiehlt den Einsatz von Antivirensoftware auf dem Speicherserver, um das System vor Viren zu schützen.

### Microsoft-Sicherheits-Updates

Microsoft® veröffentlicht regelmäßig Sicherheits-Updates auf der Website microsoft.com. Dell empfiehlt, den Speicherserver stets mit den aktuellen Patches zu aktualisieren.

### Apple-Umgebungen

Wenn Sie den Speicherserver in einer Apple-Umgebung verwenden, installieren Sie das Microsoft User Authentication Module (UAM) auf dem Speicherserver. Wenn AppleTalk nicht auf dem Speicherserver installiert ist, erfolgt der Client-Zugriff unverschlüsselt. Weitere Informationen erhalten Sie unter "[Weitere Empfehlungen für die Sicherheit](#page-294-0)".

### SSL-Zertifikate (Secure Socket Layer)

Mit SSL-Zertifikaten können sich Webserver und Benutzer vor dem Herstellen einer Verbindung gegenseitig authentifizieren, um die Sicherheit des Datenverkehrs zu erhöhen. Zertifikate enthalten Informationen, die Systeme in einem Netzwerk identifizieren. Dieser Identifizierungsvorgang wird als Authentifizierung bezeichnet. Das Authentifizierungsverfahren ähnelt zwar herkömmlichen Formen der Identifizierung, doch können sich Webserver und Benutzer damit vor dem Herstellen einer Verbindung gegenseitig "ausweisen" und damit zur Sicherheit beitragen. Zertifikate enthalten außerdem Verschlüsselungswerte, oder Schlüssel, die zum Einrichten einer SSL-Verbindung zwischen dem Client und dem Server verwendet werden. Informationen, die über diese Verbindung gesendet werden, etwa eine Kreditkartennummer, lassen sich von Dritten nicht abfangen und verwenden.

Bei SSL kommen zwei Arten von Zertifikaten zum Einsatz, jeweils mit eigenem Format und Zweck:

- Clientzertifikate Enthalten persönliche Informationen über den Client, der auf Ihre Site zugreifen will; damit können Sie den Client identifizieren, bevor Sie ihn auf die Site zugreifen lassen.
- Serverzertifikate Enthalten Informationen über den Server; damit kann der Client den Server identifizieren, bevor sensible Informationen übertragen werden.

#### **Serverzertifikate**

Um die SSL-3.0-Sicherheitsfunktionen des Webservers zu aktivieren, müssen Sie zunächst ein gültiges Serverzertifikat installieren. Serverzertifikate sind digitale Identifizierungen, die Informationen über den Webserver und die dahinterstehende Organisation enthalten. Mit einem Serverzertifikat können Benutzer Ihren Server identifizieren, die Gültigkeit des Inhalts überprüfen und eine sichere Verbindung herstellen. Das Serverzertifikat enthält außerdem einen öffentlichen Schlüssel, der zum Herstellen von sicheren Verbindungen zwischen Client und Server verwendet wird.

Ob ein Serverzertifikat zur Identifizierung akzeptiert wird, hängt davon ab, ob der Benutzer die Informationen im Zertifikat als vertrauenswürdig einstuft. Wenn sich beispielweise ein Benutzer auf der Website Ihres Unternehmens anmeldet, könnte er zögern, seine Kreditkarteninformationen anzugeben, obwohl er das Serverzertifikat des Unternehmens eingesehen hat. Dies kann etwa dann der Fall sein, wenn das Unternehmen neu und noch nicht bekannt ist.

Aus diesem Grund werden Zertifikate auch von unabhängigen, allgemein als vertrauenswürdig eingestuften Organisationen ausgegeben und genehmigt, die als "Certification Authority" bezeichnet werden. Die Hauptverantwortung einer Certification Authority besteht darin, die Identität derer zu bestätigen, die ein Zertifikat beantragen, und so die Gültigkeit der Identifizierungsinformationen im Zertifikat sicherzustellen.

Alternativ dazu können Sie auch Ihre eigenen Serverzertifikate ausgeben; dies hängt von der Beziehung Ihres Unternehmens zu den Benutzern der Website ab. Beispielsweise könnte sich bei einem großen Intranet für die Gehaltsabwicklung eines Unternehmens die Geschäftsleitung für einen eigenen Zertifikatserver entscheiden. Die Verantwortung für das Überprüfen der Identifizierungsinformationen und das Ausstellen von Serverzertifikaten läge dann beim Unternehmen selbst.

### Microsoft Baseline Security Analyzer

<span id="page-294-1"></span>Mit dem Microsoft Baseline Security Analyzer (MBSA) können Sie nach Sicherheitslücken suchen. MBSA überprüft auf Windows basierende Server auf übliche sicherheitsrelevante Konfigurationsfehler. Das Programm überprüft das Betriebssystem und andere installierte Komponenten wie Internet Information Services (IIS). MBSA überprüft das System außerdem auf fehlende Sicherheits-Updates und empfiehlt kritische Patches und Fixes.

# <span id="page-294-0"></span>Weitere Empfehlungen für die Sicherheit

Ergänzend zu den Richtlinien in Abschnitt "[Allgemeine Empfehlungen für die Sicherheit"](#page-292-0) empfiehlt Dell die folgenden Maßnahmen, um die Sicherheit zu gewährleisten:

- Formatieren Sie alle Volumes als NTFS.
- Deaktivieren Sie die automatische Anmeldung.
- Deaktivieren Sie das Gastbenutzerkonto.
- Installieren Sie keine IIS-Beispielprogramme.
- Deaktivieren Sie übergeordnete Pfade.
- Verschieben Sie die virtuellen MSADC- und Scripts-Verzeichnisse von der Standard-Website an einen anderen Speicherort.

Stellen Sie sicher, dass die Rechte von Kontengruppen mit anonymer Anmeldung entsprechend eingeschränkt sind. Damit UNIX®-Benutzer, die über kein Windows-Benutzerkonto verfügen, auf Ressouren eines Windows-Systems zugreifen können, müssen Sie die Gruppe "Anonymous Logon" (Anonyme Anmeldung) der Gruppe "Everyone" (Jedermann) explizit hinzufügen und der Anonymous-Gruppe entsprechende Rechte zuweisen.

# Empfehlungen zum Erreichen maximaler Sicherheit

Dieser Abschnitt enthält Informationen über Maßnahmen, die zum Erreichen maximaler Sicherheit für den Speicherserver empfohlen werden.

- Beschränken Sie die Anzahl der Administratoren für den Speicherserver auf zwei.
- Erlauben Sie keine Kennwörter ohne Ablaufdatum.
- Aktivieren Sie das Überprüfen von erfolgreichen und fehlgeschlagenen Anmeldeversuchen (Logon Success und Logon Failure).
- Deaktivieren Sie nicht benötigte Dienste.
- Das Deaktivieren nicht erforderlicher Dienste verbessert außerdem die Leistung.
- Entfernen Sie das virtuelle Verzeichnis IISADMPWD.
- Aktivieren Sie die Anwendungsprotokolloptionen für alle Web- und FTP-Sites.
- Sorgen Sie dafür, dass die Internet-Explorer-Zonen für alle Benutzer sicher eingestellt sind.
- Verwenden Sie den Speicherserver nur für gemeinsam genutzte Bereiche und Dienste, die aktiv in Verwendung sind.
- Deaktivieren Sie gemeinsame Nutzung mit http, wenn dieses Merkmal nicht verwendet wird.

# Weitere nützliche Dokumente

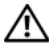

#### **VORSICHT:** Das *Product Information Guide* (Produktinformationshandbuch) enthält wichtige Informationen zu Sicherheits- und Betriebsbestimmungen. Garantiebestimmungen können als separates Dokument beigelegt sein.

- In dem zusammen mit der Rack-Lösung gelieferten Rack Installation Guide (Rack-Installationshandbuch) oder der Rack Installation Instructions (Rack-Installationsanleitung) ist die Installation des Systems in einem Rack beschrieben.
- Im Dokument Getting Started Guide (Erste Schritte) finden Sie eine Übersicht über die erste Einrichtung des Systems.
- Das User's Guide (Benutzerhandbuch) enthält Informationen über Systemfunktionen und technische Daten.
- Das Dokument Important Information (Wichtige Informationen) enthält die Mindestanforderungen für Hardware und Software und informiert über bekannte Probleme.
- In der Dokumentation zur Systemverwaltungssoftware sind die Merkmale, die Anforderungen, die Installation und der grundlegende Einsatz der Software beschrieben.
- In der Dokumentation zum Betriebssystem ist beschrieben, wie das Betriebssystem installiert (sofern erforderlich), konfiguriert und verwendet wird.
- Dokumentationen für alle separat erworbenen Komponenten enthalten Informationen über die Konfiguration und Installation dieser Zusatzgeräte.
- Möglicherweise sind auch aktualisierte Dokumente beigelegt, in denen Änderungen am System, an der Software oder an der Dokumentation beschrieben sind.

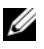

#### $\mathscr{L}$  ANMERKUNG: Lesen Sie diese aktualisierten Dokumente immer zuerst, da sie frühere Informationen gegebenenfalls außer Kraft setzen.

• Möglicherweise sind Versionshinweise oder Infodateien vorhanden – diese enthalten Aktualisierungen zum System oder zur Dokumentation bzw. detailliertes technisches Referenzmaterial für erfahrene Benutzer oder Techniker.

# Index

### B

[Baseboard-Management-](#page-260-0)Controller (BMC), 261

Benutzerdefinierte Installation [Durchführen, 284](#page-283-0)

### D

Datenträgerverwaltung [Info, 264](#page-263-0) [Volumes verwalten, 264](#page-263-0) Dell OpenManage [Installation von Server](#page-251-0)  Administrator, 252 [Server Assistant, 275,](#page-274-0) [278](#page-277-0) [Server-Update-](#page-253-0)[Dienstprogramm,](#page-253-0) [254,](#page-253-0) [280](#page-279-0) [Version 4.5,](#page-260-1) [261,](#page-260-1) [277,](#page-276-0) [279,](#page-278-0) [281](#page-280-0) [Version 5.0, 277,](#page-276-1) [279,](#page-278-1) [281](#page-280-1) Disk Management [Dynamische Datenträger](#page-264-0)  reaktivieren, 265 Fremde Datenträger [zusammenführen, 266](#page-265-0)

[Upgrade von Basis auf](#page-264-1)  Dynamisch, 265

Distributed File System (DFS) [Info, 259](#page-258-0) [Dynamisches Volume, 268](#page-267-0) [Erstellen, 268](#page-267-1) [Erweitern, 268](#page-267-2)

### E

Express-Installation [Durchführen, 282](#page-281-0)

### G

Gerätetreiber [Diskette erstellen, 280](#page-279-1) [Gerätetreiberdiskette, 280](#page-279-1) [Erstellen, 280](#page-279-2)

### H

[Hardware Management, 261](#page-260-2)

### I

IP-Adresse [Konfiguration, 244](#page-243-0) IPMI [Gerät, 261](#page-260-3) [Treiber, 261](#page-260-4)

### K

[Komponenten, 255](#page-254-0) [Hardware Management, 261](#page-260-2) [IIS, 295](#page-294-1) [Installation, 279](#page-278-2) [MUI, 290](#page-289-2) [Netzwerk, 286](#page-285-0) Upgrade des [Betriebssystems, 273](#page-272-0)

### L

Lautstärke [Volume-Eigenschaften](#page-265-1)  überprüfen, 266

### M

Mehrsprachen-Benutzerschnittstelle [Info, 248](#page-247-0) Installation und [Konfiguration, 290](#page-289-3) [Lokalisieren des Systems, 248](#page-247-1)

[Microsoft, 253](#page-252-0)

Microsoft Management Console (MMC) [Aufrufen, 250](#page-249-0) [Betriebssystem neu](#page-275-0)  installieren, 276 [Meldungen, 272](#page-271-0) [Print Management, 256](#page-255-0) RAID-1-Volume [konfigurieren, 291](#page-290-1) [Storage Manager for](#page-258-1)  SANs, 259

### N

NAS-System Konfiguration der [Netzwerkadresse, 244](#page-243-1) [Vorgegebenes Kennwort, 244](#page-243-2)

### R

RAID [Controllertreiber-](#page-279-3)Versionen, 280 [Datenträgerverwaltung, 263](#page-262-0) [Hardware-RAID, 264-](#page-263-1)[266,](#page-265-2)  [275](#page-274-1) [RAID-Konfiguration](#page-262-1)  bestimmen, 263 [Software-RAID, 243,](#page-242-0) [264-](#page-263-2) [265,](#page-264-2) [268,](#page-267-3) [275-](#page-274-2)[276,](#page-275-1) [291](#page-290-2) [Remotedesktop, 248,](#page-247-2) [251,](#page-250-0)  [257,](#page-256-0) [275](#page-274-3)

### S

[Server, 252](#page-251-0) Sicherheit [Info, 293](#page-292-1) Spiegel [Aufteilen, 269](#page-268-0) [Entfernen, 269](#page-268-0) [Hinzufügen, 269](#page-268-0)

### V

Vertrauenswürdige Sites [Im Browser hinzufügen, 253](#page-252-1) Volume [Formatieren, 267](#page-266-0) [Löschen, 267](#page-266-1)

### W

Windows Sharepoint Services [Info, 260](#page-259-0) Windows Storage Server 2003 R2 x64 [Hardware-Management-](#page-260-5)Komponente, 261 [Management Console, 250](#page-249-1) [Merkmale, 255](#page-254-1) [Mit den Betriebssystem-CDs](#page-279-4)  [installieren, 280-](#page-279-4)[281](#page-280-2) [Mit den Server Management-](#page-274-4)CDs installieren, 275 [Upgrade, 271](#page-270-0) [Wiederherstellen, 275](#page-274-5)

Microsoft® Windows® Storage Server 2003 R2 x64 Edition

管理者ガイド

### メモ、注意、警告

■ メモ:コンピュータを使いやすくするための重要な情報を説明しています。

■注意:ハードウェアの損傷やデータの損失の可能性を示し、その危険を回避するための方法を説明してい ます。

#### 本書の内容は予告なく変更されることがあります。 **© 2006** すべての著作権は **Dell Inc.** にあります。

Dell Inc. の書面による許可のない複製は、いかなる形態においても厳重に禁じられています。

本書で使用されている商標について:Dell、DELL ロゴ、PowerEdge、および Dell OpenManage は Dell Inc. の商標です。 Windows、Windows Server および SharePoint は Microsoft Corporation の登録商標です。UNIX は The Open Group の米国およびその他の国における登録商標です。

本書では、必要に応じて上記以外の商標や会社名が使用されている場合がありますが、これらの商標や会社名は、 ーロ こぶ、こうこう) コージング つうぶ ここ

2006年8月 Rev. A04

\_\_\_\_\_\_\_\_\_\_\_\_\_\_\_\_\_\_\_\_

# 目次

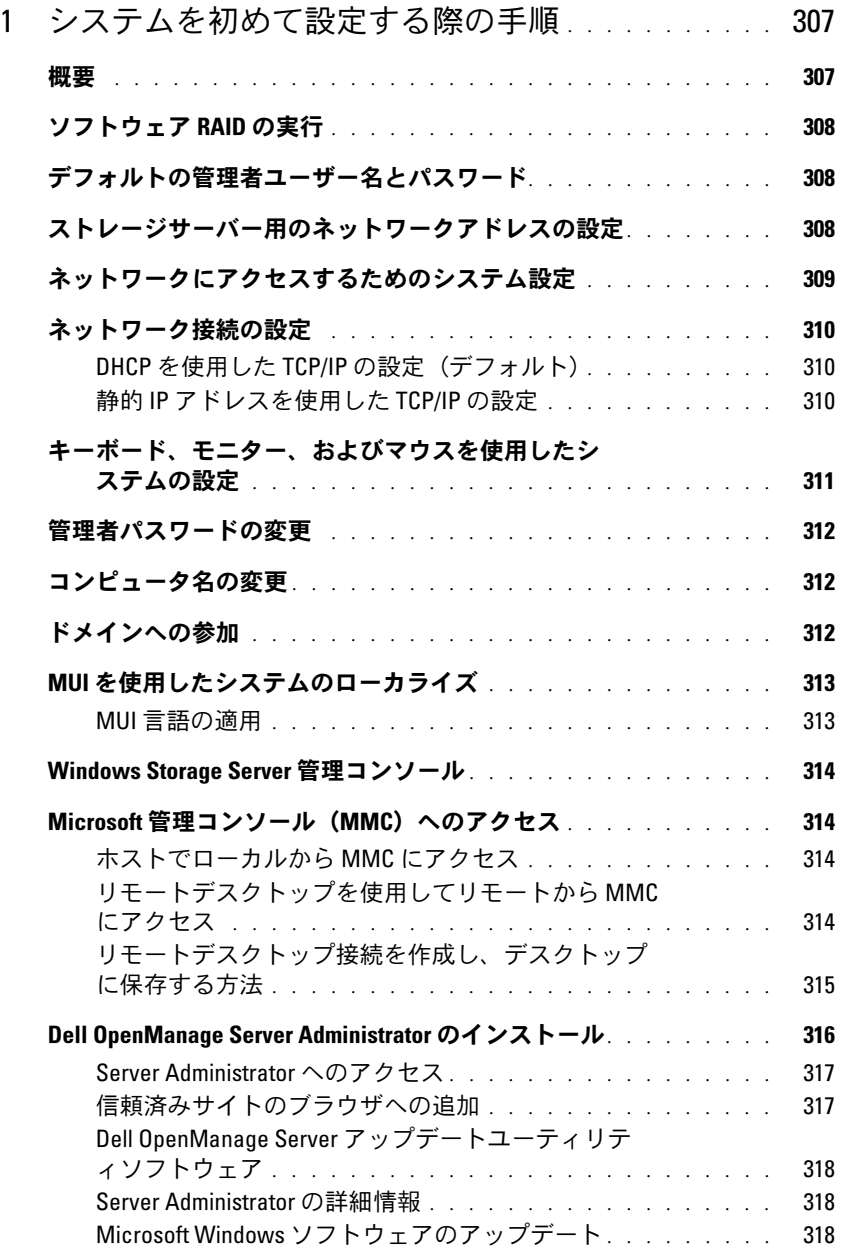

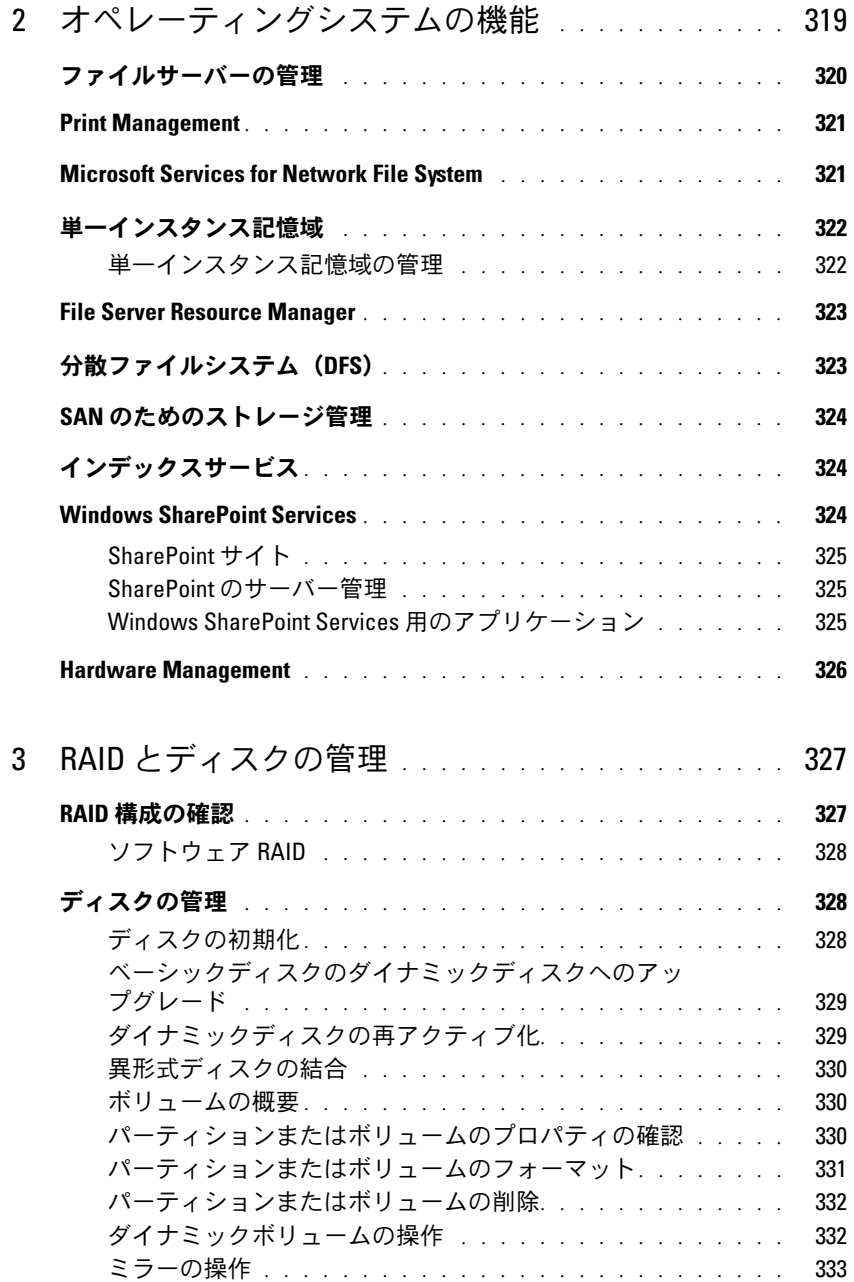

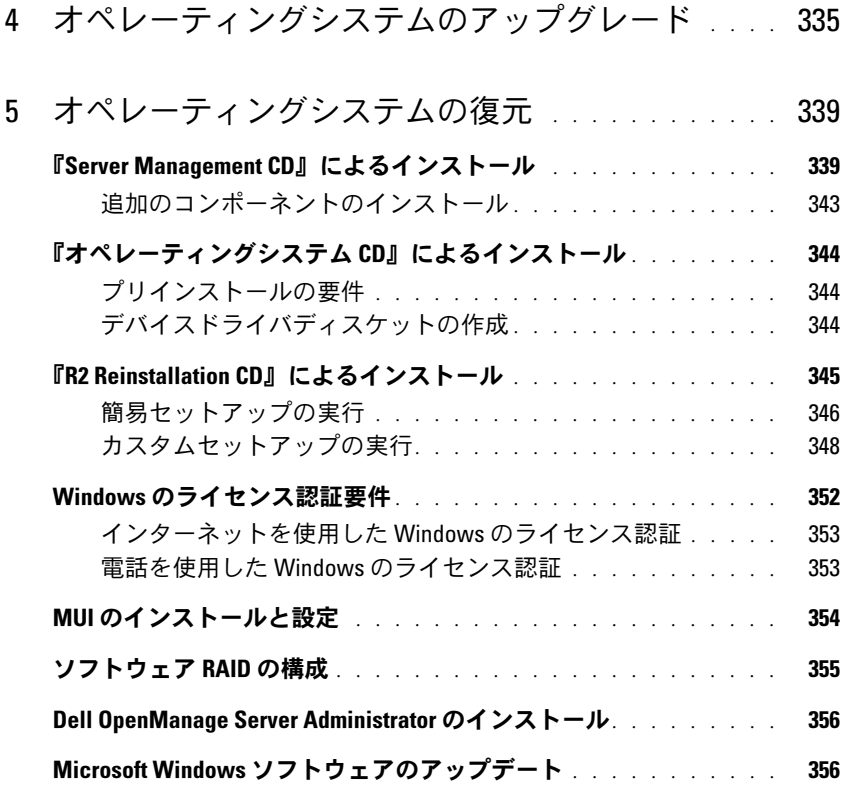

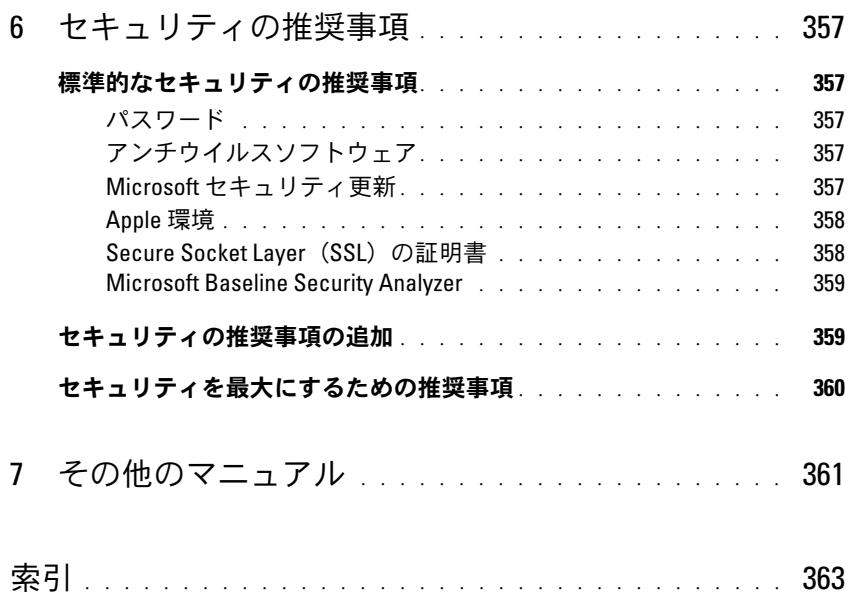

# <span id="page-306-0"></span>システムを初めて設定する際の手順

本書には、お使いのシステムの設定手順を完了するための情報、および Microsoft® Windows® Storage Server 2003 R2 x64 オペレーティングシステムの概要が記載されています。詳細につ いては、デルサポートサイト **www.dell.com/ostechsheets** にあるオペレーティングシステ ムのマニュアルを参照してください。

### <span id="page-306-1"></span>概要

Windows Storage Server 2003 R2 x64 Edition オペレーティングシステムは、新しい検索機能、 ストレージ管理、拡張性が加わり、セットアップが簡易化されているほか、ストレージサー バーの最適なパフォーマンスが得られるように特別に調整されています。Windows Storage Server 2003 R2 x64 Edition は、Windows Server 2003 で最新のリリースであり、インストール が容易に行えるだけでなく、ストレージ管理のさまざまな面が大幅に改善されています。

お使いの Dell PowerEdge™ ストレージサーバーには、このオペレーティングシステムがイン ストールされ、設定済みです。セットアップ手順のほとんどが完了しており、ユーザーの操作 は不要です。

システムを初めて起動したときに、Microsoft Mini Setup ウィザードが開始します。完了する と、システムが自動的に再起動します。設定が完了すると、ローカルからでもリモートからで もサーバーにアクセスできます。

サポートされる構成およびソフトウェアの機能制限に関する具体的な情報については、 『Dell™ End User License Agreement for Microsoft® Software』(Microsoft ソフトウェアに関 する Dell™ エンドユーザーライセンス契約)を参照してください。

以下の項では、オペレーティングシステムのインストール手順を完了する方法について説明し ます。

# <span id="page-307-0"></span>ソフトウェア RAID の実行

お使いのシステムがソフトウェア RAID 5 であらかじめ構成されている場合は、RAID 自動同期化が バックグラウンドで実行され、アレイのサイズによっては完了までに数時間を要することがありま す。自動同期化中にストレージサーバーの電源を切ると、自動同期化のプロセスは再起動後に再開 します。

また、自動同期化のプロセスはユーザーの操作には影響を与えませんが、システム全体のパフォー マンスが影響を受ける場合があります。

 $\mathscr{L}$  メモ:お使いのシステムがソフトウェア RAID 5 で設定済みの場合、システムは RAID の同期化を実行 してアレイを最適化します。この処理はバックグラウンドで実行され、完了するまでシステム全体の パフォーマンスが影響を受けることがあります。処理が完了する前にシステムの電源が切られた場合 は、システムに再度電源を入れた時点で RAID の同期化が再開し、完了するまで続行されます。

### <span id="page-307-1"></span>デフォルトの管理者ユーザー名とパスワード

はじめてストレージサーバーにログインする際には、管理者ユーザー名とパスワードを入力する必 要があります。お使いのストレージサーバーのデフォルトの管理者ユーザー名は administrator で、デフォルトのパスワードは storageserver です。

## <span id="page-307-2"></span>ストレージサーバー用のネットワークアドレスの設定

ネットワーク上に DHCP サーバーがある場合は、DHCP が IP アドレスを自動的にストレージサー バーに割り当てるので、ストレージサーバーの IP アドレスを設定する必要はありません。お使いの ネットワークが DHCP サーバーで設定されていない場合は、ネ**ットワークの設定** ウィンドウでスト レージサーバーの IP アドレスを設定します。

ネットワークの設定ウィンドウにアクセスするには、スタートをクリックし、設定 → コントロール パネル → ネットワークの設定 の順にクリックします。

- メモ:ネットワーク上に DHCP サーバーがない場合は、ストレージサーバーの設定を完了するために ローカルのキーボード、ビデオ、およびマウスが必要です。
- 24 メモ: Windows ファイアウォールはデフォルトで有効です。リモートシステムにアクセスする際に、 接続に関する問題が発生する場合があります。

詳細については、[「ネットワーク接続の設定](#page-309-0)」を参照してください。

### <span id="page-308-0"></span>ネットワークにアクセスするためのシステム設定

- 1 電源ケーブルの片方の端をストレージサーバーに接続し、もう一方の端を電源に差し込み ます。
- 2 Ethernet ケーブルの一方の端をストレージサーバー背面の 10/100/1000 RJ--45 NIC コネクタ (図 [1-1](#page-308-1) を参照) の 1 つに接続します。 NIC コネクタの位置については、お使いのシステムの『ユーザーズガイド』を参照して ください。
- 3 Ethernet ケーブルのもう一方の端を機能している Ethernet ジャックに接続します。
- 4 電源ボタンを押して、ストレージサーバーの電源を入れます。
- 5 NIC コネクタと関連する LED の点灯を確かめることで、サーバーが Ethernet に接続されてい ることを確認します。図 [1-1](#page-308-1) を参照してください。NIC コネクタの LED が緑色に点灯していれ ば、接続は正常です。NIC コネクタの LED が黄色に点滅している場合は、データの転送が正常 に行われています。

LED が点灯していない場合は、Ethernet ケーブルの両端が NIC コネクタと Ethernet ジャック に正しく接続されていることを確認します。

ストレージサーバーは、ネットワーク上の DHCP サーバからネットワークパラメータのセット アップに必要な情報(IP アドレス、ゲートウェイサブネットマスク、および DNS サーバーア ドレス)を検索します。

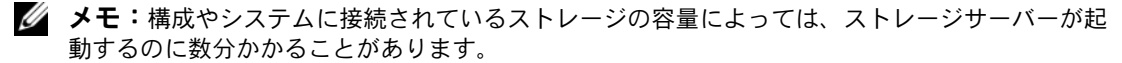

<span id="page-308-1"></span>図 1-1 NIC コネクタ

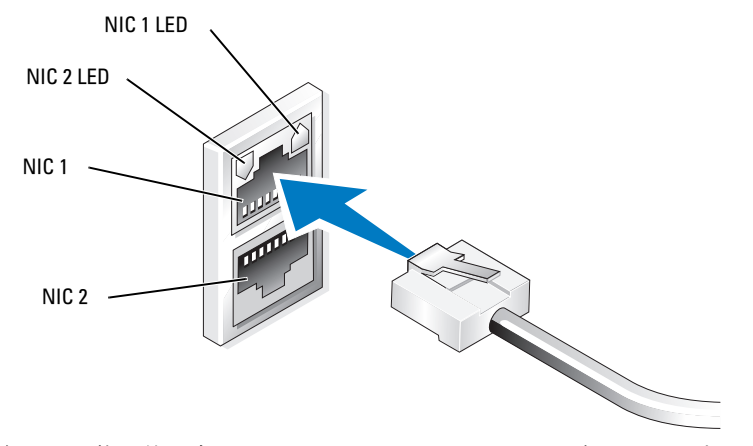

■ メモ:NIC コネクタの物理的な向きは、システムによって異なる場合があります。詳細については、 お使いのシステムの『ユーザーズガイド』を参照してください。

# <span id="page-309-0"></span>ネットワーク接続の設定

#### <span id="page-309-1"></span>DHCP を使用した TCP/IP の設定(デフォルト)

- $\mathscr{A}$  メモ:この手順を実行するには、ローカルコンピュータの Administrators グループまたは Network Configuration Operators グループのメンバーである必要があります。
- 1 スタート をクリックし、設定 → コントロールパネル → ネットワーク接続 の順に選択します。
- 2 設定するネットワーク接続を右クリックし、プロパティ をクリックします。
- 3 全般 タブ(ローカルエリア接続の場合)または ネットワーク タブ(その他すべての接続の場合) で、インターネットプロトコル(**TCP/IP**)をクリックし、プロパティ をクリックします。
- 4 **IP** アドレスを自動的に取得する をクリックし、**OK** をクリックします。

#### <span id="page-309-2"></span>静的 IP アドレスを使用した TCP/IP の設定

それまでに静的 TCP/IP 設定が使用されていた場合は、次の手順が必要です。デフォルトでは、 Windows Storage Server 2003 を実行しているシステムは、ネットワーク上の DHCP サーバーから TCP/IP 設定の取得を試みます。

- 
- $\mathscr{A}$  メモ:この手順を実行するには、ローカルコンピュータの Administrators グループまたは Network Configuration Operators グループのメンバーである必要があります。
- 1 スタート をクリックし、設定 → コントロールパネル → ネットワーク接続 の順に選択します。
- 2 設定するネットワーク接続を右クリックし、プロパティ をクリックします。
- 3 全般 タブ(ローカルエリア接続の場合)または ネットワーク タブ(その他すべての接続の場合) で、インターネットプロトコル(**TCP/IP**)をクリックし、プロパティ をクリックします。
- 4 次の **IP** アドレスを使用する をクリックします。
- 5 ローカルエリア接続を設定する場合は、**IP** アドレス、サブネットマスク、および デフォルト ゲートウェイ の各フィールドに適切な情報を入力します。 アドホック接続を設定する場合は、**IP** アドレス フィールドに IP アドレスを入力します。
- 6 次の **DNS** サーバーのアドレスを使用する をクリックします。
- 7 優先 **DNS** サーバーと代替 **DNS** サーバー フィールドに、プライマリおよびセカンダリ DNS サーバーアドレスを入力します。
- <span id="page-309-4"></span><span id="page-309-3"></span>8 必要な場合は、追加の IP アドレスを設定します。必要がない場合は[、手順](#page-310-1) 9 に進みます。
	- a トーン をクリックします。
	- b **IP** 設定 タブの **IP** アドレス で、追加 をクリックします。
	- c **TCP/IP** アドレス で、該当するフィールドに IP アドレスとサブネットマスクを入力し、 追加 をクリックします。
	- d 追加の IP アドレスのそれぞれについて[、手順](#page-309-3) b および [手順](#page-309-4) c を繰り返します。
- <span id="page-310-3"></span><span id="page-310-1"></span>9 必要な場合は、追加のデフォルトゲートウェイを設定します。それ以外の場合は、 [手順](#page-310-2) 10 に進みます。
	- a **IP** 設定 タブの デフォルトゲートウェイ で、追加 をクリックします。
	- b **TCP/IP** ゲートウェイアドレスの ゲートウェイ フィールドで、デフォルトゲートウェイの IP アドレスを入力します。
	- c デフォルトルートメトリックを手動で設定するには、自動メトリック チェックボックスの チェックを外し、メトリック フィールドにメトリックを入力します。
	- d 追加 をクリックします。
	- e 必要な場合は、各デフォルトゲートウェイについて [手順](#page-310-3) b から [手順](#page-310-4) d を繰り返します。
- <span id="page-310-4"></span><span id="page-310-2"></span>10 必要な場合は、この接続にカスタムメトリックを設定します。必要がない場合は[、手順](#page-310-5) 11 に 進みます。
	- **a 自動メトリック** チェックボックスのチェックを外します。
	- b インターフェイスメトリック フィールドに適切なメトリックを入力します。
- <span id="page-310-5"></span>11 **OK** をクリックします。

### <span id="page-310-0"></span>キーボード、モニター、およびマウスを使用したシステムの 設定

- $\mathscr{L}$  メモ:設定方法によっては、インストールと設定の手順を完了するのにローカル KVM 接続が必要な 場合があります。リモートシステムで設定手順を完了できる場合は、操作のためにローカル KVM 接続 は必要ありません。
- 1 キーボード、モニター、およびマウスをストレージサーバーに接続します。 システムコネクタの詳細については、お使いのシステムの『ユーザーズガイド』を参照してく ださい。
- 2 電源ボタンを押して、ストレージサーバーの電源を入れます。
- 3 ストレージサーバーにログインします。

**<sup>■</sup> メモ:**デフォルトの管理者ユーザー名は administrator で、デフォルトのパスワードは storageserver です。

### <span id="page-311-0"></span>管理者パスワードの変更

- 1 スタート をクリックし、管理ツール → コンピュータの管理 の順に選択します。
- 2 コンピュータの管理 ウィンドウの コンピュータの管理 (ローカル) ツリーで ローカルユー ザーとグループ を展開し、ユーザー を選択します。
- 3 右ウィンドウペインで **Administrator** を右クリックし、パスワードの設定 を選択します。
- 4 **Administrator** のパスワードの設定 ウィンドウで、続行 をクリックします。
- 5 パスワードの入力と確認入力を各フィールドで行い、**OK** をクリックします。
- 6 コンピュータの管理 ウィンドウを閉じます。

### <span id="page-311-1"></span>コンピュータ名の変更

- **シンモ: コンピュータ名を変更する際には、新しいコンピュータ名を使用してリモートデスクトップ接** 続を再確立します。
- 1 スタート をクリックし、設定 → コントロールパネル → システム の順に選択します。
- 2 システムのプロパティ ウィンドウで、コンピュータ名 タブをクリックし、変更 をクリックし ます。
- 3 **コンピュータ名の変更** ウィンドウの **コンピュータ名** フィールドに、システムに付ける名前を 入力し、**OK** をクリックします。
- 4 **OK** をクリックして システムのプロパティ ウィンドウを閉じます。
- 5 画面の指示に従って、システムを再起動します。

### <span id="page-311-2"></span>ドメインへの参加

- 1 スタート をクリックし、設定 → コントロールパネル → システム の順に選択します。
- 2 システムのプロパティ ウィンドウで、コンピュータ名 タブをクリックし、変更 をクリックし ます。
- 3 次のメンバ ボックスで、ドメイン を選択します。
- 4 参加するドメインの名前を ドメイン フィールドに入力し、**OK** をクリックします。
- 5 画面の指示に従ってユーザー名とユーザーパスワードを入力して、システムをドメインに参加 させます。
- 6 **OK** をクリックして システムのプロパティ ウィンドウを閉じます。
- 7 画面の指示に従って、システムを再起動します。

## <span id="page-312-0"></span>MUI を使用したシステムのローカライズ

ストレージサーバーでは、オペレーティングシステムのユーザーインタフェースに使用される言語 を変更できます。多言語ユーザーインタフェース(MUI)により、ストレージサーバーはオペレー ティングシステムメニュー、ダイアログ、およびヘルプファイルを複数の言語で表示することがで きます。システムには、デフォルトで多数の MUI 言語がインストールされています。

お使いのシステムが Windows Storage Server 2003 R2 x64 Edition オペレーティングシステムであ らかじめ設定されている場合、MUI はお使いの言語にあらかじめ設定されています。ユーザーは何 も行う必要がありません。お使いのシステムでオペレーティングシステムがあらかじめ設定されて いなかった場合、またはオペレーティングシステムを再インストールする場合は、MUI 言語を再イ ンストールする必要があります。

以下の項では、システムに MUI 言語を再適用する手順を説明しています。

#### <span id="page-312-1"></span>MUI 言語の適用

MUI 言語がインストールされたら、次の手順を実行して任意のユーザーに言語を適用できます。

- 1 スタートボタンをクリックし、設定 → コントロールパネル の順に選択します。
- 2 コントロールパネル で、地域と言語のオプション をダブルクリックします。
- 3 地域オプション タブの 標準と形式 で該当する場所を選択します。
- 4 ウェブブラウザのデフォルト言語と文字エンコードをアップデートします。 Windows エクスプローラを使用している場合は、次の手順を実行します。
	- a ブラウザのウィンドウを開きます。
	- b ツール → インターネットオプション の順に選択します。
	- c インターネットオプション ウィンドウで 言語 をクリックします。
	- d **言語の優先順位** ウィンドウで 追加 をクリックします。
	- e 言語の追加 ウィンドウで言語を選択し、**OK** をクリックします。
	- f 言語 ボックスに正しい言語が表示されていることを確認します。言語を削除するには、 言語を選択して 削除 をクリックします。
	- g **OK** をクリックします。
	- h インターネットオプション ウィンドウを閉じます。

Firefox を使用している場合は、次の手順を実行します。

- a ブラウザのウィンドウを開きます。
- b ツール→オプション の順に選択します。
- c オプション ウィンドウの 言語 ボックスで、言語 をクリックします。
- d 言語と文字エンコード ウィンドウで適切な選択を行い、**OK** をクリックします。
- **e オプション** ウィンドウを閉じます。
- 5 言語 タブをクリックし、メニューとダイアログで使用する適切な言語を選択します。
- 6 ログオフして再度ログオンすると、新しい MUI 言語が有効になります。

## <span id="page-313-0"></span>Windows Storage Server 管理コンソール

Windows Storage Server 管理コンソールは Microsoft 管理コンソール(MMC)内に表示され、 これを使用すれば、システムの管理が容易になります。Windows Storage Server 2003 R2 x64 Edition オペレーティングシステムにログインすると、管理コンソールは自動的に開きます。

Windows Storage Server 管理コンソールを開くには、スタート をクリックし、すべてのプログラ ム → **Windows Storage Server** の管理 の順に選択します。

管理コンソール ウィンドウには、左ウィンドウペインに ファイルサーバーの管理 (ローカル) ノー ドがデフォルトノードとして表示されます。中央ウィンドウペインには、オペレーティングシステ ムの管理に役立つ選択可能な例が用意されています。

## <span id="page-313-1"></span>Microsoft 管理コンソール(MMC)へのアクセス

MMC はデフォルトで Microsoft Start メニューの一部として設定されています。MMC は、ディス ク管理と NFS の設定に、また、一般的な NAS 管理ステーションとして使用できます。詳細につい ては、システムに同梱の Microsoft MMC のマニュアルを参照してください。

MMC を使用すると、次のいずれかの方法でストレージを設定できます。

- ホストでローカルから MMC にアクセス
- リモートデスクトップを使用してリモートから MMC にアクセス
- **メモ: MMC を使用してリモートシステムを管理する操作はサポートされています。**

### <span id="page-313-2"></span>ホストでローカルから MMC にアクセス

MMC はホストで、スタート メニュー内に選択可能な項目として表示されます。起動後に MMC が スタート メニューに表示されない場合は、次の手順を実行します。

- 1 スタート をクリックし、ファイル名を指定して実行 を選択します。
- 2 名前 フィールドに次のテキストを入力し、**OK** をクリックします。 nas.msc
- <mark>グ メモ:nas.msc</mark> ファイルは c:\windows\system32 にあります。

### <span id="page-313-3"></span>リモートデスクトップを使用してリモートから MMC にアクセス

リモートサーバーの管理にリモートデスクトップ接続を使用すると、リモート管理によるオーバー ヘッドを低減できます。ターミナルサービステクノロジによって有効にされる管理用リモートデス クトップは、サーバー管理専用に設計されています。

管理用リモートデスクトップは、サーバーにアクセスするクライアントシステム用に特別なライセ ンスを必要としません。また、管理用リモートデスクトップ使用時には、ターミナルサーバーライ センスのインストールは不要です。

管理者はまた、リモートデスクトップ接続をインストールすることで、Windows Storage Server 2003 R2 x64 Edition を実行しているコンピュータを Windows の旧バージョンを実行してい るコンピュータから十分に管理することができます。

■ メモ:リモートシステムから管理用リモートデスクトップに接続するには、リモートデスクトップ接 続を使用します。

#### <span id="page-314-0"></span>リモートデスクトップ接続を作成し、デスクトップに保存する方法

リモートデスクトップ接続を作成し、Windows Storage Server 2003 R2 x64 Edition に保存するに は、次の手順を実行します。

- 1 スタート をクリックし、ファイル名を指定して実行 を選択します。
- 2 名前 フィールドに次のテキストを入力し、**OK** をクリックします。

mstsc

リモートデスクトップ接続 ウィンドウが表示されます。

3 **コンピュータ** フィールドにストレージサーバーのコンピュータ名を入力し、**オプション** をク リックします。

デフォルトのシステム名は、Dellxxxxxxx です。xxxxxxx は、システムのサービスタグナン バーです。たとえば、サービスタグナンバーが 1234567 の場合、DELL1234567 と入力し ます。

■ メモ:リモートデスクトップ接続を介してシステムに接続できない場合は、キーボード、モニ ター、およびマウスを使用して、IP アドレス、ゲートウェイサブネットマスク、および DNS サー バーを設定する必要があります。[「ネットワーク接続の設定](#page-309-0)」を参照してください。

- 4 リモートデスクトップ接続 ウィンドウの 接続の設定 ボックスで 名前を付けて保存 をクリック します。
- 5 名前を付けて保存 ウィンドウの ファイル名 フィールドに、デフォルトの **.rdp** 拡張子を含め て接続用の名前を入力します。
- 6 保存先 ドロップダウンメニューで デスクトップ を選択し、保存 をクリックします。 接続がデスクトップに保存されます。
- 7 リモートデスクトップ接続を開始します。お使いのシステム用のデフォルトの管理ユーザー名 とパスワードを入力するように指示されたらそれらを入力し、次に **OK** をクリックします。  $\mathscr{A}$  メモ:デフォルトの管理者ユーザー名は administrator で、デフォルトのパスワードは storageserver です。
- 8 Microsoft 管理コンソール(MMC)を使用して、ストレージサーバー上の共有およびボリュー ムのセットアップを開始します。

「Microsoft [管理コンソール\(](#page-313-1)MMC)へのアクセス」を参照してください。

リモートデスクトップ接続の設定の詳細については**、リモートデスクトップ接続** ウィンドウの ヘルプ をクリックしてください。

# <span id="page-315-0"></span>Dell OpenManage Server Administrator のインストール

Dell OpenManage™ Server Administrator には、統合されたウェブブラウザベースの GUI (Server Administrator のホームページ)またはオペレーティングシステムを通じてコマンドラインインタ フェース(CLI)を使用する総合的な 1 対 1 のシステム管理ソリューションが備わっています。 Server Administrator を使用して、Windows Storage Server 2003 R2 x64 Edition システムをロー カルおよびリモートで管理することができます。

**シンモ: Server Administrator を使用するには、「システム」はスタンドアロン、別のシャーシ内にネッ** トワーク接続ストレージユニットを備えたサーバー、1 つのシャーシ内に 1 つまたは複数のサーバーモ ジュールを組み込んだモジュラーシステムのいずれでもかまいません。

機能や有用性の詳細については、お使いの Server Administrator のマニュアルを参照してく ださい。

#### Server Administrator のインストール

『Dell Installation and Server Management CD』には、Server Administrator およびその他のシス テム管理ソフトウェアのコンポーネントをお使いのシステムにインストール、アップグレードし、 アンインストールするためのセットアッププログラムが用意されています。また、Server Administrator をネットワークを介して複数のシステムに無人インストールすることも可能です。

『Dell Installation and Server Management CD』のセットアッププログラムを使用して、Windows Storage Server 2003 R2 x64 Edition オペレーティングシステムを実行しているシステムに Server Administrator をインストールしたり、またはアップグレードすることができます。

Server Administrator をインストールするには、次の手順を実行します。

- 1 システムの CD ドライブに『Dell Installation and Server Management CD』をセットします。 CD がオートロードし、**Server Administrator** インストーラ ウィンドウが表示されます。
- 2 **Install, Modify, Repair or Remove Server Administrator**(Server Administrator のイン ストール、変更、修復、または削除)をクリックします。
- 3 ライセンス契約 ウィンドウの契約内容を読んで理解したら、次へ をクリックします。
- 4 セットアップの種類 ウィンドウで、使用する構成にふさわしいセットアップの種類を選択し、 次へ をクリックします。
- 5 **Ready to Install**(インストールの準備完了)ウィンドウで、インストール をクリックし ます。
- 6 インストールウィザードの完了 ウィンドウで、完了 をクリックします。

#### <span id="page-316-0"></span>Server Administrator へのアクセス

デスクトップの **Server Administrator** アイコンをダブルクリックすることで、ホストを通じて ローカルで Server Administrator にアクセスできます。

クライアントシステムを介して Server Administrator にリモートからアクセスするには、バージョ ン 6.0 またはそれ以降の Internet Explorer を開き、ストレージサーバーのセキュアポート(1311) に接続します。

たとえば、次のように入力します。

https://DELL1234567:1311

DELL1234567 はストレージサーバーの名前です。

### <span id="page-316-1"></span>信頼済みサイトのブラウザへの追加

Microsoft の高度なセキュリティ基準により、インターネットまたはイントラネットのサイトには じめてアクセスする場合、サイトを信頼済みサイトゾーンに追加するように求めるメッセージが表 示される場合があります。

信頼済みサイトを Internet Explorer に追加するには、次の手順を実行します。

- 1 ツール メニューで インターネットオプション をクリックします。 インターネットオプション ウィンドウが表示されます。
- 2 セキュリティ タブをクリックします。 セキュリティ タブのメニューが表示されます。
- 3 信頼済みサイト をクリックします。
- 4 サイト をクリックします。 信頼済みサイト ウィンドウが表示されます。
- <span id="page-316-2"></span>5 次の **Web** サイトをゾーンに追加する フィールドに https: secure protocol を使用してサイト のアドレスを入力し、追加 をクリックします。 **Web** サイト ボックスにサイトが表示されます。
- 6 [手順](#page-316-2) 5 を繰り返して他のサイトを追加し、**OK** をクリックします。 インターネットオプション ウィンドウが表示されます。
- 7 **OK** をクリックします。

### <span id="page-317-0"></span>Dell OpenManage Server アップデートユーティリティソフトウェア

『Server Update Utility CD』には、アップデートを識別してお使いのサーバーに適用するためのア プリケーションが入っています。Server Update Utility(SUU)は、デルサポートサイト **support.dell.com** からダウンロードすることも可能です。詳細については、Server Update Utility の『ユーザーズガイド』を参照してください。

Server Administrator の個々のコンポーネントをアップデートするには、コンポーネントに固有の Dell アップデートパッケージを使用してください。Dell アップデートパッケージは 『Dell PowerEdge Updates CD』に入っています。SUU は、お使いの Dell PowerEdge NAS システ ムに現在インストールされているコンポーネントのバージョンを『Dell PowerEdge Updates CD』 に入っているアップデートコンポーネントと比較します。SUU を使用してバージョンの比較レポー トを参照し、システム全体をアップデートしてください。

#### <span id="page-317-1"></span>Server Administrator の詳細情報

Dell OpenManage Server Administrator の詳細については、デルサポートサイト **support.dell.com** で Dell OpenManage のマニュアルを参照してください。

### <span id="page-317-2"></span>Microsoft Windows ソフトウェアのアップデート

Windows Storage Server 2003 R2 x64 Edition オペレーティングシステムをアップデートする 場合は、Microsoft のサポートサイト support.microsoft.com を参照してください。 Windows Server 2003 R2 に対するアップデートはすべて Windows Storage Server 2003 R2 x64 Edition に適用されます。

# <span id="page-318-0"></span>オペレーティングシステムの機能

Microsoft<sup>®</sup> Windows<sup>®</sup> Storage Server 2003 R2 x64 Edition オペレーティングシステムは、 Microsoft が Windows Server® R2 リリースの一部として提供しているコンポーネントのいく つかをサポートしています。お使いの Windows エディションによっては、サポートされてい るコンポーネントはシステムにプリインストールされ、設定済みです。

詳細については、Windows Storage Server 2003 R2 x64 Edition のオンラインヘルプを参照し てください。

Windows Storage Server 2003 R2 x64 Edition のサポートされているコンポーネントの一覧を 表 [2-1](#page-318-1) に示します。

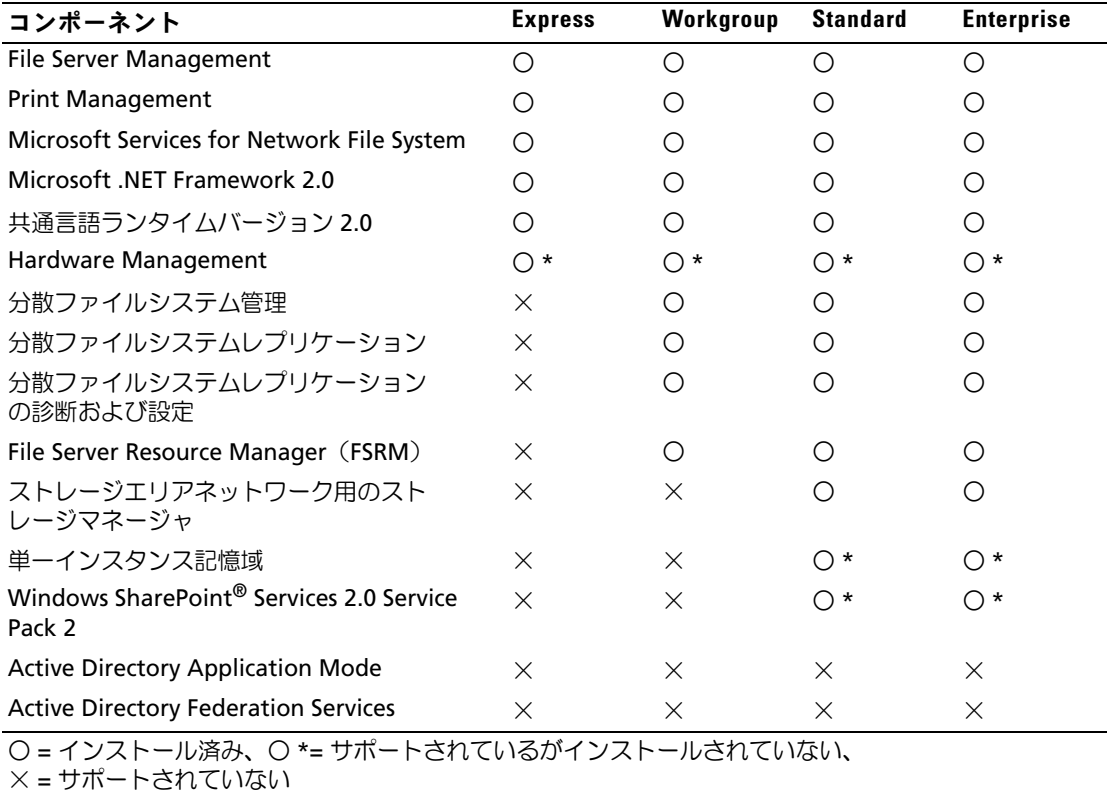

#### <span id="page-318-1"></span>表 2-1 Windows Storage Server 2003 R2 x64 Edition のコンポーネント

Windows Storage Server 2003 R2 x64 Edition の追加コンポーネントをシステムにインストールす るには、次の手順を実行します。

- 1 オペレーティングシステムのインストール用 CD を準備します。
- 2 スタート をクリックし、設定 → コントロール パネル → プログラムの追加と削除 の順に選択 します。
- 3 プログラムの追加と削除 ウィンドウで、**Windows** コンポーネントの追加と削除 をクリック します。
- 4 **Windows** コンポーネント ウィンドウで、インストールするコンポーネントを選択します。 希望するコンポーネントが コンポーネント の一覧にない場合、そのコンポーネントはオペ レーティングシステムによってサポートされていません。
- 5 次へ をクリックして続行します。
- 6 画面の指示に従って、インストール作業を完了します。

### <span id="page-319-0"></span>ファイルサーバーの管理

ファイルサーバーの管理を使用して、以下のような多数のタスクを実行できます。

- ボリュームのフォーマット
- 共有の作成
- ボリュームのデフラグ •
- 共有の作成と管理
- クォータ制限の設定
- ストレージ利用レポートの作成 •
- ファイルサーバーにデータを複製、ファイルサーバーからデータを複製<br>-
- ストレージエリアネットワーク(SAN)の管理
- UNIX システムおよび Macintosh システムとのファイル共有

# <span id="page-320-0"></span>Print Management

Print Management は Microsoft 管理コンソール(MMC)のアップデートされたスナップインで、 社内のプリンタやプリントサーバーを監視し、管理することができます。Print Management は、 Windows Storage Server 2003 R2 x64 Edition を実行しているどのコンピュータからでも使用でき、 Windows 2000 Server、Windows Server 2003、Windows Storage Server 2003、Windows Server 2003 R2、または Windows Storage Server 2003 R2 を実行しているプリントサーバー上で、すべて のネットワークプリンタを管理できます。

Print Management は、キューステータス、プリンタ名、ドライバ名、およびサーバー名などの詳 細を提供します。また、Print Management のフィルタリング機能を使用してカスタム表示を設定 することもできます。たとえば、特定のエラー状態にあるプリンタのみを表示する設定が可能です。 プリンタやプリントサーバーに注意が必要なときに E- メールによる通知が送信されたりスクリプト が実行されたりするように、Print Management を設定することもできます。フィルタリングには、 すべての印刷ジョブを一度に取り消すなど、大量の印刷編集ジョブを実行する機能もあります。 複数のプリンタを同時に削除することもできます。

管理者は、自動検出機能を使用してリモートからプリンタをインストールできます。この機能によ り、ローカルサブネット上のプリンタが検出され、ローカルプリントサーバーにインストールされ ます。管理者はリモートデスクトップを使用して、ブランチロケーションにあるローカルサーバー にログオンした後で、リモートからプリンタのインストールを容易に実行することができます。

### <span id="page-320-1"></span>Microsoft Services for Network File System

Microsoft Services for Network File System(NFS)は、Windows と UNIX が混在する環境で業務 を行っている企業にファイル共有ソリューションを提供するオペレーティングシステムコンポーネ ントです。Microsoft Services for NFS を利用することで、UNIX ベースのコンピュータを使用して いるユーザーは、Network File System(NFS)プロトコルを使用して、Windows オペレーティン グシステム上にファイルを格納したり、そのファイルにアクセスしたりできます。すべての UNIX クライアントは、変更を何も行わずに、NFS プロトコルを使用してリソースにアクセスできます。

### <span id="page-321-0"></span>単一インスタンス記憶域

単一インスタンス記憶域(SIS)は、ボリュームに格納された冗長データの量を減らすことで、使用 可能なディスクスペースを回復します。ディスクスペースを回復するために、SIS は次の手順を実行 します。 •

- 同一のファイルを確認する。 •
- SIS コモンストアにファイルのコピーを 1 つ格納する。
- ファイルを、SIS コモンストア内のファイルに対するポインタに置き換えます。

たとえば、ユーザー 1 とユーザー 2 が添付ファイル付きの同じ E- メールを受信します。どちらの ユーザーも添付ファイルを各自のホームフォルダに保存します。SIS は、ボリューム上の 2 つの同 一のファイルを検出し、コピーの 1 つを SIS コモンストアに移動してから、両方のファイルを SIS コモンストア内のファイルに対するポインタに置き換えます。

少しして、ユーザー 1 がファイルに変更を加えます。SIS は、そのファイルへのアップデートが行 われようとしていることを直ちに検知し、ユーザーのホームフォルダ内のポインタを削除し、ポイ ンタを SIS コモンストア内のファイルのコピーに置き換えます。次に、元のファイルの最新のコ ピーにアップデートが適用されます。このプロセスは、アプリケーションに対して完全に透過 的です。

ファイルに対するポインタが 1 つしかなくても、ユーザー 2 のファイルは、ユーザーのホームフォ ルダにポインタがある状態で SIS コモンストア内に留まります。ユーザー 2 がファイルをアップ デートすると(他にポインタがないと仮定した場合)、ポインタは削除され、元のファイルのコピー に置き換えられます。SIS コモンストア内のファイルは削除されます。

SIS はバックグラウンドで実行され、ユーザーは何も行う必要がありません。管理者は、ボリューム ごとに SIS を有効にすることができます。最良の結果を出すには、管理者は SIS をサポートする バックアップアプリケーションを使用してください。

#### <span id="page-321-1"></span>単一インスタンス記憶域の管理

SIS は **sisadmin.exe** というコマンドラインツールによってのみ管理できます。**Sisadmin.exe** コマンドラインのパラメータを 表 [2-2](#page-321-2) に一覧表示します。

#### <span id="page-321-2"></span>表 2-2 Sisadmin.exe コマンドラインのパラメータ

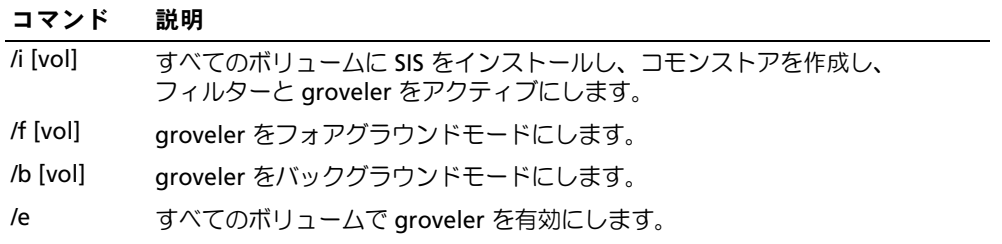

| コマンド        | 説明                                                |
|-------------|---------------------------------------------------|
| /d          | すべてのボリュームで groveler を無効にします。                      |
| /v [vol]    | ボリューム上での SIS の使用に関する統計を表示します(節約されたディスク<br>容量を含む)。 |
| /l [vol]    | SIS で制御されたボリュームを一覧表示します。                          |
| /s [file]   | SIS ファイルに関する情報を表示します。                             |
| /h or $/$ ? | ヘルプテキストを表示します。                                    |

表 2-2 Sisadmin.exe コマンドラインのパラメータ (続き)

### <span id="page-322-0"></span>File Server Resource Manager

File Server Resource Manager は Microsoft 管理コンソールの新しいスナップインで、管理者がシ ステムに格納されたデータの量と種類を理解、制御、管理するための一連のツールを提供します。 File Server Resource Manager は、次の機能をサポートしています。

- フォルダとボリュームにクォータを設定して、格納されるデータの量を制限する。
- 管理者が定義する特定のファイルタイプを禁止したり、特定のファイルタイプのみを許可する ために、アクティブスクリーンファイルをシステムに格納する。
- ストレージの使用状況を報告する。

# <span id="page-322-1"></span>分散ファイルシステム(DFS)

Windows Storage Server 2003 R2 x64 Edition の分散ファイルシステム (DFS) ソリューションで は、ファイルへのアクセスが簡易化され、フォールトトレラントになっているほか、WAN フレン ドリーなレプリケーションが提供されています。分散ファイルシステムは、次の 2 つのテクノロジ で構成されています。

- • DFS 名前空間 ― DFS 名前空間(かつての名称は DFS)を使用して、管理者は、複数のサー バーに置かれている共有フォルダをグループ化し、名前空間と呼ばれるフォルダの仮想ツリー としてユーザーに示すことができます。名前空間には、データ可用性の増加、負荷分散、デー タ移行の簡易化をはじめ、多数の利点があります。
- DFS レプリケーション ― ファイルレプリケーションサービス(FRS)の後継機能である DFS レ プリケーションは、スケジュール設定や帯域幅調整をサポートする、新しいステートベース の、マルチマスターレプリケーションエンジンです。DFS レプリケーションでは、リモート差 分圧縮(RDC)と呼ばれる新しい圧縮アルゴリズムが使用されています。RDC は、帯域幅の限 定されたネットワークを介して効率的にファイルをアップデートできるプロトコルです。RDC は、ファイル内のデータの挿入、削除、再配列を検出するため、DFS レプリケーションはファ イルのアップデート時に差分(変更)のみを複製することができます。

# <span id="page-323-0"></span>SAN のためのストレージ管理

Storage Manager for SANs は MMC の新しいスナップインで、SAN 内のファイバーチャネルサブ システムおよび iSCSI ディスクドライブサブシステム上の論理ユニット番号(LUN)の作成と管理 に使用します。Storage Manager for SANs は、仮想ディスクサービス(VDS)をサポートするスト レージサブシステム上で使用できます。

Storage Manager for SANs を使用して、LUN の作成と割り当て、LUN と SAN 内のサービスとの間 の接続の管理、iSCSI ストレージサブシステムのセキュリティプロパティの設定を行ってください。

# <span id="page-323-1"></span>インデックスサービス

インデックスサービスは、Windows 2000 または Windows XP を実行しているシステムで、一連の 文書から情報を抽出し、検索機能によってすばやく簡単にアクセスできるように情報を整理します。 この情報には、文書の内容、および著者名などの文書の特性やパラメータを含めることができます。 インデックスが作成されると、キーワード、キーフレーズ、またはキープロパティを含む文書のイ ンデックスを照会できます。

たとえば、「製品」という語が含まれているすべての文書を照会したり、特定の著者が執筆した Microsoft Office 文書のすべてを照会することが可能です。インデックスサービスは、検索基準を 満たす全文書の一覧を返します。

### <span id="page-323-2"></span>Windows SharePoint Services

Windows SharePoint® Services は、会社のファイアウォール内およびファイアウォールを越えて、 人、情報、プロセス、およびシステムを接続するための連携と通信サービスの総合ポートフォリオ です。Windows SharePoint Services 2.0 Service Pack 2 は、Windows Storage Server 2003 R2 Standard x64 Edition および Enterprise x64 Edition に含まれています。

Windows SharePoint Services 2.0 には、次の機能が用意されています。

- SharePoint サイト
- SharePoint のサーバー管理
- Windows SharePoint Services 用のアプリケーション
### SharePoint サイト

Windows SharePoint Services 2.0 ベースのウェブサイトは、チームが通信し、文書を共有し、 プロジェクトの共同作業を行うことができる場所を提供します。SharePoint サイトの内容は次のと おりです。 •

- チーム共同作業の機能 ― イベントカレンダー、連絡先、ウェブリンク、ディスカッション、 案件リスト、発表など。
- ドキュメントライブラリ ― ユーザーが文書の格納や取得に使い、チェックイン、チェックア ウト、バージョン履歴、カスタムメタデータ、フレキシブルでカスタマイズ可能な表示といっ た追加機能を活用できる場所。
- ウェブパーツ ― SharePoint サイトに、データアクセス、ウェブサービス、その他多数のアプ リケーションとコンテンツを提供します。

サイトのユーザーは、ウェブブラウザを使用してサイトに投稿します。ただし、ユーザーが Microsoft Office 2003 など、Windows SharePoint Services と互換性のあるクライアントプログラ ムをシステムにインストールしている場合は、ライブラリにファイルを保存し、クライアントプロ グラムで文書を編集し、その情報をサイトに移動またはリンクするなど、サイトをシームレスに利 用できます。

### SharePoint のサーバー管理

Windows SharePoint Services を実行している単一のサーバーまたはサーバーファーム全体を、 ウェブブラウザのインタフェースである SharePoint のサーバー管理を使用して管理することがで きます。SharePoint のサーバー管理を使用して、次のタスクを実行します。

- •仮想サーバーを拡張する。
- サイトを作成するか、または Self-Service Site Creation をオンにして、ユーザーが各自のサイ トを作成できるようにする。
- セキュリティの設定を管理する。
- サーバーファーム内のサーバーの一覧を管理する。

また、**stsadm.exe** コマンドラインユーティリティを使用して、SharePoint Services を実行してい るサーバーを管理できます。

### Windows SharePoint Services 用のアプリケーション

Windows Sharepoint Services には、多数のビルトインアプリケーションがあります。Windows SharePoint Services 用のアプリケーションをダウンロードしてインストールすることにより、作業 者の生産性を高めてください。これらのアプリケーションは、特定のプロセッサまたはタスクに対 応するようにカスタマイズされています。募集、プロジェクト管理、ヘルプデスク問題の追跡、タ イムシート、スケジューリング、イベント企画など、選択の対象は多数あります。アプリケーショ ンは、インストールしてすぐに使用するか、または会社の具体的なニーズや要件を満たすようにカ スタマイズしてお使いください。

## Hardware Management

Windows Storage Server 2003 R2 x64 Edition には、Hardware Management が含まれています。 これはオプションのコンポーネントで、システムのハードウェア管理を改善するための一連の機能 で構成されています。Hardware Management をサポートする Windows Storage Server 2003 R2 x64 Edition の一覧は、表 [2-1](#page-318-0) を参照してください。

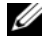

<mark>◇</mark> メモ:Hardware Management コンポーネントの詳細については、Microsoft のウェブサイト www.microsoft.com/technet/scriptcenter/preview/wsm/intro.mspx で関連する情報を参照してください。こ のコンポーネントはデフォルトではインストールされていません。

ベースボード管理コントローラ(BMC)が含まれているシステムに Hardware Management コン ポーネントをインストールする際に、次のメッセージが表示される場合があります。

An IPMI device has been registered within the system BIOS; all 3rd party IPMI drivers must be removed from the system prior to installation in order to prevent system instability; if all 3rd party drivers have been removed or you wish to ignore this risk press 'OK' otherwise press 'Cancel'.

続行する前にサードパーティ製 IPMI ドライバをすべてアンインストールすることをお勧めします。 Hardware Management コンポーネントをインストールした後で、(必要に応じて)次のコマンド を使用して IPMI デバイスドライバを手動でインストールします。

- •ドライバをインストールするためのコマンド:**Rundll32 ipmisetp.dll, AddTheDevice** •
- ドライバをアンインストールするためのコマンド:**Rundll32 ipmisetp.dll, RemoveTheDevice**

<mark>◇</mark> メモ:Dell OpenManage 4.5 は、Windows Storage Server 2003 R2 x64 IPMI ドライバを除いて、Windows Storage Server 2003 R2 x64 をサポートしています。OpenManage 4.5 を使用してシステムを管理する場合 は、これらのコマンドを使用して Windows Storage Server 2003 R2 x64 IPMI ドライバをアンインストール することをお勧めします。Dell OpenManage の将来のバージョンには、Windows Storage Server 2003 R2 x64 IPMI ドライバへのサポートが追加されます。

IPMI デバイスは、デバイスマネージャを開くと、「システムデバイス」の下の「Microsoft Generic IPMI Compliant Device」(Microsoft のジェネリック IPMI 対応デバイス)という項目の下に表示さ れます。

<mark>◇</mark> メモ:各種 Dell OpenManage に Windows Storage Server 2003 R2 x64 IPMI ドライバをインストールした場 合の影響と OpenManage において発生し得る制約の詳細については、デルサポートサイト support.dell.com を参照してください。

# RAID とディスクの管理

ストレージサーバーは、ソフトウェア RAID、ハードウェア RAID、または外付けストレージで 構成されたものをデルからご購入いただけます。以下は、サポートされているストレージサー バー構成の概要です。

- ソフトウェア RAID 構成では、RAID 機能は Microsoft® Windows® Storage Server 2003 R2 x64 Edition オペレーティングシステムによって構成されます。
- ハードウェア RAID 構成では、ハードドライブは、オンボードの RAID コントローラ、 またはシステムの拡張スロットに取り付けられたオプションの RAID コントローラ、 もしくはその両方によって制御されます。
- 内部のシステムハードドライブは、ハードウェア RAID またはソフトウェア RAID によっ て制御されます。外付けエンクロージャのハードドライブは、PCI または PCIe スロットの RAID コントローラによって制御されます。
- 24 メモ:ストレージサーバーの RAID レベルは変更できますが、ストレージサーバーの基本構成は 変更できません。たとえば、システムをソフトウェア RAID 構成からハードウェア RAID 構成に変 更することはできません。
- メモ:ハードウェア RAID に加えてソフトウェア RAID を使用する構成はサポートされていません。

### RAID 構成の確認

ストレージサーバーの RAID 構成によって、構成手順の一部が変わります。そのため、本書の 残りの部分の手順を実行する前にストレージサーバーの RAID 構成を確認してください。

お使いの RAID 構成がハードウェアベースかソフトウェアベースかを確認するには、次の手順 を実行します。

- 1 Windows デスクトップで、マイコンピュータ を右クリックし、管理 を選択します。
- 2 コンピュータの管理 ウィンドウの コンピュータの管理 (ローカル) ツリーで、 デバイスマネージャ をクリックします。
- 3 コンピュータの管理 の右ウィンドウペインで、**SCSI** と **RAID** デバイス を展開します。 SCSI と RAID デバイスの下に PERC または CERC ハードウェア RAID コントローラがあれ ば、システムはハードウェア RAID で構成されています。

SCSI と RAID デバイスの下に PERC または CERC ハードウェア RAID コントローラがなけ れば、システムはソフトウェア RAID で構成されています。

### ソフトウェア RAID

お使いのシステムがソフトウェア RAID 5 で設定済みの場合、システムは RAID の同期化を実行して アレイを最適化します。この処理はバックグラウンドで実行され、完了するまでシステム全体のパ フォーマンスが影響を受けることがあります。処理が完了する前にシステムの電源が切られた場合 は、システムに再度電源を入れた時点で RAID の同期化が再開し、完了するまで続行されます。 サポートされている RAID 構成に関する情報を 表 [3-1](#page-327-0) に示します。

<span id="page-327-0"></span>表 3-1 ソフトウェア RAID 構成

| RAID 構成 | 櫹成                        | 未使用の領域         |
|---------|---------------------------|----------------|
| RAID 1  | システムハードドライブ2台             | 40 MB          |
|         | 8 GB のオペレーティングシステムパーティション |                |
| RAID 5  | ハードドライブ4台                 | ドライブの容量によって異なる |
|         | 8 GB のオペレーティングシステムパーティション |                |

# ディスクの管理

Windows Storage Server 2003 R2 x64 Edition は、システム内のストレージデバイスや論理ボ リュームを設定するためのディスク管理ユーティリティを備えています。ディスク管理ユーティリ ティでは、ストレージ構成が一覧形式とグラフィック形式で表示されます。一覧表示領域では、す べての物理デバイスとそのプロパティが示されます。グラフィック表示領域では、ストレージが論 理ボリュームの形で示されます。どちらの表示領域にも、システムストレージを設定および管理す るためのコマンドメニューが用意されています。

本項では、Windows ディスク管理ツールを使用して基本ボリュームと動的ボリュームを管理する 方法を説明します。

### ディスクの初期化

仮想ディスクを作成してハードウェア RAID または外付けストレージ構成で再スキャンを実行する 場合、またはソフトウェア RAID 構成のシステムで新しいディスクが見つかった場合、ディスクに **Disk Type of Unsigned Disk**(ディスクのタイプは未署名ディスク)というメッセージが表示さ れます。未署名ディスクは、初期化するまで使用できません。

ディスクを初期化するには、未署名ディスクを右クリックします。メニューが表示され、メニュー に ディスクの初期化 コマンドが表示されます。ディスクの初期化 コマンドは、ディスクに署名が ない場合にのみ表示されます。コマンドを選択してディスクに署名を書き込みます。

ディスクに署名を書き込んだら、ディスクは ベーシックディスク として表示されます。ベーシック ディスクにパーティションを作成したり、ベーシックディスクをダイナミックディスクにアップグ レードして、ディスクにボリュームを作成することができます。

注意:ハードウェア RAID 構成では、オペレーティングシステムディスクはベーシックディスクのま まにしておく必要があります。ただし、Windows ディスク管理ユーティリティを使用すれば、作成中 にすべてのデータディスクを動的ディスクにアップグレードできます。

### ベーシックディスクのダイナミックディスクへのアップグレード

オンラインボリューム拡張に使用できるのは動的ディスクに限られるため、ディスク管理ユーティ リティを使用してシステムのすべてのデータディスクを動的ディスクにアップグレードすることを お勧めします。アップグレードには、ベーシックディスクとしてシステムに追加された新しいディ スクも含まれます。

- メモ:ハードウェア RAID システムにソフトウェア RAID をインストールする構成はサポートされてい ません。
- 注意:ハードウェア RAID 構成では、オペレーティングシステムディスクはベーシックディスクのま まにしておく必要があります。

#### ベーシックディスクをダイナミックディスクにアップグレードするには、次の手順を実行します。

- 1 アップグレードするディスクを右クリックし、ダイナミックディスクに変換 をクリック します。
- 2 ダイナミックディスクに変換 ウィンドウが表示されたら、アップグレードするディスクを選択 し、**OK** をクリックします。
- **3 変換するディスク** ウィンドウが表示されたら、ダイナミックディスクに変換するディスクを選 択し**、変換** をクリックします。
- メモ:ディスクがダイナミックディスクにアップグレードされた後は、そのディスクのすべてのボ リュームを削除しない限りベーシックディスクに戻すことはできません。データボリュームが作成さ れた後に、ディスクをベーシックディスクに戻さないでください。

### ダイナミックディスクの再アクティブ化

ダイナミックディスクが破壊されたり、電源が切られていたり、外されたりしている場合に、欠落 ディスクとして表示されることがあります。次の手順を実行すると、ダイナミックディスクを再ア クティブ化してオンラインに復帰できます。

- 1 **Missing** or **Offline dynamic disk**(欠落しているか、またはオフラインのダイナミックディ スク)とマークされたディスクを右クリックします。
- 2 メニューから ディスクの再アクティブ化 をクリックします。
- 3 ディスクが再アクティブ化されたら、オンラインとしてマークします。

### 異形式ディスクの結合

異種ステータスのダイナミックディスクとは、別のシステムから移動されたディスクのことです。 異形式ディスクを再アクティブ化することはできないので、システムにディスクを結合する必要が あります。異形式ディスクのステータスを変更し、現在のシステムの一部として表示されるように するには、**Merge Foreign Disk**(形式の異なるディスクの結合)コマンドを使用します。 異形式ディスクを結合するには、以下の手順を実行します。

- 1 異形式ディスクを右クリックし、**形式の異なるディスクのインポート** をクリックします。 **Import Foreign Disk Wizard**(形式の異なるディスクのインポートウィザード)が表示され ます。
- 2 システムにインポートする異形式ディスクを選択します。 デフォルトでは、異形式ディスクのすべてがインポートするディスクとして選択されてい ます。
- 3 次へ をクリックします。
- 4 次へ をもう一度クリックして、各異形式ディスクのボリュームステータスを有効にします。
- 5 完了 をクリックします。

### ボリュームの概要

ボリュームとは、1 つまたは複数の物理ディスクで構成されている論理エンティティのことです。 ボリュームはファイルシステムでフォーマットでき、ドライブ文字でアクセスできます。

ディスクと同じように、ボリュームの構成にもベーシックとダイナミックがあります。ベーシック ボリュームとは、ダイナミックディスク上にないすべてのボリュームを指します。ダイナミックボ リュームは、ダイナミックディスクから作成された論理ボリュームです。

すべてのデータボリュームをダイナミックディスク上に作成することをお勧めします。ハードウェ ア RAID システムでは、オペレーティングシステムディスクのみをベーシックのままにしてお きます。

### パーティションまたはボリュームのプロパティの確認

- 1 確認するパーティションまたはボリュームを右クリックします。
- 2 コンテキストメニューから、プロパティを選択します。 プロパティ ウィンドウが表示されます。
- 3 ボリュームのプロパティを確認します。

### パーティションまたはボリュームのフォーマット

1 フォーマットするボリュームまたはパーティションを右クリックし、フォーマット をクリック します。

パーティションのすべてのデータが失われることを示す警告メッセージが表示され、ディスク をフォーマットするように指示されます。

- 2 はい をクリックしてディスクを再フォーマットします。
- 3 画面の指示に従って、ファイルシステムの種類に **NTFS** を選択します。
	- **シンモ:お使いのストレージサーバーは、NTFS パーティションのみをサポートします。すべての** パーティションを NTFS としてフォーマットすると、そのファイルシステムのみで利用可能な高 度な機能を使用できます。
- 4 ボリュームラベルを入力します。 ラベルは Array Manager コンソールに表示されます。名前が選択されていたら、この名前が 名前 フィールドに表示されます。名前を変更するには、別の名前を入力します。
- 5 アロケーションサイズを入力するか、自動選択されている既定値を使用します。
	- メモ:ソースボリュームに NTFS ファイルシステムのファイル圧縮を使用すると、4 KB を超える アロケーションユニットサイズは使用できません。シャドウコピーを含むソースボリュームをデ フラグすると、変更されたすべてのデータを含む差分ファイルのサイズが大きくなります。差分 ファイルのサイズが割り当てられたスペースを超えると、一部のファイルの旧バージョンが失わ れる場合があります。NTFS ファイルのクラスタサイズが大きいと、差分ファイルの増大が抑え られます。
- 6 次の手順で、ファイルシステムの種類とフォーマットオプションを選択します。 •
	- クイックフォーマットする ― 不良セクターをスキャンしないでボリュームまたはパーティ ションをフォーマットします。このフォーマット方法を使用するには、このボックスに チェックマークを付けます。
	- メモ:ディスクフォーマットの所要時間を短縮するには、クイックフォーマット オプションを 使用します。
	- ファイルとフォルダの圧縮を有効にする ― NTFS フォーマットを選択した場合にのみ使用 します。このフォーマット方法を使用するには、このボックスにチェックマークを付 けます。
- 7 **OK** をクリックしてフォーマットを開始します。 リストビューにプログレスバーが表示されます。

### パーティションまたはボリュームの削除

- 注意:ボリュームを削除する前に、ボリュームからすべての共有とシャドウコピーを削除する必要が あります。ボリュームにあるすべての共有を削除する前にボリュームを削除した場合、NAS MMC が共 有を正しく表示しないことがあります。
- 1 指定されたボリュームを右クリックし**、ボリュームの削除** をクリックします。
- 2 はい をクリックして削除するか、いいえ をクリックしてキャンセルします。 はい をクリックするとボリュームが直ちに削除されます。

### ダイナミックボリュームの操作

ダイナミックボリュームは、ディスク管理ツールを使用してダイナミックディスク上に作成される ボリュームです。本項では、ダイナミックボリュームの作成および拡張方法について説明します。

### ダイナミックボリュームの作成

- 1 ディスク管理ユーティリティを起動します。
- 2 ウィンドウの下半分で、ダイナミックとして設定するベーシックディスクを右クリックし、 ダイナミックディスクに変換 をクリックします。
- 3 ダイナミックディスクに変換 ウィンドウで、変換するディスクをクリックして選択し、 **OK** をクリックします。
- 4 変換するディスク ウィンドウが表示されたら、変換 をクリックします。

#### ダイナミックシンプルまたはスパンボリュームの拡張

以下の条件が該当する場合にのみ、ボリュームを拡張できます。 •

- ボリュームが NTFS でフォーマットされている。 •
- ボリュームは当初ダイナミックディスク上に作成されていた。 •
- ボリュームが拡張されるダイナミックディスク上に未割り当て領域がある。

以下のいずれかの条件が該当する場合は、ボリュームの拡張はできません。 •

- ボリュームが FAT または FAT32 でフォーマットされている。
- ボリュームがソフトウェア RAID を使用している(ストライピング、ミラーリング、 または RAID 5 のボリューム)。
- ダイナミックディスク上で未割り当て領域が利用できない。

最大で 32 のダイナミックディスクに、ダイナミックディスク上のシンプルおよびスパンボリュー ムを拡張できます。ただし、ボリュームが拡張されると、ソフトウェア RAID を使用してミラーリ ングやストライピングを行うことはできなくなります。また、スパンボリューム全体を削除しない と、スパンボリュームのどの部分も削除できません。

1 拡張するシンプルまたはスパンボリュームを右クリックし**、ボリュームの拡張** をクリック します。

選択したボリュームが、現在のサイズでダイアログボックス内に表示されます。

- 2 ボリュームを拡張する容量を入力し、**OK** をクリックします。
- 3 **OK** をクリックします。

ボリュームは拡張されたサイズで表示されます。

ボリュームの拡張の詳細については、コンテキストオンラインヘルプを参照してください。

### ミラーの操作

ミラーボリュームでは、2 つの異なる物理ディスク上にデータが複製されます。ミラーは、異なる ディスク上にある 2 つの別々のボリュームに同じデータを同時に書き込むことにより、データの冗 長性を提供します。一方のディスクで障害が発生した場合も、もう一方のディスクでデータの書き 込みおよび読み出しが続行されます。

本項では、ミラーを追加、削除、および解除する方法について説明します。

#### ミラーの追加

- 1 ディスク管理ユーティリティを起動します。
- 2 グラフィック表示領域で、ミラーに追加するボリュームを右クリックし、**ミラーの追加** をク リックします。
- 3 ミラーの作成に使用するディスクを選択し、**ミラーの追加** をクリックします。

#### ミラーの削除

ミラーをボリュームから削除すると、選択されたミラーからのデータは削除または破棄されますが、 その他のミラーはそのままです。ミラーを削除すると、削除されたミラーボリュームが使っていた ディスク上のスペースが、未割り当て領域になります。残りのボリュームは、ディスク上のシンプ ルボリュームになります。

ミラーを削除するには、次の手順を実行します。

- 1 ディスク管理ユーティリティを起動します。
- 2 グラフィック表示ペインで、ミラーを削除するボリュームを右クリックし、**ミラーの削除** をク リックします。
- **3** ミラーを削除するディスクを選択し**、ミラーの削除** をクリックします。

### ミラーの解除

ミラーを解除すると、別々のドライブ文字を持つ 2 つのシンプルボリュームになります。各ボ リュームには、ミラーが解除された時点でのミラー上のデータがそのまま保持されています。デー タの冗長性は失われますが、データ自体は削除されません。

ミラーを解除するには、次の手順を実行します。

- 1 ディスク管理ユーティリティを起動します。
- 2 グラフィック表示ペインで、ミラーを解除するボリュームを右クリックし、ミラーボリューム の解除 をクリックします。 確認のメッセージが表示されます。
- **3 はい** をクリックして確定します。

# オペレーティングシステムのアップグレード

注意:本項の手順に従ってオペレーティングシステムをアップグレードする場合は、Windows コ ンポーネントのみがアップグレードされます。『オペレーティングシステム CD』から起動する方 法でオペレーティングシステムのアップグレードを行う場合は、クリーンインストールが実行さ れ、データの一部は保持されません。

Microsoft® は、オペレーティングシステムソフトウェアのアップグレードパスを 2 種類提供し ています。お使いのソフトウェアでサポートされているアップグレードパスを 表 [4-1](#page-334-0) に示 します。

### <span id="page-334-0"></span>表 4-1 オペレーティングシステムのアップグレードパス

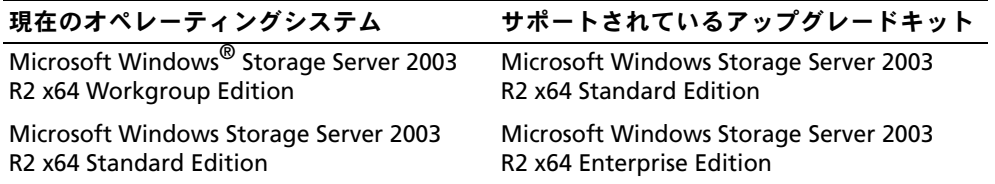

■ メモ:オペレーティングシステムを別のエディションにアップグレードする場合は(たとえば、 Workgroup Edition から Standard Edition へ)、システムが両方のエディションをサポートしている必 要があります。たとえば、Dell™ PowerEdge™ 830 システムは Windows Storage Server 2003 R2 x64 Workgroup Edition をサポートしていますが、このプラットフォームは Windows Storage Server 2003 R2 x64 Standard Edition をサポートしていません。そのため、お使いのシステムを 表 [4-1](#page-334-0) に示すよう にアップグレードすることはできません。各プラットフォームでサポートされているオペレー ティングシステムの詳細については、『重要情報』マニュアルでプラットフォームのサポートマ トリクスを参照してください。

アップグレードキットのご購入については、デルの営業担当にお問い合わせください。

各アップグレードキットには、新しいオペレーティングシステムのメディアと新しい Certificate of Authority(COA)のプロダクトキーが同梱されています。アップグレードキッ トから COA ラベルを取り出し、Windows Storage Server 2003 R2 x64 Edition システムの既存 の COA ラベルの上に貼付します。

オペレーティングシステムをアップグレードするには、次の手順を実行します。

- 1 お使いのシステムでインターネット接続を開きます。
- 2 アップグレードキットに含まれているプロダクトキーを準備します。この情報は、 オペレーティングシステムソフトウェアのアップグレードに必要です。

 $\mathscr{L}$  メモ: プロダクトキーは、COA の下位セクションに記載されています。COA の詳細については、 www.dell.com/ostechsheets で『Microsoft ソフトウェア所有者のための用語解説』を参照してくだ さい。

3 『Microsoft Windows Storage Server 2003 R2 x64 Edition Disk 1 CD』を CD ドライブにセット します。

CD が自動的に起動し、セットアップの開始 ウィンドウが表示されます。

CD が自動的に起動しない場合は、次の手順を実行します。

- a Windows エクスプローラを開きます。
- b CD ドライブに移動します。
- c CD ドライブを右クリックして、自動再生 をクリックします。
- 4 次のいずれかを選択して **次へ** をクリックします。 •
	- **Windows Server 2003, Enterprise Edition** をインストールする •
	- **Windows Server 2003, Standard Edition** をインストールする
- 5 使用許諾契約書 ウィンドウの内容を読んで同意したら**、次へ** をクリックします。
- 6 プロダクトキー ウィンドウに 25 文字のプロダクトキーを入力し、次へ をクリックします。
- 7 画面の指示に従って、**更新されたセットアップファイルの取得** を選択し、**次へ** をクリックし ます。

選択したファイルシステムでパーティションがフォーマットされ、オペレーティングシステム のファイルがシステムにコピーされます。

■ メモ:この処理には数分かかることがあります。

処理が終了すると、システムが自動的に再起動します。

8 画面の指示に従って、Administrator としてシステムにログインします。 ログインすると、次のメッセージが表示されます。

MMC cannot open the file C:\windows\system32\nas.msc. This may also be because you do not have sufficient access rights to the file.

このエラーは、オペレーティングシステムのアップグレード手順が完了していないために発生 します。アップグレード手順を完了すると、このエラーは解決します。

- 9 **OK** をクリックして続行します。
- 10 『Microsoft Windows Storage Server 2003 R2 x64 Edition Disk 1 CD』を CD ドライブから取り 出します。

11 『Microsoft Windows Storage Server 2003 R2 x64 Edition Disk 2 CD』を CD ドライブにセット します。

CD が自動的に起動し、**Microsoft Windows Server 2003 R2** セットアップ ウィンドウが表 示されます。

CD が自動的に起動しない場合は、次の手順を実行します。

- a Windows エクスプローラを開きます。
- b CD ドライブに移動します。
- c CD ドライブを右クリックして、自動再生 をクリックします。
- 12 **Windows Server 2003 R2** のセットアップを続行する をクリックし、次へ をクリック します。

次のメッセージが表示されます。

Windows Server 2003 R2 is installed on your system. To continue and reinstall Windows Server R2 files, click Yes. To exit Setup, click No.

13 はい をクリックして続行します。

**Windows Server 2003 R2** セットアップウィザード ウィンドウが表示されます。

- 14 次へ をクリックします。
- 15 セットアップのサマリー ウィンドウで、次へ をクリックします。

インストール手順は続行され、Windows Storage Server 2003 x64 R2 独自のファイルがシス テムにコピーされます。

■ メモ:この処理には数分かかることがあります。

- 16 **Windows Server 2003 R2** のセットアップの完了 ウィンドウで、完了 をクリックします。
- 17 『Microsoft Windows Storage Server 2003 R2 x64 Edition Disk 2 CD』を CD ドライブから取り 出します。
- 18 画面の指示に従って、はい をクリックしてシステムを再起動します。
- 19 画面の指示に従って、Administrator としてシステムにログインします。

Windows Storage Server 2003 R2 のスクリプトが実行され、Windows Storage Server 2003 R2 x64 Edition のコンポーネントがストレージサーバーにインストールされ、設定されます。

■ メモ:この処理には数分かかることがあります。 これでインストール手順が完了しました。

- 20 Microsoft のオペレーティングシステムのライセンスをアクティブ化します。 「Windows [のライセンス認](#page-47-0)証要件」を参照してください。
- 21 インターネット接続を閉じます。

### 338 | オペレーティングシステムのアップグレード

# オペレーティングシステムの復元

 $\mathscr{U}_\blacktriangle$  メモ:Microsoft® Windows Server® 2003、Microsoft Windows Server 2003 R2、Microsoft Windows® Storage Server SP1、および Microsoft Windows Storage Server R2 という名前が、インストール手順、 アップグレード手順、システムのプロパティ ウィンドウ、およびオペレーティングシステム内の その他の場所で、同じ意味で使われる場合があります。これは Microsoft の設計どおりの正常な動 作です。インストールされているオペレーティングシステムのエディションを確認するには、認 定証明書(COA)を参照するか、または www.support.microsoft.com で Microsoft の技術情報 # 915044 を参照してください。

次のいずれかの方法でオペレーティングシステムを復元できます。 •

- 『Dell PowerEdge Installation and Server Management CD』を使用する。
- 『オペレーティングシステム CD』を使用する。

以下の項では、これらの方法でオペレーティングシステムを復元する手順を説明します。

■ メモ: オペレーティングシステムのリモートデスクトップ接続機能は、デフォルトでは有効に なっていません。この機能は、再インストール中にユーザーが手動で有効にする必要があります。

# 『Server Management CD』によるインストール

以下の技術情報では、『Dell™ PowerEdge™ Installation and Server Management CD』を使用 して Microsoft® Windows Storage Server 2003 R2 x64 Edition オペレーティングシステムを再 インストールする方法を説明します。

『Installation and Server Management CD』を使用すると、標準のオペレーティングシステム ソフトウェア、およびオペレーティングシステムの CD には含まれていないデル専用のデバイ スドライバがインストールされます。

注意:ソフトウェア RAID 構成を再インストールすると、オペレーティングシステムパーティ ションとデータパーティションの両方が消去されます。ハードウェア RAID 構成を再インストール した場合は、オペレーティングシステムパーティションのみが消去されます。インストール手順 を実行する前にデータをバックアップすることをお勧めします。

■ メモ:BIOS、ファームウェア、およびドライバのアップデート版については、デルサポートサイ ト support.dell.com を参照してください。

オペレーティングシステムをクリーンインストールするには、次の手順を実行します。

- 1 キーボード、マウス、およびモニターをシステムに接続します。
- 2 システムの電源を入れます。
- 3 CD ドライブに『Installation and Server Management CD』をセットします。

4 『Installation and Server Management CD』を使用するのがはじめてではない場合は、 **Dell OpenManage™ Server Assistant へようこそ** ウィンドウが表示されます。 [手順](#page-339-0) 5 に進みます。

お使いのシステムで『Installation and Server Management CD』をはじめて使用する場合は、 次の手順を実行します。

- a プロンプトが表示されたら、システムで使用する言語をクリックします。 **Dell** ソフトウェア製品ライセンス契約 ウィンドウが表示されます。表示された内容をよ く読みます。
- b 同意する場合は、同意する をクリックして続行します。 同意しない場合は、同意しない をクリックします。この場合は、システムが再起動し、 オペレーティングシステムのインストールを完了することはできません。
- <span id="page-339-0"></span>5 サーバーセットアップ をクリックして、オペレーティングシステムをインストールします。 日付と時刻の設定 ウィンドウが表示されます。

■ メモ:システムが ソフトウェア RAID で構成されている場合は、MMC を使用してオペレーティン グシステムを再インストールした後で RAID を再構成する必要があります。

6 日付、時刻、およびタイムゾーンを設定して 続行 をクリックします。 システムがソフトウェア RAID で構成されている場合は、オペレーティングシステムの選択 ウィンドウが表示されます[。手順](#page-340-0) 7 に進みます。

<u>グ</u> → **キ:**オペレーティングシステムのインストール手順を完了した後で、ソフトウェア RAID を再 構成する必要があります。詳細については、[「ソフトウェア](#page-354-0) RAID の構成」を参照してください。

システムに RAID コントローラがインストールされている場合は、**RAID** の構成 または **RAID**  構成の省略 ウィンドウが表示されます。以下の手順を実行します。

- a 次のいずれかのオプションを選択して**、続行** をクリックします。<br>……
	- **RAID** の構成
	- **RAID** 構成の省略
- b **RAID** 構成の省略 を選択した場合は[、手順](#page-340-0) 7 に進みます。
- c **RAID** の構成 を選択した場合は、次のオプションのいずれかを使用して RAID を構成 します。 •
	- ページ左上の **Go to Advanced Wizard (**詳細ウィザードへ進む)をクリックし、 画面の指示に従います。
	- **RAID** のレベルを選択し、続行 をクリックします。

RAID 構成の概要が表示されます。

d 続行 をクリックします。

次のメッセージが表示されます。

All existing virtual disk(s) on this controller will be deleted and all data will be lost.

e **OK** をクリックして続行します。

インストールするオペレーティングシステムの選択 ウィンドウが表示されます。

<span id="page-340-0"></span>7 **Microsoft Windows Server 2003 x64 Edition** を選択します。ポップアップウィンドウが 開き、次のメッセージが表示されます。

This version of the Server Administrator has been verified and tested on Microsoft Windows Server 2003 x64 Edition. Server Assistant will only support the installation and configuration of Microsoft Windows Server 2003 x64 Edition.

<mark>グ メモ:</mark>Server Administrator には、Windows Storage Server 2003 R2 x64 Edition オペレーティングシステム のオプションがありません。Microsoft Windows Server 2003 x64 Edition を選択するのが正しい操作です。

お使いのシステムで Dell OpenManage バージョン 4.5 が実行されている場合は、インタ ビュー中に Server Administrator がプロダクト ID(PID)を要求します。CD に記載されてい る PID を使用してください。インストール手順が完了すると、Windows のライセンス認証が 要求されます。

お使いのシステムで OpenManage バージョン 5.0 が実行されている場合は、インタビュー中 に Server Administrator がプロダクト ID を要求しますが、実際には不要です。インストール 手順が完了した後で、Windows のライセンス認証は要求されません。

8 **OK** をクリックし、続行 をクリックします。

**Configure the Hard Drive for Microsoft** (ハードドライブを Microsoft 用に設定) ウィン ドウが表示されます。

9 新しい起動パーティションを設定するには、適切なファイルシステムとパーティションのサイ ズを選択して 続行 をクリックします。

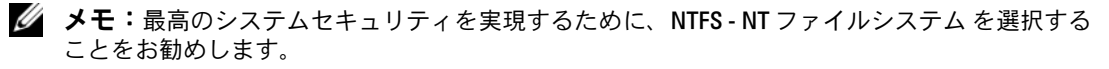

■ メモ:ハードドライブに既存のパーティションがある場合は、既存のパーティションを削除して よいかどうかを確認するメッセージが表示されます。続行 をクリックします。ハードドライブに ある既存のパーティションがすべて削除されます。

ネットワークアダプタの設定 ウィンドウが表示されます。

- 10 次のいずれかのオプションを選択して、**続行** をクリックします。<br>-
	- **DHCP** サーバーからの **IP** アドレスの取得 •
	- **IP** アドレスを指定

**Enter Configuration Information: Microsoft Windows Server 2003 x64 Edition** (Microsoft Windows Server 2003 x64 Edition 設定情報の入力)ウィンドウが表示されます。

11 適切なフィールドにシステム情報を入力して、続行 をクリックします。 ■ メモ:フィールドに何も入力しなかった場合は、後でこの情報の入力が求められます。 ■ メモ:設定情報の詳細を表示するには、右上隅の 詳細 タブをクリックします。 オペレーティングシステムのインストールの概要 ウィンドウが表示されます。

12 設定情報が正しい場合は、続行 をクリックします。

**Microsoft Windows** インストールウィザード ウィンドウが表示され、ファイルのコピーが 開始されます。

設定情報が正しくない場合は、次の手順を実行します。

- a 修正を必要とする画面が表示されるまで **戻る** をクリックします。
- b 正しい情報を入力します。
- c **Microsoft Windows** インストールウィザード 画面が表示されるまで 続行 をクリックし ます。
- 13 確認のメッセージが表示されたら、『Windows Storage Server 2003 R2 x64 Edition Disk 1 CD』 を CD ドライブにセットします。

**Dell OpenManage Server Assistant** は CD を自動的に検出し、オペレーティングシステム ファイルのコピーを開始します。

■ メモ:この処理には数分かかることがあります。

14 画面の指示に従って、『Windows Storage Server 2003 R2 x64 Edition Disk 1 CD』を CD ドラ イブから取り出し、完了 をクリックします。

システムが自動的に再起動し、Windows セットアップがテキストモードで表示されてインス トールが続行されます。

■ メモ:セットアップユーティリティでコンソールリダイレクションを有効にした場合は、 Windows セットアップのテキストモードで管理者パスワードの入力が求められます。管理者パス ワードを入力し、<Enter> を押して続行します。EMS ウィンドウが表示されます。OK をクリック して続行します。

自動的にシステムが再起動し、**Windows** セットアップ ウィンドウが表示されます。

インストールが完了し、システムが再起動します。

15 ログオン ウィンドウに管理者パスワードを入力し、**OK** をクリックします。

16 画面の指示に従って、『Windows Storage Server 2003 R2 x64 Edition Disk 2 CD』を CD ドラ イブにセットし、オペレーティングシステムのインストールを完了します。

■ メモ:インストール処理には数分かかることがあります。

- 17 インストールが完了すると、システムは自動的に再起動します。
- 18 画面の指示に従って、Administrator としてログインします。 Windows Storage Server のスクリプトが起動します。ユーザーの操作は不要です。 完了すると、システムが自動的に再起動します。 これでインストール手順が完了しました。
- 19 必要に応じて、追加のコンポーネントをインストールします。[「追加のコンポーネントのイン](#page-342-0) [ストール](#page-342-0)」を参照してください。
- 20 お使いのシステムで Dell OpenManage バージョン 4.5 が実行されている場合は、 「Windows [のライセンス認](#page-351-0)証要件」に進みます。

お使いのシステムで Dell OpenManage バージョン 5.0 が実行されている場合は、これでイン ストール手順が完了しました。

■ 注意: システムへのウィルスの感染を防止するために、Microsoft のウェブサイト support.microsoft.com からパッチ、修正プログラム、およびサービスパックをダウンロードしてインス トールすることをお勧めします。

### <span id="page-342-0"></span>追加のコンポーネントのインストール

追加のコンポーネントをインストールするには、次の手順を実行します。

- メモ:お使いのオペレーティングシステムバージョンでサポートされているオプションのみが利用で きます。
- 1 管理者としてログオンし、スタート→ 設定→ コントロールパネル の順にクリックし、 プログラムの追加と削除 をダブルクリックします。
- 2 **Windows** コンポーネントの追加と削除 をクリックします。 **Windows** コンポーネントウィザード ウィンドウが表示されます。
- 3 インストールする Windows Storage Server 2003 R2 x64 Edition のコンポーネントを選択 します。
- 4 画面の指示に従って、インストール作業を完了します。

# 『オペレーティングシステム CD』によるインストール

以下の技術情報では、デル提供の『再インストール用 CD』を使用して Windows Storage Server 2003 R2 x64 Edition オペレーティングシステムを再インストールする方法を説明します。

### プリインストールの要件

プリインストールの要件は以下のとおりです。

- オペレーティングシステムのマニュアルセットに含まれている Microsoft の『はじめに』 をお読みください。
- デルサポートサイト **support.dell.com** から、対象となるシステムの最新の BIOS、ファーム ウェア、およびドライバのアップデート版をダウンロードしてください。 R2 でサポートされている BIOS、システムファームウェア、および RAID コントローラドライ

バの最も低いバージョンについては、**www.dell.com/ostechsheets** で『Windows Storage Server 2003 x64 Edition の重要情報』を参照してください。

• デバイスドライバディスケットを作成します。

### デバイスドライバディスケットの作成

『Windows Storage Server 2003 R2 x64 Edition CD』を使用してオペレーティングシステムをイン ストールする場合は、『Dell OpenManage™ Server Update Utility CD』または Dell ドライバ / ダ ウンロードサイト **support.dell.com/support/downloads** にある最新のデバイスドライバをイ ンストールする必要があります。

ドライバが必要なデバイスを確認するには、『Installation and Server Management CD』を使用し てシステムを起動します。**Dell OpenManage™ Server Assistant** へようこそ ウィンドウで、 ハードウェアの表示 を選択します。システムにインストールされているデバイスが画面に表示され ます。

デバイスドライバディスケットを作成するには、次の手順を実行します。

1 Windows オペレーティングシステムが実行されている別のシステムに 『Server Update Utilities CD』をセットします。

『Server Update Utilities CD』が自動的に起動します。

CD が自動的に起動しない場合は、次の手順を実行します。

- a Windows エクスプローラを開きます。
- b CD ドライブに移動します。
- c CD ドライブを右クリックして、自動再生 をクリックします。

**Dell Service and Diagnostic Utilities** ウィンドウが表示されます。

2 **Please Select A Server**(サーバーを選択してください)ドロップダウンメニューで、 システムの名前を選択します。

- 3 **Select Drivers/Utilities Set**(ドライバ / ユーティリティのセットの選択)ダイアログボック スで、**System Utilities**(システムユーティリティ)を選択し、続行 をクリックします。 **Utilities and Drivers Page** (ユーティリティとドライバのページ) ウィンドウが表示さ れます。
- <span id="page-344-1"></span>4 オペレーティングシステムに対応する適切なファイルをクリックします。
- 5 画面の指示に従ってファイルをダウンロードします。
- 6 自己解凍型 ZIP ファイルをローカルのハードドライブに保存して、ファイルをディスケットに 展開します。
- 7 **Dell Service and Diagnostic Utilities** ウィンドウを閉じます。
- 8 『Service and Diagnostic Utilities CD』を CD ドライブから取り出します。

# 『R2 Reinstallation CD』によるインストール

- メモ:システムインストールに Dell OpenManage バージョン 4.5 が含まれる場合は、Windows のライセ ンス認証が要求されます。システムインストールに Dell OpenManage バージョン 5.0 が含まれる場合 は、Windows のライセンス認証は要求されません。
- 1 キーボード、モニター、マウス、およびその他の周辺機器をシステムに接続します。
- 2 システムおよび周辺機器の電源を入れます。 起動中にいくつかの BIOS ウィンドウが表示されますが、ユーザーは何も行う必要はあり ません。
- 3 『Microsoft Windows Server 2003 R2 x64 Edition Disk 1 CD』を CD ドライブにセットします。
- 4 いずれかのキーを押して、CD から起動します。

システムに Windows オペレーティングシステムがインストールされていない場合は、画面が 黒に変わります。その後、Windows セットアップが青い画面上にテキストモードで表示され ます。

- <span id="page-344-0"></span>5 起動デバイスまたは他のデバイス用に追加のデバイスドライバをインストールする必要がある 場合は、すぐに <F6> を押して以下の手順を実行します。追加のデバイスドライバをインストー ルする必要がない場合は[、手順](#page-345-0) 6 に進みます。
	- a 画面の指示に従って <s> を押すと、追加デバイスを選択して追加できます。
	- b デバイスドライバディスケットをディスケットドライブにセットして、<Enter> を押 します。

デバイスドライバのリストが表示されます。

c 適切なデバイスドライバを選択して、<Enter> を押します。 適切なドライバがシステムにロードされます。

- <span id="page-345-1"></span>d 正しいデバイスドライバがシステムにロードされたことを確認します。
- e 他にインストールするデバイスドライバがあれば[、手順](#page-344-0) a ~[手順](#page-345-1) d を繰り返します。 追加のデバイスドライバをインストールしない場合は、<Enter> を押して続行します。 Windows が起動中であることを示すメッセージが表示されます。
- <span id="page-345-0"></span>6 セットアップの開始 ウィンドウで <Enter> を押して続行します。
- 7 システムで **コンソールリダイレクション** を有効にしていない場合は、「[カスタムセットアップ](#page-347-0) [の実行」](#page-347-0)に進みます。

システムで コンソールリダイレクション を有効にしている場合は、次のいずれかを選択し ます。

• 簡易セットアップ ― ほとんどの設定が自動的に設定されます。ユーザーはほとんど操作を 行う必要がありません。

簡易セットアップ を実行する場合は、<Enter> を押して、「[簡易セットアップの実行」](#page-345-2) に進みます。

• カスタムセットアップ ― システム名および TCP/IP やドメイン名などのネットワークコン ポーネントをカスタマイズできます。

カスタムセットアップ を実行する場合は、<C> を押して、「[カスタムセットアップの実](#page-347-0) [行」](#page-347-0)に進みます。

### <span id="page-345-2"></span>簡易セットアップの実行

- 1 **Windows Server 2003** セットアップ 画面で確認のメッセージが表示されたら、管理者パス ワードを入力して <Enter> を押します。
- 2 パスワードを確認するメッセージが表示されたら、管理者パスワードを再度入力して <Enter> を押します。
- 3 **Windows** ライセンス契約 ウィンドウが表示されたら[、手順](#page-344-1) 4 へ進みます。 **Windows** ライセンス契約 ウィンドウが表示されなかった場合は[、手順](#page-345-3) 5 へ進みます。
- 4 表示された内容を読み、同意する場合は <F8> を押して続行します。システムのハードドライ ブの既存のパーティションとパーティション分割されていない領域を示すウィンドウが表示さ れます。

同意しない場合は、<Esc> を押します。Windows がインストールされずにシステムが再起動 します。

- <span id="page-345-3"></span>5 オペレーティングシステムをインストールできるパーティションを選択して、<Enter> を押し ます。
- 6 Windows パーティション用の適切なファイルシステムを選択して、<Enter> を押します。

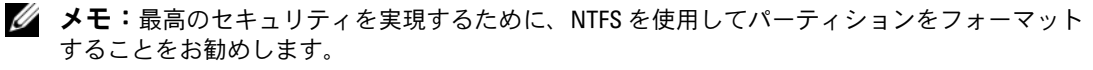

■ メモ:この処理には数分かかることがあります。

346 | オペレーティングシステムの復元

7 ディスケットドライブからドライバディスケットを取り出します。 CD から起動する場合は、どのキーも押さないでください。 システムが自動的に再起動します。

**EMS** 接続が検出されました ウィンドウが表示されます。

- 8 **OK** をクリックするか、または <Enter> を押して続行します。 いずれかの設定パラメータがないかまたは無効であることを示すエラーメッセージのポップ アップウィンドウが表示される場合があります。
- 9 **OK** をクリックします。

■ メモ: 『インストール用 CD』には、SLP PID が含まれています。そのため、オペレーティングシ ステムのインストール手順で PID を入力する必要はありません。

インストールが完了し、システムが再起動します。

■ メモ:この処理には数分かかることがあります。

自動的にシステムへのログオンが実行されます。

- 10 画面の指示に従って、『Windows Storage Server 2003 R2 x64 Edition Disk 1 CD』 を CD ドライブにセットします。
- 11 画面の指示に従って CD ドライブから CD を取り出し、完了 をクリックします。 システムは自動的に再起動します。

次に、Windows セットアップがテキストモードで表示され、インストール手順が続行 されます。

■ メモ:セットアップユーティリティでコンソールリダイレクションを有効にした場合は、 Windows セットアップのテキストモードで管理者パスワードの入力が求められます。管理者パス ワードを入力し、<Enter> を押して続行します。EMS ウィンドウが表示されたら、OK をクリック して続行します。

自動的にシステムが再起動し、**Windows** セットアップ ウィンドウが表示されます。

インストールが完了し、システムが再起動します。

- 12 ログオン ウィンドウに管理者パスワードを入力し、**OK** をクリックします。
- 13 画面の指示に従って、『Windows Storage Server 2003 R2 x64 Edition Disk 2 CD』を CD ドラ イブにセットし、オペレーティングシステムのインストールを完了します。

■ メモ:インストール処理には数分かかることがあります。

- 14 インストールが完了すると、システムは自動的に再起動します。
- 15 画面の指示に従って、Administrator としてログインします。

Windows Storage Server のスクリプトが起動します。ユーザーの操作は不要です。

完了すると、システムが自動的に再起動します。

これでインストール手順が完了しました。

### <span id="page-347-0"></span>カスタムセットアップの実行

1 **Windows** ライセンス契約 ウィンドウが表示されたら、内容をよくお読みください。 同意する場合は <F8> を押して続行します。システムのハードドライブの既存のパーティショ ンとパーティション分割されていない領域を示すウィンドウが表示されます。

同意しない場合は、<Esc> を押します。Windows がインストールされずにシステムが再起動 します。

メモ:ハードディスクに Windows パーティションがすでに設定されている場合は、パーティ ションを修正するオプションが表示されることがあります。<Esc> を押して新しいオペレーティ ングシステムのインストールを続行します。

2 オペレーティングシステムをインストールできるパーティションを選択して、<Enter> を押し ます。

**■ メモ:**作成するパーティションのサイズは 12 GB 以上にすることをお勧めします。

3 Windows パーティション用の適切なファイルシステムを選択して、<Enter> を押します。

■ メモ:最高のセキュリティを実現するために、NTFS を使用してパーティションをフォーマット することをお勧めします。

選択したファイルシステムでパーティションがフォーマットされ、オペレーティングシステム のファイルがシステムにコピーされます。

■ メモ:この処理には数分かかることがあります。

4 ディスケットドライブからディスケットを取り出し、<Enter> を押してシステムを再起動して ください。

何もしなければ、15 秒後に Windows セットアップによりシステムが自動的に再起動さ れます。

CD から起動する場合は、どのキーも押さないでください。

コンソールリダイレクション を有効にしている場合は、**EMS** 接続が検出されました ウィンド ウが表示されます。**OK** をクリックして続行します。

**Windows** セットアップ ウィンドウが表示され、インストールの進行状況が表示されます。

その後、デバイスをインストールしています ウィンドウが表示され、画面が数回点滅します。 これは正常な動作です。

最後に、**地域と言語のオプション** ウィンドウが表示されます。

5 表示されるデフォルト設定を確認します。

デフォルト設定が正しい場合は、以下の手順を実行します。

a **次へ** をクリックします。

ソフトウェアの個人用設定 ウィンドウが表示されます。

b [手順](#page-348-0) 6 に進みます。

デフォルト設定が正しくない場合は、次の手順を実行します。

- a カスタマイズ をクリックします。 地域と言語のオプション ウィンドウが表示されます。
- b 地域のオプション タブで、必要に応じて地域と場所の設定を変更し、**OK** をクリックし ます。

地域と言語のオプション ウィンドウが表示されます。

- c 詳細 をクリックします。 テキストサービスと入力言語 ウィンドウが表示されます。
- d 設定 タブで、必要に応じてデフォルトの入力言語とインストールされているサービスを変 更して **OK** をクリックし、次へ をクリックして続行します。

ソフトウェアの個人用設定 ウィンドウが表示されます。

- <span id="page-348-0"></span>6 氏名と会社名または組織名を入力して、次へ をクリックします。 コンピュータ名と **Administrator** のパスワード ウィンドウが表示されます。
- 7 コンピュータ名と管理者パスワードを入力して**、次へ** をクリックします。 日付と時刻の設定 ウィンドウが表示されます。
- 8 日付、時刻、およびタイムゾーンを設定して 次へ をクリックします。 Windows セットアッププログラムはネットワークコンポーネントのインストールを開始 します。
	- メモ:この処理には数分かかることがあります。

ネットワークの設定 ウィンドウが表示されます。

9 次のいずれかの設定を選択して 次へ をクリックします。

■■ メモ:標準設定 を選択することをお勧めします。

- 標準設定(デフォルト)— デフォルト設定でシステムが設定されます。
- カスタム設定(システムに詳しい管理者のみ)― ネットワークコンポーネント ウィンドウ が表示され、システム上の各ネットワークアダプタについて次の項目を設定できます。
	- ネットワーククライアント
	- ネットワーク負荷分散
	- ネットワーク共有サービス
	- インターネットプロトコル(TCP/IP)

10 カスタム設定 を選択し、追加のネットワークコンポーネント をインストールする必要がある場合は、ネットワークコンポーネント ウィンドウで次の手順を 実行します。

- a インストール をクリックします。 ネットワークコンポーネントの種類の選択 ウィンドウが表示されます。
- b ネットワークコンポーネントの種類を選択します。
- **c 追加** をクリックします。
- d ネットワークコンポーネントまたはネットワークサービスを選択して **OK** をクリック します。

ネットワークコンポーネント ウィンドウが表示されます。

11 次へ をクリックします。

ワークグループまたはドメイン名 ウィンドウが表示されます。

- 12 次のオプションのいずれかを選択します。 •
	- **No, this computer is not a network, or is on a network without a domain. Make this computer a member of the following workgroup:**(このコンピュータ はネットワークに属していないか、またはドメインが設定されていないネットワークに属 している。このコンピュータを次のワークグループのメンバーに設定する。)

システムにワークグループ名を割り当てるように求められます。このオプションを選択す ると、LAN 上の同じワークグループ名のシステムがこのシステムに接続できるようになり ます。

ワークグループ名を入力して 次へ をクリックします。

 **Yes, make this computer a member of the following domain:** (このコンピュータを次のドメインのメンバーにする。)

適切なドメイン名を入力して 次へ をクリックします。

コンピュータの < 使用ドメイン名 > ドメインへの 参加ウィンドウが表示されます。 ドメイン管理者のユーザー名とパスワードを入力して **OK** をクリックします。

■ メモ:ドメインに参加するには管理者権限が必要です。

Windows セットアップはインストール手順を続行し、システムを再起動します。

■ メモ:この処理には数分かかることがあります。

**Windows** へようこそ ウィンドウが表示されます。

13 <Ctrl><Alt><Delete> を押します。

**Windows** へログオン ダイアログボックスが表示されます。

14 管理者パスワードを入力し、**OK** をクリックします。

- 15 画面の指示に従って、『Windows Storage Server 2003 R2 x64 Edition Disk 1 CD』を CD ドラ イブにセットします。
- 16 画面の指示に従って、『Windows Storage Server 2003 R2 x64 Edition CD』を CD ドライブか ら取り出し**、完了** をクリックします。

システムが自動的に再起動し、Windows セットアップがテキストモードで表示されてインス トールが続行されます。

■ メモ:セットアップユーティリティでコンソールリダイレクションを有効にした場合は、 Windows セットアップのテキストモードで管理者パスワードの入力が求められます。管理者パス ワードを入力し、<Enter> を押して続行します。EMS ウィンドウが表示されます。OK をクリック して続行します。

自動的にシステムが再起動し、**Windows** セットアップ ウィンドウが表示されます。

インストールが完了し、システムが再起動します。

- 17 ログオン ウィンドウに管理者パスワードを入力し、**OK** をクリックします。
- 18 画面の指示に従って、『Windows Storage Server 2003 R2 x64 Edition Disk 2 CD』を CD ドラ イブにセットし、オペレーティングシステムのインストールを完了します。

■ メモ:インストール処理には数分かかることがあります。

- 19 インストールが完了すると、システムは自動的に再起動します。
- 20 画面の指示に従って、Administrator としてログインします。

Windows Storage Server のスクリプトが起動します。ユーザーの操作は不要です。

完了すると、システムが自動的に再起動します。

これでインストール手順が完了しました。

インストール手順を完了するための詳細については、ソフトウェアに付属のマニュアルを参照する か、Microsoft のサポートサイト **support.microsoft.com** で確認してください。

注意:システムをコンピュータウィルスから保護するために、Microsoft のサポートサイト support.microsoft.com から、パッチ、修正プログラム、サービスパックなどをダウンロードしてインス トールすることをお勧めします。

# <span id="page-351-0"></span>Windows のライセンス認証要件

- メモ:インストール手順中に Certificate of Authority (COA) を使用してプロダクト ID を挿入した場合 は、Microsoft のライセンス認証が必要です。
- <u>グ</u> メモ:オペレーティングシステムの再インストールの詳細については、 『『Dell PowerEdge Server Management CD』を使用してオペレーティングシステムのクリーンインストールを実行する方法』 を参照してください。

ライセンス認証テクノロジは、システムから別のシステムへと不正なソフトウェアのコピーが行わ れるのを防ぐために使用されています。Windows オペレーティングシステムがプリインストール された Dell システムの場合、ライセンス認証は不要です。ライセンス認証が必要かどうかは、 アクティブウィンドウ ウィンドウ、およびタスクバー上の対応するアイコンに示されます。

製品のライセンス認証は、以下の場合に必要となります。

- OS メディアキットを使用して Windows Storage Server 2003 R2 x64 Edition オペレーティン グシステムを再インストールした際に、プリインストールされた Windows ライセンスが新し いライセンスによって上書きされた場合。この新しいライセンスは認証を必要とします。
- ハードウェアの構成を変更した結果、元のシステム構成とは大幅に異なる構成になったために<br>• ハードウェアの構成を変更した結果、元のシステム構成とは大幅に異なる構成になったために ライセンス認証が再度必要とされる場合(ただし、OS が工場出荷時にプリインストールされ た場合を除く)。
- Windows Server 2003 SP1 Edition または x64 Edition オペレーティングシステムがプリイン ストールされた Dell システムに『Windows Storage Server 2003 R2 x64 Edition CD』でイン ストールを実行した結果、ライセンスの再認証が必要とされる場合。

システムに新しいライセンスをインストールすると、ライセンス認証が必要となります。毎回のロ グイン時と 30 日間隔で、管理者にライセンス認証の手順を完了するよう求めるメッセージが表示 されます。30 日が経過してもライセンスのライセンス認証を行わなかった場合、ユーザーはシステ ムにログインできなくなります。システムは機能し、各サービスも有効なままですが、ログオン直 後にライセンス認証を実行しなければ、システムを引き続き使うことができません。

管理者アカウントからライセンス認証を実行するには、タスクバーの Windows のライセンス認証 アイコンをダブルクリックするか、または **スタート→ ファイル名を指定して実行** ウィンドウで次 のコマンドを実行します。

### **C:\Windows\system32\oobe\msoobe.exe /a**

Windows のライセンス認証を行うには、以下のいずれかの手順を実行してください。

- インターネットを使用した Windows のライセンス認証
- 電話を使用した Windows のライセンス認証

### インターネットを使用した Windows のライセンス認証

- 1 スタート→ ファイル名を指定して実行 の順にクリックします。
- 2 ファイル名を指定して実行 フィールドに次のテキストを入力し、<Enter> をクリックします。 C:\Windows\system32\oobe\msoobe.exe /a.

**Windows** のライセンス認証 ウィンドウが表示されます。

- 3 はい、今すぐインターネット経由でライセンス認証の手続きを行います を選択し、 次へ をクリックします。 個人登録 ウィンドウが表示されます。
- 4 個人登録情報を入力し、**次へ** をクリックします。 ウィザードはライセンス認証システムを使用して接続を確立し、ライセンス認証のリクエスト を処理します。

### 電話を使用した Windows のライセンス認証

- 1 スタート→ ファイル名を指定して実行 の順にクリックします。
- 2 ファイル名を指定して実行 ウィンドウに、C:\Windows\system32\oobe\msoobe.exe /a と入力します。

**Windows** のライセンス認証 ウィンドウが表示されます。

- 3 はい、カスタマーサービスに電話して **Windows** のライセンス認証の手続きを行います を選 択し、次へ をクリックします。 インストール ID が生成されるまで、数秒かかる場合があります。
- 4 国を選択して使用する電話番号を表示し、その番号にかけます。
- 5 電話に出た担当者にインストール ID を知らせます。 担当者から確認 ID が知らされます。
- 6 必要とされるフィールドに確認 ID を入力して、ライセンス認証の手順を完了します。

Windows のライセンス認証と製品登録の詳細については、Windows Server 2003 のウェブサイト **www.microsoft.com/windowsserver2003** を参照してください。

## MUI のインストールと設定

MUI をインストールして設定するには、MUI キットに含まれている『Multilingual Support CD』 を使用します。

各『Multilingual Support CD』は特定の言語セット(各 CD のラベルに表示)をサポートしてお り、次のプログラムが収録されています。

- ベースオペレーティングシステムのインストーラ ― Windows Storage Server 2003 R2 x64 Edition オペレーティングシステムに対する MUI サポートをインストールします。
- R2 コンポーネントインストーラ ― R2 コンポーネントに対する MUI サポートをインストール します。
- readme.txt ファイル ― MUI に関する最新情報と R2 コンポーネントのインストーラに関する 重要情報が書かれています。

R2 コンポーネントインストーラには各言語のインストーラが含まれており、各インストールは番号 によって識別されます。**readme.txt** ファイルを使用して、お使いの言語に該当する番号のインス トーラを識別してください。

MUI ソフトウェアを再インストールするには、次の手順を実行します。

- <span id="page-353-0"></span>1 希望の言語に該当する『Multilingual Support CD』をストレージサーバーの CD ドライブに セットします。
- <span id="page-353-1"></span>2 ベースオペレーティングシステムのインストーラを実行します。
	- a CD 内を移動して、インストールする言語の **\*.msi** ファイルをダブルクリックします。
	- b インストーラ ウィンドウで、インストールする言語を選択し、メニューからデフォルトの MUI 言語を選びます。
	- c **OK** をクリックしてインストールを実行します。
	- d 画面の指示に従って、インストール作業を完了します。
	- e システムを再起動します。
- 3 追加する各 MUI 言語について[、手順](#page-353-0) 1 ~[手順](#page-353-1) 2 を繰り返します。
- <span id="page-353-2"></span>4 R2 コンポーネントのインストーラを実行します。
	- a **readme.txt** ファイルを開き、希望の言語に該当するインストーラの番号を確認します。
	- b CD 内を移動して、インストールする言語の **\*\_R2.msi** ファイル番号をダブルクリックし ます。
	- c インストーラ ウィンドウで、インストールする R2 コンポーネントを選択します。
	- d **OK** をクリックしてインストールを実行します。
	- e 画面の指示に従って、インストール作業を完了します。
	- f システムを再起動します。
- 5 追加する各 MUI 言語について[、手順](#page-353-2) 4 を繰り返します。

# <span id="page-354-0"></span>ソフトウェア RAID の構成

お使いのシステムにオペレーティングシステムがプリインストールされている場合は、RAID 1 オペ レーティングシステムボリュームの作成は不要です。

オペレーティングシステムを再インストールするか、またはアップグレードする場合には、 Microsoft 管理コンソール (MMC) から次の手順を実行して、オペレーティングシステム用の RAID 1 ボリュームを構成します。

- 1 **Windows Storage Server Management** ウィンドウで、**Windows Storage Server**  Management (ローカル)ツリーを展開します。
- 2 ディスクとボリュームの管理 を展開し、ディスクの管理 をクリックします。
- 3 右ウィンドウペインで、ディスク **0** を右クリックし、ダイナミックディスクに変換 を選択し ます。
- 4 ダイナミックディスクに変換 ウィンドウで、ミラーする 2 台のディスクを選択し、 **OK** をクリックします。
- **5 変換するディスク** ウィンドウで、**変換** をクリックします。
- 6 ディスクの管理 ダイアログボックスで、はい をクリックしてディスクを変換します。 両方のディスクがダイナミックディスクに変換されます。

システムが自動的に再起動します。

次に、MMC が自動的にロードされ、画面に表示されます。

- 7 **Windows Storage Server Management** ウィンドウで、**Windows Storage Server Management (ローカル)** ツリーを展開します。
- 8 ディスクとボリュームの管理 を展開し、ディスクの管理 をクリックします。
- 9 右ウィンドウの ディスク **0** で、(C:) ドライブを右クリックし、ミラーの追加 を選択します。
- 10 ミラーの追加 ウィンドウで、ミラーするディスクを選択し、ミラーの追加 をクリックします。 ミラーはターゲットドライブと同期化します。
- メモ:パーティションのサイズによっては、この処理には数分かかることがあります。

# Dell OpenManage Server Administrator のインストール

Server Administrator のインストールの詳細については、「[Dell OpenManage Server](#page-13-0)  Administrator [のインストール」](#page-13-0)を参照してください。

# Microsoft Windows ソフトウェアのアップデート

Windows Storage Server 2003 R2 x64 Edition オペレーティングシステムをアップデートする場合は、 Microsoft のサポートサイト support.microsoft.com を参照してください。Windows Server 2003 R2 に対するアップデートはすべて Windows Storage Server 2003 R2 x64 Edition に適用されます。

# セキュリティの推奨事項

### <span id="page-356-0"></span>標準的なセキュリティの推奨事項

本項では、お使いのストレージサーバーのセキュリティを確保するためにデルが推奨する標準 的なセキュリティ手法について説明します。

### パスワード

お使いのストレージサーバーのデフォルトの管理者ユーザー名は administrator で、デフォ ルトのパスワードは storageserver です。デフォルトの管理者パスワードはできるだけ早く 変更してください。

またデルでは、お使いのストレージサーバーに以下のパスワード手法を用いることを推奨して います。 •

- 6 文字以上のパスワードを使用する。
- 空白文字やシンプルなパスワードは使用しない。
- 辞書に載っているような単語は使用しない。
- 名前、子どもの名前、誕生日など、個人情報は使用しない。
- 数字、大文字、小文字を混ぜて使用する。たとえば、Rs4326tH のようなパスワードにし ます。

### アンチウイルスソフトウェア

デルでは、お使いのストレージサーバーをウイルスから保護するために、アンチウイルスソフ トウェアの使用を推奨しています。

### Microsoft セキュリティ更新

Microsoft® では、同社のウェブサイト **microsoft.com** にセキュリティのアップデートパッチ を定期的に提供しています。お使いのストレージサーバーに最新のセキュリティ更新がインス トールされていることを定期的に確認するようお勧めします。

### Apple 環境

ストレージサーバーを Apple 環境で使用する場合は、ストレージサーバーに Microsoft User Authentication Module(UAM)をインストールしてください。ストレージサーバーに AppleTalk がインストールされていないと、クライアントアクセスが暗号化されません。詳細については、 「セキ[ュリティの](#page-358-0)推奨事項の追加」を参照してください。

### Secure Socket Layer(SSL)の証明書

SSL 証明書により、ウェブサーバーとユーザーは接続を確立する前に互いを認証できるため、より 安全な通信が確保されます。証明書には、ネットワークを介してシステムを識別するために使用さ れる情報が含まれています。この識別プロセスを認証と呼びます。認証は従来型の識別に似ていま すが、証明書により、ウェブサーバーとユーザーは接続を確立する前に互いを認証できるため、よ り安全な通信が確保されます。証明書には暗号化の値(キー)も含まれており、クライアントと サーバーとの間に SSL 接続を確立するために使用されます。クレジットカード番号など、この接続 を介して送信される情報は、承認されていないユーザーが傍受して使用することができないように、 暗号化されます。

SSL には 2 種類の証明書が使用されており、それぞれの種類には独自の形式と目的があります。

- クライアント証明書 ― ユーザーのサイトへのアクセスを要求するクライアントに関する個人 情報が含まれています。これにより、クライアントにサイトへのアクセスを許可する前に積極 的な識別を行うことができます。
- サーバー証明書 ― サーバーに関する情報が含まれています。これにより、クライアントは秘 匿性の高い情報を共有する前にサーバーを積極的に識別することができます。

### サーバー証明書

ウェブサーバーの SSL 3.0 セキュリティ機能をアクティブにするには、有効なサーバー証明書を取 得し、インストールする必要があります。サーバー証明書は、ユーザーのウェブサーバーと、サー バーのウェブコンテンツのスポンサーとなっている組織に関する情報が含まれているデジタル識別 情報です。サーバー証明書により、他のユーザーは、サーバーを認証し、ウェブコンテンツの有効 性をチェックし、セキュリティで保護された接続を確立することができます。サーバー証明書には、 パブリックキーも含まれています。パブリックキーは、クライアントとサーバーの間にセキュリ ティで保護された接続を確立するために使用されます。

識別の手段としてのサーバー証明書の成否は、ユーザーが証明書に含まれている情報の有効性を信 頼できるかどうかにかかっています。たとえば、御社のウェブサイトにログオンするユーザーは、 御社のサーバー証明書の内容をチェックしたにもかかわらず、クレジットカード情報の提供を躊躇 するかもしれません。会社がまだ新しく、あまり知られていない場合は特にそうでしょう。

このため証明書は、証明機関と呼ばれる相互に信頼している第三者機関によって発行され、承認を 受ける場合があります。証明機関の第一義的な責任は、証明書を求める相手の身元を確認すること です。そうすることで、証明書に含まれている識別情報の有効性を保証できるのです。

または、御社とウェブサイトユーザーとの関係によっては、会社独自のサーバー証明書を発行する ことも可能です。たとえば、従業員の給与や手当の情報を扱っている大企業のイントラネットの場 合、経営者は認証サーバーを維持して、識別情報を検証し、サーバー証明書を発行する責任を負う 決定を下すかもしれません。

### Microsoft Baseline Security Analyzer

セキュリティの脆弱性を検索するには、Microsoft Baseline Security Analyzer(MBSA)を使用し ます。MBSA は Windows ベースのサーバーをスキャンして、一般的なセキュリティ構成の不備を 探します。このツールは、オペレーティングシステムおよび、インターネットインフォメーション サービス(IIS)など、インストールされているその他のコンポーネントをスキャンします。MBSA はまた、セキュリティ修正プログラムに欠けているものがないかどうか、システムをチェックし、 重要なセキュリティ修正プログラムを推奨します。

### <span id="page-358-0"></span>セキュリティの推奨事項の追加

「標準的なセキ[ュリティの](#page-356-0)推奨事項」で述べた手法に加えて、デルでは、セキュリティを強化するた めに以下の手法を推奨しています。 •

- すべてのボリュームを NTFS としてフォーマットする。 •
- 自動ログオンを無効にする。
- ゲストアカウントを無効にする。
- IIS のサンプルアプリケーションをインストールしない。
- 親パスを無効にする。
- MSADC および Scripts の仮想ディレクトリをデフォルトウェブサイトから別の場所に移 動する。

すべての匿名ログオングループに適切な制限を必ず課してください。Windows のユーザーアカウ ントを持たない UNIX® ユーザーに Windows を実行しているシステムのリソースへのアクセスを許 可するには、匿名ログオングループを明示的に Everyone グループに追加し、匿名グループに適切 な権限を与える必要があります。

### セキュリティを最大にするための推奨事項

本項では、ストレージサーバーのセキュリティを最大にするために推奨される手法について説明し ます。 •

- ストレージサーバーに 3 名以上の管理者を置かない。
- 有効期限のないパスワードの使用を許可しない。 •
- ログオンの成功とログオンの失敗の監査を有効にする。
- 不要なサービスを無効にする。
- 不要なサービスを無効にすると、パフォーマンスも向上する。 •
- IISADMPWD 仮想ディレクトリを削除する。
- すべてのウェブおよび FTP サイトに対して、アプリケーションロギングオプションを有効 にする。
- Internet Explorer ゾーンのセキュリティがすべてのユーザーに対して安全に設定されているこ とを確認する。
- ストレージサーバーの使用をアクティブに使用されている共有とサービスに限定する。
- 使用されていない場合は、HTTP 共有を無効にする。
# その他のマニュアル

警告:『製品情報ガイド』には、安全および認可機関に関する情報が記載されています。 保証情報に関しては、『サービス&サポートのご案内』を参照してください。

- システムをラックに取り付ける方法については、ラックに付属の『ラック取り付けガイ ド』に説明があります。
- 『はじめに』では、最初にシステムをセットアップする場合の概要を説明しています。
- システムの『ユーザーズガイド』では、システム機能および仕様について説明してい ます.
- 『重要情報』には、ハードウェアとソフトウェアの最小要件とすべての既知の問題が記載 されています。
- システム管理ソフトウェアのマニュアルでは、システム管理ソフトウェアの機能、動作要 件、インストール、および基本操作について説明しています。
- オペレーティングシステムのマニュアルでは、オペレーティングシステムソフトウェアの インストール手順(必要な場合)や設定方法、および使い方について説明しています。
- システムとは別に購入した各種コンポーネントのマニュアル。これらのオプションを取り 付けて設定する方法を説明しています。
- システム、ソフトウェア、またはマニュアルの変更に関して記載されたアップデート情報 がシステムに付属していることがあります。

■ メモ:このアップデート情報には他の文書の内容を差し替える情報が含まれていることがあ るので、必ず最初にお読みください。

 リリースノートまたは readme ファイルには、システムまたはマニュアルの最新のアップ デート情報や、専門知識をお持ちのユーザーや技術者のための高度な技術情報が記載され ています。

# 索引

### D

Dell OpenManage [Server Administrator](#page-315-0)  のインストール , 316 [Server Assistant, 340,](#page-339-0) [342](#page-341-0) [Server Update Utility,](#page-317-0) [318,](#page-317-0) [344](#page-343-0) [バージョン](#page-325-0) 4.5, 326, [341,](#page-340-0) [343,](#page-342-0) [345](#page-344-0) [バージョン](#page-340-1) 5.0, 341, [343,](#page-342-1) [345](#page-344-1)

### I

M

IPMI [device, 326](#page-325-1) [drivers, 326](#page-325-2)

IP アドレス 設定 [, 308](#page-307-0)

#### N

NAS システム [デフォルトパスワード](#page-307-1) , 308 [ネットワークアドレスの設](#page-307-2) 定 , 308

### R

RAID RAID [構成の確認](#page-326-0) , 327

[コントローラドライバの](#page-343-1) バージョン , 344 [ソフトウェア](#page-307-3) RAID, 308, [328-](#page-327-0)[329,](#page-328-0) [332,](#page-331-0) [339-](#page-338-0) [340,](#page-339-2) [355](#page-354-1) [ディスクの管理](#page-326-1) , 327 [ハードウェア](#page-327-1) RAID, [328-](#page-327-1)[330,](#page-329-0) [339](#page-338-1)

### S

[Server Administrator, 316](#page-315-0)

[Microsoft, 317](#page-316-0) Microsoft 管理コンソール (MMC) [Print Management, 321](#page-320-0) RAID 1 [ボリュームの構](#page-354-0) 成 , 355 [Storage Manager for](#page-323-0)  SANs, 324 [アクセス](#page-313-0) , 314 [オペレーティングシステム](#page-339-1) の再インストール , 340 [メッセージ](#page-335-0) , 336

#### W

Windows Sharepoint Services 説明 [, 324](#page-323-1)

Windows Storage Server 2003 R2 x64 『[Server Management](#page-338-2)  CD』によるイン ストール , 339 [アップグレード](#page-334-0) , 335 [『オペレーティングシステ](#page-343-2) ム CD[』によるインス](#page-343-2) [トール](#page-343-2) , 344-[345](#page-344-2) [管理コンソール](#page-313-1) , 314 機能 [, 319](#page-318-0) [ハードウェア管理コ](#page-325-3) ンポーネント , 326 復元 [, 339](#page-338-3)

#### か

カスタムセットアップ 実行 [, 348](#page-347-0) 簡易セットアップ 実行 [, 346](#page-345-0)

### こ

[コンポーネント](#page-318-1) , 319 Hardware [Management, 326](#page-325-4) [IIS, 359](#page-358-0) [MUI, 354](#page-353-0) [インストール](#page-342-2) , 343 [オペレーティングシステム](#page-336-0) のアップグレード , 337 [ネットワーク](#page-349-0) , 350

### し

信頼済みサイト [ブラウザへの追加](#page-316-1) , 317

#### せ

セキュリティ 説明 [, 357](#page-356-0)

### た

[ダイナミックボリュー](#page-331-1)  $\Delta$ , 332 拡張 [, 332](#page-331-2) 作成 [, 332](#page-331-3) 多言語ユーザーイン タフェース [インストールと設定](#page-353-1) , 354 [システムのローカライ](#page-312-0) ズ , 313 説明 [, 313](#page-312-1)

### て

ディスクの管理 [異形式ディスクの結合](#page-329-1) , 330 ベーシックディスクからダ [イナミックディスクへの](#page-328-1) アップグレード , 329 説明 [, 328](#page-327-2) [ダイナミックディスクの再](#page-328-2) アクティブ化 , 329 [ボリュームの管理](#page-327-2) , 328 デバイスドライバ [ディスケットの作成](#page-343-3) , 344 [デバイスドライバデ](#page-343-3) ィスケット , 344 作成 [, 344](#page-343-4)

### は

[ハードウェア管理](#page-325-4) , 326

### ふ

分散ファイルシステム (DFS) 説明 [, 323](#page-322-0)

### へ

[ベースボード管理コン](#page-325-5) トローラ(BMC), 326

#### ほ

ボリューム 削除 [, 332](#page-331-4) [フォーマット](#page-330-0) , 331 [ボリュームのプロパテ](#page-329-2) ィの確認 , 330

### み

ミラー 解除[, 333](#page-332-0) 追加 [, 333](#page-332-0) [取り外し](#page-332-0), 333

#### り

[リモートデスクトップ](#page-311-0) , 312, [314-](#page-313-2)[315,](#page-314-0) [321,](#page-320-1) [339](#page-338-4)

Microsoft® Windows® Storage Server 2003 R2 x64 Edition

# 관리 설명서

www.dell.com | support.dell.com

# 참고 , 알림 , 주의

■ 참고: 참고는 컴퓨터를 보다 효율적으로 사용하는데 도움이 되는 중요 정보를 제공합니다.

 $\bigcirc$  주의사항: 알림은 하드웨어의 손상 또는 데이터 유실 위험을 설명하며, 이러한 문제를 방지할 수 있는 방법을 알려줍니다.

# —<br>**본 설명서에 수록된 정보는**<br>© 2006 Dell Inc. All rights re<br>어떠한 경우에도 Dell Inc.의 본 설명서에 수록된 정보는 사전 통보 없이 변경될 수 있습니다.<br>© 2006 Dell Inc. All rights reserved.

어떠한 경우에도 Dell Inc.의 사전 승인 없이 무단 복제하는 행위는 엄격하게 금지되어 있습니다.

본 설명서에 사용된 상표인 Dell 및 DELL 로고, PowerEdge 및 Dell OpenManage는 Dell Inc.의 상표입니다. Windows, Windows Server 및 SharePoint는 Microsoft Corporation의 등록 상표이며; UNIX는 미국 및 기타 국가에서 The Open Group의 등록 상표입니다.

본 설명서에서 특정 회사의 표시나 제품 이름을 지칭하기 위해 기타 상표나 상호를 사용할 수도 있습니다. Dell Inc.는 자사가 소유하고 있는 것 이외에 기타 모든 등록 상표 및 상표 이름에 대한 어떠한 소유권도 보유하지 않습니다.

2006 년 8 월 Rev. A04

# 차례

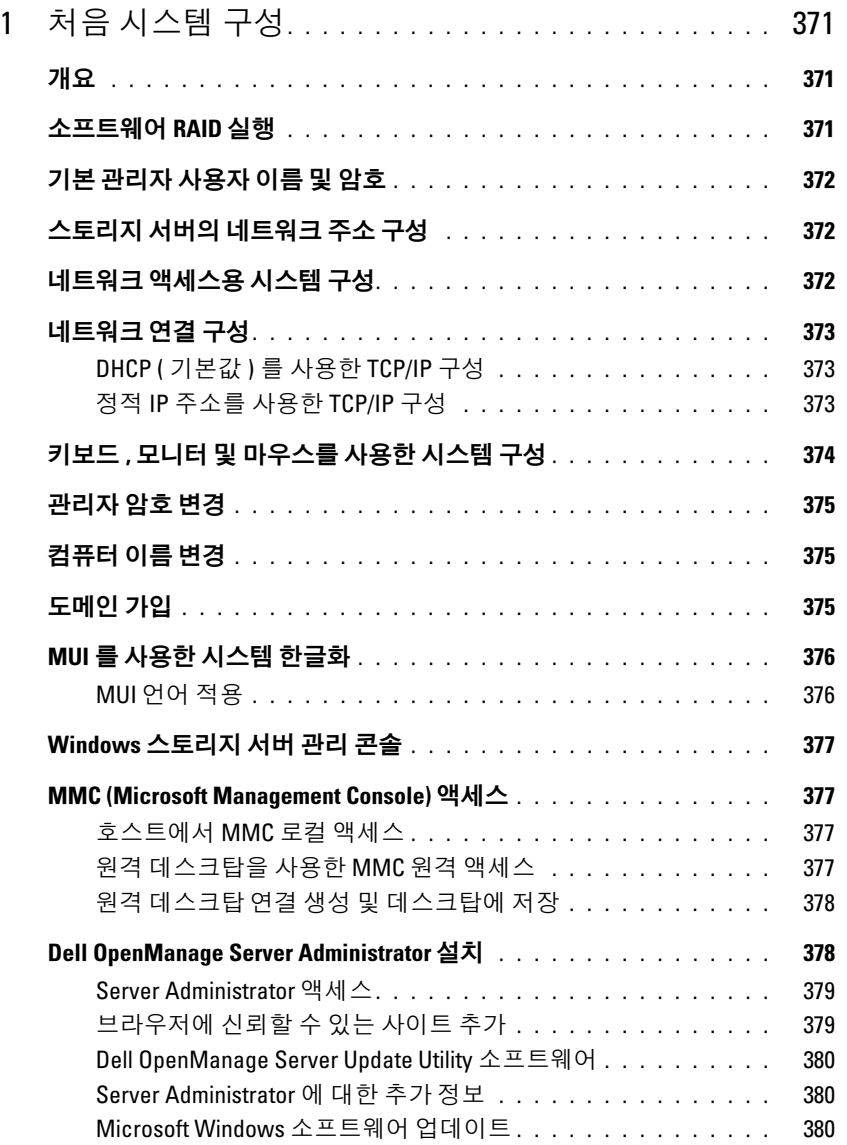

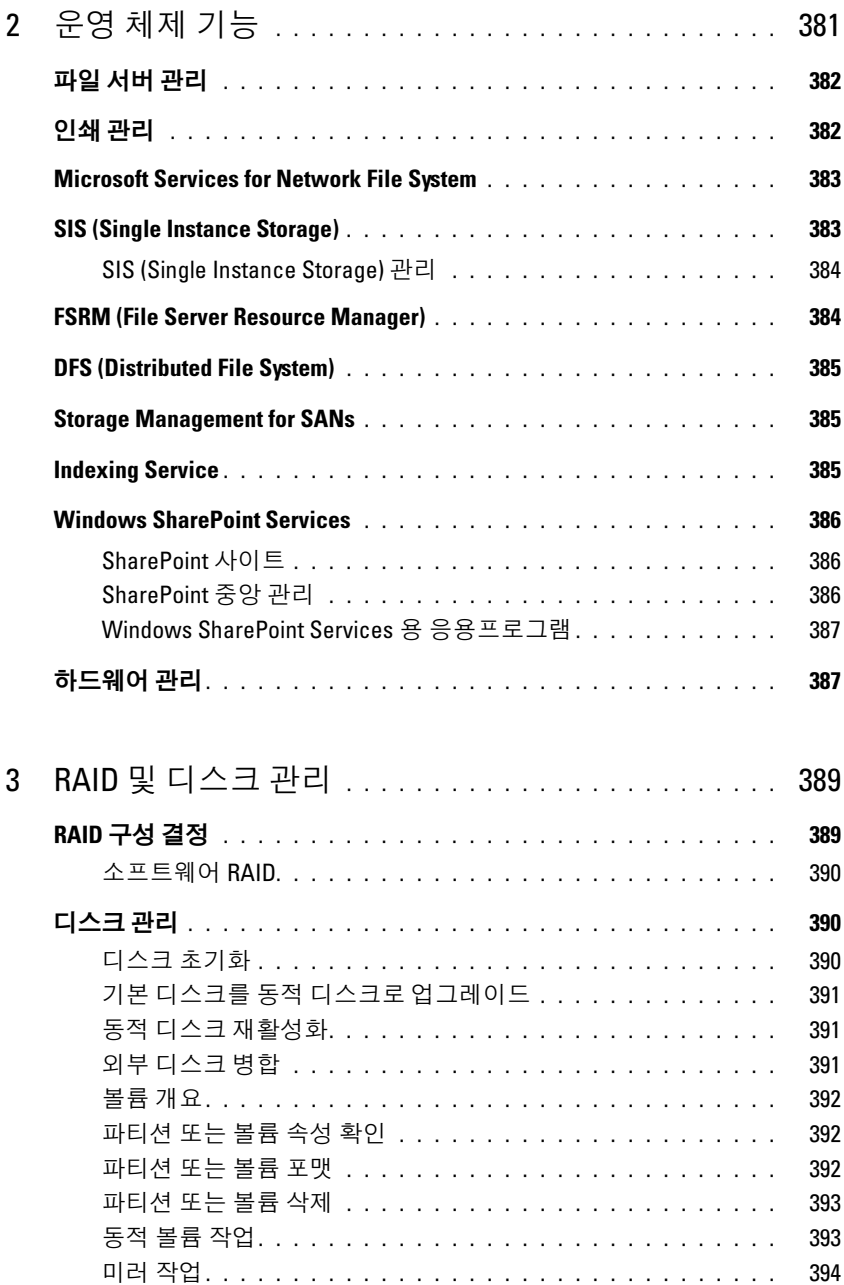

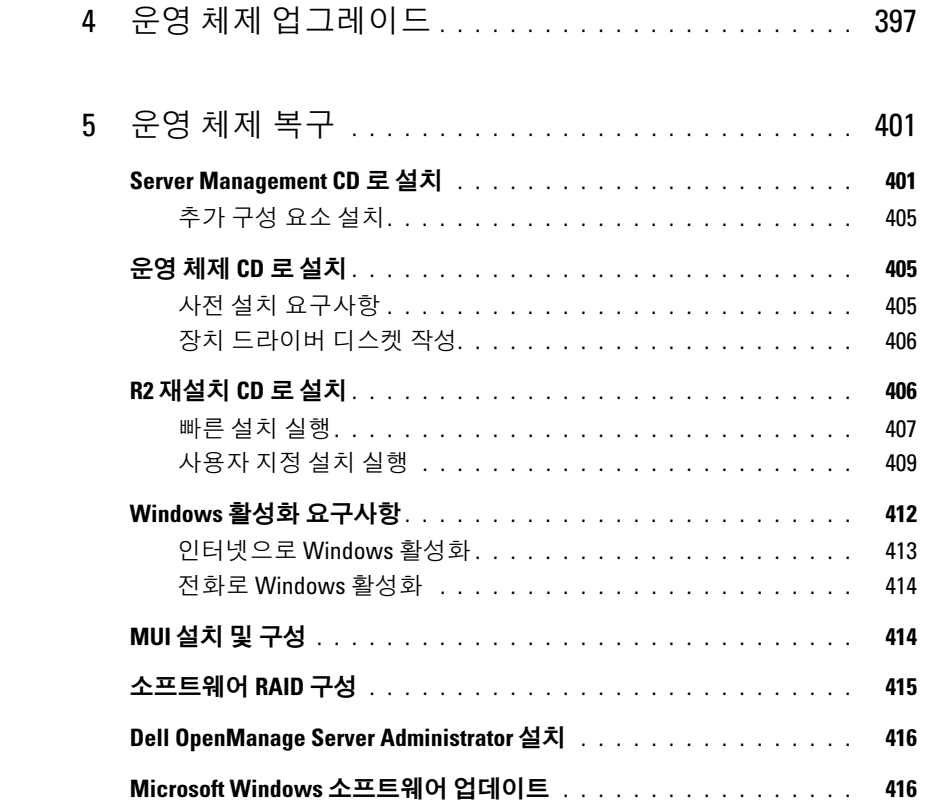

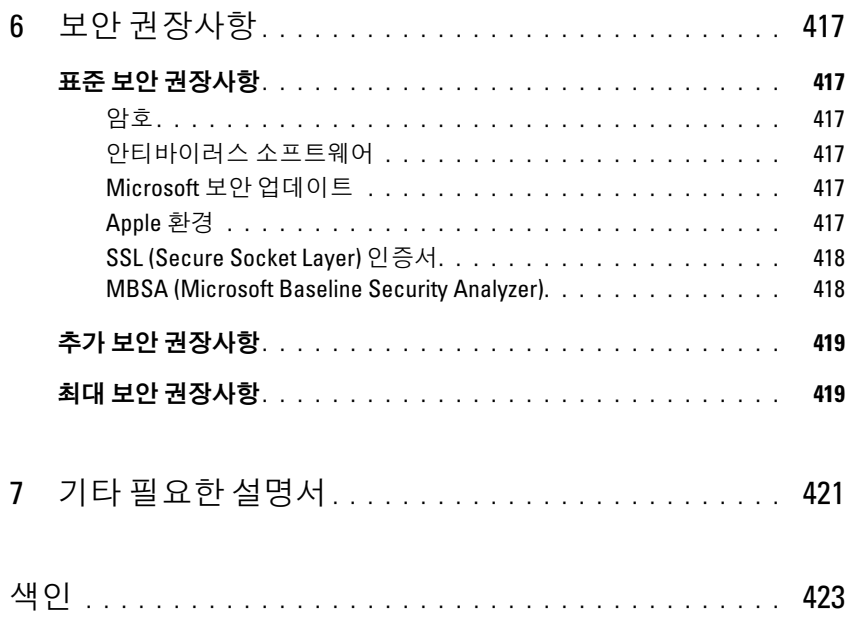

# <span id="page-370-0"></span>처음 시스템 구성

<sup>본</sup> 설명서는 시스템에서 구성 절차를 완료하는 방법 <sup>및</sup> Microsoft® Windows® Storage Server 2003 R2 x64 의 기능 개요에 대해 설명합니다 . 자세한 내용은 Dell™ 지원 웹 사이트 (www.dell.com/ostechsheets) 의 운영 체제 설명서를 참조하십시오 .

# <span id="page-370-1"></span>개요

Windows Storage Server 2003 R2 x64 Edition 운영 체제에는 새로운 검색 기능 , 간단해진 설치 및 스 토리지 관리 , 확장성이 추가되었으며 최적의 스토리지 서버 성능을 제공합니다 . Windows Storage Server 2003 R2 x64 Edition 은 Windows Server 2003 Release 이며 이 운영 체제 계열의 최신 버전이며 쉬운 설치뿐만 아니라 스토리지 관리 시나리오에 대한 향상된 기능도 제공합니다 .

Dell PowerEdge™ 스토리지 서버는 운영 체제로 미리 구성됩니다 . 대부분의 설치 과정이 완료되므 로 사용자가 개입할 필요가 없습니다 .

시스템이 처음으로 부팅되면 Microsoft 최소 설치 마법사가 시작됩니다 . 설치가 완료되면 시스템 이 자동으로 재부팅됩니다 . 설치 과정이 완료된 후 서버를 로컬 또는 원격으로 액세스할 수 있 습니다 .

지원되는 구성 및 소프트웨어 기능 제한에 대한 자세한 내용은 Dell™ End User License Agreement for Microsoft® Software <sup>를</sup> 참고하십시오 .

다음 절에서는 운영 체제 설치 과정 완료에 대한 내용을 설명합니다 .

# <span id="page-370-2"></span>소프트웨어 RAID 실행

시스템이 소프트웨어 RAID 5 로 미리 구성되어 있으면 자동 동기화 작업이 백그라운드에서 실행되 고 배열 크기에 따라 여러 시간이 소요될 수 있습니다 . 자동 동기화 중 스토리지 서버의 전원을 끄 면 재시작 후 동기화가 재개됩니다.

또한 자동 동기화는 사용자의 작업에는 영향을 주지 않지만 전체적인 시스템 성능에는 영향을 줄 수 있습니다 .

 $\mathscr{U}_4$  참고 : 시스템이 소프트웨어 RAID 5 로 이미 구성되어 있으면 시스템이 RAID 동기화 작업을 수행하여 배열을 최적화합니다 . 이 과정은 백그라운드에서 실행되며 완료될 때까지 시스템의 전체 성능에 영 향을 줄 수 있습니다 . 과정이 완료되기 전에 시스템의 전원이 꺼지는 경우 전원이 다시 켜지면 RAID 동 기화가 시작되어 완료될 때까지 계속 실행됩니다 .

# <span id="page-371-0"></span>기본 관리자 사용자 이름 및 암호

처음으로 스토리지 서버에 로그인하면 관리자 사용자 이름 및 암호를 입력해야 합니다 . 스토리지 서버 의 기본 관리자 사용자 이름은 administrator 이고 기본 암호는 storageserver 입니다 .

## <span id="page-371-1"></span>스토리지 서버의 네트워크 주소 구성

네트워크에 DHCP 서버가 있는 경우 DHCP 는 자동으로 스토리지 서버에 주소를 할당해주므로 스토리 지 서버의 IP 주소를 구성하지 않아도 됩니다 . 네트워크가 DHCP 서버로 구성되어 있지 않은 경우 **네트** 워크 구성 창에서 스토리지 서버의 IP 주소를 구성하십시오.

네트워크 구성 창을 액세스하려면 **시작**을 클릭하고 **설정 → 제어판 → 네트워크 구성**을 선택하 십시오 .

 $\mathscr{Q}_4$  참고 : 네트워크에 DHCP 서버가 없는 경우 스토리지 서버 구성을 완료하려면 로컬 키보드 , 모니터 및 마우 스가 필요합니다 .

■ 참고 : Windows 방화벽은 기본값으로 활성화되어 있습니다 . 원격 시스템을 액세스하면 연결 문제가 발생 할 수 있습니다 .

자세한 내용은 " [네트워크](#page-372-0) 연결 구성 " 을 참조하십시오 .

### <span id="page-371-2"></span>네트워크 액세스용 시스템 구성

- 1 전원 케이블의 한쪽 끝은 스토리지 서버에 , 다른 쪽 끝은 전원 소스에 연결하십시오 .
- 2 Ethernet 케이블의 한쪽 끝을 스토리지 서버 뒤쪽에 있는 10/100/1000 RJ-45 NIC 커넥터 ( [그림](#page-372-3) 1-1 참조 ) 의 끝에 연결하십시오 .

NIC 커넥터의 위치는 시스템 **사용 설명서**를 참조하십시오.

- 3 Ethernet 케이블의 다른 쪽 끝을 Ethernet 기능 잭에 연결하십시오 .
- 4 전원 단추를 눌러 스토리지 서버를 켜십시오 .
- 5 NIC 커넥터와 연관된 LED가 켜져 있는지 확인하여 서버가 Ethernet에 연결되어 있는지 점검하십 시오 . [그림](#page-372-3) 1-1 를 참조하십시오 . NIC 커넥터의 LED 가 계속 녹색이면 연결 상태가 좋다는 의미 입니다 . NIC 커넥터의 LED 가 황색으로 깜박거리면 데이터가 성공적으로 전송 중이라는 의미입 니다 .

LED 가 깜박거리지 않으면 Ethernet 케이블의 양쪽 끝이 NIC 커넥터 및 Ethernet 잭에 제대로 장착되어 있는지 확인하십시오 .

스토리지 서버는 필요한 정보를 검색하여 네트워크의 DHCP 서버에서 네트워크 매개 변수 (IP 주소 , 게이트웨이 , 서브넷 마스크 및 DNS 서버 주소 ) 를 설치합니다 .

 $\mathscr{U}_A$  참고 : 스토리지 서버가 부팅하려면 시스템에 장착된 스토리지의 구성 및 양에 따라 몇 분이 걸릴 수 있습니다 .

#### <span id="page-372-3"></span>그림 1-1. NIC 커넥터

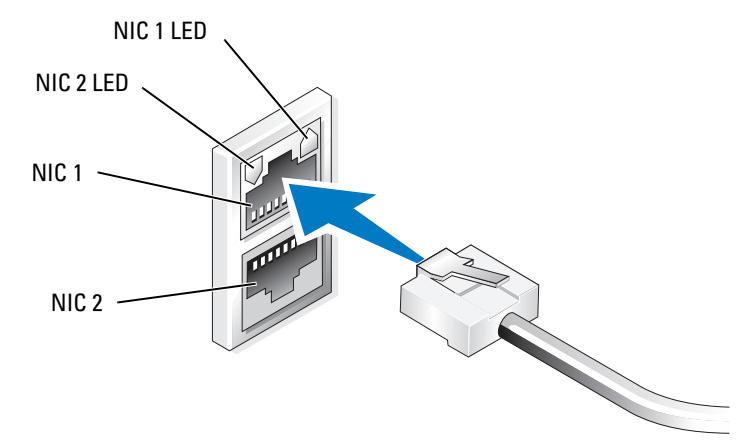

 $\mathscr{U}_A$  참고 : NIC 커넥터의 실제 방향은 시스템에 따라 다릅니다 . 자세한 내용은 시스템 *사용 설명서*를 참조하십 시오 .

## <span id="page-372-0"></span>네트워크 연결 구성

#### <span id="page-372-1"></span>DHCP ( 기본값 ) 를 사용한 TCP/IP 구성

 $\mathbb Z$  참고 : 이 절차를 수행하려면 로컬 컴퓨터의 관리자 또는 네트워크 구성 운영자 그룹이어야 합니다.

- 1 시작을 클릭하고 설정 → 제어판 → 네트워크 연결을 선택합니다.
- 2 구성하려는 네트워크 연결을 마우스 오른쪽으로 클릭하고 **속성**을 클릭합니다 .
- 3 일반 탭 (로컬 영역 연결의 경우) 또는 **네트워킹** 탭 (기타 모든 연결의 경우)에서 인터넷 프로토콜 (TCP/IP) 을 클릭하고 **속성**을 클릭합니다 .
- 4 자동으로 IP 주소 받기를 클릭하고 확인을 클릭합니다.

#### <span id="page-372-2"></span>정적 IP 주소를 사용한 TCP/IP 구성

정적 TCP/IP 구성이 이미 사용된 경우 다음 절차를 수행해야 합니다 . 기본값으로 , Windows Storage Server 2003 운영 체제를 실행하는 시스템은 네트워크의 DHCP 서버에서 TCP/IP 구성을 받으려고 합니다.

- $\mathscr{O}_4$  참고 : 이 절차를 수행하려면 로컬 컴퓨터의 관리자 또는 네트워크 구성 운영자 그룹이어야 합니다 .
- 1 시작을 클릭하고 **설정 → 제어판 → 네트워크 연결**을 선택합니다 .
- 2 구성하려는 네트워크 연결을 마우스 오른쪽으로 클릭하고 **속성**을 클릭합니다 .
- 3 일반 탭 (로컬 영역 연결의 경우) 또는 **네트워킹** 탭 (기타 모든 연결의 경우)에서 인터넷 프로토콜 (TCP/IP) 을 클릭하고 **속성**을 클릭합니다 .
- 4 다음 IP 주소 사용을 클릭합니다 .

5 로컬 영역 연결을 구성하려면 IP **주소, 서브넷 마스크** 및 **기본 게이트웨이** 필드에 해당하는 내용을 입력합니다 .

특별 연결을 구성하려면 IP **주소** 필드에 IP 주소를 입력합니다 .

- 6 다음 DNS 서버 주소 사용을 클릭합니다.
- 7 기본 설정 DNS 서버 및 보조 DNS 서버 필드에서 기본 및 보조 DNS 서버 주소를 입력합니다 .
- <span id="page-373-2"></span>8 필요한 경우 추가 IP 주소를 구성하십시오 . 그렇지 않으면 [단계](#page-373-1) 9 으로 이동하십시오 .
	- **a 그급**을 클릭합니다 .
	- b IP 주소 아래의 IP 설정에서 추가를 클릭합니다 .
	- c TCP/IP **주소** 아래의 해당 필드에 IP 주소 및 서브넷 마스크를 입력하고 **추가**를 클릭합니다 .
	- d 추가 IP 주소마다 [단계](#page-373-2) b 및 [단계](#page-373-3) c 를 반복하십시오 .
- <span id="page-373-5"></span><span id="page-373-3"></span><span id="page-373-1"></span>9 필요한 경우 추가 기본 게이트웨이를 구성하십시오 . 그렇지 않으면 [단계](#page-373-4) 10 으로 이동하십시오 .
	- a \_ **기본 게이트웨이** 아래의 IP **설정**에서 **추가**를 클릭합니다 .
	- b **게이트웨이** 필드의 TCP/IP **게이트웨이 주소**아래 기본 게이트웨이의 IP 주소를 입력합니다 .
	- c 기본 경로 메트릭을 직접 구성하려면 **자동 메트릭** 확인 상자의 선택을 취소하고 **메트릭** 필드 에 메트릭을 입력합니다 .
	- d **추가**를 클릭합니다 .
	- e 기본 게이트웨이마다 ( 필요한 경우 ) [단계](#page-373-5) b 에서 [단계](#page-373-6) d 까지 반복하십시오 .
- <span id="page-373-6"></span><span id="page-373-4"></span>10 필요한 경우 이 연결의 사용자 정의 메트릭을 구성하십시오 . 그렇지 않으면 [단계](#page-373-7) 11 로 이동하 십시오 .
	- a **자동 메트릭** 확인 상자의 선택을 취소합니다 .
	- b 0 인터페이스 메트릭 필드에서 해당 메트릭을 입력합니다 .
- <span id="page-373-7"></span>11 확인을 클릭합니다 .

### <span id="page-373-0"></span>키보드 , 모니터 및 마우스를 사용한 시스템 구성

- <u></u>∕∕∕ 참고 : 구성 방법에 따라 설치 및 구성 과정을 완료하기 위해 로컬 KVM 연결이 필요할 수 있습니다 . 원격 시스템이 구성 과정을 완료할 수 있으면 로컬 KVM 연결은 필요하지 않습니다 .
- 1 스토리지 서버에 키보드 , 모니터 및 마우스를 연결하십시오 . 시스템 커넥터에 대한 자세한 내용은 시스템 사용 설명서를 참조하십시오 .
- 2 전원 단추를 눌러 스토리지 서버를 켜십시오.
- 3 스토리지 서버에 로그인합니다 .

 $\mathscr{U}_4$  참고 : 기본 관리자 사용자 이름은 administrator 이고 기본 암호는 storageserver 입니다 .

### <span id="page-374-0"></span>관리자 암호 변경

- 1 **시작**을 클릭하고 **관리 도구 → 컴퓨터 관리**를 선택합니다 .
- 2 컴퓨터 관리 ( 로컬 ) 트리의 컴퓨터 관리 창에서 로컬 사용자 및 그룹을 확장하고 사용자를 선택합 니다.
- **3** 오른쪽 창에서 **관리자**를 마우스 오른쪽 단추로 클릭한 다음 **암호 설정**을 선택합니다 .
- 4 **관리자용 암호 설정** 창에서 **계속**을 클릭합니다 .
- 5 해당 필드에 암호를 입력하고 **확인**을 클릭합니다 .
- 6 컴퓨터 관리 창을 닫습니다.

## <span id="page-374-1"></span>컴퓨터 이름 변경

 $\mathscr{O}_A$   $\mathbf{\hat{A}}$ 고 : 컴퓨터 이름을 변경하면 새 컴퓨터 이름을 사용하여 원격 데스크탑 연결을 다시 구축하십시오 .

- 1 시작을 클릭하고 **설정 → 제어판 → 시스템**을 선택합니다 .
- 2 시스템 등록 정보 창에서 컴퓨터 이름 탭을 클릭하고 변경을 클릭합니다 .
- 3 **컴퓨터 이름 변경** 창의 **컴퓨터 이름** 필드에 시스템에 할당하려는 이름을 입력하고 **확인**을 클릭합 니다 .
- 4 · 확인을 클릭하여 **시스템 등록 정보** 창을 닫습니다 .
- 5 메시지가 나타나면 시스템을 다시 시작합니다 .

### <span id="page-374-2"></span>도메인 가입

- 1 시작을 클릭하고 설정 → 제어판 → 시스템을 선택합니다.
- 2 시스템 등록 정보 창에서 컴퓨터 이름 탭을 클릭하고 변경을 클릭합니다 .
- 3 소속 그룹 상자에서 도메인을 선택합니다.
- 4 **도메인** 필드에서 가입하려는 도메인 이름을 입력하고 **확인**을 클릭합니다 .
- 5 메시지가 표시되면 사용자 이름 및 암호를 입력하여 도메인에 시스템을 가입시킵니다 .
- 6 확인을 클릭하여 **시스템 등록 정보** 창을 닫습니다 .
- 7 메시지가 나타나면 시스템을 다시 시작합니다 .

# <span id="page-375-0"></span>MUI 를 사용한 시스템 한글화

스토리지 서버를 사용하면 운영 체제의 사용자 인터페이스 기본 언어를 변경할 수 있습니다 . MUI (Multilanguage User Interface) 를 사용하면 스토리지 서버가 운영 체제 메뉴 , 대화 상자 및 도움말 파일을 여러 언어로 표시할 수 있습니다 . 기본값으로 많은 언어가 시스템에 설치됩니다 .

시스템이 Windows Storage Server 2003 R2 x64 Edition 운영 체제로 미리 구성되어 있으면 MUI 가 한글 로 미리 구성되어 있습니다 . 사용자가 개입하지 않아도 됩니다 . 시스템에 운영 체제가 미리 구성되어 있지 않거나 운영 체제를 다시 설치하는 경우 MUI 언어를 다시 설치해야 합니다 .

다음 하위 절에서는 시스템에 MUI 언어를 다시 설치하는 방법에 대해 설명합니다 .

#### <span id="page-375-1"></span>MUI 언어 적용

MUI 언어가 설치된 후 다음 단계를 수행하여 모든 사용자에게 적용할 수 있습니다 .

- 1 시작 단추를 클릭하고 설정 → 제어판을 클릭합니다.
- 2 제어판에서 국가 및 언어 옵션을 두 번 클릭합니다.
- 3 국가별 옵션 탭의 표준 및 형식 아래에서 해당 지역을 선택합니다.
- 4 웹 브라우저의 기본 언어 및 문자 인코딩을 업데이트하십시오 . Windows Explorer 를 사용하는 경우 다음 단계를 수행하십시오 .
	- a 브라우저 창을 엽니다 .
	- b 도구 → 인터넷 옵션을 선택합니다.
	- c 인터넷 옵션 창에서 언어를 클릭합니다.
	- d **언어 기본 설정** 창에서 추가를 클릭합니다 .
	- e 01어 추가 창에서 언어를 선택하고 확인을 클릭합니다 .
	- f 언어 상자에서 올바른 언어가 표시되는지 확인합니다. 언어를 제거하려면 해당 언어를 선택하 고 **제거**를 클릭합니다 .
	- g 확인을 클릭합니다.
	- h 인터넷 옵션 창을 닫습니다.

Firefox 를 사용하는 경우 다음 단계를 수행하십시오 .

- a 브라우저 창을 엽니다 .
- b 도구 → 옵션을 선택합니다.
- c 어어 상자의 옵션 상자에서 언어를 클릭합니다 .
- d 언어 및 문자 인코딩 (Languages and Character Encoding) 창에서 해당 사항을 선택하고 확인을 클릭합니다 .
- e **옵션** 창을 닫습니다 .
- 5 어어 탭을 클릭하고 메뉴 및 대화 상자에서 사용되는 해당 언어를 선택합니다 .
- 6 시스템을 로그 오프하고 다시 로그인하여 새 MUI 언어를 활성화합니다 .

# <span id="page-376-0"></span>Windows 스토리지 서버 관리 콘솔

Windows 스토리지 서버 관리 콘솔은 MMC (Microsoft Management Console) 에 나타나며 시스템 관리 를 쉽고 편리하게 해줍니다 . Windows Storage Server 2003 R2 x64 Edition 운영 체제에 로그인하면 관리 콘솔이 자동으로 열립니다 .

Windows 스토리지 서버 관리 콘솔을 열려면 **시작**을 클릭하고 **모든 프로그램 → Windows 스토리지 서** 버 관리를 선택합니다 .

관리 콘솔 창에서 왼쪽 창은 파일 서버 관리 ( 로컬 ) 노드를 기본 노드로 보여줍니다 . 중간 창은 운영 체 제 관리를 도와줄 시나리오 목록을 보여줍니다 .

## <span id="page-376-1"></span>MMC (Microsoft Management Console) 액세스

MMC 는 Microsoft 시작 메뉴의 일부로 기본값으로 구성됩니다 . MMC 는 디스크 관리 , NFS 구성 및 일 반 NAS 관리 스테이션으로 사용할 수 있습니다 . 자세한 내용은 시스템에 포함된 Microsoft MMC 문서 를 참조하십시오 .

MMC 를 사용하여 다음 방법 중 하나를 통해 스토리지를 구성할 수 있습니다 .

- 호스트에서 MMC 로컬 액세스
- 원격 데스크탑을 사용한 MMC 원격 액세스

<u></u> <mark>⊘ 참고 : MMC</mark> 를 사용하여 시스템을 원격으로 관리할 수 있습니다 .

### <span id="page-376-2"></span>호스트에서 MMC 로컬 액세스

MMC 는 호스트에 **시작** 메뉴에서 서택 가능한 항목으로 나타납니다 . 시작 후 MMC 가 **시작** 메뉴에 나 타나지 않으면 다음 단계를 수행하십시오 .

- 1 시작을 클릭하고 실행을 선택합니다.
- 2 역기 필드에서 다음을 입력하고 확인을 클릭합니다.

nas.msc

<mark>◇ 참고 : nas.msc 파일은 c:\windows\system32</mark> 에 있습니다.

### <span id="page-376-3"></span>원격 데스크탑을 사용한 MMC 원격 액세스

원격 서버 관리에 원격 데스크탑을 사용하면 원격 관리와 연관된 오버헤드를 줄일 수 있습니다 . 터미널 서비스 기술로 활성화된 관리용 원격 데스크탑은 서버 관리를 위해 특별히 설계되었습니다 . 관리용 원격 데스크탑에는 서버에 액세스하는 클라이언트 시스템용 특별 라이센스가 필요하지 않습니 다 . 또한 관리용 원격 데스크탑을 사용할 때 Terminal Server Licensing 을 설치하지 않아도 됩니다 .

관리자는 또한 원격 데스크탑 연결을 설치하여 하위 Windows 버전이 탑재된 컴퓨터에서 Windows Storage Server 2003 R2 x64 Edition 이 탑재된 컴퓨터까지 전체 관리할 수 있습니다 .

✔️ 참고 : 원격 시스템에서 관리용 원격 데스크탑에 연결하려면 원격 데스크탑 연결을 사용하십시오 .

### <span id="page-377-0"></span>원격 데스크탑 연결 생성 및 데스크탑에 저장

원격 데스크탑 연결을 생성하고 Windows Storage Server 2003 R2 x64 Edition 에 저장하려면 다음 단계 를 수행하십시오 .

- 1 시작을 클릭하고 실행을 선택합니다.
- 2 역기 필드에서 다음을 입력하고 확인을 클릭합니다.

```
mstsc
```
원격 데스크탑 연결 창이 나타납니다 .

**3 컴퓨터** 필드에서 스토리지 서버의 컴퓨터 이름을 입력한 다음 **옵션**을 클릭합니다 .

기본 시스템 이름은 Dellxxxxxxx 입니다 ( 여기서 xxxxxxx 는 시스템 서비스 태그 번호임 ). 예를 들어 서비스 태그 번호가 1234567 이면 DELL1234567 을 입력하십시오 .

 $\mathscr{Q}_4$  참고 : 원격 데스크탑 연결을 통해 시스템에 연결할 수 없는 경우 키보드 , 모니터 및 마우스를 사용하 여 IP 주소 , 게이트웨이 서브넷 마스크 및 DNS 서버를 구성해야 합니다 . " [네트워크](#page-372-0) 연결 구성 " 을 참 조하십시오 .

- 4  연결 설정 상자의 원격 데스크탑 연결 창에서 다른 이름으로 저장을 클릭합니다 .
- 5 파일 이름 필드의 다른 이름으로 저장 창에서 연결 이름을 입력하고 기본 .rdp 확장자를 포함시킵 니다.
- 6 **저장 위치** 드롭 다운 메뉴에서 **바탕 화면**을 선택한 다음 **저장**을 선택합니다 . 그러면 연결이 바탕 화면에 저장됩니다 .
- 7 원격 데스크탑 연결을 시작하십시오 . 메시지가 나타나면 시스템의 기본 관리 사용자 이름 및 암호 를 입력한 다음 **확인**을 클릭합니다 .

 $\mathscr{U}$  참고 : 기본 관리자 사용자 이름은 administrator 이고 기본 암호는 storageserver 입니다 .

8 MMC (Microsoft Management Console) 를 사용하여 스토리지 서버의 공유 및 볼륨 설정을 시작하 "십시오 .

[MMC \(Microsoft Management Console\)](#page-376-1) 액세스 " <sup>를</sup> 참조하십시오 .

원격 데스크탑 연결 구성에 대한 자세한 내용은 **원격 데스크탑 연결** 창에서 **도움말**을 클릭합니다 .

# <span id="page-377-1"></span>Dell OpenManage Server Administrator 설치

Dell OpenManage™ Server Administrator 는 통합된 웹 브라우저 기반의 인터페이스 (Server Administrator 홈 페이지 ) 또는 운영 체제의 CLI (Command Line Interface) 를 사용하는 종합 일대일 시스템 관리 솔루션을 제공합니다 . Server Administrator 를 사용하여 Windows Storage Server 2003 R2 x64 Edition 시스템을 로컬 및 원격으로 관리할 수 있습니다 .

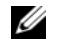

■ 참고 : Server Administrator 의 용도로써 " 시스템 " 은 별도의 섀시에 네트워크 스토리지 장치 또는 섀시에 하나 이상의 서버 모듈로 구성된 모듈 시스템이 장착된 서버와 같은 독립형 시스템이 될 수 있습니다 .

기능 및 유용성에 대한 자세한 내용은 Server Administrator 설명서를 참조하십시오 .

#### Server Administrator 설치

Dell Installation and Server Management CD 에는 Server Administrator 설치 , 업그레이드 및 제거를 위한 설치 프로그램과 관리 시스템에서 관리되는 기타 소프트웨어 구성 요소가 들어 있습니다 . 또한 네트워 크 상의 무인 설치를 통해 여러 시스템에 Server Administrator 를 설치할 수 있습니다 .

Dell Installation and Server Management CD 의 설치 프로그램을 사용하여 지원되는 모든 Windows Server 2003 R2 x64 Edition 운영 체제가 탑재된 시스템에서 Server Administrator 를 설치 또는 업그레이 드할 수 있습니다 .

Server Administrator 를 설치하려면 다음 단계를 수행하십시오 .

- 1 Installation and Server Management CD 를 시스템의 CD 드라이브에 넣습니다 . CD 가 자동으로 실행되고 Server Administrator Installer 창이 나타납니다 .
- 2 Install, Modify, Repair or Remove Server Administrator (Server Administrator 설치, 수정 또는 제거) 를 클릭합니다 .
- 3 License Agreement (사용 계약) 창에서 계약 내용을 숙지하고 Next (다음) 을 클릭합니다.
- 4 Setup Type ( **설치 유형** ) 창에서 구성에 적합한 설치 유형을 선택하고 Next ( 다음 ) 를 클릭합니다 .
- 5 Ready to Install ( 설치 대기 ) 창에서 Install ( 설치 ) 을 클릭합니다.
- 6 Install Wizard Completed ( 설치 마법사 완료 ) 창에서 Finish ( 마침 ) 를 클릭합니다.

#### <span id="page-378-0"></span>Server Administrator 액세스

바탕 화면에서 Server Administrator 아이콘을 두 번 클릭하여 호스트에서 Server Administrator 를 로컬 액세스할 수 있습니다 .

클라이언트 시스템에서 원격으로 Server Administrator 를 액세스하려면 Internet Explorer 6.0 이상의 버 전을 열고 스토리지 서버의 안전한 포트 (1311) 에 연결하십시오 .

예를 들면 , 다음을 입력하십시오 .

https://DELL1234567:1311

여기서 DELL1234567 은 스토리지 서버의 이름입니다 .

### <span id="page-378-1"></span>브라우저에 신뢰할 수 있는 사이트 추가

Microsoft 보안 규정의 강화로 인해 처음 사이트에 액세스할 때 인터넷 또는 인트라넷 사이트를 신뢰할 수 있는 사이트 영역에 추가할지 묻는 메시지가 표시될 수 있습니다 .

신뢰할 수 있는 사이트를 Internet Explorer 에 추가하려면 다음 단계를 수행하십시오 .

1 **도구** 메뉴에서 **인터넷 옵션**을 클릭합니다 .

인**터넷 옵션** 창이 나타납니다 .

2 보안 탭을 클릭합니다 .

보안 탭 메뉴가 나타납니다 .

3 **신뢰할 수 있는 사이트**를 클릭합니다 .

4 **사이트**를 클릭합니다 .

신뢰할 수 있는 사이트 창이 나타납니다.

<span id="page-379-3"></span>5 영역에 웹 사이트 추가 : 필드에서 https: 보안 프로토콜을 사용하여 사이트의 주소를 입력하고 추가를 클릭합니다 .

해당 사이트가 웹 사이트 : 상자에 나타납니다 .

6 다른 사이트를 추가하려면 [단계](#page-379-3) 5 를 반복한 다음 확인을 클릭합니다 .

인터넷 옵션 창이 나타납니다.

**7 확인**을 클릭합니다 .

#### <span id="page-379-0"></span>Dell OpenManage Server Update Utility 소프트웨어

Server Update Utility CD 에는 서버 업데이트 확인 및 적용 응용프로그램이 들어 있습니다 . SUU (Server Update Utility) 는 Dell 지원 웹 사이트 (support.dell.com) 에서도 다운로드할 수 있 습니다 . 자세한 내용은 Server Update Utility *사용 설명서*를 참조하십시오 .

Server Administrator 구성 요소를 개별 업데이트하려면 Dell PowerEdge Updates CD 에 있는 구성 요소별 Dell 업데이트 패키지를 사용하십시오 . SUU 는 Dell PowerEdge NAS 시스템에 현재 설치되어 있는 구 성 요소의 버전과 Dell PowerEdge Updates CD 에 들어 있는 업데이트 구성 요소를 비교합니다 . SUU 를 사용하여 버전 비교 보고서를 검토하고 시스템 전체를 업데이트합니다 .

### <span id="page-379-1"></span>Server Administrator 에 대한 추가 정보

Dell OpenManage Server Administrator 에 대한 자세한 내용은 Dell 지원 웹 사이트 (support.dell.com ) 의 Dell OpenManage 설명서를 참조하십시오 .

### <span id="page-379-2"></span>Microsoft Windows 소프트웨어 업데이트

Windows Storage Server 2003 R2 x64 Edition 운영 체제를 업데이트하려면 Microsoft 지원 웹 사이트 (support.microsoft.com) 를 참조하십시오 . Windows Server 2003 R2 의 모든 업데이트는 Windows Storage Server 2003 R2 x64 Edition 에 적용됩니다 .

# <span id="page-380-0"></span>운영 체제 기능

Microsoft® Windows® Storage Server 2003 R2 x64 Edition 운영 체제는 Microsoft <sup>가</sup> Windows Server® R2 Release <sup>의</sup> 일부로 제공하는 일부 구성 요소를 지원합니다 . Windows 버전에 따라 지원되는 구성 요소가 시스템에 미리 설치 및 구성됩니다 .

자세한 내용은 Windows Storage Server 2003 R2 x64 Edition 온라인 도움말을 참조하십시오 .

표 [2-1](#page-380-1) 은 지원되는 Windows Storage Server 2003 R2 x64 Edition 구성 요소 목록을 보여 줍니다 .

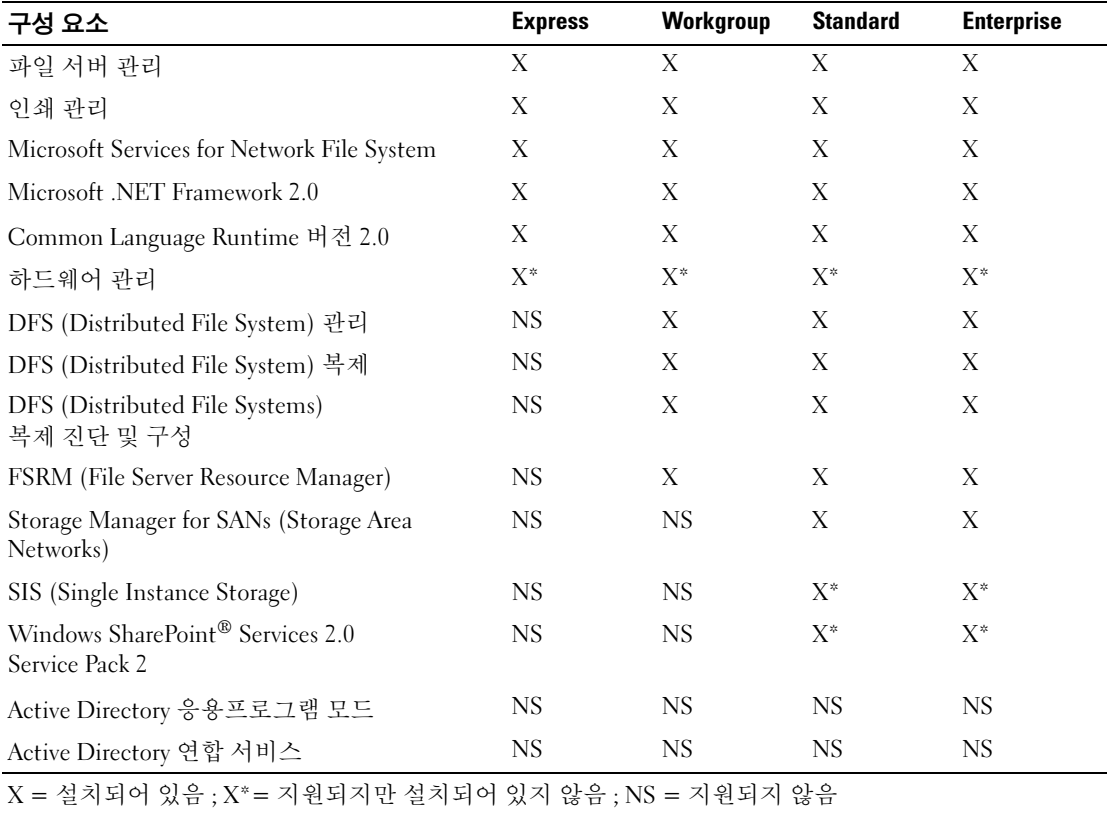

#### <span id="page-380-1"></span>표 2-1. Windows Storage Server 2003 R2 x64 Edition 구성 요소

시스템에 추가 Windows Storage Server 2003 R2 x64 Edition 구성 요소를 설치하려면 다음 단계를 수행 하십시오.

- 1 운영 체제 설치 CD 를 찾습니다 .
- 2 시작을 클릭하고 설정 → 제어판 → 프로그램 추가 / 제거를 선택합니다.
- 3 프로그램 추가 / 제거 창에서 Windows 구성 요소 추가 / 제거를 클릭합니다.
- 4 Windows **구성 요소** 창에서 설치할 구성 요소를 선택합니다. 원하는 구성 요소가 **구성 요소** 목록에 없으면 해당 구성 요소는 운영 체제에서 지원되지 않습니다 .
- 5 계속하려면 다음을 클릭합니다.
- 6 화면의 지시사항에 따라 설치를 완료하십시오 .

## <span id="page-381-0"></span>파일 서버 관리

파일 서버 관리를 사용하여 다음과 같은 여러 가지 작업을 수행할 수 있습니다 .

- 볼륨 포맷
- 공유 작성
- 볼륨 조각 모음
- 공유 작성 및 관리
- 할당량 제한 설정
- 스토리지 이용 보고서 작성
- 파일 서버에 데이터 복제
- SAN (Storage Area Networks) 관리
- UNIX 및 Macintosh 시스템과 파일 공유

# <span id="page-381-1"></span>인쇄 관리

인쇄 관리는 조직 내의 프린터 및 인쇄 서버를 검토 및 관리하는 데 사용할 수 있도록 업데이트된 MMC (Microsoft Management Console) 입니다 . Windows Storage Server 2003 R2 x64 Edition 이 탑재된 모든 컴퓨터에서 인쇄 관리를 사용할 수 있으며 Windows 2000 Server, Windows Server 2003, Windows Storage Server 2003, Windows Server 2003 R2 또는 Windows Storage Server 2003 R2 가 탑재된 인쇄 서버의 모든 네트워크 프린터를 관리할 수 있습니다 .

인쇄 관리는 대기열 상태 , 프린터 이름 , 드라이버 이름 및 서버 이름 등의 세부 사항을 제공합니다 . 인 쇄 관리 필터 기능을 사용하여 사용자 정의 보기를 설정할 수도 있습니다 . 예를 들어 , 특정 오류 상태의 프린터만 표시되는 보기를 작성할 수 있습니다. 인쇄 관리를 구성하여 프린터 또는 인쇄 서버에 주의를 기울여야 할 때 전자 우편 통지를 보내거나 스크립트를 실행할 수도 있습니다 . 필터 기능을 사용하여 한 번에 모든 인쇄 작업을 취소하는 것과 같이 인쇄 작업을 대량 편집할 수 있습니다 . 동시에 여러 프린 터를 삭제할 수도 있습니다 .

관리자는 로컬 서브넷의 프린터를 찾아 로컬 인쇄 서버에 설치하는 자동 탐지 기능을 사용하여 프린터 를 원격으로 설치할 수 있습니다 . 관리자는 원격 데스크탑을 사용하여 분기 위치에 있는 로컬 서버에 로그인한 다음 원격으로 프린터를 쉽게 설치할 수 있습니다 .

### <span id="page-382-0"></span>Microsoft Services for Network File System

Microsoft Services for NFS (Network File System) 는 Windows 및 UNIX 환경이 혼합된 기업용 파일 공유 솔루션을 제공하는 운영 체제 구성 요소입니다 . UNIX 기반의 컴퓨터 사용자는 Microsoft Services for NFS 를 사용하여 NFS (Network File System) 프로토콜을 사용하는 운영 체제의 파일을 액세스할 수 있 습니다 . 모든 UNIX 클라이언트는 변경할 필요 없는 NFS 프로토콜을 사용하여 자원을 액세스할 수 있 습니다 .

### <span id="page-382-1"></span>SIS (Single Instance Storage)

SIS (Single Instance Storage) 는 볼륨에 저장된 중복 데이터의 양을 줄여 디스크 공간을 복구합니다 . SIS 는 디스크 공간을 복구하기 위해 다음 절차를 수행합니다 .

- 동일한 파일을 구분합니다 .
- SIS 일반 저장 공간에 하나의 파일 복사본을 저장합니다 .
- 파일을 SIS 일반 저장 공간의 파일에 대한 포인터와 교체합니다 .

예를 들어 , 사용자 1 및 사용자 2 는 동일한 전자 우편을 첨부 파일로 받게 됩니다 . 두 사용자 모두 기본 폴더에 해당 첨부 파일을 저장합니다 . SIS 는 볼륨에서 동일한 2 개의 파일을 감지하고 하나의 복사본 을 SIS 일반 저장 공간으로 이동한 다음 두 파일 모두 SIS 일반 저장 공간에 있는 파일 포인터로 교체합 니다.

일정 시간이 지난 후 사용자 1 은 해당 파일을 변경합니다 . SIS 는 업데이트가 파일을 보류 중이고 , 사 용자의 기본 폴더에 있는 포인터를 제거하고 , 포인터를 SIS 일반 저장 공간에 있는 파일의 복사본과 교 체한다는 것을 바로 감지합니다 . 그런 다음 업데이트는 원래 파일의 복사본으로 적용됩니다 . 이 과정 은 응용프로그램에 완전히 공개됩니다 .

파일 포인터가 하나만 있어도 사용자 2 파일이 사용자의 기본 폴더에 있는 포인터와 함께 SIS 일반 저장 공간에 남습니다 . 사용자 2 가 파일을 업데이트하면 ( 포인터가 없다는 가정 하에 ) 포인터가 삭제되고 원래 파일의 복사본으로 교체됩니다 . SIS 일반 저장 공간의 파일이 삭제됩니다 .

SIS 는 백그라운드에서 작업되고 사용자가 개입하지 않아도 됩니다 . 관리자는 볼륨당 SIS 를 활성화할 수 있습니다 . 최상의 결과를 위해 관리자는 SIS 를 지원하는 백업 응용프로그램을 사용해야 합니다 .

#### <span id="page-383-0"></span>SIS (Single Instance Storage) 관리

SIS 는 명령줄 도구 sisadmin.exe 를 통해서만 관리할 수 있습니다 . 표 [2-2](#page-383-2) 는 Sisadmin.exe 명령줄 매개 변수 목록을 보여 줍니다 .

#### <span id="page-383-2"></span>표 2-2. Sisadmin.exe 명령줄 매개 변수

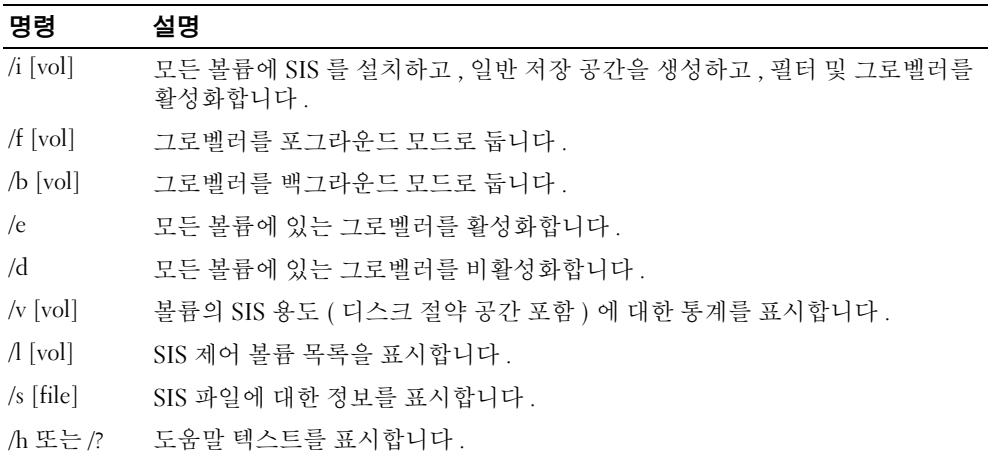

# <span id="page-383-1"></span>FSRM (File Server Resource Manager)

FSRM (File Server Resource Manager) 은 관리자가 시스템에 저장된 데이터 양과 종류를 파악 , 제어 및 관리할 수 있는 도구를 제공하는 새로운 Microsoft Management Console 스냅인입니다 . FSRM (File Server Resource Manager) 은 다음을 지원합니다 .

- 폴더 및 볼륨에 할당량을 두어 저장된 데이터의 양을 제한할 수 있습니다 .
- 특정 파일 형식을 제한하거나 관리자가 정의한 파일 형식만 허용하도록 시스템에 활성 화면 파일 을 저장할 수 있습니다 .
- 스토리지 용도를 보고할 수 있습니다 .

# <span id="page-384-0"></span>DFS (Distributed File System)

Windows Storage Server 2003 R2 x64 Edition 의 DFS (Distributed File System) 솔루션을 사용하면 파일 및 WAN 복제를 문제 없이 쉽게 액세스할 수 있습니다 . DFS (Distributed File System) 는 다음과 같은 두 개의 기술로 구성되어 있습니다 .

- DFS 네임스페이스 이전에는 DFS 로 알려졌으며 관리자가 DFS Namespaces 를 사용하여 다른 서버에 있는 공유 폴더를 그룹으로 만들고 사용자에게 네임스페이스라는 가상의 폴더 트리로 제 공합니다 . 네임스페이스는 데이터 사용량 증가 , 공유 로드 및 간단해진 데이터 이동 등의 여러 혜 택을 제공합니다 .
- DFS 복제 FRS (File Replication Service) 의 후속인 DFS 복제는 일정 조정 및 대역폭 스로틀링을 지원하는 새로운 상태 기반의 다중 복제 엔진입니다 . DFS 복제는 RDC (Remote Differential Compression) 라는 새 압축 알고리즘을 사용합니다 . RDC 는 제한된 대역폭 네트워크에서 파일을 효율적으로 업데이트하는 데 사용할 수 있는 프로토콜입니다 . RDC 는 파일 데이터의 삽입 , 삭제 및 재정렬을 감지하며 파일이 업데이트되면 DFS 복제가 변경 내용만 복제할 수 있습니다 .

# <span id="page-384-1"></span>Storage Management for SANs

Storage Manager for SANs 는 SAN 의 Fibre Channel 과 iSCSI 디스크 드라이브 시스템에서 LUN (Logical Unit Number) 을 생성 및 관리할 수 있도록 해주는 새로운 MMC 스냅인입니다 . Storage Manager for SANs 는 VDS (Virtual Disk Service) 를 지원하는 스토리지 하위 시스템에서 사용할 수 있습니다 .

Storage Manager for SANs 를 사용하여 LUN 을 생성 및 할당하고 , SAN 의 LUN 및 서버 간의 연결을 관 리하고 , iSCSI 스토리지 하위 시스템에 보안 속성을 설정하십시오 .

# <span id="page-384-2"></span>Indexing Service

Indexing Service 는 문서 세트에서 정보를 추출하고 Windows 2000 또는 Windows XP 가 탑재된 시스템 에서 검색 기능으로 빠르고 쉽게 찾을 수 있는 정보를 관리합니다 . 이 정보에는 작성자 이름 등의 문서 내용과 문서의 특징 및 매개 변수가 포함될 수 있습니다 . 색인이 생성되면 키워드 , 절 또는 속성을 포함 하는 문서의 색인을 질의할 수 있습니다 .

예를 들어 . " 제품 " 이라는 단어가 포함되어 있는 모든 문서를 질의하거나 특정 작성자에 의해 작성된 Microsoft Office 문서를 모두 질의할 수 있습니다 . Indexing Service 는 검색 조건에 맞는 모든 문서의 목 록을 보여 줍니다 .

## <span id="page-385-0"></span>Windows SharePoint Services

Windows SharePoint*®* Services <sup>는</sup> 조직 내의 방화벽<sup>에</sup> 있는 <sup>사</sup><sup>람</sup> , 정보 , 프로세스 <sup>및</sup> 시스템을 연결하기 위해 설계된 통합 및 통신 서비스의 통합 포트폴리오입니다 . Windows SharePoint Services 2.0 Service Pack 2 는 Windows Storage Server 2003 R2 Standard 및 Enterprise x64 Edition 에 포함되어 있습니다 .

Windows SharePoint Services 2.0 에는 다음 기능이 포함되어 있습니다 .

- SharePoint 사이트
- SharePoint 중앙 관리
- Windows SharePoint Services 용 응용프로그램

### <span id="page-385-1"></span>SharePoint 사이트

Windows SharePoint Services 2.0 기반의 웹 사이트는 팀이 통신하고 , 문서를 공유하고 , 프로젝트를 통 합할 수 있는 장소를 제공합니다 . SharePoint 사이트에는 다음이 포함됩니다 .

- 팀 통합 기능 이벤트 달력 , 연락처 , 웹 링크 , 토론 , 문제 목록 및 알림이 포함됩니다 .
- 문서 라이브러리 체크인 및 체크아웃 , 버전 히스토리 , 사용자 정의 메타데이터 및 자유자재로 사 용자 정의가 가능한 보기 등의 추가 기능을 이용하는 동안 문서를 저장하고 검색할 수 있는 위치 .
- 웹 파트 SharePoint 사이트의 데이터 액세스, 웹 서비스 및 기타 여러 응용프로그램 및 내용이 제 공됩니다.

사이트 사용자는 웹 브라우저를 사용하여 해당 사이트를 향상시킬 수 있습니다 . 하지만 사용자에게 Microsoft Office 2003 등의 Windows SharePoint Services 호환 클라이언트 프로그램이 있으면 라이브러 리에 파일을 저장하고 , 클라이언트 프로그램에서 문서를 편집하고 , 해당 정보를 사이트에 이동 또는 연결하면서 해당 사이트에서 계속 작업할 수 있습니다 .

### <span id="page-385-2"></span>SharePoint 중앙 관리

SharePoint 중앙 관리 웹 브라우저 인터페이스에서 Windows SharePoint Services 를 실행하는 하나의 서버 또는 전체 서버 팜을 관리할 수 있습니다 . SharePoint 중앙 관리를 사용하여 다음 작업을 수행하십시오 .

- 가상 서버를 확장합니다 .
- 사용자가 자신만의 사이트를 만들 수 있도록 사이트를 만들거나 Self-Service Site Creation 을 켭니다 .
- 보안 관리 설정
- 서버 팜의 서버 목록 관리

stsadm.exe 명령줄 유틸리티를 사용하여 SharePoint Services 를 실행하는 서버를 관리할 수도 있습니다 .

### <span id="page-386-0"></span>Windows SharePoint Services 용 응용프로그램

Windows Sharepoint Services 에는 여러 내장 응용프로그램이 포함됩니다 . Windows SharePoint Services 용 응용프로그램을 다운로드 및 설치하여 작업 생산성을 늘리십시오 . 이러한 응용프로그램은 특정 과 정 또는 작업에 맞춰집니다 . 사원 모집 , 프로젝트 관리 , 안내 데스크 문제 추적 , 근무 시간 기록표 및 일정 조정 , 이벤트 계획 등을 포함한 작업 중에서 선택할 수 있는 작업이 많습니다 . 조직의 특정 요구 및 조건에 맞추기 위해 해당 응용프로그램을 설치 또는 사용자 정의한 후 바로 사용하십시오 .

# <span id="page-386-1"></span>하드웨어 관리

Windows Storage Server 2003 R2 x64 Edition 에는 시스템 하드웨어 관리를 향상시키기 위해 설계된 기 능 세트로 구성된 구성 요소 옵션인 하드웨어 관리가 포함됩니다 . 하드웨어 관리를 지원하는 Windows Storage Server 2003 R2 x64 Edition 의 목록은 표 [2-1](#page-380-1) 을 참조하십시오 .

<mark>◇ 참고</mark> : 하드웨어 관리 구성 요소에 대한 자세한 내용은 Microsoft 웹 사이트 (www.microsoft.com/technet/scriptcenter/preview/wsm/intro.mspx) 의 관련 문서를 참조하십시오 . 이 구성 요 소는 기본값으로 설치되지 않습니다 .

BMC (Baseboard Management Controller) 가 있는 시스템에 하드웨어 관리 구성 요소를 설치할 때 다음 메시지가 나타날 수 있습니다 .

An IPMI device has been registered within the system BIOS; all 3rd party IPMI drivers must be removed from the system prior to installation in order to prevent system instability; if all 3rd party drivers have bee removed or you wish to ignore this risk press "OK" otherwise press order to prevent system instability; if all 3rd party drivers have been removed or you wish to ignore this risk press "OK" otherwise press "Cancel".

계속 진행하기 전에 써드 파티 IPMI 드라이버를 모두 제거하는 것이 좋습니다 .

하드웨어 관리 구성 요소를 설치한 후 필요한 경우 다음 명령을 사용하여 IPMI 장치 드라이버를 직접 설치해야 합니다 .

- 드라이버 설치 명령은 다음과 같습니다 . Rundll32 ipmisetp.dll, AddTheDevice
- 드라이버 제거 명령은 다음과 같습니다 . Rundll32 ipmisetp.dll, RemoveTheDevice

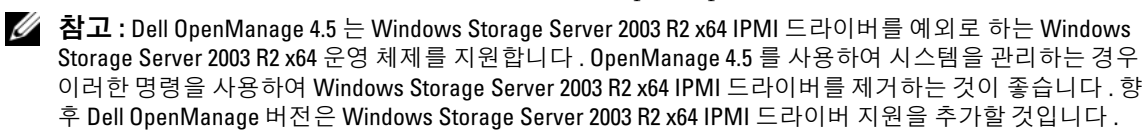

IPMI 장치는 "Microsoft 일반 IPMI 호환 장치 " 항목 아래의 " 시스템 장치 " 아래에 있는 장치 관리자에 서 볼 수 있습니다 .

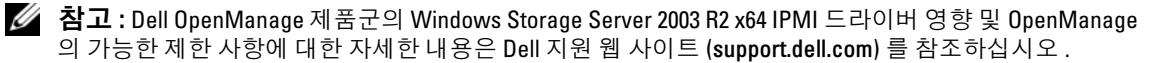

388 | 운영 체제 기능

# <span id="page-388-0"></span>RAID 및 디스크 관리

스토리지 서버는 소프트웨어 RAID, 하드웨어 RAID 또는 <sup>외</sup><sup>장</sup> 스토리지 구성의 Dell*™* 에서 사용할 수 있습니다 . 다음은 지원되는 스토리지 서버 구성의 개요입니다 .

- 소프트웨어 RAID 구성에서 RAID 기능은 Microsoft® Windows® Storage Server 2003 R2 x64 Edition 운영 체제에서 구성됩니다 .
- 하드웨어 RAID 구성에서 하드 드라이브는 시스템의 확장 슬롯에 있는 내장 및 / 또는 RAID 컨트롤러 옵션에 의해 제어됩니다 .
- 내장 시스템 하드 드라이브는 하드웨어 RAID 또는 소프트웨어 RAID 에 의해 제어됩니다 . 외장 인클로저 하드 드라이브는 PCI 또는 PCIe 슬롯의 RAID 컨트롤러에 의해 제어됩니다 .

 $\mathscr{A}$  참고 : 스토리지 서버의 RAID 레벨을 변경할 수 있어도 스토리지 서버의 기본 구성을 변경할 수는 없습니 다 . 예를 들어 , 시스템을 소프트웨어 RAID 구성에서 하드웨어 RAID 구성으로 변경할 수 없습니다 .

■ 참고 : 하드웨어 RAID 의 상단에 소프트웨어 RAID 를 구성할 수 없습니다 .

# <span id="page-388-1"></span>RAID 구성 결정

스토리지 서버 RAID 구성은 일부 구성 과정에 영향을 줍니다 . 따라서 이 설명서의 나머지 부분에 있는 절차를 수행하기 전에 스토리지 서버의 RAID 구성을 확인하십시오 .

RAID 구성이 하드웨어 또는 소프트웨어 기반인지 확인하려면 다음 단계를 수행하십시오 .

- 1 Windows 데스크탑에서 , **내 컴퓨터**를 마우스 오른쪽 단추로 클릭하고 **관리**를 선택합니다 .
- 2 **컴퓨터 관리 관리 장이서 장치 관리자**를 클릭합니다 .
- 3 **컴퓨터 관리** 오른쪽 창에서 SCSI 및 RAID 장치를 확장합니다 .

PERC 또는 CERC 하드웨어 RAID 컨트롤러가 SCSI 및 RAID 장치 목록에 있으면 시스템이 *하드웨어* RAID 로 구성됩니다.

PERC 또는 CERC 하드웨어 RAID 컨트롤러가 SCSI 및 RAID 장치 목록에 없으면 시스템이 소프트웨어 RAID 로 구성됩니다 .

#### <span id="page-389-0"></span>소프트웨어 RAID

시스템이 소프트웨어 RAID 5 로 이미 구성되어 있으면 시스템이 RAID 동기화 작업을 수행하여 배열을 최적화합니다 . 이 과정은 백그라운드에서 실행되며 완료될 때까지 시스템의 전체 성능에 영향을 줄 수 있습니다 . 과정이 완료되기 전에 시스템의 전원이 꺼지는 경우 전원이 다시 켜지면 RAID 동기화가 시 작되어 완료될 때까지 계속 실행됩니다 .

표 [3-1](#page-389-3) 은 지원되는 RAID 구성에 대한 정보를 보여 줍니다 .

<span id="page-389-3"></span>표 3-1. 소프트웨어 RAID 구성

| RAID 구성 | 구성              | . 부할되지 않은 공가   |
|---------|-----------------|----------------|
| RAID 1  | 시스템 하드 드라이브 2 개 | 40MB           |
|         | 8 GB 운영 체제 파티션  |                |
| RAID 5  | 하드 드라이브 4 개     | 드라이브 용량에 따라 다름 |
|         | 8 GB 운영 체제 파티션  |                |

### <span id="page-389-1"></span>디스크 관리

Windows Storage Server 2003 R2 x64 Edition 은 시스템에 포함된 논리적 볼륨과 스토리지 장치를 구성 하는데 사용할 수 있는 디스크 관리 유틸리티를 제공합니다 . 디스크 관리 유틸리티는 스토리지 구성 목 록과 그래픽 보기를 표시합니다 . 이 목록에서 모든 실제 장치와 속성을 볼 수 있습니다 . 그래픽 보기는 스토리지를 논리적 볼륨으로 표시합니다 . 각 보기는 시스템 스토리지를 구성 및 관리할 수 있는 명령 메뉴를 제공합니다 .

이 절에서는 Windows 디스크 관리 도구를 사용하여 기본 및 동적 볼륨을 관리하는 방법에 대해 설명합 니다.

#### <span id="page-389-2"></span>디스크 초기화

가상 디스크를 작성하고 하드웨어 RAID 또는 외장 스토리지 구성에서 다시 스캔하거나 새 디스크가 소 프트웨어 RAID 구성 시스템에서 발견되면 디스크가 **지정되지 않은 디스크 의 디스크 종류**라는 문장과 함께 나타납니다 . 지정되지 않은 디스크는 초기화한 후에만 사용할 수 있습니다 .

디스크를 초기화하려면 지정되지 않은 디스크를 마우스 오른쪽 단추로 클릭하십시오 . **디스크 초기화** 명령을 나타내는 메뉴가 표시됩니다 . ( **디스크 초기화** 명령은 디스크에 서명이 없는 경우에만 나타납 니다 .) 이 명령을 선택하여 디스크에 서명을 작성하십시오 .

디스크에 서명을 작성하고 나면 디스크가 **기본 디스크**로 표시됩니다 . 기본 디스크에 파티션을 작성하 거나 디스크를 기본에서 동적으로 업그레이드하고 디스크에 볼륨을 작성할 수 있습니다 .

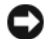

 $\qquad \qquad \Box$  주의사항 : 하드웨어 RAID 구성에서 *운영 체제* 디스크가 기본 디스크에 남아 있어야 합니다 . 하지만 Windows 디스크 관리 유틸리티를 사용하여 작성하는 동안 모든 데이터 디스크를 동적 디스크로 업그레이 드할 수 있습니다 .

### <span id="page-390-0"></span>기본 디스크를 동적 디스크로 업그레이드

온라인 볼륨 확장에 동적 디스크만 사용할 수 있으므로 디스크 관리 유틸리티를 사용하여 시스템의 모 든 데이터 디스크를 동적 디스크로 업그레이드하는 것이 좋습니다 . 업그레이드에는 시스템에 기본 디 스크로 추가된 새 디스크가 포함됩니다 .

■ 참고 : 하드웨어 RAID 시스템에 설치된 소프트웨어 RAID 는 지원되지 않습니다 .

 $\bigcirc$  주의사항 : 하드웨어 RAID 구성에서 *운영 체제* 디스크가 기본디스크에 남아 있어야 합니다.

기본 디스크를 동적 디스크로 업그레이드하려면 다음 단계를 수행하십시오 .

- 1 업그레이드하려는 디스크를 마우스 오른쪽 단추로 클릭한 다음 **동적 디스크로 변환**을 클릭합니다 .
- 2 동적 디스크로 변화 창이 나타나면 업그레이드할 디스크를 선택하고 확인을 클릭합니다 .
- 3 변환할 디스크 창이 나타나면 동적 디스크로 변환하려는 디스크를 선택하고 변환을 클릭합니다.
- ✔️ 참고 : 디스크가 동적으로 업그레이드된 후에는 해당 디스크의 모든 볼륨을 제거하지 않으면 기본 디스크 로 다시 변환할 수 없습니다 . 데이터 볼륨이 표시된 후에는 디스크를 다시 기본 디스크로 변환하지 않는 것 이 좋습니다 .

#### <span id="page-390-1"></span>동적 디스크 재활성화

손상되거나 , 전원이 고장났거나 연결이 안된 경우에는 동적 디스크가 없는 것으로 표시될 수 있습니다 . 다음 절차를 수행하여 동적 디스크를 재활성화함으로써 디스크를 다시 온라인 상태로 만들 수 있습니다 .

- 1 **없음** 또는 **오프라인 동적 디스크**로 표시된 디스크를 마우스 오른쪽 단추로 클릭합니다 .
- 2   메뉴에서 **디스크 재활성화**를 클릭합니다 .
- 3 디스크가 재활성화된 후 디스크를 온라인으로 표시합니다 .

#### <span id="page-390-2"></span>외부 디스크 병합

외부 상태의 동적 디스크는 다른 시스템에서 이동된 디스크입니다 . 외부 디스크는 재활성화할 수 없으 며 디스크를 시스템으로 병합해야 합니다 . 외부 디스크의 상태를 변경하고 현재 시스템의 일부로 표시 되도록 하려면 **외부 디스크 병합** 명령을 사용하십시오 .

외부 디스크를 병합하려면 다음 단계를 수행하십시오 .

1 외부 디스크를 마우스 오른쪽 단추로 클릭한 다음 **외부 디스크 가져오기**를 클릭합니다 .

외부 디스크 가져오기 마법사가 표시됩니다 .

2 시스템에 병합할 외부 디스크를 선택합니다 .

기본값으로 모든 외부 디스크가 병합 대상으로 선택됩니다 .

- 3 다음을 클릭합니다 .
- 4 · 다음을 다시 클릭하여 각 외부 디스크의 볼륨 상태를 확인합니다 .
- 5 **마침**을 클릭하십시오.

### <span id="page-391-0"></span>볼륨 개요

볼륨은 하나 이상의 실제 디스크 부분으로 구성된 논리 항목입니다. 볼륨은 파일 시스템으로 포맷할 수 있으며 드라이브 문자에 의해 액세스할 수 있습니다 .

볼륨은 디스크처럼 기본 또는 동적으로 구성할 수 있습니다 . 기본 볼륨은 동적 디스크에 없는 모든 볼 륨을 참조합니다 . 동적 볼륨은 동적 디스크에서 작성된 논리 볼륨입니다 .

동적 디스크에 모든 데이터 볼륨을 작성하는 것이 좋습니다 . 하드웨어 RAID 시스템에서 운영 체제 디 스크만 기본으로 남아야 합니다 .

#### <span id="page-391-1"></span>파티션 또는 볼륨 속성 확인

- 1 확인할 파티션 또는 볼륨을 마우스 오른쪽 단추로 클릭합니다 .
- 2 컨텍스트 메뉴에서 속성을 선택합니다. 속성 창이 나타납니다 .
- 3 볼륨의 속성을 검토합니다 .

#### <span id="page-391-2"></span>파티션 또는 볼륨 포맷

- 1 포맷할 볼륨 또는 파티션을 마우스 오른쪽 단추로 클릭한 다음 **포맷**을 클릭합니다 . 파티션의 데이터가 모두 없어질 것이라는 경고 메시지가 나타나고 디스크를 포맷하라는 메시지가 표시됩니다 .
- 2 예를 클릭하여 디스크를 다시 포맷합니다.
- 3 메시지가 나타나면 파일 시스템 유형으로 NTFS 를 선택합니다 .

 $\mathscr{U}_4$  참고 : 스토리지 서버는 NTFS 파티션만 지원합니다 . 모든 파티션을 NTFS 로 포맷하면 해당 파일 시스 템에서만 고급 기능을 사용할 수 있습니다 .

4 볼륨 레이블을 입력합니다 .

레이블이 Array Manager 콘솔에 나타납니다 . 이름을 선택했으면 이 이름이 **이름** 필드에 나타납니 다 . 다른 이름을 입력하여 이름을 변경할 수 있습니다 .

5 할당 크기를 입력하거나 자동으로 선택되어 있는 기본 크기를 사용합니다 .

 $\mathscr{U}_A$  참고 : 소스 볼륨에 NTFS 파일 시스템 파일 압축을 사용하면 4KB 이상의 할당 단위 크기를 사용할 수 없습니다 . 섀도우 복사본으로 소스 볼륨에 조각 모음을 수행하면 변경된 데이터가 모두 들어 있는 차 이 파일이 커집니다 . 차이 파일이 할당된 공간보다 커지면 일부 파일의 이전 버전을 잃을 수 있습니 다 . NTFS 파일 클러스터 크기가 크면 차이 파일의 크기가 줄어듭니다 .

- 6 파일 시스템 유형과 포맷 옵션을 선택합니다 .
	- · 빠른 포맷 실행 볼륨 또는 파티션에서 불량 섹터를 스캔하지 않고 볼륨 또는 파티션을 포맷 합니다 . 이 상자를 표시하여 이 포맷 방법을 사용하십시오 .
	- <mark>◇ 참고 :</mark> 디스크 포맷 시간을 단축하려면 **빠른 포맷** 옵션을 사용하십시오 .
	- 파일 및 폴더 압축 사용 NTFS 포맷을 선택한 경우에만 사용합니다 . 이 상자를 표시하여 이 포맷 방법을 사용하십시오 .
- 7 **확인**을 클릭하여 포맷을 시작합니다 . 진행률 표시줄이 목록 보기에 나타납니다 .

#### <span id="page-392-0"></span>파티션 또는 볼륨 삭제

- 주의사항 : 볼륨을 삭제하기 전에 볼륨의 모든 공유 및 섀도우 복사본을 모두 삭제해야 합니다. 해당 볼륨 의 모든 공유를 삭제하기 전에 볼륨이 삭제된 경우 NAS MMC 가 공유를 정확하게 표시하지 못할 수 있 습니다 .
- 1 지정된 볼륨을 마우스 오른쪽 단추로 클릭한 다음 **볼륨 삭제**를 클릭합니다 .
- 2 예를 클릭하여 삭제하거나 아니요를 클릭하여 취소합니다.

**예**를 클릭하면 즉시 볼륨이 삭제됩니다 .

#### <span id="page-392-1"></span>동적 볼륨 작업

동적 볼륨은 디스크 관리 유틸리티를 사용하여 동적 디스크에 작성되는 볼륨입니다 . 이 절에서는 동적 볼륨을 생성 및 확장하는 방법을 설명합니다 .

#### 동적 볼륨 작성

- 1 디스크 관리 유틸리티를 시작합니다 .
- 2 창의 하단에서 동적 디스크로 구성할 기본 디스크를 마우스 오른쪽 단추로 클릭하고 **동적 디스크** 로 변환을 클릭합니다 .
- 3 동적 디스크로 변환 창에서 변환할 디스크를 선택한 다음 확인을 클릭합니다.
- 4 **변화할 디스크** 창이 나타나면 **변화**을 클릭합니다 .

#### 동적 단순 또는 스팬 볼륨 확장

다음 경우에만 볼륨을 확장할 수 있습니다 .

- 볼륨이 NTFS 로 포맷되어 있는 경우 .
- 볼륨이 원래 동적 디스크에서 작성된 경우 .
- 볼륨을 확장할 동적 디스크에 할당되지 않은 공간이 있는 경우 .

다음 경우에는 볼륨을 확장할 수 없습니다 .

- 볼륨이 FAT 또는 FAT32 로 포맷된 경우 .
- 볼륨이 소프트웨어 RAID ( 스트라이프 , 미러 또는 RAID 5 볼륨 ) 를 사용하는 경우 .
- 할당되지 않은 공간은 동적 디스크에서 사용할 수 없습니다 .

동적 디스크의 단순 및 스팬 볼륨을 최대 32 개의 동적 디스크로 확장할 수 있습니다 . 그러나 볼륨이 확 장된 후에는 소프트웨어 RAID 를 사용하여 미러 또는 스트라이프 볼륨으로 바꿀 수 없습니다 . 전체 스 팬 볼륨을 삭제하지 않고 스팬 볼륨의 일부를 삭제할 수도 없습니다 .

- 1 확장할 단순 또는 스팬 볼륨을 마우스 오른쪽 단추로 클릭한 다음 **볼륨 확장**을 클릭합니다 . 선택한 볼륨이 현재 크기와 함께 대화 상자에 표시됩니다 .
- 2 볼륨을 확장할 양을 입력한 다음 **확인**을 클릭합니다 .
- 3 **확인**을 클릭합니다 .

이제 볼륨이 확장된 볼륨 크기를 표시합니다 .

볼륨 확장에 대한 자세한 내용은 온라인 문자열 도움말을 참조하십시오 .

#### <span id="page-393-0"></span>미러 작업

미러 볼륨은 두 개의 물리적 디스크에 데이터를 복사합니다 . 미러는 서로 다른 디스크에 상주하는 두 개의 개별 볼륨에 동일한 데이터를 동시에 기록함으로써 데이터 중복성을 제공합니다 . 디스크 중 하나 에 장애가 발생하는 경우에도 데이터가 다른 디스크에 / 에서 계속 기록되고 읽혀집니다 .

이 절에서는 미러를 추가 , 제거 또는 나누는 방법을 설명합니다 .

#### 미러 추가

- 1 디스크 관리 유틸리티를 시작합니다 .
- 2 그래픽 보기 창에서 미러를 추가할 볼륨을 마우스 오른쪽 단추로 클릭하고 미러 추가를 클릭 합니다 .
- 3 미러를 작성하는 데 사용할 디스크를 선택하고 **미러 추가**를 클릭합니다.

#### 미러 제거

볼륨에서 미러를 제거하면 선택한 미러에서는 데이터가 제거되거나 삭제되지만 다른 미러의 데이터는 그대로 유지됩니다 . 미러를 제거한 후에는 제거된 미러 볼륨에서 사용되었던 디스크의 공간이 할당되 지 않은 공간이 됩니다 . 나머지 볼륨은 디스크에 단순 볼륨으로 존재합니다 .

미러를 제거하려면 다음 단계를 수행하십시오 .

- 1 디스크 관리 유틸리티를 시작합니다 .
- 2 그래픽 보기 창에서 미러를 제거할 볼륨을 마우스 오른쪽 단추로 클릭하고 미러 제거를 클릭 합니다.
- 3 미러를 제거할 디스크를 선택하고 **미러 제거**를 클릭합니다.

#### 미러 나누기

미러를 나누면 개별 드라이브 문자를 사용하는 두 개의 단순 볼륨이 작성됩니다 . 각 볼륨에는 미러가 나 누어질 때의 미러 데이터가 들어 있습니다 . 데이터는 더 이상 중복되지 않으므로 그대로 유지됩니다 .

미러를 나누려면 다음 단계를 수행하십시오 .

- 1 디스크 관리 유틸리티를 시작합니다 .
- 2 그래픽 보기 창에서 미러를 나눌 볼륨을 마우스 오른쪽 단추로 클릭하고 미러 볼륨 나누기를 클릭 합니다 .

확인 메시지가 나타납니다 .

3 예를 클릭하여 확인합니다.
# <span id="page-396-1"></span>운영 체제 업그레이드

■ 주의사항 : 이 절의 절차에 따라 운영 체제를 업그레이드하면 Windows 구성 요소만 업그레이드됩니 다 . 운영 체제 CD 로 부팅하여 운영 체제를 업그레이드하면 다시 설치해야 하는 일이 발생하여 데이터 가 모두 유지되지 않습니다 .

Microsoft® <sup>는</sup> 운영 체제 소프트웨어에 <sup>두</sup> 가지 업그레이드 경로를 제공합니다 . <sup>표</sup> [4-1](#page-396-0) <sup>은</sup> 소프트웨 어에 지원되는 업그레이드 경로를 제공합니다 .

### <span id="page-396-0"></span>표 4-1. 운영 체제 업그레이드 경로

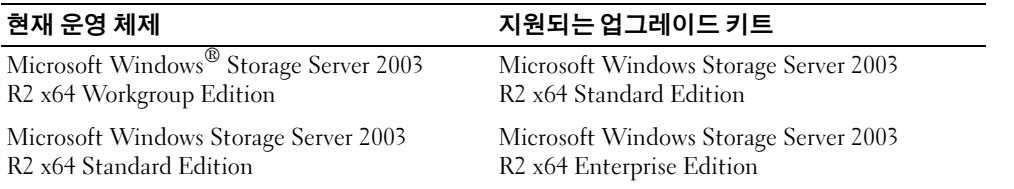

 $\mathscr{O}_4$  참고 : 현재 사용하는 운영 체제를 다른 버전으로 업그레이드하면 (예를 들어 , Workgroup Edition 을 Standard Edition 으로 ) 시스템이 두 가지 버전을 모두 지원해야 합니다 . 예를 들어 , Dell™ PowerEdge™ 830 시스템은 Windows Storage Server 2003 R2 x64 Workgroup Edition 을 지원하지만 해당 플랫폼은 Windows Storage Server 2003 R2 x64 Standard Edition 을 지원하지 않습니다 . 따라서 현재 시스템을 표 [4-1](#page-396-0) 에 표시된 대로 업그레이드할 수 없습니다 . 각 플랫폼에 대한 운영 체제 지원에 대한 자세한 내 용은 *중요 정보* 문서의 플랫폼 지원 매트릭스를 참조하십시오.

업그레이드 키트를 얻으려면 Dell 대리점으로 문의하십시오 .

각 업그레이드 키트는 새 운영 체제 및 새 COA (Certificate of Authority) 제품 키와 함께 제공됩니다 . 업그레이드 키트에서 COA 레이블을 제거하고 Windows Storage Server 2003 R2 x64 Edition 시스템의 기존 COA 레이블 위에 붙이십시오 .

운영 체제를 업그레이드하려면 다음 단계를 수행하십시오 .

- 1 시스템의 인터넷 연결을 엽니다 .
- 2 업그레이드 키트와 함께 제공된 제품 키를 찾습니다 . 현재 운영 체제 소프트웨어를 업그레이 드하는 데 이 정보가 필요합니다 .

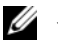

 $\mathscr{O}_4$  참고 : 제품 키는 COA 하단에 있습니다 . COA 에 대한 자세한 내용은 www.dell.com/ostechsheets 에서 "Microsoft 소프트웨어 사용자를 위한 용어 설명 " 을 참조하십시오 .

3 CD 드라이브에 Microsoft Windows Storage Server 2003 R2 x64 Edition Disk 1 CD 를 삽입합니다 . CD 가 자동으로 시작되고 **설치 시작** 창이 나타납니다.

CD 가 자동으로 시작되지 않는 경우 :

- a Windows 탐색기를 엽니다 .
- b CD 드라이브를 찾습니다 .
- **c** \_ CD 드라이브를 마우스 오른쪽 단추로 클릭한 다음 **자동 실행**을 클릭합니다 .
- 4 다음 옵션 중 하나를 선택하고 다음을 클릭합니다.
	- Windows Server 2003, Enterprise Edition 설치
	- Windows Server 2003, Standard Edition 설치
- 5 License Agreement (사용계약) 창에서 계약 내용을 숙지 및 동의하고 Next (다음)을 클릭합니다.
- 6 Product Key (제품 키 ) 창에서 25 자로 된 제품 키를 입력하고 Next (다음) 을 클릭합니다 .
- 7 프롬프트 상태가 되면 Get Updated Setup Files ( 업데이트 설치 파일 가져오기 ) 를 선택하고 Next ( **다음** ) 을 클릭합니다 .

Windows Setup 에서 선택한 파일 시스템으로 파티션을 포맷하고 운영 체제 파일을 시스템에 복사 합니다.

■ 참고 : 이 작업을 완료하는 데 몇 분 정도 걸릴 수 있습니다 .

시스템이 자동으로 재시작되고 ,

8 프롬프트 상태가 되면 시스템에 관리자로 로그인합니다 .

로그인 후 다음과 같은 메시지가 나타납니다 .

<span id="page-397-0"></span>MMC cannot open the file C:\windows\system32\nas.msc. This may also be because you do not have sufficient access rights to the file.

이러한 오류는 운영 체제 업그레이드 절차가 완료되지 않았기 때문에 발생합니다 . 업그레이드 절 차를 완료한 후 이 오류는 수정됩니다 .

- 9 확인을 클릭하여 계속 진행합니다 .
- 10 CD 드라이브에서 Microsoft Windows Storage Server 2003 R2 x64 Edition Disk 1 CD 를 꺼냅니다 .
- 11 CD 드라이브에 Microsoft Windows Storage Server 2003 R2 x64 Edition Disk 2 CD 를 삽입합니다 . CD 가 자동으로 시작되고 Microsoft Windows Server 2003 R2 시작 창이 나타납니다 . CD 가 자동으로 시작되지 않는 경우 :
	- a Windows 탐색기를 엽니다 .
	- b CD 드라이브를 찾습니다 .
	- **c** \_ CD 드라이브를 마우스 오른쪽 단추로 클릭한 다음 **자동 실행**을 클릭합니다 .

12 Windows Server 2003 R2 설치 계속을 클릭하고 다음을 클릭합니다 .

다음과 같은 메시지가 나타납니다 .

Windows Server 2003 R2 is installed on your system. To continue and reinstall Windows Server R2 files, click Yes. To exit Setup, click No.

13 예를 클릭하여 계속 진행합니다 .

Windows Server 2003 R2 설치 마법사 창이 나타납니다 .

- 14 다음을 클릭합니다.
- 15 설치 요약 창에서 다음을 클릭합니다. 설치 절차가 계속되고 Windows Storage Server 2003 x64 R2 파일이 시스템에 복사됩니다 . ■ 참고 : 이 작업을 완료하는 데 몇 분 정도 걸릴 수 있습니다 .
- 16 Windows Server 2003 R2 설치 완료 창에서 마침을 클릭합니다 .
- 17 CD 드라이브에서 Microsoft Windows Storage Server 2003 R2 x64 Edition Disk 2 CD 를 꺼냅니다 .
- 18 프롬프트 상태가 되면 예를 클릭하여 시스템을 재시작합니다.
- 19 프롬프트 상태가 되면 시스템에 관리자로 로그인합니다 .

<span id="page-398-0"></span>Windows Storage Server 2003 R2 스크립트가 실행되고 현재 스토리지 서버에 Windows Storage Server 2003 R2 x64 Edition 구성 요소가 설치 및 구성됩니다 .

■ 참고 : 이 작업을 완료하는 데 몇 분 정도 걸릴 수 있습니다 .

모든 설치 절차가 완료되었습니다.

- 20 운영 체제에 Microsoft 정품 인증을 받으십시오 . "[Windows](#page-47-0) 활성화 요구사항 " 을 참조하십시오 .
- 21 인터넷 연결을 닫습니다.

400 | 운영 체제 업그레이드

## <span id="page-400-3"></span>운영 체제 복구

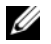

참고: Microsoft® Windows Server® 2003, Microsoft Windows Server 2003 R2, Microsoft Windows® Storage Server SP1 및 Microsoft Windows Storage Server R2 등의 이름은 설치나 업그레이드 과정 도중 또는 시스템 등록 정보 창 및 기타 운영 체제 영역에서 같은 의미로 사용될 수 있습니다. 이는 Microsoft에서 설계되었습니다 . 설치된 운영 체제의 버전을 확인하려면 정품 인증서 (COA) 또는 Microsoft 지원 웹 사 이트 (www.support.microsoft.com) 에서 KB 문서 915044 를 참조하십시오 .

다음 방법 중 하나를 사용하여 운영 체제를 복구할 수 있습니다 .

- Dell PowerEdge Installation and Server Management CD 사용
- 운영 체제 CD 사용

다음 절에서는 이러한 방법으로 운영 체제를 복구하는 방법에 대한 내용을 설명합니다 .

<span id="page-400-4"></span><span id="page-400-2"></span>■ 참고 : 원격 데스크탑 연결 기능은 운영 체제에 기본값으로 활성화되어 있지 않습니다 . 이 기능은 재 설치 과정 중 사용자가 직접 활성화해야 합니다 .

### Server Management CD 로 설치

다음 <sup>기</sup><sup>술</sup> 정보는 Dell™ PowerEdge™ Installation and Server Management CD<sup>를</sup> 사용하여 Microsoft*®* Windows Storage Server 2003 R2 x64 Edition 운영 체제를 설치하는 방법에 대해 설명합니다 .

Installation and Server Management CD 는 표준 운영 체제 소프트웨어와 운영 체제 CD 에 없는 Dell 제품용 장치 드라이버를 설치합니다 .

<span id="page-400-1"></span><span id="page-400-0"></span> $\bullet$  주의사항 : 소프트웨어 RAID 구성을 다시 설치하면 운영 체제 및 데이터 파티션 모두 삭제됩니다. 하 드웨어 RAID 구성을 다시 설치하면 운영 체제 파티션만 삭제됩니다 . 이 절차를 수행하기 전에 데이터 를 백업하는 것이 좋습니다 .

 $\mathbb Z$  참고 : 최신 BIOS, 펌웨어 및 드라이버 업데이트는 Dell 지원 웹 사이트 (support.dell.com) 를 참조하십 시오 .

운영 체제를 새로 설치하려면 다음 단계를 수행하십시오 .

- 1 시스템에 키보드 , 모니터 , 마우스를 연결합니다 .
- 2 시스템의 전원을 켭니다 .
- 3 Installation and Server Management CD 를 CD 드라이브에 넣습니다 .

4 Installation and Server Management CD를 처음 사용하는 경우가 아니면 Dell OpenManage™ Server Assistant **시작** 창이 나타납니다 . [단계](#page-401-0) 5 로 가십시오 .

시스템에서 Installation and Server Management CD 를 처음 사용하는 경우에는 다음 단계를 수행하 십시오 .

a 프롬프트 상태가 되면 시스템에 적합한 언어를 클릭합니다 .

<span id="page-401-1"></span>Dell Software License Agreement (Dell 소프트웨어 사용권 계약 ) 창이 나타납니다 . 내용을 자세히 읽어 보십시오 .

b 모든 내용에 동의하면 Accept ( 동의 ) 를 클릭하여 계속 진행합니다.

<span id="page-401-2"></span>내용에 동의하지 *않는* 경우에는 Decline ( 동의 안 함) 을 클릭합니다 . 이 경우 시스템이 다시 시작되고 운영 체제 설치를 완료할 수 없습니다 .

<span id="page-401-0"></span>5 Server Setup (서버 설치)을 클릭하여 운영 체제를 설치합니다.

<span id="page-401-3"></span>Set the Date and Time ( 날짜 및 시간 설정 ) 창이 나타납니다.

 $\mathscr{U}_A$  참고 : 시스템이 소프트웨어 RAID 로 구성되었으면 MMC 를 사용하여 운영 체제를 설치한 후 RAID 를 다시 구성해야 합니다 .

6 적절한 날짜 , 시간 및 시간대를 선택하고 Continue ( 계속 ) 를 클릭합니다 .

시스템이 소프트웨어 RAID 로 구성되었으면 Select Operating System ( **운영 체제 선택** ) 창이 나 타납니다 . [단계](#page-402-0) 7 로 가십시오 .

 $\mathscr{A}$  참고 : 운영 체제를 설치한 후 [소프트웨](#page-414-0)어 RAID 를 다시 구성해야 합니다 . 자세한 내용은 " 소프트웨 어 [RAID](#page-414-0) 구성 " 을 참조하십시오 .

RAID 컨트롤러가 시스템에 설치되어 있는 경우에는 Configure or Skip RAID (RAID 구성 또는 건 너뛰기 ) 창이 나타납니다 . 다음 단계를 수행하십시오.

- a 다음 옵션 중 하나를 선택하고 Continue ( 계속 ) 를 클릭합니다 .
	- Configure RAID (RAID 구성)
	- Skip RAID configuration (RAID 구성 건너뛰기 )
- b Skip RAID configuration (RAID 구성 건너뛰기 ) 을 선택한 경우에는 [단계](#page-402-0) 7 로 이동합니다.
- c Configure RAID (RAID 구성)를 선택한 경우에는 다음 옵션 중 하나를 사용하여 RAID를 구성 합니다.
	- 페이지 왼쪽 위에 있는 Go to Advanced Wizard (고급 마법사로 이동)를 클릭한 후 화면 지 시를 따릅니다 .
	- RAID 레벨을 선택하고 Continue ( 계속 ) 를 클릭합니다.

RAID 구성 요약 정보가 나타납니다 .

d Continue (계속)를 클릭합니다.

다음과 같은 메시지가 나타납니다 .

All existing virtual disk(s) on this controller will be deleted and all data will be lost.

e 확인을 클릭하여 계속 진행합니다 .

Select an Operating System to Install ( 설치할 운영 체제 선택 ) 창이 나타납니다 .

<span id="page-402-0"></span>7 Microsoft Windows Server 2003 x64 Edition 을 선택합니다 . 다음과 같은 메시지와 함께 팝업 창이 나타납니다.

This version of the Server Administrator has been verified and tested on Microsoft Windows Server 2003 x64 Edition. Server Assistant will only support the installation and configuration of Microsoft Windows Server 2003 x64 Edition.

 $\mathscr{U}_4$  참고 : Server Administrator 는 Windows Storage Server 2003 R2 x64 Edition 운영 체제에 대한 옵션을 제공하지 않습니다 . Microsoft Windows Server 2003 x64 Edition 을 선택하는 것이 올바른 옵션입니다 .

<span id="page-402-1"></span>Dell OpenManage 버전 4.5 를 실행하는 시스템의 경우 Server Administrator 에는 인터뷰 과정 중 PID (Product ID) 가 필요합니다 . CD 와 함께 제공되는 PID 를 사용하십시오 . 설치 절차가 완료 된 후에는 Windows 정품 인증이 필요합니다 .

<span id="page-402-2"></span>OpenManage 버전 5.0 을 실행하는 시스템의 경우 Server Administrator 에서 인터뷰 과정 중 PID (Product ID) 를 요청하지만 필요하지 않습니다 . 설치 절차가 완료된 후에는 Windows 정품 인증 이 필요하지 않습니다 .

8 OK ( 확인 ) 를 클릭한 다음 Continue ( 계속 ) 를 클릭합니다.

Configure the Hard Drive for Microsoft (Microsoft 용 하드 드라이브 구성 ) 창이 나타납니다.

9 새 부팅 파티션을 설정하려면 파티션에 사용할 파일 시스템과 크기를 선택한 후 Continue ( 계속 ) 를 클릭합니다 .

 $\mathscr{Q}_4$  참고 : 시스템 보안을 최대화하기 위해 NTFS - NT File System 을 선택하는 것이 좋습니다 .

 $\mathscr{U}_4$  참고 : 하드 드라이브에 기존 파티션이 있는 경우에는 Confirm to delete partition ( 파티션 삭제 확인 ) 창이 나타납니다 . Continue ( 계속 ) 를 클릭합니다 . Server Assistant 가 하드 드라이브의 기존 파티션 을 모두 삭제합니다 .

Network Adapter(s) Configuration ( 네트워크 어댑터 구성 ) 창이 나타납니다.

- 10 다음 옵션 중 하나를 선택하고 Continue (계속)를 클릭합니다.
	- Obtain IP address from DHCP server (DHCP 서버로부터 IP 주소 얻기 ).
	- Specify an IP address (IP 주소 지정 )

Enter Configuration Information: Microsoft Windows Server 2003 x64 Edition ( 구성 정보 입력 : Microsoft Windows Server 2003 x64 Edition) 창이 나타납니다 .

11 해당 필드에 시스템 정보를 입력하고 Continue (계속)를 클릭합니다.

✔ 참고 : 필드를 하나라도 비워 둘 경우 이 정보를 지정하기 위한 화면이 나중에 다시 표시됩니다 .

 $\mathscr{O}_4$  참고 : 구성 정보를 보다 많이 제공하려면 우측 상단 모서리의 Advanced ( 고급 ) 탭을 클릭합니다 .

Operating System Installation Summary ( 운영 체제 설치 요약 ) 창이 나타납니다.

12 구성 설정이 올바르면 Continue (계속)를 클릭합니다.

Microsoft Windows Installation Wizard (Microsoft Windows 설치 마법사 ) 창이 나타나고 파일이 복사됩니다.

구성 설정이 올바르지 않으면 다음 단계를 수행하십시오 .

- a 해당 화면이 나타날 때까지 Back ( **뒤로**) 을 클릭합니다.
- b 올바른 정보를 입력합니다 .
- c Microsoft Windows Installation Wizard (Microsoft Windows 설치 마법사) 창이 나타날 때까지 Continue ( 계속 ) 를 클릭합니다 .
- 13 프롬프트 상태가 되면 CD 드라이브에 Windows Storage Server 2003 R2 x64 Edition Disk 1 CD 를 삽 입합니다.

<span id="page-403-0"></span>Dell OpenManage Server Assistant 에서 자동으로 CD 를 감지하고 운영 체제 파일 복사를 시작합 니다.

■ 참고 : 이 작업을 완료하는 데 몇 분 정도 걸릴 수 있습니다 .

14 프롬프트 상태가 되면 CD 드라이브에서 Windows Storage Server 2003 R2 x64 Edition Disk 1 CD 를 꺼내고 Finish ( **마침**)를 클릭합니다.

시스템이 자동으로 다시 시작되고 , Windows Setup 프로그램이 텍스트 모드로 나타나며 설치가 계속됩니다.

 $\mathscr{O}_4$  참고 : System Setup 에서 콘솔 재지정을 사용할 수 있는 경우 Windows Setup 의 텍스트 모드에서 관리 자 암호를 입력하라는 메시지가 표시됩니다 . 관리자 암호를 입력하고 <Enter> 키를 눌러 계속 진행합 니다. EMS 창이 나타납니다. 확인을 클릭하여 계속 진행합니다.

Windows Setup 프로그램에서 시스템을 자동으로 다시 시작한 후 Windows Setup 창이 나타납니다 .

Windows Setup 에서 설치 절차를 완료한 다음 시스템을 다시 시작합니다 .

- 15 로그온 창에서 관리자 암호를 입력하고 확인을 클릭합니다.
- 16 프롬프트 상태가 되면 Windows Storage Server 2003 R2 x64 Edition Disk 2 CD를 삽입하여 운영 체제 설치를 완료합니다 .

■ 참고 : 설치 작업을 완료하는 데 몇 분 정도 걸릴 수 있습니다 .

17 설치가 완료되면 시스템이 자동으로 재부팅됩니다 .

18 프롬프트 상태가 되면 관리자로 로그인합니다 .

Windows Storage Server 스크립트가 시작하며 사용자가 개입하지 않아도 됩니다 .

설치가 완료되면 시스템이 자동으로 재부팅됩니다 .

모든 설치 절차가 완료되었습니다.

- <span id="page-404-1"></span>19 필요한 경우 추가 구성 요소를 설치합니다 . " 추가 구성 [요소](#page-404-0) 설치 " 를 참조하십시오 .
- 20 Dell OpenManage 버전 4.5 를 실행하는 시스템의 경우 ["Windows](#page-411-0) 활성화 요구사항 " 으로 이동 합니다.

<span id="page-404-2"></span>Dell OpenManage 버전 5.0 을 실행하는 시스템의 경우 설치 절차가 완료됩니다 .

■■ 주의사항 : 시스템을 바이러스 감염으로부터 보호하기 위해 Microsoft 지원 웹 사이트 ( support.microsoft.com) 에서 패치 , 핫픽스 및 서비스 팩을 다운로드하여 설치하는 것이 좋습니다 .

### <span id="page-404-0"></span>추가 구성 요소 설치

<span id="page-404-5"></span>추가 구성 요소를 설치하려면 다음 단계를 수행하십시오 .

- 참고 : 현재 운영 체제 버전에는 지원되는 옵션만 사용할 수 있습니다 .
- 1 관리자로 로그온하고 **시작→설정→제어판**을 클릭한 다음 **프로그램 추가/제거**를 두 번 클릭합니다.
- 2 Windows 구성 요소 추가 / 제거를 클릭합니다. Windows 구성 요소 마법사 창이 나타납니다.
- 3 설치할 Windows Storage Server 2003 R2 x64 Edition 구성 요소를 선택합니다 .
- <span id="page-404-4"></span>4 화면의 지시사항에 따라 설치를 완료하십시오 .

### 운영 체제 CD 로 설치

다음 기술 정보는 Dell 에서 제공한 재설치 CD 를 사용하여 Windows Storage Server 2003 R2 x64 Edition 운영 체제를 다시 설치하는 방법에 대해 설명합니다 .

### 사전 설치 요구사항

아래 목록은 사전 설치 요구사항입니다 .

- 운영 체제 설명서와 함께 제공되는 Microsoft *시작하기* 문서를 읽어 보십시오.
- Dell 지원 웹사이트 (support.dell.com) 에서 대상 시스템에 대한 최신 BIOS, 펌웨어 및 드라이버 업 데이트를 다운받으십시오 .

<span id="page-404-6"></span><span id="page-404-3"></span>R2 의 최소 지원 BIOS, 시스템 펌웨어 및 RAID 컨트롤러 드라이버 버전에 대한 내용은 www.dell.com/ostechsheets 에서 "Windows Storage Server 2003 x64 Editions 에 대한 중요 정보 " 를 참조하십시오 .

• 장치 드라이버 디스켓을 작성하십시오 .

### <span id="page-405-5"></span><span id="page-405-1"></span>장치 드라이버 디스켓 작성

Windows Storage Server 2003 R2 x64 Edition CD 를 사용하여 운영 체제를 설치하는 경우에는 Dell OpenManage™ Server Update Utility CD 에 들어 있거나 Dell 드라이버 및 다운로드 웹 사이트 (support.dell.com/support/downloads) 에서 제공하는 최신 장치 드라이버를 설치해야 합니다 .

드라이버가 필요한 장치를 확인하려면 Installation and Server Management CD 로 시스템을 부팅하십시 오 . Welcome to Dell OpenManage™ Server Assistant (Dell OpenManage™ Server Assistant 시작 창에서 View Hardware ( 하드웨어 보기 ) 를 선택하십시오 . 시스템에 설치된 장치가 화면에 표시됩니다 . 장치 드라이버 디스켓을 작성하려면 다음 단계를 수행하십시오 .

1 Windows 운영 체제를 실행하는 다른 시스템에 Server Update Utilities CD 를 삽입합니다 . Server Update Utilities CD 가 자동으로 시작됩니다 .

CD 가 자동으로 시작되지 않는 경우 :

- a Windows 탐색기를 엽니다 .
- b CD 드라이브를 찾습니다 .
- c CD 드라이브를 마우스 오른쪽 단추로 클릭하고 자동 실행을 클릭합니다.

Dell Service and Diagnostic Utilities (Dell 서비스 및 진단 유틸리티 ) 창이 나타납니다 .

- 2 Please Select A Server (서버 선택) 드롭다운 메뉴에서 시스템 이름을 선택합니다.
- 3 Select Drivers/Utilities Set ( 드라이버 / 유틸리티 세트 선택 ) 상자에서 System Utilities ( 시스템 유틸리티 ) 를 선택하고 Continue ( 계속 ) 를 클릭합니다. Utilities and Drivers Page ( 유틸리티 및 드라이버 페이지 ) 창이 나타납니다.
- <span id="page-405-0"></span>4 운영 체제에 해당하는 파일을 클릭합니다 .
- 5 화면의 지시에 따라 파일을 다운로드합니다 .
- 6 자동 압축 풀림 zip 파일을 로컬 하드 드라이브에 저장하고 디스켓에 압축을 풉니다 .
- 7 Dell Service and Diagnostic Utilities (Dell 서비스 및 진단 유틸리티 ) 창이 나타납니다 .
- <span id="page-405-4"></span>8 CD 드라이브에서 Service and Diagnostic Utilities CD 를 꺼냅니다 .

## R2 재설치 CD 로 설치

- <span id="page-405-2"></span> $\mathscr{O}_4$  참고 : 시스템 설치에 Dell OpenManage 버전 4.5 가 포함되어 있는 경우 Windows 정품 인증이 필요합니다 . 시스템 설치에 Dell OpenManage 버전 5.0 이 포함되어 있는 경우 Windows 정품 인증이 필요하지 않습니다 .
- <span id="page-405-3"></span>1 키보드 , 모니터 , 마우스 및 추가 주변장치를 시스템에 연결합니다 .
- 2 시스템과 시스템에 연결된 주변장치의 전원을 켭니다 . 시작 시 몇 개의 BIOS 창이 나타나지만 사용자가 개입하지 않아도 됩니다 .
- 3 CD 드라이브에 Microsoft Windows Server 2003 R2 x64 Edition Disk 1 CD 를 삽입합니다 .

4 아무 키나 눌러 CD 에서 부팅하십시오 .

Windows 운영 체제가 시스템에 설치되어 있지 않은 경우에는 화면이 검은색으로 바뀝니다 . 그런 다음 청색 화면에 Windows Setup 이 텍스트 모드로 나타납니다 .

- <span id="page-406-1"></span>5 부팅 장치 또는 기타 장치의 장치 드라이버를 추가로 설치해야 하는 경우에는 즉시 <F6>을 누르고 다음 절차를 수행합니다 . 추가 장치 드라이버를 설치할 필요가 없는 경우에는 [단계](#page-406-0) 6 로 이동하십 시오 .
	- a 프롬프트 상태가 되면 <s> 를 눌러 추가 장치를 선택 및 추가합니다 .
	- b 장치 드라이버 디스켓을 디스켓 드라이브에 넣고 <Enter> 키를 누릅니다 . 장치 드라이버 목록이 나타납니다 .
	- c 적당한 장치 드라이버를 선택하고 <Enter> 키를 누릅니다 . Windows Setup 에서 시스템에 해당 드라이버를 로드합니다 .
	- d Windows 에서 시스템에 올바른 장치 드라이버를 로드했는지 확인합니다 .
	- e [단계](#page-406-1) a에서 [단계](#page-406-2) d까지 반복하여 추가 장치 드라이버를 설치합니다. 그렇지 않고 계속 진행하 려면 <Enter> 키를 누르십시오 .

<span id="page-406-2"></span>Windows Setup 에서 Windows 를 시작한다는 메시지가 나타납니다 .

- <span id="page-406-0"></span>6 설치 시작 창에서 <Enter> 키를 눌러 계속 진행합니다.
- **7** 시스템에서 **콘솔 재지정**을 사용하지 않는 경우에는 " [사용자](#page-408-0) 지정 설치 실행 " 으로 이동합니다 . 시스템에서 **콘솔 재지정**을 사용하는 경우에는 다음 옵션 중 하나를 선택합니다 .
	- · 빠른 설치 사용자 개입 없이 또는 최소한의 사용자 개입만으로 대부분의 구성 설정이 자동 으로 구성됩니다 .

**빠른 [설치](#page-406-3)**를 실행하려면 <Enter> 키를 누르고 " 빠른 설치 실행 " 으로 이동합니다 .

• **사용자 지정 설치** — 사용자가 시스템 이름과 네트워킹 구성 요소 (TCP/IP 및 도메인 이름 포함 ) 를 원하는 대로 지정할 수 있습니다 .

<span id="page-406-4"></span>사용자 지정 설치를 실행하려면 <Enter> 키를 누르고 " [사용자](#page-408-0) 지정 설치 실행 " 으로 이동합 니다 .

#### <span id="page-406-3"></span>빠른 설치 실행

- 1 Windows Server 2003 **설치** 화면에서 프롬프트 상태가 되면 관리자 암호를 입력하고 <Enter> 키를 누릅니다 .
- 2 암호를 확인하라는 메시지가 표시되면 관리자 암호를 다시 한 번 입력하고 <Enter> 키를 누 릅니다 .
- 3 Windows Licensing Agreement (Windows 사용권 계약) 창이 나타나면 [단계](#page-405-0) 4 로 이동합니다. Windows Licensing Agreement (Windows **사용권 계약**) 창이 나타나지 *않으면* [단계](#page-407-0) 5 로 이동 합니다.
- 4 정보를 자세히 읽고 모든 내용에 동의하면 <F8>을 눌러 계속 진행합니다. 시스템 하드 드라이브 의 기존 파티션과 분할되지 않은 공간을 표시하는 창이 나타납니다 . 이 정보에 동의하지 않으면 <Esc> 키를 누릅니다. 시스템이 다시 시작되고 시스템에 Windows가 설치되지 않습니다 .
- <span id="page-407-0"></span>5 운영 체제를 설치할 사용 가능한 파티션을 선택하고 <Enter> 키를 누릅니다 .
- 6 Windows 파티션에 적당한 파일 시스템을 선택하고 <Enter> 키를 누릅니다 .

<u>∥</u> 참고 : 보안을 최대화하기 위해서는 NTFS 를 사용하여 파티션을 포맷하는 것이 좋습니다 .

- 참고 : 이 과정을 완료하는 데 몇 분 정도 소요됩니다 .
- 7 디스켓 드라이브에서 디스켓을 꺼냅니다 . 프롬프트 상태가 되면 아무런 키를 누르지 *마십시오* . 키를 누르면 CD 로 부팅됩니다. 시스템이 자동으로 재부팅되고 ,

EMS Connection Detected (EMS 연결됨 ) 창이 나타납니다 .

8 계속하려면 확인을 클릭하거나 <Enter> 를 누릅니다 . 그러면 설치 매개 변수가 없거나 잘못되었다는 오류 메시지 팝업 창이 표시될 수 있습니다 .

9 확인을 클릭합니다.

<u></u> 4 ^ 참고 : 설치 CD 에는 SLP PID 가 포함됩니다 . 따라서 운영 체제 설치 작업 도중 PID 를 입력하지 않아 도 됩니다 .

Windows Setup 에서 설치 절차를 완료한 다음 시스템을 다시 시작합니다 .

■ 참고 : 이 과정을 완료하는 데 몇 분 정도 소요됩니다 .

Windows Setup 에서 시스템에 자동으로 로그온합니다 .

- 10 프롬프트 상태가 되면 CD 드라이브에 Windows Storage Server 2003 R2 x64 Edition Disk 1 CD 를 삽입합니다 .
- 11 프롬프트 상태가 되면 CD 드라이브에서 CD 를 꺼낸 다음 마침을 클릭합니다 . 시스템이 자동으로 재시작되고 ,

Windows Setup 프로그램이 텍스트 모드로 나타나며 설치 절차가 계속 진행됩니다 .

 $\mathscr{Q}_4$  참고 : System Setup 에서 콘솔 재지정을 사용할 수 있는 경우 Windows Setup 의 텍스트 모드에서 관리 자 암호를 입력하라는 메시지가 표시됩니다 . 관리자 암호를 입력하고 <Enter> 키를 눌러 계속 진행합 니다. EMS 창이 나타나면 확인을 클릭하여 계속 진행합니다.

Windows Setup 프로그램에서 시스템을 자동으로 다시 시작한 후 Windows Setup 창이 나타납니다 . Windows Setup 에서 설치 절차를 완료한 다음 시스템을 다시 시작합니다 .

12 로그온 창에서 관리자 암호를 입력하고 확인을 클릭합니다.

13 프롬프트 상태가 되면 CD 드라이브에 Windows Storage Server 2003 R2 x64 Edition Disk 2 CD 를 삽 입하여 운영 체제 설치를 완료합니다 .

■ 참고 : 설치 작업을 완료하는 데 몇 분 정도 걸릴 수 있습니다 .

- 14 설치가 완료되면 시스템이 자동으로 재부팅됩니다 .
- 15 프롬프트 상태가 되면 관리자로 로그인합니다 .

Windows Storage Server 스크립트가 시작하며 사용자가 개입하지 않아도 됩니다 .

설치가 완료되면 시스템이 자동으로 재부팅됩니다 .

<span id="page-408-1"></span>모든 설치 절차가 완료되었습니다 .

#### <span id="page-408-0"></span>사용자 지정 설치 실행

1 Windows 사용권 계약 창이 나타나면 사용권 계약 내용을 자세히 읽어 보십시오.

모든 내용에 동의하면 <F8> 키를 눌러 계속 진행합니다 . 시스템 하드 드라이브의 기존 파티션과 분할되지 않은 공간을 표시하는 창이 나타납니다 .

이 정보에 동의하지 않으면 <Esc> 키를 누릅니다. 시스템이 다시 시작되고 시스템에 Windows가 설치되지 않습니다 .

- $\mathscr{U}_4$  참고 : 하드 드라이브가 Windows 파티션으로 구성된 경우 파티션을 복구할 수 있는 옵션이 표시될 수 도 있습니다 . <Esc> 를 눌러 새 운영 체제 설치를 계속 진행합니다 .
- 2 운영 체제를 설치할 사용 가능한 파티션을 선택하고 <Enter> 키를 누릅니다 .

<u></u> <mark>삼고</mark> : 최소 12GB 이상의 파티션을 만드는 것이 좋습니다 .

3 Windows 파티션에 적당한 파일 시스템을 선택하고 <Enter> 키를 누릅니다 .

<u><mark>◇</mark> 참고 : 보안을 최대화하기 위해서는 NTFS 를 사용하여 파티션을 포맷하는 것이 좋습니다 .</u>

Windows Setup 에서 선택한 파일 시스템으로 파티션을 포맷하고 운영 체제 파일을 시스템에 복사 합니다.

■ 참고 : 이 과정을 완료하는 데 몇 분 정도 소요됩니다.

4 디스켓 드라이브에서 디스켓을 꺼낸 다음 , <Enter> 키를 눌러 시스템을 재시작하십시오 . 아무런 조작을 하지 않을 경우 Windows Setup 에서 15 초 후에 시스템을 자동으로 다시 시작 합니다.

프롬프트 상태가 되면 아무런 키를 누르지 *마십시오 .* 키를 누르면 CD 로 부팅됩니다 .

**콘솔 재지정**을 사용하는 경우에는 EMS **연결됨** 창이 나타납니다 . **확인**을 클릭하여 계속 진행 합니다.

Windows **설치** 창이 나타나고 설치 진행률이 표시됩니다.

장치 설치 중 창이 나타나고 화면이 몇 번 깜박입니다 . 이는 정상적인 동작입니다 .

마지막으로 **국가 및 언어 옵션** 창이 나타납니다 .

5 표시된 기본 설정을 검토하십시오 .

기본 설정이 올바르면 다음 단계를 수행하십시오 .

- **a 다음**을 클릭합니다 . 소프트웨어 개별화 창이 나타납니다.
- b [단계](#page-409-0) 6 로 가십시오.

기본 설정이 올바르지 않으면 다음 단계를 수행하십시오 .

- a 사용자 지정을 클릭합니다. 국가 및 언어 옵션 창이 나타납니다 .
- **b \_ 국가별 옵션** 탭에서 필요할 경우 국가 및 위치 설정을 수정한 다음 **확인**을 클릭합니다 . 국가 및 언어 옵션 창이 나타납니다.
- c 자세히를 클릭합니다 . **텍스트 서비스 및 입력 언어** 창이 나타납니다 .
- d **설정** 탭에서 필요할 경우 기본 입력 언어 및 설치된 서비스를 수정한 후, **확인**을 클릭하고 **다음** 을 클릭하여 계속 진행합니다 .

소프트웨어 개별화 창이 나타납니다 .

- <span id="page-409-0"></span>6 사용자의 전체 이름과 회사 또는 조직의 이름을 입력하고 다음을 클릭합니다 . 컴퓨터 이름 및 관리 암호 창이 나타납니다.
- 7 컴퓨터 이름과 관리자 암호를 입력하고 **다음**을 클릭합니다 .

**날짜 및 시간 설정** 창이 나타납니다 .

8 시스템의 날짜, 시간 및 시간대를 설정하고 다음을 클릭합니다. Windows Setup 에서 네트워크 구성 요소의 설치를 시작합니다 . ■ 참고 : 이 작업을 완료하는 데 몇 분 정도 걸릴 수 있습니다 . 네트워킹 설정 창이 나타납니다.

9 다음 설정 중 하나를 선택하고 다음을 클릭합니다.

■ 참고 : 일반 설정을 선택하는 것이 좋습니다.

- 일반 설정 (기본값 ) 시스템을 기본 설정으로 구성합니다.
- 사용자 지정 설정(숙련된 경험자만 사용) 시스템의 각 네트워크 어댑터에 **네트워킷 구성 요** 소 창에서 다음 설정을 구성할 수 있습니다 .
	- Microsoft 네트워크용 클라이언트
	- 네트워크 로드 균형 조정
	- Microsoft 네트워크용 파일 및 프린터 공유
	- 인터넷 프로토콜 (TCP/IP)

10 사용자 지정 설정을 선택하여

<span id="page-410-0"></span>네트워크 구성 요소를 추가로 설치해야 하는 경우에는 **네트워킹 구성 요소** 창에서 다음 단계를 수 행하십시오 .

a 설치를 클릭합니다.

**네트워크 구성 요소 유형 선택** 창이 나타납니다.

- b 네트워크 구성 요소 유형을 선택합니다 .
- c 추가를 클릭합니다.
- d 네트워크 구성 요소 또는 네트워크 서비스를 선택한 후 확인을 클릭합니다 . 네트워크 구성요소 창이 나타납니다.
- 11 다음을 클릭합니다.

작업 그룹 또는 컴퓨터 도메인 창이 나타납니다 .

- 12 다음 옵션 중 하나를 선택하십시오 .
	- 아니요 , 이 컴퓨터는 네트워크에 없거나 도메인이 없는 네트워크에 있습니다 . 이 컴퓨터를 다 음 작업 그룹의 구성원으로 설정합니다 .

작업 그룹 이름을 시스템에 할당해야 합니다 . 이 옵션을 선택하면 LAN 에 있는 시스템 중에서 동일한 작업 그룹 이름을 가진 시스템을 사용자의 시스템에 연결할 수 있습니다 .

작업 그룹 이름을 입력하고 다음을 클릭합니다 .

• 예, 이 컴퓨터를 다음 도메인의 구성원으로 가입합니다 .

해당 도메인 이름을 입력하고 다음을 클릭합니다.

<your\_domain\_name> **도메인**에 **컴퓨터 가입** 창이 나타납니다 . 도메인 관리자 사용자 이름과 암호를 입력한 다음 <sup>화</sup>인을 클릭합니다 .

<mark>◇ 참고 :</mark> 도메인에 가입하려면 관리자 권한이 있어야 합니다 .

Windows Setup 에서 설치 절차를 계속 진행합니다 . 그런 다음 시스템이 다시 시작됩니다 .

■ 참고 : 이 작업을 완료하는 데 몇 분 정도 걸릴 수 있습니다 .

Windows 시작 창이 나타납니다.

13 <Ctrl><Alt><Delete> 를 누릅니다 .

Windows 로그온 대화상자가 나타납니다.

- 14 관리자 암호를 입력하고 **확인**을 클릭합니다 .
- 15 프롬프트 상태가 되면 CD 드라이브에 Windows Storage Server 2003 R2 x64 Edition Disk 1 CD 를 삽 입합니다 .

16 프롬프트 상태가 되면 CD 드라이브에서 Windows Storage Server 2003 R2 x64 Edition CD 를 꺼내고 Finish ( 마침 ) 를 클릭합니다 .

시스템이 자동으로 다시 시작되고 , Windows Setup 프로그램이 텍스트 모드로 나타나며 설치가 계속됩니다 .

 $\mathscr{U}_4$  참고 : System Setup 에서 콘솔 재지정을 사용할 수 있는 경우 Windows Setup 의 텍스트 모드에서 관리 자 암호를 입력하라는 메시지가 표시됩니다 . 관리자 암호를 입력하고 <Enter> 키를 눌러 계속 진행합 니다 . EMS 창이 나타납니다 . 확인을 클릭하여 계속 진행합니다.

Windows Setup 프로그램에서 시스템을 자동으로 다시 시작한 후 Windows Setup 창이 나타납니다 . Windows Setup 에서 설치 절차를 완료한 다음 시스템을 다시 시작합니다 .

- 17  **로그온** 창에서 관리자 암호를 입력하고 **확인**을 클릭합니다 .
- 18 프롬프트 상태가 되면 Windows Storage Server 2003 R2 x64 Edition Disk 2 CD를 삽입하여 운영 체제 설치를 와료합니다 .

■ 참고 : 설치 작업을 완료하는 데 몇 분 정도 걸릴 수 있습니다.

- 19 설치가 완료되면 시스템이 자동으로 재부팅됩니다 .
- 20 프롬프트 상태가 되면 관리자로 로그인합니다 .

Windows Storage Server 스크립트가 시작하며 사용자가 개입하지 않아도 됩니다 .

설치가 완료되면 시스템이 자동으로 재부팅됩니다 .

모든 설치 절차가 완료되었습니다 .

설치 절차를 완료하는 방법에 대한 자세한 내용은 소프트웨어와 함께 제공되는 설명서 또는 Microsoft 지원 웹 사이트 (support.microsoft.com) 를 참조하십시오 .

■ 주의사항 : 바이러스로부터 시스템을 보호하기 위해 Microsoft 지원 웹 사이트 (www.microsoft.com) 에서 패치 , 핫픽스 및 서비스 팩을 다운로드하여 설치하는 것이 좋습니다 .

### <span id="page-411-0"></span>Windows 활성화 요구사항

- $\mathbb Z$  참고 : 설치 절차 도중 COA (Certificate of Authority) 를 사용하여 제품 ID 를 삽입한 경우 Microsoft 를 통해 제 품을 활성화해야 합니다 .
- $\mathscr{Q}_4$  참고 : 운영 체제 재설치에 대한 자세한 내용은 "Dell PowerEdge Server Management CD 를 사용하여 운영 체 제 새로 설치 " 문서를 참조하십시오 .

라이센스 활성화 기술은 다른 시스템으로의 소프트웨어 불법 복사를 막기 위한 것입니다 . Windows 운영 체제가 이미 설치되어 있는 Dell 시스템에서는 라이센스의 활성화가 필요 없습니다 . 활성화는 Active Windows 창과 작업 표시줄의 해당 아이콘으로 표시되어 있습니다 .

활성화는 다음 경우에 필요합니다

- OS 미디어 키트로 Windows Storage Server 2003 R2 x64 Edition 운영 체제를 재설치할 때 미리 설 치된 Windows 라이센스가 새로 갱신될 경우 . 새로 설치하면 활성화 작업이 필요합니다 .
- 하드웨어 구성의 변경 내용이 원래 시스템 구성과 다르면 운영 체제가 미리 설치되어 있는 경우를 제외하고 다시 활성화해야 합니다 .
- Windows Server 2003 SP1 또는 x64 Edition 운영 체제가 미리 설치되어 있는 Dell 시스템에 Windows Storage Server 2003 R2 x64 Edition CD 를 설치하면 다시 활성화해야 합니다 .

시스템에 새 라이센스가 설치되면 활성화 작업이 필요합니다 . 관리자는 로그인할 때마다 또는 30 일 간 격으로 활성화 작업을 완료하라는 메시지를 받게 됩니다 . 30 일 이후에도 활성화하지 않으면 시스템에 로그인할 수 없게 됩니다 . 시스템이 작동되고 서비스는 계속 활성 상태로 남게 됩니다 . 하지만 시스템 을 계속 사용하려면 로그온 직후 활성화해야 합니다 .

관리자 계정으로 활성화하려면 작업 표시줄에서 Windows 활성화 아이콘을 두 번 클릭하거나 시작 → 실행 창에서 다음 명령을 실행하십시오.

#### C:\Windows\system32\oobe\msoobe.exe /a

Windows 를 활성화하려면 다음 과정 중 하나를 수행하십시오 .

- 인터넷으로 Windows 활성화
- 전화로 Windows 활성화

### 인터넷으로 Windows 활성화

- 1 시작 → 실행을 클릭합니다.
- 2 실행 상자에 다음 내용을 입력하고 <Enter> 키를 누릅니다. C:\Windows\system32\oobe\msoobe.exe /a.

Windows **활성화 마법사** 창이 나타납니다.

- 3 예,지금 인터넷으로 Windows 를 활성화하겠습니다. 를 선택하고 다음을 클릭합니다. 개인 등록 창이 나타납니다.
- 4 개인 등록 정보를 입력하고 **다음**을 클릭합니다 . 활성화 시스템과 연결된 다음 활성화 요청을 처리합니다 .

### 전화로 Windows 활성화

- $1$  시작 → 실행을 클릭합니다.
- 2 실행 창에서 C:\Windows\system32\oobe\msoobe.exe /a 를 입력합니다 . Windows **활성화 마법사** 창이 나타납니다 .
- 3 예 , **고객 서비스에 전화를 걸어 Windows 를 활성화하겠습니다** . 를 선택하고 **다음**을 클릭합니다 . 시스템에서 설치 ID 를 생성하는 데 몇 초가 걸릴 수 있습니다 .
- 4 국가를 선택하여 사용할 전화 번호가 표시되면 해당 번호로 전화를 겁니다 .
- 5 받는 사람에게 설치 ID 를 알려 줍니다 . 그런 다음 확인 ID 를 부여받게 됩니다 .
- 6 해당 필드에 확인 ID 를 입력하여 활성화 과정을 완료합니다 .

Windows 제품 활성화 및 제품 등록에 대한 자세한 내용은 Windows Server 2003 웹 사이트 (www.microsoft.com/windowsserver2003) 를 참조하십시오 .

## <span id="page-413-2"></span>MUI 설치 및 구성

MUI 를 다시 설치하고 구성하려면 MUI 키트에 들어 있는 Multilingual Support CD 를 사용하십시오 . <sup>각</sup> Multilingual Support CD <sup>는</sup> 특정 언어 세트 ( <sup>각</sup> CD 레이블에 표시 ) <sup>를</sup> 지원하고 다음을 포함합니다 .

- 기본 운영 체제 설치기 Windows Storage Server 2003 R2 x64 Edition 운영 체제에 대한 MUI 지원 을 설치합니다 .
- <span id="page-413-3"></span>• R2 구성 요소 설치기 — R2 구성 요소에 대한 MUI 지원을 설치합니다 .
- Readme.txt 파일 MUI 에 대한 최신 정보 및 R2 구성 요소 설치기에 대한 중요 정보를 포함 합니다.

R2 구성 요소 설치기에는 각 언어에 대한 설치기가 포함되며 각 설치기는 번호로 확인합니다 . readme.txt 파일을 사용하여 특정 언어에 대한 정확한 번호의 설치기를 확인하십시오 .

MUI 소프트웨어를 다시 설치하려면 다음 단계를 수행하십시오 .

- <span id="page-413-0"></span>1 스토리지 서버의 CD 드라이브에 원하는 언어의 Multilingual Support CD 를 삽입합니다 .
- <span id="page-413-1"></span>2 기본 운영 체제 설치기를 실행합니다 .
	- a CD 를 검색하여 설치할 언어에 해당하는 \*.msi 파일을 두 번 클릭합니다 .
	- b Installer ( 설치기 ) 창에서 설치할 언어를 선택하고 메뉴에서 기본 MUI 언어를 선택합니다 .
	- c OK ( 확인 ) 를 클릭하여 설치를 수행합니다.
	- d 화면의 지시사항에 따라 설치를 완료하십시오 .
	- e 시스템을 재부팅합니다 .

3 추가 MUI 언어마다 [단계](#page-413-0) 1 에서 [단계](#page-413-1) 2 까지 반복합니다 .

- <span id="page-414-1"></span>4 R2 구성 요소 설치기를 실행합니다 .
	- a readme.txt 파일을 열고 원하는 언어의 특정 설치기 번호를 찾습니다 .
	- b CD 를 검색하여 설치할 언어에 해당하는 \* R2.msi 파일 번호를 두 번 클릭합니다 .
	- c Installer ( **설치기** ) 창에서 설치할 R2 구성 요소를 선택합니다 .
	- d OK ( **확인** ) 를 클릭하여 설치를 수행합니다 .
	- e 화면의 지시사항에 따라 설치를 완료하십시오 .
	- f 시스템을 재부팅합니다 .
- <span id="page-414-3"></span>5 추가 MUI 언어마다 [단계](#page-414-1) 4 를 반복합니다 .

### <span id="page-414-0"></span>소프트웨어 RAID 구성

운영 체제가 시스템에 이미 설치되어 있는 경우 RAID 1 운영 체제 볼륨을 작성하지 않아도 됩니다 . 운영 체제를 다시 설치하거나 업그레이드하는 경우 MMC (Microsoft Management Console) 에서 다음 단계를 수행하여 운영 체제에 대한 RAID 1 볼륨을 구성하십시오 .

- <span id="page-414-2"></span>1 Windows 스토리지 서버 관리 창에서 Windows 스토리지 서버 관리 ( 로컬 ) 트리를 확장합니다.
- 2 디스크 및 볼륨 관리를 확장하고 디스크 관리를 클릭합니다 .
- 3 \_ 오른쪽 창에서 Disk 0 을 마우스 오른쪽 단추로 클릭한 다음 **동적 디스크로 변화**을 선택합니다 .
- 4 동적 디스크로 변환 창에서 미러링할 두 개의 디스크를 선택하고 확인을 클릭합니다 .
- 5 변환할 디스크 창에서 변환을 클릭합니다 .
- 6 디스크 관리 대화상자에서 예를 클릭하여 디스크를 변환합니다.

두 개의 디스크 모두 동적 디스크로 변환됩니다 .

시스템이 자동으로 재부팅되고 ,

MMC 가 자동으로 로드되어 화면에 표시됩니다 .

- 7 Windows **스토리지 서버 관리** 창에서 Windows **스토리지 서버 관리 ( 로컬** ) 트리를 확장합니다 .
- 8 **디스크 및 볼륨 관리**를 확장하고 **디스크 관리**를 클릭합니다 .
- 9 Disk 0의 오른쪽 창에서 (C:) 드라이브를 마우스 오른쪽 단추로 클릭하고 **미러 추가**를 선택합니다.
- **10 미러 추가** 창에서 미러링할 디스크를 선택하고 **미러 추가**를 클릭합니다 .

미러가 대상 드라이브와 함께 동기화됩니다 .

■ 참고 : 파티션 크기에 따라 이 과정을 완료하는 데 몇 분 정도 소요됩니다 .

## Dell OpenManage Server Administrator 설치

Server Administrator 설치에 대한 자세한 내용은 ["Dell OpenManage Server Administrator](#page-13-0) 설치 " 를 참조 하십시오 .

## Microsoft Windows 소프트웨어 업데이트

Windows Storage Server 2003 R2 x64 Edition 운영 체제를 업데이트하려면 Microsoft 지원 웹 사이트 (support.microsoft.com) 를 참조하십시오 . Windows Server 2003 R2 의 모든 업데이트는 Windows Storage Server 2003 R2 x64 Edition 에 적용됩니다 .

## <span id="page-416-1"></span>보안 권장사항

## <span id="page-416-0"></span>표준 보안 권장사항

이 절에서는 스토리지 서버 보안을 위해 Dell 에서 권장하는 표준 보안에 대한 내용을 설명합니다 .

### 암호

스토리지 서버의 기본 관리자 사용자 이름은 administrator 이고 기본 암호는 storageserver 입니다 . 최대한 빨리 기본 관리자 암호를 변경하십시오 .

또한 스토리지 서버에 다음과 같은 암호 연습을 하는 것이 좋습니다 .

- 6 자 이상의 암호를 사용합니다 .
- 간단하거나 빈 암호는 사용하지 마십시오 .
- 사전에 있는 단어는 사용하지 마십시오 .
- 이름 , 아이의 이름 , 생일 등의 개인 정보는 사용하지 마십시오 .
- 숫자와 대소문자를 조합하여 사용합니다 . 예를 들어 , Rs4326tH 와 같이 사용합니다 .

### 안티바이러스 소프트웨어

바이러스로부터 스토리지 서버를 보호하기 위해 안티바이러스 소프트웨어를 사용하는 것이 좋습 니다.

### Microsoft 보안 업데이트

Microsoft® <sup>는</sup> <sup>보</sup><sup>안</sup> 업데이트 <sup>패</sup>치를 <sup>웹</sup> 사이트 (microsoft.com) <sup>에</sup> 정기적으로 올립니다 . 스토리지 서버에 최신 보안 업데이트가 설치되어 있는지 정기적으로 확인하는 것이 좋습니다 .

### Apple 환경

Apple 환경에서 스토리지 서버를 사용하는 경우 스토리지 서버에 Microsoft UAM (User Authentication Module) 을 설치하십시오 . AppleTalk 가 스토리지 서버에 설치되어 있지 않으면 클 라이언트 액세스가 암호화되지 않습니다. 자세한 내용은 " 추가 보아 권[장사항](#page-418-0) " 을 참조하십시오.

### SSL (Secure Socket Layer) 인증서

SSL 인증서를 통해 보다 안전한 통신을 만들기 위해 연결을 구축하기 전에 웹 서버 및 사용자가 인증받 게 됩니다 . 인증서에는 네트워크에 시스템 항목을 구축하는 데 사용하는 정보가 들어 있습니다 . 이 확 인 과정을 인증이라고 합니다. 인증이 확인 규칙 양식과 유사하지만 인증서를 통해 보다 안전한 통신을 만들기 위해 연결을 구축하기 전에 웹 서버 및 사용자가 인증받게 됩니다 . 인증서에는 또한 클라이언트 와 서버 간의 SSL 연결을 구축하는 데 사용하는 암호화 값 또는 키가 들어 있습니다 . 이 연결에 전송된 신용 카드 번호 등의 정보는 노출되거나 인증받지 않은 곳에서 사용할 수 없도록 암호화됩니다 .

두 가지 종류의 인증서가 SSL 에 사용되며 각 종류 마다 고유 형식 및 용도가 있습니다 .

- 클라이언트 인증서N사이트 액세스를 요청하는 클라이언트에 대한 개인 정보가 들어 있으며, 이를 통해 해당 사이트에 액세스를 허용하기 전에 클라이언트를 확인할 수 있습니다 .
- 서버 인증서 N 서버에 대한 정보가 들어 있으며 , 이를 통해 클라이언트가 중요 정보를 공유하기 전 에 서버를 확인할 수 있습니다 .

#### 서버 인증서

웹 서버의 SSL 3.0 보안 기능을 활성화하려면 유효한 서버 인증서를 구하고 설치해야 합니다 . 서버 인 증서는 웹 서버 및 서버의 웹 컨텐트를 후원하는 조직에 대한 정보가 들어 있습니다 . 사용자는 서버 인 증서를 통해 서버를 인증하고 , 웹 컨텐트의 유효성을 확인하고 , 안전한 연결을 구축할 수 있습니다 . 서 버 인증서에는 또한 클라이언트와 서버 간의 안전한 연결을 만드는 데 사용하는 공용 키가 들어 있 습니다 .

확인용의 서버 인증서의 성공은 사용자가 인증서에 들어 있는 정보의 유효성을 신뢰하는지의 여부에 따라 다릅니다 . 예를 들어 , 사용자가 회사 웹 사이트에 로그온하면 회사의 서버 인증서 내용을 검토했 다고 해도 신용 카드 정보 제공을 꺼리게 됩니다 . 신생 회사이면서 잘 알려지지 않은 경우 이런 일이 발 생할 수 있습니다.

이러한 이유로 , 인증서는 때때로 CA (Certification Authority) 라고 하는 상호 신뢰의 써드 파티 조직에 의해 발행 및 배서됩니다 . 인증 기관의 주요 책임은 인증서를 찾는 사람들의 ID 를 확인하고 인증서에 들어 있는 인증 내용의 유효성을 보장하는 것입니다 .

또한 , 조직과 웹 사이트 사용자와의 관계에 따라 서버 인증서를 발행할 수 있습니다 . 예를 들어 , 직원 의 급료 및 혜택 정보를 다루는 큰 규모의 기업 인트라넷의 경우에는 기업 관리 부서에서 인증 서버를 유지 관리하고 ID 정보 확인 및 서버 인증서 발행에 대한 책임을 지는 것으로 결정할 수 있습니다 .

#### MBSA (Microsoft Baseline Security Analyzer)

<span id="page-417-0"></span>MBSA (Microsoft Baseline Security Analyzer) 를 사용하여 모든 보안 취약성을 검색하십시오 . MBSA 는 일반적인 잘못된 보안 구성에 대해 Windows 기반의 서버를 스캔합니다 . 해당 툴은 운영 체제 및 IIS (Internet Information Services) 등의 기타 설치 구성 요소를 스캔합니다 . MBSA 는 또한 시스템에서 누 락된 보안 패치를 확인하고 중요 보안 패치 및 수정본을 권장합니다 .

## <span id="page-418-0"></span>추가 보안 권장사항

" 표준 보안 권[장사항](#page-416-0) " 에 언급된 연습뿐만 아니라 다음 연습을 통해 보안을 강화하는 것이 좋습니다 .

- 모든 볼륨을 NTFS 로 포맷하십시오 .
- 자동 로그온 기능을 비활성화하십시오 .
- Guest 계정을 비활성화하십시오 .
- IIS 예제 응용프로그램을 설치하지 마십시오 .
- 상위 경로를 비활성화하십시오 .
- 기본 웹 사이트의 MSADC 및 스크립트 가상 디렉토리를 다른 위치로 이동하십시오 .

모든 Anonymous Logon 그룹에 적절한 제한 사항을 적용하십시오 . Windows 사용자 계정을 가지고 있 <sup>지</sup> 않은 UNIX® 사용자가 Windows <sup>가</sup> 탑재된 시스템에서 자원을 액세스할 <sup>수</sup> 있도록 <sup>허</sup>용하려면 Everyone 그룹에 Anonymous Logon 그룹을 추가하고 Anonymous Group 에 적절한 권한을 할당해야 합 니다 .

## 최대 보안 권장사항

이 절에서는 스토리지 서버의 최대 보안을 위해 권장되는 연습에 대한 내용을 설명하고 있습니다 .

- 스토리지 서버에 관리자를 두 명 이상 허용하지 마십시오 .
- 만료일이 없는 암호를 허용하지 마십시오 .
- 로그온 성공 및 로그온 실패 감사를 활성화하십시오 .
- 필요 없는 서비스는 비활성화하십시오 .
- 필요 없는 서비스를 비활성화하면 성능 또한 향상됩니다 .
- IISADMPWD 가상 디렉토리를 제거하십시오.
- 모든 웹 및 FTP 사이트에 응용프로그램 로그 옵션을 활성화하십시오 .
- Internet Explorer 영역에 모든 사용자에 대한 보안 설정이 있는지 확인하십시오 .
- 실제로 사용되는 공유 및 서비스에만 스토리지 서버를 사용하십시오 .
- http 공유가 사용되지 않는 경우 http 공유를 비활성화하십시오 .

## 기타 필요한 설명서

주의 : 시스템 정보 설명서는 중요한 안전 지침 및 규제 관련 정보에 대해 설명합니다 . 보증 정보는 본 설명서에 포함되어 있거나 별도의 문서로 제공됩니다 .

- 랙 솔루션과 함께 제공되는 *랙 설치 설명서* 또는 랙 설치 안내 지침에는 시스템을 랙에 설치하 는 방법이 기술되어 있습니다 .
- *시작 설명서*는 시스템을 처음 설정할 때 필요한 내용을 개략적으로 설명합니다 .
- 시스템의 *사용 설명서*는 시스템 기능 및 기술 사양에 대해 설명합니다 .
- *중요 정보* 문서는 최소 하드웨어 및 소프트웨어 요구 사항 및 알려진 모든 문제에 대해 설명합 니다 .
- 시스템 관리 소프트웨어 설명서는 소프트웨어 기능 , 요구사항 , 설치 및 기본 작동을 설명 합니다 .
- 운영 체제 설명서에는 운영 체제 소프트웨어 설치 ( 필요한 경우 ), 구성 및 사용 방법이 기술되 어 있습니다.
- 별도로 구입한 구성 요소의 설명서에는 옵션을 구성하고 설치하는 내용이 기술되어 있습니다 .
- 시스템 , 소프트웨어 또는 설명서의 변경 사항이 포함된 업데이트가 시스템과 함께 제공되기 도 합니다 .

■ 참고 : 업데이트에는 최신 정보가 수록되어 있으므로 다른 설명서를 읽기 전에 반드시 먼저 참조 하시기 바랍니다 .

• 발행 정보나 readme 파일에는 시스템에 대한 최신 업데이트 사항이나 전문가 또는 기술자를 위한 고급 기술 참조 자료가 포함되어 있을 수 있습니다 .

## 색인

### B

BMC(Baseboard Management Controller)[, 387](#page-386-0)

### D

Dell OpenManage Server Administrator 설치 [, 378](#page-377-0) Server Assistant[, 402,](#page-401-1) [404](#page-403-0) Server Update Utilit[y,](#page-379-0) [380,](#page-379-0) [406](#page-405-1) 버전 4.[5, 387,](#page-386-1) [403,](#page-402-1) [405-](#page-404-1)[406](#page-405-2) 버전 5.[0, 403,](#page-402-2) [405-](#page-404-2)[406](#page-405-3) DFS(Distributed File

System) 정보 [, 385](#page-384-0)

### I

IP 주소 구성 [, 372](#page-371-0) IPMI 드라이버 [, 387](#page-386-2) 장치 [, 387](#page-386-3)

### M

Microsoft[, 379](#page-378-0) Microsoft Management Console (MMC) message[s, 398](#page-397-0)

MMC(Microsoft Management Console) RAID 1 볼륨 구성 [, 415](#page-414-2) Storage Manager for SAN[s, 385](#page-384-1) 액세스 [, 377](#page-376-0) 운영 체제 다시 설치 [, 402](#page-401-2) 인쇄 관리 [, 382](#page-381-0)

MUI(Multilanguage User Interface) 설치 및 구성 [, 414](#page-413-2) 시스템 한글화 [, 376](#page-375-0) 정보 [, 376](#page-375-1)

### N

NAS 시스템 기본 암호 [, 372](#page-371-1) 네트워크 주소 구성 [, 372](#page-371-2)

### R

RAID RAID 구성 확인 [, 389](#page-388-0) 디스크 관리 [, 389](#page-388-1) 소프트웨어 RAID[, 371,](#page-370-0) [390-](#page-389-0) [391,](#page-390-0) [394,](#page-393-0) [401-](#page-400-0)[402,](#page-401-3) [415](#page-414-3) 컨트롤러 드라이버 버전 [, 405](#page-404-3) 하드웨어 RAID[,](#page-389-1) [390-](#page-389-1)[392,](#page-391-0) [401](#page-400-1)

### S

Serve[r, 378](#page-377-0)

### W

Windows Sharepoint Services 정보 [, 386](#page-385-0) Windows Storage Server 2003 R2 x64 Server Management CD 로 설치 [, 401](#page-400-2) 관리 콘솔 [, 377](#page-376-1) 기능 [, 381](#page-380-0) 복구 [, 401](#page-400-3) 업그레이드 [, 397](#page-396-1) 운영 체제 CD 로 설치 [,](#page-404-4) [405-](#page-404-4)[406](#page-405-4) 하드웨어 관리 구성 요소 [, 387](#page-386-4)

### ᆨ

구성 요소 [, 381](#page-380-1) IIS[, 418](#page-417-0) MUI[, 414](#page-413-3) 네트워크 [, 411](#page-410-0) 설치 [, 405](#page-404-5) 운영 체제 업그레이드 [, 399](#page-398-0) 하드웨어 관리 [, 387](#page-386-5)

ᆮ

동적 볼륨 [, 393](#page-392-0) 작성 [, 393](#page-392-1) 확장 [, 393](#page-392-2) 디스크 관리 기본 디스크를 동적 디스크로 업그레이드 [, 391](#page-390-1) 동적 디스크 재활성화 [, 391](#page-390-2) 볼륨 관리 [, 390](#page-389-2) 외부 디스크 병합 [, 391](#page-390-3) 정보 [, 390](#page-389-2)

### ᄉ

사용자 지정 설치 실행 [, 409](#page-408-1) 신뢰할 수 있는 사이트 브라우저에 추가 [, 379](#page-378-1)

### $\circ$

ᄌ

장치 드라이버

작성 [, 406](#page-405-5)

원격 데스크탑 [, 375,](#page-374-0) [377,](#page-376-2)  [383,](#page-382-0) [401](#page-400-4)

#### ᆷ

미러 나누기 [, 394](#page-393-1) 제거 [, 394](#page-393-1) 추가 [, 394](#page-393-1)

#### ᆸ

보안 정보 [, 417](#page-416-1) 볼륨 볼륨 속성 확인 [, 392](#page-391-1) 삭제 [, 393](#page-392-3) 포맷 [, 392](#page-391-2) 빠른 설치 실행 [, 407](#page-406-4)

ᄒ

하드웨어 관리 [, 387](#page-386-5)

디스켓 작성 [, 405](#page-404-6)

장치 드라이버 디스켓 [, 405](#page-404-6)

Microsoft® Windows® Storage Server 2003 R2 x64 Edition

## Guía del administrador

www.dell.com | support.dell.com

### Notas, avisos y precauciones

**24 NOTA:** una NOTA proporciona información importante que le ayudará a utilizar mejor el ordenador.

AVISO: un AVISO indica la posibilidad de daños en el hardware o la pérdida de datos, e informa de cómo evitar el problema.

<sup>—&</sup>lt;br>La información contenida er<br>© 2006 Dell Inc. Reservados<br>Queda estrictamente prohibida **La información contenida en este documento puede modificarse sin previo aviso. © 2006 Dell Inc. Reservados todos los derechos.**

Queda estrictamente prohibida la reproducción de este documento en cualquier forma sin la autorización por escrito de Dell Inc.

Marcas comerciales utilizadas en este texto: *Dell*, el logotipo de *DELL*, *PowerEdge* y *Dell OpenManage* son marcas comerciales de Dell Inc.; *Windows*, *Windows Server* y *Sharepoint* son marcas comerciales registradas de Microsoft Corporation; *UNIX* es una marca comercial registrada de The Open Group en los Estados Unidos y en otros países.

Otras marcas y otros nombres comerciales pueden utilizarse en este documento para hacer referencia a las entidades que los poseen o a sus productos. Dell Inc. renuncia a cualquier interés sobre la propiedad de marcas y nombres comerciales que no sean los suyos.

## Contenido

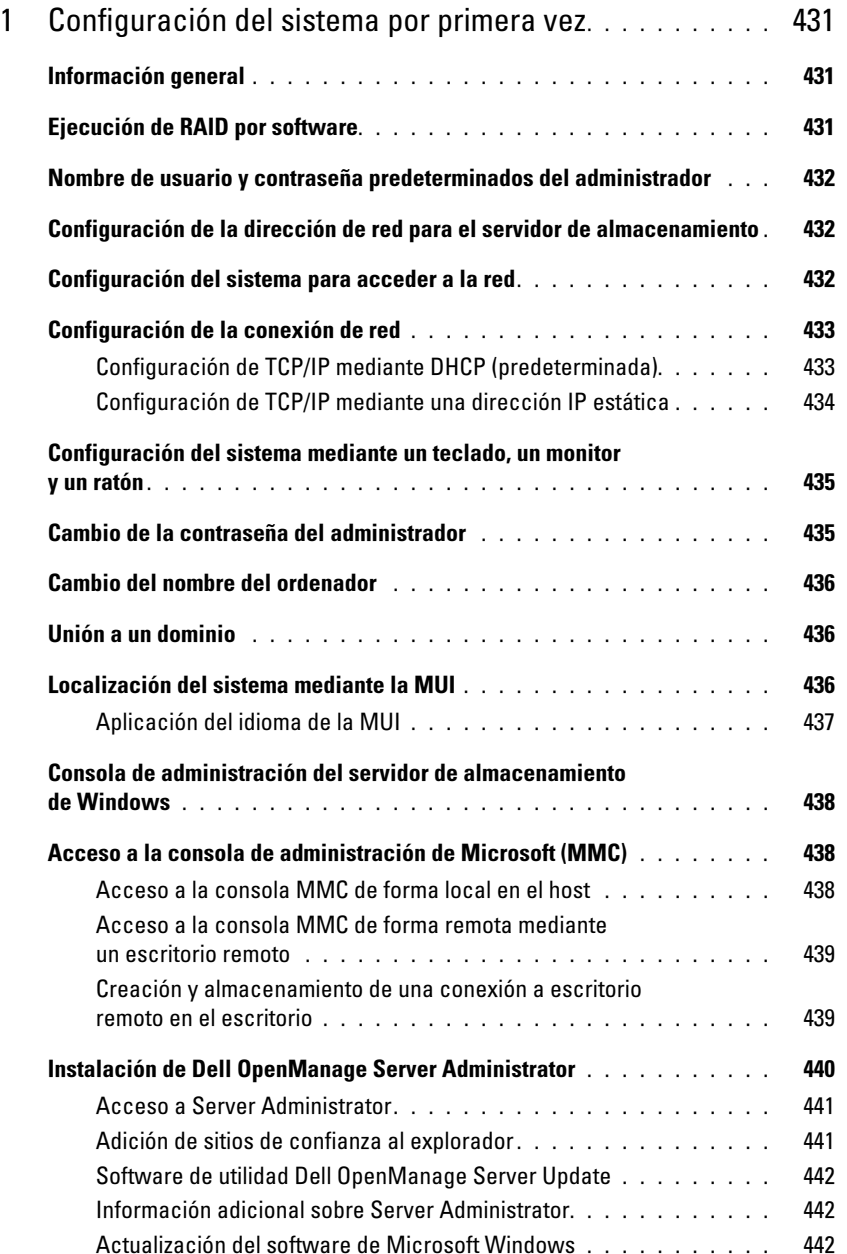

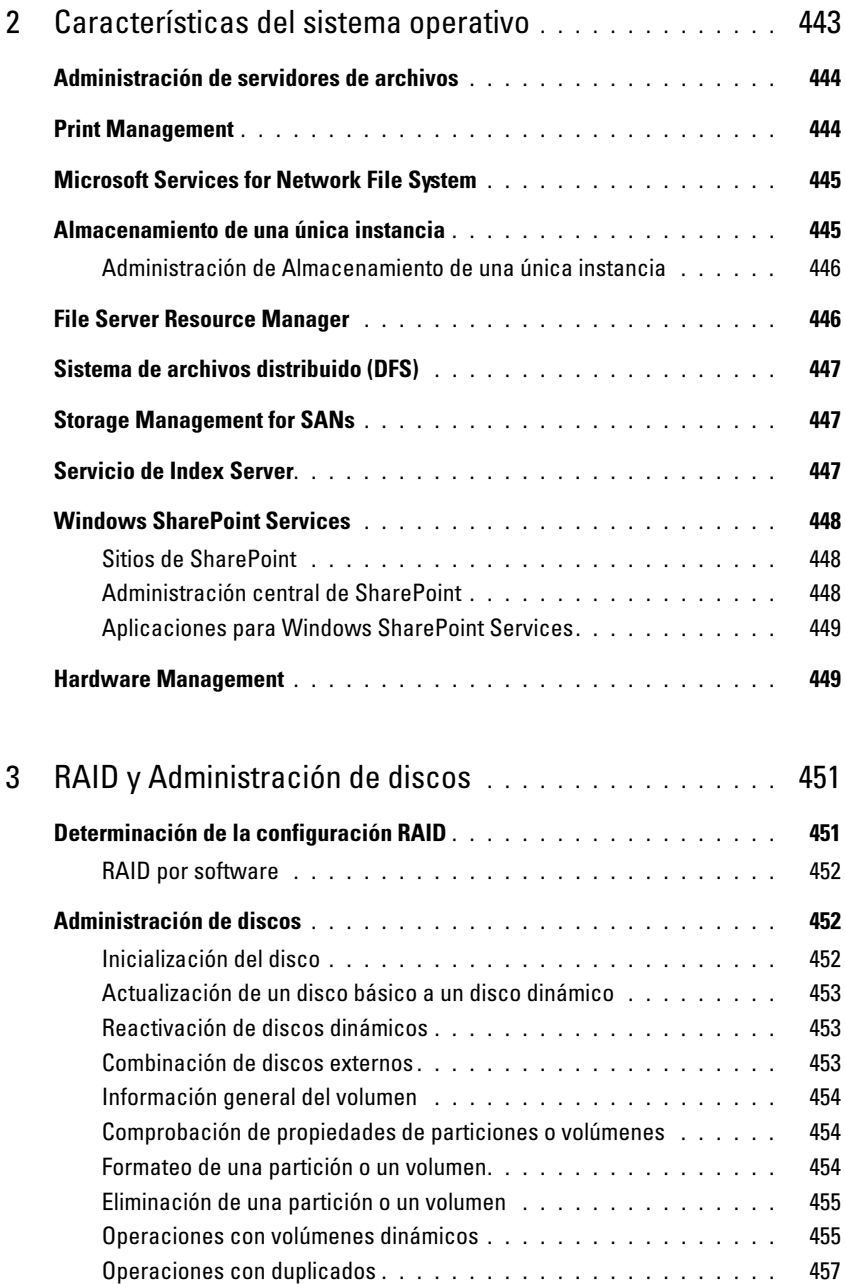

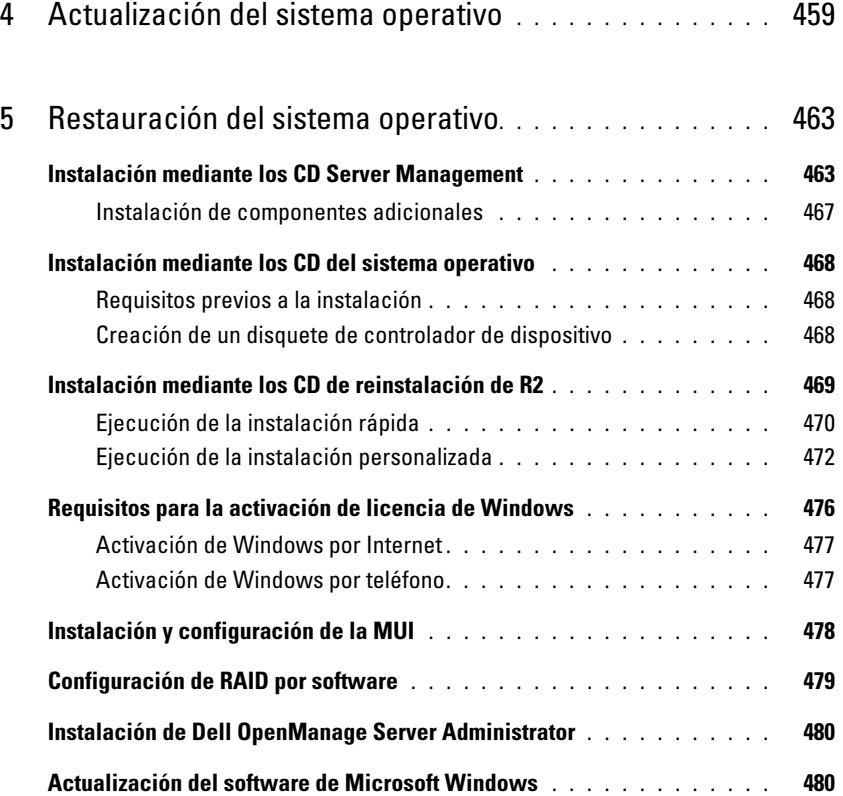

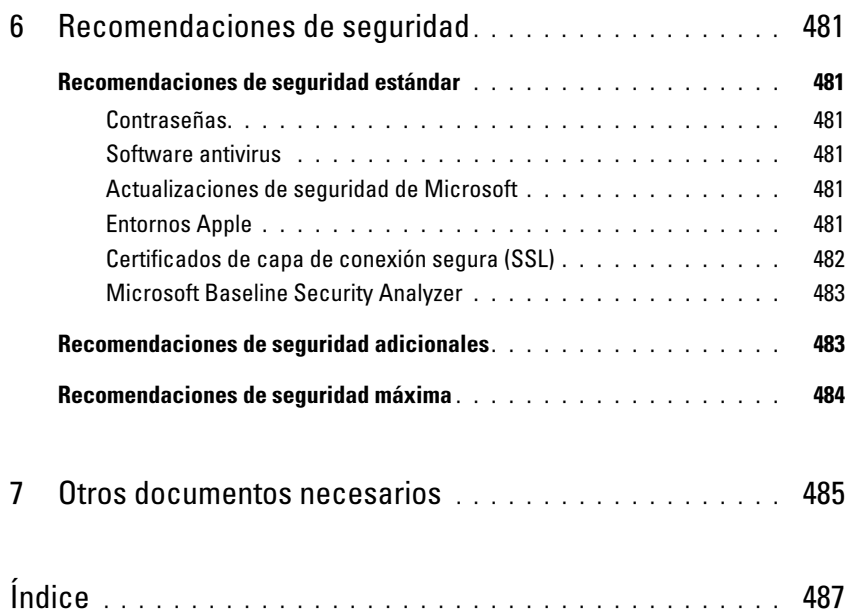

## <span id="page-430-0"></span>Configuración del sistema por primera vez

Este documento proporciona información sobre cómo completar los procedimientos de configuración en el sistema e información general sobre el sistema operativo Microsoft® Windows® Storage Server 2003 R2 x64. Para obtener más información, consulte la documentación del sistema operativo que se encuentra en la página web de asistencia de Dell™ (www.dell.com/ostechsheets).

## <span id="page-430-1"></span>Información general

El sistema operativo Windows Storage Server 2003 R2 x64 Edition incorpora nuevas funciones de búsqueda, una configuración y administración de almacenamiento simplificadas, capacidad de ampliación y está especialmente ajustado para proporcionar un rendimiento óptimo del servidor de almacenamiento. Windows Storage Server 2003 R2 x64 Edition, la versión más reciente de Windows Server 2003, ofrece mejoras significativas en la administración de almacenamiento y su instalación es más sencilla.

El servidor de almacenamiento Dell PowerEdge™ está preconfigurado con el sistema operativo. La mayoría de los procedimientos de configuración son automáticos y no requieren la intervención del usuario.

Cuando el sistema se inicia por primera vez, se abre el asistente para la instalación mínima de Microsoft. Al finalizar, el sistema se reiniciará automáticamente. Una vez que haya finalizado la configuración, podrá acceder al servidor de forma local o remota.

Consulte el contrato de licencia para el usuario final de Dell™ para software de Microsoft<sup>®</sup> a fin de obtener información específica sobre las configuraciones admitidas y las limitaciones de las funciones de software.

En las secciones siguientes se proporciona información sobre los procedimientos de instalación del sistema operativo.

## <span id="page-430-2"></span>Ejecución de RAID por software

Si el sistema está preconfigurado con RAID por software 5, la sincronización automática de RAID se ejecuta en segundo plano y puede durar varias horas, según el tamaño de la matriz. Si apaga el servidor de almacenamiento durante el procedimiento de sincronización automática, el procedimiento se reanudará tras reiniciar el servidor.

Además, el procedimiento de sincronización automática no afecta a las operaciones del usuario pero podría afectar al rendimiento general del sistema.

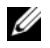

 $\mathscr{D}$  NOTA: si el sistema está preconfigurado con RAID por software 5, el sistema efectuará una sincronización de RAID para optimizar la matriz. El proceso se ejecuta en segundo plano y puede afectar al rendimiento general del sistema hasta que finalice. Si el sistema se apaga antes de que finalice el proceso, la sincronización de RAID se reiniciará al encender el sistema y continuará hasta que finalice.

## <span id="page-431-0"></span>Nombre de usuario y contraseña predeterminados del administrador

Cuando inicie sesión en el servidor de almacenamiento por primera vez, deberá introducir el nombre de usuario y la contraseña del administrador. El nombre de usuario predeterminado del administrador para su servidor de almacenamiento es administrator y la contraseña predeterminada es storageserver.

## <span id="page-431-1"></span>Configuración de la dirección de red para el servidor de almacenamiento

Si tiene un servidor DHCP en la red, no es necesario que configure la dirección IP del servidor de almacenamiento, ya que DHCP asigna automáticamente una dirección al servidor de almacenamiento. Si la red no está configurada con un servidor DHCP, configure la dirección de IP del servidor de almacenamiento en la ventana Configuración de red.

Para acceder a la ventana Configuración de red, haga clic en Inicio y seleccione Configuración→ Panel de control→ Configuración de red.

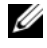

 $\mathscr{D}$  NOTA: si no tiene un servidor DHCP en la red, se necesita un teclado local, un monitor y un ratón para finalizar la configuración del servidor de almacenamiento.

 $\mathscr Q$  **NOTA:** el servidor de seguridad de Windows está activado de forma predeterminada. Al acceder al sistema remoto, pueden producirse problemas de conectividad.

Para obtener más información, consulte "[Configuración de la conexión de red](#page-432-0)".

## <span id="page-431-2"></span>Configuración del sistema para acceder a la red

- 1 Conecte un extremo del cable de alimentación al servidor de almacenamiento y el otro extremo a la fuente de energía.
- 2 Conecte un extremo de un cable Ethernet a uno de los conectores de NIC RJ-45 10/100/1000 (vea la [figura 1-1\)](#page-432-2) en la parte posterior del servidor de almacenamiento.

Consulte la Guía del usuario del sistema para obtener información sobre los conectores de NIC.

- 3 Conecte el otro extremo del cable Ethernet a una toma Ethernet que funcione.
- 4 Presione el botón de encendido para encender el servidor de almacenamiento.
- 5 Compruebe que el servidor esté conectado a Ethernet; para ello, asegúrese de que el LED asociado al conector de NIC esté iluminado. Vea la [figura 1-1.](#page-432-2) Si el LED del conector de NIC emite una luz verde fija, la conexión es correcta. Si el LED del conector de NIC emite una luz ámbar parpadeante, los datos se están transfiriendo correctamente.

Si el LED no está iluminado, compruebe que los extremos del cable Ethernet estén conectados correctamente al conector de NIC y a la toma Ethernet.
El servidor de almacenamiento recupera la información necesaria para configurar los parámetros de red (la dirección IP, la máscara de subred de la puerta de enlace y la dirección del servidor DNS) de un servidor DHCP de la red.

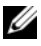

 $\mathscr{D}$  NOTA: el servidor de almacenamiento puede tardar varios minutos en iniciarse, según la configuración y la cantidad de almacenamiento conectada al sistema.

#### Figura 1-1. Conector de NIC

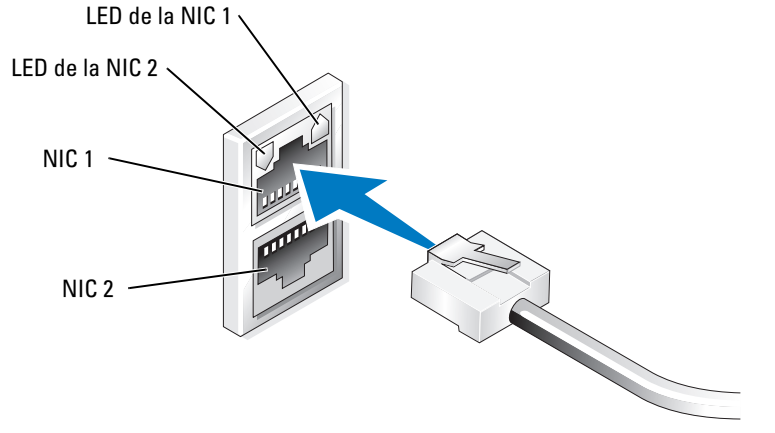

 $\mathscr O$  NOTA: la orientación física del conector de NIC puede variar en función del sistema. Para obtener más información, consulte la *Guía del usuario* del sistema.

### <span id="page-432-0"></span>Configuración de la conexión de red

#### Configuración de TCP/IP mediante DHCP (predeterminada)

- $\mathscr O$  **NOTA:** para realizar este procedimiento, debe formar parte del grupo de administradores o del grupo de operadores de configuración de red del ordenador local.
- 1 Haga clic en Inicio y seleccione Configuración→ Panel de control→ Conexiones de red.
- 2 Haga clic con el botón derecho del ratón en la conexión de red que desea configurar, y seleccione Propiedades.
- 3 En la ficha General (para una conexión de área local) o en la ficha Redes (para el resto de conexiones), haga clic en Protocolo Internet (TCP/IP) y en Propiedades.
- 4 Haga clic en Obtener una dirección IP automáticamente y en Aceptar.

### Configuración de TCP/IP mediante una dirección IP estática

El procedimiento siguiente es necesario si se ha utilizado previamente una configuración TCP/IP estática. De manera predeterminada, los sistemas que ejecutan sistemas operativos Windows Storage Server 2003 intentan obtener la configuración TCP/IP de un servidor DHCP en la red.

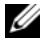

 $\mathscr{D}$  NOTA: para realizar este procedimiento, debe formar parte del grupo de administradores o del grupo de operadores de configuración de red del ordenador local.

- 1 Haga clic en Inicio y seleccione Configuración→ Panel de control→ Conexiones de red.
- 2 Haga clic con el botón derecho del ratón en la conexión de red que desea configurar, y seleccione Propiedades.
- 3 En la ficha General (para una conexión de área local) o en la ficha Redes (para el resto de conexiones), haga clic en Protocolo Internet (TCP/IP) y en Propiedades.
- 4 Haga clic en Usar la siguiente dirección IP.
- 5 Si está configurando una conexión de área local, escriba la información apropiada en los campos Dirección IP, Máscara de subred y Puerta de enlace predeterminada.

Si está configurando una conexión ad hoc, escriba la dirección IP en el campo Dirección IP.

- 6 Haga clic en Usar las siguientes direcciones de servidor DNS.
- 7 En los campos Servidor DNS preferido y Servidor DNS alternativo, escriba las direcciones de los servidores DNS principal y secundario.
- <span id="page-433-1"></span>8 Configure las direcciones IP adicionales, si es necesario. De lo contrario, vaya al [paso 9](#page-433-0).
	- a Haga clic en Opciones avanzadas.
	- b En la ficha Configuración de IP en Direcciones IP, haga clic en Agregar.
	- c En Dirección TCP/IP, escriba una dirección IP y una máscara de subred en los campos apropiados, y haga clic en Agregar.
	- d Repita el [paso b](#page-433-1) y el [paso c](#page-433-2) para cada dirección IP adicional.
- <span id="page-433-4"></span><span id="page-433-3"></span><span id="page-433-2"></span><span id="page-433-0"></span>9 Configure puertas de enlace predeterminadas adicionales, si es necesario. De lo contrario, vaya al [paso 10.](#page-434-0)
	- a En la ficha Configuración de IP en Puertas de enlace predeterminadas, haga clic en Agregar.
	- b En Dirección TCP/IP de puerta de enlace en el campo Puerta de enlace, escriba la dirección IP de la puerta de enlace predeterminada.
	- c Para configurar manualmente una métrica de ruta predeterminada, desmarque la casilla de verificación Métrica automática y escriba una métrica en el campo Métrica.
	- d Haga clic en Agregar.
	- e Repita el [paso b](#page-433-3) y el [paso d](#page-433-4) para cada puerta de enlace predeterminada (si es necesario).
- <span id="page-434-0"></span>10 Configure una métrica personalizada para esta conexión, si es necesario. De lo contrario, vaya al [paso 11.](#page-434-1)
	- a Desmarque la casilla de verificación Métrica automática.
	- b En el campo Métrica de la interfaz, escriba la métrica apropiada.
- <span id="page-434-1"></span>11 Haga clic en Aceptar.

### Configuración del sistema mediante un teclado, un monitor y un ratón

 $\mathscr{Q}_1$  NOTA: según el método de configuración, es posible que se requieran conexiones KVM locales para completar los procedimientos de instalación y configuración. Si el sistema remoto puede completar los procedimientos de configuración, no se requieren conexiones KVM locales.

1 Conecte un teclado, un monitor y un ratón al servidor de almacenamiento. Para obtener información sobre los conectores del sistema, consulte la Guía del usuario del sistema.

2 Presione el botón de encendido para encender el servidor de almacenamiento.

3 Inicie una sesión en el servidor de almacenamiento.

NOTA: el nombre de usuario predeterminado del administrador es administrator y la contraseña U predeterminada es storageserver.

### Cambio de la contraseña del administrador

- 1 Haga clic en Inicio y seleccione Herramientas administrativas→ Administración de equipos.
- 2 En la ventana Administración de equipos en el árbol Administración del equipo (local), expanda Usuarios y grupos locales y seleccione Usuarios.
- 3 En el panel derecho de la ventana, haga clic con el botón derecho del ratón en Administrador y seleccione Establecer contraseña.
- 4 En la ventana Establecer contraseña para Administrador, haga clic en Continuar.
- 5 Escriba y confirme la contraseña en los campos pertinentes y haga clic enAceptar.
- 6 Cierre la ventana Administración de equipos.

## Cambio del nombre del ordenador

**20 NOTA:** cuando cambie el nombre del ordenador, reestablezca la conexión a escritorio remoto con el nuevo nombre del ordenador.

- 1 Haga clic en Inicio y seleccione Configuración→ Panel de control→ Sistema.
- 2 En la ventana Propiedades del sistema, haga clic en la ficha Nombre de equipo y, a continuación, haga clic en Cambiar.
- 3 En la ventana Cambios de nombre de equipo en el campo Nombre de equipo, escriba el nombre que desea asignar al sistema y haga clic en Aceptar.
- 4 Haga clic en Aceptar para cerrar la ventana Propiedades del sistema.
- 5 Cuando se le solicite, reinicie el sistema.

### Unión a un dominio

- 1 Haga clic en Inicio y seleccione Configuración→ Panel de control→ Sistema.
- 2 En la ventana Propiedades del sistema, haga clic en la ficha Nombre de equipo y, a continuación, haga clic en Cambiar.
- 3 En la casilla Miembro de, seleccione Dominio.
- 4 En el campo Dominio, escriba el nombre del dominio al que desea unirse y haga clic en Aceptar.
- 5 Cuando se le solicite, introduzca un nombre y una contraseña de usuario para unir el sistema al dominio.
- 6 Haga clic en Aceptar para cerrar la ventana Propiedades del sistema.
- 7 Cuando se le solicite, reinicie el sistema.

### Localización del sistema mediante la MUI

El servidor de almacenamiento permite cambiar el idioma original de la interfaz de usuario del sistema operativo. La interfaz de usuario multilingüe (MUI) permite que el servidor de almacenamiento muestre los menús, los cuadros de diálogo y los archivos de ayuda del sistema operativo en varios idiomas. Hay muchos idiomas de la MUI instalados en el sistema de manera predeterminada.

Si su sistema se ha preconfigurado con el sistema operativo Windows Storage Server 2003 R2 x64 Edition, la MUI estará preconfigurada con el idioma localizado. No es necesaria la intervención del usuario. Si el sistema operativo no estaba preconfigurado en el sistema o está reinstalando el sistema operativo, deberá reinstalar el idioma de la MUI.

En la sección siguiente se proporciona información para volver a aplicar el idioma de la MUI en el sistema.

### Aplicación del idioma de la MUI

Tras instalar un idioma de la MUI, puede aplicarlo a cualquier usuario mediante los pasos siguientes:

- 1 Haga clic en el botón Inicio y seleccione Configuración→ Panel de control.
- 2 En Panel de control, haga doble clic en Configuración regional y de idioma.
- 3 En la ficha Opciones regionales, seleccione la región adecuada en Estándares y formatos.
- 4 Actualice el idioma y la codificación de caracteres predeterminados del explorador web. Si utiliza Windows Explorer, realice los pasos siguientes:
	- a Abra una ventana del explorador.
	- **b** Seleccione Herramientas  $\rightarrow$  Opciones de Internet.
	- c En la ventana Opciones de Internet, haga clic en Idiomas.
	- d En la ventana Preferencias de idioma, haga clic en Agregar.
	- e En la ventana Agregar idioma, seleccione un idioma y haga clic en Aceptar.
	- f En la casilla Idioma, compruebe que aparezca el idioma correcto. Para quitar un idioma, seleccione el idioma y haga clic en Quitar.
	- **g** Haga clic en Aceptar.
	- h Cierre la ventana Opciones de Internet.

Si utiliza Firefox, realice los pasos siguientes:

- a Abra una ventana del explorador.
- b Seleccione Tools (Herramientas)→ Options (Opciones).
- c En la ventana Options (Opciones), en la casilla Languages (Idiomas), haga clic en Languages (Idiomas).
- d En la ventana Languages and Character Encoding (Idiomas y codificación de caracteres) realice las selecciones oportunas y haga clic en OK (Aceptar).
- e Cierre la ventana Options (Opciones).
- 5 Haga clic en la ficha Languages (Idiomas) y seleccione el idioma apropiado para los menús y cuadros de diálogo.
- 6 Cierre y vuelva a abrir la sesión en el sistema para activar el nuevo idioma de la MUI.

### Consola de administración del servidor de almacenamiento de Windows

La consola de administración del servidor de almacenamiento de Windows aparece en la consola de administración de Microsoft (MMC, Microsoft Management Console), y proporciona un método sencillo y práctico para la administración del sistema. La consola de administración se abre automáticamente cuando inicia sesión en el sistema operativo Windows Storage Server 2003 R2 x64 Edition.

Para abrir la consola de administración del servidor de almacenamiento de Windows, haga clic en Inicio y seleccione Todos los programas→ Windows Storage Server Management.

En el panel izquierdo de la ventana Management Console (Consola de administración), se muestra el nodo File Server Management (Local) (Administración de servidores de archivos [local]) como nodo predeterminado. En el panel central de la ventana se proporcionan situaciones seleccionables que le ayudarán en la administración del sistema operativo.

# <span id="page-437-0"></span>Acceso a la consola de administración de Microsoft (MMC)

La consola MMC está configurada de manera predeterminada como parte del menú de inicio de Microsoft. Puede utilizarse para la administración de discos, la configuración de NFS y como una estación de administración general de NAS. Para obtener más información, consulte el documento sobre la consola MMC de Microsoft suministrado con el sistema.

Mediante la consola MMC, puede configurar el almacenamiento con uno de los métodos siguientes:

- Acceso a la consola MMC de forma local en el host
- Acceso a la consola MMC de forma remota mediante un escritorio remoto

**NOTA:** se admite el uso de la consola MMC para la administración remota de sistemas.

#### Acceso a la consola MMC de forma local en el host

La consola MMC aparece en el host como un elemento seleccionable del menú Inicio. Si no aparece en el menú Inicio después del inicio, realice los pasos siguientes:

- 1 Haga clic en Inicio y seleccione Ejecutar.
- 2 En el campo Abrir, escriba lo siguiente y haga clic en Aceptar:

nas.msc

**NOTA:** el archivo nas.msc está ubicado en c:\windows\system32.

#### Acceso a la consola MMC de forma remota mediante un escritorio remoto

El uso del escritorio remoto para la administración del servidor remoto puede reducir la sobrecarga asociada a la administración remota. La opción Escritorio remoto para Administración, activada por la tecnología de Servicios de Terminal Server, está específicamente diseñada para la administración del servidor.

La opción Escritorio remoto para Administración no requiere licencias especiales para los sistemas cliente que acceden al servidor. Además, no es necesario instalar las licencias de Terminal Server cuando se utiliza Escritorio remoto para Administración.

Asimismo, los administradores pueden administrar completamente los ordenadores que ejecutan Windows Storage Server 2003 R2 x64 Edition desde ordenadores que ejecutan versiones anteriores de Windows mediante la instalación de Conexión a Escritorio remoto.

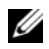

 $\mathscr{Q}_1$  NOTA: para conectarse al Escritorio remoto para Administración desde un sistema remoto, utilice Conexión a Escritorio remoto.

#### Creación y almacenamiento de una conexión a escritorio remoto en el escritorio

Para crear y guardar una conexión a escritorio remoto en Windows Storage Server 2003 R2 x64 Edition, realice los pasos siguientes:

- 1 Haga clic en Inicio y seleccione Ejecutar.
- 2 En el campo Abrir, escriba lo siguiente y, a continuación, haga clic en Aceptar.

mstsc

Se abre la ventana Conexión a Escritorio remoto.

3 En el campo Equipo, escriba el nombre del ordenador del servidor de almacenamiento y, a continuación, haga clic en Opciones.

El nombre predeterminado del sistema es Dellxxxxxxx, donde xxxxxxx es el número de etiqueta de servicio del sistema. Por ejemplo, si el número de etiqueta de servicio es 1234567, escriba DELL1234567.

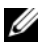

 $\mathscr{U}_1$  NOTA: si no puede conectarse al sistema mediante una conexión a escritorio remoto, deberá utilizar un teclado, un monitor y un ratón para configurar la dirección IP, la máscara de subred de la puerta de enlace y un servidor DNS. Consulte ["Configuración de la conexión de red"](#page-432-0).

- 4 En la casilla Configuración de la conexión de la ventana Conexión a Escritorio remoto, haga clic en Guardar como.
- 5 En el campo Nombre de archivo de la ventana Guardar como, escriba un nombre para la conexión e incluya la extensión predeterminada .rdp.
- 6 En el menú desplegable Guardar en, seleccione Escritorio y, a continuación, haga clic en Guardar. La conexión se guardará en el escritorio.

7 Inicie la conexión a escritorio remoto. Cuando se le solicite, introduzca el nombre de usuario y la contraseña predeterminados del administrador para el sistema y, a continuación, haga clic en Aceptar.

 $\mathscr U$  NOTA: el nombre de usuario predeterminado del administrador es administrator y la contraseña predeterminada es storageserver.

8 Utilice la consola de administración de Microsoft (MMC) para empezar a configurar los recursos compartidos y los volúmenes en el servidor de almacenamiento.

Consulte "[Acceso a la consola de administración de Microsoft \(MMC\)"](#page-437-0).

Para obtener más información sobre la configuración de la conexión a escritorio remoto, haga clic en Ayuda en la ventana Conexión a Escritorio remoto.

# Instalación de Dell OpenManage Server Administrator

Dell OpenManage™ Server Administrator proporciona una solución de administración de sistemas completa, de uno a uno y de uno a varios mediante una GUI integrada basada en el explorador web (la página de inicio de Server Administrator) o una interfaz de línea de comandos (CLI) mediante el sistema operativo. Con Server Administrador, puede administrar los sistemas Windows Storage Server 2003 R2 x64 Edition de forma local y remota.

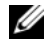

 $\mathscr{D}$  NOTA: para este uso de Server Administrator, un "sistema" puede ser un sistema independiente, un servidor con unidades de almacenamiento conectado a red en chasis independientes o un sistema modular formado por uno o más módulos de servidor en un chasis.

Para obtener más información sobre características y uso, consulte la documentación de Server Administrator.

#### Instalación de Server Administrator

El CD Dell Installation and Server Management (Instalación y administración de servidores Dell) incluye un programa de instalación para instalar, actualizar y desinstalar Server Administrator, así como otros componentes de software del sistema de administración del sistema. Además, puede instalar Server Administrador en varios sistemas mediante una instalación desatendida a través de una red.

Mediante este programa que incluye el CDDell Installation and Server Management, podrá instalar o actualizar Server Administrator en sistemas que ejecuten el sistema operativo Windows Server 2003 R2 x64 Edition.

Para instalar Server Administrator, realice los pasos siguientes:

**1** Inserte el CD Dell Installation and Server Management en la unidad de CD del sistema.

El CD se carga automáticamente y aparece la ventana Server Administrator Installer (Programa de instalación de Server Administrator).

- 2 Haga clic en Install, Modify, Repair or Remove Server Administrator (Instalar, modificar, reparar o quitar Server Administrator).
- 3 En la ventana License Agreement (Contrato de licencia), lea el contrato y, si está de acuerdo, haga clic en Next (Siguiente).
- 4 En la ventana Setup Type (Tipo de instalación), seleccione el tipo de instalación adecuada para su configuración y haga clic en Next (Siguiente).
- 5 En la ventana Ready to Install (Preparado para instalar), haga clic en Install (Instalar).
- 6 En la ventana Install Wizard Completed (Asistente de instalación completado), haga clic en Finish (Finalizar).

### Acceso a Server Administrator

Para acceder a Server Administrator de forma local a través del host, haga doble clic en el icono de Server Administrator del escritorio.

Para acceder a Server Administrator de forma remota a través de un sistema cliente, abra Internet Explorer 6.0 o posterior y conéctese al puerto seguro (1311) del servidor de almacenamiento.

Por ejemplo, escriba:

https://DELL1234567:1311

donde DELL1234567 es el nombre del servidor de almacenamiento.

### Adición de sitios de confianza al explorador

Debido a los estándares de seguridad mejorados de Microsoft, es posible que se le pida que añada un sitio de Internet o de intranet a la zona de sitios de confianza cuando acceda al sitio por primera vez.

Para añadir sitios de confianza en Internet Explorer, realice los pasos siguientes:

- 1 En el menú Herramientas, haga clic en Opciones de Internet. Se abre la ventana Opciones de Internet.
- 2 Haga clic en la ficha Seguridad.

Aparece el menú de la ficha Seguridad.

- 3 Haga clic en Sitios de confianza.
- 4 Haga clic en Sitios.

Se abre la ventana Sitios de confianza.

<span id="page-440-0"></span>5 En el campo Agregar este sitio Web a la zona: , escriba la dirección del sitio con el protocolo seguro https: y haga clic en Agregar.

El sitio aparece en la casilla Sitios Web: .

- 6 Repita el [paso 5](#page-440-0) para añadir sitios adicionales y haga clic en Aceptar. Se abre la ventana Opciones de Internet.
- **7** Haga clic en Aceptar.

#### Software de utilidad Dell OpenManage Server Update

El CD Server Update Utility (Utilidad Server Update) contiene una aplicación para identificar y aplicar actualizaciones al servidor. Lautilidad Server Update (SUU) también puede descargarse de la página web de asistencia de Dell (support.dell.com). Para obtener más información, consulte Server Update Utility User's Guide (Guía del usuario de la utilidad Server Update).

Para actualizar componentes individuales de Server Administrator, utilice los paquetes de actualización de Dell específicos de componentes, que pueden encontrarse en el CD Dell PowerEdge Updates (Actualizaciones de Dell PowerEdge). SUU compara las versiones de los componentes que están instalados en ese momento en el sistema NAS de Dell PowerEdge con los componentes de actualización suministrados en el CD Dell PowerEdge Updates. Utilice SUU para ver un informe comparativo de las versiones y para actualizar un sistema completo.

#### Información adicional sobre Server Administrator

Consulte la documentación de Dell OpenManage en la página web de asistencia de Dell (support.dell.com) para obtener más información sobre Dell OpenManage Server Administrator.

#### Actualización del software de Microsoft Windows

Para actualizar el sistema operativo Windows Storage Server 2003 R2 x64 Edition, visite la página web de asistencia de Microsoft (support.microsoft.com). Todas las actualizaciones a Windows Server 2003 R2 se aplican a Windows Storage Server 2003 R2 x64 Edition.

# Características del sistema operativo

El sistema operativo Microsoft® Windows® Storage Server 2003 R2 x64 Edition admite algunos de los componentes suministrados por Microsoft como parte de la versión Windows Server® R2. Según la versión de Windows, los componentes admitidos están preinstalados y configurados en el sistema.

Consulte la ayuda en línea de Windows Storage Server 2003 R2 x64 Edition para obtener más información.

En la [tabla 2-1](#page-442-0) se proporciona una lista de componentes admitidos de Windows Storage Server 2003 R2 x64 Edition.

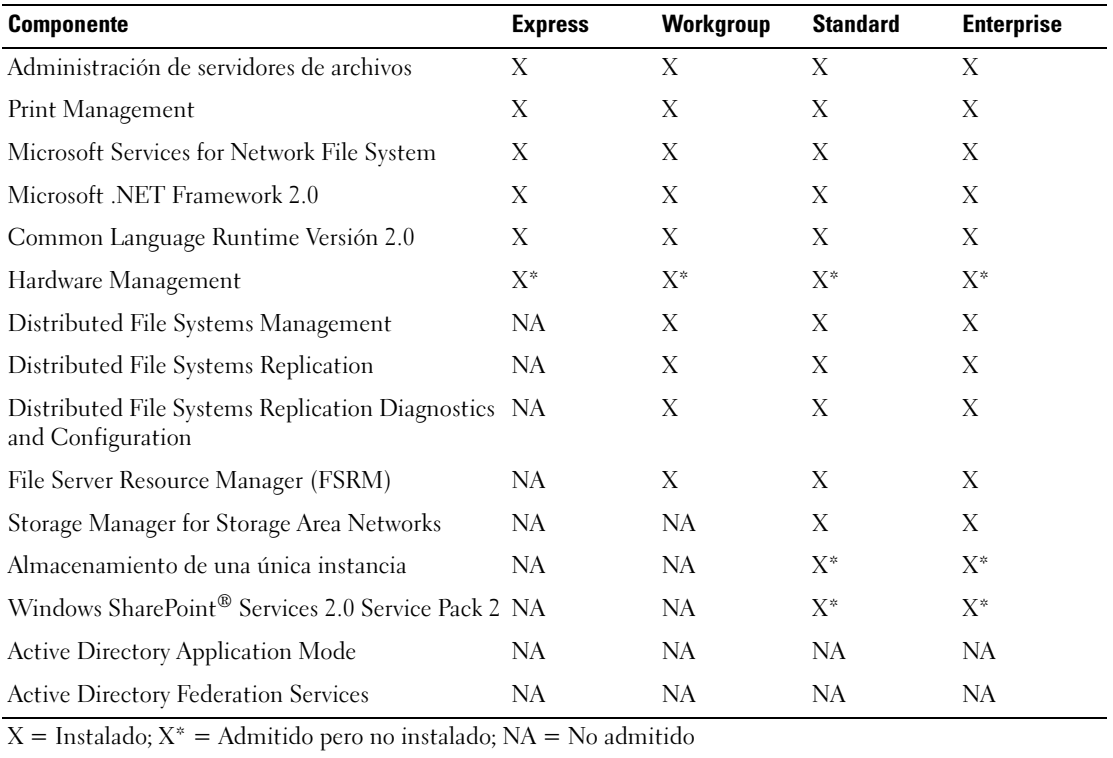

#### <span id="page-442-0"></span>Tabla 2-1. Componentes de Windows Storage Server 2003 R2 x64 Edition

Para instalar componentes adicionales de Windows Storage Server 2003 R2 x64 Edition en el sistema, realice los pasos siguientes:

- 1 Tenga a mano los CD de instalación del sistema operativo.
- 2 Haga clic en Inicio y seleccione Configuración $\rightarrow$  Panel de control $\rightarrow$  Agregar o quitar programas.
- 3 En la ventana Agregar o quitar programas, haga clic en Agregar o quitar componentes de Windows.
- 4 En la ventana Componentes de Windows, seleccione un componente para instalar. Si el componente que desea instalar no figura en la lista Componentes, el sistema operativo no admite el componente.
- **5** Haga clic en **Siguiente** para continuar.
- 6 Siga las instrucciones de la pantalla para completar la instalación.

### Administración de servidores de archivos

Puede utilizar Administración de servidores de archivos para realizar varias tareas, entre ellas:

- Formatear volúmenes
- Crear recursos compartidos
- Desfragmentar volúmenes
- Crear y administrar recursos compartidos
- Configurar los límites de cuota
- Crear informes de utilización del almacenamiento
- Replicar datos en el servidor de archivos y de éste
- Administrar redes de área de almacenamiento (SAN)
- Compartir archivos con sistemas UNIX y Macintosh

### Print Management

Print Management (Administración de impresión) es un complemento actualizado de la consola de administración de Microsoft (MMC) que se puede utilizar para visualizar y administrar las impresoras y los servidores de impresión de su organización. Puede utilizar Print Management desde cualquier ordenador que ejecute Windows Storage Server 2003 R2 x64 Edition, y puede administrar todas las impresoras de red de los servidores de impresión que ejecuten Windows 2000 Server, Windows Server 2003, Windows Storage Server 2003, Windows Server 2003 R2 o Windows Storage Server 2003 R2.

Print Management ofrece información detallada como el estado de la cola, el nombre de la impresora, el nombre del controlador y el nombre del servidor. También puede configurar vistas personalizadas utilizando la capacidad de filtrado de Print Management. Por ejemplo, puede crear una vista que muestre sólo las impresoras que se encuentren en un determinado estado de error. También puede configurar Print Management para enviar notificaciones por correo electrónico o ejecutar secuencias de comandos cuando una impresora o un servidor de impresión requiera atención. La capacidad de filtrado también permite modificar masivamente trabajos de impresión, como cancelar todos los trabajos de impresión simultáneamente. También puede eliminar simultáneamente múltiples impresoras.

Los administradores pueden instalar impresoras de forma remota mediante la función de detección automática, que localiza e instala impresoras de la subred local en el servidor de impresión local. Los administradores pueden iniciar sesión en un servidor local en una ubicación remota mediante el escritorio remoto y, a continuación, instalar fácilmente las impresoras de forma remota.

# Microsoft Services for Network File System

Microsoft Services for Network File System (NFS) (Servicios Microsoft para sistema de archivos de red [NFS]) es un componente del sistema operativo que ofrece una solución para el uso compartido de archivos para empresas con un entorno Windows y UNIX combinado. Microsoft Services for NFS permite a los usuarios de ordenadores basados en UNIX almacenar y acceder a los archivos del sistema operativo mediante el protocolo NFS. Todos los clientes de UNIX pueden acceder a los recursos mediante el protocolo NFS sin necesidad de hacer cambios.

# Almacenamiento de una única instancia

Almacenamiento de una única instancia (SIS, Single Instance Storage) recupera espacio en disco mediante la reducción de la cantidad de datos redundantes almacenados en un volumen. Para recuperar espacio en disco, SIS realiza los procedimientos siguientes:

- Identifica archivos idénticos.
- Almacena una copia del archivo en el almacén común de SIS.
- Sustituye los archivos por punteros a los archivos del almacén común de SIS.

Por ejemplo, el usuario 1 y el usuario 2 reciben el mismo correo electrónico con un archivo adjunto. Ambos usuarios guardan el archivo adjunto en su carpeta principal. SIS detecta los dos archivos idénticos en el volumen, mueve una de las copias al almacén común de SIS y, a continuación, sustituye ambos archivos por un puntero al archivo en el almacén común de SIS.

Más adelante, el usuario 1 hace un cambio en el archivo. SIS detecta inmediatamente que hay un cambio pendiente para el archivo, elimina el puntero de la carpeta principal del usuario y sustituye el puntero por una copia del archivo del almacén común de SIS. A continuación, se aplican las actualizaciones a una nueva copia del archivo original. Este proceso es totalmente transparente para la aplicación.

El archivo del usuario 2 permanece en el almacén común de SIS con un puntero en la carpeta principal del usuario, aunque solo haya un puntero al archivo. Cuando el usuario 2 actualiza el archivo (presuponiendo que no existen otros punteros), el puntero se elimina y se sustituye por una copia del archivo original. El archivo del almacén común de SIS se elimina.

SIS trabaja en segundo plano y no necesita la intervención del usuario. El administrador puede activar SIS en cada volumen independientemente. Para obtener los mejores resultados, el administrador debe utilizar una aplicación de copia de seguridad que admita SIS.

### Administración de Almacenamiento de una única instancia

SIS se puede administrar sólo mediante sisadmin.exe: la herramienta de línea de comandos. En la [tabla 2-2](#page-445-0)  se enumeran los parámetros de línea de comandos Sisadmin.exe.

| <b>Comando</b>   | <b>Descripción</b>                                                                                    |  |
|------------------|----------------------------------------------------------------------------------------------------|--|
| $/i$ [vol]       | Instala SIS en todos los volúmenes, crea un almacén común y activa el filtro y el<br>groveler.        |  |
| /f $[vol]$       | Sitúa el groveler en modo de primer plano.                                                            |  |
| $\sqrt{b}$ [vol] | Sitúa el groveler en modo de segundo plano.                                                           |  |
| /e               | Activa el groveler en todos los volúmenes.                                                            |  |
| /d               | Desactiva el groveler en todos los volúmenes.                                                         |  |
| /v [vol]         | Muestra estadísticas sobre el uso de SIS en los volúmenes (incluido el espacio en<br>disco ahorrado). |  |
| $\Lambda$ [vol]  | Enumera los volúmenes controlados por SIS.                                                            |  |
| /s $[arehivo]$   | Muestra información sobre los archivos SIS.                                                           |  |
| $/\hbar$ o $/?$  | Muestra el texto de ayuda.                                                                            |  |

<span id="page-445-0"></span>Tabla 2-2. Parámetros de línea de comandos Sisadmin.exe

# File Server Resource Manager

File Server Resource Manager (Administración de recursos de servidor de archivos) es un nuevo complemento de la consola de Microsoft que proporciona un conjunto de herramientas para que los administradores entiendan, controlen y administren la cantidad y tipo de datos almacenados en sus sistemas. File Server Resource Manager admite las funciones siguientes:

- Situar cuotas en carpetas y volúmenes para restringir la cantidad de datos almacenados
- Almacenar archivos de pantalla activos en el sistema para evitar ciertos tipos de archivos o sólo permitir ciertos tipos de archivos definidos por el administrador
- Informar sobre el uso del almacenamiento

# Sistema de archivos distribuido (DFS)

La solución Sistema de archivos distribuido (DFS) de Windows Storage Server 2003 R2 x64 Edition proporciona acceso a los archivos simplificado y con tolerancia a fallos y replicación compatible con WAN. Sistema de archivos distribuido consta de dos tecnologías:

- Espacios de nombre DFS: los espacios de nombre DFS, conocidos anteriormente como DFS, permiten a los administradores agrupar carpetas compartidas situadas en diferentes servidores y presentarlas a los usuarios como un árbol virtual de carpetas denominado espacio de nombre. Un espacio de nombre proporciona numerosas ventajas, como más disponibilidad de datos, distribución de la carga y migración de datos simplificados.
- Replicación DFS: es el sucesor del Servicio de replicación de archivos (FRS). La replicación DFS es un nuevo motor de replicación con varios maestros y basado en estados que admite programación y límite de ancho de banda. La replicación DFS utiliza un nuevo algoritmo de compresión denominado Compresión diferencial remota (RDC, Remote Differential Compression). RDC es un protocolo que se puede utilizar para actualizar de manera eficiente los archivos en una red de banda ancha limitada. RDC detecta inserciones, eliminaciones y reorganizaciones de datos en los archivos, lo que permite que la replicación DFS replique sólo las diferencias (cambios) cuando se actualizan los archivos.

## Storage Management for SANs

Storage Manager for SANs (Administración de almacenamiento para SAN) es un nuevo complemento de MMC que ayuda a crear y administrar números de unidad lógica (LUN) en Fibre Channel y subsistemas de unidad de disco iSCSI en SAN. Storage Manager for SANs se puede utilizar en subsistemas de almacenamiento que admitan el Servicio de disco virtual (VDS).

Utilice Storage Manager for SANs para crear y asignar LUN, administrar conexiones entre los LUN y los servidores en SAN y configurar las propiedades de seguridad para los subsistemas de almacenamiento iSCSI.

## Servicio de Index Server

El servicio de Index Server extrae información de un conjunto de documentos y organiza la información para que la función de búsqueda pueda acceder a ella de manera rápida y fácil en los sistemas que ejecutan Windows 2000 o Windows XP. Esta información incluye el contenido del documento y las características y parámetros del documento, como el nombre del autor. Cuando se crea el índice, éste se puede consultar para encontrar documentos que contengan palabras clave, frases o propiedades.

Por ejemplo, puede consultar todos los documentos que contengan la palabra "producto" o puede consultar todos los documentos de Microsoft Office creados por un autor específico. El servicio de Index Service recupera una lista de todos los documentos que coinciden con los criterios de búsqueda.

## Windows SharePoint Services

Windows SharePoint® Services (Servicios SharePoint de Windows) es una cartera integrada de servicios de colaboración y comunicación diseñada para conectar personas, información, procesos y sistemas dentro y fuera del servidor de seguridad de la organización. Windows SharePoint Services 2.0 Service Pack 2 está incluido en Windows Storage Server 2003 R2 Standard y Enterprise x64 Edition.

Windows SharePoint Services 2.0 incluye las funciones siguientes:

- Sitios de SharePoint
- Administración central de SharePoint
- Aplicación para Windows SharePoint Services

### Sitios de SharePoint

Páginas web basadas en Windows SharePoint Services 2.0 ofrecen un lugar donde los equipos se pueden comunicar, compartir documentos y colaborar en un proyecto. Los sitios de SharePoint incluyen:

- Funciones de colaboración para equipos: incluyen calendarios de eventos, contactos, enlaces a páginas web, conversaciones, listas de temas y anuncios.
- Bibliotecas de documentos: son ubicaciones donde los usuarios pueden almacenar y recuperar documentos mientras se benefician de funciones adicionales como protección y desprotección, historial de versiones, metadatos personalizados, y vistas flexibles y personalizadas.
- Elementos web: proporcionan acceso a datos, servicios web y a otras aplicaciones y contenidos de los sitios de SharePoint.

Los usuarios pueden participar a través de un explorador web. Sin embargo, si los usuarios disponen de programas de cliente compatibles con Windows SharePoint Services, como Microsoft Office 2003, instalados en sus sistemas, pueden trabajar ininterrumpidamente en la página, para guardar archivos en las bibliotecas, editar documentos en el programa cliente, y mover o enlazar esta información con la página.

#### Administración central de SharePoint

Puede administrar un único servidor o un conjunto completo de servidores que ejecuten Windows SharePoint Services desde la administración central de SharePoint: una interfaz de explorador de web. La administración central de SharePoint sirve para realizar las tareas siguientes:

- Ampliar un servidor virtual.
- Crear páginas o activar la creación personalizada de páginas para que los usuarios puedan crear sus propias páginas.
- Administrar las funciones de seguridad.
- Administrar la lista de servidores del conjunto de servidores.

Además, puede utilizar la utilidad de línea de comandos stsadm.exe para administrar los servidores que ejecuten SharePoint Services.

### Aplicaciones para Windows SharePoint Services

Windows Sharepoint Services incluye un número de aplicaciones integradas. Aumente la productividad del trabajo mediante la descarga e instalación de una aplicación para Windows SharePoint Services. Estas aplicaciones están diseñadas para dirigir tareas o procesos específicos. Se puede elegir entre contratación, gestión de proyectos, seguimiento de temas de asistencia técnica, horarios y programación, planificación de eventos, entre otras. Utilice las aplicaciones cuando se hayan instalado o personalícelas para adaptarlas a las necesidades y requisitos específicos de su organización.

### Hardware Management

Windows Storage Server 2003 R2 x64 Editions incluye Hardware Management (Administración de hardware), que es un componente opcional que consta de un conjunto de funciones diseñadas para mejorar la administración del hardware del sistema. Consulte la [tabla 2-1](#page-442-0) para obtener una lista de las versiones de Windows Storage Server 2003 R2 x64 Editions que admiten Hardware Management.

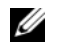

 $\mathscr{U}$  NOTA: para obtener más información sobre el componente Hardware Management, consulte el artículo relacionado en la página web de Microsoft www.microsoft.com/technet/scriptcenter/preview/wsm/intro.mspx. Este componente no se instala de manera predeterminada.

Al instalar el componente Hardware Management en un sistema que disponga de una controladora de administración de la placa base (BMC), es posible que aparezca el mensaje siguiente:

An IPMI device has been registered within the system BIOS; all 3rd party IPMI drivers must be removed from the system prior to installation in order to prevent system instability; if all 3rd party drivers have been removed or you wish to ignore this risk press 'OK' otherwise press 'Cancel'.

Antes de continuar, se recomienda desinstalar todos los controladores IPMI de otros fabricantes.

Una vez que el componente Hardware Management esté instalado, debe instalar manualmente el controlador de dispositivo IPMI mediante los comandos siguientes (si es necesario):

- Para instalar el controlador: Rundll32 ipmisetp.dll, AddTheDevice
- Para desinstalar el controlador: Rundll32 ipmisetp.dll, RemoveTheDevice

 $\mathscr{D}_1$  NOTA: Dell OpenManage 4.5 admite Windows Storage Server 2003 R2 x64 salvo el controlador IPMI de Windows Storage Server 2003 R2 x64. Si utiliza OpenManage 4.5 para administrar los sistemas, Dell recomienda desinstalar el controlador IPMI de Windows Storage Server 2003 R2 x64 mediante estos comandos. Las futuras versiones de Dell OpenManage admitirán el controlador IPMI de Windows Storage Server 2003 R2 x64.

El dispositivo IPMI se puede visualizar en el Administrador de dispositivos en "Dispositivos de sistema" en la entrada "Microsoft Generic IPMI Compliant Device" (Dispositivo compatible con IPMI genérico de Microsoft).

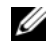

NOTA: para obtener más información sobre el efecto del controlador IPMI de Windows Storage Server 2003 R2 x64 en el paquete Dell OpenManage y sobre las posibles limitaciones en OpenManage, vaya a la página web de asistencia de Dell (support.dell.com).

# RAID y Administración de discos

Dell™ pone a su disposición el servidor de almacenamiento en una RAID por software, una RAID por hardware o una configuración de almacenamiento externo. A continuación se muestra información general sobre las configuraciones de servidor de almacenamiento admitidas:

- En una configuración RAID por software, la funcionalidad de RAID está configurada por los sistemas operativos Microsoft® Windows® Storage Server 2003 R2 x64 Editions.
- En una configuración RAID por hardware, las unidades de disco duro están controladas por una controladora RAID integrada u opcional en la ranura de expansión del sistema.
- Las unidades de disco duro internas del sistema están controladas por RAID por hardware o RAID por software. Las unidades de disco duro de alojamiento externo están controladas por la controladora RAID en la ranura PCI o PCIe.

 $\mathscr{Q}_\blacksquare$  NOTA: aunque pueda cambiar los niveles de RAID de su servidor de almacenamiento, no puede cambiar la configuración básica de éste. Por ejemplo, no podrá pasar de una configuración RAID por software a una configuración RAID por hardware.

**20 NOTA:** no se admite la configuración de una RAID por software sobre una RAID por hardware.

## Determinación de la configuración RAID

La configuración RAID del servidor de almacenamiento afecta a algunos de los procedimientos de configuración. Por consiguiente, determine la configuración RAID del servidor de almacenamiento antes de realizar los procedimientos que se describen en las páginas restantes de este manual.

Para determinar si la configuración RAID está basada en software o en hardware, realice los pasos siguientes:

- 1 En el escritorio de Windows, haga clic con el botón derecho del ratón en Mi PC y seleccione Administrar.
- 2 En la ventana Administración de equipos en el árbol Administración de equipos (local), haga clic en Administrador de dispositivos.
- 3 En el panel derecho de la ventana Administración de equipos, expanda Controladoras SCSI y RAID.

Si aparece una controladora RAID por hardware PERC o CERC en Controladoras SCSI y RAID, el sistema está configurado con RAID por hardware.

Si no aparece una controladora RAID por hardware PERC o CERC en Controladoras SCSI y RAID, el sistema está configurado con RAID por software.

### RAID por software

si el sistema está preconfigurado con RAID 5 por software, el sistema efectuará una sincronización de RAID para optimizar la matriz. El proceso se ejecuta en segundo plano y puede afectar al rendimiento general del sistema hasta que finalice. Si el sistema se apaga antes de que finalice el proceso, la sincronización de RAID se reiniciará al encender el sistema y continuará hasta que finalice.

En la [tabla 3-1](#page-451-0) se proporciona información sobre las configuraciones RAID admitidas.

| <b>Configuración RAID</b> | <b>Configuration</b>                    | <b>Espacio no particionado</b>        |
|---------------------------|-----------------------------------------|---------------------------------------|
| RAID 1                    | Dos unidades de disco duro del sistema  | 40 MB                                 |
|                           | Partición del sistema operativo de 8 GB |                                       |
| RAID 5                    | Cuatro unidades de disco duro           | Varía según la capacidad de la unidad |
|                           | Partición del sistema operativo de 8 GB |                                       |

<span id="page-451-0"></span>Tabla 3-1. Configuraciones RAID por software

### Administración de discos

Windows Storage Server 2003 R2 x64 Edition incluye la utilidad Administración de discos, que permite configurar los dispositivos de almacenamiento y los volúmenes lógicos del sistema. La utilidad Administración de discos muestra la configuración del almacenamiento en una vista de lista y en una vista gráfica. En la vista de lista se muestra una lista de todos los dispositivos físicos y sus propiedades. En la vista gráfica se muestra el almacenamiento en forma de volúmenes lógicos. Cada vista incluye un menú de comandos para configurar y administrar el almacenamiento del sistema.

En esta sección se describe cómo utilizar la herramienta Administración de discos de Windows para administrar volúmenes básicos y dinámicos.

### Inicialización del disco

Cuando crea un disco virtual y realiza una nueva exploración en una configuración del almacenamiento RAID por hardware o externo, o cuando se detecta un disco nuevo en un sistema con una configuración RAID por software, el disco aparece con el enunciado Disk Type of Unsigned Disk (Tipo de disco sin firmar). No se puede utilizar un disco sin firmar hasta que se ha inicializado.

Para inicializar un disco, haga clic con el botón derecho del ratón en el disco sin firmar. Aparece un menú que muestra el comando Inicializar disco. El comando Inicializar disco sólo aparece si un disco no incluye una firma. Seleccione este comando para grabar una firma en el disco.

Tras grabar una firma en el disco, el disco se muestra como un disco básico. Puede crear particiones en el disco básico, o puede actualizar el disco de básico a dinámico y crear volúmenes en el disco.

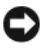

**C** AVISO: en configuraciones RAID por hardware, el disco del *sistema operativo* debe permanecer como un disco básico. Sin embargo, puede actualizar todos los discos de datos a dinámicos durante la creación mediante la utilidad Administración de discos de Windows.

#### Actualización de un disco básico a un disco dinámico

Se recomienda el uso de la utilidad Administración de discos para actualizar todos los discos de datos del sistema a dinámicos ya que sólo se pueden utilizar los discos dinámicos para ampliar el volumen en línea. La actualización incluye discos nuevos, que se han añadido al sistema como discos básicos.

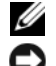

**NOTA:** no se admite RAID por software instalado en un sistema RAID por hardware.

**C** AVISO: en configuraciones RAID por hardware, el disco del *sistema operativo* debe permanecer como un disco básico.

Para actualizar un disco básico a un disco dinámico, realice los pasos siguientes:

- 1 Haga clic con el botón derecho del ratón en el disco que desea actualizar y, a continuación, haga clic en Convertir en disco dinámico.
- 2 Cuando aparece la ventana Convertir en disco dinámico, seleccione los discos que desea actualizar y haga clic en Aceptar.
- 3 Cuando aparezca la ventana Discos para convertir, seleccione los discos que desea convertir a dinámicos y haga clic en Convertir.
- $\mathscr Q$  **NOTA:** un disco actualizado a dinámico no puede convertirse de nuevo en básico a menos que se eliminen todos los volúmenes que contiene. Dell recomienda no convertir de nuevo un disco en básico una vez introducidos los volúmenes de datos.

#### Reactivación de discos dinámicos

Puede que un disco dinámico no aparezca cuando está dañado, apagado o desconectado. Puede reactivar un disco dinámico para volver a conectarlo realizando los pasos siguientes:

- 1 Haga clic con el botón derecho del ratón en el disco dinámico con la marca Falta o Desconectado.
- 2 Haga clic en la opción Reactivar disco del menú.
- 3 Marque el disco como Conectado tras reactivar el disco.

#### Combinación de discos externos

Los discos dinámicos marcados con estado externo son discos que se han movido de otro sistema. No puede reactivar un disco externo, debe combinar el disco con el sistema. Para cambiar el estado de un disco externo y activarlo para que se vea como parte del sistema actual, utilice el comando para combinar discos externos.

Para combinar discos externos, realice los pasos siguientes:

1 Haga clic con el botón derecho del ratón en el disco externo y, a continuación, haga clic en Importar discos externos.

Aparece el asistente para importar discos externos.

2 Seleccione los discos externos que desea combinar con el sistema.

De manera predeterminada, se seleccionan de todos los discos externos.

- 3 Haga clic en Siguiente.
- 4 Haga clic en Siguiente otra vez para validar el estado del volumen de cada disco externo.
- **5** Haga clic en **Finalizar**.

### Información general del volumen

Un volumen es una entidad lógica que consta de partes de uno o más discos físicos. Un volumen se puede formatear con un sistema de archivos y se puede acceder a él mediante una letra de unidad.

Al igual que los discos, los volúmenes se pueden configurar como básicos o dinámicos. Los volúmenes básicos son todos los volúmenes que no están en discos dinámicos. Los volúmenes dinámicos son volúmenes lógicos creados a partir de discos dinámicos.

Se recomienda crear todos los volúmenes de datos en discos dinámicos. En un sistema RAID por hardware, sólo el disco del sistema operativo debe seguir siendo básico.

### Comprobación de propiedades de particiones o volúmenes

- 1 Haga clic con el botón derecho del ratón en la partición o volumen que desea comprobar.
- 2 En el menú contextual, seleccione Propiedades.

Se abre la ventana Propiedades.

3 Revise las propiedades del volumen.

### Formateo de una partición o un volumen

1 Haga clic con el botón derecho del ratón en la partición o volumen que desea formatear y, a continuación, haga clic en Formatear.

Aparece un mensaje de advertencia que indica que todos los datos de la partición se perderán y le solicita que formatee el disco.

- 2 Haga clic en Sí para reformatear el disco.
- **3** Cuando se le indique, seleccione NTFS como el tipo de sistema de archivos.

 $\mathscr O$  **NOTA:** el servidor de almacenamiento sólo admite particiones NTFS. El formateo de todas las particiones como NTFS permite funciones avanzadas que sólo están disponibles en este sistema de archivos.

4 Introduzca un texto para la etiqueta del volumen.

La etiqueta aparece en la consola de Array Manager. Si se ha seleccionado un nombre, éste aparece en el campo Nombre. Puede cambiar el nombre escribiendo un nombre diferente.

5 Introduzca un tamaño de asignación o utilice el predeterminado, que se selecciona automáticamente.

NOTA: si utiliza la compresión de archivos del sistema de archivos NTFS en el volumen de origen, no puede utilizar un tamaño de unidad de asignación de más de 4 KB. La desfragmentación de un volumen de origen con instantáneas provoca que el archivo de diferencias, que contiene todos los datos cambiados, crezca. Si el archivo de diferencias excede el espacio asignado. Podría perder versiones anteriores de algunos archivos. Disponer de un gran tamaño de clúster de archivos NTFS disminuye el crecimiento del archivo de diferencias.

- 6 Seleccione las opciones de formateo y el tipo de sistema de archivos:
	- Dar formato rápido: formatea el volumen o la partición sin examinar el volumen o la partición para detectar posibles sectores dañados. Marque esta casilla para utilizar este formato.

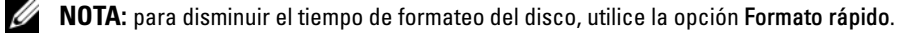

- Habilitar compresión de archivos y carpetas: se utiliza sólo si ha seleccionado el formato NTFS. Marque esta casilla para utilizar este formato.
- 7 Haga clic en Aceptar para empezar el formateo.

Aparece una barra de progreso en la vista de lista.

#### Eliminación de una partición o un volumen

- AVISO: debe eliminar todos los recursos compartidos y las instantáneas del volumen antes de eliminar el volumen. Si se elimina un volumen antes de eliminar todos los recursos compartidos del volumen, podría ser que la MMC de NAS no mostrara los recursos compartidos correctamente.
	- 1 Haga clic con el botón derecho del ratón en el volumen designado y, a continuación, haga clic en Eliminar volumen.
	- 2 Haga clic en Sí para eliminarlo o No para cancelar.

Al hacer clic en Sí, el volumen se elimina inmediatamente.

#### Operaciones con volúmenes dinámicos

Los volúmenes dinámicos son volúmenes creados en discos dinámicos mediante la herramienta Administración de discos. En esta sección se describe cómo crear y ampliar volúmenes dinámicos.

#### Creación de un volumen dinámico

- 1 Inicie la utilidad Administración de discos.
- 2 En la mitad inferior de la ventana, haga clic con el botón derecho del ratón en el disco básico que desea configurar como dinámico y haga clic en Convertir en disco dinámico.
- 3 En la ventana Convertir en disco dinámico, seleccione el disco que desea convertir y, a continuación, haga clic en Aceptar.
- 4 Cuando aparece la ventana Discos para convertir, haga clic en Convertir.

#### Ampliación de un volumen simple o distribuido dinámico

Puede ampliar un volumen sólo si se cumplen las condiciones siguientes:

- El volumen está formateado como NTFS.
- El volumen se creó originalmente en un disco dinámico.
- Existe un espacio sin asignar en el disco dinámico en el que se ampliará el volumen.

No puede ampliar un volumen si se cumple cualquiera de las condiciones siguientes:

- El volumen está formateado como FAT o FAT32.
- El volumen utiliza RAID por software (volumen configurado por bandas, duplicado o RAID 5).
- No hay espacio sin asignar disponible en un disco dinámico.

Puede ampliar volúmenes simples y distribuidos en discos dinámicos hasta un máximo de 32 discos dinámicos. Sin embargo, tras ampliar un volumen, no se puede duplicar ni configurar por bandas mediante RAID por software. Además, no se puede eliminar ninguna parte de un volumen distribuido sin eliminar todo el volumen distribuido.

1 Haga clic con el botón derecho del ratón en el volumen simple o distribuido que desea ampliar y, a continuación, haga clic en Extender volumen.

Aparece el volumen seleccionado en el cuadro de diálogo junto con el tamaño actual.

- 2 Introduzca la cantidad de volumen para ampliar y, a continuación, haga clic en Aceptar.
- **3** Haga clic en **Aceptar**.

Ahora el volumen muestra el tamaño del volumen ampliado.

Para obtener más información sobre la ampliación de volúmenes, consulte la ayuda en línea contextual.

#### Operaciones con duplicados

Un volumen duplicado duplica los datos en dos discos físicos. Un duplicado proporciona redundancia de datos escribiendo los mismos datos simultáneamente en dos volúmenes distintos que residen en discos diferentes. Si uno de los discos falla, se siguen escribiendo datos en el disco no afectado y leyendo los datos de éste.

En esta sección se describe cómo añadir, eliminar o desconfigurar un duplicado.

#### Adición de un duplicado

- 1 Inicie la utilidad Administración de discos.
- 2 En el panel de vista gráfica, haga clic con el botón derecho del ratón en el volumen al que desee añadir un duplicado y haga clic en Agregar espejo.
- 3 Seleccione el disco que desea utilizar para crear el duplicado y haga clic en Agregar espejo.

#### Eliminación de un duplicado

Al eliminar un duplicado de un volumen, los datos del duplicado seleccionado se eliminan o destruyen y el otro duplicado queda intacto. Tras eliminar un duplicado, el espacio de disco utilizado por el volumen duplicado eliminado pasa a ser espacio sin asignar. El volumen que queda pasa a ser un volumen simple del disco.

Para eliminar un duplicado, realice los pasos siguientes:

- 1 Inicie la utilidad Administración de discos.
- 2 En el panel de vista gráfica, haga clic con el botón derecho del ratón en el volumen cuyo duplicado desea eliminar y haga clic en Quitar espejo.
- 3 Seleccione el disco cuyo duplicado desea eliminar y haga clic en Quitar espejo.

#### Desconfiguración de un duplicado

Al desconfigurar un duplicado se crean dos volúmenes simples con letras de unidad específicas. Cada uno de los volúmenes contiene los datos que contenía el duplicado al desconfigurarlo. Los datos ya no son redundantes, pero permanecen intactos.

Para desconfigurar un duplicado, realice los pasos siguientes:

- 1 Inicie la utilidad Administración de discos.
- 2 En el panel de vista gráfica, haga clic con el botón derecho del ratón en el volumen cuyo duplicado desea desconfigurar y haga clic en Romper volumen reflejado.

Aparece un mensaje de confirmación.

3 Haga clic en Sí para confirmar.

# Actualización del sistema operativo

AVISO: cuando actualiza el sistema operativo mediante los procedimientos que se describen en esta sección, sólo se actualizarán los componentes de Windows. Si actualiza el sistema operativo iniciando desde el CD del sistema operativo, se realizará una instalación limpia y se borrarán todos los datos.

Microsoft<sup>®</sup> suministra dos rutas de actualización para el software del sistema operativo. En la [tabla 4-1](#page-458-0) se proporcionan las rutas de actualización admitidas del software.

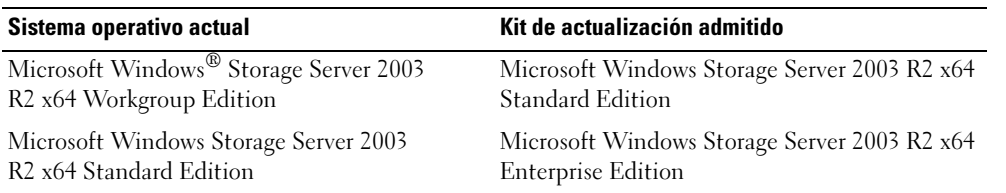

#### <span id="page-458-0"></span>Tabla 4-1. Rutas de actualización del sistema operativo

**NOTA:** cuando actualiza el sistema operativo a otra edición (por ejemplo, de Workgroup Edition a Standard Edition), el sistema debe admitir ambas ediciones. Por ejemplo, el sistema Dell™ PowerEdge™ 830 admite Windows Storage Server 2003 R2 x64 Workgroup Edition, pero la plataforma no admite Windows Storage Server 2003 R2 x64 Standard Edition. Por consiguiente, no puede actualizar el sistema como se muestra en la [tabla 4-1](#page-458-0). Consulte la matriz de soporte de plataformas en el documento de información importante para obtener detalles sobre la compatibilidad del sistema operativo en cada plataforma.

Póngase en contacto con el representante de ventas de Dell para obtener un kit de actualización.

Cada kit de actualización se entrega con los nuevos medios del sistema operativo y una nueva Product Key (clave del producto) del certificado de autoridad (COA). Extraiga la etiqueta del COA del kit de actualización y coloque la etiqueta encima de la etiqueta del COA existente en el sistema Windows Storage Server 2003 R2 x64 Edition.

Para actualizar el sistema operativo, realice los pasos siguientes:

- 1 Establezca una conexión a Internet en su sistema.
- 2 Localice la Product Key (clave del producto) incluida con el kit de actualización. Esta información es necesaria para actualizar el software del sistema operativo.

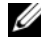

NOTA: la Product Key (clave del producto) está indicada en la sección inferior del COA. Para obtener más información sobre el COA, consulte la sección relativa a la definición de términos para los propietarios de software de Microsoft en www.dell.com/ostechsheets.

3 Inserte el CD Microsoft Windows Server 2003 R2 x64 Edition Disk 1 en la unidad de CD. El CD se inicia automáticamente y aparece la ventana de bienvenida al programa de instalación.

Si el CD no se inicia automáticamente:

- a Abra el Explorador de Windows.
- b Localice la unidad de CD.
- c Haga clic con el botón derecho del ratón en la unidad de CD y haga clic en Reproducción automática.
- 4 Seleccione una de las opciones siguientes y haga clic en Siguiente:
	- Install Windows Server 2003, Enterprise Edition (Instalar Windows Server 2003, Enterprise Edition)
	- Install Windows Server 2003, Standard Edition (Instalar Windows Server 2003, Standard Edition)
- 5 En la ventana License Agreement (Contrato de licencia), lea el contrato y, si está de acuerdo, haga clic en Next (Siguiente).
- 6 En la ventana Product Key (Clave del producto), escriba los 25 caracteres de la Product Key (clave del producto) y haga clic en Siguiente.
- 7 Cuando se le indique, seleccione Obtener los archivos actualizados de la instalación y haga clic en Siguiente.

El programa de instalación de Windows formatea la partición con el sistema de archivos seleccionado y copia los archivos del sistema operativo en el sistema.

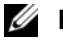

**NOTA:** este procedimiento puede tardar varios minutos en completarse.

Seguidamente, el sistema se reiniciará automáticamente.

8 Cuando se le indique, inicie una sesión en el sistema como administrador.

Una vez iniciada la sesión, aparecerá el mensaje siguiente:

MMC cannot open the file C:\windows\system32\nas.msc. This may also be because you do not have sufficient access rights to the file.

Este error ocurre porque el procedimiento de actualización del sistema operativo no se ha finalizado. Este error desaparecerá una vez completados los procedimientos de actualización.

- 9 Haga clic en Aceptar para continuar.
- 10 Extraiga el CD Microsoft Windows Server 2003 R2 x64 Edition Disk 1 de la unidad de CD.
- 11 Inserte el CD Microsoft Windows Server 2003 R2 x64 Edition Disk 2 en la unidad de CD.

El CD se inicia automáticamente y aparece la ventana de bienvenida a Microsoft Windows Server 2003 R2.

Si el CD no se inicia automáticamente:

- a Abra el Explorador de Windows.
- **b** Localice la unidad de CD.
- c Haga clic con el botón derecho del ratón en la unidad de CD y haga clic en Reproducción automática.
- 12 Haga clic en Continue Windows Server 2003 R2 Setup (Continuar con la instalación de Windows Server 2003 R2) y haga clic en Next (Siguiente).

Aparece el mensaje siguiente:

Windows Server 2003 R2 is installed on your system. To continue and reinstall Windows Server R2 files, click Yes. To exit Setup, click No.

13 Haga clic en Sí para continuar.

Aparece la ventana del asistente para la instalación de Windows Server 2003 R2.

- 14 Haga clic en Next (Siguiente).
- 15 En la ventana Resumen de la configuración, haga clic en Siguiente.

El procedimiento de instalación continúa y los archivos específicos de Windows Storage Server 2003 x64 R2 se copian en el sistema.

**NOTA:** este procedimiento puede tardar varios minutos en completarse.

- 16 En la ventana Completing Windows Server 2003 R2 Setup (Finalización de la instalación de Windows Server 2003 R2), haga clic en Finish (Finalizar).
- 17 Extraiga el CD Microsoft Windows Server 2003 R2 x64 Edition Disk 2 de la unidad de CD.
- 18 Cuando se le indique, haga clic en Yes (Sí) para reiniciar el sistema.
- 19 Cuando se le indique, inicie una sesión en el sistema como administrador.

Se ejecuta la secuencia de comandos de Windows Storage Server 2003 R2 y los componentes de Windows Storage Server 2003 R2 x64 Edition se instalan y se configuran en el servidor de almacenamiento.

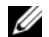

 $\mathscr{D}$  **NOTA:** este procedimiento puede tardar varios minutos en completarse.

El procedimiento de instalación ha finalizado.

- 20 Active la licencia del sistema operativo con Microsoft. Consulte ["Requisitos para la activación](#page-47-0)  [de licencia de Windows](#page-47-0)".
- 21 Cierre la conexión a Internet.

# Restauración del sistema operativo

 $\blacksquare$  NOTA: los nombres Microsoft® Windows Server® 2003, Microsoft Windows Server 2003 R2, Microsoft Windows<sup>®</sup> Storage Server SP1 y Microsoft Windows Storage Server R2 pueden utilizarse indistintamente durante los procedimientos de instalación, en el proceso de actualización, en la ventana Propiedades del sistema y en otras áreas del sistema operativo, según lo designado por Microsoft. Consulte el certificado de autenticación (COA) o el artículo nº 915044 de Knowledge Base en www.support.microsoft.com para determinar la edición del sistema operativo instalado.

Dispone de los métodos siguientes para restaurar el sistema operativo:

- Mediante el CD Dell PowerEdge Installation and Server Management (Instalación y administración de servidores Dell PowerEdge)
- Mediante los CD del sistema operativo

En la siguiente sección se proporciona información sobre la restauración del sistema operativo mediante estos métodos.

**NOTA:** la función Conexión a Escritorio remoto no está activada de manera predeterminada en el sistema operativo. El usuario deberá activar esta función manualmente durante el proceso de reinstalación.

# Instalación mediante los CD Server Management

La información técnica siguiente explica cómo reinstalar el sistema operativo Microsoft® Windows Storage Server 2003 R2 x64 Edition mediante el CD Dell™ PowerEdge™ Installation and Server Management.

El CD de instalación y administración de servidores instala el software estándar del sistema operativo y los controladores de dispositivo específicos de Dell que no están en los CD del sistema operativo.

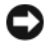

AVISO: si reinstala una configuración RAID por software, se borrarán el sistema operativo y las particiones de datos. Si reinstala una configuración RAID por hardware, sólo se borrará la partición del sistema operativo. Dell recomienda realizar una copia de seguridad de los datos antes de llevar a cabo este procedimiento.

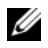

 $\mathscr{D}$  NOTA: para obtener las actualizaciones más recientes del BIOS, el firmware y los controladores, visite la página web de asistencia de Dell (support.dell.com).

Para realizar una instalación limpia del sistema operativo, realice los pasos siguientes:

- 1 Conecte un teclado, un ratón y un monitor al sistema.
- 2 Encienda el sistema.
- 3 Inserte el CD Installation and Server Management en la unidad de CD.

4 Si no es la primera vez que utiliza el CD Installation and Server Management, se abre la ventana de bienvenida a Dell OpenManage™ Server Assistant. Vaya al [paso 5.](#page-463-0)

Si utiliza el CD Installation and Server Management por primera vez en el sistema, realice los pasos siguientes:

a Cuando se le solicite, haga clic en el idioma apropiado para el sistema.

Aparece la pantalla del contrato de licencia de software de Dell. Lea detenidamente la información.

b Si está de acuerdo con toda la información, haga clic en Accept (Aceptar) para continuar.

Si no está de acuerdo con la información, haga clic en Decline (Rechazar). El sistema se reiniciará y no se podrá completar la instalación del sistema operativo.

<span id="page-463-0"></span>5 Haga clic en Server Setup (Instalación del servidor) para instalar el sistema operativo.

Aparece la ventana Set the Date and Time (Definir fecha y hora).

 $\mathscr{U}$  NOTA: si el sistema se ha configurado con RAID por software, deberá volver a configurar la RAID tras reinstalar el sistema operativo mediante MMC.

6 Seleccione la fecha, hora y zona horaria apropiadas, y haga clic en Continue (Continuar).

Si el sistema se ha configurado con RAID por software, se abre la ventana Select Operating System (Seleccionar sistema operativo). Vaya al [paso 7.](#page-464-0)

 $\mathscr{U}_\blacktriangle$  NOTA: la RAID por software se debe volver a configurar una vez completados los procedimientos de instalación del sistema operativo. Para obtener más información, consulte "[Configuración de RAID por](#page-478-0)  [software"](#page-478-0).

Si el sistema tiene instalada una controladora RAID, se abre la ventana Configure or Skip RAID (Configurar u omitir RAID). Realice los pasos siguientes:

- a Seleccione una de las opciones siguientes y haga clic en Continue (Continuar):
	- Configure RAID (Configurar RAID)
	- Skip RAID configuration (Omitir configuración RAID)
- b Si ha seleccionado Skip RAID configuration (Omitir configuración RAID), vaya al [paso 7.](#page-464-0)
- c Si ha seleccionado Configure RAID (Configurar RAID), configure la RAID con una de las opciones siguientes:
	- Haga clic en Go to Advanced Wizard (Ir al asistente avanzado), en la parte superior izquierda de la página, y siga las indicaciones.
	- Seleccione un nivel de RAID y haga clic en Continue (Continuar).

Aparecerá el resumen de la configuración RAID.

d Haga clic en Continue (Continuar).

Aparece el mensaje siguiente:

All existing virtual disk(s) on this controller will be deleted and all data will be lost.

e Haga clic en OK (Aceptar) para continuar.

Aparece la ventana Select an Operating System to Install (Seleccione el sistema operativo para instalar).

<span id="page-464-0"></span>7 Seleccione Microsoft Windows Server 2003 x64 Edition. Aparece una ventana emergente con este mensaje:

This version of the Server Administrator has been verified and tested on Microsoft Windows Server 2003 x64 Edition. Server Assistant will only support the installation and configuration of Microsoft Windows Server 2003 x64 Edition.

 $\mathscr{D}$  NOTA: Server Administrator no proporciona ninguna opción para el sistema operativo Windows Storage Server 2003 R2 x64 Edition. La opción correcta es seleccionar Microsoft Windows Server 2003 x64 Edition.

Si el sistema ejecuta Dell OpenManage versión 4.5, Server Administrator requiere una Product ID (identificación del producto) durante el proceso de entrevista. Utilice la PID incluida con el CD. Una vez completado el procedimiento de instalación, es necesario activar Windows.

Si el sistema ejecuta OpenManage versión 5.0, Server Administrator solicita una Product ID (identificación del producto) durante el proceso de entrevista, pero no es necesaria. Una vez completado el procedimiento de instalación, no es necesario activar Windows.

8 Haga clic en OK (Aceptar) y luego en Continue (Continuar).

Aparece la ventana Configure Hard Drive (Configurar unidad de disco duro).

9 Para configurar una nueva partición de inicio, seleccione el sistema de archivos y el tamaño adecuados para la partición, y haga clic en Continue (Continuar).

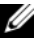

 $\mathscr{U}$  NOTA: para obtener la máxima seguridad en el sistema, Dell recomienda seleccionar NTFS - NT File System (NTFS - Sistema de archivos de NT).

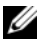

 $\mathscr{U}$  NOTA: si ya existe una partición en la unidad de disco duro, aparece la ventana Confirm to delete partition (Confirmar la eliminación de particiones). Haga clic en Continue (Continuar). Server Assistant borra todas las particiones existentes en la unidad de disco duro.

Aparece la ventana Network Adapter(s) Configuration (Configuración de los adaptadores de red).

- 10 Seleccione una de las opciones siguientes y haga clic en Continue (Continuar):
	- Obtain IP address from DHCP server (Obtener dirección IP del servidor DHCP)
	- Specify an IP address (Especificar una dirección IP)

Aparece la ventana Enter Configuration for: Microsoft Windows Server 2003 x64 Edition (Introduzca la información de configuración de Microsoft Windows Server 2003 x64 Edition).

11 Escriba la información del sistema en los campos adecuados y haga clic en Continue (Continuar).

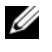

 $\mathscr{U}$  NOTA: si deja cualquier campo en blanco, el programa de instalación de Windows le solicitará esta información más adelante.

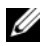

 $\mathscr{U}_\blacksquare$  NOTA: haga clic en la ficha Advanced (Avanzado) situada en la esquina superior derecha para proporcionar más información de configuración.

Se abre la ventana Operating System Installation Summary (Resumen de la instalación del sistema operativo).

12 Si los valores de configuración son correctos, haga clic en Continue (Continuar).

Aparece la ventana Microsoft Windows Installation Wizard (Asistente para la instalación de Microsoft Windows) y se inicia el proceso de copia de archivos.

Si los valores de configuración no son correctos, realice los pasos siguientes:

- a Haga clic en Back (Atrás) hasta que aparezca la pantalla apropiada.
- b Introduzca la información correcta.
- c Haga clic en Continue (Continuar) hasta que aparezca la ventana Microsoft Windows Installation Wizard (Asistente para la instalación de Microsoft Windows).
- 13 Cuando se le solicite, inserte el CD Windows Storage Server 2003 R2 x64 Edition Disk 1 en la unidad de CD.

El programa Dell OpenManage Server Assistant detecta automáticamente el CD y empieza a copiar los archivos del sistema operativo.

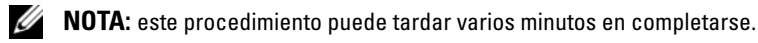

14 Cuando se le solicite, extraiga el CD Windows Storage Server 2003 R2 x64 Edition Disk 1 de la unidad de CD y haga clic en Finish (Finalizar).

El sistema se reinicia automáticamente, el programa de instalación de Windows aparece en modo de texto y continúa la instalación.

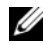

 $\mathscr O$  NOTA: si ha activado la redirección de consola en el programa de configuración del sistema, se le pedirá una contraseña de administrador en el modo de texto del programa de instalación de Windows. Introduzca una contraseña de administrador y pulse <Intro> para continuar. Se abre la ventana EMS. Haga clic en Aceptar para continuar.

El programa de instalación de Windows reinicia el sistema automáticamente y se abre la ventana de dicho programa.

El programa de instalación de Windows finaliza la instalación y el sistema se reinicia.

- 15 En la ventana Iniciar sesión, escriba la contraseña de administrador y haga clic en Aceptar.
- 16 Cuando se le solicite, inserte el CD Windows Storage Server 2003 R2 x64 Edition Disk 2 para finalizar la instalación del sistema operativo.

**NOTA:** el procedimiento de instalación puede tardar varios minutos en completarse.

- 17 Cuando la instalación finaliza, el sistema se reinicia automáticamente.
- 18 Cuando se le solicite, inicie la sesión como administrador.

Se inicia la secuencia de comandos del servidor de almacenamiento de Windows, sin intervención del usuario.

Al finalizar, el sistema se reinicia automáticamente.

El procedimiento de instalación habrá finalizado.

- 19 Instale componentes adicionales, si es necesario. Consulte ["Instalación de componentes adicionales"](#page-466-0).
- 20 Si el sistema ejecuta Dell OpenManage versión 4.5, vaya a "[Requisitos para la activación de licencia](#page-475-0)  [de Windows"](#page-475-0).

Si el sistema ejecuta Dell OpenManage versión 5.0, el procedimiento de instalación habrá finalizado.

AVISO: para impedir que un virus infecte el sistema, Dell recomienda descargar e instalar todos los parches, actualizaciones y Service Pack incluidos en la página web de asistencia Microsoft (support.microsoft.com).

#### <span id="page-466-0"></span>Instalación de componentes adicionales

Para instalar componentes adicionales, realice los pasos siguientes:

**NOTA:** sólo estarán disponibles opciones admitidas por la versión del sistema operativo.

- 1 Inicie la sesión como administrador, haga clic en Inicio→ Configuración→ Panel de control y haga doble clic en Agregar o quitar programas.
- 2 Haga clic en Agregar o quitar componentes de Windows.

Aparece la ventana Asistente para componentes de Windows.

- 3 Seleccione los componentes de Windows Storage Server 2003 R2 x64 Edition que desea instalar.
- 4 Siga las indicaciones de la pantalla para completar la instalación.

## Instalación mediante los CD del sistema operativo

La información técnica siguiente explica cómo reinstalar el sistema operativo Windows Storage Server 2003 R2 x64 Edition mediante los CD de reinstalación suministrados por Dell.

#### Requisitos previos a la instalación

A continuación se enumeran los requisitos previos a la instalación:

- Lea el documento Getting Started (Introducción) de Microsoft que se suministra con la documentación del sistema operativo.
- Descargue las últimas actualizaciones del BIOS, el firmware y los controladores para el sistema de destino desde la página web de asistencia de Dell (support.dell.com).

En www.dell.com/ostechsheets, consulte la sección que incluye información importante sobre Windows Storage Server 2003 x64 Edition para obtener información sobre las versiones mínimas admitidas del BIOS, el firmware del sistema y el controlador de la controladora RAID para R2.

• Cree un disquete de controlador de dispositivo.

#### Creación de un disquete de controlador de dispositivo

Si utiliza los CD de Windows Storage Server 2003 R2 x64 Edition para instalar el sistema operativo, deberá instalar los últimos controladores de dispositivo incluidos en la utilidad Dell OpenManage™ Server Update o en la página web de controladores y descargas de Dell (support.dell.com/support/downloads).

Para determinar qué dispositivos necesitan controladores, inicie el sistema desde el CD Installation and Server Management. En la ventana de bienvenida a Dell OpenManage™ Server Assistant, seleccione View Hardware (Ver hardware). Los dispositivos instalados en el sistema aparecerán en la pantalla.

Para crear un disquete de controlador de dispositivo, realice los pasos siguientes:

**1** Inserte el CD Server Update Utilities (Utilidades Server Update) en otro sistema donde se ejecute un sistema operativo Windows.

El CD Server Update Utilities se inicia automáticamente.

Si el CD no se inicia automáticamente:

- a Abra el Explorador de Windows.
- **b** Localice la unidad de CD.
- c Haga clic con el botón derecho del ratón en la unidad de CD y haga clic en Reproducción automática.

Se abre la ventana Dell Service and Diagnostic Utilities (Utilidades de servicio y diagnóstico Dell).

2 En el menú desplegable Please Select A Server (Seleccione un servidor), seleccione el nombre de su sistema.
- 3 En la casilla Select Drivers/Utilities Set (Seleccione conjunto de controladores/utilidades), seleccione System Utilities (Utilidades del sistema) y haga clic en Continue (Continuar). Se abre la ventana Utilities and Drivers Page (Página de utilidades y controladores).
- <span id="page-468-3"></span>4 Haga clic en el archivo apropiado para el sistema operativo.
- 5 Siga las indicaciones que aparecen en la pantalla para descargar el archivo.
- 6 Guarde el archivo comprimido autoextraíble en la unidad de disco duro local y, a continuación, extraiga el archivo en un disquete.
- 7 Cierre la ventana Dell Service and Diagnostic Utilities (Utilidades de servicio y diagnóstico Dell).
- <span id="page-468-6"></span>8 Extraiga el CD Service and Diagnostic Utilities de la unidad de CD.

## Instalación mediante los CD de reinstalación de R2

 $\mathscr{Q}_\blacksquare$  NOTA: si la instalación del sistema incluye Dell OpenManage versión 4.5, es necesario activar Windows. Si la instalación del sistema incluye Dell OpenManage versión 5.0, no es necesario activar Windows.

- 1 Conecte un teclado, un monitor, un ratón y periféricos adicionales al sistema.
- 2 Encienda el sistema y los periféricos conectados.

<span id="page-468-5"></span><span id="page-468-4"></span>Se abren varias ventanas del BIOS durante el inicio, pero no requieren la intervención del usuario.

- **3** Inserte el CD Microsoft Windows Server 2003 R2 x64 Edition Disk 1 en la unidad de CD.
- 4 "Press any key to boot from the CD" (Pulse cualquier tecla para iniciar desde el CD).

Si el sistema no tiene instalado un sistema operativo Windows, la pantalla se quedará de color negro. A continuación, aparecerá el programa de instalación de Windows en modo de texto en una pantalla azul.

- <span id="page-468-1"></span>**5** Pulse *inmediatamente*  $\leq$ F6 $>$  si necesita instalar controladores de dispositivo adicionales para el dispositivo de inicio u otros dispositivos y realice el procedimiento siguiente. Si no necesita instalar controladores de dispositivo adicionales, vaya al [paso 6](#page-468-0).
	- a Cuando se le solicite, pulse <s> para seleccionar y añadir dispositivos adicionales.
	- b Inserte el disquete de controlador de dispositivo en la unidad de disquete y pulse <Intro>. Aparecerá una lista de los controladores de dispositivo.
	- c Seleccione el controlador de dispositivo adecuado y pulse <Intro>. El programa de instalación de Windows carga los controladores apropiados en el sistema.
	- d Compruebe que Windows ha cargado el controlador de dispositivo correcto en el sistema.
	- e Repita del [paso a](#page-468-1) al [paso d](#page-468-2) para instalar controladores de dispositivo adicionales. De lo contrario, pulse <Intro> para continuar.

<span id="page-468-2"></span>Aparece un mensaje que indica que el programa de instalación de Windows está iniciando Windows.

<span id="page-468-0"></span>6 En la ventana de bienvenida al programa de configuración, pulse <Intro> para continuar.

7 Si el sistema no tiene activada la redirección de consola, vaya a ["Ejecución de la instalación](#page-471-0)  [personalizada](#page-471-0)".

Si el sistema tiene activada la redirección de consola, elija una de las opciones siguientes:

• Instalación rápida: configura automáticamente la mayoría de los valores de configuración, para lo que se requiere una intervención del usuario mínima.

Para ejecutar la instalación rápida, pulse <Intro> y vaya a ["Ejecución de la instalación rápida"](#page-469-0).

• Instalación personalizada: permite personalizar el nombre y los componentes de red del sistema, incluidos TCP/IP y el nombre de dominio.

Para ejecutar la instalación personalizada, pulse <C> y vaya a ["Ejecución de la instalación](#page-471-0)  [personalizada](#page-471-0)".

#### <span id="page-469-0"></span>Ejecución de la instalación rápida

- 1 Cuando se le indique en la pantalla del programa de instalación de Windows Server 2003, introduzca la contraseña de administrador y pulse <Intro>.
- 2 Cuando se le indique que confirme la contraseña, vuelva a introducir la contraseña de administrador y pulse <Intro>.
- 3 Si aparece la ventana del contrato de licencia de Windows, vaya al [paso 4](#page-468-3).

Si esta ventana no aparece, vaya al [paso 5](#page-469-1).

4 Lea la información atentamente y, si está de acuerdo con todo, pulse <F8> para continuar. Se abre una ventana que muestra las particiones existentes y el espacio no particionado de la unidad de disco duro del sistema.

Si no está de acuerdo con la información, pulse <Esc>. El sistema se reinicia, pero Windows no se habrá instalado en el sistema.

- <span id="page-469-1"></span>5 Seleccione una partición disponible para instalar el sistema operativo y pulse <Intro>.
- 6 Seleccione el sistema de archivos adecuado para la partición de Windows y pulse <Intro>.

 $\mathscr U$  NOTA: para una seguridad máxima, Dell recomienda formatear la partición mediante NTFS.

**NOTA:** este proceso puede tardar varios minutos en completarse.

7 Retire el disquete de controladores de la unidad de disquete.

Cuando se le indique, no pulse ninguna tecla para iniciar desde el CD.

A continuación, el sistema se reiniciará automáticamente.

Seguidamente, se abre la ventana EMS Connection Detected (Conexión EMS detectada).

8 Haga clic en Aceptar o pulse <Intro> para continuar.

Puede que aparezca un mensaje emergente de error en el que se indique que un parámetro de configuración no está especificado o no es válido.

#### 9 Haga clic en Aceptar.

 $\mathscr{Q}$  NOTA: los CD de instalación incluyen la PID SLP. Por consiguiente, no es necesario que introduzca una PID durante los procedimientos de instalación del sistema operativo.

El programa de instalación de Windows finaliza el procedimiento de instalación y el sistema se reinicia.

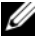

#### **ZA NOTA:** este proceso puede tardar varios minutos en completarse.

El programa de instalación de Windows se conecta automáticamente al sistema.

- 10 Cuando se le solicite, inserte el CD Windows Storage Server 2003 R2 x64 Edition Disk 1 en la unidad de CD.
- 11 Cuando se le solicite, extraiga el CD de la unidad de CD y haga clic en Finish (Finalizar).

El sistema se reiniciará automáticamente.

Seguidamente, el programa de instalación de Windows aparece en modo de texto y continúa el procedimiento de instalación.

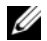

 $\mathscr Q$  NOTA: si ha activado la redirección de consola en el programa de configuración del sistema, se le pedirá una contraseña de administrador en el modo de texto del programa de instalación de Windows. Introduzca una contraseña de administrador y pulse <Intro> para continuar. Cuando aparezca la ventana EMS, haga clic en Aceptar para continuar.

El programa de instalación de Windows reinicia el sistema automáticamente y se abre la ventana de dicho programa.

El programa de instalación de Windows finaliza la instalación y el sistema se reinicia.

- 12 En la ventana Iniciar sesión, escriba la contraseña de administrador y haga clic en Aceptar.
- 13 Cuando se le solicite, inserte el CD Windows Storage Server 2003 R2 x64 Edition Disk 2 en la unidad de CD para finalizar la instalación del sistema operativo.

**NOTA:** el procedimiento de instalación puede tardar varios minutos en completarse.

- 14 Cuando la instalación finaliza, el sistema se reinicia automáticamente.
- 15 Cuando se le solicite, inicie la sesión como administrador.

Se inicia la secuencia de comandos del servidor de almacenamiento de Windows, sin intervención del usuario.

Al finalizar, el sistema se reinicia automáticamente.

El procedimiento de instalación habrá finalizado.

#### <span id="page-471-0"></span>Ejecución de la instalación personalizada

1 Cuando se abra la ventana Contrato de licencia de Windows, lea la información atentamente.

<span id="page-471-1"></span>Si está de acuerdo con toda la información, pulse <F8> para continuar. Se abre una ventana que muestra las particiones existentes y el espacio no particionado de la unidad de disco duro del sistema.

Si no está de acuerdo con la información, pulse <Esc>. El sistema se reinicia, pero Windows no se habrá instalado en el sistema.

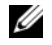

 $\mathscr{D}$  NOTA: si la unidad de disco duro está configurada con una partición Windows, puede que aparezca una opción para repararla. Pulse <Esc> para continuar con la instalación del nuevo sistema operativo.

2 Seleccione una partición disponible para instalar el sistema operativo y pulse <Intro>.

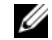

**NOTA:** Dell recomienda crear una partición de al menos 12 GB.

3 Seleccione el sistema de archivos adecuado para la partición de Windows y pulse <Intro>.

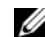

 $\mathscr{U}$  NOTA: para una seguridad máxima, Dell recomienda formatear la partición mediante NTFS.

El programa de instalación de Windows formatea la partición con el sistema de archivos seleccionado y copia los archivos del sistema operativo en el sistema.

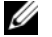

**ZA NOTA:** este proceso puede tardar varios minutos en completarse.

4 Extraiga el disquete de la unidad de disquete y pulse <Intro> para reiniciar el sistema.

Si no realiza ninguna acción, el programa de instalación de Windows reiniciará automáticamente el sistema al cabo de 15 segundos.

Cuando se le indique, no pulse ninguna tecla para iniciar desde el CD.

Sila redirección de consola está activada, se abre la ventana EMS Connection Detected (Conexión EMS detectada). Haga clic en Aceptar para continuar.

Se abre la ventana Programa de instalación de Windows, donde se muestra el progreso de la instalación.

A continuación, se abre la ventana Instalando dispositivos y la pantalla parpadea varias veces. Este comportamiento es normal.

Por último, se abre la ventana Configuración regional y de idioma.

5 Revise la configuración predeterminada que se muestra.

Si es correcta, realice los pasos siguientes:

**a** Haga clic en Siguiente.

Aparece la ventana Personalice su software.

**b** Vaya al [paso 6](#page-472-0).

Si no es correcta, realice los pasos siguientes:

- a Haga clic en Personalizar. Se abre la ventana Configuración regional y de idioma.
- b En la ficha Opciones regionales, modifique la configuración regional y de ubicación, si es necesario, y haga clic en Aceptar. Se abre la ventana Configuración regional y de idioma.
- c Haga clic en Detalles.

Se abre la ventana Servicios de texto e idiomas del dispositivo de entrada.

d En la ficha Configuración, cambie el idioma de entrada predeterminado y los servicios instalados (si es necesario), haga clic en Aceptar y, a continuación, haga clic en Siguiente para continuar.

Aparece la ventana Personalice su software.

<span id="page-472-0"></span>6 Escriba su nombre completo y el nombre de su empresa u organización y, a continuación, haga clic en Siguiente.

Se abre la ventana Nombre del equipo y contraseña del administrador.

- 7 Escriba el nombre del ordenador y la contraseña del administrador y haga clic en Siguiente. Aparece la ventana Valores de fecha y hora.
- 8 Establezca la fecha, la hora y la zona horaria del sistema y haga clic en Siguiente.

El programa de instalación de Windows empieza la instalación de los componentes de red.

NOTA: este procedimiento puede tardar varios minutos en completarse.

Aparece la ventana Configuración de red.

**9** Seleccione uno de los valores siguientes y haga clic en Siguiente:

NOTA: Dell recomienda seleccionar Configuración típica.

- Configuración típica (valor predeterminado): configura el sistema con los valores predeterminados.
- Configuración personalizada (sólo para administradores con experiencia): permite configurar los valores siguientes en la ventana Componentes de red para cada adaptador de red del sistema:
	- Cliente para redes Microsoft
	- Equilibrio de carga de red
	- Compartir impresoras y archivos para redes Microsoft
	- Protocolo Internet (TCP/IP)
- <span id="page-473-0"></span>10 Si ha seleccionado Configuración personalizada y necesita instalar otros componentes de red, realice los pasos siguientes en la ventana Componentes de red:
	- **a** Haga clic en **Install** (Instalar).
		- Se abre la ventana Seleccionar tipo de componente de red.
	- **b** Seleccione el tipo de componente de red.
	- c Haga clic en Add (Agregar).
	- d Seleccione un componente o un servicio de red y haga clic en Aceptar. Aparece la ventana Componentes de red.
- 11 Haga clic en Siguiente.

Aparece la ventana Grupo de trabajo o dominio del equipo.

- 12 Seleccione una de las opciones siguientes:
	- No, este equipo no está en una red o está en una red sin un dominio. Hacer que este ordenador sea un miembro del grupo de trabajo siguiente:

Esta opción requiere que se asigne un nombre de grupo de trabajo al sistema. Esta selección permite que cualquier sistema de la LAN con el mismo nombre de grupo de trabajo se conecte al sistema.

Escriba un nombre de grupo de trabajo y haga clic en Siguiente.

• Sí, hacer que este equipo sea un miembro del siguiente dominio:

Escriba el nombre de dominio correspondiente y haga clic en Siguiente.

Se abre la ventana Unir el equipo al dominio  $\leq su$  nombre dominio $\geq$ . Escriba un nombre de usuario y una contraseña de administrador de dominio y haga clic en Aceptar.

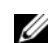

**NOTA:** debe tener privilegios de administrador para unirse al dominio.

El programa de instalación de Windows continuará con los procedimientos de instalación y, a continuación, se reiniciará el sistema.

#### $\mathscr{D}$  NOTA: este procedimiento puede tardar varios minutos en completarse.

Se abre la ventana de bienvenida a Windows.

13 Pulse  $\langle \text{Ctrl}\rangle$   $\langle \text{Alt}\rangle$   $\langle \text{Supr}\rangle$ .

Aparece el cuadro de diálogo Iniciar sesión en Windows.

- 14 Escriba su contraseña de administrador y haga clic en Aceptar.
- 15 Cuando se le solicite, inserte el CD Windows Storage Server 2003 R2 x64 Edition Disk 1 en la unidad de CD.

16 Cuando se le solicite, extraiga el CD Windows Storage Server 2003 R2 x64 Edition de la unidad de CD, y haga clic en Finish (Finalizar).

El sistema se reinicia automáticamente, el programa de instalación de Windows aparece en modo de texto y continúa la instalación.

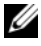

 $\mathscr{D}$  NOTA: si ha activado la redirección de consola en el programa de configuración del sistema, se le pedirá una contraseña de administrador en el modo de texto del programa de instalación de Windows. Introduzca una contraseña de administrador y pulse <lntro> para continuar. Se abre la ventana EMS. Haga clic en Aceptar para continuar.

El programa de instalación de Windows reinicia el sistema automáticamente y se abre la ventana de dicho programa.

El programa de instalación de Windows finaliza la instalación y el sistema se reinicia.

- 17 En la ventana Iniciar sesión, escriba la contraseña de administrador y haga clic en Aceptar.
- 18 Cuando se le solicite, inserte el CD Windows Storage Server 2003 R2 x64 Edition Disk 2 para finalizar la instalación del sistema operativo.

 $\mathscr U$  NOTA: el procedimiento de instalación puede tardar varios minutos en completarse.

- 19 Cuando la instalación se haya finalizado, el sistema se reiniciará automáticamente.
- 20 Cuando se le solicite, inicie la sesión como administrador.

Se inicia la secuencia de comandos del servidor de almacenamiento de Windows, sin intervención del usuario.

Al finalizar, el sistema se reinicia automáticamente.

El procedimiento de instalación habrá finalizado.

Para obtener información adicional para completar los procedimientos de instalación, consulte la documentación incluida con el software o visite la página web de asistencia de Microsoft (support.microsoft.com).

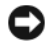

AVISO: para proteger el sistema de virus, Dell recomienda descargar e instalar todos los parches, actualizaciones y Service Pack de la página Web de asistencia de Microsoft (support.microsoft.com).

## Requisitos para la activación de licencia de Windows

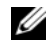

 $\mathscr{D}$  NOTA: si ha insertado la PID mediante el Certificado de autoridad (COA) durante el proceso de instalación, debe activar la licencia de Microsoft.

 $\mathscr{U}$  NOTA: para obtener más información sobre cómo reinstalar el sistema operativo, consulte el documento "Using the Dell PowerEdge Server Management CD to Perform a Clean Installation of the Operating System" (Uso del CD de administración de servidores Dell PowerEdge para realizar una instalación limpia del sistema operativo).

La función de la tecnología de activación de licencia es evitar que se realicen copias ilegales del software de un sistema al siguiente. Los sistemas Dell que vienen preinstalados con el sistema operativo Windows no requieren la activación de licencia. Cuando la activación es necesaria, se indica mediante una ventana Activar Windows y el icono correspondiente en la barra de tareas.

La activación de productos es necesaria en los casos siguientes:

- Si se sobrescribe la licencia de Windows preinstalada con una licencia nueva al volver a instalar el sistema operativo Windows Storage Server 2003 R2 x64 Edition mediante el kit de soportes del sistema operativo. Es necesario activar la nueva licencia.
- Los cambios en la configuración del hardware que difieren considerablemente de la configuración del sistema original requieren la reactivación de la licencia, salvo en los casos en que Dell haya preinstalado el sistema operativo.
- La instalación del CD Windows Storage Server 2003 R2 x64 Edition en un sistema Dell que se haya preinstalado con los sistemas operativos Windows Server 2003 SP1 o x64 Edition requiere la reactivación de la licencia.

Cuando se instala una licencia nueva en el sistema, es necesario activarla. Se recordará a los administradores en cada inicio de sesión y en intervalos de 30 días que deben completar el procedimiento de activación. Si después de 30 días no se ha activado la licencia, el usuario no podrá iniciar sesión en el sistema. El sistema seguirá funcionando y los servicios se mantendrán activos. Sin embargo, el usuario deberá activar la licencia inmediatamente después de iniciar sesión para seguir utilizando el sistema.

Para activar la licencia desde la cuenta del administrador, haga doble clic en el icono de activación de Windows situado en la barra de tareas o ejecute el comando siguiente desde la ventana **Inicio**→ Ejecutar:

#### C:\Windows\system32\oobe\msoobe.exe /a

Para activar Windows, realice uno de los procedimientos siguientes:

- Activar Windows por Internet
- Activar Windows por teléfono

#### Activación de Windows por Internet

- 1 Haga clic en Inicio→ Ejecutar.
- 2 En la ventana Ejecutar, escriba lo siguiente y pulse <Intro>: C:\Windows\system32\oobe\msoobe.exe /a.

Aparece la ventana Asistente para activación de Windows.

- **3** Seleccione Sí, activar Windows a través de Internet ahora y haga clic en Siguiente. Aparece la ventana de registro personal.
- 4 Introduzca su información de registro personal y haga clic en Siguiente.

El asistente establecerá una conexión con un sistema de activación y luego procesará la solicitud de activación.

#### Activación de Windows por teléfono

- **1** Haga clic en **Inicio** $\rightarrow$  Ejecutar.
- 2 En la ventana Ejecutar, escriba C:\Windows\system32\oobe\msoobe.exe /a. Aparece la ventana Asistente para activación de Windows.
- 3 Seleccione Sí, deseo llamar por teléfono a un representante de servicios al cliente para activar Windows y haga clic en Siguiente.

El sistema puede tardar unos segundos en generar una ID de instalación.

- 4 Seleccione el país para mostrar los números de teléfono que se utilizarán y llame a ese número.
- 5 Indique la ID de instalación al representante al que ha llamado. El representante le proporcionará una ID de confirmación.
- 6 Escriba la ID de confirmación en el campo necesario para completar el proceso de activación.

Para obtener más información sobre la activación de licencia y el registro de productos de Windows, vaya a la página web de Windows Server 2003 en www.microsoft.com/windowsserver2003.

## <span id="page-477-4"></span>Instalación y configuración de la MUI

Para reinstalar y configurar la MUI, utilice los CD Multilingual Support (Soporte multilingüe) incluidos en el kit de la MUI.

Cada CD Multilingual Support incluye un conjunto específico de idiomas (indicados en la etiqueta de cada CD) y contiene lo siguiente:

- Programa de instalación del sistema operativo básico: instala el soporte de la MUI para el sistema operativo Windows Storage Server 2003 R2 x64 Edition.
- <span id="page-477-3"></span>• Programa de instalación de componentes de R2: instala el soporte de la MUI para los componentes de R2.
- Archivo Readme.txt: incluye la última información sobre la MUI e información importante sobre el programa de instalación de componentes de R2.

El programa de instalación de componentes de R2 incluye un programa de instalación para cada idioma, y cada programa de instalación se identifica mediante un número. Utilice el archivo readme.txt para identificar el programa de instalación numerado correctamente para su idioma.

Para reinstalar el software para MUI, realice los pasos siguientes:

- <span id="page-477-0"></span>1 Inserte el CD apropiado Multilingual Support para el idioma deseado en la unidad de CD del servidor de almacenamiento.
- <span id="page-477-1"></span>2 Ejecute el programa de instalación del sistema operativo básico.
	- a Acceda al CD y haga doble clic en el archivo \*.msi para el idioma que desea instalar.
	- b En la ventana Installer (Programa de instalación), seleccione los idiomas que desea instalar y seleccione el idioma de la MUI predeterminado del menú.
	- c Haga clic en OK (Aceptar) para realizar la instalación.
	- d Siga las instrucciones de la pantalla para completar la instalación.
	- e Reinicie el sistema.
- 3 Repita del [paso 1](#page-477-0) al [paso 2](#page-477-1) para cada idioma adicional de la MUI.
- <span id="page-477-2"></span>4 Ejecute el programa de instalación de componentes de R2.
	- a Abra el archivo readme.txt y localice el número específico del programa de instalación del idioma deseado.
	- **b** Acceda al CD y haga doble clic en el número de archivo  $*$  **R2.msi** para el idioma que desea instalar.
	- c En la ventana Installer (Programa de instalación), seleccione los componentes de R2 que desea instalar.
	- d Haga clic en OK (Aceptar) para realizar la instalación.
	- e Siga las instrucciones de la pantalla para completar la instalación.
	- f Reinicie el sistema.
- 5 Repita el [paso 4](#page-477-2) para cada idioma adicional de la MUI.

## <span id="page-478-1"></span>Configuración de RAID por software

Si el sistema operativo está preinstalado en el sistema, no es necesario crear un volumen del sistema operativo de RAID 1.

Si está reinstalando o actualizando el sistema operativo, realice los pasos siguientes desde la consola de administración de Microsoft (MMC) para configurar el volumen RAID 1 del sistema operativo.

- <span id="page-478-0"></span>1 En la ventana Windows Storage Server Management (Administración del servidor de almacenamiento de Windows), expanda el árbol Windows Storage Server Management (Local) (Administración del servidor de almacenamiento de Windows [local]).
- 2 Expanda Disk and Volume Management (Administración de discos y volúmenes) y haga clic en Administración de discos.
- 3 En el panel derecho de la ventana, haga clic con el botón derecho del ratón en Disco 0 y seleccione Convertir en disco dinámico.
- 4 En la ventana Convertir en disco dinámico, seleccione los dos discos que desea duplicar y haga clic en Aceptar.
- 5 En la ventana Discos para convertir, haga clic en Convertir.
- 6 En el cuadro de diálogo Administración de discos, haga clic en Sí para convertir los discos. Ambos discos se convierten en discos dinámicos.

A continuación, el sistema se reiniciará automáticamente.

Seguidamente, la MMC se carga automáticamente y aparece en la pantalla.

- 7 En la ventana Windows Storage Server Management (Administración del servidor de almacenamiento de Windows), expanda el árbol Windows Storage Server Management (Local) (Administración del servidor de almacenamiento de Windows [local]).
- 8 Expanda Disk and Volume Management (Administración de discos y volúmenes) y haga clic en Administración de discos.
- 9 En la ventana derecha en Disco 0, haga clic con el botón derecho del ratón en la unidad (C:) y seleccione Agregar espejo.
- 10 En la ventana Agregar espejo, seleccione los discos que desea duplicar y haga clic en Agregar espejo. El duplicado se sincroniza con la unidad de destino.

 $\mathscr{O}_\blacksquare$  NOTA: este proceso puede tardar varios minutos en completarse según el tamaño de la partición.

## Instalación de Dell OpenManage Server Administrator

Para obtener información sobre la instalación de Server Administrator, consulte "[Instalación de Dell](#page-13-0)  [OpenManage Server Administrator"](#page-13-0).

## Actualización del software de Microsoft Windows

Para actualizar el sistema operativo Windows Storage Server 2003 R2 x64 Edition, visite la página web de asistencia de Microsoft (support.microsoft.com). Todas las actualizaciones a Windows Server 2003 R2 se aplican a Windows Storage Server 2003 R2 x64 Edition.

## <span id="page-480-1"></span>Recomendaciones de seguridad

## <span id="page-480-0"></span>Recomendaciones de seguridad estándar

En esta sección se proporciona información sobre las recomendaciones de seguridad estándar que recomienda Dell para proteger el servidor de almacenamiento.

#### Contraseñas

El nombre de usuario predeterminado del administrador para su servidor de almacenamiento es administrator y la contraseña predeterminada es storageserver. Cambie la contraseña predeterminada del administrador lo antes posible.

Además, Dell recomienda las siguientes prácticas de contraseñas para el servidor de almacenamiento:

- Utilice contraseñas que no tengan más de seis caracteres.
- No utilice contraseñas en blanco o sencillas.
- No utilice palabras del diccionario.
- No utilice información personal como el nombre, el nombre de los hijos, fechas de nacimiento, etc.
- Utilice una combinación de números y letras en mayúscula y minúscula. Por ejemplo, Rs4326tH.

#### Software antivirus

Dell recomienda utilizar software antivirus en el servidor de almacenamiento para protegerlo de virus.

#### Actualizaciones de seguridad de Microsoft

Microsoft® publica regularmente parches de actualización de seguridad en su página web (microsoft.com). Dell recomienda comprobar regularmente que el servidor de almacenamiento dispone de las actualizaciones de seguridad más recientes.

#### Entornos Apple

Si utiliza el servidor de almacenamiento en un entorno Apple, instale el módulo de autenticación de usuario (UAM) de Microsoft en el servidor de almacenamiento. Si AppleTalk no está instalado en el servidor de almacenamiento, el acceso de cliente no estará cifrado. Para obtener más información, consulte "[Recomendaciones de seguridad adicionales"](#page-482-0).

#### Certificados de capa de conexión segura (SSL)

Los certificados SSL permiten a los servidores web y a los usuarios autenticarse antes de establecer una conexión para crear comunicaciones más seguras. Los certificados contienen información que se utiliza para establecer las identidades del sistema a través de una red. Este proceso de identificación se denomina autenticación. Aunque la autenticación es similar a las formas convencionales de identificación, los certificados permiten a los servidores web y a los usuarios autenticarse antes de establecer una conexión para crear comunicaciones más seguras. Los certificados también contienen valores o claves de cifrado que se utilizan para establecer una conexión SSL entre el cliente y el servidor. La información que se envía a través de esta conexión, como el número de tarjeta de crédito, está cifrada para que las personas no autorizadas no puedan interceptarla ni utilizarla.

En SSL se utilizan dos tipos de certificados, y cada tipo tiene su propio formato y propósito:

- Certificados de cliente: contienen información personal sobre los clientes que solicitan acceso al sitio que le permite identificarlos antes de permitirles acceder al sitio.
- Certificados de servidor: contienen información sobre el servidor que permite al cliente identificar el servidor antes de compartir información confidencial.

#### Certificados de servidor

Para activar las funciones de seguridad del servidor web SSL 3.0, debe obtener e instalar un certificado de servidor válido. Los certificados de servidor son identificaciones digitales que contienen información sobre el servidor web y la organización que promueve el contenido web del servidor. Un certificado de servidor permite a los usuarios autenticar el servidor, comprobar la validez del contenido web y establecer una conexión segura. El certificado de servidor también contiene una clave pública, que se utiliza para crear una conexión segura entre el cliente y el servidor.

El éxito de un certificado de servidor como forma de identificación depende de si el usuario confía en la validez de la información incluida en el certificado. Por ejemplo, un usuario que inicie una sesión en la página web de la empresa puede estar indeciso a la hora de proporcionar información sobre la tarjeta de crédito, a pesar de haber visto los contenidos del certificado de servidor de la empresa. Esto puede suceder si la empresa es nueva o no es muy conocida.

Por esta razón, los certificados a veces se emiten y se aprueban por una tercera organización denominada entidad emisora de certificados. La principal responsabilidad de la entidad emisora de certificados es confirmar la identidad de los que solicitan un certificado; de esta manera, se asegura la validez de la información de identificación incluida en el certificado.

También, dependiendo de la relación de la organización con los usuarios de la página web, ésta puede emitir sus propios certificados de servidor. Por ejemplo, en el caso de una intranet corporativa que gestione las nóminas de los empleados e información de beneficios, los directivos de la empresa pueden decidir mantener un servidor de certificados, asumir la responsabilidad de validar la información de identificación y emitir certificados de servidor.

#### Microsoft Baseline Security Analyzer

<span id="page-482-1"></span>Utilice Microsoft Baseline Security Analyzer (MBSA, Analizador de seguridad de línea base de Microsoft) para buscar vulnerabilidades de seguridad. MBSA examina los servidores basados en Windows para encontrar las configuraciones incorrectas de seguridad más habituales. La herramienta examina el sistema operativo y otros componentes instalados, como los servicios de Internet Information Services (IIS). MBSA también comprueba los parches de seguridad que faltan en el sistema y recomienda parches y correcciones críticos de seguridad.

## <span id="page-482-0"></span>Recomendaciones de seguridad adicionales

Además de las prácticas descritas en "[Recomendaciones de seguridad estándar](#page-480-0)", Dell recomienda las siguientes prácticas para asegurar la protección:

- Formatee todos los volúmenes como NTFS.
- Desactive el inicio de sesión automático.
- Desactive la cuenta de invitado.
- No instale aplicaciones de muestra de ISS.
- Desactive las rutas de acceso primarias.
- Traslade los directorios virtuales de secuencias de comandos y MSADC de la página web predeterminada a otra ubicación.

Asegúrese de imponer restricciones apropiadas en cualquier grupo de inicio de sesión anónimo. Para permitir a los usuarios de UNIX $^{\circledR}$  que no tengan cuentas de usuario de Windows acceder a los recursos ubicados en sistemas que ejecuten Windows, debe añadir de forma explícita el grupo Inicio de sesión anónimo al grupo Todos y asignar permisos adecuados al grupo Anónimo.

## Recomendaciones de seguridad máxima

En esta sección se proporciona información sobre las prácticas recomendadas para proteger al máximo el servidor de almacenamiento.

- No asigne más de dos administradores para el servidor de almacenamiento.
- No permita contraseñas que no dispongan de fecha de caducidad.
- Active la auditoría de inicios de sesión correctos y de errores de inicio de sesión.
- Desactive los servicios innecesarios.
- Al desactivar servicios innecesarios también se aumenta el rendimiento.
- Elimine el directorio virtual IISADMPWD.
- Active las opciones de registro de aplicaciones para todos los sitios web y FTP.
- Asegúrese de que las zonas de Internet Explorer disponen de configuración segura para todos los usuarios.
- Utilice el servidor de almacenamiento sólo para recursos compartidos y servicios que se utilicen de forma activa.
- Desactive el uso compartido de http si no se utilizan recursos compartidos de http.

## Otros documentos necesarios

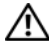

PRECAUCIÓN: en la *Guía de información del producto* se proporciona información importante sobre seguridad y normativas. La información de la garantía puede estar incluida en este documento o constar en un documento aparte.

- En los documentos Guía de instalación del rack o Instrucciones de instalación del rack, incluidos con el rack, se describe cómo instalar el sistema en un rack.
- En la Guía de introducción se proporciona información general sobre la instalación inicial del sistema.
- En la Guía del usuario del sistema se ofrece información sobre las características y las especificaciones técnicas del sistema.
- En el documento *Información importante se enumeran los requisitos mínimos de hardware* y software y todos los problemas conocidos.
- En la documentación del software de administración de sistemas se describen las funciones, los requisitos, la instalación y el funcionamiento básico del software.
- En la documentación del sistema operativo se describe cómo instalar (si es necesario), configurar y utilizar el software del sistema operativo.
- En la documentación de los componentes adquiridos por separado se incluye información para configurar e instalar las opciones correspondientes.
- Algunas veces, con el sistema se incluyen actualizaciones que describen los cambios realizados en el sistema, en el software o en la documentación.

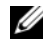

#### $\mathscr O$  **NOTA:** lea siempre las actualizaciones primero, ya que a menudo éstas sustituyen la información de otros documentos.

• Es posible que se incluyan notas de la versión o archivos Léame para proporcionar actualizaciones de última hora relativas al sistema o a la documentación, o material de consulta técnica avanzada destinado a técnicos o usuarios experimentados.

# Índice

#### A

administración de discos [actualizar de básico a](#page-452-0)  dinámico, 453 [administrar volúmenes, 452](#page-451-0) [combinar discos externos, 453](#page-452-1) [información, 452](#page-451-0) [reactivar discos](#page-452-2)  dinámicos, 453

#### C

[componentes, 443](#page-442-0) [actualizar el sistema](#page-460-0)  operativo, 461 [Hardware Management, 449](#page-448-0) [IIS, 483](#page-482-1) [instalar, 467](#page-466-0) [MUI, 478](#page-477-3) [red, 474](#page-473-0) consola de administración de Microsoft (MMC)

[acceder, 438](#page-437-0) [configurar el volumen](#page-478-0)  RAID 1, 479 [Print Management, 444](#page-443-0) [reinstalar el sistema](#page-463-0)  operativo, 464 [Storage Manager for](#page-446-0)  SANs, 447

controladora de [administración de la placa](#page-448-1)  base (BMC), 449

controladores de dispositivo [crear un disquete, 468](#page-467-0)

#### D

Dell OpenManage instalar Server [Administrator, 440](#page-439-0) [Server Assistant, 464,](#page-463-1) [466](#page-465-0) [Utilidad Server Update, 442](#page-441-0) [utilidad Server Update, 468](#page-467-1) [versión 4.5,](#page-448-2) 449, [465,](#page-464-0)  [467,](#page-466-1) [469](#page-468-4) [versión 5.0,](#page-464-1) 465, [467,](#page-466-2) [469](#page-468-5)

dirección IP [configurar, 432](#page-431-0)

[disquete de controlador](#page-467-0)  de dispositivo, 468 [crear, 468](#page-467-2)

duplicados [añadir, 457](#page-456-0) [desconfigurar, 457](#page-456-0) [eliminar, 457](#page-456-0)

#### E

[escritorio remoto,](#page-435-0) [436,](#page-435-0) [439,](#page-438-0) [445,](#page-444-0) [463](#page-462-0)

#### H

[hardware management, 449](#page-448-0)

#### I

instalación personalizada [ejecutar, 472](#page-471-1) interfaz de usuario multilingüe [información, 436](#page-435-1) [instalar y configurar, 478](#page-477-4) [localizar el sistema, 436](#page-435-2)

#### IPMI [device, 449](#page-448-3)

[drivers, 449](#page-448-4)

#### M

[Microsoft, 441](#page-440-0) Microsoft Management Console (MMC) [messages, 460](#page-459-0)

#### R

RAID [Administración de discos, 451](#page-450-0) [determinar la configuración](#page-450-1)  RAID, 451 [RAID por hardware,](#page-451-1) [452-](#page-451-1)[454,](#page-453-0) [463](#page-462-1) [RAID por software, 431,](#page-430-0) [452-](#page-451-2) [453,](#page-452-3) [456,](#page-455-0) [463-](#page-462-2)[464,](#page-463-2) [479](#page-478-1) [versiones del controlador](#page-467-3)  [de la controladora, 468](#page-467-3)

#### S

seguridad [información, 481](#page-480-1) [Server, 440](#page-439-0) Sistema de archivos distribuido (DFS) [información, 447](#page-446-1) sistema NAS [configurar la dirección](#page-431-1)  de red, 432 contraseña [predeterminada, 432](#page-431-2) sitios de confianza [añadir al explorador, 441](#page-440-1)

#### V

volumen [comprobar particiones](#page-453-1)  de volúmenes, 454 [eliminar, 455](#page-454-0) [formatear, 454](#page-453-2) [volumen dinámico, 455](#page-454-1) [ampliar, 456](#page-455-1) [crear, 456](#page-455-2)

#### W

Windows SharePoint Services [información, 448](#page-447-0) Windows Storage Server 2003 R2 x64 [actualizar, 459](#page-458-0) [características, 443](#page-442-1) [componente hardware](#page-448-5)  management, 449 consola de [administración, 438](#page-437-1) [instalar mediante los CD](#page-467-4)  [del sistema](#page-467-4)  [operativo, 468-](#page-467-4)[469](#page-468-6) [instalar mediante los CD](#page-462-3)  Server Management, 463 [restaurar, 463](#page-462-4)